# Maggio 2018

# Manuale utente dell' applicazione core del Rotor-Gene AssayManager® v1.0

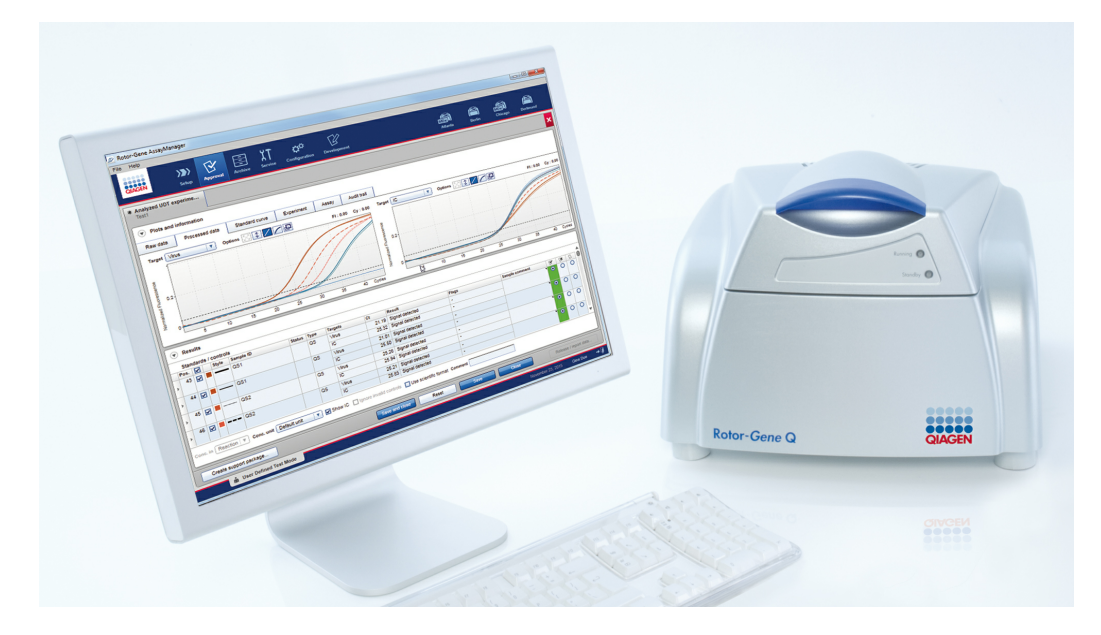

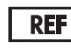

9022737, 9022739 R3

QIAGEN GmbH, QIAGEN Strasse 1, 40724 [Hilden,GERMANIA](mailto:)

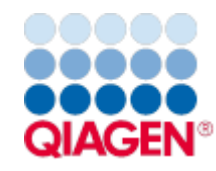

Sample to Insight

# Contenuto

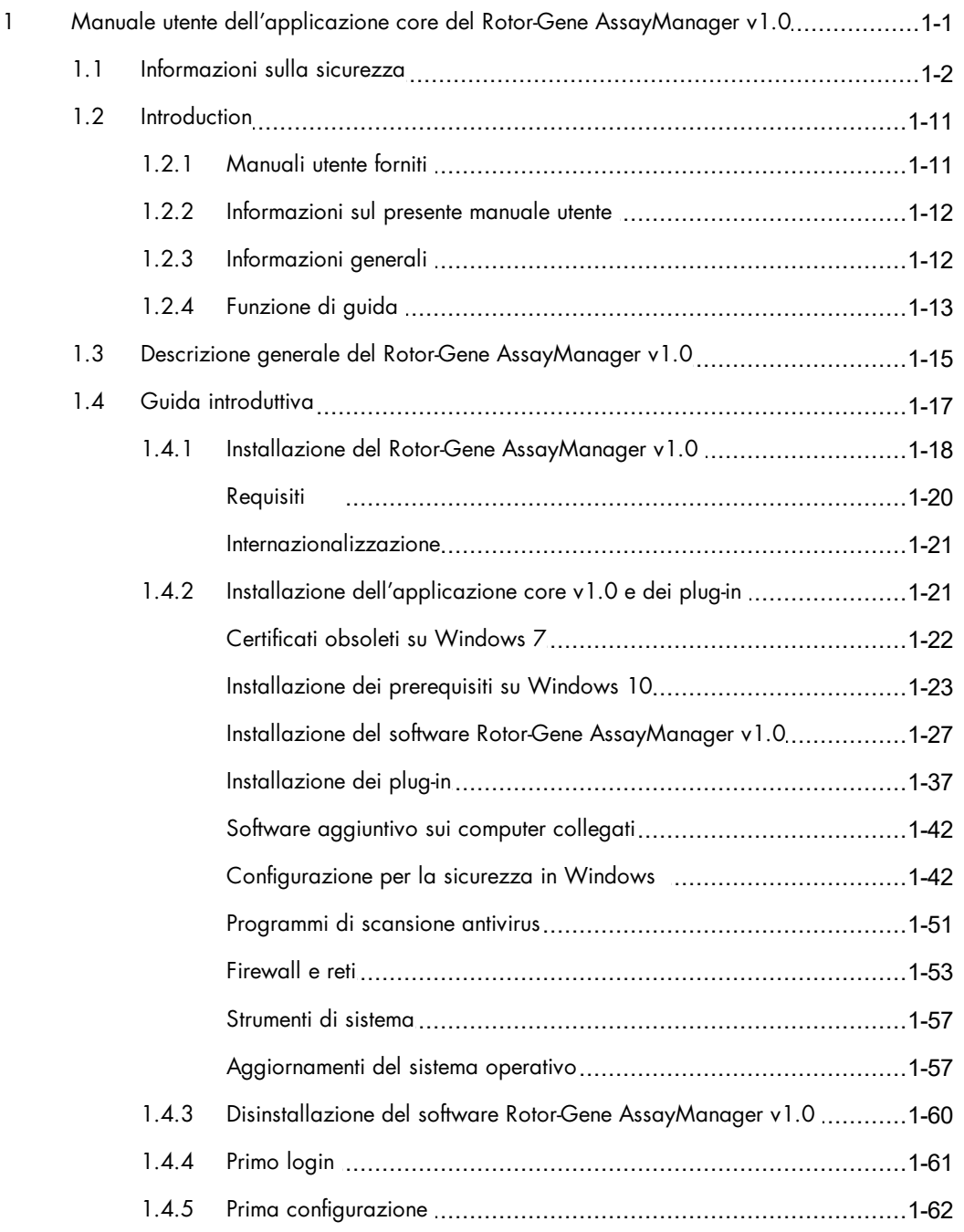

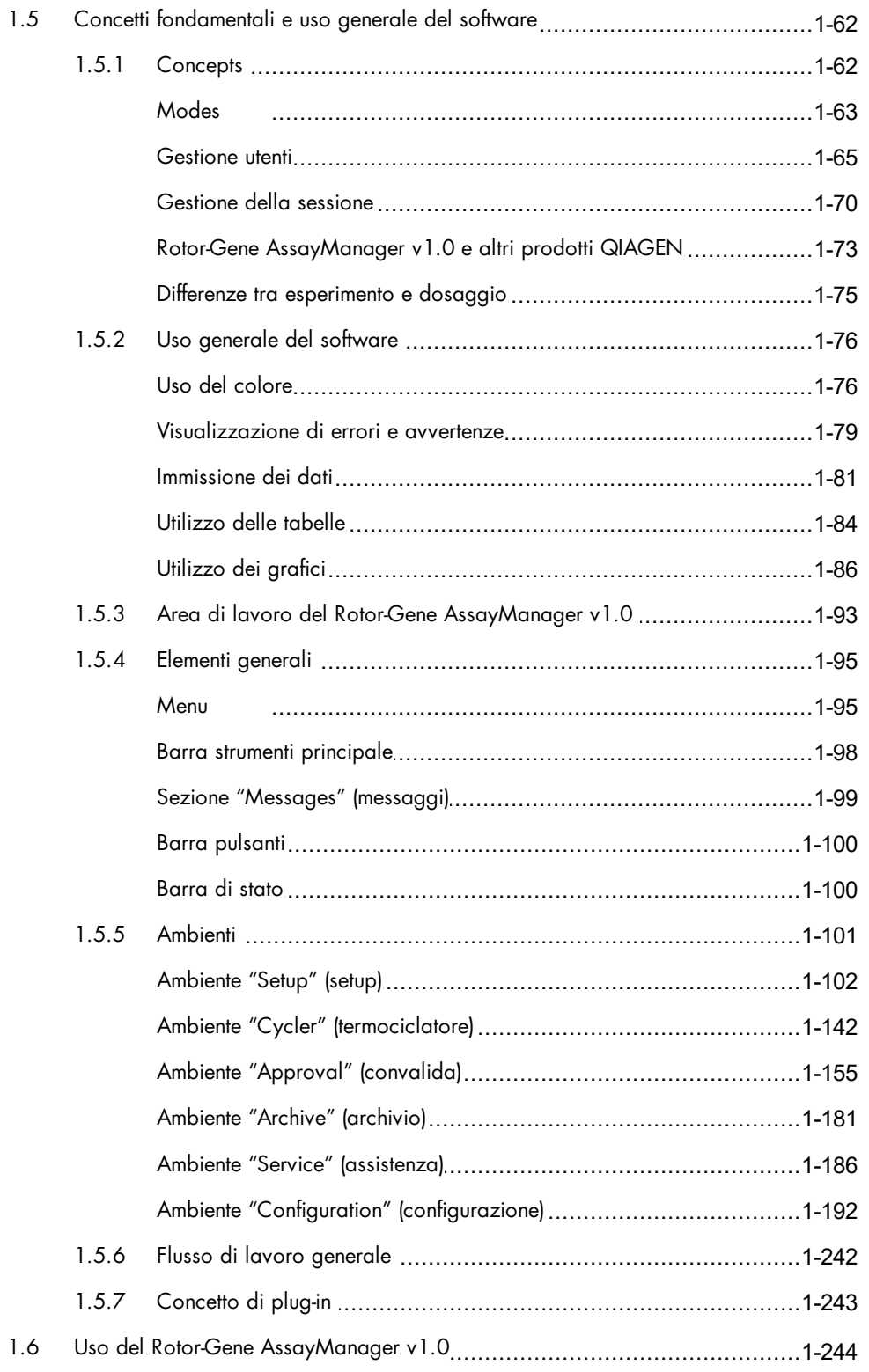

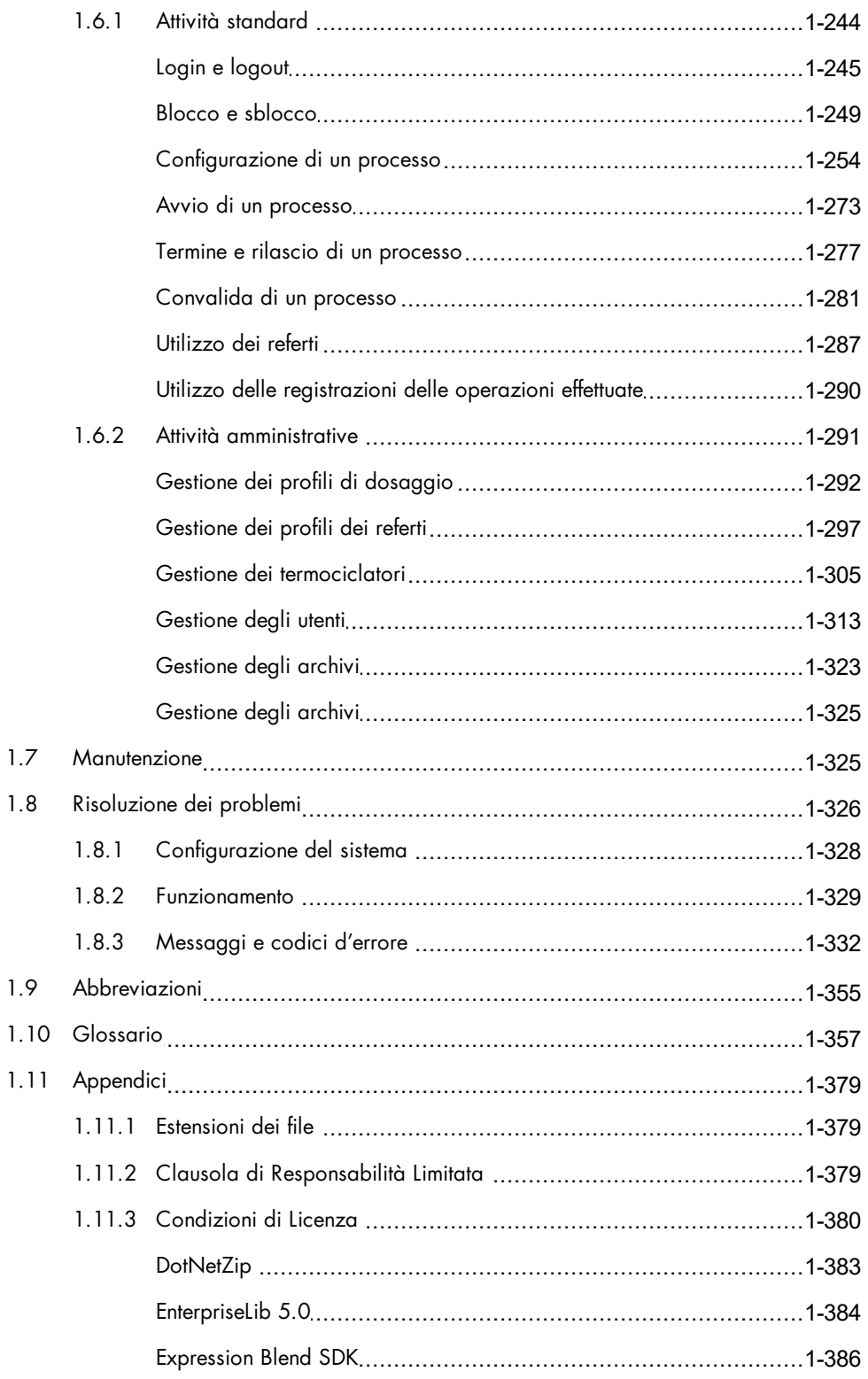

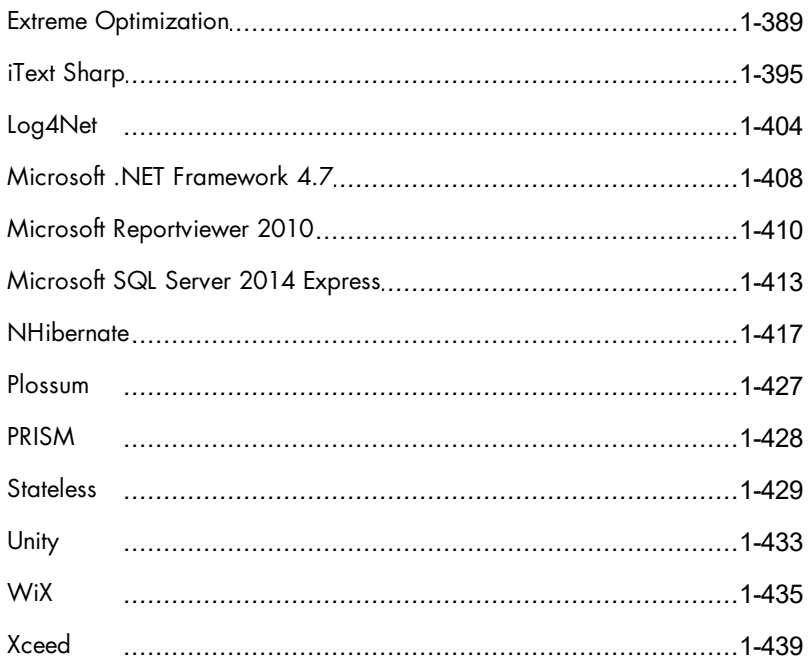

# <span id="page-5-0"></span>Manuale utente dell' applicazione core del Rotor-Gene AssayManager v1.0

# 1 Manuale utente dell'applicazione core del Rotor-Gene AssayManager v1.0

# <span id="page-6-0"></span>1.1 Informazioni sulla sicurezza

L'intuitivo software Rotor-Gene AssayManager™ v1.0 è stato sviluppato specificamente per l'uso con quattro diversi strumenti Rotor-Gene ® Q. Prima di utilizzare Rotor-Gene AssayManager v1.0, è fondamentale leggere attentamente il presente manuale utente, prestando particolare attenzione alle informazioni sulla sicurezza. Le istruzioni e le informazioni sulla sicurezza contenute nel manuale utente devono essere rispettate per garantire il funzionamento sicuro del termociclatore e per mantenere lo stesso in condizioni di sicurezza.

Il manuale utente di Rotor-Gene AssayManager v1.0 non fornisce informazioni dettagliate sull'hardware dello strumento Rotor-Gene Q e sulla sua manutenzione. Il manuale di Rotor-Gene AssayManager v1.0 descrive soltanto le funzioni del software Rotor-Gene AssayManager v1.0 in combinazione con gli strumenti Rotor-Gene Q.

Nota: I termini "Rotor-Gene Q" e "strumento Rotor-Gene Q" usati in questo manuale si riferiscono a tutti gli strumenti Rotor-Gene Q e Rotor-Gene Q MDx (non disponibili in tutti i paesi) salvo diversa specifica indicazione.

# Informazioni sulla sicurezza riguardanti il termociclatore Rotor-Gene Q

Il manuale del termociclatore Rotor-Gene Q contiene le seguenti informazioni sulla sicurezza.

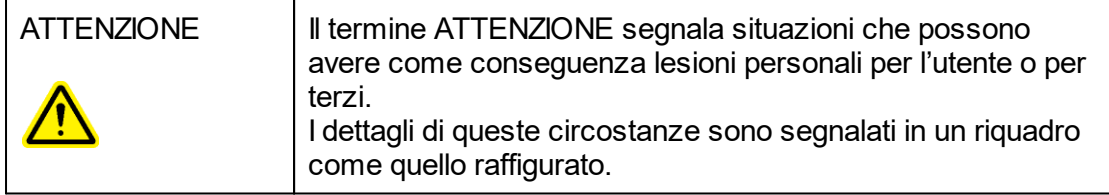

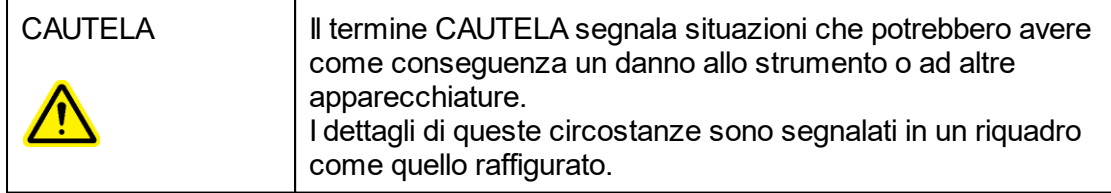

Le linee guida fornite nel manuale del termociclatore Rotor-Gene Q sono volte ad integrare, e non a sostituire, i normali requisiti di sicurezza in vigore nel paese dell'utente.

Uso corretto

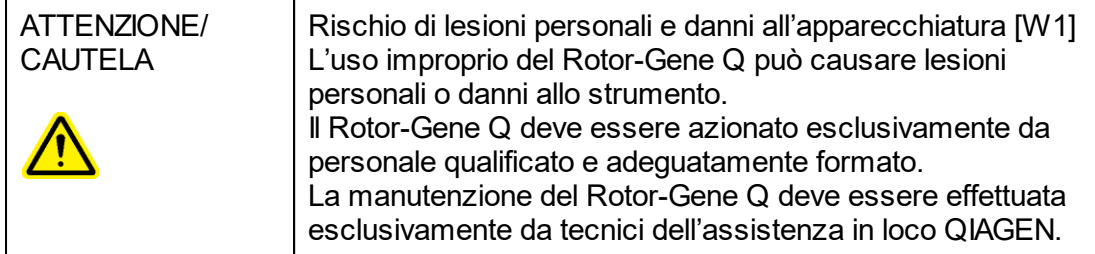

QIAGEN addebita all'utente eventuali riparazioni necessarie in seguito ad errata manutenzione.

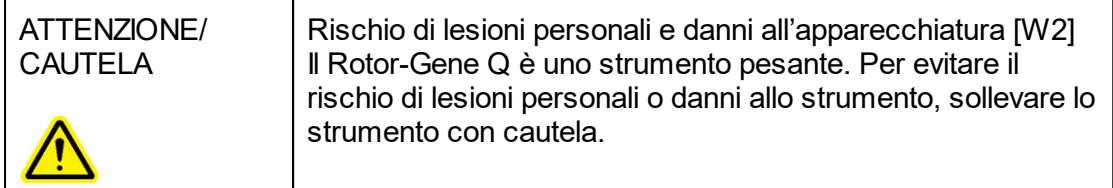

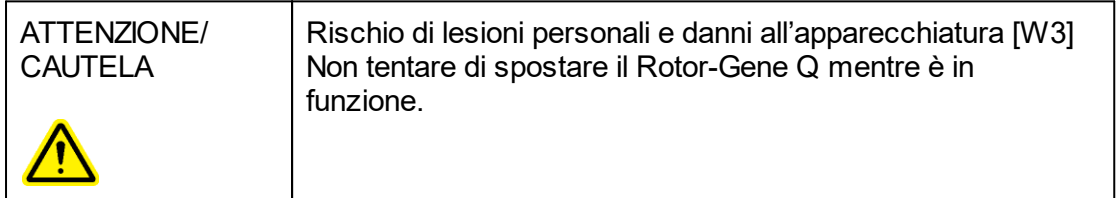

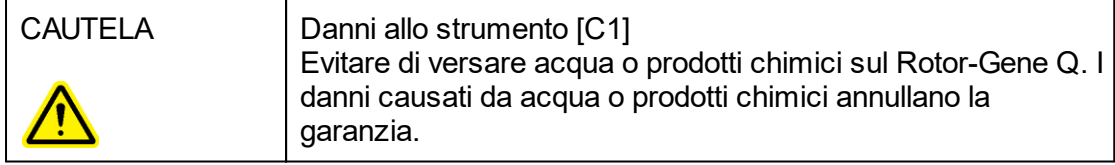

**Nota** 

In caso d'emergenza, spegnere Rotor-Gene Q in corrispondenza dell'interruttore sul retro dello strumento e scollegare il cavo di alimentazione dalla presa di corrente.

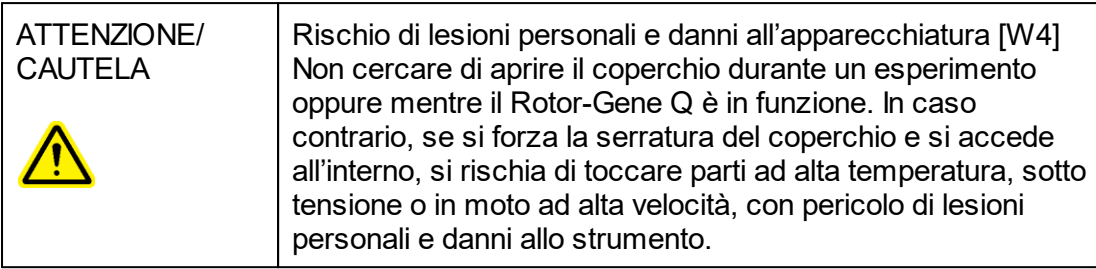

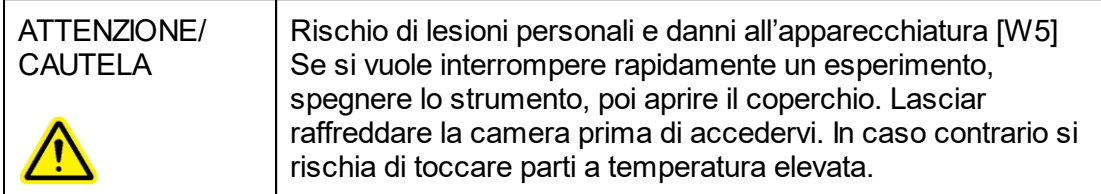

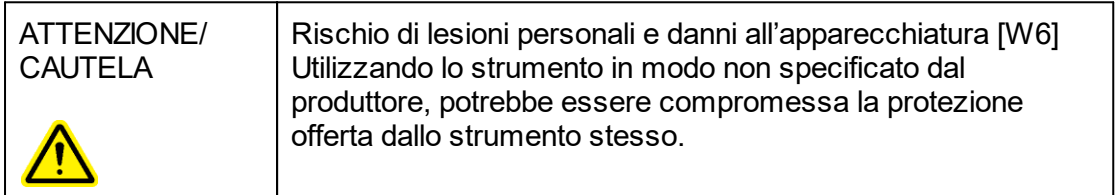

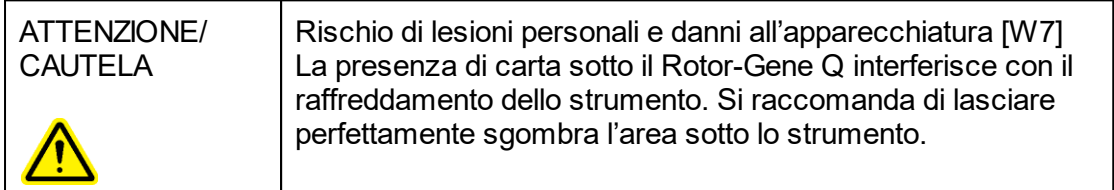

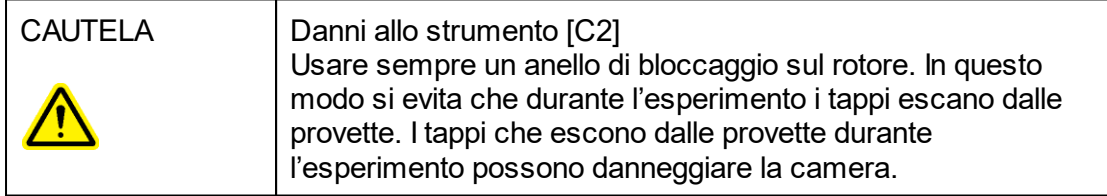

Se l'utente tocca il Rotor-Gene Q durante un esperimento ed è carico elettrostaticamente, in casi gravi il Rotor-Gene Q può resettarsi. Tuttavia, il software riavvia il Rotor-Gene Q e continua l'esperimento.

#### Sicurezza elettrica

Scollegare il cavo di alimentazione dalla presa prima di effettuare gli interventi di assistenza.

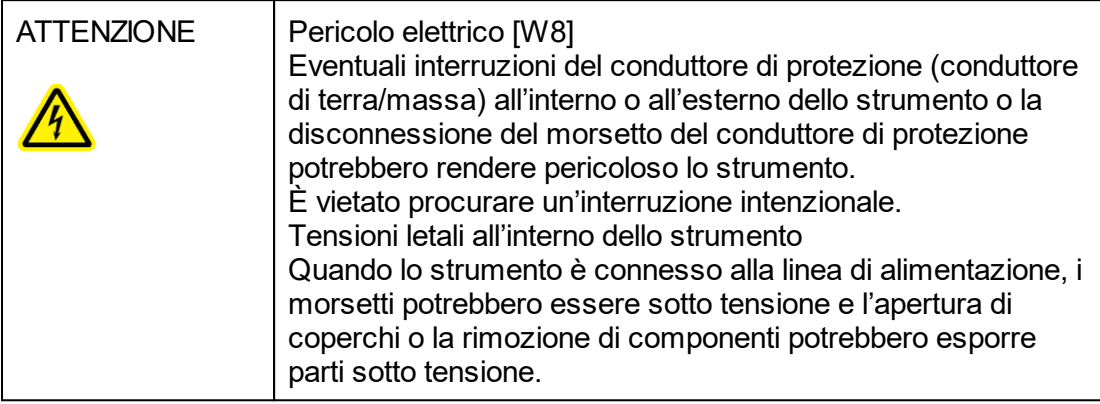

Per garantire un funzionamento soddisfacente e sicuro del Rotor-Gene Q, seguire le raccomandazioni riportate di seguito:

- § Il cavo di alimentazione deve essere connesso ad una presa di alimentazione di rete dotata di conduttore di protezione (terra/massa).
- È vietato regolare o sostituire parti interne dello strumento.
- Non mettere in funzione lo strumento dopo aver rimosso coperture o componenti.
- § In caso di penetrazione di liquidi nello strumento, spegnerlo e scollegarlo dalla presa di corrente, quindi contattare il servizio di assistenza tecnica QIAGEN.

Se la sicurezza elettrica dello strumento è stata compromessa, impedire ad altre persone di usarlo e contattare il servizio di assistenza tecnica QIAGEN. La sicurezza elettrica dello strumento è compromessa quando:

- Lo strumento stesso o il cavo di alimentazione appaiono danneggiati.
- Lo strumento è stato conservato in condizioni inappropriate per un periodo prolungato.
- Lo strumento è stato trasportato in condizioni difficili.

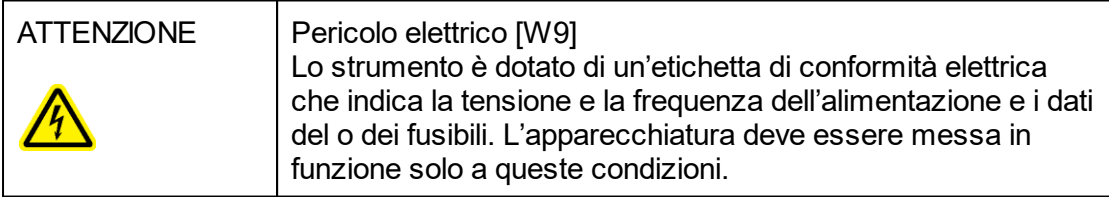

#### Ambiente

Condizioni di funzionamento

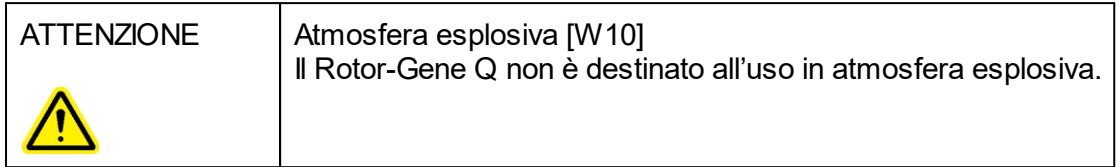

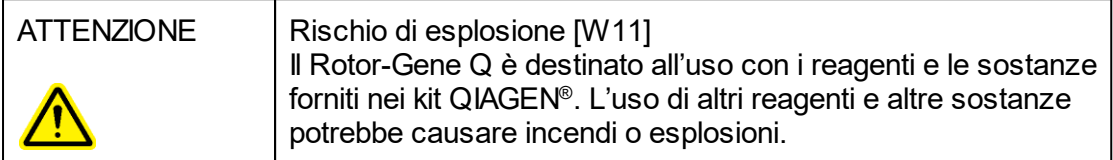

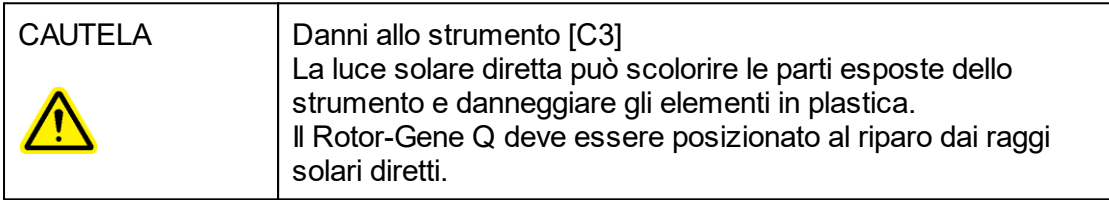

#### Sicurezza biologica

Campioni e reagenti contenenti materiali di origine biologica devono essere trattati come potenzialmente infettivi. Adottare procedure di laboratorio sicure del tipo descritto in pubblicazioni quali Biosafety in Microbiological and Biomedical Laboratories, HHS <http://www.cdc.gov/biosafety>.

#### Campioni

I campioni possono contenere agenti infettivi. Tenere presente il rischio sanitario presentato da questi agenti e usare, conservare ed eliminare i campioni in conformità con le norme sanitarie del caso.

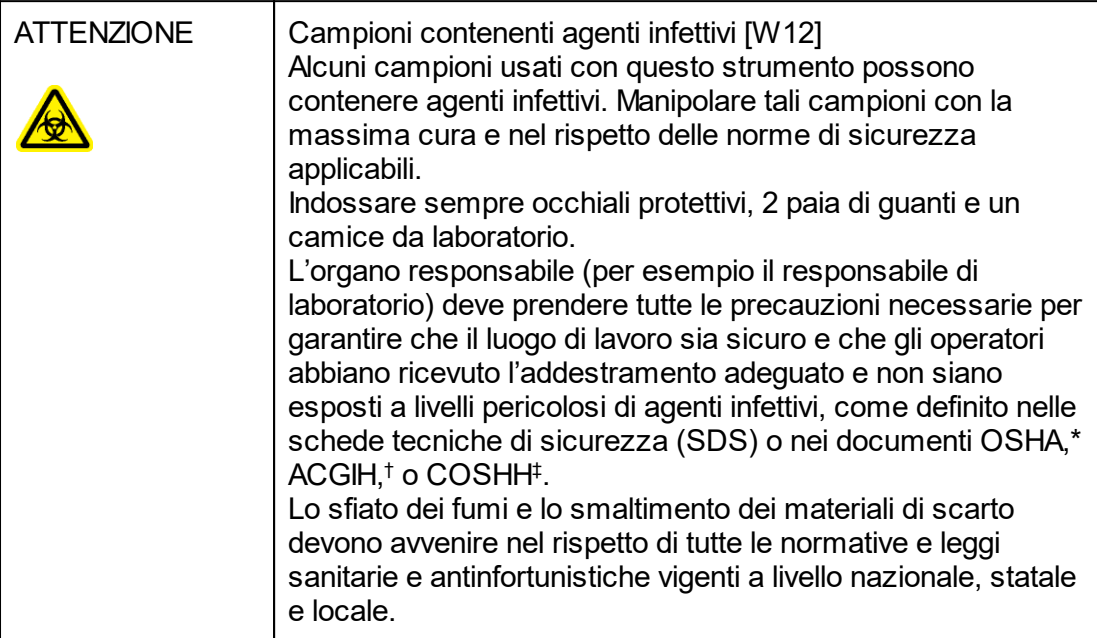

- OSHA Occupational Safety and Health Administration (Autorità per la salute e la sicurezza sul lavoro) (Stati Uniti d'America).
- † ACGIH American Conference of Government Industrial Hygienists (Conferenza Governativa Americana degli Igienisti Industriali) (Stati Uniti d'America).
- ‡ COSHH Control of Substances Hazardous to Health (Controllo delle sostanze pericolose per la salute) (Regno Unito).

# Agenti chimici

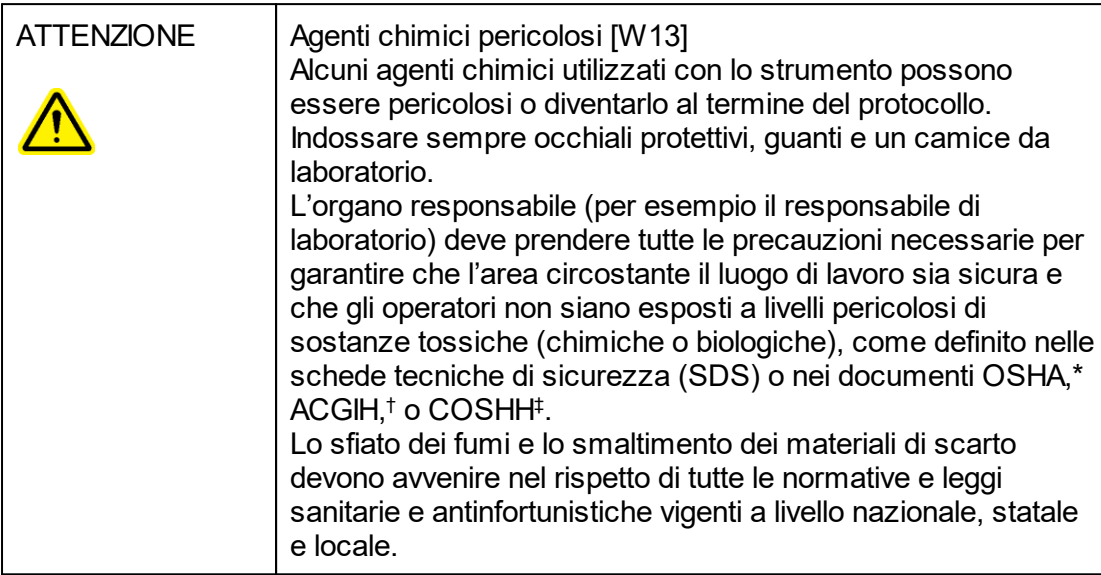

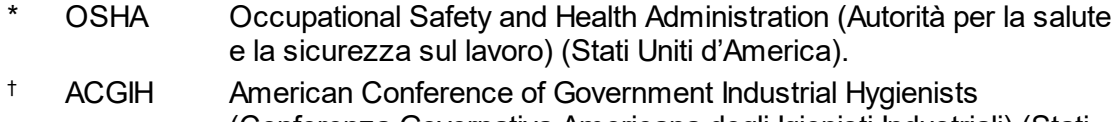

- (Conferenza Governativa Americana degli Igienisti Industriali) (Stati Uniti d'America).
- ‡ COSHH Control of Substances Hazardous to Health (Controllo delle sostanze pericolose per la salute) (Regno Unito).

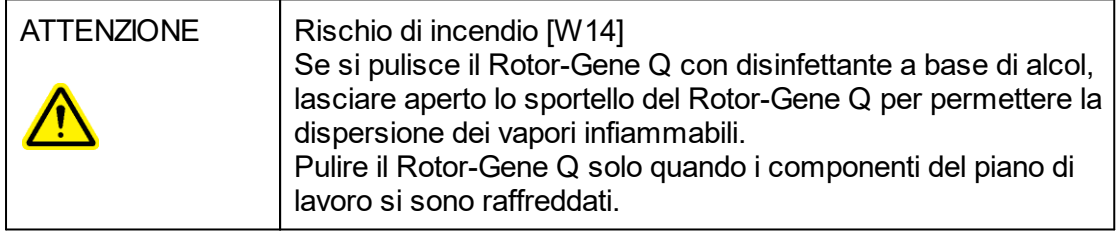

# Fumi tossici

Quando si lavora con solventi o sostanze tossiche volatili, occorre prevedere un sistema efficiente di ventilazione del laboratorio per eliminare i vapori eventualmente prodotti.

#### Smaltimento dei materiali di scarto

I prodotti di consumo e le materie plastiche utilizzati possono contenere prodotti chimici pericolosi o agenti infettivi. Tali materiali di scarto devono essere raccolti ed eliminati correttamente secondo le norme di sicurezza locali.

#### Pericoli meccanici

Il coperchio del Rotor-Gene Q deve rimanere chiuso mentre lo strumento è in funzione.

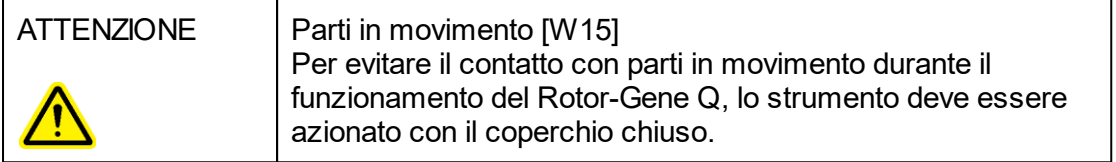

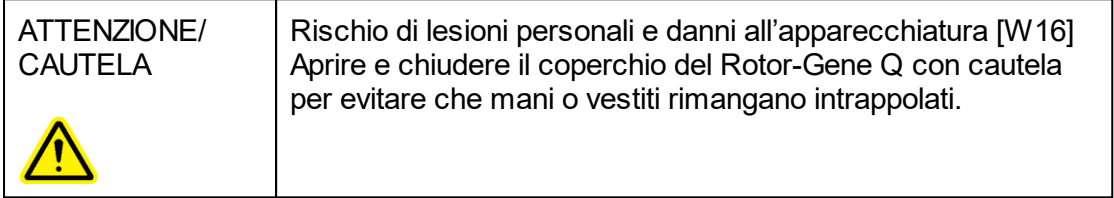

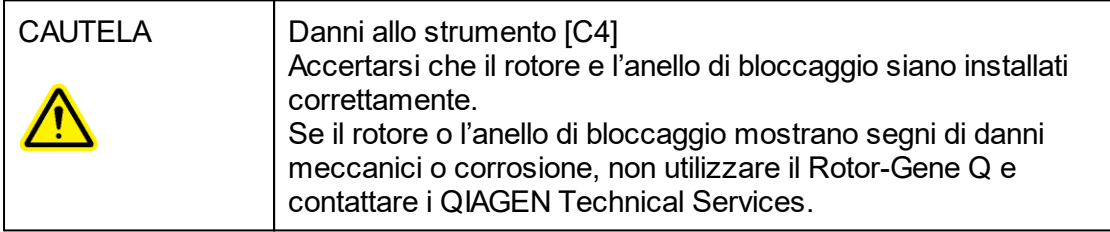

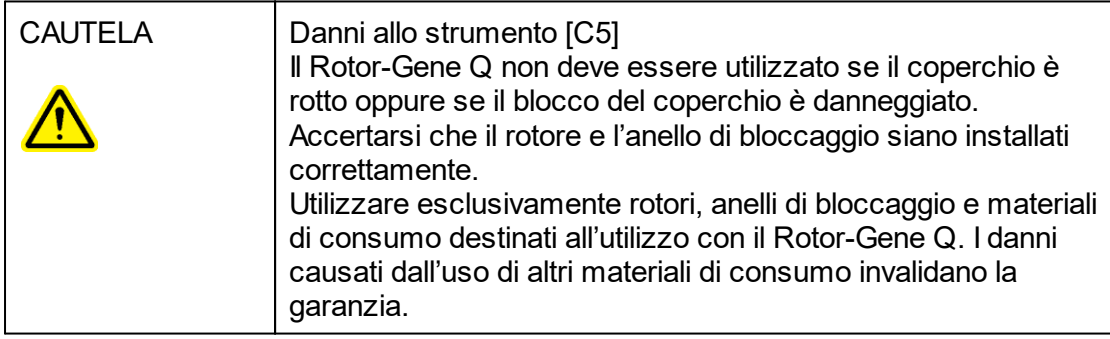

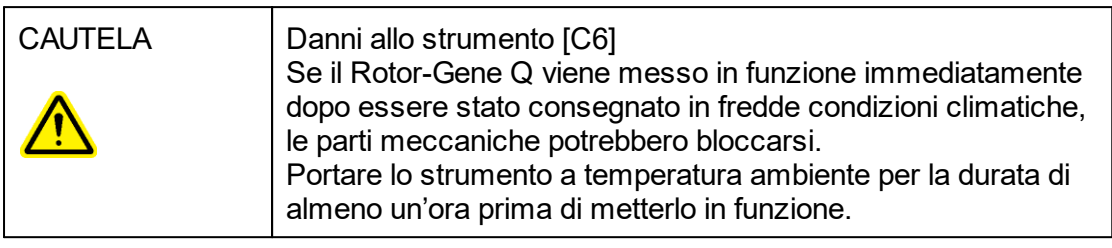

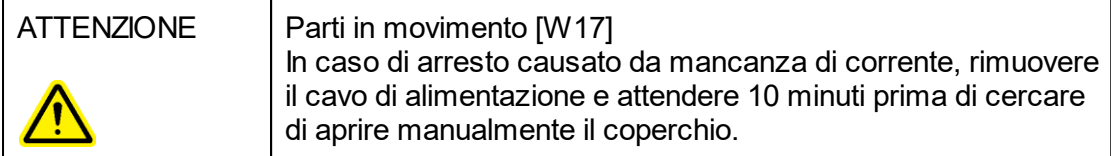

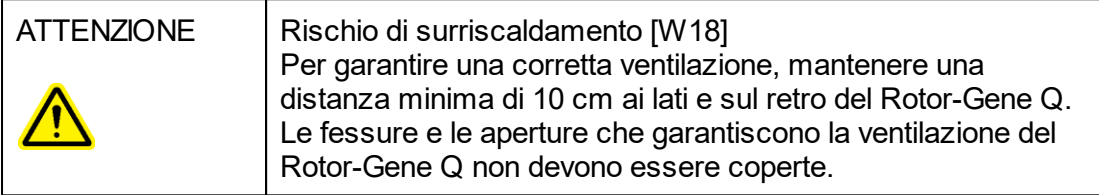

# Pericolo termico

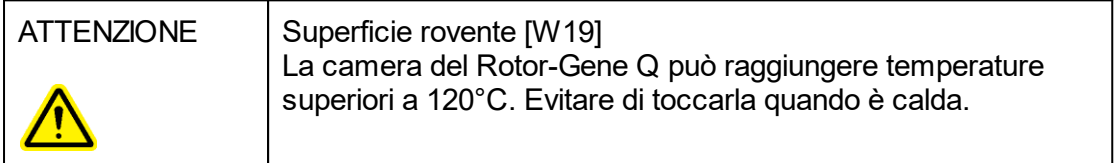

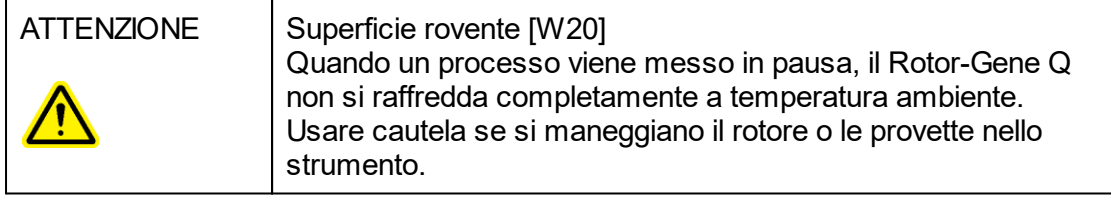

# <span id="page-15-0"></span>1.2 Introduction

Grazie per aver scelto Rotor-Gene AssayManager v1.0. Siamo certi che diventerà parte integrante del vostro laboratorio.

Il Rotor-Gene AssayManager v1.0 è un software per le analisi di routine in combinazione con gli strumenti Rotor-Gene Q. Rotor-Gene AssayManager v1.0 è in grado di leggere informazioni dei campioni, impostare esperimenti, controllare fino a 4 diversi termociclatori Rotor-Gene Q, acquisire dati da questi strumenti, analizzare automaticamente risultati e creare referti.

Rotor-Gene AssayManager v1.0 è formato da diversi componenti che operano insieme. L'applicazione core è integrata da diversi plug-in che contengono l'analisi specifica del tipo di dosaggio e la visualizzazione dei risultati. L'applicazione core è obbligatoria per operare con il Rotor-Gene AssayManager v1.0. È possibile installare plug-in addizionali come opzioni. Si deve installare almeno un plug-in. Non tutti i plug-in sono disponibili in tutti i paesi. Fare riferimento a vww.qiagen.com/Products/Rotor-[GeneAssayManager.aspx](http://www.qiagen.com/Products/Rotor-GeneAssayManager.aspx) per scoprire la nostra gamma di plug-in in continua espansione.

#### <span id="page-15-1"></span>1.2.1 Manuali utente forniti

L'applicazione core e ogni plug-in disponibile sono provvisti di rispettivi manuali utente con informazioni specifiche sulle funzioni dei vari componenti di Rotor-Gene AssayManager v1.0. Rotor-Gene AssayManager v1.0 offre una guida sensibile al contesto che può essere aperta semplicemente premendo il tasto "F1". Quando si installano plug-in addizionali, i corrispondenti manuali utente sono aggiunti automaticamente al sistema di guida già esistente. In alternativa, i vari manuali utente possono essere aperti dalla pagina web del prodotto, letti e stampati come file \*.pdf.

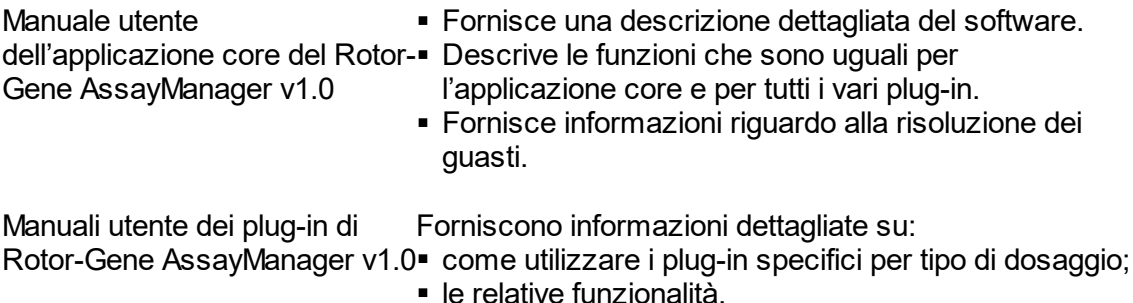

#### <span id="page-16-0"></span>1.2.2 Informazioni sul presente manuale utente

Il presente manuale utente fornisce informazioni sull'applicazione core del Rotor-Gene AssayManager v1.0 nelle seguenti sezioni:

- 1. [Introduzione](#page-15-0)
- 2. **Descrizione generale del Rotor-Gene [AssayManager](#page-19-0) v1.0**
- 3. Guida introduttiva e installazione del Rotor-Gene [AssayManager](#page-21-0) v1.0
- 4. Concetti [fondamentali](#page-66-1) e uso generale del software
- 5. Uso del Rotor-Gene [AssayManager](#page-248-0) v1.0
- 6. [Manutenzione](#page-329-1)
- 7. **[Risoluzione](#page-330-0) dei problemi**
- 8. [Abbreviazioni](#page-359-0)
- 9. [Glossario](#page-361-0)

Le [appendici](#page-383-0) contengono quanto segue:

- [Estensioni](#page-383-1) dei file
- ▶ Clausola di [responsabilità](#page-383-2) limitata
- [Condizioni](#page-384-0) di Licenza

#### **Nota**

Le schermate mostrano esempi di come utilizzare il software Rotor-Gene AssayManager v1.0. Alcuni nomi utilizzati nel presente manuale sono esclusivamente a titolo d'esempio e possono essere diversi da quelli utilizzati presso il laboratorio dell'utente finale. Tale considerazione vale in particolare per l'uso dei nomi dei termociclatori.

Nel presente manuale si utilizzano i nomi "Cycler 1" (termociclatore 1), "Cycler 2" (termociclatore 2), "Cycler 3" (termociclatore 3) e "Cycler 4" (termociclatore 4). Per maggiori informazioni su come configurare i termociclatori si rimanda alle sezioni Come gestire i [termociclatori](#page-224-0) e **C**estione dei termociclatori.

#### <span id="page-16-1"></span>1.2.3 Informazioni generali

#### Dichiarazione di politica

La politica di QIAGEN è quella di ottimizzare i propri prodotti non appena si rendono disponibili tecniche e componenti nuovi. QIAGEN si riserva il diritto di modificare le specifiche in qualsiasi momento.

Nell'intento di produrre una documentazione utile e appropriata, saremo lieti di ricevere i vostri commenti sul presente manuale utente. Contattate il servizio tecnico QIAGEN.

#### Gestione delle versioni.

Questo documento è il manuale utente dell'applicazione core di Rotor-Gene AssayManager v1.0 che fornisce informazioni riguardo l'applicazione core di Rotor-Gene AssayManager v1.0 versione  $1.0 \times (x \ge 5)$ .

#### <span id="page-17-0"></span>1.2.4 Funzione di guida

Il Rotor-Gene AssayManager v1.0 è dotato di un sistema dettagliato di guida. La guida è fornita come file \*.pdf e come file \*.chm (compiled help file = file guida compilato). L'immagine seguente mostra la pagina della guida corrispondente alla schermata di login, che compare premendo il tasto "F1" nella finestra di dialogo. Ad esempio:

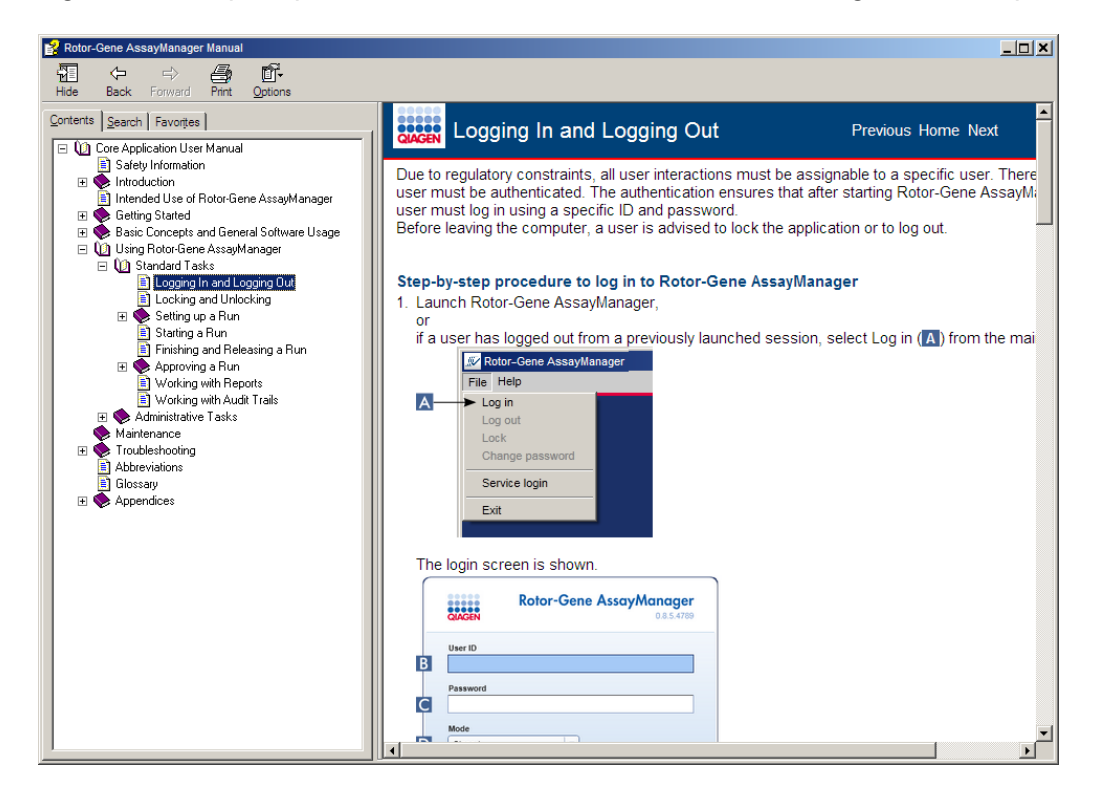

# Uso della guida del Rotor-Gene AssayManager v1.0

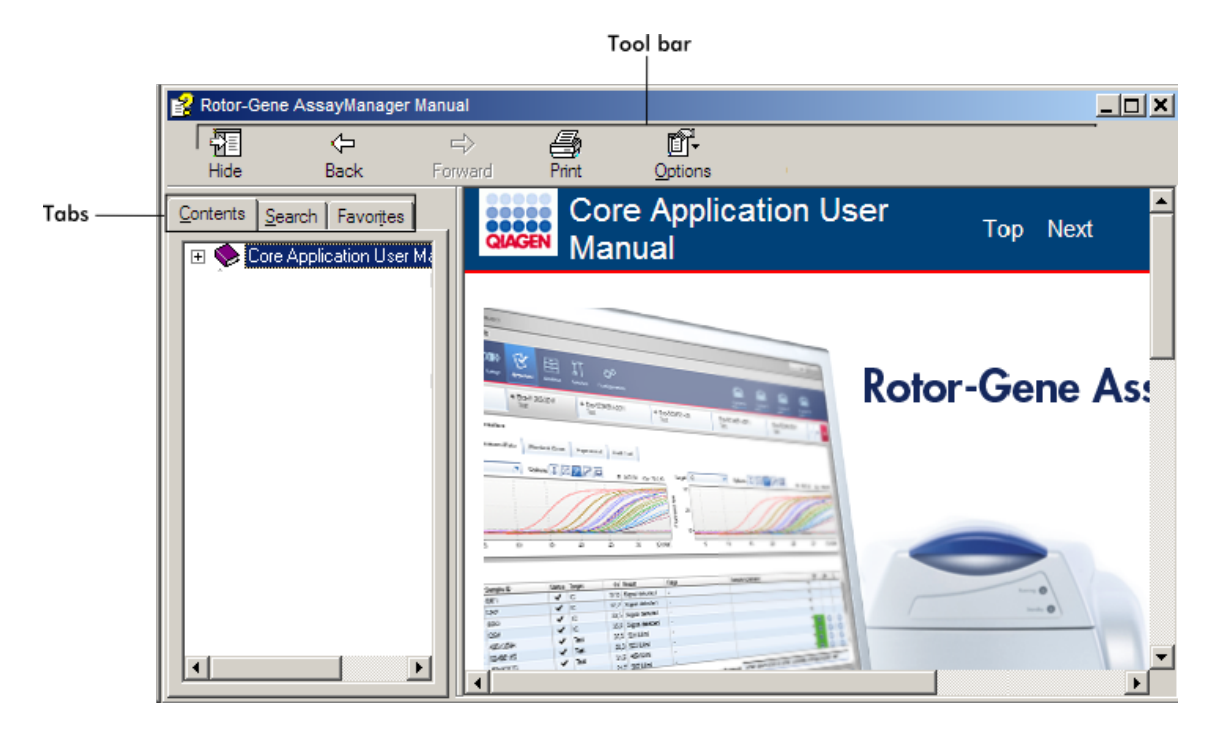

Il file guida contiene due aree funzionali:

- Barra strumenti
- Schede

La barra strumenti contiene i seguenti pulsanti:

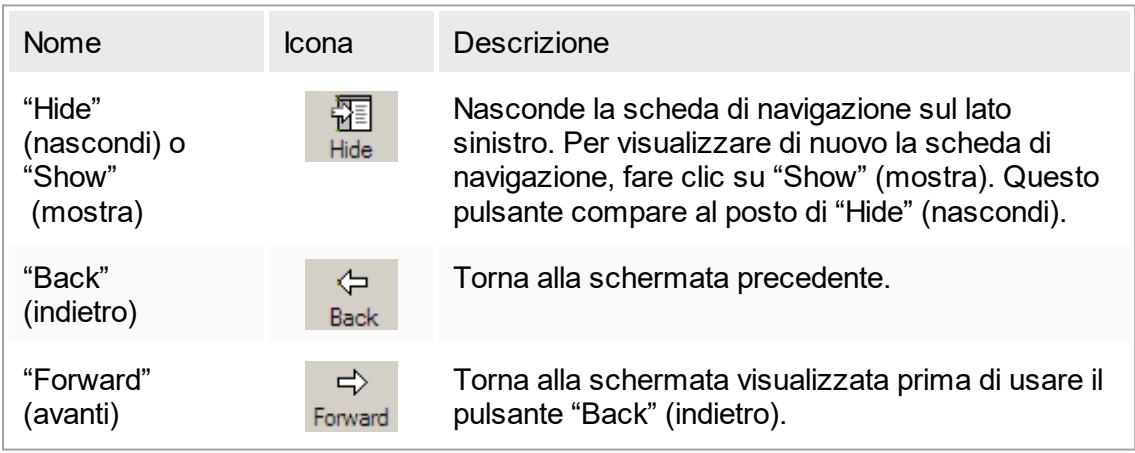

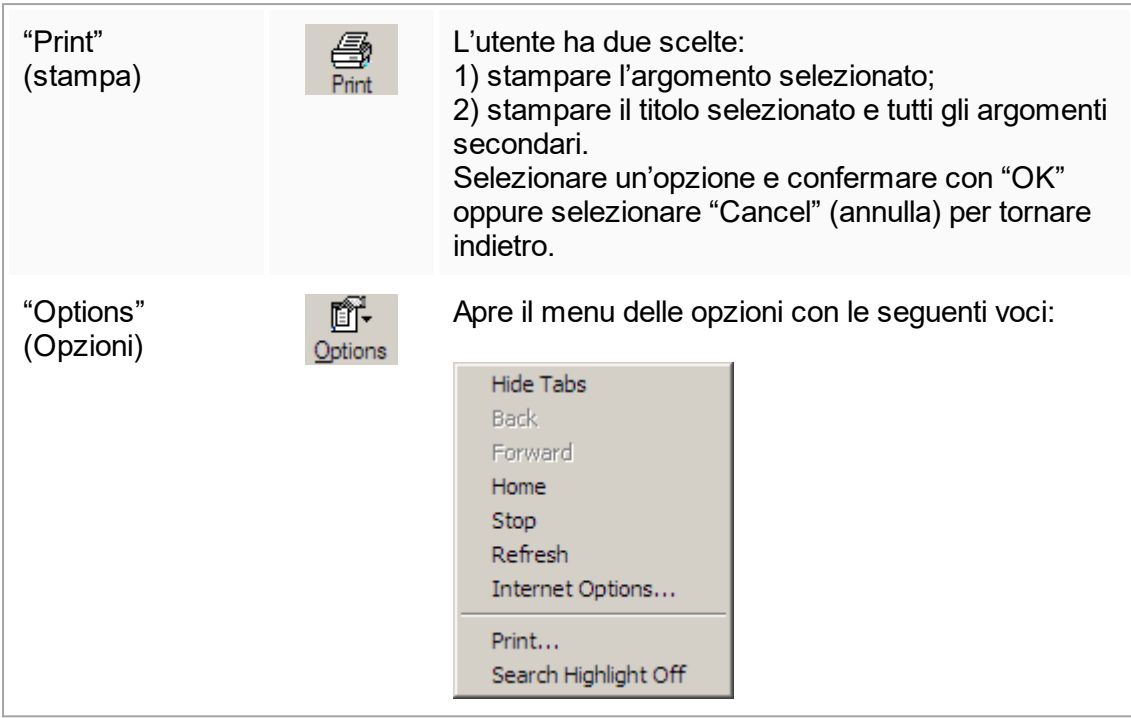

La scheda di navigazione contiene le seguenti schede:

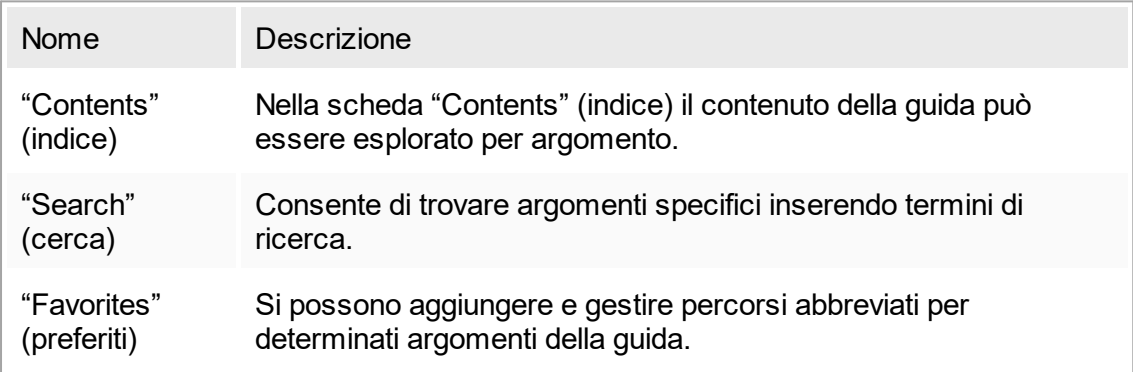

# <span id="page-19-0"></span>1.3 Descrizione generale del Rotor-Gene AssayManager v1.0

# Configurazione del prodotto

Rotor-Gene AssayManager v1.0 è un software per le analisi di routine in combinazione con gli strumenti per PCR in tempo reale Rotor-Gene Q.

Il software consiste in un'applicazione core e in plug-in modulari e profili di dosaggio. La specifica combinazione di applicazione core, plug-in e profili di dosaggio determina una specifica applicazione di analisi di routine. Rotor-Gene AssayManager v1.0 controlla e gestisce il funzionamento dello strumento Rotor-Gene Q e contiene algoritmi per

l'analisi dei dati generati con Rotor-Gene Q. Rotor-Gene AssayManager v1.0 supporta l'utente nell'importazione di specifiche informazioni sui campioni e nell'esecuzione della procedura di analisi dei risultati dell'esperimento in tutti i suoi aspetti. Al termine di un esperimento, l'analisi dei risultati viene avviata e gestita in modo completamente automatico con successiva generazione di adeguati referti dei risultati.

Rotor-Gene AssayManager v1.0 non sostituisce il software standard di Rotor-Gene Q con la sua ampia gamma di funzionalità. Consente piuttosto di gestire ed eseguire analisi PCR in un ambiente altamente controllato utilizzando profili di dosaggio dedicati a specifiche analisi PCR, nonché una funzione di refertazione automatica, offrendo la massima sicurezza e affidabilità dei processi.

#### Funzioni del prodotto

Rotor-Gene AssayManager v1.0 include le seguenti 3 funzionalità principali:

1) Controllo dei termociclatori: Rotor-Gene AssayManager v1.0 controlla i termociclatori Rotor-Gene Q, ossia il software offre tutte le funzioni per configurare, avviare ed eseguire analisi PCR in tempo reale in parallelo su un numero massimo di 4 termociclatori Rotor-Gene Q. Rotor-Gene AssayManager v1.0 può essere utilizzato anche solo per la convalida dei risultati e la refertazione. In questo caso, il software può essere installato su un computer non necessariamente collegato ad un termociclatore Rotor-Gene Q.

2) Analisi dei dati: Rotor-Gene AssayManager v1.0 analizza i dati non elaborati della PCR in tempo reale secondo regole di dosaggio ben definite e genera referti dei risultati con informazioni sulla validità o non validità del dosaggio e dei singoli campioni.

3) Gestione dei dati: Rotor-Gene AssayManager v1.0 importa informazioni specifiche sui campioni dallo strumento QIAsymphony ® o tramite LIMS. I dati della PCR vengono poi impiegati per l'analisi. Dopo l'analisi, il sistema è in grado di esportare i dati.

#### Modalità di funzionamento

Per il controllo dei termociclatori e l'analisi dei dati, Rotor-Gene AssayManager v1.0 offre all'utente 2 modalità di funzionamento, la "Closed Mode" (modalità chiusa) e la "User Defined Test Mode" (modalità di prova definita dall'utente), descritte integralmente nella sezione 1.5.1.1.

Requisiti per gli utenti del software Rotor-Gene AssayManager v1.0 La tabella sottostante indica il livello generale di competenza e formazione necessario per la consegna, l'installazione, l'uso di routine, la manutenzione e l'assistenza del software Rotor-Gene AssayManager v1.0.

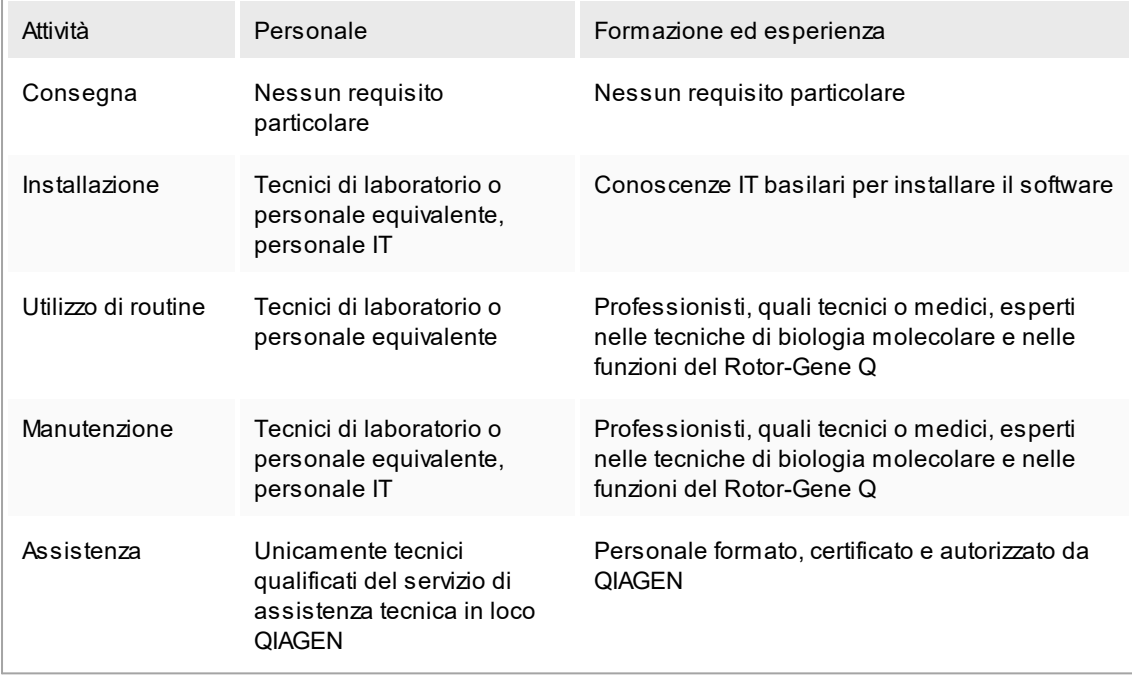

Formazione per gli utenti del software Rotor-Gene AssayManager v1.0 Per l'utilizzo del software Rotor-Gene AssayManager non è necessaria alcuna speciale formazione supplementare. L'utente deve leggere la documentazione di accompagnamento prima di utilizzare il software Rotor-Gene AssayManager v1.0.

# <span id="page-21-0"></span>1.4 Guida introduttiva

Questa sezione del manuale utente descrive i requisiti di sistema per Rotor-Gene AssayManager v1.0 e come installare e configurare Rotor-Gene AssayManager v1.0 prima di utilizzare il software.

Se si scarica il software dal sito Web di QIAGEN su un computer diverso dove deve essere installato il software, assicurarsi che l'unità flash utilizzata per il trasferimento del software non contenga virus. QIAGEN raccomanda vivamente di eseguire una scansione dei virus utilizzando sull'unità flash un programma di scansione antivirus aggiornato, in modo da evitare contaminazioni.

Nota: è necessario la conferma del checksum per assicurare l'integrità del software al termine del download dal web e prima della successiva gestione del software. Quindi è necessaria la verifica del checksum del software prima di avviare l'installazione di un qualsiasi file scaricato. Per informazioni più specifiche sulla conferma di integrità del software durante il download e il trasferimento di file, controllare il documento dettagliato "QIAGEN software integrity verification process" (Processo di verifica dell'integrità del software QIAGEN) messo a disposizione sulla pagina web di QIAGEN.

#### <span id="page-22-0"></span>1.4.1 Installazione del Rotor-Gene AssayManager v1.0

Rotor-Gene AssayManager v1.0 e i corrispondenti plug-in sono disponibili su DVD. Il supporto dati consente di eseguire l'installazione, l'aggiornamento e la disinstallazione di Rotor-Gene AssayManager v1.0, del database del Rotor-Gene AssayManager v1.0 e dei plug-in del Rotor-Gene AssayManager v1.0 (i plug-in sono forniti su diversi supporti dati).

Il Rotor-Gene AssayManager v1.0 utilizza un database (Microsoft® SQL Server® Express) per archiviare tutti i dati. Tale database può essere installato in locale oppure su un sistema remoto. Il database Microsoft SQL Server offre meccanismi di backup e ripristino. Per ulteriori informazioni sulle istruzioni di backup e ripristino, fare riferimento alla sezione "Manutenzione" nel manuale utente dell'applicazione core del Rotor-Gene AssayManager.

#### **Nota**

Molti screenshot in questo documento sono stati creati utilizzando Windows 7. Non esiste alcuna differenza tra Windows 7 e Windows 10. Non è stato creato nessun ulteriore screenshot per Windows 10. È stata aggiunta una descrizione a parte, solo nel caso in cui il funzionamento dei due sistemi operativi risulti diverso.

#### Nota

I plug-in non possono essere disinstallati. Se si desidera disinstallare un plug-in, occorre disinstallare l'applicazione core unitamente al plug-in. Vedere [Disinstallazione](#page-64-0) del Rotor-Gene AssayManager v1.0 per maggiori dettagli.

#### **Nota**

Non è possibile installare Rotor-Gene AssayManager v1.0 su un computer o un server di database esistente su cui sia già installato il Rotor-Gene AssayManager v2.1. Rotor-Gene AssayManager v1.0 e Rotor-Gene AssayManager v2.1 sono prodotti indipendenti e non possono essere utilizzati parallelamente sullo stesso sistema. Inoltre, Rotor-Gene AssayManager v2.1 non sostituisce Rotor-Gene AssayManager  $v1.0$ 

# Nota

I plug-in per il Rotor-Gene AssayManager v1.0 non sono compatibili con il Rotor-Gene AssayManager v2.1.

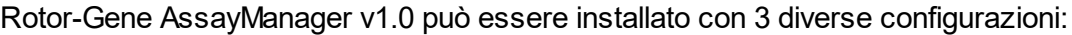

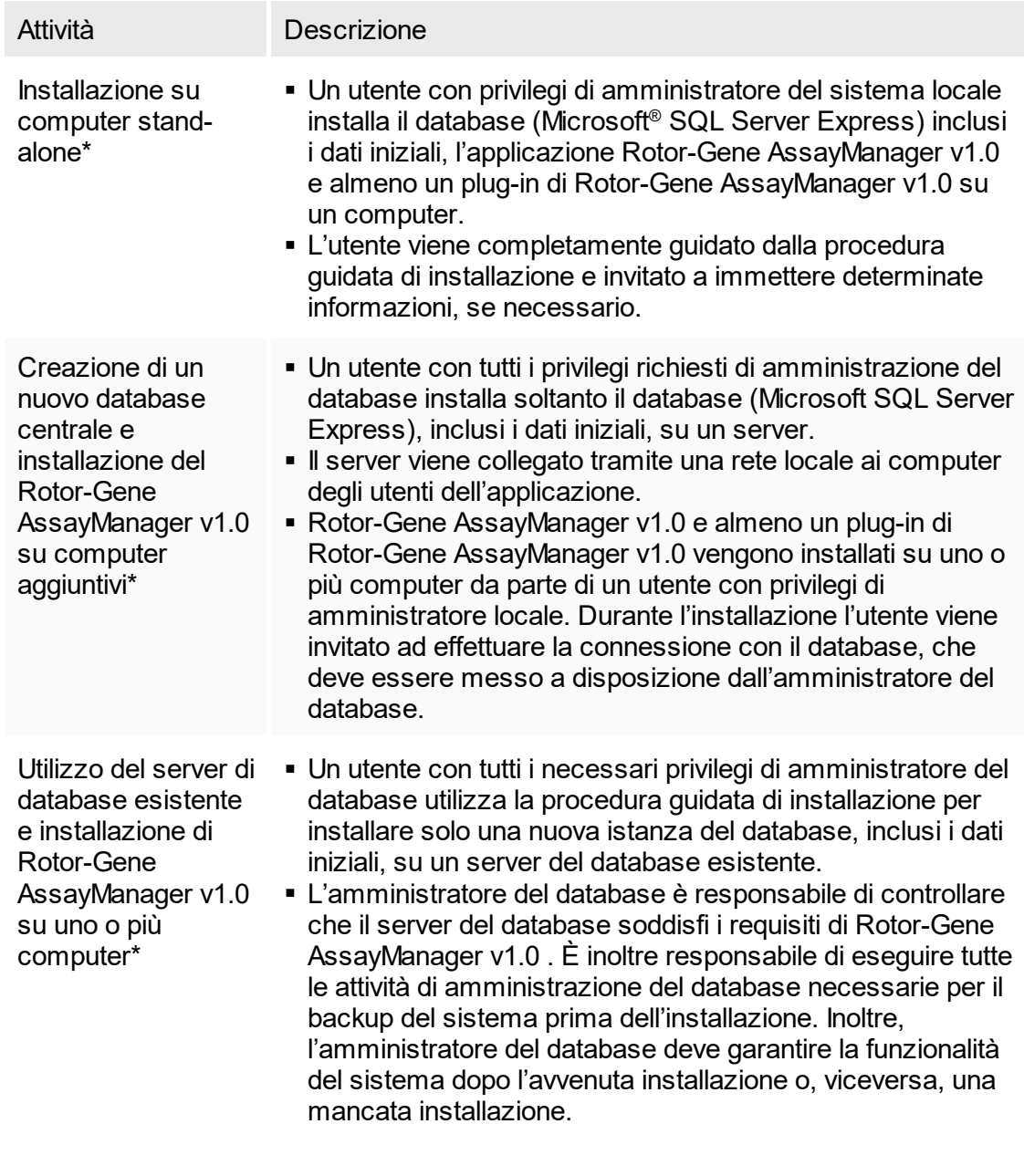

■ Rotor-Gene AssayManager v1.0 e almeno un plug-in di Rotor-Gene AssayManager v1.0 vengono installati su uno o più computer da parte di un utente con privilegi di amministratore locale. Durante l'installazione l'utente viene invitato ad effettuare la connessione con il database, che deve essere messo a disposizione dall'amministratore del database.

\* Con il termine "computer" s'intende un notebook o un PC, e non un server.

#### <span id="page-24-0"></span>1.4.1.1 **Requisiti**

Come parte dello strumento Rotor-Gene Q viene fornito un computer con le specifiche necessarie per l'utilizzo dello strumento Rotor-Gene Q MDx e Rotor-Gene AssayManager v1.0, indicato come "notebook QIAGEN" all'interno del seguente testo. In generale, per l'esecuzione di Rotor-Gene AssayManager v1.0 è necessario che siano soddisfatti i seguenti requisiti minimi:

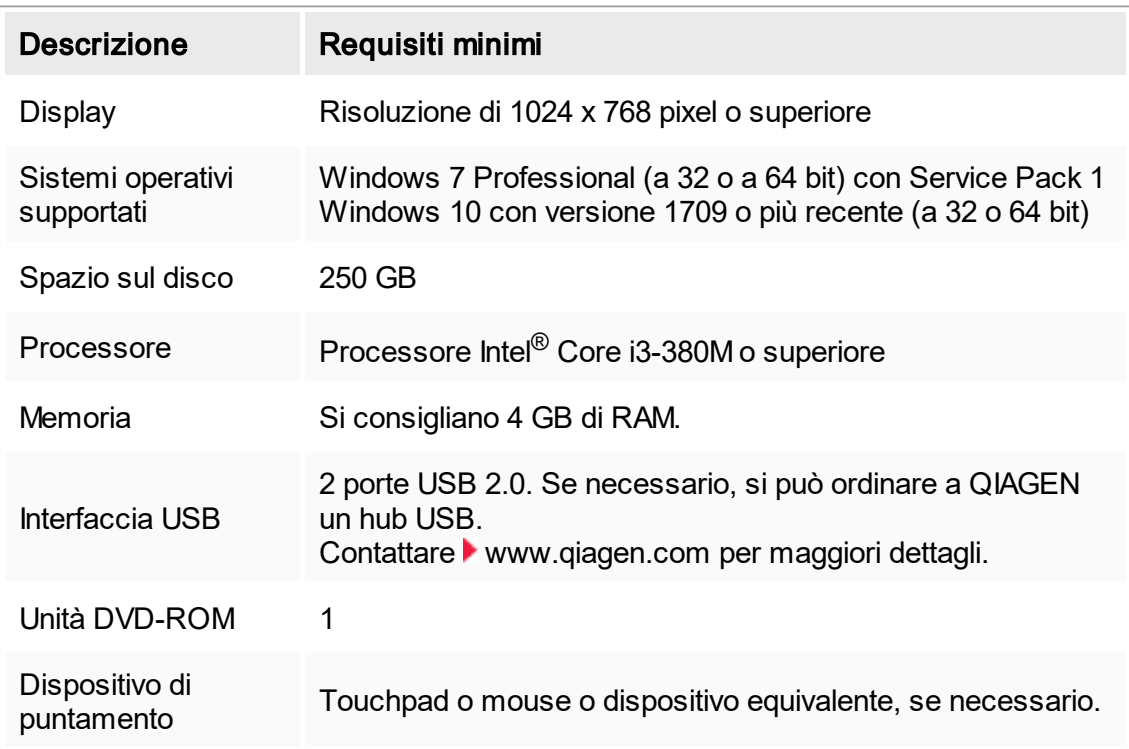

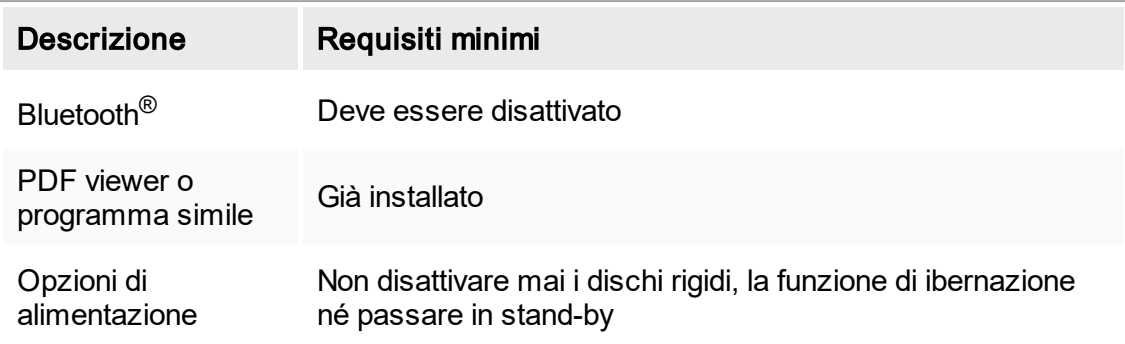

#### **Nota**

Prima di installare Rotor-Gene AssayManager v1.0 occorre installare eventuali aggiornamenti Windows arretrati. In caso contrario, la procedura di installazione potrebbe fallire.

#### **Nota**

L'installazione del Rotor-Gene AssayManager v1.0 può essere effettuata esclusivamente se si è in possesso dei privilegi di amministratore.

#### **Nota**

Utilizzare esclusivamente il materiale originale, es. cavi, ecc., fornito da QIAGEN.

#### **Nota**

È necessario un collegamento stabile all'alimentazione. I collegamenti non stabili possono provocare perdita di dati.

#### <span id="page-25-0"></span>1.4.1.2 **Internazionalizzazione**

La lingua standard su un notebook fornito da QIAGEN è l'inglese (americano). Anche la lingua del software è l'inglese. Il Rotor-Gene AssayManager v1.0 utilizza la lingua impostata sul computer per visualizzare le date e i punti decimali nel corrispondente formato. Per modificare l'impostazione della lingua del computer, selezionare "Pannello di controllo" dal menu Start di Windows e selezionare "Paese e lingua".

#### <span id="page-25-1"></span>1.4.2 Installazione dell'applicazione core v1.0 e dei plug-in

I capitoli che seguono forniscono informazioni sull'installazione del software.

# <span id="page-26-0"></span>1.4.2.1 **Certificati obsoleti su Windows 7**

Tutti i pacchetti di installazione contenuti nel programma di installazione di Rotor-Gene AssayManager v1.0 sono contrassegnati da certificati convalidati, riconosciuti da Microsoft. Il sistema operativo verifica la validità di ogni nuovo programma che deve essere installato sul sistema. Pertanto, al fine di poter verificare la validità dei pacchetti del programma di installazione, il sistema operativo conserva un elenco delle autorità di certificazione radice attendibili, aggiornato automaticamente attraverso il cosiddetto "meccanismo di aggiornamento automatico dei certificati radice" introdotto da Microsoft per la durata di Windows 7.

Se il sistema operativo in uso o l'elenco delle autorità di certificazione radice attendibili è obsoleto, Microsoft non è in grado di verificare la validità dei pacchetti dei prerequisiti, installati attraverso il programma di installazione di Rotor-Gene AssayManager v1.0. Di conseguenza durante l'installazione verrà visualizzato il seguente messaggio di errore: "Setup has detected that the publisher of file '…' cannot be verified. Installation cannot proceed since the certificates of the operating system are outdated" (Impossibile verificare l'editore del file "…" da parte del setup. Impossibile proseguire con l'installazione perché i certificati del sistema operativo sono obsoleti). (Vedere lo screenshot di seguito – nota: il messaggio di errore viene visualizzato solo facendo clic sul pulsante "Details <<" (dettagli <<).

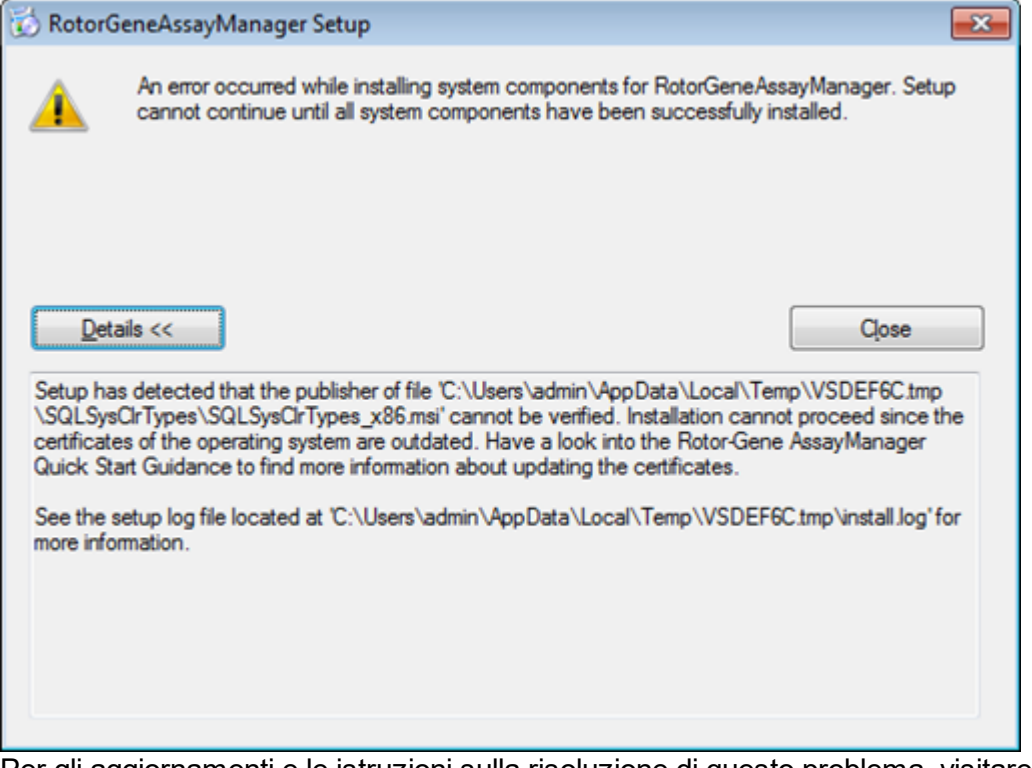

Per gli aggiornamenti e le istruzioni sulla risoluzione di questo problema, visitare il sito web di QIAGEN.

# <span id="page-27-0"></span>1.4.2.2 **Installazione dei prerequisiti su Windows 10**

Per l'installazione di Microsoft SQL Server con Rotor-Gene AssayManager v1.0 è necessario che sia stato precedentemente installato Microsoft .NET Framework 3.5. Se si utilizza un notebook distribuito da QIAGEN, tale installazione è stata già effettuata. Se la configurazione in uso è diversa, potrebbe essere necessario installare manualmente .NET Framework 3.5 sui sistemi operativi Windows 10. Per tale operazione esistono due opzioni:

#### **Installazione attraverso la funzionalità manager (connessione attiva a Internet necessaria)** 1.4.2.2.1

- 1. Fare clic su "Start" e digitare "Windows Features" (funzionalità Windows).
- 2. Fare clic su "Turn Windows features on or off" (attivazione o disattivazione delle funzionalità Windows).

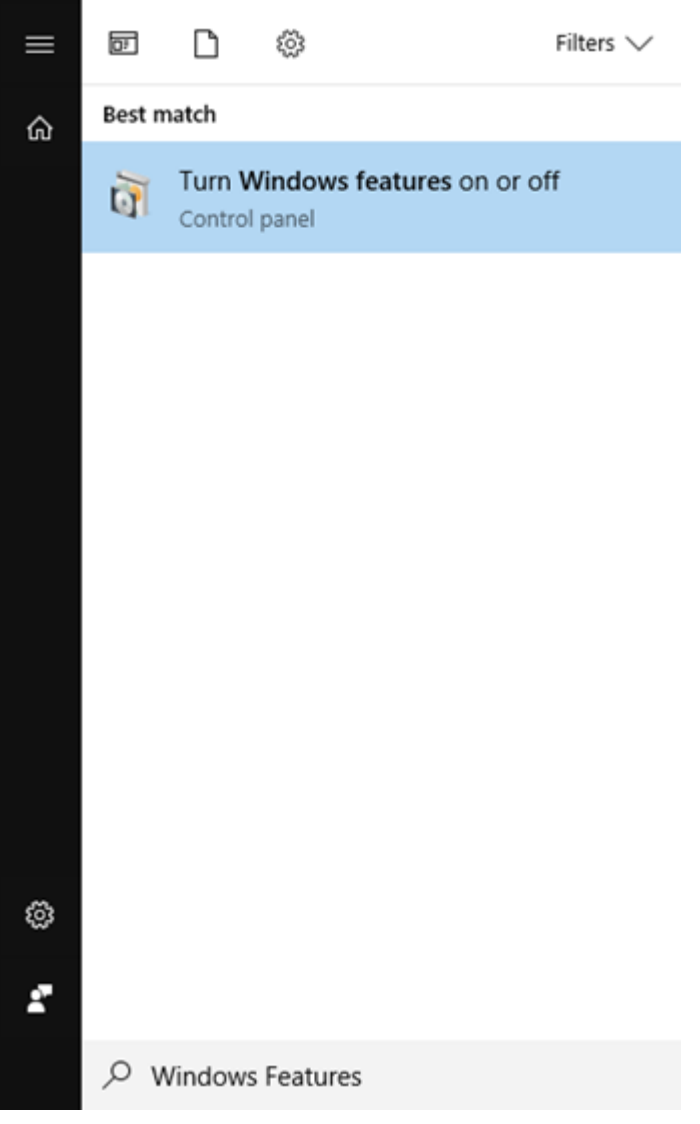

3. Selezionare la casella di controllo .NET Framework 3.5 (include le versioni .NET 2.0 e 3.0), quindi fare clic su OK.

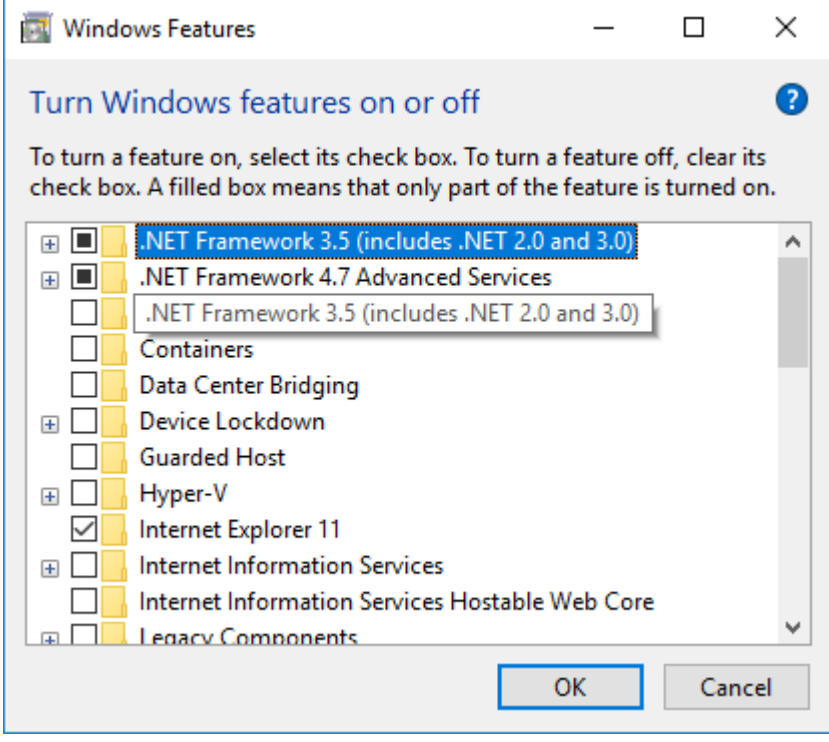

4. Nella schermata successiva selezionare "Download files from Windows Update" (scarica file da Windows Update). Nota: è necessario essere connessi a internet.

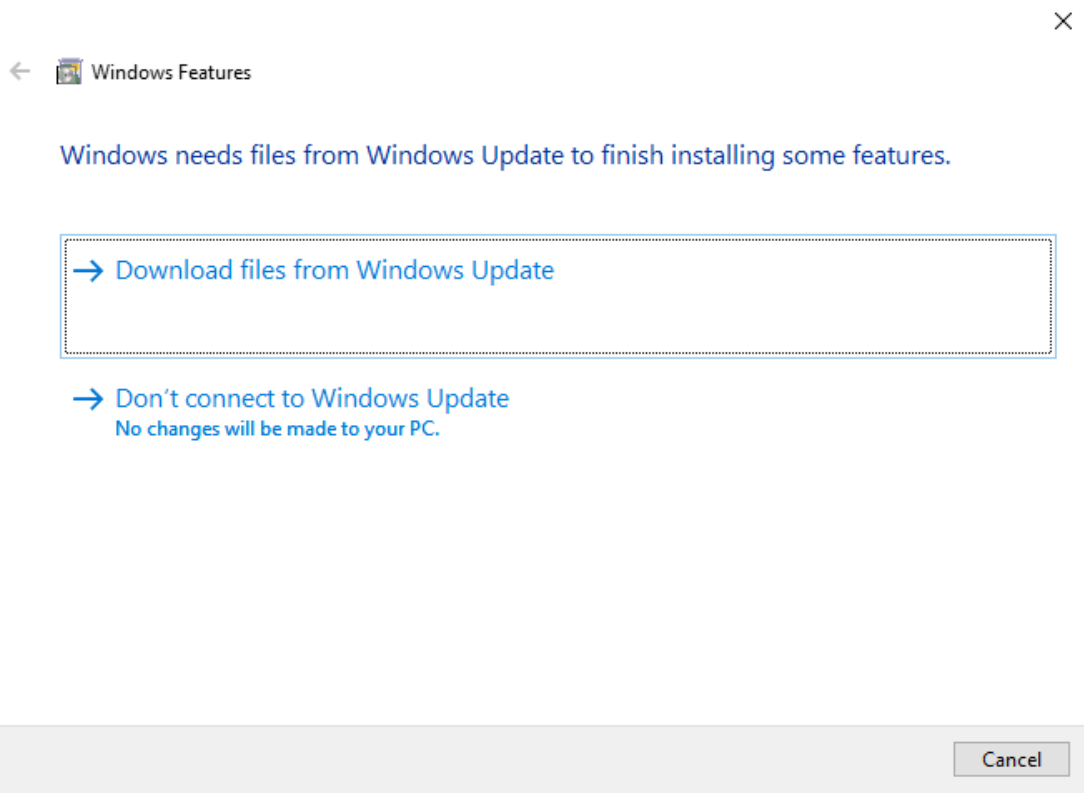

5. Se viene visualizzato il messaggio "Windows completed the requested change" (Windows ha completato la modifica richiesta), la procedura di installazione è stata eseguita con successo. È possibile proseguire installando il Rotor-Gene AssayManager v1.0.

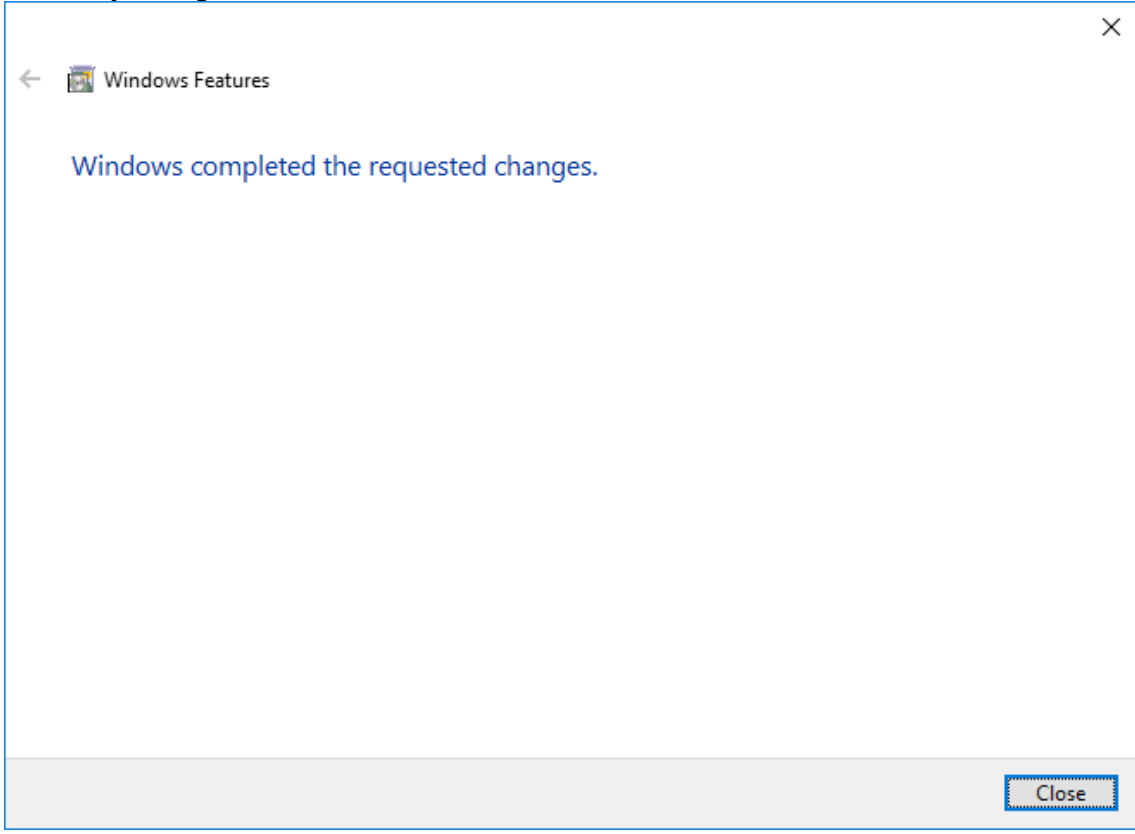

# <span id="page-31-0"></span>1.4.2.3 **Installazione del software Rotor-Gene AssayManager v1.0**

Per i requisiti di sistema del computer, fare riferimento alla sezione **•** [Requisiti.](#page-24-0)

# **Nota**

Il Rotor-Gene AssayManager v1.0 utilizza numerosi pacchetti software forniti da terzi. Qualora non siano già installati nel sistema, questi pacchetti software vengono installati automaticamente all'inizio del setup del software Rotor-Gene AssayManager v1.0. A seconda dei pacchetti software installati potrebbe essere necessario rilanciare il sistema prima di procedere al setup.

#### **Nota**

Il sistema deve essere privo di virus e spyware per installare il software Rotor-Gene AssayManager v1.0.

Rotor-Gene AssayManager v1.0 richiede che sia presente un'istanza di MS SQL Server 2014 Express con modalità di autenticazione mista e protocollo di rete TCP/IP attivata per l'installazione. Il processo di installazione varia a seconda che MS SQL Server 2014 Express sia già installato o debba essere installato sul sistema locale oppure se il Rotor-Gene AssayManager v1.0 debba essere installato su un sistema esterno con una connessione remota a un SQL Server esistente:

- § Nel caso in cui MS SQL Server 2014 Express sia già installato sul sistema locale oppure sia presente una connessione remota a un SQL server esistente o a un sistema esterno, si salta l'installazione di MS SQL Server 2014 Express e si prosegue con l'installazione dell'applicazione Rotor-Gene AssayManager v1.0.
- Nel caso in cui MS SQL Server 2014 Express non sia stato precedentemente installato, il primo passo del processo è l'installazione di MS SQL Server Express 2014, dopo di che viene installata l'applicazione Rotor-Gene AssayManager v1.0.

#### **Nota**

Durante il processo di installazione, fare clic su "Back" (indietro) per arretrare di un passaggio nel processo di installazione. Fare clic su "Cancel" (annulla) per interrompere e terminare il processo di installazione.

# Procedura dettagliata per l'installazione di Rotor-Gene AssayManager v1.0

1. Inserire il DVD nell'unità DVD del computer.

La procedura guidata di setup apre automaticamente la finestra "Rotor-Gene AssayManager Setup" (setup di Rotor-Gene AssayManager).

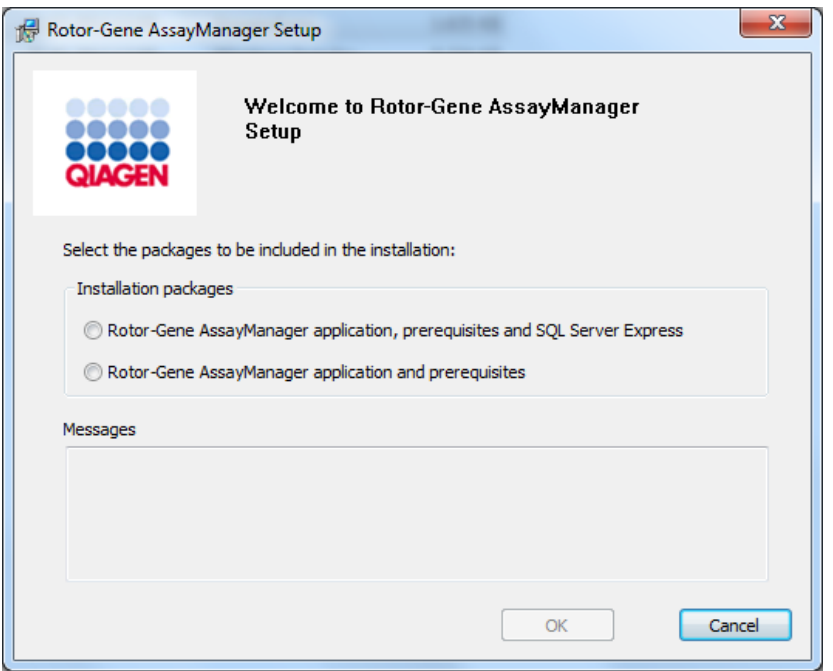

#### **Nota**

Se la procedura guidata di setup non si avvia automaticamente, fare doppio clic su "My Computer" (gestione risorse) e selezionare l'unità DVD. Fare doppio clic su "setup.exe" per avviare l'installazione del Rotor-Gene AssayManager v1.0.

- 2. L'ulteriore processo di installazione varia a seconda che sia presente o meno un'istanza di SQL Server 2014 con modalità di autenticazione mista e protocollo di rete TCP/IP attivata per l'installazione
	- Se la procedura quidata di installazione non rileva un SQL Server installato sul sistema e si desidera installare l'SQL Server localmente sul sistema, selezionare "Rotor-Gene AssayManager application, prerequisites, and SQL Server Express" (applicazione Rotor-Gene AssayManager, prerequisiti e SQL Server Express) e continuare con la fase 4.
	- Se la procedura guidata di installazione rileva un SQL Server esistente sul sistema, un messaggio corrispondente viene visualizzato nel riquadro dei messaggi sottostante. La prima opzione, "Rotor-Gene AssayManager application, prerequisites, and SQL Server Express" (applicazione Rotor-Gene AssayManager, prerequisiti e SQL Server Express), viene disabilitata.
- Se si desidera installare Rotor-Gene AssayManager v1.0 con una connessione remota a un SQL Server esistente su un sistema esterno, selezionare l'opzione "Rotor-Gene AssayManager application and prerequisites" (applicazione Rotor-Gene AssayManager e prerequisiti).
- 3. Per procedere, fare clic su "OK".
- 4. Se l'opzione è applicabile, SQL Server verrà installato. Fare clic su "Accept" (accetta) per avviare l'installazione di MS SQL Server 2014 Express.

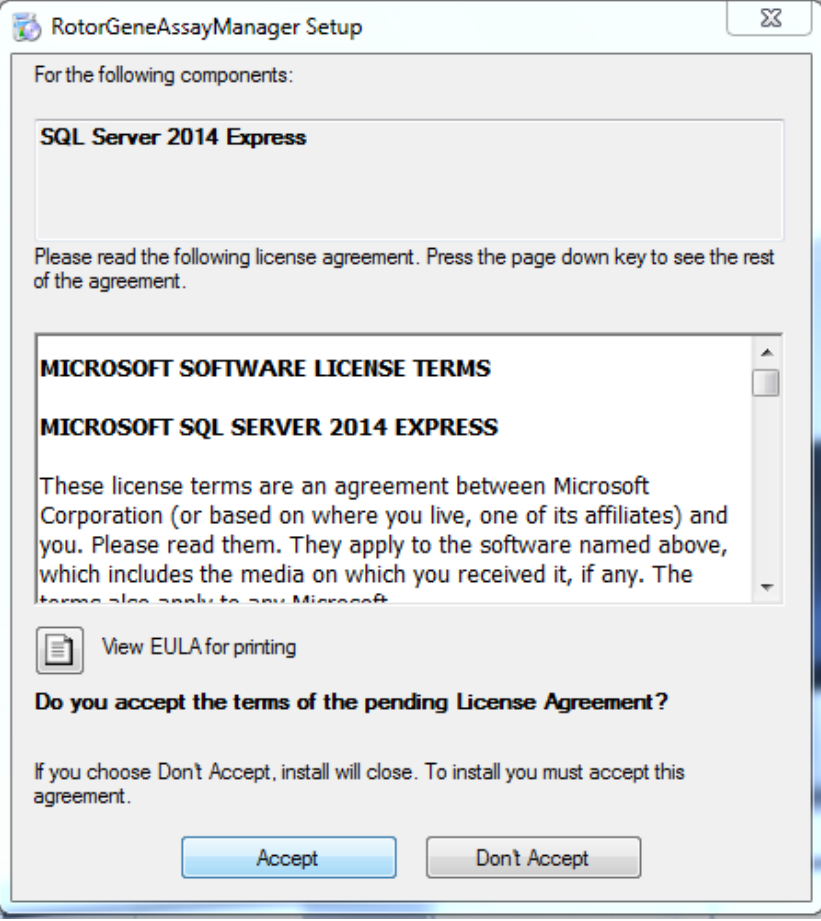

Compare la finestra con la barra di avanzamento dell'installazione:

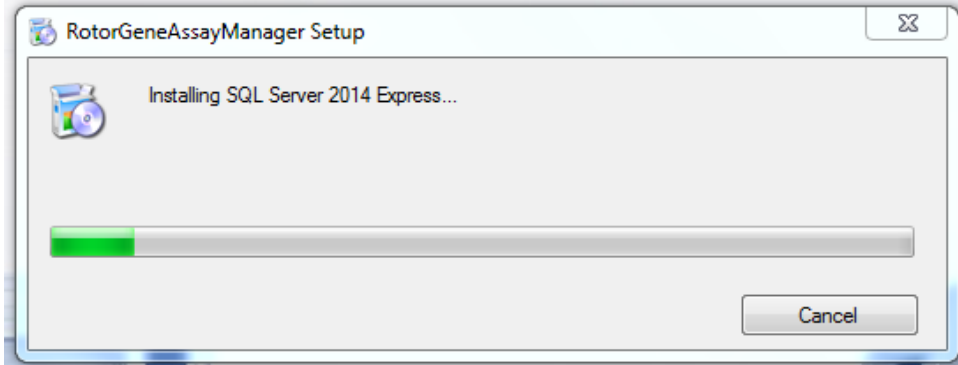

5. Si apre automaticamente la schermata di benvenuto di Rotor-Gene AssayManager v1.0.

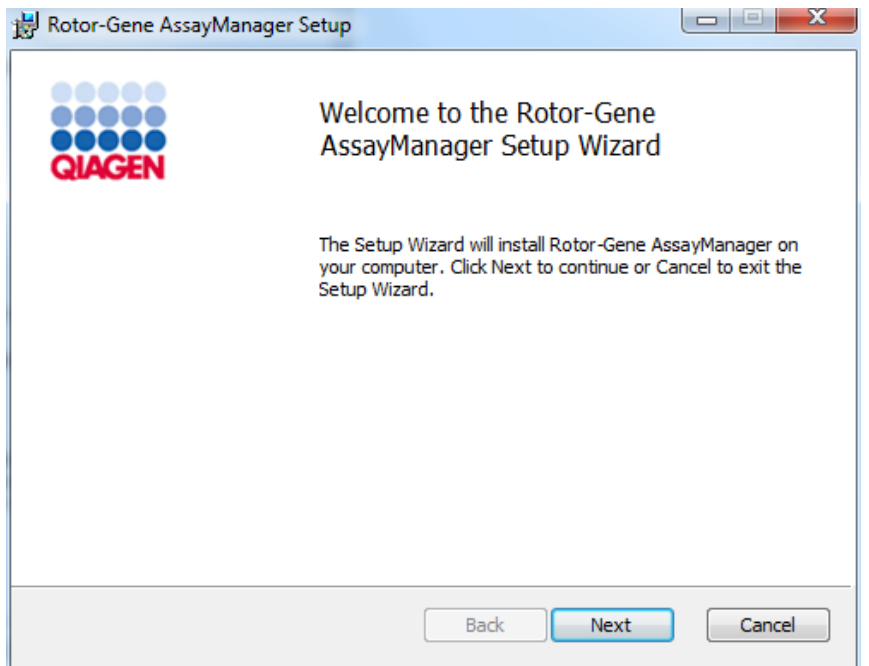

6. Fare clic su "Next" (avanti) per avviare la procedura di installazione.
7. Durante il processo di installazione può comparire il seguente messaggio di sicurezza di Windows. Fare clic su "Install" (installa).

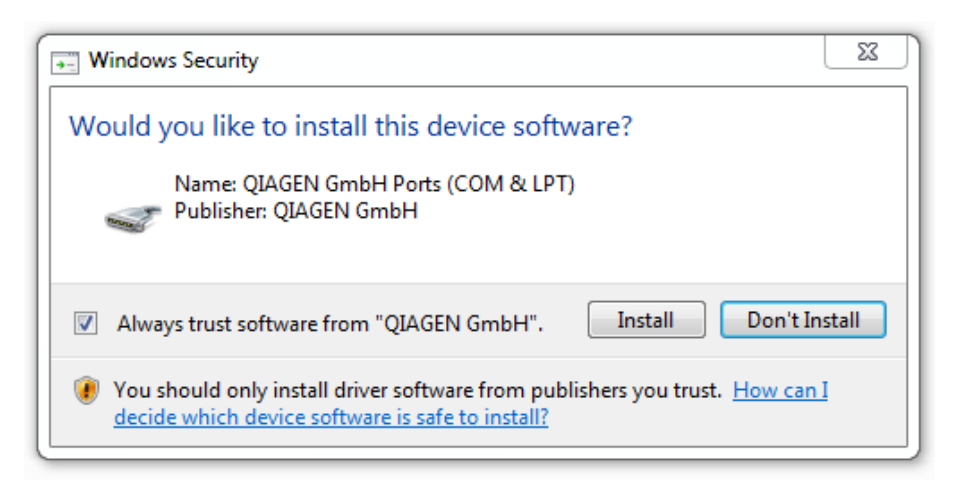

8. In base ai pacchetti software già installati nel sistema, verranno visualizzati diversi contratti di licenza relativi ai pacchetti software necessari.

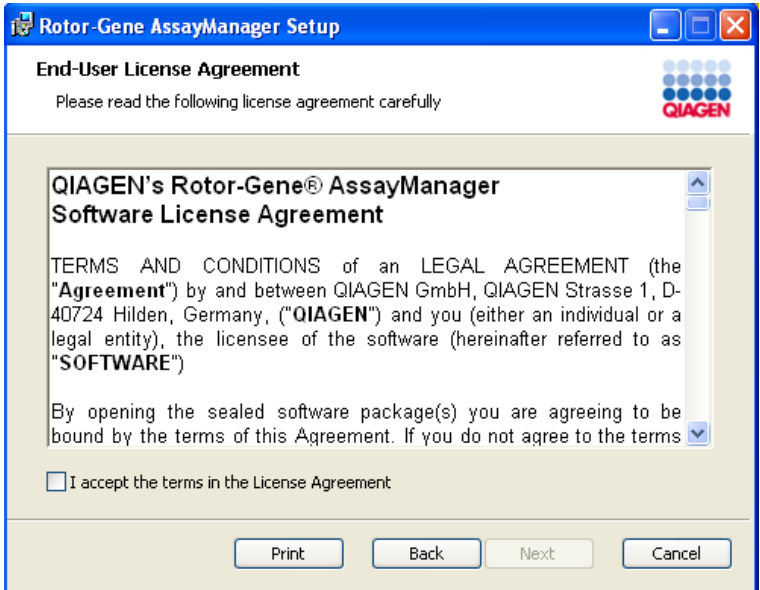

Leggere e accettare i contratti di licenza spuntando la casella "I accept the terms in the License Agreement" (accetto i termini del contratto di licenza) e fare clic su "Next" (avanti).

9. Si apre la finestra "Virus and spyware check" (controllo virus e spyware):

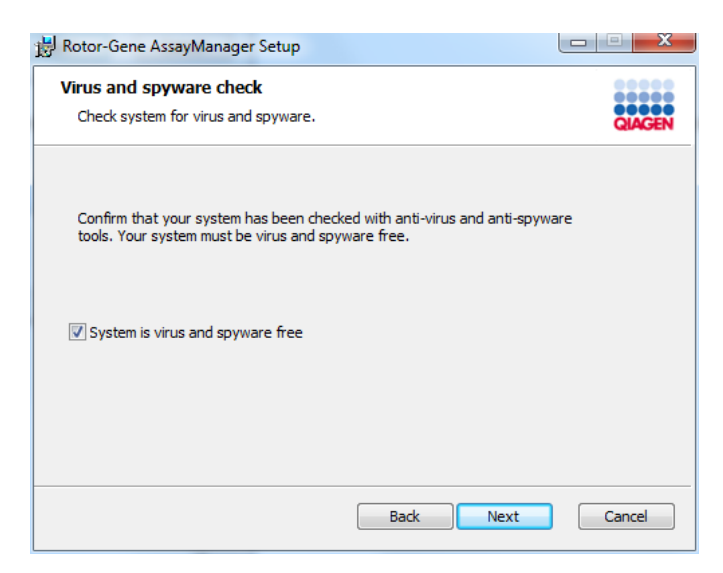

Confermare che il sistema non contenga virus spuntando la casella "System is virus and spyware free" (il sistema è privo di virus e spyware) e fare clic su "Next".

10.Appare la schermata "Custom Setup" (setup personalizzato).

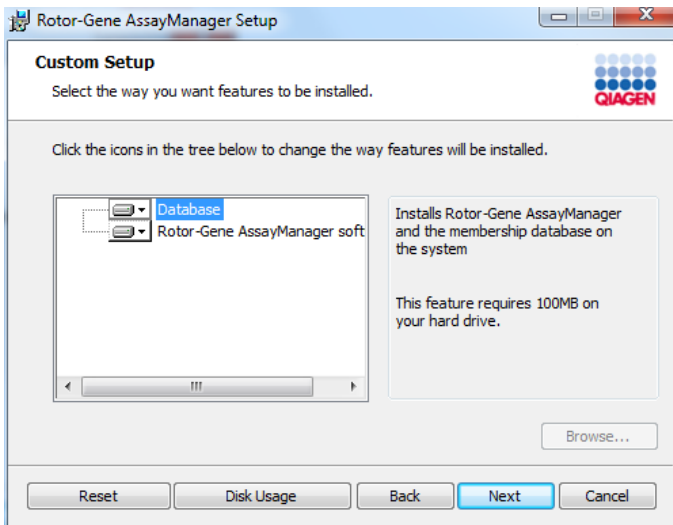

11.Fare clic su "Disc Usage" (utilizzo del disco) per ottenere una panoramica dello spazio sul disco disponibile e di quello necessario.

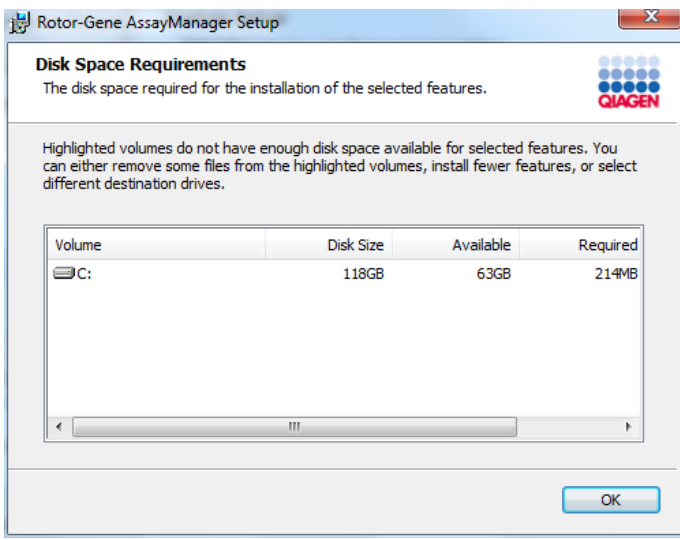

Fare clic su "OK" per chiudere la finestra.

12.Selezionare le funzioni da installare.

§ Funzionalità "Database" e "Rotor-Gene AssayManager software" entrambe selezionate

Per un desktop stand-alone con applicazione e database su un solo computer, è necessario che entrambe le funzionalità rimangano selezionate.

§ Solo funzionalità "Rotor-Gene AssayManager software" selezionata Per installare l'applicazione con accesso a un server del database centrale, è necessario deselezionare la funzionalità "Database", mantenendo selezionata la funzione "Rotor-Gene Assay Manager software" .

§ Solo funzionalità "Database" selezionata Per installare solo un server del database centrale, è necessario deselezionare la funzione "Rotor-Gene Assay Manager software", mantenendo selezionata la funzionalità "Database".

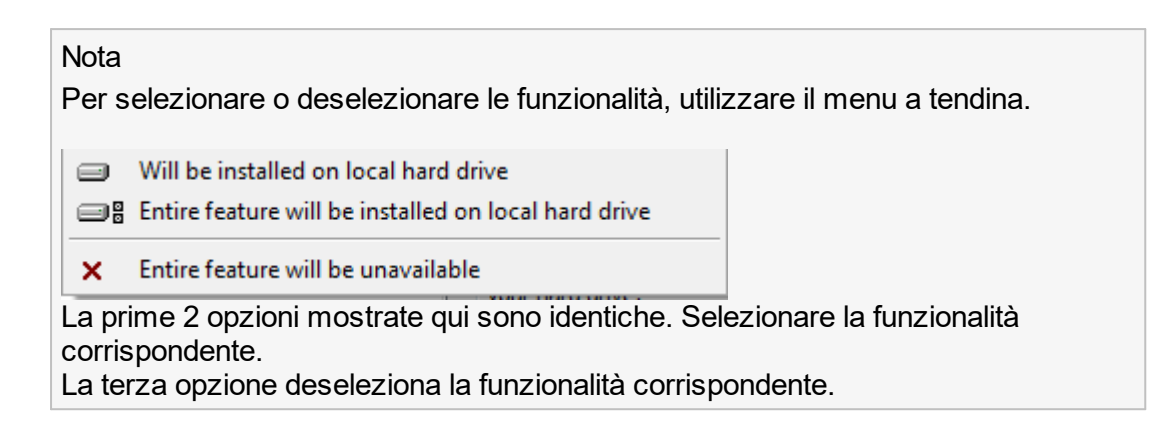

- 13.Fare clic su "Next" per proseguire con l'installazione delle funzioni selezionate.
- 14.Opzionale: Questa fase è necessaria soltanto se non è stato rilevato alcun SQL Server "RGAMINSTANCE" o se la funzionalità "Database" è stata deselezionata nella fase 12. Altrimenti, questa schermata verrà saltata.

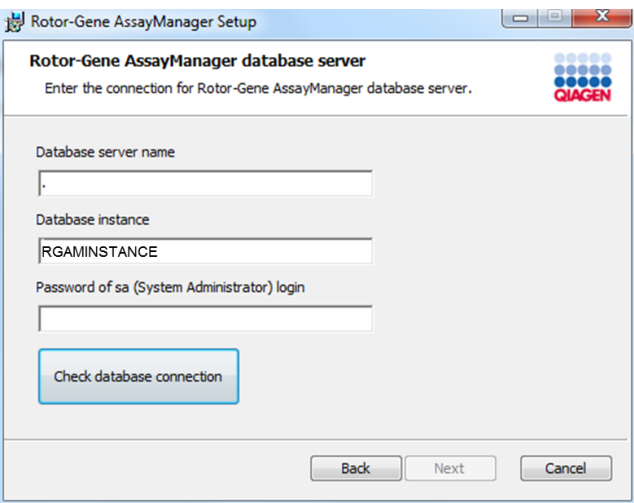

Immettere i parametri necessari.

Per verificare la connessione del database, fare clic su "Check database connection" (verifica connessione al database). In caso di problemi durante il processo di connessione al server del database, contattare l'amministratore di sistema locale.

15.Per proseguire con l'installazione fare clic su "Next" (avanti).

16.Fare clic su "Install" per avviare l'installazione.

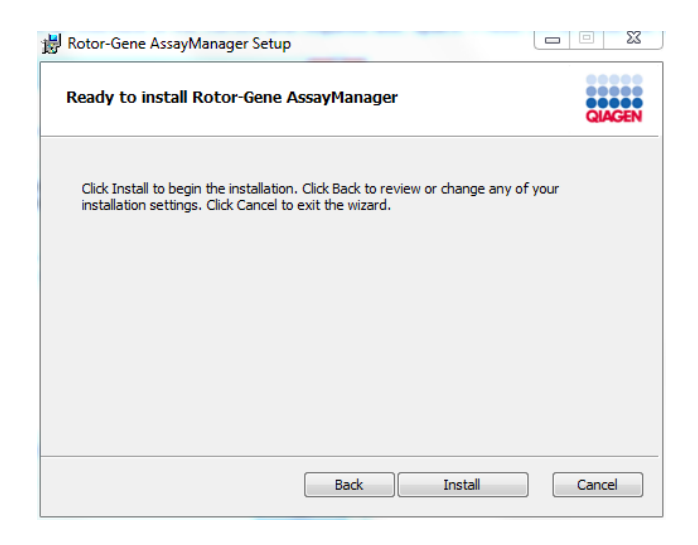

17.Al termine dell'installazione fare clic su "Finish" (fine) per chiudere la finestra.

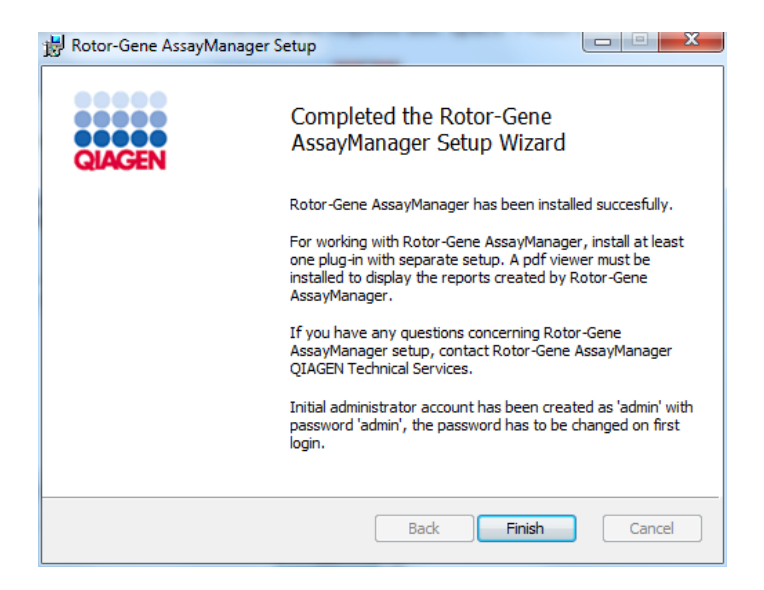

18.Dopo l'installazione, Rotor-Gene AssayManager v1.0 può essere avviato sia dal menu di avvio di Windows sotto QIAGEN/Rotor-Gene AssayManager che utilizzando l'icona posta sul desktop.

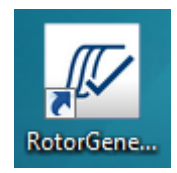

### **Nota**

Ulteriori aggiornamenti saranno messi a disposizione del cliente sulla pagina web di QIAGEN e/o distribuiti da QIAGEN su CD/DVD.

### 1.4.2.4 **Installazione dei plug-in**

Per utilizzare Rotor-Gene AssayManager v1.0 deve essere installato almeno un plugin.

### Nota

I plug-in per il Rotor-Gene AssayManager v2.1 non sono compatibili con il Rotor-Gene AssayManager v1.0.

### Nota

L'installazione del plug-in base UDT funge da esempio per l'installazione di qualsiasi plug-in.

# Procedura passo a passo per installare un plug-in di Rotor-Gene AssayManager v1.0

- 1. Inserire il DVD di installazione plug-in (fornito con il software) nell'apposita unità del computer oppure scaricare il plug-in dal sito web di QIAGEN, se disponibile.
- 2. Fare doppio clic su My Computer e selezionare l'unità DVD. Fare doppio clic su UDTBasic.Installation.msi per avviare la procedura guidata di setup del plug-in base UDT. Fare clic su "Next" (avanti) per continuare.

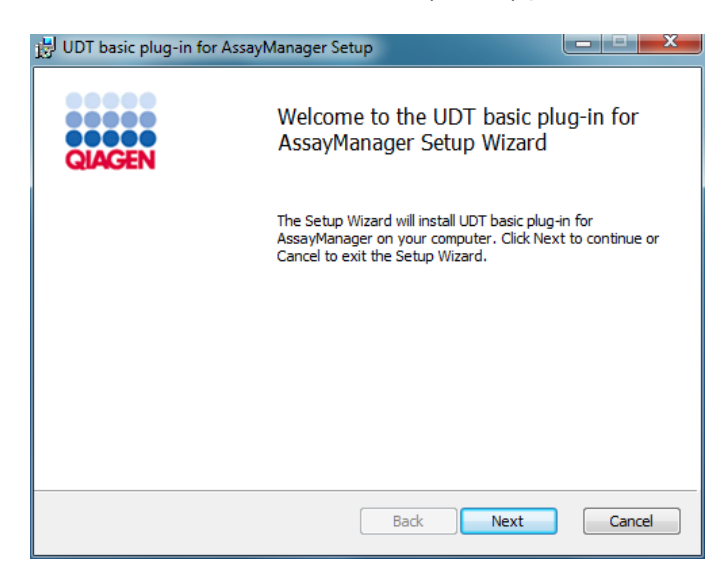

3. Leggere e accettare il contratto di licenza spuntando la casella di controllo e fare clic su "Next".

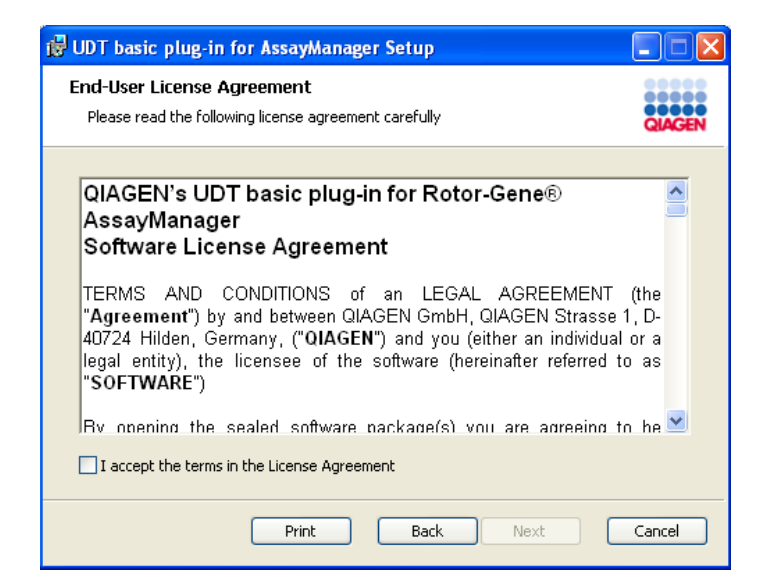

4. Confermare che il sistema non contiene virus e spyware spuntando la casella di controllo corrispondente e fare clic su "Next".

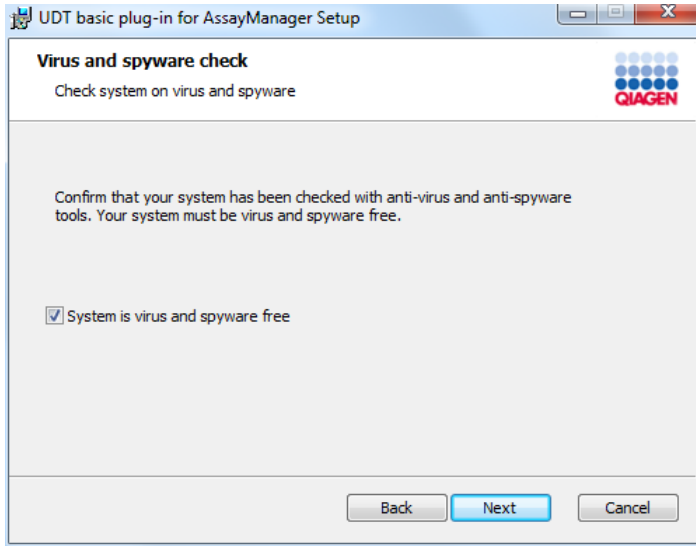

5. Selezionare le funzioni da installare.

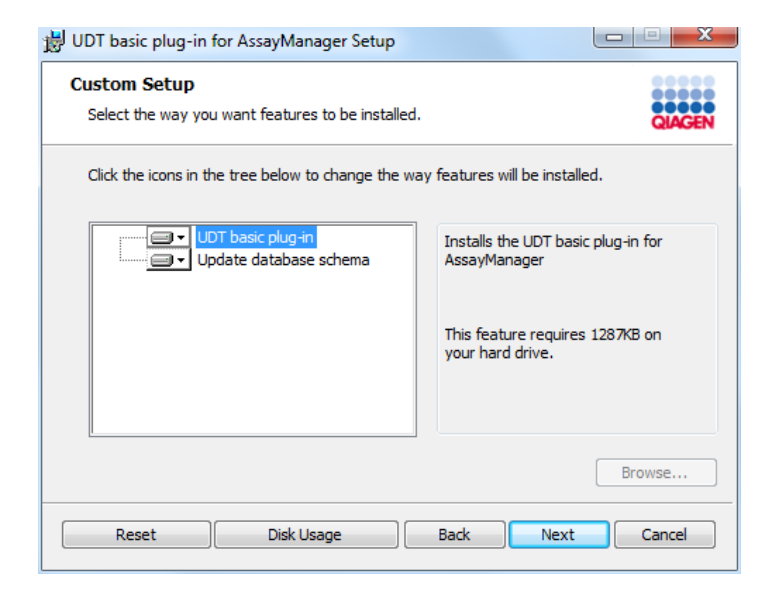

- § Funzionalità "UDT basic plug-in" (plug-in base UDT) e "Update database schema" (aggiorna schema del database) selezionate Per un desktop stand-alone con applicazione e database su un solo computer, è necessario che entrambe le funzionalità rimangano selezionate.
- § Funzionalità "UDT basic plug-in" selezionata Questa funzionalità aggiorna l'applicazione del Rotor-Gene AssayManager v1.con il plug-in base UDT. È sempre necessaria nel caso in cui il Rotor-Gene AssayManager v1.0 e il relativo database siano installati su un unico sistema. Questa funzionalità può essere deselezionata soltanto se deve essere aggiornato un server di database senza l'applicazione Rotor-Gene AssayManager v1.0.
- § Funzionalità "Update database schema" Dopo l'installazione del Rotor-Gene AssayManager v1.0, lo schema del database contiene soltanto tabelle del Rotor-Gene AssayManager v1.0 non specificate. Questa funzionalità aggiunge tabelle specifiche UDT. Inoltre è necessaria nel caso in cui il Rotor-Gene AssayManager v1.0 e il relativo database siano installati su un unico sistema. Questa funzionalità può essere deselezionata soltanto se il database è installato su un server separato ed è stato aggiornato da un'installazione del plug-in UDT precedente.

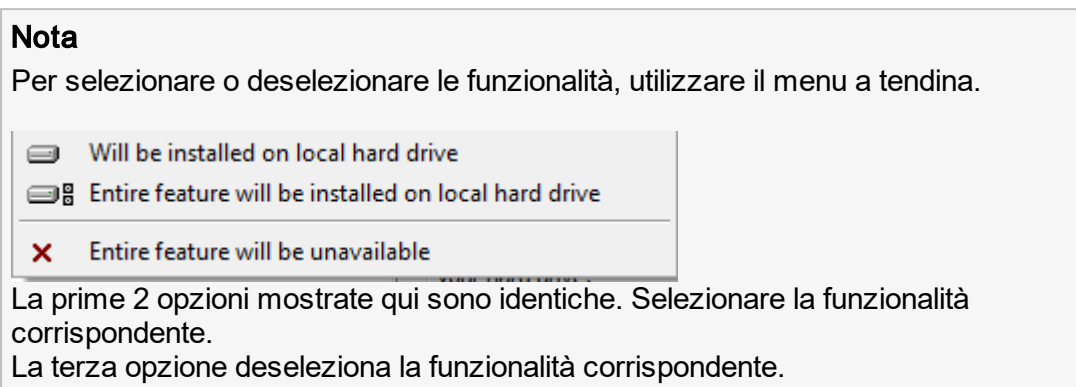

- 6. Fare clic su "Disc Usage" (utilizzo del disco) per ottenere una panoramica dello spazio sul disco disponibile e di quello necessario. Fare clic su "OK" per chiudere la finestra. Fare clic su "Next" per proseguire con l'installazione delle funzioni selezionate.
- 7. Fare clic su "Install" (installa) per avviare l'installazione del plug-in.

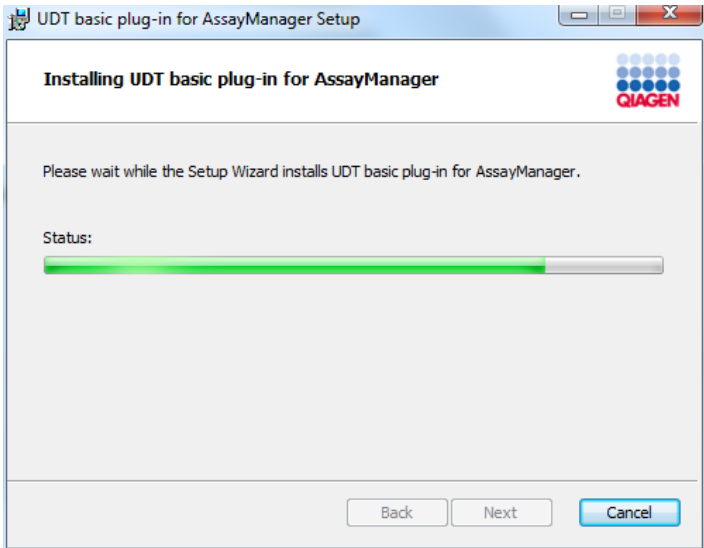

8. Attendere che il processo di installazione sia terminato.

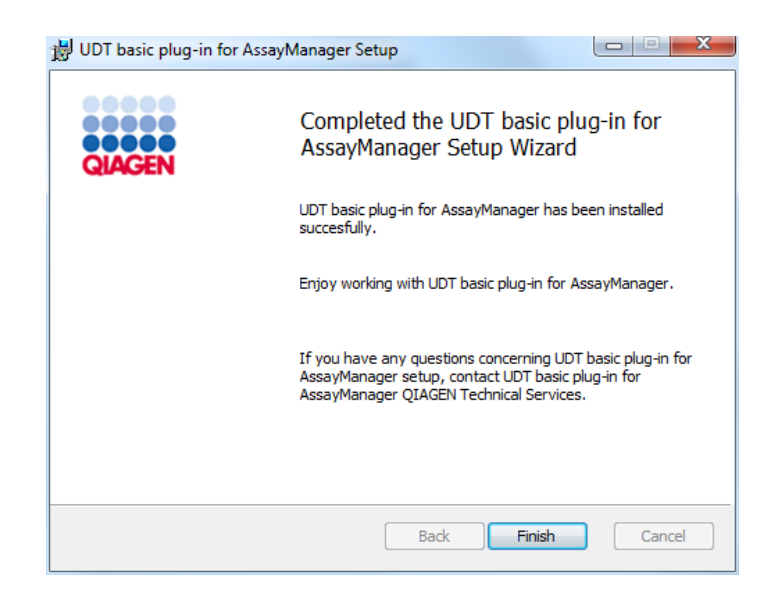

- 9. Al termine dell'installazione, fare clic su "Finish" (fine) per chiudere la finestra.
- 10. Al successivo riavvio del Rotor-Gene AssayManager v1.0 sarà disponibile il plug-in installato.

### Argomenti correlati

Installazione [dell'applicazione](#page-31-0) core

# 1.4.2.5 **Software aggiuntivo sui computer collegati**

Il software Rotor-Gene AssayManager v1.0 gestisce processi temporalmente critici durante il processo di PCR e i processi di acquisizione dei dati. Per questo motivo, è importante assicurarsi che nessun altro processo utilizzi in modo significativo le risorse del sistema, rallentando il software Rotor-Gene AssayManager v1.0. È particolarmente importante prestare attenzione ai punti elencati di seguito.

Si raccomanda agli amministratori di sistema di valutare gli effetti che una modifica del sistema può avere sulle sue risorse prima di implementarla.

# 1.4.2.6 **Configurazione per la sicurezza in Windows**

I notebook forniti da QIAGEN per l'utilizzo con lo strumento Rotor-Gene® Q sono dotati di Microsoft Windows 7 o 10 pre-installato e sono configurati con un account utente di Windows di tipo standard (senza diritti di amministratore) e un account amministratore. Nell'uso di routine del sistema, è necessario utilizzare l'account standard poiché il software Rotor-Gene AssayManager v1.0 è progettato per l'esecuzione senza i diritti di amministratore. L'account amministratore deve essere utilizzato esclusivamente per l'installazione del software Rotor-Gene AssayManager v1.0 e di un programma di scansione antivirus (vedere il capitolo sul software antivirus). L'utilizzo dell'account amministratore è indicato da uno sfondo rosso del desktop. Assicurarsi di eseguire sempre il login come utente standard per l'utilizzo di routine.

La password predefinita dell'account amministratore è la seguente: "Q1a#g3n!A6". Modificare dopo il primo login la password dell'amministratore. Assicurarsi che la password sia sicura e non venga persa. Non è presente alcuna password per l'account standard.

Se la configurazione in uso è diversa e non è disponibile alcun account senza diritti di amministratore, è necessario che un amministratore di sistema configuri un altro account utente di Windows di tipo standard, in modo da evitare l'accesso alle aree critiche del sistema, come "Program Files" (programmi) e la cartella "Windows" (ad es. l'accesso per l'installazione o la disinstallatone di funzionalità, incluse le applicazioni, i componenti del sistema operativo, le impostazioni di data/ora, gli aggiornamenti di Windows, i firewall, i diritti e ruoli degli utenti e l'attivazione di programmi antivirus) o alle impostazioni rilevanti sulle prestazioni come il risparmio di energia. Più utenti possono quindi essere configurati nella gestione utenti di Rotor-Gene AssayManager v1.0.

# 1.4.2.6.1 **Configurazione per la sicurezza in Windows 7**

I computer portatili forniti da QIAGEN per l'utilizzo con lo strumento Rotor-Gene Q sono dotati di Microsoft Windows 7 pre-installato e sono configurati con un account Administrator (amministratore). Ciò consente agli amministratori di sistema di installare il software Rotor-Gene AssayManager v1.0 e di configurare il sistema per una maggiore sicurezza di utilizzo.

Rotor-Gene AssayManager v1.0 è progettato per funzionare con account standard (non di tipo amministratore). Si raccomanda agli amministratori di sistema di configurare un account utente di Windows di tipo standard aggiuntivo per prevenire l'accesso ad aree critiche del sistema, come "Program Files" (programmi) e la cartella "Windows" (ovvero, per esempio, l'accesso per l'installazione o disinstallazione di funzionalità, che includono applicazioni, componenti del sistema operativo, impostazioni di data/ora, aggiornamenti di Windows, firewall, diritti e ruoli degli utenti e attivazione di programmi antivirus) o a impostazioni rilevanti per le prestazioni del sistema, come il risparmio energia. Più utenti possono quindi essere configurati nella gestione utenti di Rotor-Gene AssayManager v1.0.

Per creare un account utente standard in Windows 7, seguire il procedimento illustrato di seguito.

1. Aprire il "Control Panel" (pannello di controllo) di Windows tramite il menu Start e

selezionare "User Accounts/Manage Accounts" (account utente/gestisci account). Se si utilizza l'opzione di visualizzazione di Windows "View by: Category" (visualizza per categoria), fare clic su "Add or remove user accounts" (aggiungi o rimuovi account utente).

2. Scegliere "Create a new account" (crea nuovo account).

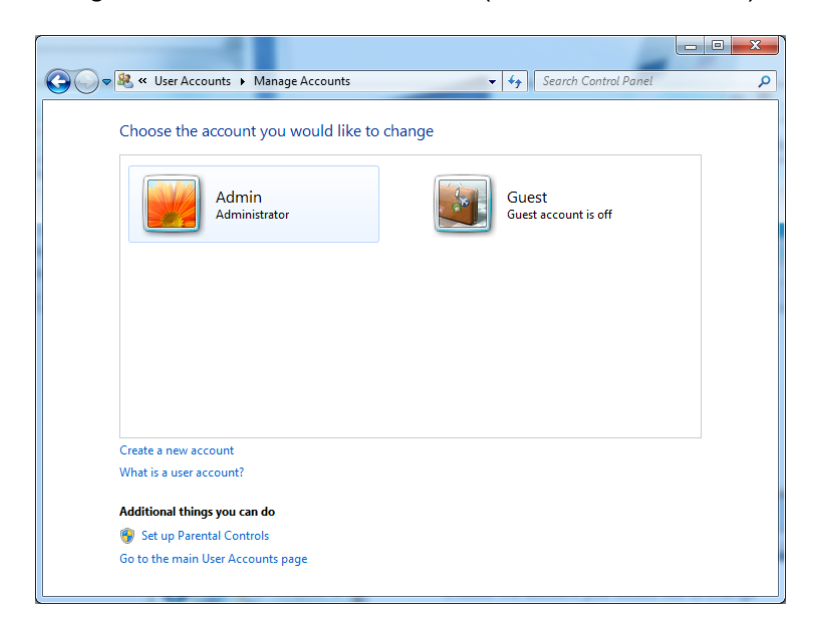

3. Assegnare un nome all'account e selezionare "Standard user" (utente standard) come tipo di account.

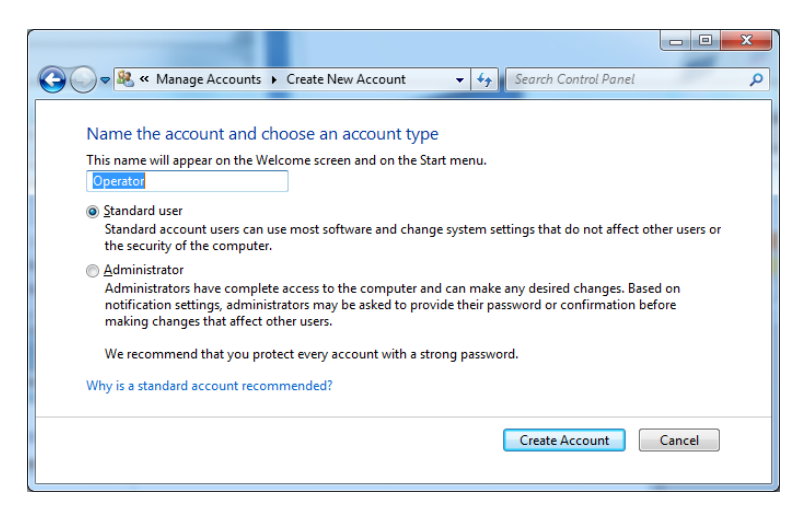

- 4. Fare clic su "Create account" (crea account).
- 5. Ritornare a "User Accounts" (account utenti) e creare una password per l'account Administrator (amministratore).

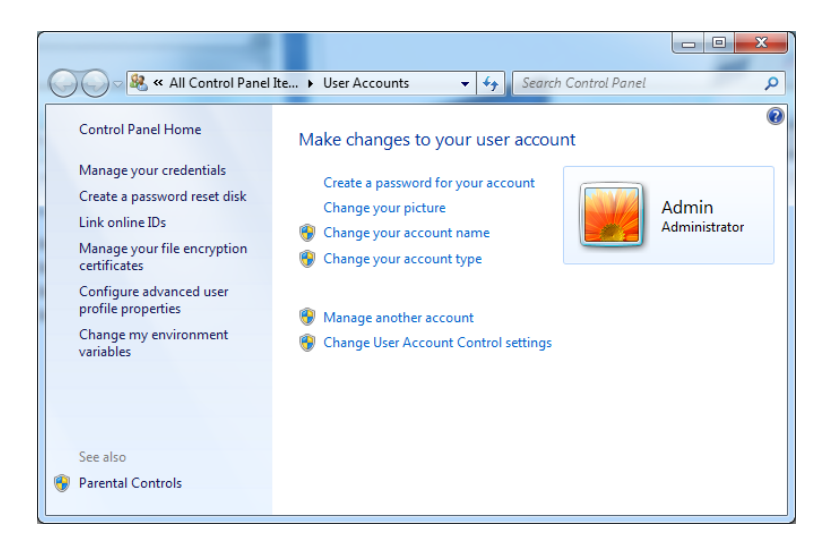

6. Inserire la password e selezionare "Create a password for your account" (crea una password per l'account).

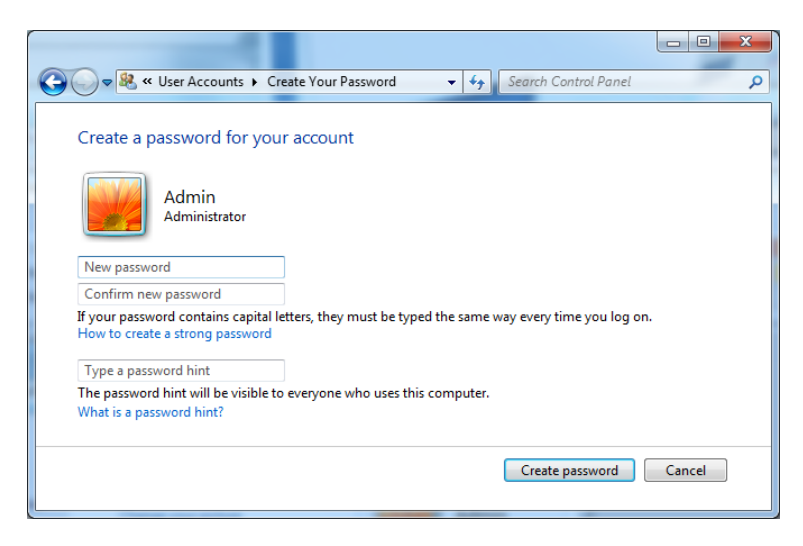

Nota: questa password sarà necessaria per installare gli aggiornamenti futuri di Rotor-Gene AssayManager v1.0 o per scopi di backup e ripristino. Assicurarsi che la password sia sicura e non venga persa.

# 1.4.2.6.2 **Configurazione per la sicurezza in Windows 10**

Per creare un account utente standard in Windows 10, seguire il procedimento illustrato di seguito.

1. Fare clic con il tasto destro del mouse sull'icona di Windows posta nell'angolo in basso a sinistra dello schermo.

Selezionare "Computer Management" (gestione computer).

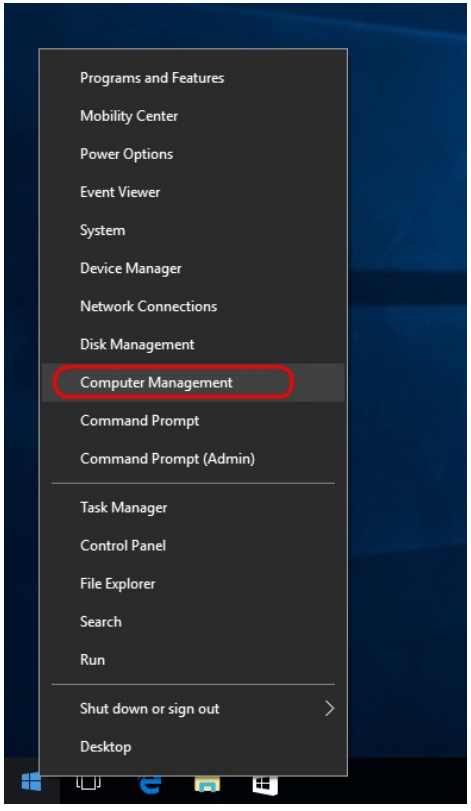

2. Espandere "Local Users and Groups" (utenti e gruppi locali).

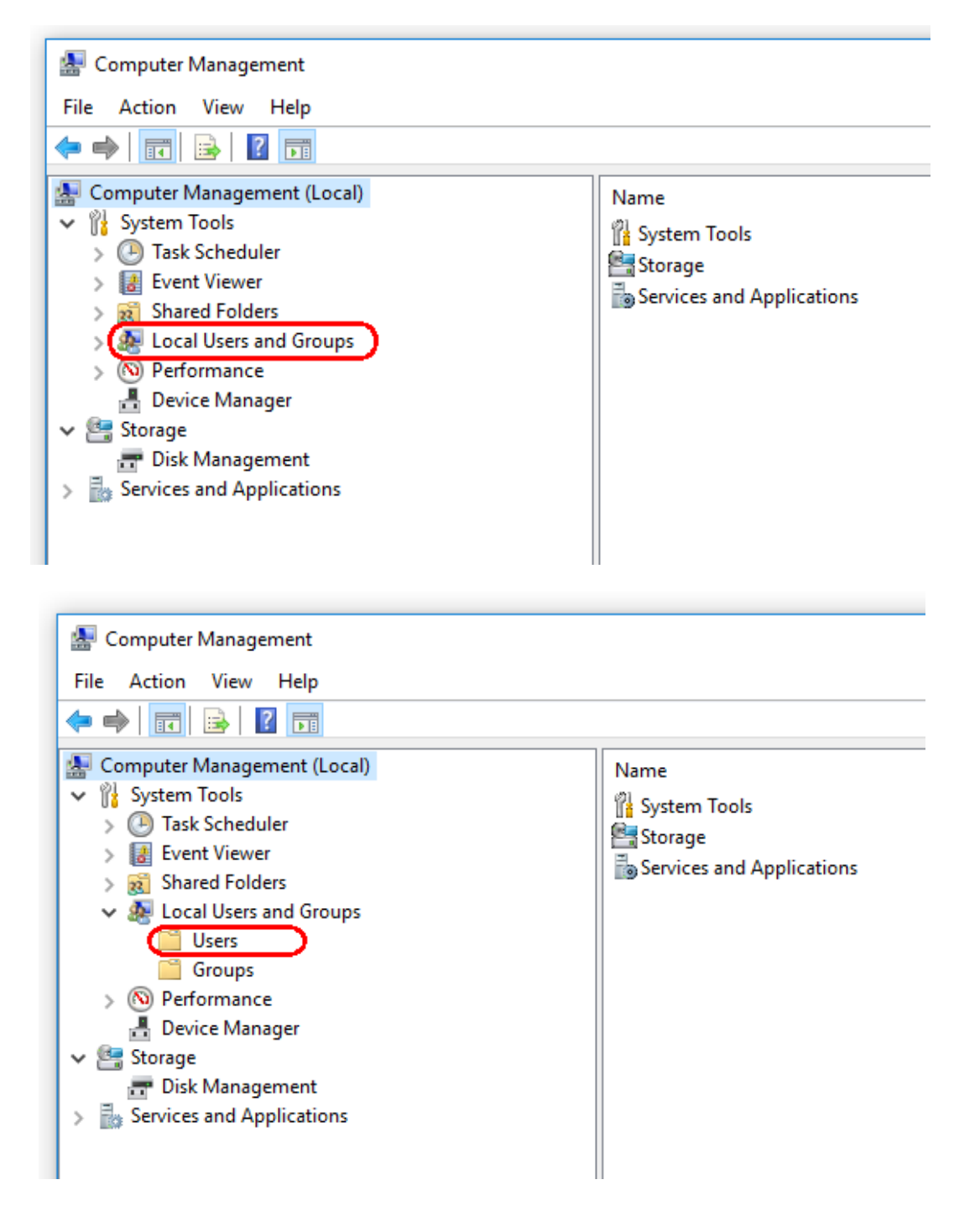

3. Selezionare "Users" (utenti). Con "Users" (utenti) selezionato, fare clic su "Action" (azione).

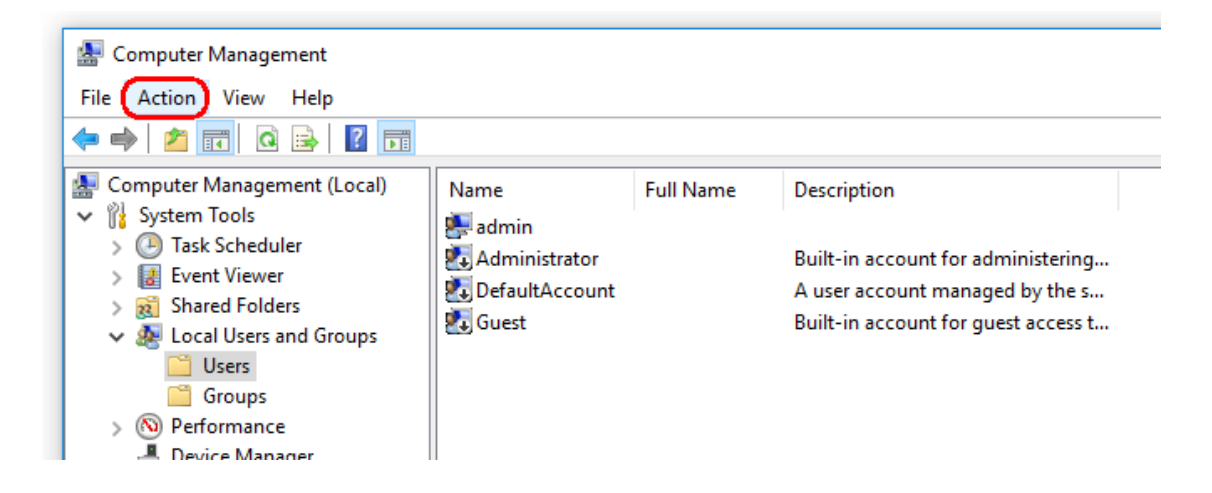

4. Selezionare "New User…." (nuovo utente...)

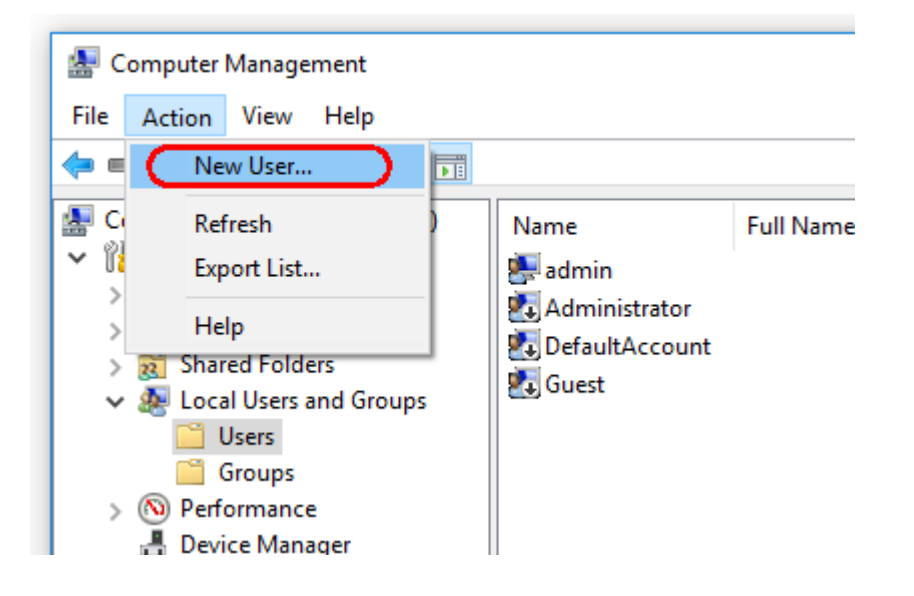

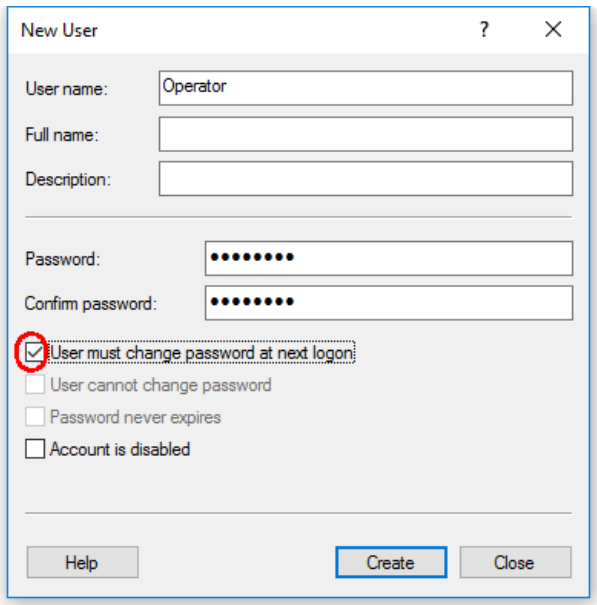

5. Inserire il nome utente "Operator" (operatore) e impostare una password che soddisfi i criteri di sicurezza del proprio sistema.

6. Disattivare la casella di controllo "User must change password at next logon" (cambiamento obbligatorio password all'accesso successivo) per consentire più opzioni.

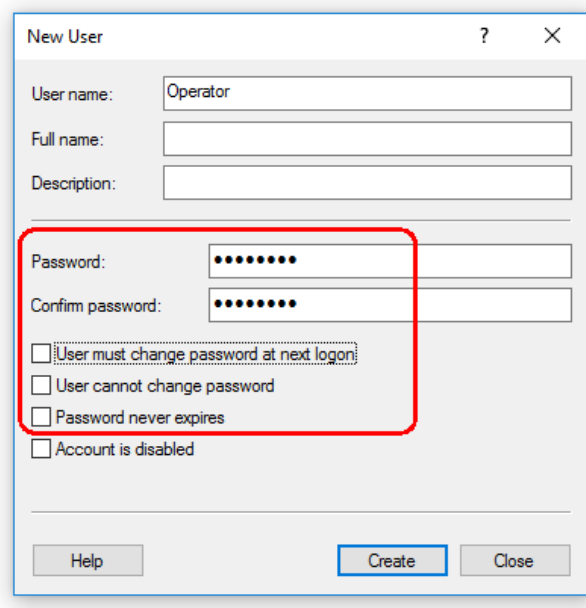

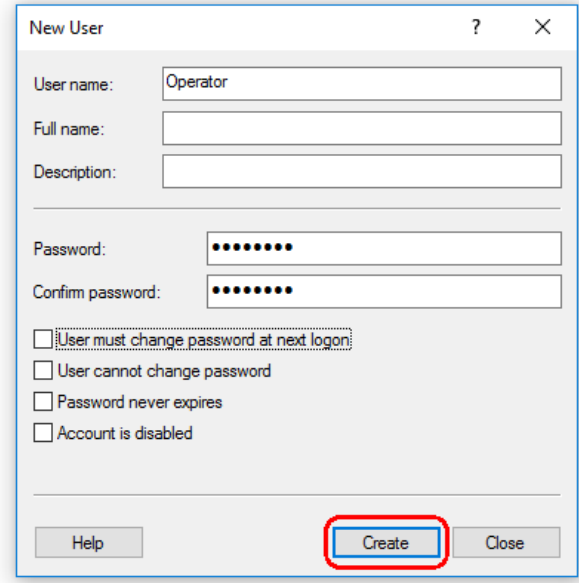

7. Fare clic su Create (crea) per concludere.

8. Aggiungere un altro utente oppure fare clic su "Close" (chiudi). Tutti gli utenti locali esistenti sono riportati nell'elenco "Users" (utenti).

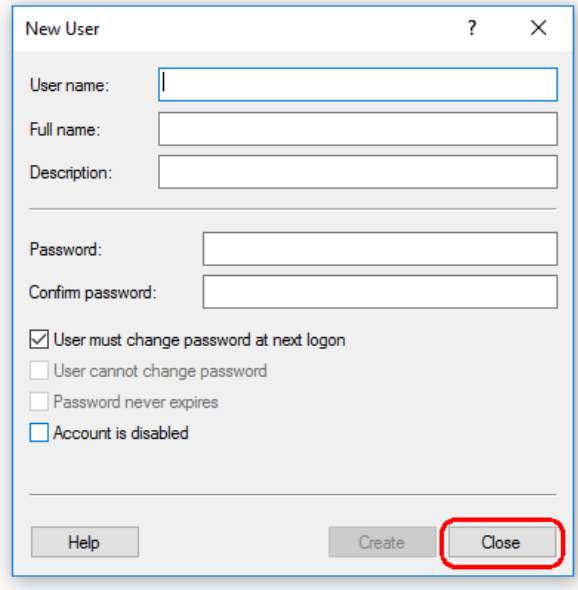

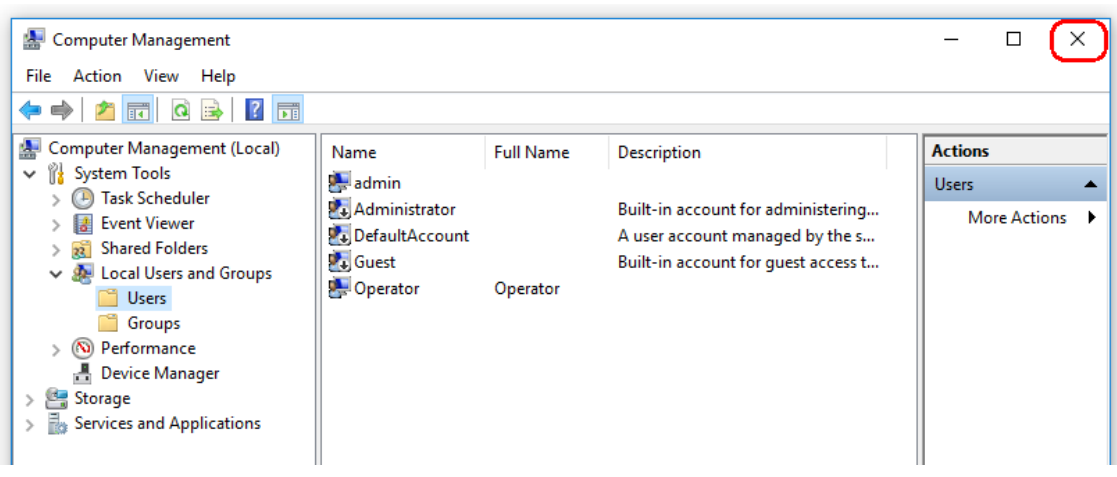

9. Chiudere "Computer Management" (gestione computer)

Modificare la password dell'utente attualmente registrato premendo la combinazione di tasti

CTRL + ALT + DELETE (Canc) e selezionare "Change a password" (cambia password) tra le opzioni disponibili.

# 1.4.2.7 **Programmi di scansione antivirus**

QIAGEN è consapevole della minaccia rappresentata dai virus per ogni computer che scambi dati con altri computer. È previsto che il software Rotor-Gene AssayManager v1.0 venga installato principalmente in ambienti in cui sono implementate le politiche locali atte a minimizzare tale minaccia. Tuttavia QIAGEN consiglia in ogni caso l'utilizzo di un programma di scansione antivirus. La scelta e l'installazione di uno strumento antivirus appropriato ricade sotto la responsabilità del cliente. Tuttavia QIAGEN ha verificato che il software Rotor-Gene AssayManager mostra compatibilità con il notebook QIAGEN in combinazione con i due seguenti strumenti di antivirus:

- · Symantec Endpoint Protection V12.1.6
- · Microsoft Security Essentials V4.10.209

Nota: dopo l'installazione di "Microsoft Security Essentials" è necessario controllare che siano disattivati gli aggiornamenti di Windows poiché l'installazione potrebbe attivare questa impostazione (leggere il capitolo "Aggiornamenti del sistema operativo").

Per le versioni più recenti del software antivirus verificate in combinazione con Rotor-Gene AssayManager v1.0 fare riferimento alla pagina del prodotto su QIAGEN.com Se si sceglie un programma di scansione antivirus, assicurarsi che possa essere configurato in modo tale che il percorso alla cartella del database possa essere escluso dalla scansione. Altrimenti, sussiste il rischio di errori di connessione al database. Poiché il software Rotor-Gene AssayManager v1.0 crea in maniera dinamica nuovi archivi del database, è necessario escludere il percorso della cartella ai file e a file non

singoli. Non si consiglia l'utilizzo di programmi di scansione antivirus in cui possono essere esclusi solo singoli file, ad es. McAfee Antivirus Plus V16.0.5. Inoltre, se il computer è utilizzato in un ambiente senza l'accesso alla rete, assicurarsi che il programma di scansione antivirus supporti gli aggiornamenti offline.

La scelta di uno strumento antivirus appropriato ricade sotto la responsabilità del cliente.

Per ottenere risultati idonei dopo l'installazione di un programma di scansione antivirus, è necessario che un amministratore di sistema garantisca quanto segue:

· Come spiegato in precedenza, il percorso alla cartella del database di Rotor-Gene AssayManager v1.0 deve essere escluso dalle scansioni dei file ed è il seguente: C: \Program Files\Microsoft SQL Server\MSSQL10\_50.RGAMINSTANCE\MSSQL\DATA or C:\Program Files\Microsoft SQL

Server\MSSQL12.RGAMINSTANCE\MSSQL\DATA

in base alla versione di Microsoft SQL Server che ha creato inizialmente il database

- · gli aggiornamenti al database dei virus non vengano eseguiti quando Rotor-Gene AssayManager v1.0 è in uso
- · Assicurarsi che siano disabilitate le scansioni totali o parziali dell'hard drive durante l'acquisizione dei dati PCR in tempo reale. In caso contrario, esiste il rischio di effetti negativi sulle prestazioni dello strumento.

Per maggiori dettagli sulla configurazione, leggere il manuale del programma di scansione antivirus selezionato.

### 1.4.2.8 **Firewall e reti**

Rotor-Gene AssayManager v1.0 può essere eseguito su un computer senza accesso alla rete, se il database si trova nello stesso computer che controlla Rotor-Gene Q MDx, oppure in un ambiente di rete, se è in uso un server del database remoto. Per il funzionamento con la rete, il firewall sul notebook fornito da QIAGEN è configurato in modo che il traffico in entrata venga bloccato per tutte le porte, fatta eccezione per quelle che richiedono di stabilire una connessione alla rete.

Si sottolinea che il blocco delle connessioni in entrata non influisce sulle risposte alle richieste attivate dall'utente, quali l'aggiornamento dei file di definizione dell'anti-virus o il collegamento del Rotor-Gene AssayManager v1.0 a un server di database centralizzato. Le connessioni in uscita sono consentite in quanto potrebbero essere necessarie per il recupero degli aggiornamenti o quando Rotor-Gene AssayManager v1.0 è configurato per il funzionamento con un server di database centralizzato. Se la configurazione in uso è diversa, QIAGEN consiglia di configurare il firewall nello stesso modo appena descritto. A tal fine è necessario che un amministratore di sistema esegua il login ed effettui la seguente procedura:

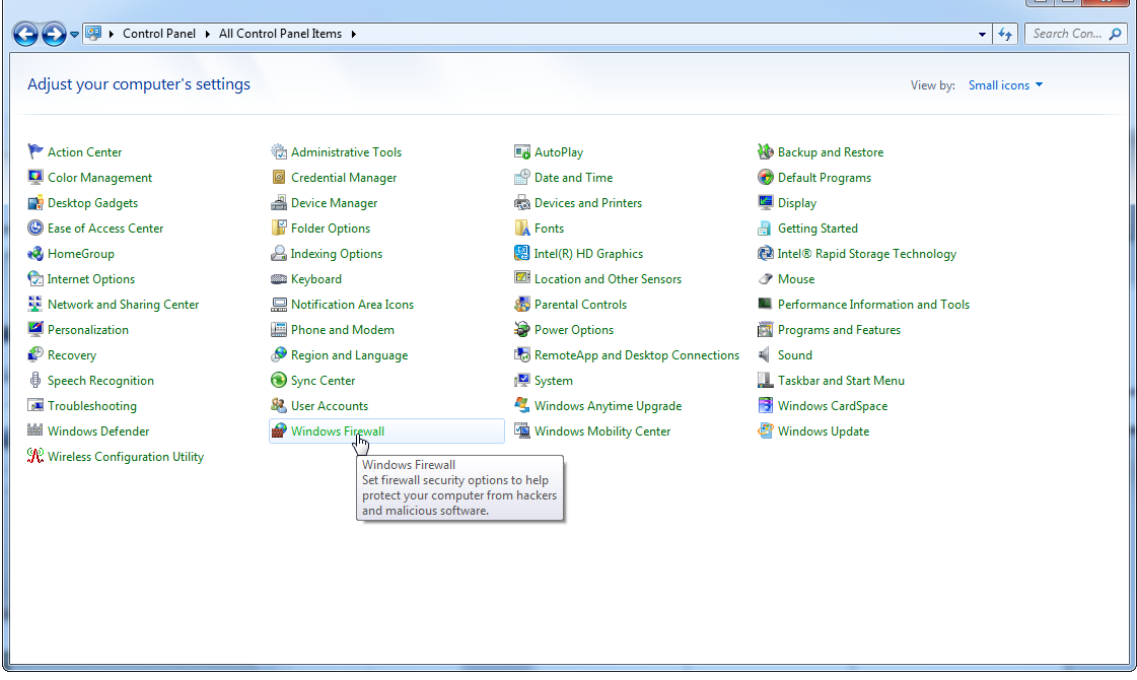

1. Aprire il "Control Panel" (pannello di controllo) e selezionare "Windows Firewall" (firewall di Windows).

# 2. Selezionare "Use recommended settings" (Utilizzare impostazioni consigliate).<br>C

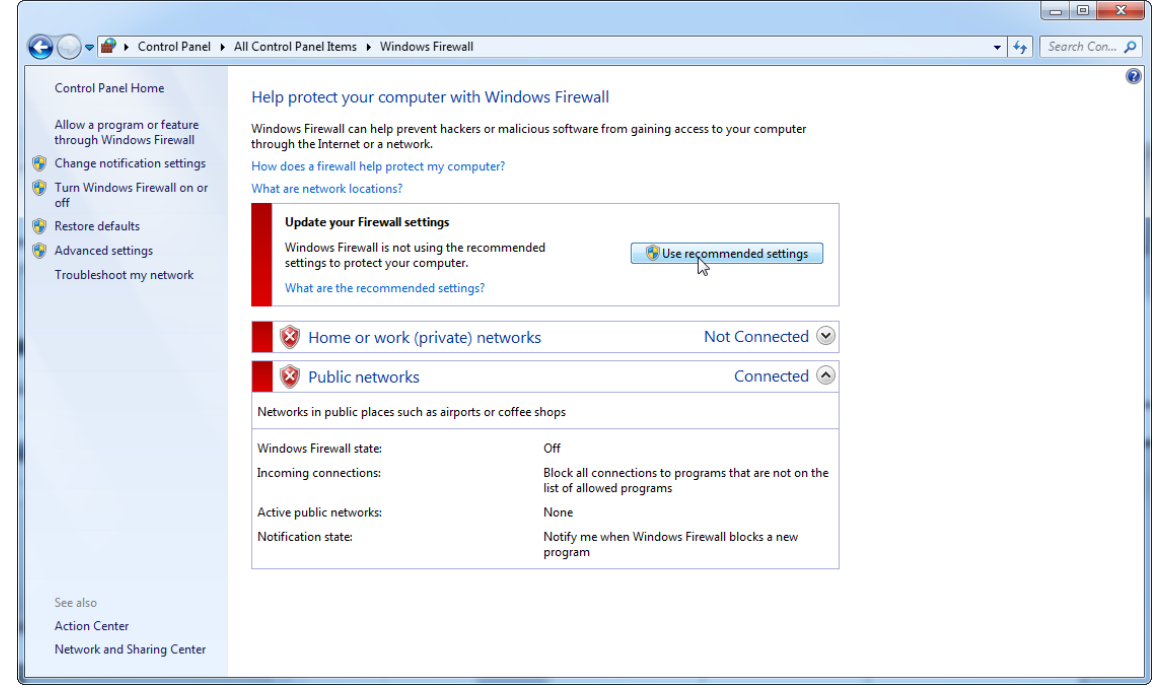

#### 3. Controllare che le seguenti impostazioni siano attive:

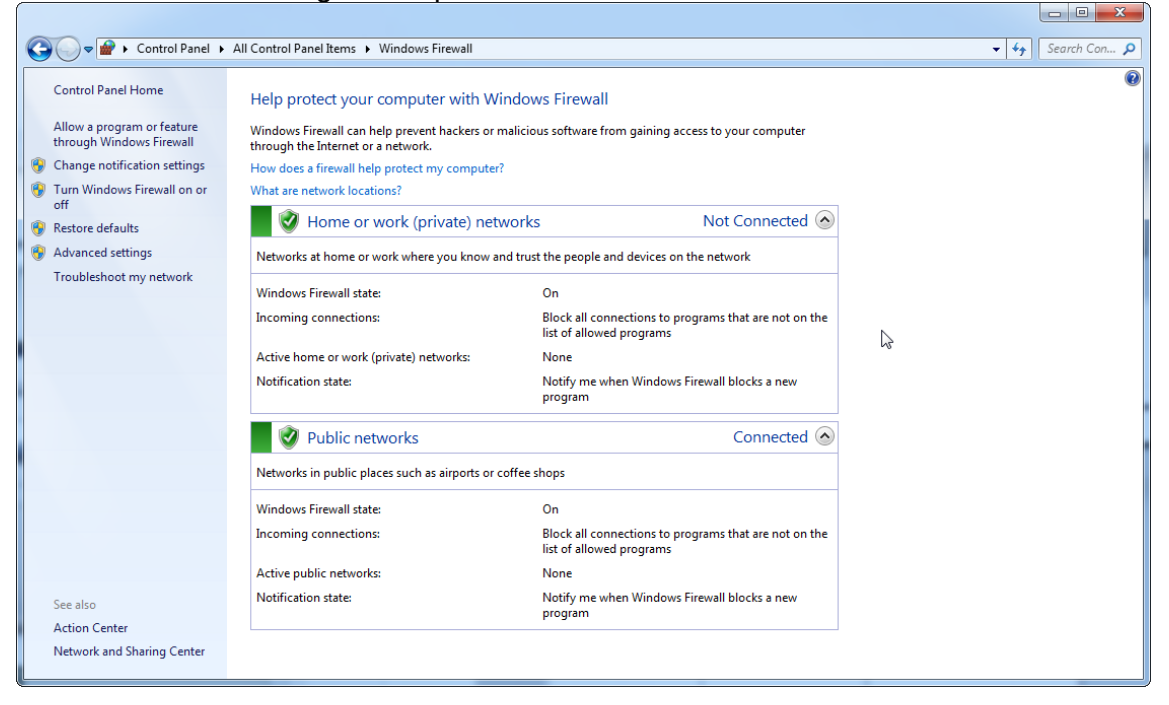

Per motivi di sicurezza e affidabilità, deve essere utilizzato un accesso alla rete via cavo invece di uno Wi-Fi. I notebook forniti da QIAGEN hanno un adattatore Wi-Fi disabilitato. Se la configurazione in uso è diversa, è necessario che un amministratore di sistema disabiliti manualmente l'adattatore Wi-Fi. Ciò può essere fatto attraverso la seguente procedura:

1. Aprire il "Control Panel" e selezionare "Network and Sharing Center" (centro di condivisione e rete) (su Windows 10 è sufficiente cercare "Control Panel" per aprirlo).

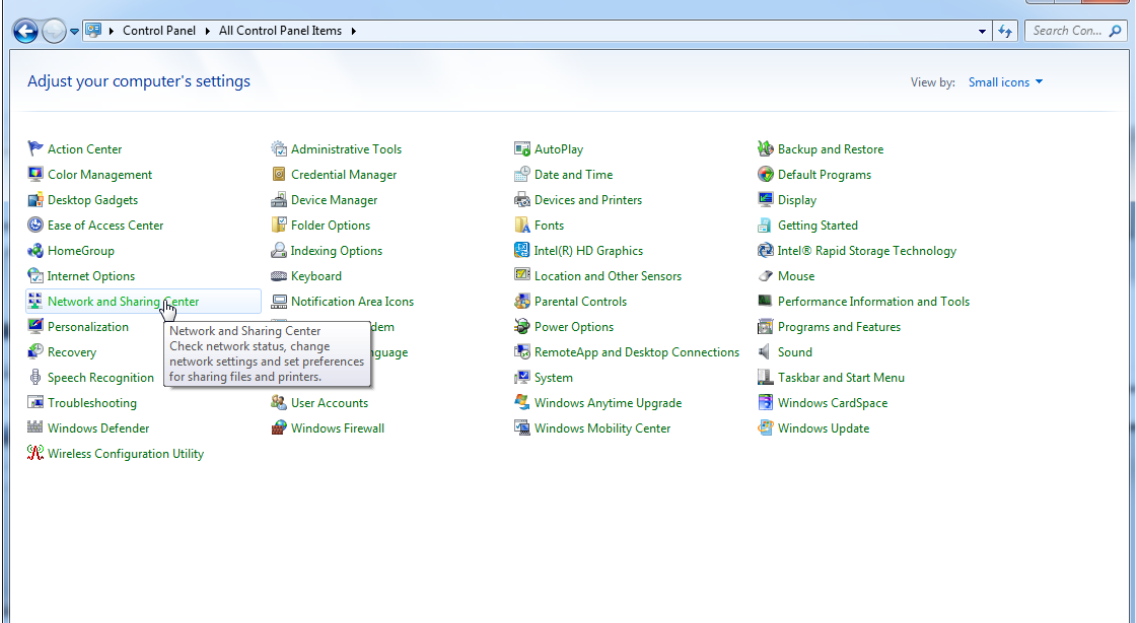

2. Selezionare "Change adapter settings" (modifica impostazioni adattatore).

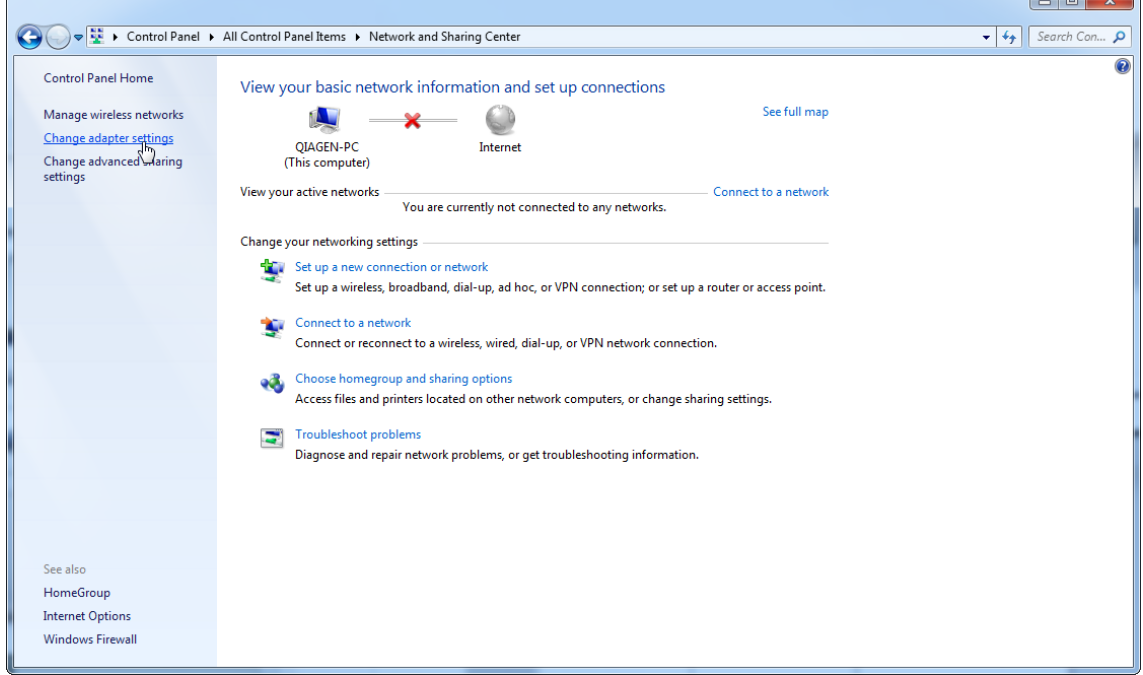

3. Posizionarsi su "Wireless Network Connection" (connessione rete wireless), premere il pulsante destro del mouse, quindi selezionare "Disable" (disattiva) dal menu di contesto.

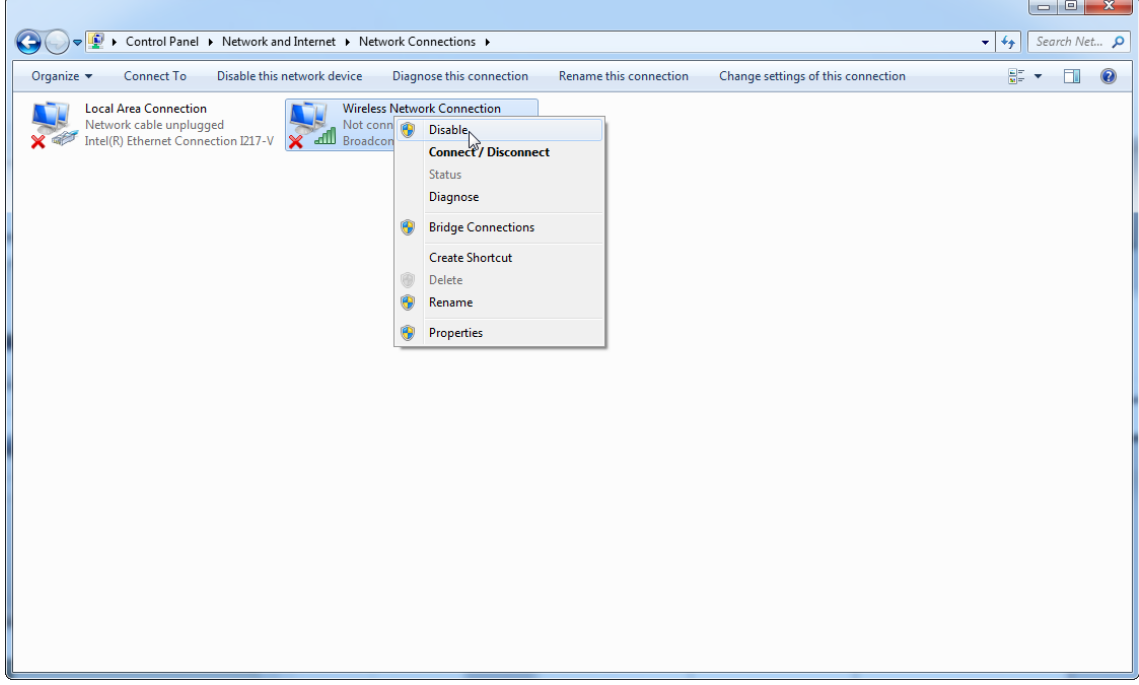

### 4. Controllare che la connessione rete wireless sia disattivata.

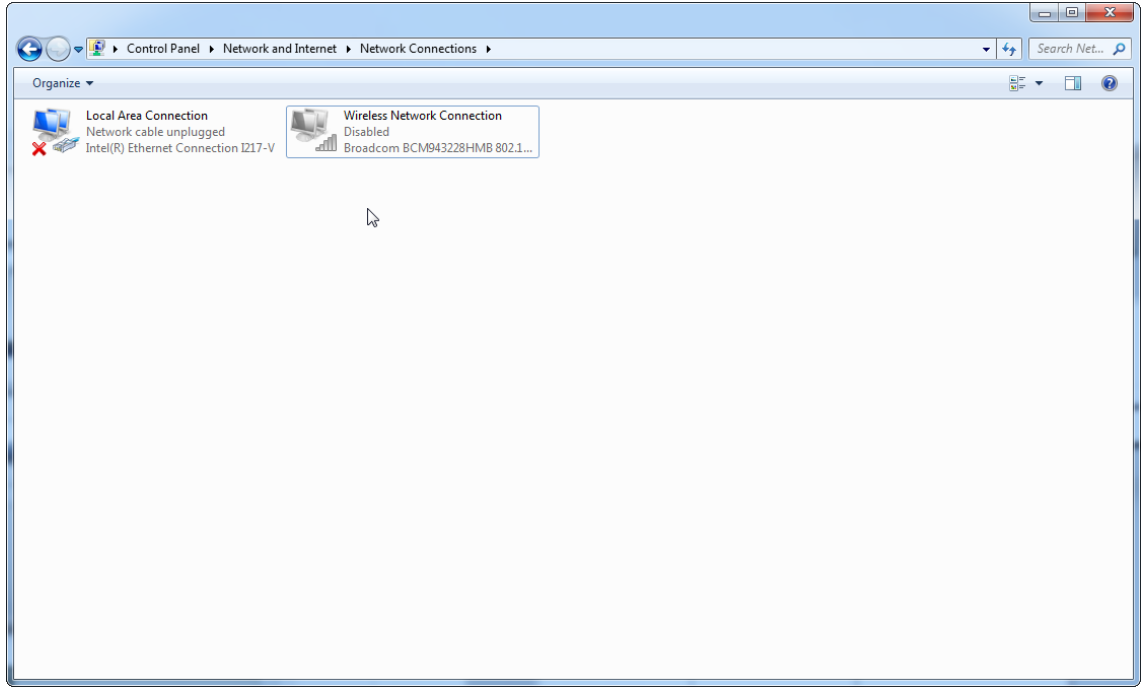

# 1.4.2.9 **Strumenti di sistema**

Molti strumenti di sistema possono utilizzare in modo significativo le risorse del sistema anche senza alcuna interazione da parte dell'utente. Esempi tipici di questo tipo di strumenti sono:

- · "File indexing" (indicizzazione file), che è eseguito come attività in background da molte attuali applicazioni per ufficio;
- · "Disk defragmentation" (deframmentazione disco), che viene spesso eseguita in background
- · qualsiasi software che verifica la presenza di aggiornamenti in internet;
- · strumenti di monitoraggio e gestione in remoto.

Nota: A causa della natura dinamica dei prodotti e dei sistemi informatici, questo elenco potrebbe essere incompleto. Potrebbero essere rilasciati strumenti che non erano noti al momento della redazione del presente manuale. È importante che gli amministratori di sistema si assicurino che tali strumenti non siano attivi sul computer quando Rotor-Gene AssayManager v1.0 esegue un processo di PCR.

### 1.4.2.10 **Aggiornamenti del sistema operativo**

QIAGEN raccomanda vivamente di disabilitare qualsiasi processo di aggiornamento automatico del sistema operativo del computer utilizzato per l'acquisizione dati da Rotor-Gene Q.

### 1.4.2.10.1 **Instructions for Windows 7**

Il notebook fornito da QIAGEN è configurato in modo che gli aggiornamenti automatici del sistema operativo siano disabilitati. Se la configurazione in uso è diversa, è necessario che un amministratore di sistema disabiliti qualsiasi processo di aggiornamento automatico del sistema operativo. Ciò può essere effettuato attraverso la seguente procedura:

1. Aprire il "Control Panel", quindi selezionare "Windows Update" (aggiornamenti di Windows).

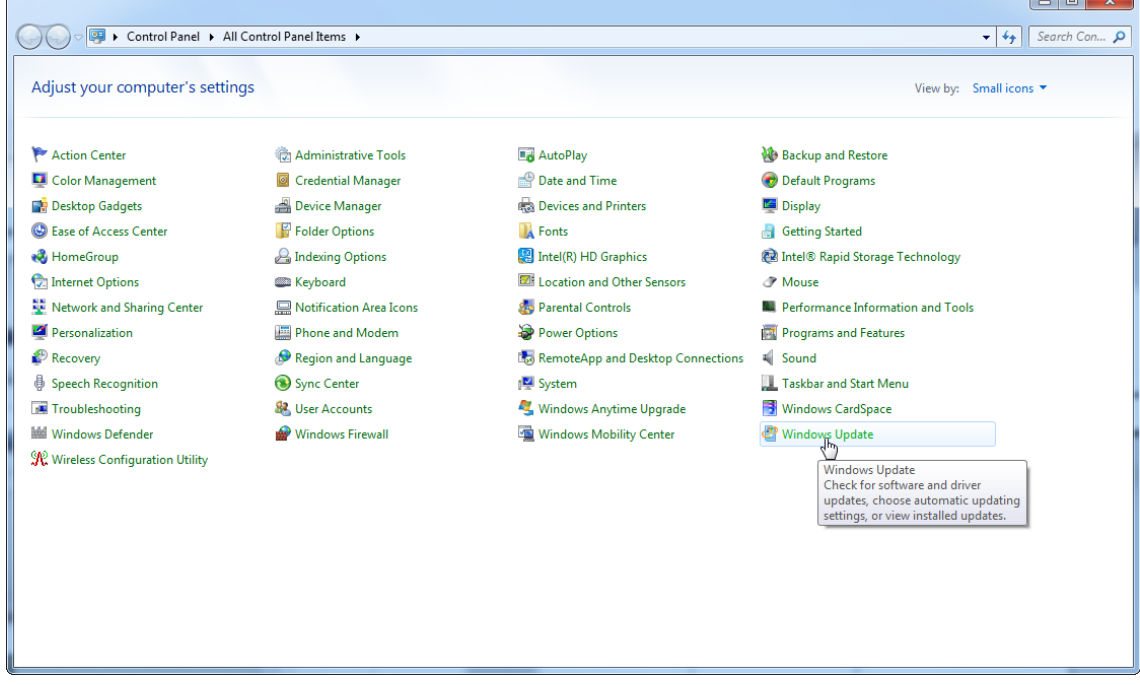

### 2. Selezionare "Change settings" (modifica impostazioni).

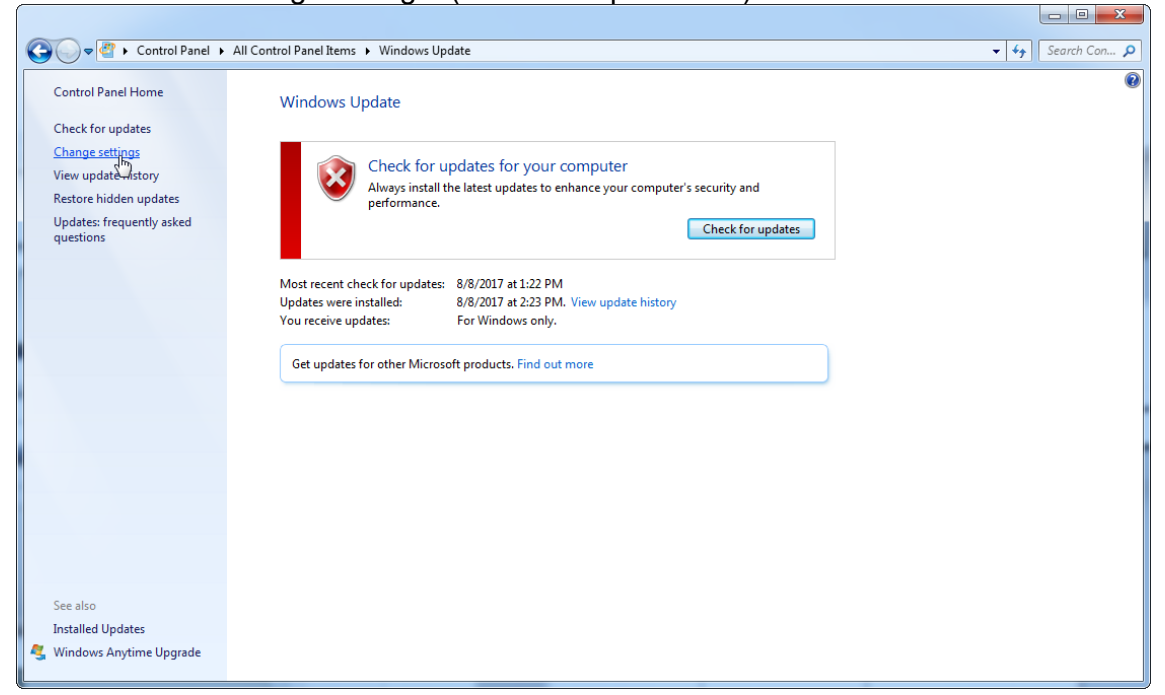

# 3. Selezionare "Never check for updates" (non controllare mai gli aggiornamenti).

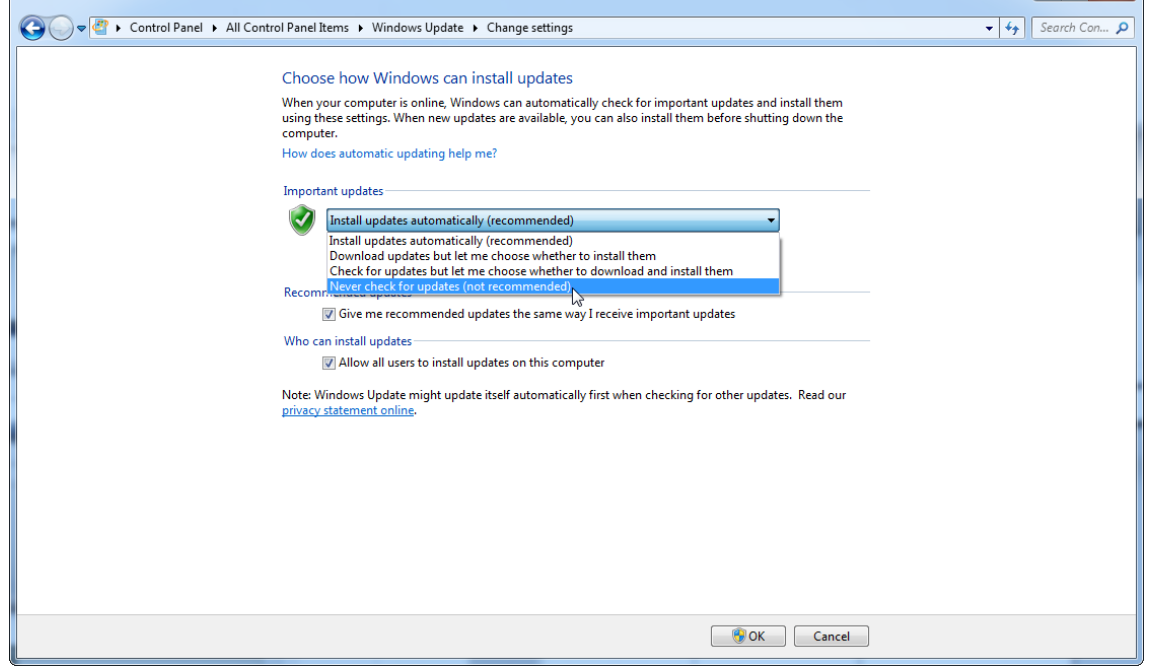

 $\boxed{0}$  x

4. Controllare che sia attiva l'opzione "Never check for updates".

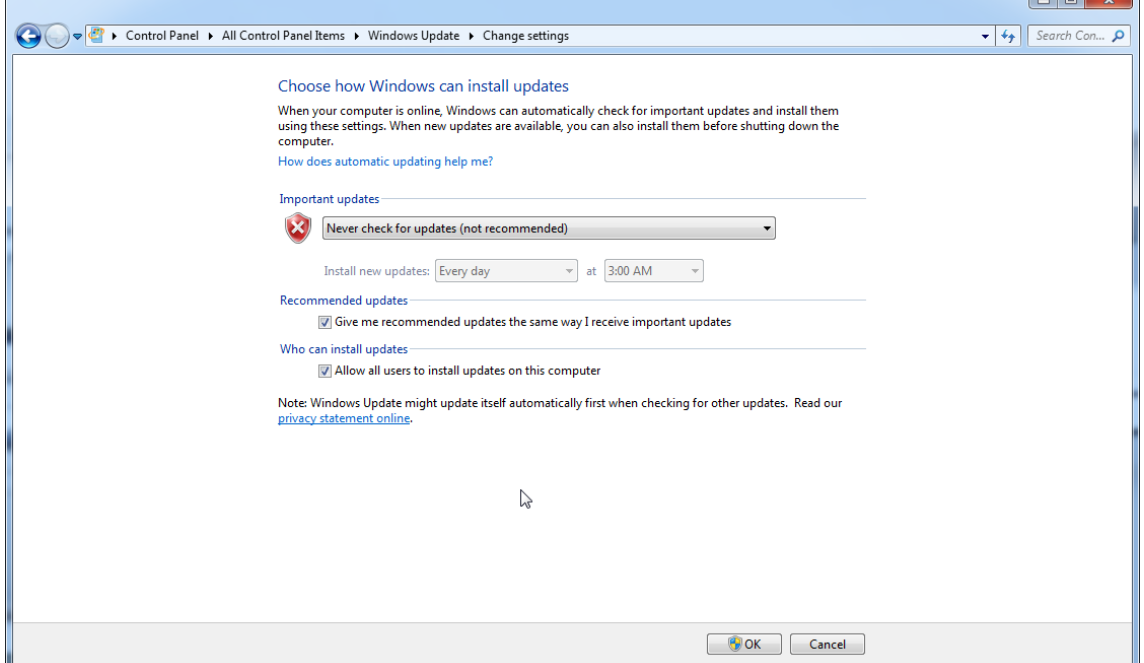

Se gli aggiornamenti risultano necessari a causa di vulnerabilità scoperte del sistema, QIAGEN offre dei meccanismi per installare uno specifico set di patch di sicurezza Windows convalidate in modalità online o come pacchetto offline, preparato su un computer separato con connessione Internet.

Per ulteriori informazioni, consultare la pagina del prodotto su QIAGEN.com

### 1.4.2.10.2 **Instructions for Windows 10**

Nel caso di utilizzo di Windows 10, consultare la pagina del prodotto su QIAGEN.com per maggiori informazioni.

### 1.4.3 Disinstallazione del software Rotor-Gene AssayManager v1.0

#### **Nota**

Il processo di disinstallazione del software Rotor-Gene AssayManager v1.0 elimina l'applicazione core e tutti i plug-in installati. Non è possibile disinstallare solo un plugin, in quanto ciò creerebbe incoerenze nel database e impedirebbe l'accesso ai corrispondenti record dati.

Procedura passo a passo per disinstallare il software Rotor-Gene AssayManager v1.0 e tutti i plug-in installati dal computer.

### **Nota**

Se si desidera disinstallare il Rotor-Gene AssayManager v1.0, chiudere innanzi tutto l'applicazione. In caso contrario, il Rotor-Gene AssayManager v1.0 potrebbe non essere disinstallato completamente.

1. Selezionare QIAGEN/Rotor-Gene AssayManager/Uninstall Rotor-Gene AssayManager (QIAGEN/Rotor-Gene AssayManager/Disinstalla Rotor-Gene AssayManager) dal menu Start di Windows.

2. Confermare di voler disinstallare il prodotto facendo clic su "Yes" (sì).

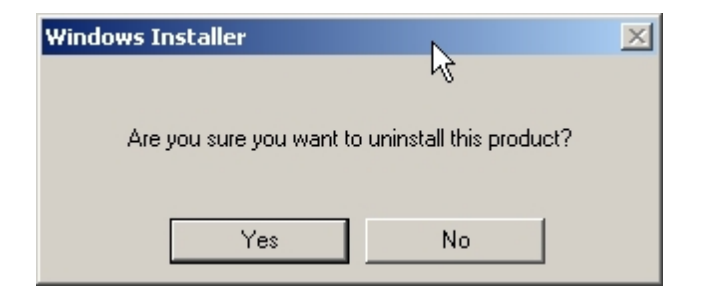

3. Il programma di installazione di Windows comincia a disinstallare l'intero software Rotor-Gene AssayManager v1.0.

### 1.4.4 Primo login

Una volta portata a termine 'installazione di Rotor-Gene AssayManager v1.0, l'amministratore di sistema deve effettuare l'accesso per eseguire una prima configurazione del software.

- 1. Immettere l'ID utente admin e la password admin .
- 2. Selezionare una modalità adeguata (Closed Mode (modalità chiusa) o User Defined Test Mode (modalità di prova definita dall'utente)) e confermare con "OK".
- 3. Modificare la password di default in una nuova password sicura.
- 4. Si apre la scheda "Settings" (impostazioni) nell'ambiente "Configuration" (configurazione).

### **Nota**

Tutti gli utenti senza il ruolo di "Administrator" (amministratore) possono chiedere all'Administrator di resettare la password. Se tuttavia l'utente con ruolo "Administrator" (amministratore) dimentica la password amministratore, è necessario contattare il servizio di assistenza tecnica QIAGEN per reimpostare la password, operazione che richiede una visita in loco da parte di un tecnico di assistenza **QIAGEN.** 

### **Nota**

Al primo login si raccomanda vivamente di creare almeno un account utente supplementare senza il ruolo di "Administrator". Se un solo utente di Rotor-Gene AssayManager v1.0 possiede diversi ruoli utente, incluso quello di "Administrator" (amministratore), esiste un rischio elevato che l'accesso al software venga completamente bloccato se l'utente dimentica la password.

### **Nota**

Dopo l'installazione, l'utente con ruolo "Administrator" (amministratore) non possiede i diritti di accesso per l'ambiente "Setup" (setup). Possono accedere a questo ambiente gli utenti con il ruolo di "Operator" (operatore).

### Argomenti correlati

- **Login e [logout](#page-249-0)**
- [Gestione](#page-69-0) utenti
- ▶ [Ambiente](#page-106-0) "Setup"
- **Ambiente ["Configuration"](#page-196-0)**

### 1.4.5 Prima configurazione

Prima di utilizzare il Rotor-Gene AssayManager v1.0 è fondamentale creare profili utente e registrare uno o più termociclatori Rotor-Gene Q nell'ambiente "Configuration". Per maggiori informazioni a tale riguardo consultare:

[Gestione](#page-317-0) degli utenti

Gestione dei [termociclatori](#page-309-0)

# 1.5 Concetti fondamentali e uso generale del software

Nel capitolo che segue vengono descritti i concetti fondamentali e l'uso generale del software Rotor-Gene AssayManager v1.0.

### 1.5.1 Concepts

Rotor-Gene AssayManager v1.0 utilizza molteplici concetti per facilitare le attività e i processi. Tali concetti vengono descritti in modo dettagliato qui di seguito:

- Modalità
- Gestione utenti
- § Gestione della sessione
- § Rotor-Gene AssayManager v1.0 e altri prodotti QIAGEN
- § Spiegazione dei termini "esperimento" e "dosaggio"

### 1.5.1.1 **Modes**

Il Rotor-Gene AssayManager v1.0 può essere azionato in 2 modalità separate con caratteristiche specifiche:

- § "Closed Mode" (modalità chiusa)
- § "User Defined Test Mode" (modalità di prova definita dall'utente) (modalità UDT)

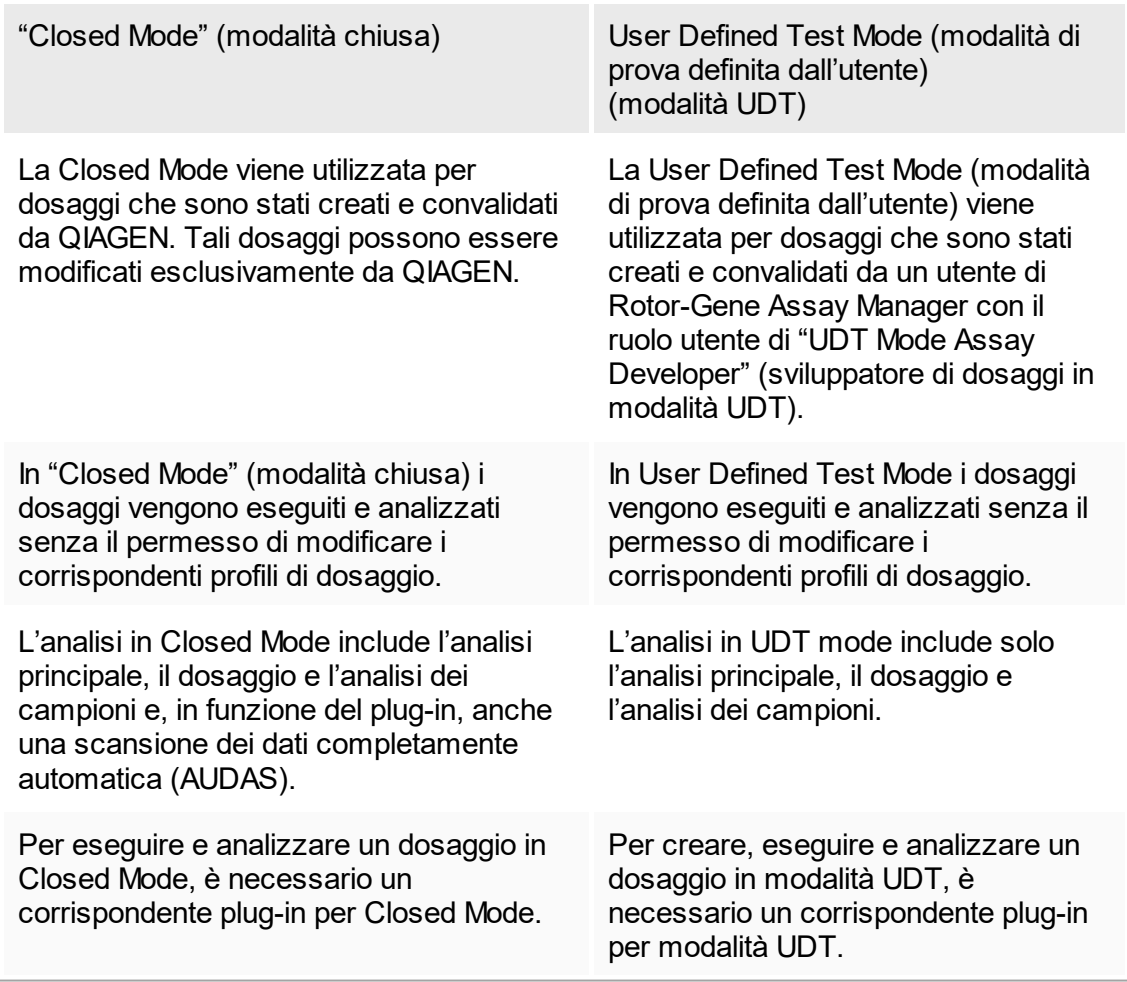

La modalità viene selezionata nella schermata di login di Rotor-Gene AssayManager v1.0. La schermata di login contiene 2 campi per immettere l'ID utente e la password, nonché un ulteriore menu a tendina per selezionare la modalità di funzionamento.

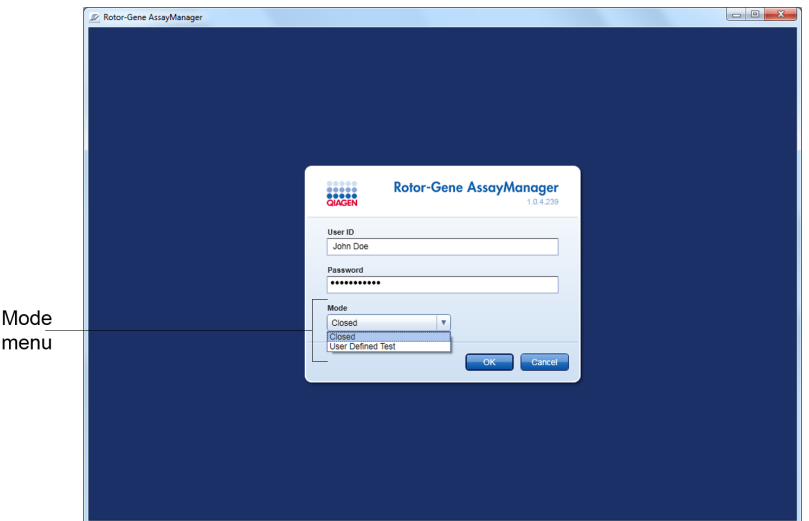

Dopo che l'utente ha eseguito il login, nella barra di stato compare la modalità selezionata:

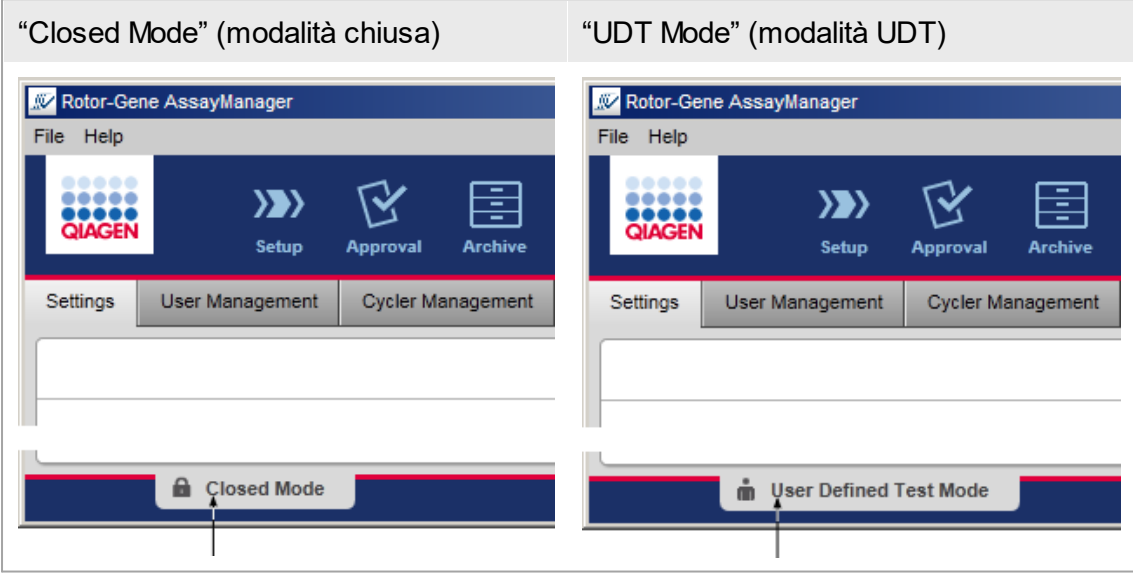

# <span id="page-69-0"></span>1.5.1.2 **Gestione utenti**

Gli interventi dell'utente sul sistema devono poter essere attribuiti ad una determinata persona. Per questo motivo, ogni utente deve effettuare il login prima di poter utilizzare il software Rotor-Gene AssayManager v1.0. Terminate le proprie attività, l'utente deve eseguire il logout oppure bloccare l'applicazione.

Ad ogni utente deve essere assegnato un ruolo. Si possono assegnare ad uno stesso utente anche più ruoli. Nel database sono salvate le seguenti proprietà relative ad un utente:

- § Nome
- § Cognome
- ID utente
- Password
- § Ruolo/i

### Attività correlate

- ▶ [Creazione](#page-317-1) di un profilo utente
- Modifica delle [impostazioni](#page-320-0) del profilo utente
	- § Modifica del nome/cognome
	- § Modifica della password
	- § Modifica del ruolo
- ▶ [Attivazione/disattivazione](#page-322-0) di un profilo utente

[Impostazione](#page-325-0) delle politiche di gestione delle password e del timer di autoblocco

# 1.5.1.2.1 **Ruoli utente**

Gli utenti possono avere accesso a diverse funzioni del Rotor-Gene AssayManager v1.0 in base ai loro ruoli. Nella seguente tabella sono elencati tutti i ruoli disponibili e i relativi permessi:

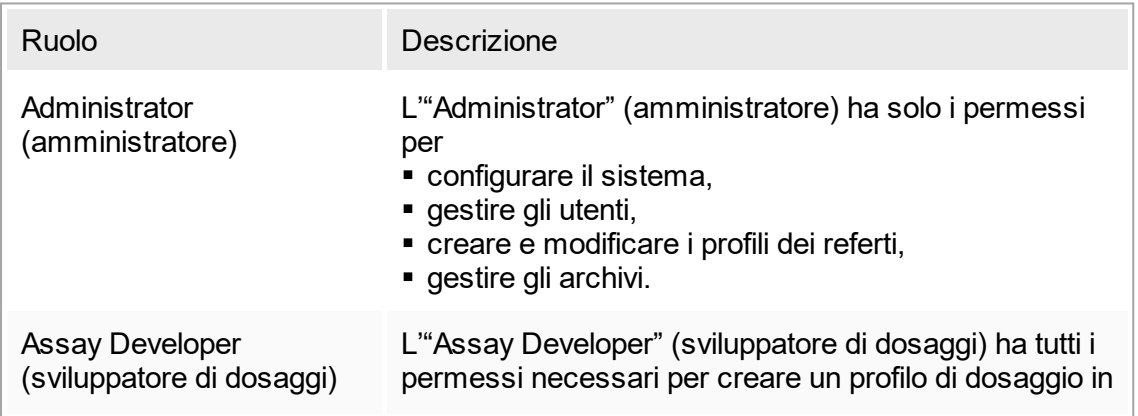

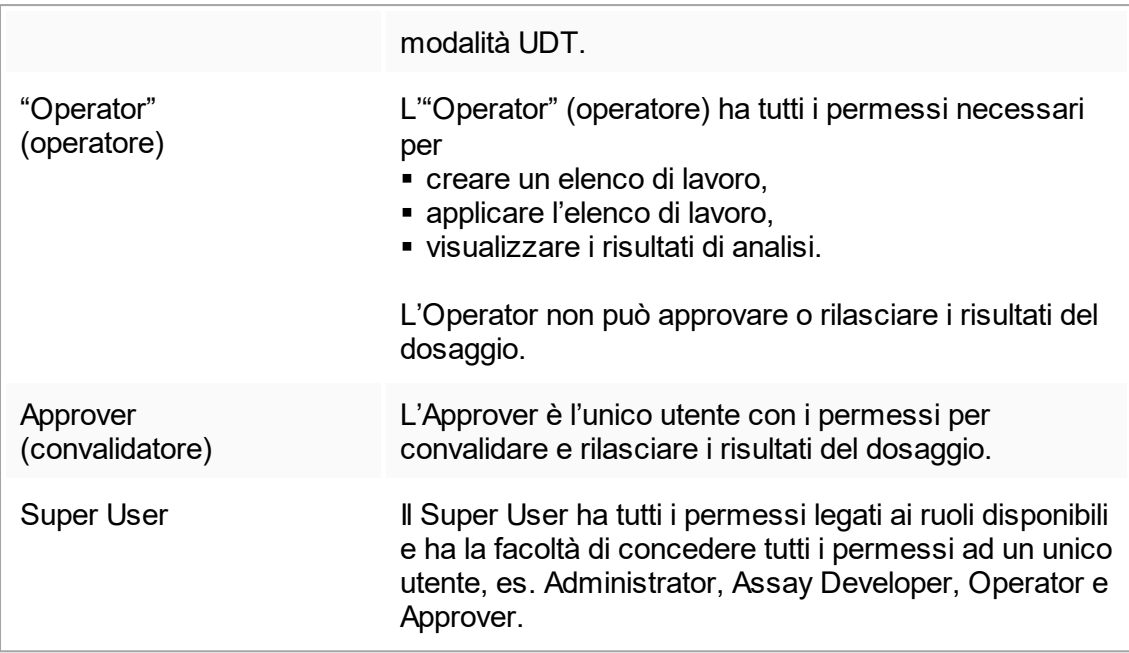

Le seguenti attività possono essere svolte da tutti i ruoli:

- Login e [logout](#page-249-0)
- ▶ Blocco e [sblocco](#page-253-0)
- Modifica delle [impostazioni](#page-320-0) del profilo utente

La seguente tabella fornisce una panoramica dei permessi dei diversi ruoli utente nei vari ambienti:

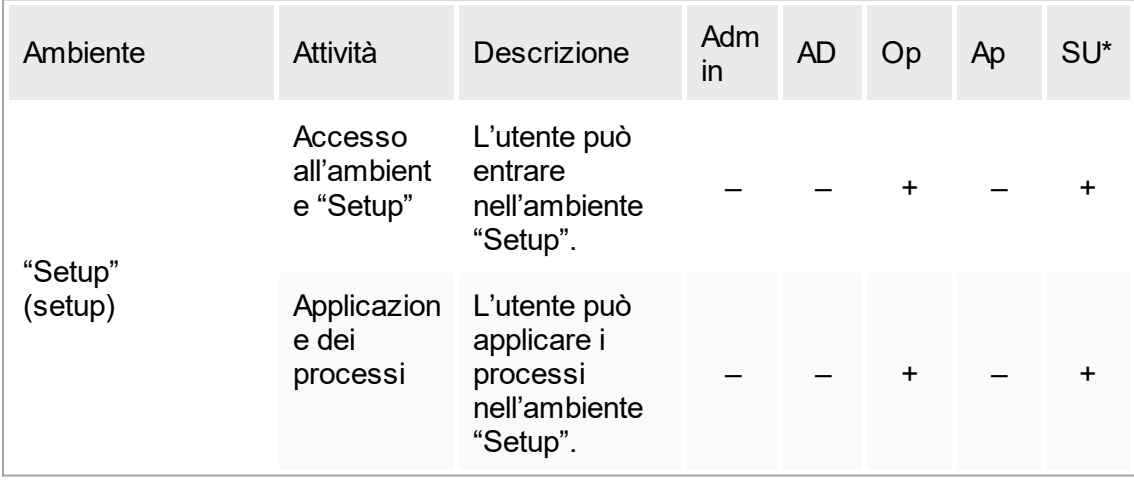

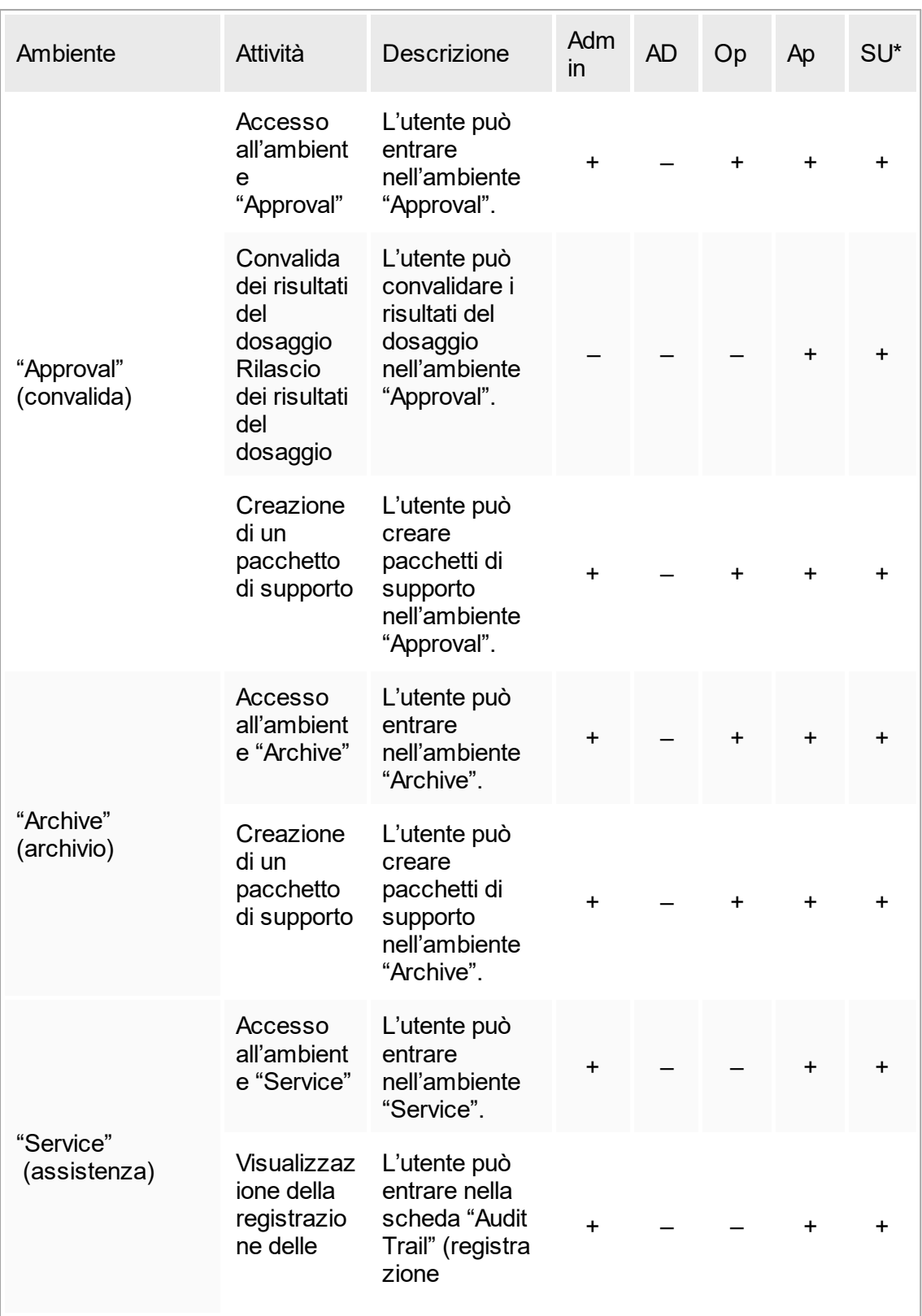
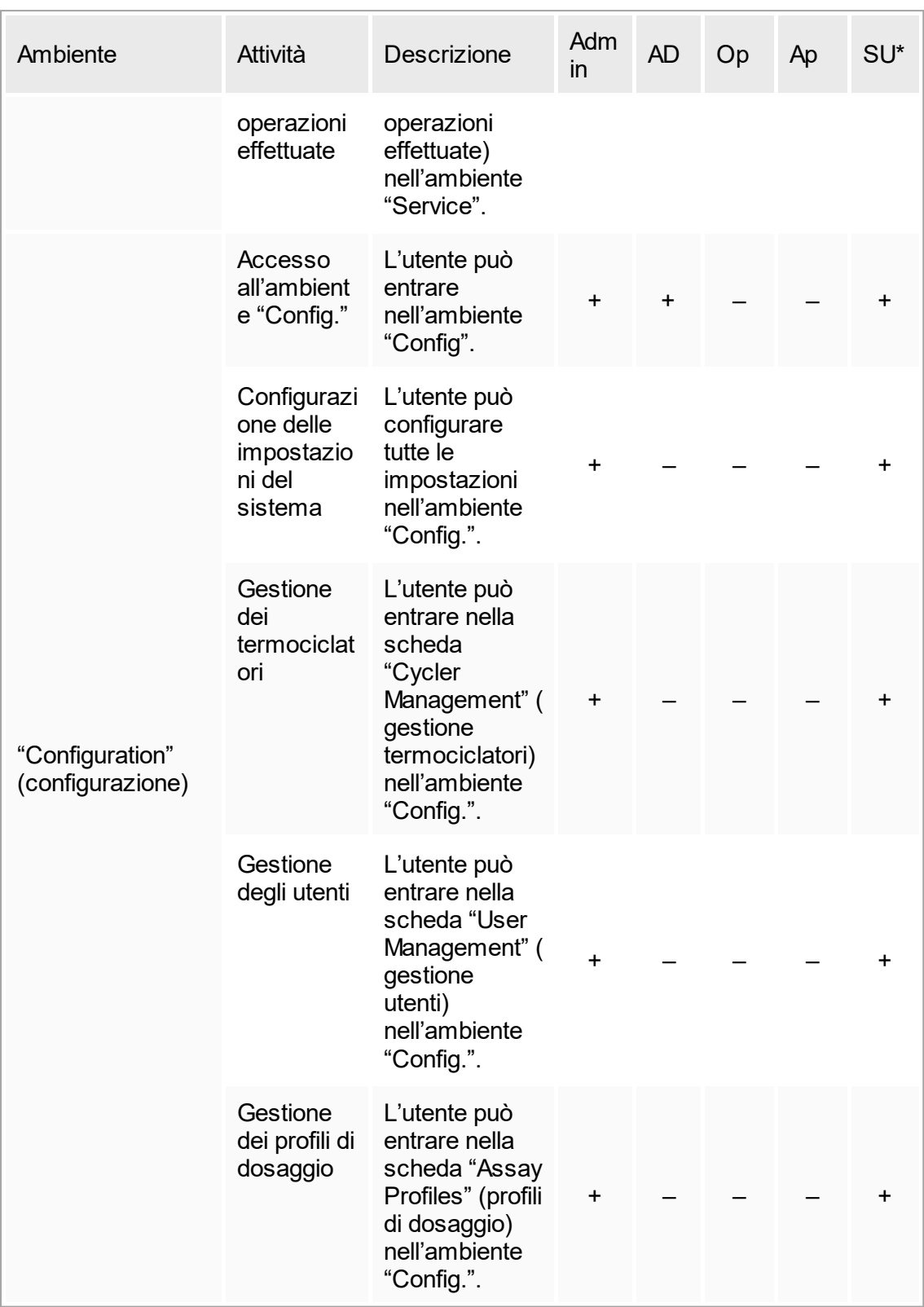

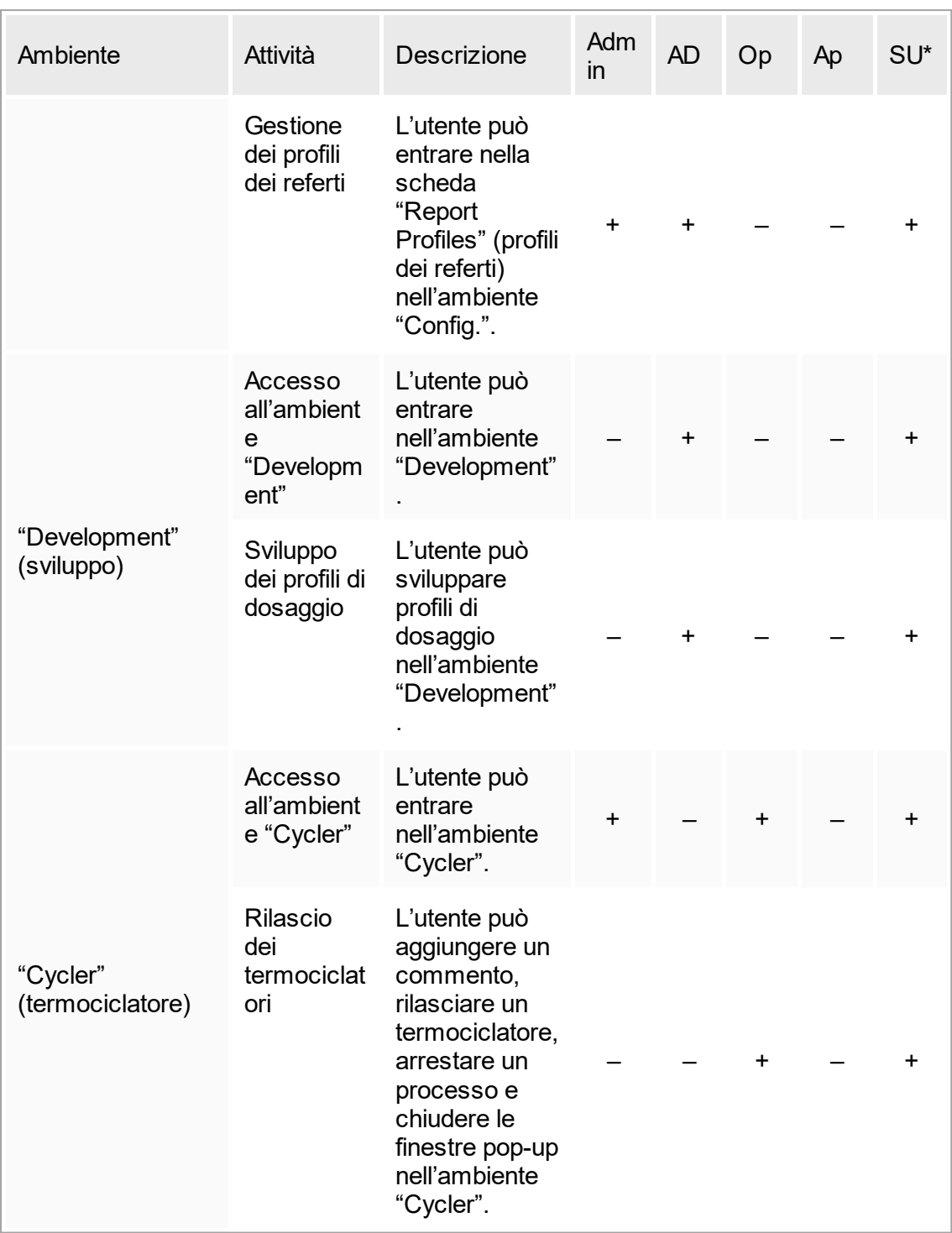

\* Admin: Administrator; AD: Assay Developer; Op: Operator; Ap: Approver; SU: Super User

# 1.5.1.2.2 **Politica di gestione delle password**

Salvo diversa definizione, la password deve avere una lunghezza compresa fra 8 e 40 caratteri. Nelle impostazioni dell'ambiente "Configuration" (configurazione) un amministratore può anche definire se è obbligatorio l'uso di regole relative alle password che abbiano la conformità CLIA. Secondo le regole CLIA, una password deve contenere almeno:

- 8 caratteri
- 2 caratteri maiuscoli
- 2 caratteri minuscoli
- 2 caratteri numerici
- 2 caratteri speciali

Un Administrator può anche definire l'intervallo di rinnovo della password. Un utente deve rinnovare la propria password allo scadere dell'intervallo di rinnovo. Si noti che non possono essere riutilizzate le ultime 10 password.

### Argomenti correlati

[Impostazione](#page-325-0) delle politiche di gestione delle password e del timer di autoblocco

### 1.5.1.3 **Gestione della sessione**

Per cominciare a lavorare con il Rotor-Gene AssayManager v1.0, un utente deve avviare una nuova sessione eseguendo il login. Si può eseguire il login dalla schermata di login dopo l'avvio dell'applicazione oppure al termine di una precedente sessione. Per eseguire il logout si può utilizzare il comando nel menu principale oppure premere il pulsante di logout nella barra di stato.

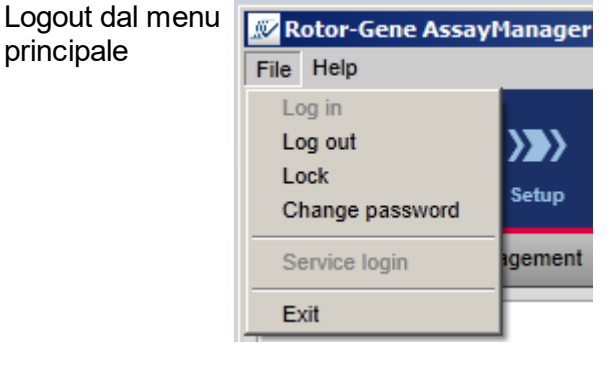

Logout dalla barra di stato

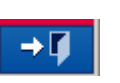

Per impedire abusi, un utente può bloccare l'applicazione. Il Rotor-Gene AssayManager v1.0 possiede un timer di autoblocco che blocca automaticamente l'applicazione dopo un tempo predefinito senza attività dell'utente (un Administrator può personalizzare la

funzione di autoblocco, vedere lumpostazione del timer di autoblocco). In caso di blocco, l'utente può continuare a lavorare dopo aver sbloccato l'applicazione o, in alternativa, un altro utente può avviare una nuova sessione.

La funzione di autoblocco non interrompe o influenza il funzionamento dei termociclatori.

I processi avviati non vengono interrotti o influenzati se:

- un utente esegue il logout,
- un altro utente avvia una nuova sessione
- o l'applicazione viene bloccata (in automatico oppure in manuale).

La seguente rappresentazione grafica illustra la sessione, i concetti di blocco e le relative correlazioni:

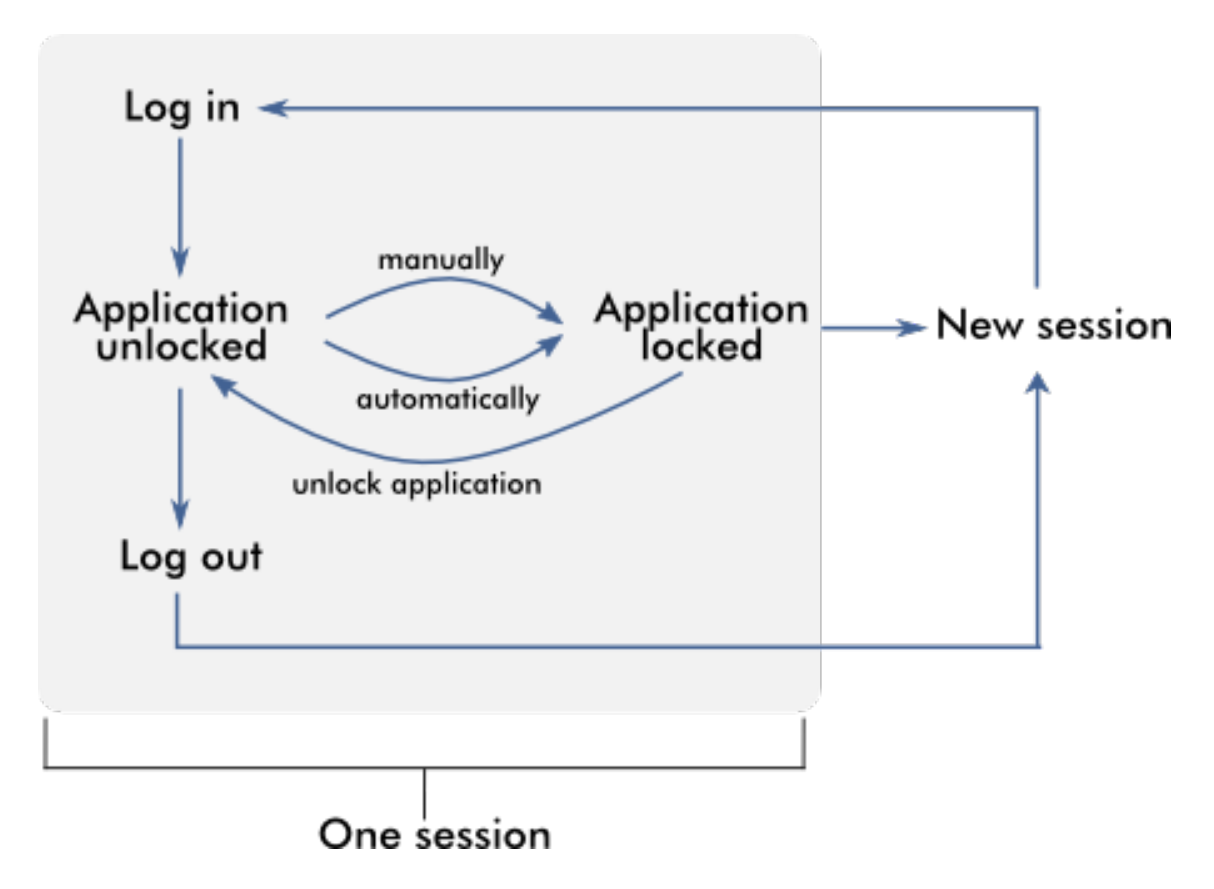

Come comportarsi se esistono dati non salvati

Se un utente blocca l'applicazione ed esistono dati non salvati, compare una finestra di dialogo contenente un elenco di tutti gli ambienti con dati non salvati:

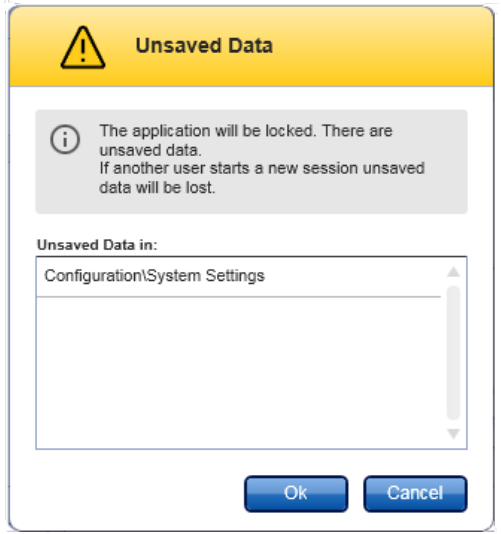

Se un altro utente desidera avviare una nuova sessione, compare una finestra di dialogo che avvisa che esistono dati non salvati di un precedente utente e che tali dati andranno perduti qualora venga avviata una nuova sessione.

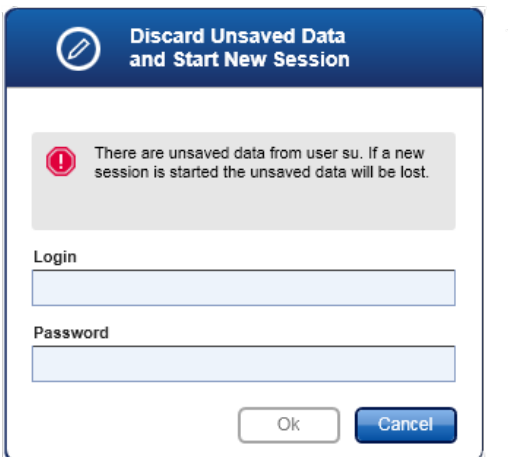

Argomenti correlati

- Login e [logout](#page-249-0)
- ▶ Blocco e [sblocco](#page-253-0)

[Impostazione](#page-325-0) delle politiche di gestione delle password e del timer di autoblocco

## 1.5.1.4 **Rotor-Gene AssayManager v1.0 e altri prodotti QIAGEN**

Rotor-Gene AssayManager v1.0 presenta diverse interfacce e funzioni di scambio dati con altri prodotti QIAGEN e sistemi esterni LIMS (Laboratory Information Management Systems).

Con il Rotor-Gene AssayManager v1.0 possono essere controllati simultaneamente fino a 4 diversi strumenti Rotor-Gene Q. Ogni termociclatore collegato può rinviare dati di acquisizione non elaborati al Rotor-Gene AssayManager v1.0.

### Nota

Il Rotor-Gene AssayManager v1.0 e il Rotor-Gene AssayManager v2.1 sono prodotti indipendenti e non possono essere utilizzati in parallelo sullo stesso sistema. Inoltre, il Rotor-Gene AssayManager v2.1 non sostituisce il Rotor-Gene AssayManager v1.0.

### **Nota**

Rotor-Gene AssayManager v1.0 e il software Rotor-Gene Q possono essere installati sullo stesso computer in parallelo. Tuttavia, in un dato momento uno solo dei programmi può avere una connessione attiva con il Rotor-Gene Q.

### Ipotesi 1:

Se il software Rotor-Gene Q viene avviato prima di Rotor-Gene AssayManager v1.0 e viene collegato per primo a un termociclatore, Rotor-Gene AssayManager v1.0 non è in grado di stabilire una connessione con il termociclatore. Spegnere il software Rotor-Gene Q. Riavviare Rotor-Gene AssayManager v1.0 per controllare il termociclatore con Rotor-Gene AssayManager v1.0.

#### Ipotesi 2:

Se Rotor-Gene AssayManager v1.0 viene avviato prima del software Rotor-Gene Q e viene collegato per primo a un termociclatore, il software Rotor-Gene Q non è in grado di stabilire una connessione con il termociclatore. Spegnere Rotor-Gene AssayManager v1.0. Riavviare il software Rotor-Gene Q per controllare il termociclatore con il software Rotor-Gene Q.

I file template di Rotor-Gene (file \*.ret) possono essere importati in Rotor-Gene AssayManager v1.0 per creare profili di dosaggio in modalità UDT. I file dei risultati del software QIAsymphony AS possono essere utilizzati per generare elenchi di lavoro in Rotor-Gene AssayManager v1.0. Tutte le informazioni importanti riguardanti campioni e dosaggi vengono impostate automaticamente e le immissioni manuali durante il setup dell'elenco di lavoro sono ridotte al minimo.

Il Rotor-Gene AssayManager v1.0 può essere collegato a un LIMS (Laboratory Information Management System) direttamente oppure tramite una soluzione

middleware dedicata (QIAlink™),\* che collega facilmente gli strumenti QIAGEN ad un LIMS. (Contattare QIAGEN per conoscere la disponibilità del middleware QIAlink.)

Il seguente grafico illustra le possibili interazioni tra Rotor-Gene AssayManager v1.0 e altri strumenti e il software esterno:

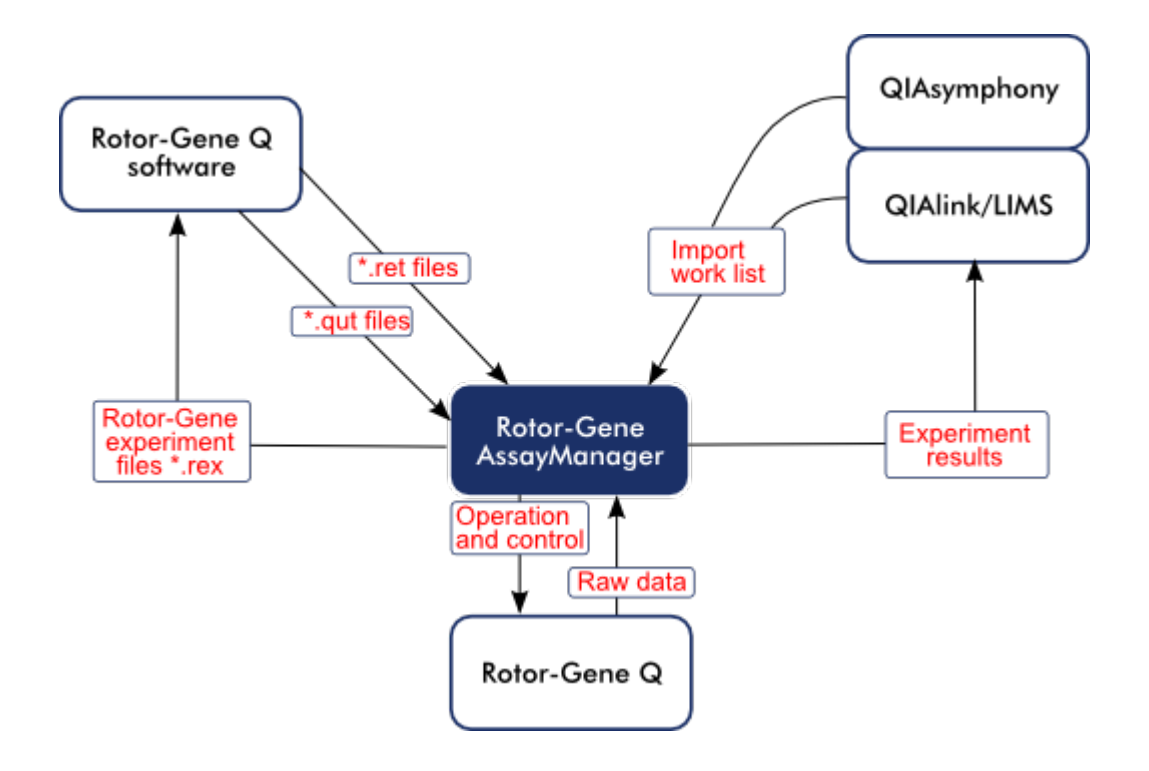

## Argomenti correlati

- [Importazione](#page-270-0) di un elenco di lavoro
- ▶ [Esportazione](#page-188-0) di un file \*.rex
- [Configurazione](#page-258-0) di un processo

## 1.5.1.5 **Differenze tra esperimento e dosaggio**

I termini "esperimento" e "dosaggio" sono utilizzati con diversi significati nel Rotor-Gene AssayManager v1.0. Il Rotor-Gene AssayManager v1.0 consente l'esecuzione di più dosaggi in uno stesso esperimento creando un elenco di lavoro con più profili di dosaggio compatibili. Tutti i dosaggi in uno stesso processo definiscono un esperimento.

#### Esempio

La seguente rappresentazione grafica fornisce un esempio. Viene creato un elenco di lavoro costituito da 4 diversi dosaggi. I colori più brillanti rappresentano i campioni di analisi; i colori più scuri i campioni non di analisi, ad esempio i controlli esterni. Per l'elenco di lavoro si utilizza un rotore a 36 pozzetti.

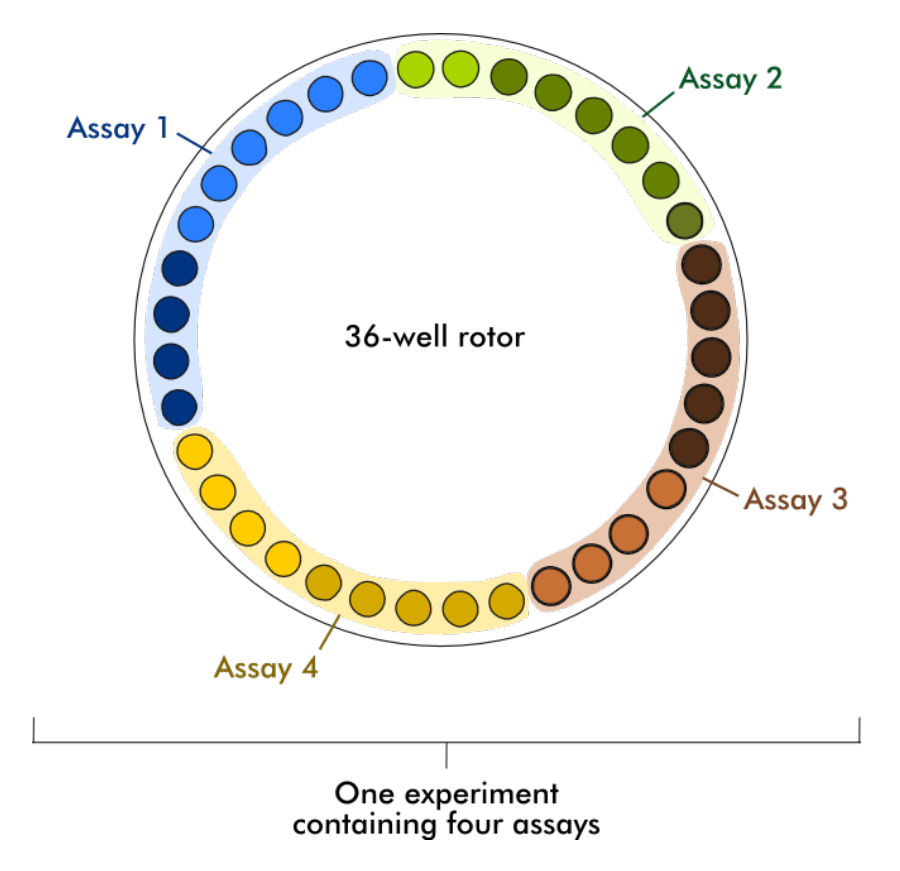

Al termine del processo, tutti i singoli dosaggi dell'esperimento vengono elencati nell'ambiente "Approval" (convalida). Tutti i campioni di analisi di un dosaggio devono essere convalidati e rilasciati. Un esperimento si definisce completamente rilasciato solo se tutti i campioni di analisi (e tutti i controlli esterni, nel vaso del plug-in UDT) di tutti i dosaggi di un esperimento sono stati rilasciati. I dati vengono quindi trasferiti

all'ambiente "Archive" (archivio) e, in via opzionale, vengono generati i risultati LIMS e il referto.

Argomenti correlati

- [Creazione/modifica](#page-259-0) di un elenco di lavoro
- Avvio di un [processo](#page-277-0)
- **Termine e rilascio di un [processo](#page-281-0)**
- 1.5.2 Uso generale del software

Il seguente capitolo descrive il concetto di uso generale del software del Rotor-Gene AssayManager v1.0.

### <span id="page-80-0"></span>1.5.2.1 **Uso del colore**

Per un'interazione ottimale con l'utente, Rotor-Gene AssayManager v1.0 vanta un concetto cromatico interattivo ottimale per presentare le informazioni. La seguente tabella offre una panoramica dei diversi colori utilizzati nel software e i rispettivi significati:

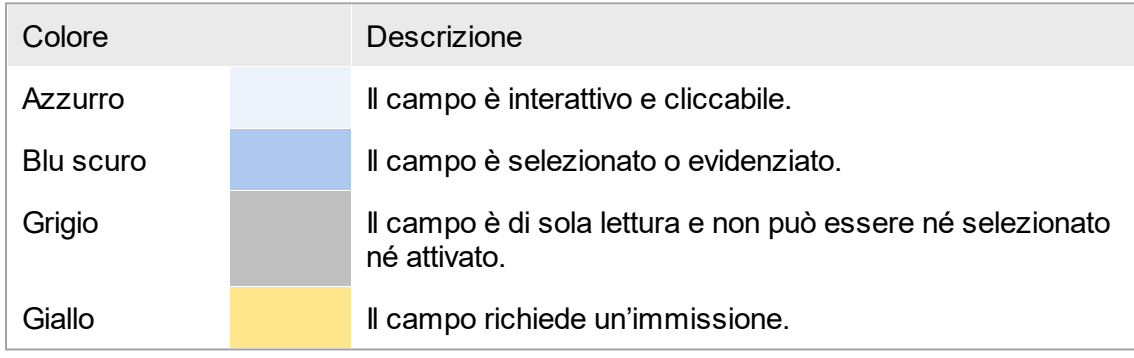

# Esempio 1

La seguente finestra di dialogo a titolo esemplificativo chiarisce il concetto cromatico.

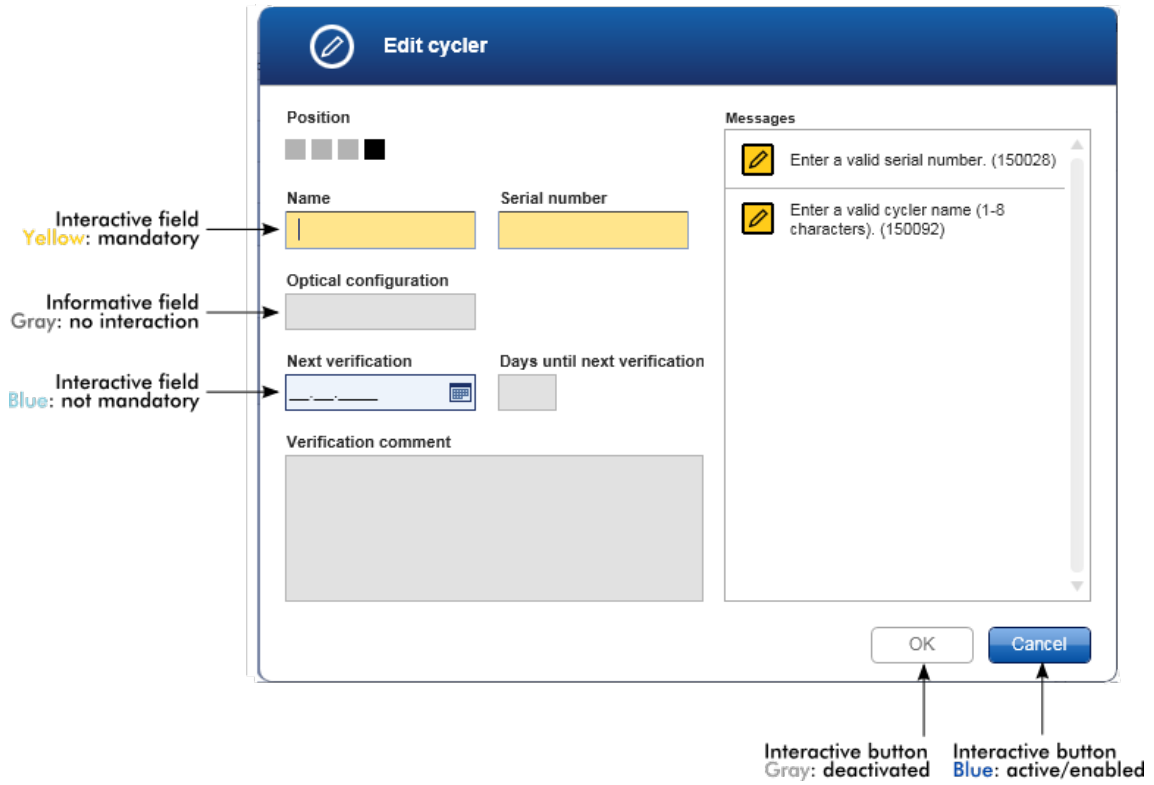

#### Esempio 2

No missing entries

Per la creazione di un nuovo elenco di lavoro nell'ambiente "Setup" (setup) sono disponibili 3 pulsanti ("Assays" (dosaggi), "Samples" (campioni), e "Properties" (proprietà)) relativi alle diverse fasi da eseguire. Il concetto cromatico dei pulsanti delle fasi è chiarito nella seguente rappresentazione grafica:

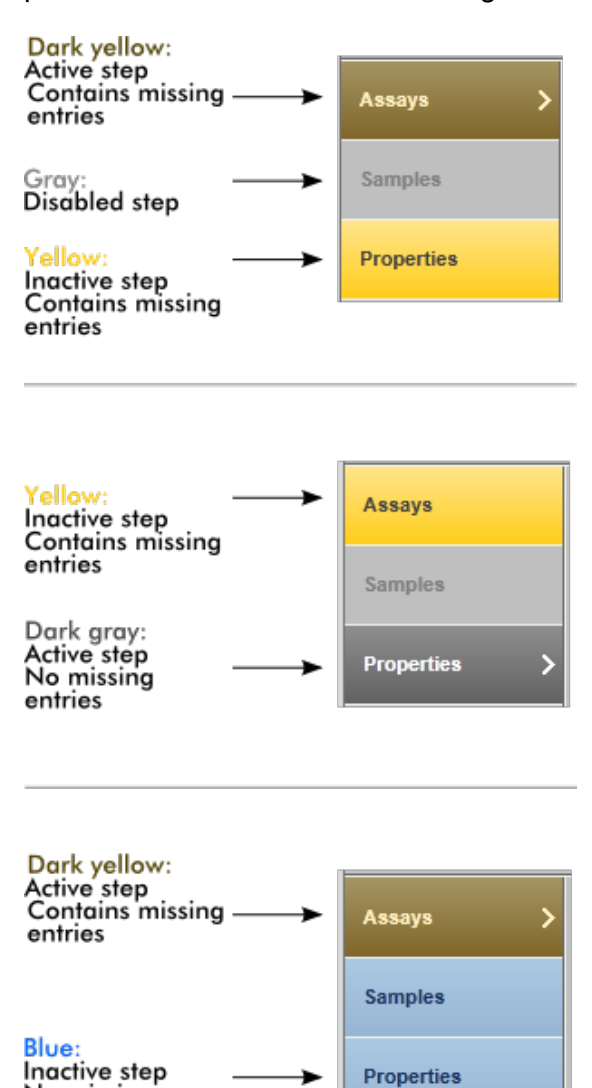

## <span id="page-83-0"></span>1.5.2.2 **Visualizzazione di errori e avvertenze**

Errori e avvertenze sono informazioni fondamentali per l'utente. Questi messaggi segnalano un problema o una situazione errata. Il Rotor-Gene AssayManager v1.0 distingue fra 4 diversi livelli di problemi:

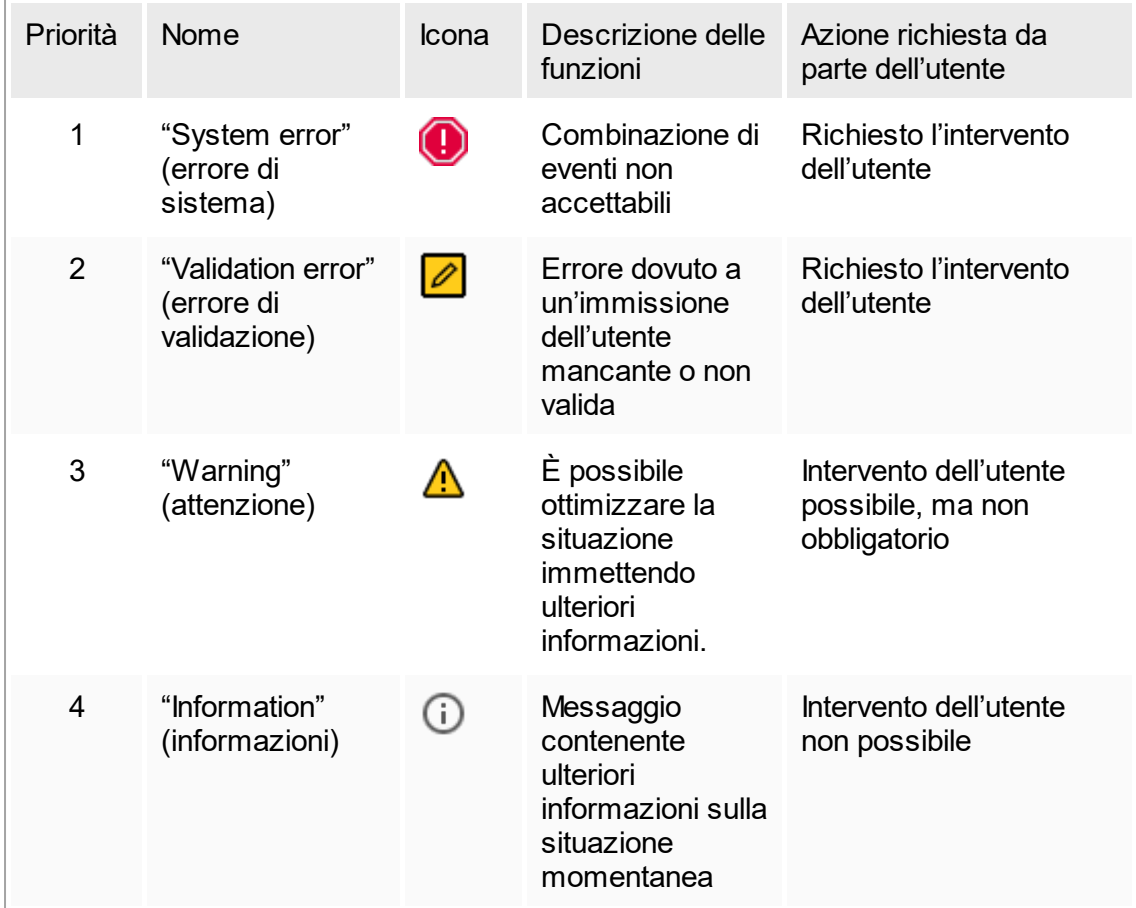

Tutti gli errori e le avvertenze esistenti sono visualizzati con la corrispondente icona in una sezione messaggi separata oppure in una finestra pop-up. Se applicabile, la sezione messaggi elenca tutti gli errori e le avvertenze momentaneamente esistenti ordinati con priorità decrescente.

#### Sezione "Messages" (messaggi)

La seguente schermata mostra i possibili errori e le possibili avvertenze durante la creazione dell'elenco di lavoro nell'ambiente "Setup" (setup). I messaggi sono visualizzati con la corrispondente icona, il testo dell'errore e l'ID errore fra parentesi.

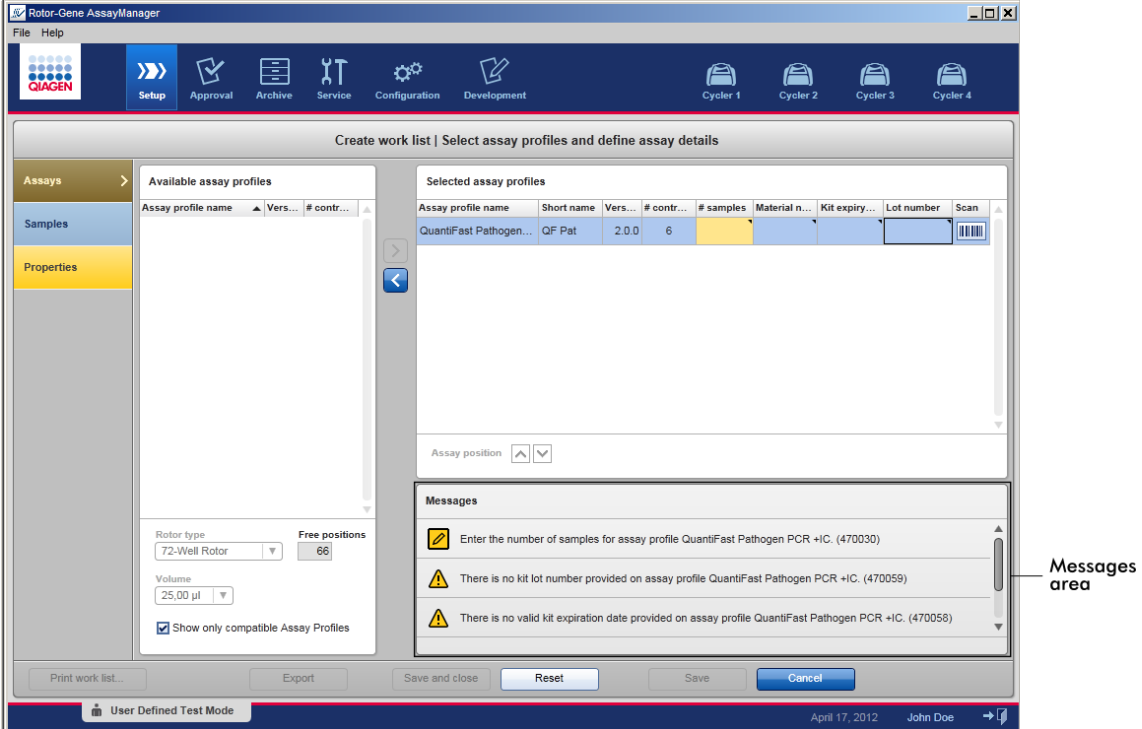

Vista dettagliata della sezione "Messages":

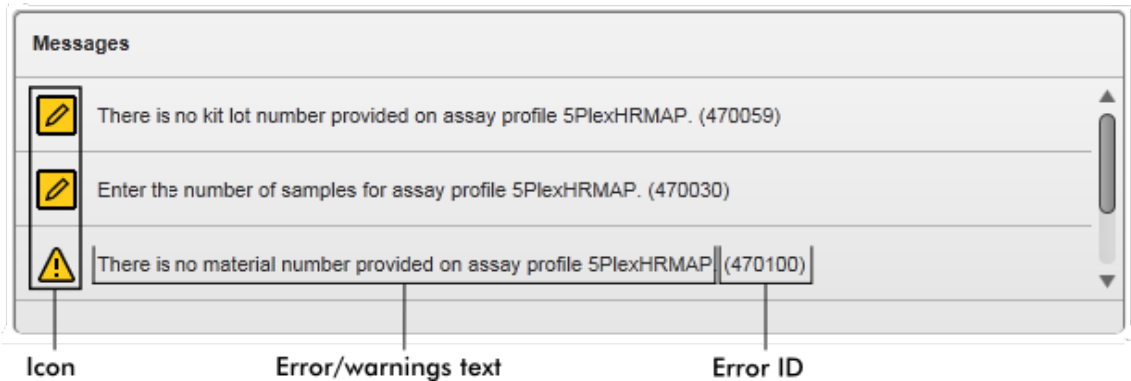

Finestra pop-up dei messaggi d'errore

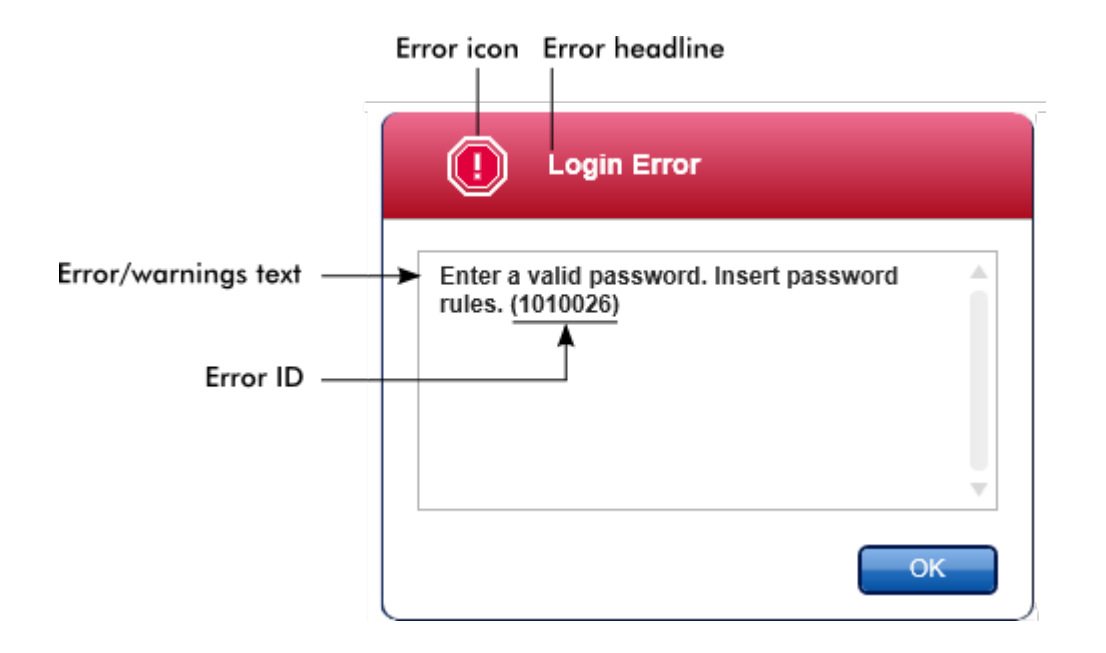

L'ID di ciascun errore è univoco. Qualora si debba contattare il servizio di assistenza tecnica QIAGEN per la risoluzione di problemi, tenere a portata di mano l'ID dell'errore.

### 1.5.2.3 **Immissione dei dati**

Tasti di scelta rapida

Nel Rotor-Gene AssayManager v1.0 sono disponibili i seguenti hot key o tasti di scelta rapida:

- § "F1" per aprire il file guida
- § Funzione copia e incolla ("CTRL"+"C" e "CTRL"+"V")
- § Navigazione (tasto di tabulazione, tasti cursore)

Durante l'immissione dei dati possono essere utilizzati i seguenti tasti di scelta rapida della tastiera:

- "F2" per avviare la modifica
- § "Escape" (esc) per annullare l'immissione
- "Return" (invio) per confermare un'immissione

#### Identificazione dei campi interattivi

Tutti gli elementi interattivi per i quali un utente può immettere dei dati sono contrassegnati da un triangolo nero (\) nell'angolo in alto a destra. Il seguente esempio è tratto alla fase di creazione dell'elenco di lavoro nell'ambiente "Setup" (setup):

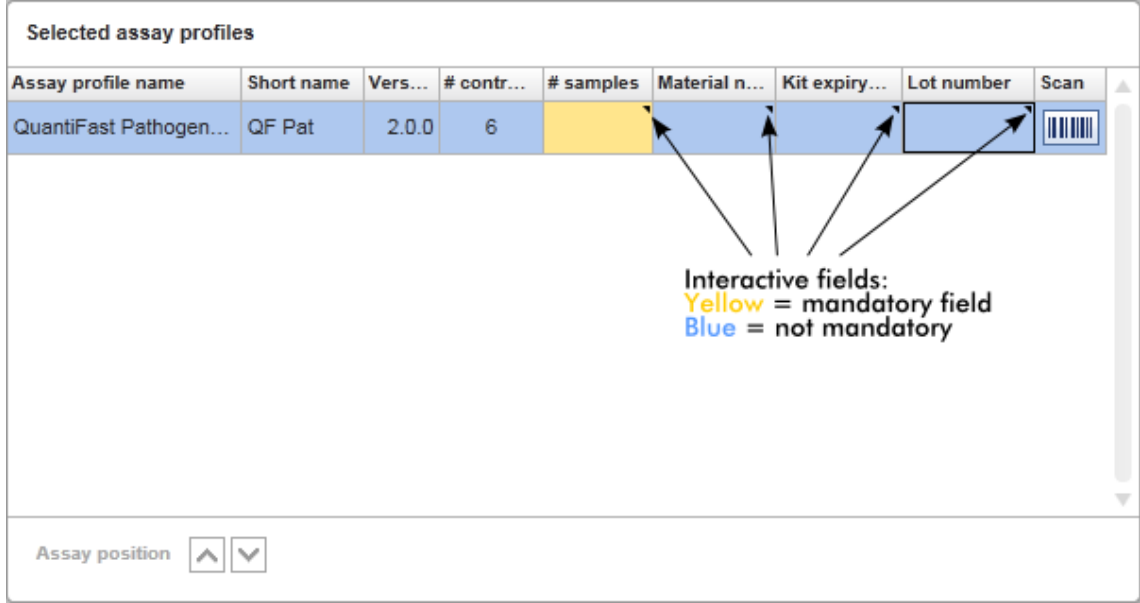

Calendario: immissione della data nei rispettivi campi

Le date possono essere immesse nei campi data manualmente con la tastiera oppure utilizzando un calendario interattivo pop-up. Un'icona calendario (**)** è posizionata a destra di ogni campo data.

Facendo clic sull'icona calendario ( A ) si apre il calendario pop-up.

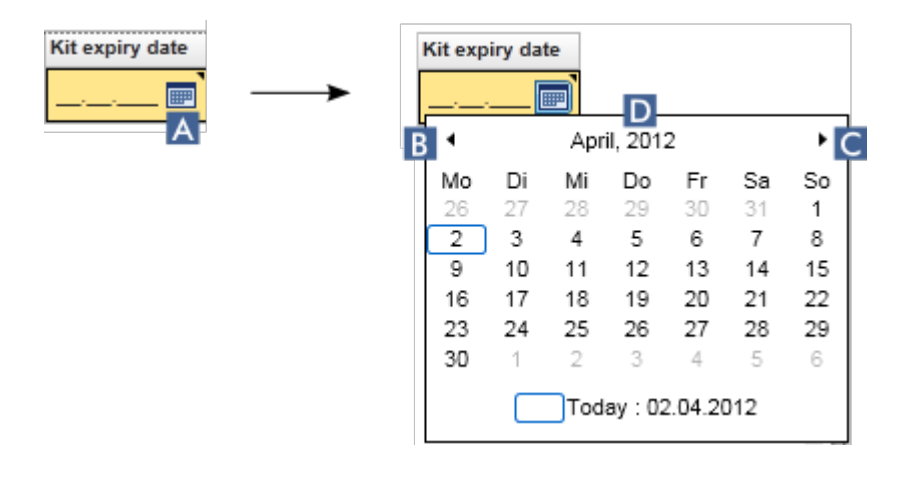

Per passare al mese precedente/successivo fare clic sulle icone freccia B e C. Fermandosi con il mouse sull'etichetta dell'anno ( D ) vengono visualizzate ulteriori frecce di controllo, che possono essere utilizzate per passare all'anno successivo (freccia su) o all'anno precedente (freccia giù):

 $\Gamma$ Next year

April, 2012 C

Previous year

Procedura passo a passo per immettere una data utilizzando il calendario.

- 1. Fare clic sull'icona calendario  $\mathbf{F}(\mathbf{A})$  accanto al campo data.
	- Compare il calendario pop-up.
- 2. Procedere secondo il seguente schema:

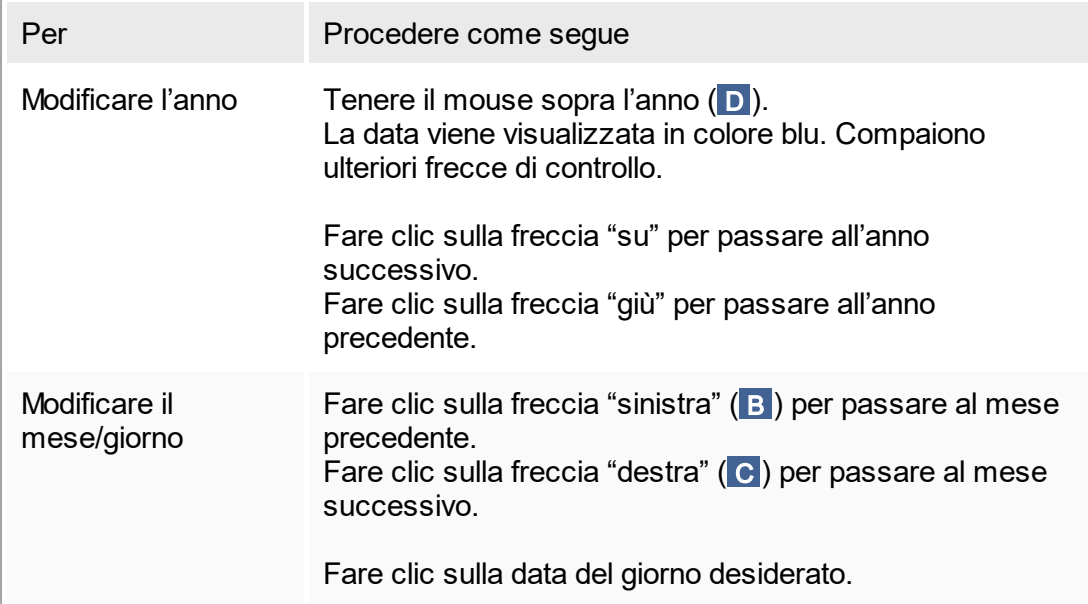

Il calendario scompare e il campo data viene compilato automaticamente con la data selezionata.

### 1.5.2.4 **Utilizzo delle tabelle**

### Ordinamento nelle tabelle

Alcune tabelle nel Rotor-Gene AssayManager v1.0 offrono la possibilità di ordinare i dati presenti in base ad una determinata colonna. Le colonne ordinabili sono riconoscibili dall'icona indicatore di ordinamento (-) nell'intestazione della rispettiva colonna. I dati nella tabella vengono ordinati secondo questa colonna. Esistono due diverse icone per visualizzare i dati in ordine crescente o decrescente:

- Ordine crescente: La tabella viene ordinata secondo la colonna selezionata in ordine crescente.
- Ordine decrescente: La tabella viene ordinata secondo la colonna selezionata in ordine decrescente.

Per commutare l'ordine da crescente a decrescente o viceversa, fare clic sull'intestazione della colonna con l'icona indicatore di ordinamento. Per ordinare i dati nella tabella secondo un'altra colonna, fare clic sull'intestazione della rispettiva colonna.

Nell'esempio seguente, la tabella "Assay selection" (selezione dosaggi) viene ordinata in base alla colonna "Experiment" (esperimento) in ordine crescente.

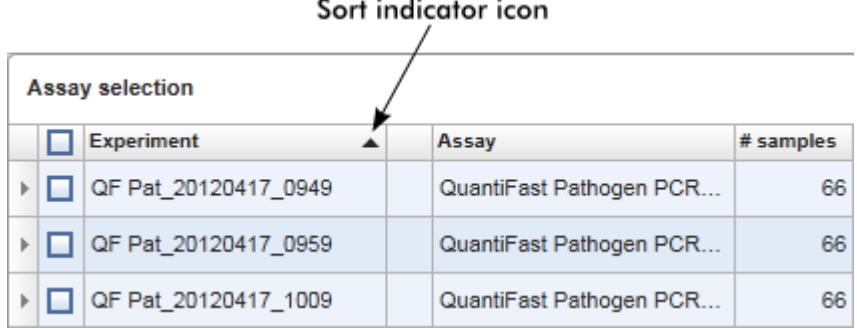

Sort indicator icon

### Selezione delle celle

Si può selezionare una determinata area di celle facendo clic nella prima cella, tenendo premuto il tasto sinistro del mouse e trascinando il mouse fino all'ultima cella dell'area da selezionare. Le celle selezionate vengono evidenziate in colore blu scuro. Per effettuare una selezione multipla di celle non adiacenti, tenere premuto il tasto "CTRL" e fare clic sulle celle da selezionare.

### Copia dei dati da una tabella

Si possono copiare i dati da una tabella selezionando innanzi tutto le celle da copiare e poi utilizzando i tasti "CTRL"+"C". Il contenuto delle celle selezionate viene copiato negli appunti. Le celle copiate possono essere facilmente incollate con i tasti "CTRL"+"V" in un'altra area all'interno del Rotor-Gene AssayManager v1.0 oppure in un altro software per essere poi elaborate.

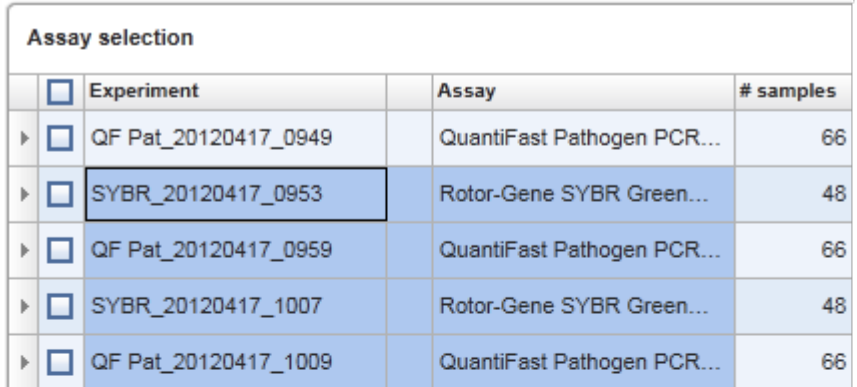

1. Select cells to be copied<br>2. CTRL-C to copy the content<br>3. Paste in spreadsheet application

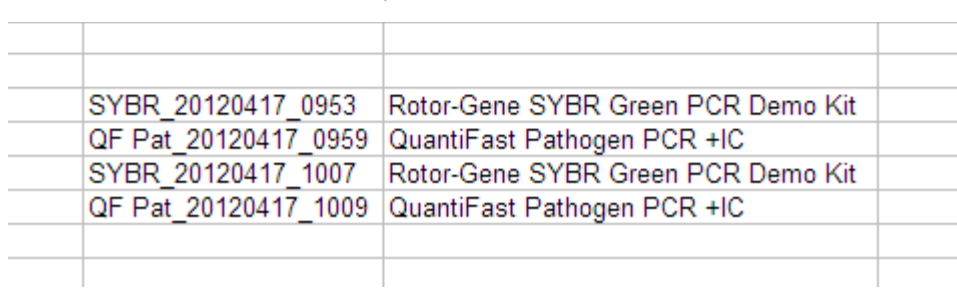

### Menu di contesto

Le tabelle presentano menu di contesto con vari tipi di comandi. Il menu di contesto nel Rotor-Gene AssayManager v1.0 si apre cliccando con il tasto destro del mouse sulle celle selezionate. Nelle tabelle con un selettore di riga esiste un ulteriore menu di contesto che si attiva selezionando innanzi tutto le righe con il rispettivo selettore di riga  $\mathbb{P}$ e poi cliccando con il tasto destro del mouse.

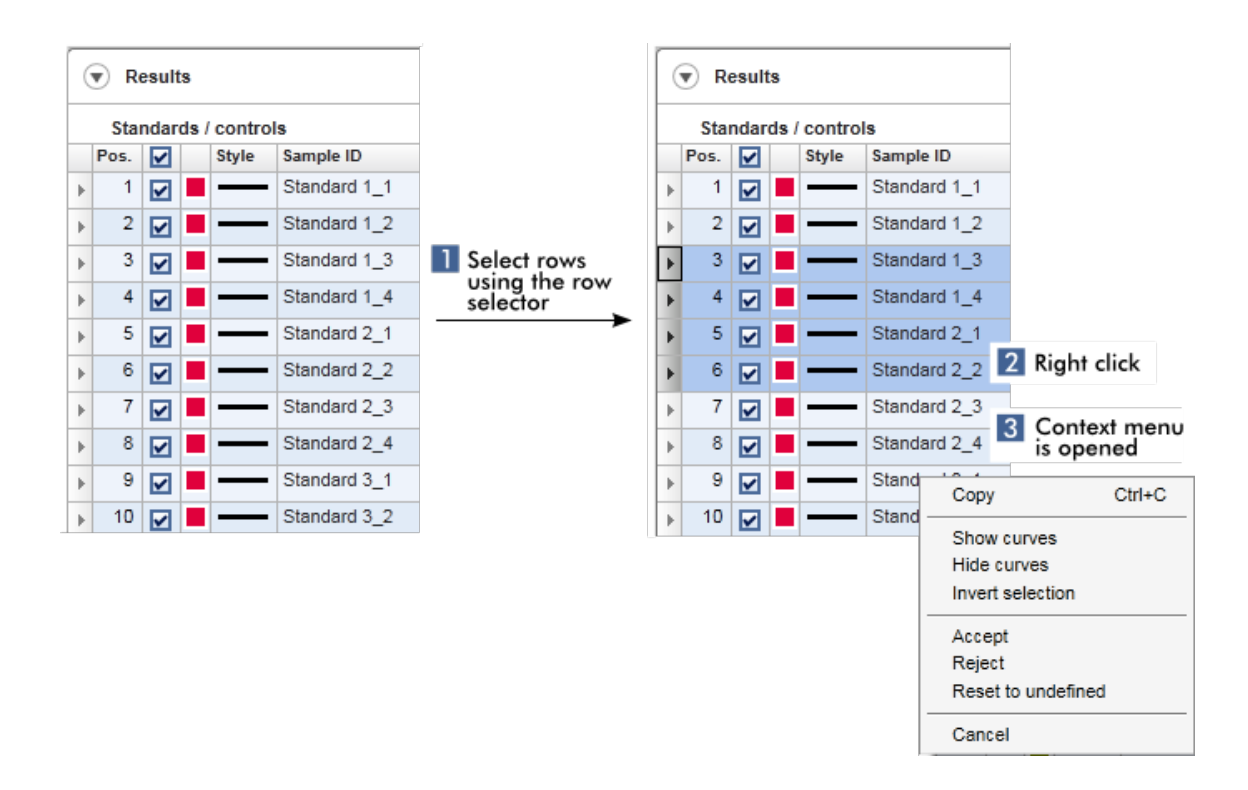

### 1.5.2.5 **Utilizzo dei grafici**

Rotor-Gene AssayManager v1.0 fornisce le funzioni grafiche, quali ingrandimento/riduzione, spostamento (pan) e selezione dei campioni per esaminare facilmente un grafico nei particolari. Le seguenti sezioni descrivono come utilizzare queste funzioni.

Attività correlate all'utilizzo dei grafici

- **[Ingrandimento](#page-90-0)**
- ▶ [Riduzione](#page-92-0)
- Spostamento (pan)
- [Selezione/deselezione](#page-93-0) di campioni
- [Informazioni](#page-96-0) sui campioni nei grafici

### <span id="page-90-0"></span>1.5.2.5.1 **Ingrandimento di un grafico**

### Panoramica

Per ingrandire un grafico nel Rotor-Gene AssayManager v1.0, si può selezionare una determinata area da ingrandire come mostra l'esempio seguente di un grafico di amplificazione dell'ambiente "Approval" (convalida).

### Procedura passo a passo per ingrandire un grafico

1. Posizionare il cursore sull'area del grafico. Il cursore si trasforma in un reticolo di puntamento.

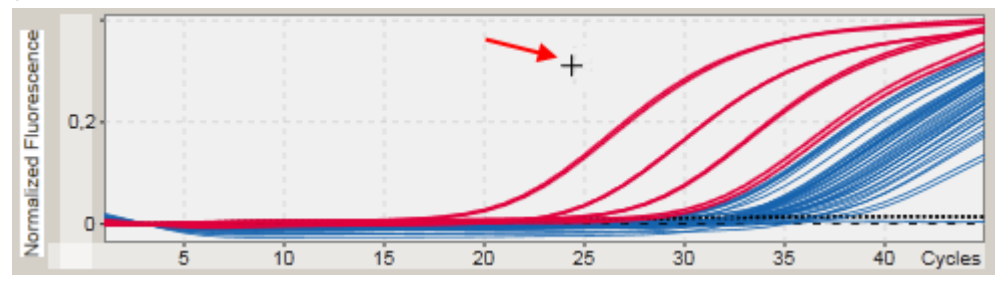

2.

a) Cliccare e tenere premuto il tasto sinistro del mouse. L'icona del mouse si trasforma nell'icona cursore.

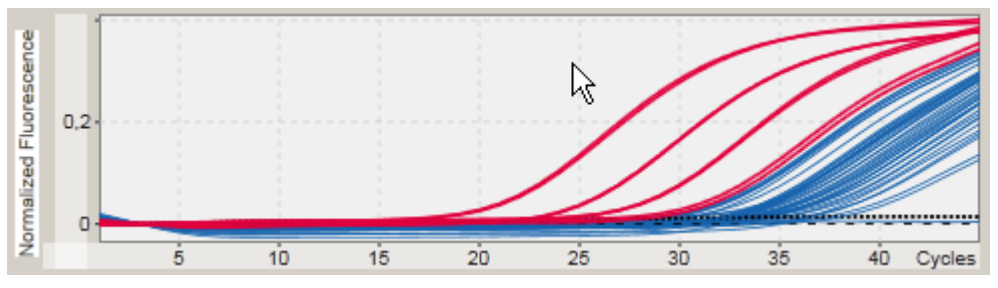

b) Trascinare il cursore fino alla fine dell'area da ingrandire. Un rettangolo grigio scuro visualizza l'area selezionata fin tanto che si tiene premuto il tasto sinistro del mouse.

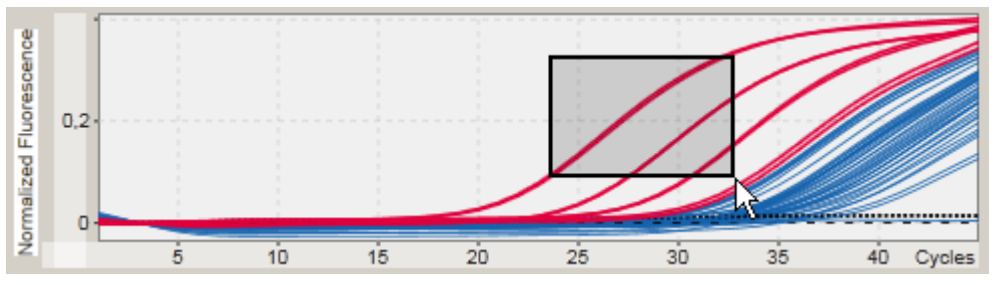

c) Rilasciare il tasto sinistro del mouse. Compare il seguente menu:

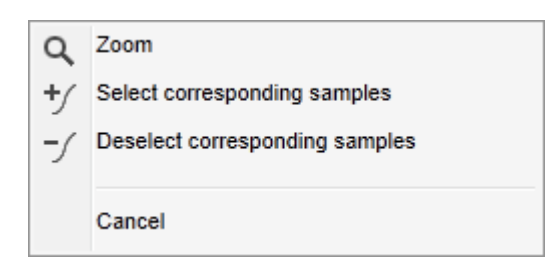

- 3. Cliccare con il tasto sinistro del mouse su "Zoom" (ingrandisci). Il grafico viene ingrandito nell'area selezionata.
- 4. Per spostarsi nel grafico ingrandito in senso verticale o orizzontale è sufficiente cliccare con il tasto destro del mouse nell'area del grafico, tenere premuto il tasto destro del mouse e spostare il cursore.

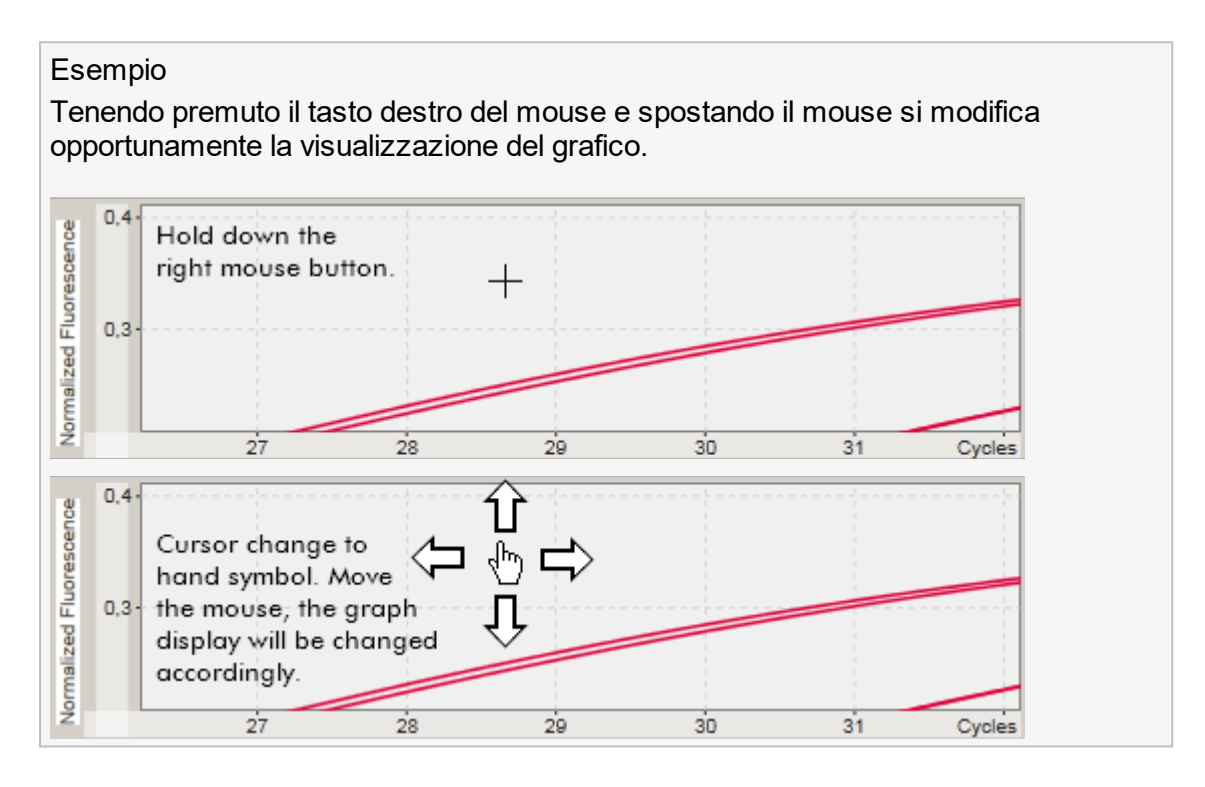

## <span id="page-92-0"></span>1.5.2.5.2 **Riduzione di un grafico**

### Procedura passo a passo per ridurre un grafico

Fare doppio clic in qualsiasi punto del grafico per resettare la funzione di ingrandimento alla scala predefinita e vedere il grafico intero.

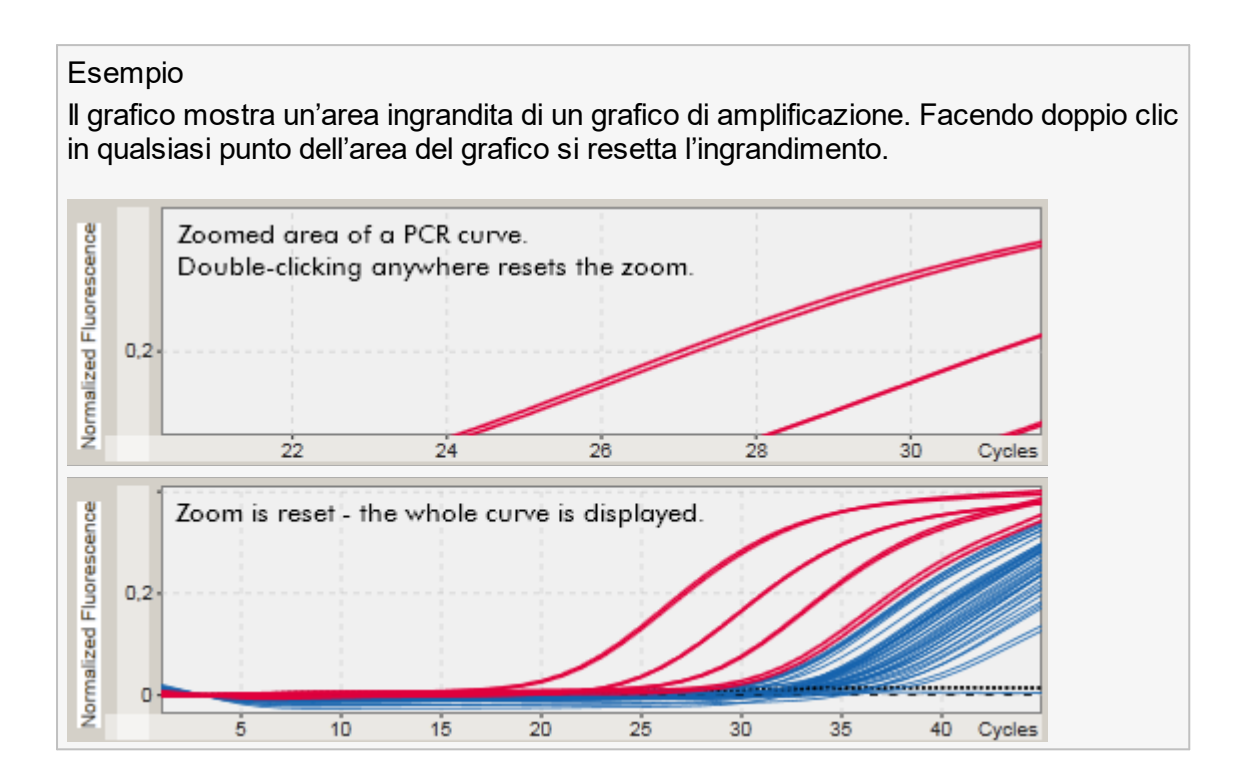

## <span id="page-93-0"></span>1.5.2.5.3 **Selezione/deselezione di campioni**

### Panoramica

Il Rotor-Gene AssayManager v1.0 offre 2 metodi per selezionare o deselezionare i campioni in un grafico di amplificazione:

- § utilizzando un grafico
- § utilizzando le caselle di controllo

### Procedura passo a passo per selezionare/deselezionare i campioni utilizzando un grafico

1. Posizionare il cursore su un'area del grafico.

L'icona cursore del mouse si trasforma in un reticolo di puntamento.

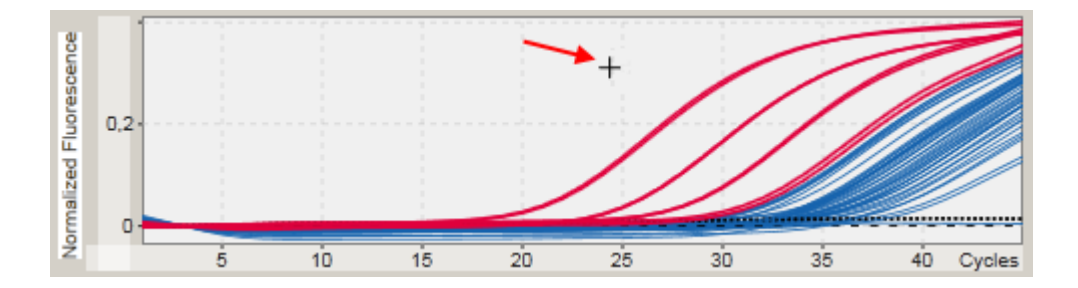

2.

a) Cliccare e tenere premuto il tasto sinistro del mouse. L'icona del mouse si trasforma nell'icona cursore.

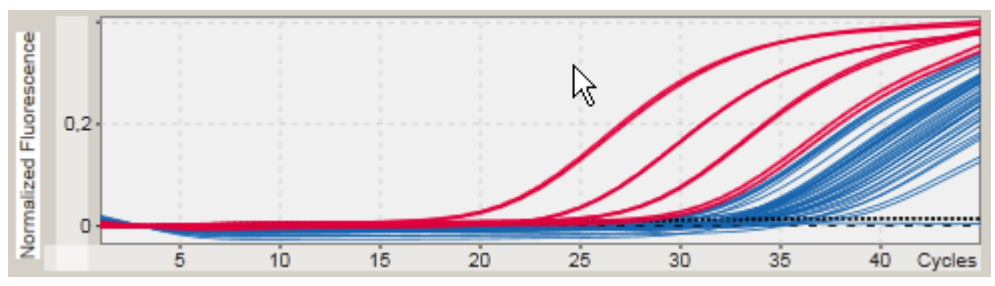

b) Trascinare il cursore fino alla fine dell'area da ingrandire. Un rettangolo grigio scuro visualizza l'area selezionata fin tanto che si tiene premuto il tasto sinistro del mouse.

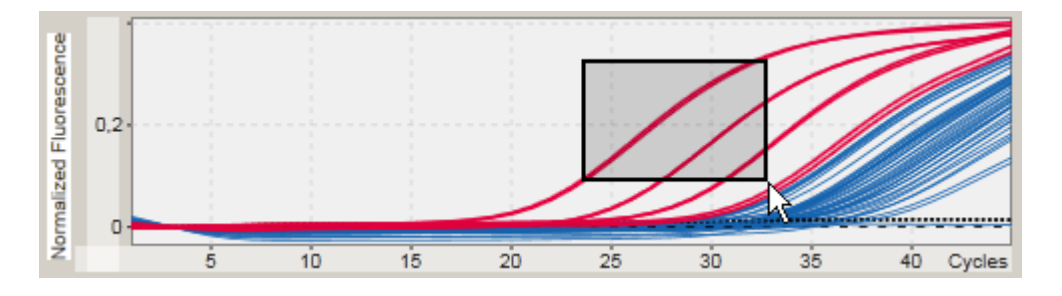

c) Rilasciare il tasto sinistro del mouse. Compare il seguente menu:

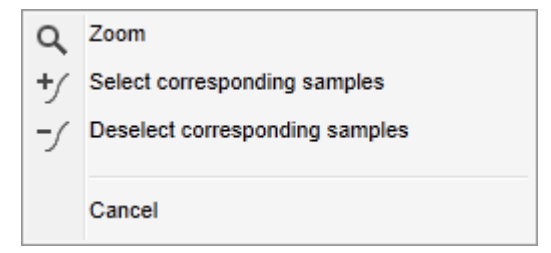

2. Cliccare con il tasto sinistro del mouse sull'opzione desiderata.

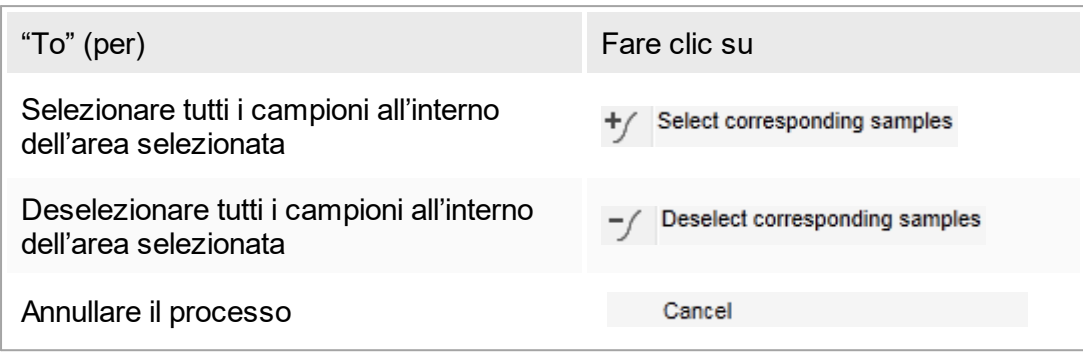

Selezione/deselezione di campioni utilizzando le caselle di controllo

I campioni vengono selezionati o deselezionati attivando o disattivando le corrispondenti caselle di controllo nella tabella "Results" (risultati).

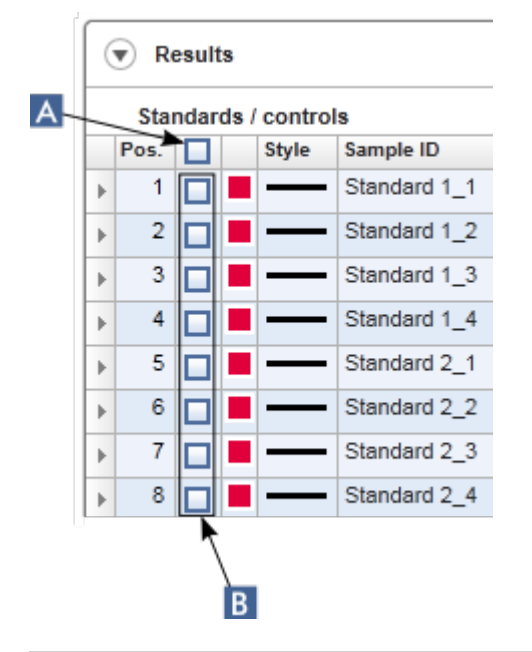

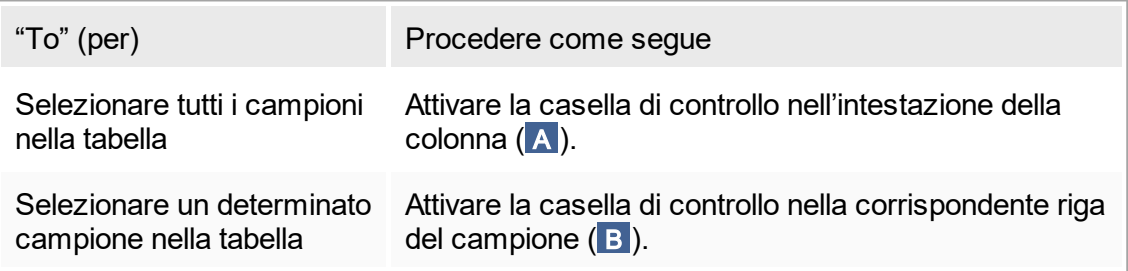

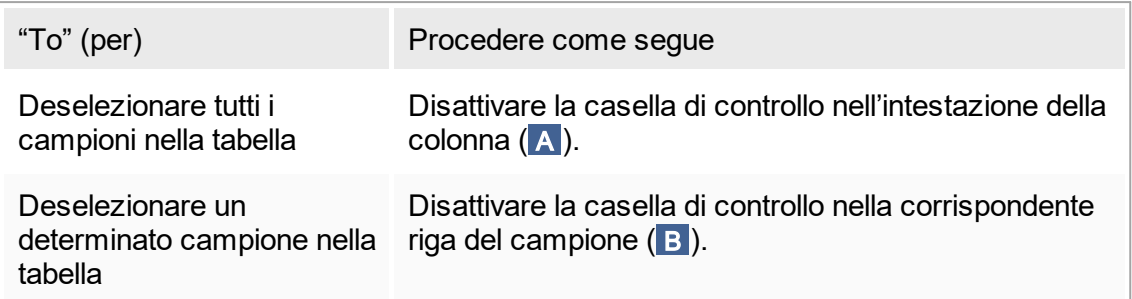

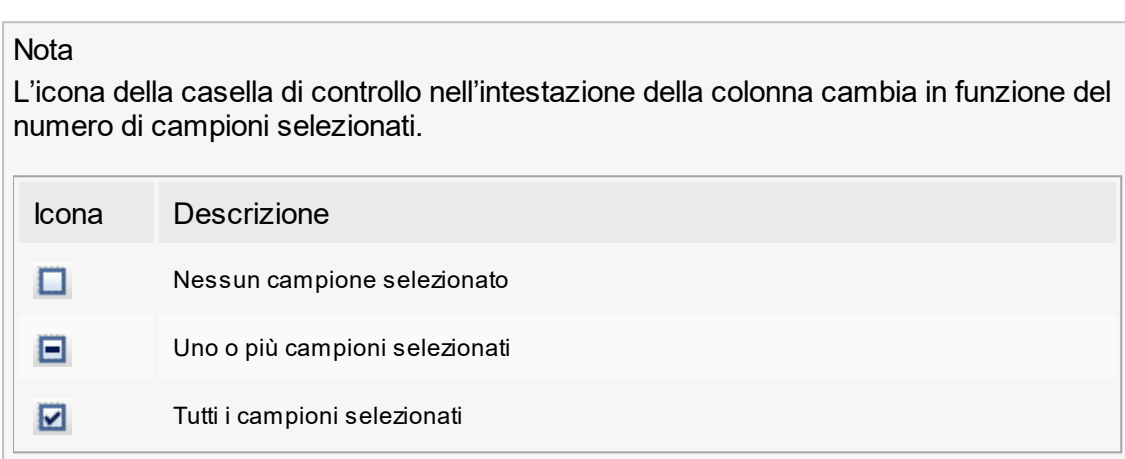

# <span id="page-96-0"></span>1.5.2.5.4 **Informazioni sui campioni nei grafici**

Per ottenere informazioni sui campioni riguardanti una determinata curva, posizionare il mouse sulla curva. La curva viene evidenziata e compare un tooltip contenente le seguenti informazioni:

- § Numero provetta
- § ID
- Tipo di dosaggio
- Nome abbreviato del dosaggio

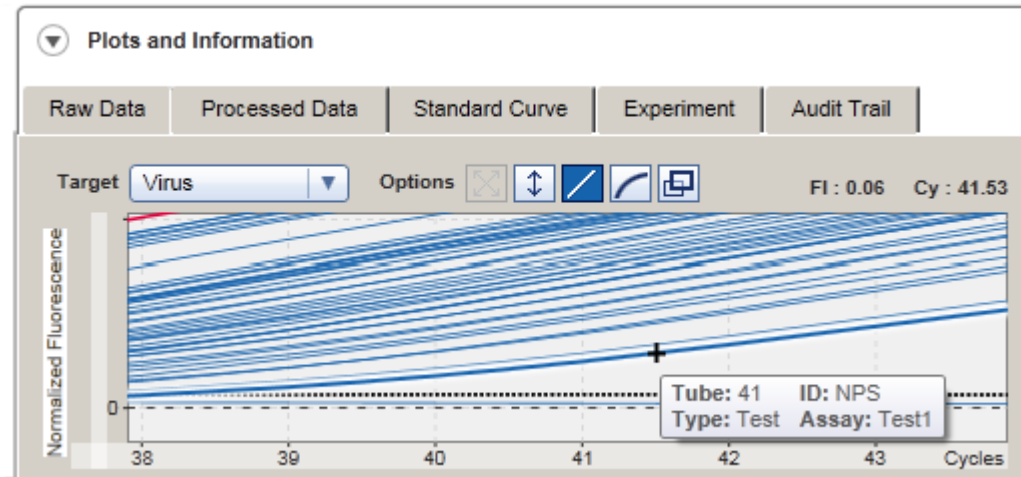

## 1.5.3 Area di lavoro del Rotor-Gene AssayManager v1.0

Il Rotor-Gene AssayManager v1.0 è articolato in diversi ambienti. Si può accedere a questi ambienti utilizzando le icone dedicate nella barra strumenti principale. Sono disponibili i seguenti ambienti:

- ▶ [Ambiente](#page-106-0) "Setup" (setup)
- Ambiente "Approval" [\(convalida\)](#page-159-0)
- [Ambiente](#page-185-0) "Archive" (archivio)
- ▶ Ambiente "Service" [\(assistenza\)](#page-190-0)
- ▶ Ambiente "Configuration" [\(configurazione\)](#page-196-0)
- ▶ Ambiente "Cycler" [\(termociclatore\)](#page-146-0)
- Ambiente "Development" (sviluppo)

#### **Nota**

L'ambiente "Development" (sviluppo) è disponibile soltanto se è stato installato un plug-in per la modalità UDT.

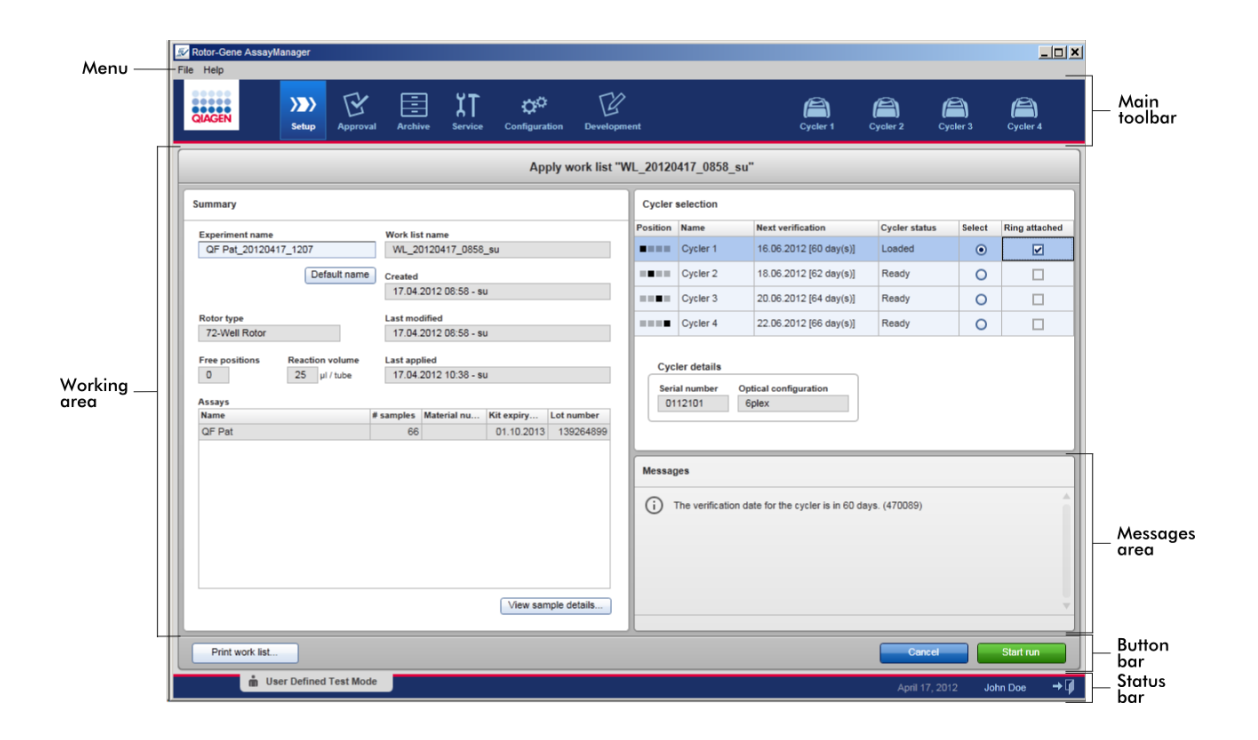

L'area di lavoro di un ambiente include un'area operativa specifica dell'ambiente e i seguenti elementi generali:

- § Menu
- Barra strumenti principale
- Area operativa
- § Sezione "Messages" (messaggi)
- § Barra pulsanti
- Barra di stato

### 1.5.4 Elementi generali

In questa sezione vengono descritti i seguenti elementi generali dell'interfaccia utente:

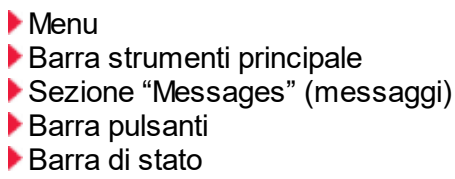

### <span id="page-99-0"></span>1.5.4.1 **Menu**

### Menù file

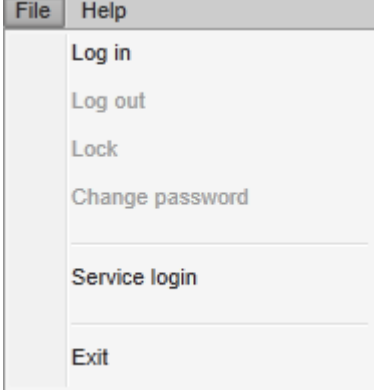

### Log in (login)

Selezionare "Log in" per eseguire il login nel Gene AssayManager v1.0. Questa opzione non è abilitata se un utente è già registrato.

### Log out (logout)

Questa funzione consente all'utente attuale di eseguire il logout. In presenza di dati non salvati, compare la seguente avvertenza con un elenco degli ambienti con dati non salvati.

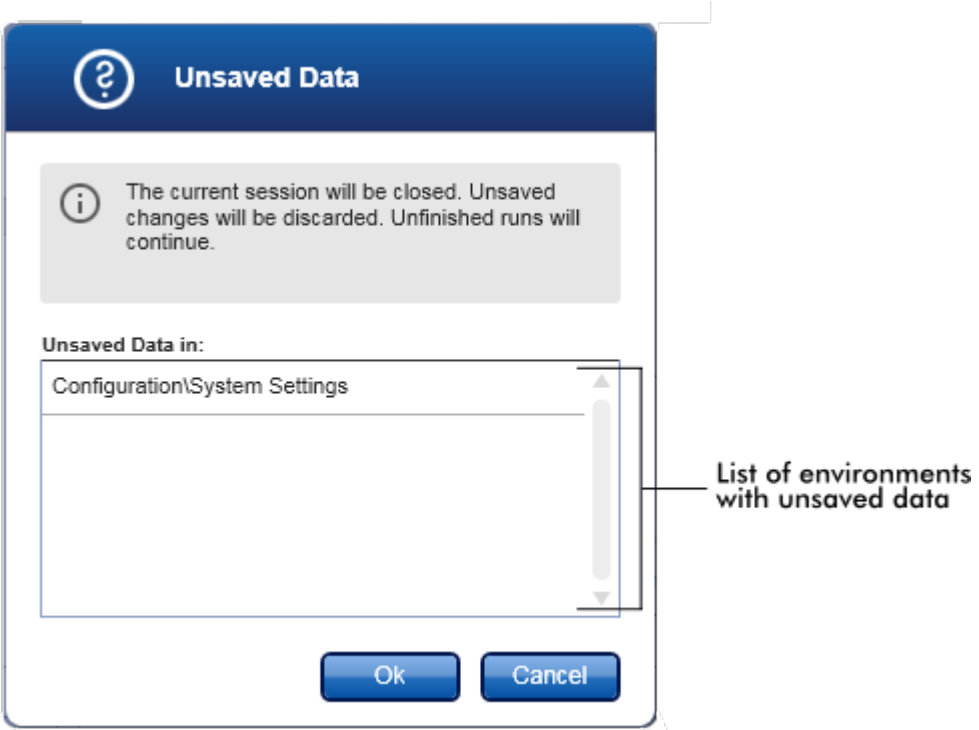

Se non ci sono dati non salvati, compare la seguente finestra di dialogo:

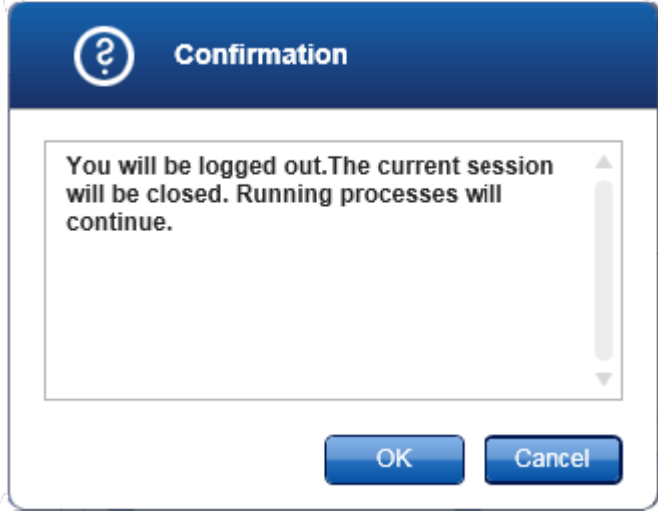

# Lock (blocca)

Questa funzione blocca la sessione corrente. Per sbloccare la sessione, l'utente registrato deve inserire la password.

Change password (modificare la password)

Questa funzione apre una finestra di dialogo per cambiare la password. Deve essere inserita la vecchia password seguita dalla nuova password e da una conferma della stessa.

Service login (login di assistenza)

Questa opzione serve per il login di un tecnico dell'assistenza in loco QIAGEN. Questa opzione non è abilitata se un utente è già registrato.

**Esci** 

Questa funzione chiude il Rotor-Gene AssayManager v1.0. Se ci sono dati non salvati, compare un'avvertenza.

Menu Help (guida)

Funzione Open Rotor-Gene AssayManager v1.0 help file (apri il file guida del Rotor-Gene AssayManager v1.0)

Questa funzione apre il file guida per l'applicazione core del Rotor-Gene AssayManager  $v1.0$ 

Open UDT basic Plug-in help file (apri il file guida del plug-in base UDT) Questa funzione apre il file guida dedicato alle funzioni relative al plug-in base UDT. Se sono installati altri plug-in, saranno disponibili ulteriori file guida.

Informazioni su

Con questa funzione compare la finestra di dialogo "About Rotor-Gene AssayManager" (informazioni sul Rotor-Gene AssayManager) che visualizza informazioni sul Rotor-Gene AssayManager v1.0 e sui plug-in caricati, inclusi i numeri di versione.

## <span id="page-102-0"></span>1.5.4.2 **Barra strumenti principale**

La barra strumenti principale contiene 2 aree:

- § Icone degli ambienti
- Icone dei termociclatori

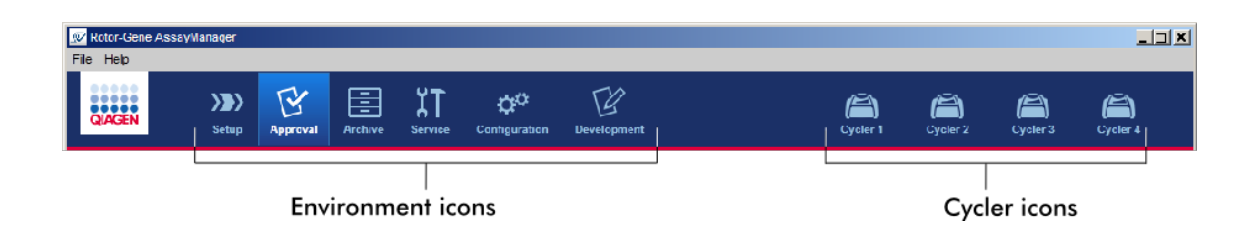

Icone degli ambienti

Le icone degli ambienti vengono utilizzate per modificare il corrispondente ambiente. L'ambiente momentaneamente attivo è evidenziato.

Il Rotor-Gene AssayManager v1.0 presenta 6 diversi ambienti. Per informazioni dettagliate su un determinato ambiente, fare clic sul rispettivo nome nell'elenco.

- ▶ [Ambiente](#page-106-0) "Setup" (setup)
- Ambiente "Approval" [\(convalida\)](#page-159-0)
- [Ambiente](#page-185-0) "Archive" (archivio)
- Ambiente "Service" [\(assistenza\)](#page-190-0)
- Ambiente "Configuration" [\(configurazione\)](#page-196-0)

L'ambiente "Development" (sviluppo) è disponibile soltanto se è stato installato un plugin per la modalità UDT.

#### Icone dei termociclatori

Le icone dei termociclatori visualizzano al massimo 4 termociclatori, ossia quelli che possono essere gestiti dal Rotor-Gene AssayManager v1.0. Facendo clic sull'icona di un termociclatore si entra nella schermata del corrispondente termociclatore.

Per maggiori informazioni vedere l'ambiente "Cycler" [\(termociclatore\).](#page-146-0)

## <span id="page-103-0"></span>1.5.4.3 **Sezione "Messages" (messaggi)**

In funzione dell'ambiente selezionato e della corrispondente finestra di dialogo all'interno dell'ambiente, esiste una sezione "Messages" contenente tutte le avvertenze, gli errori e le informazioni riguardanti l'operazione corrente.

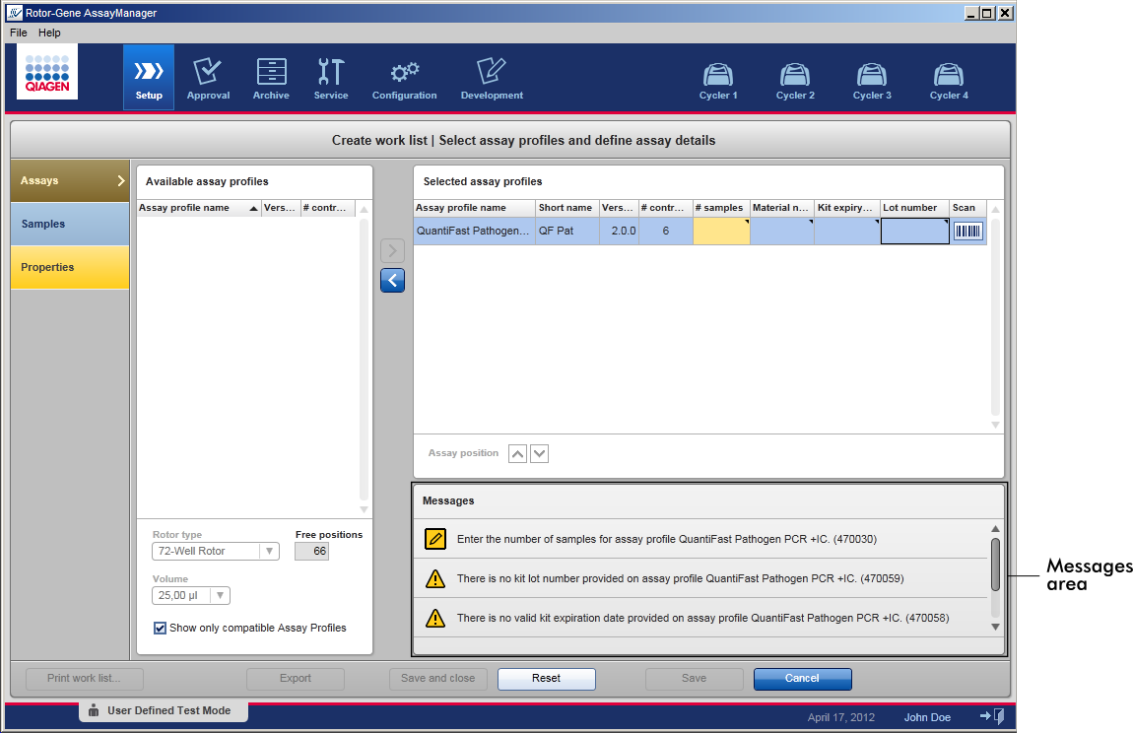

Esempio: Sezione "Messages" nell'ambiente "Setup" (setup)

Argomenti correlati

- Uso dei [colori](#page-80-0)
- [Visualizzazione](#page-83-0) di errori e avvertenze

# <span id="page-104-0"></span>1.5.4.4 **Barra pulsanti**

La barra pulsanti si trova in fondo alla schermata. Contiene pulsanti specifici dell'ambiente selezionato.

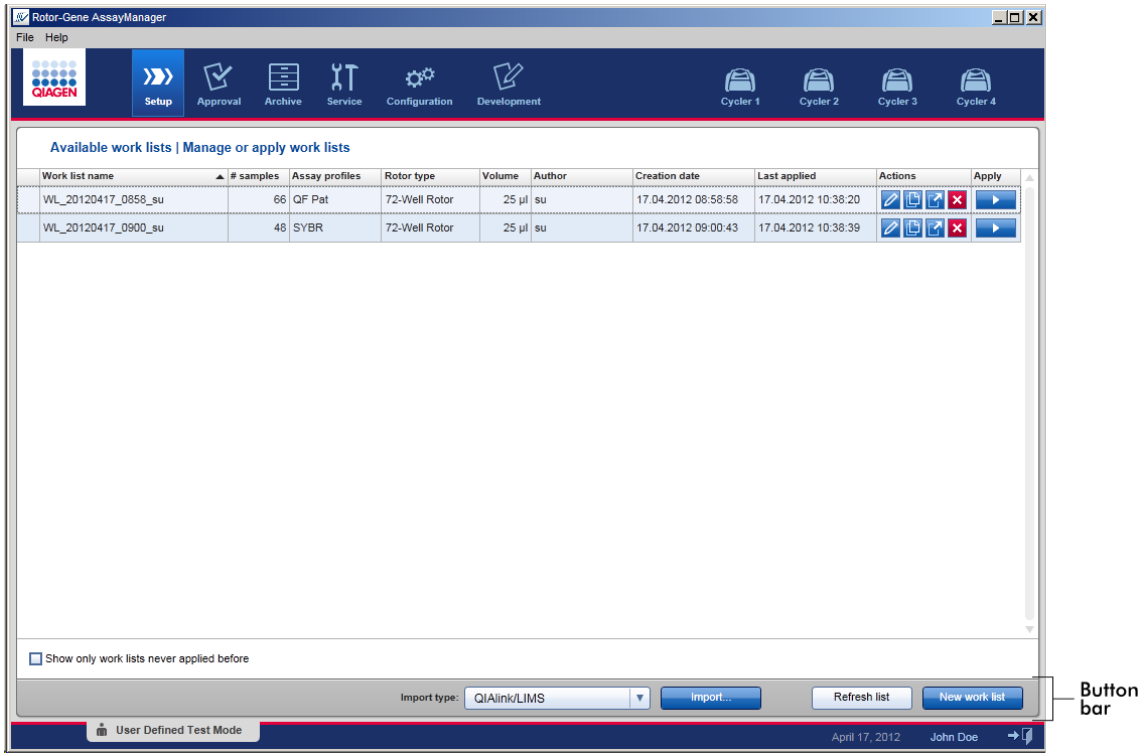

### <span id="page-104-1"></span>1.5.4.5 **Barra di stato**

La barra di stato è sempre visibile e fornisce una panoramica sullo stato della sessione.

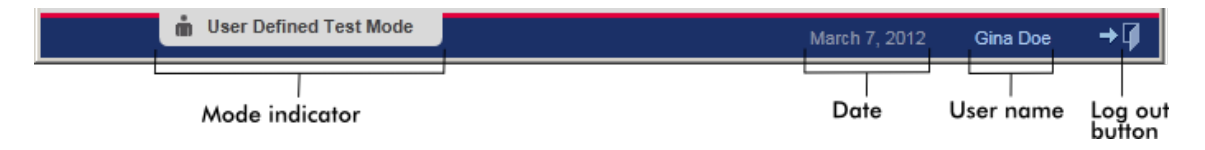

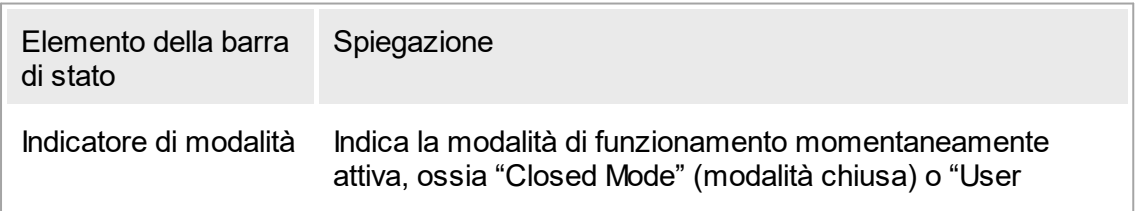

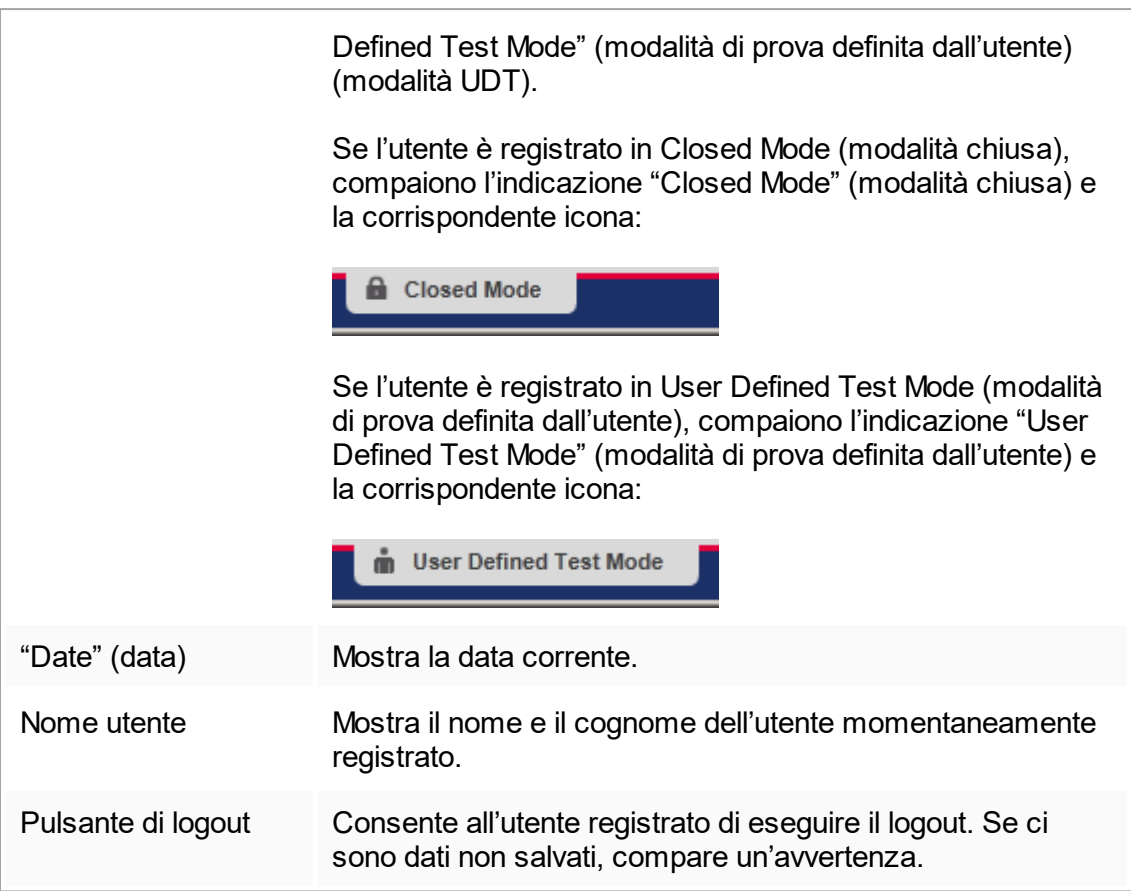

### Argomenti correlati

Le due diverse modalità di Rotor-Gene [AssayManager](#page-67-0)

▶ Login e [logout](#page-249-0)

## 1.5.5 Ambienti

Rotor-Gene AssayManager v1.0 presenta 6 diversi ambienti.

Una panoramica dei diritti di accesso dei diversi ruoli utente è riportata nella sezione Ruoli [utenti](#page-69-0).

Si può passare ad un altro ambiente facendo clic sul corrispondente pulsante. L'icona dell'ambiente momentaneamente attivo è evidenziata dal font bianco e da un colore di sfondo a gradiente blu.

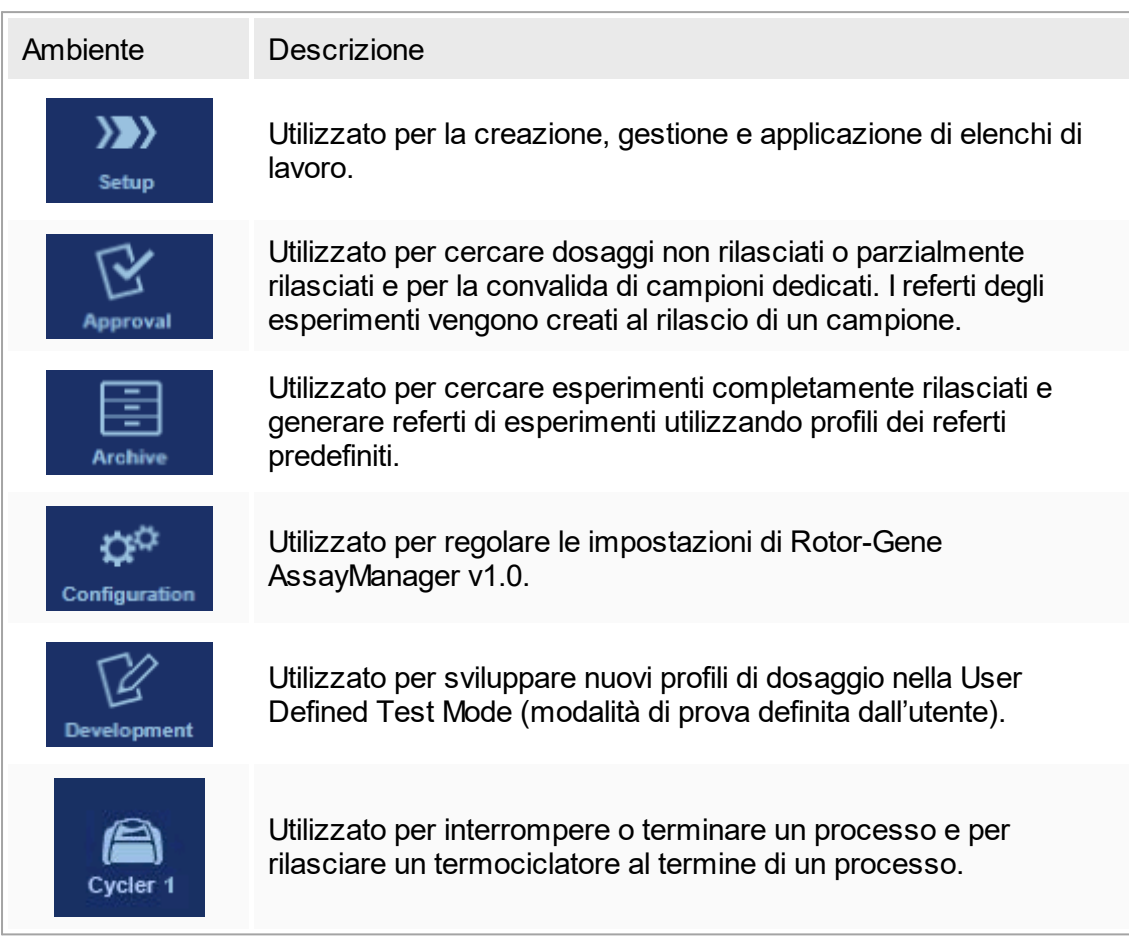

# <span id="page-106-0"></span>1.5.5.1 **Ambiente "Setup" (setup)**

### Panoramica

L'ambiente "Setup" è una delle parti principali dell'applicazione del Rotor-Gene AssayManager v1.0. Compare automaticamente dopo che un utente con il ruolo assegnato di Operator (operatore) esegue correttamente il login nel Rotor-Gene AssayManager v1.0. L'ambiente "Setup" include 3 diverse schermate, dove è possibile assegnare determinate attività:

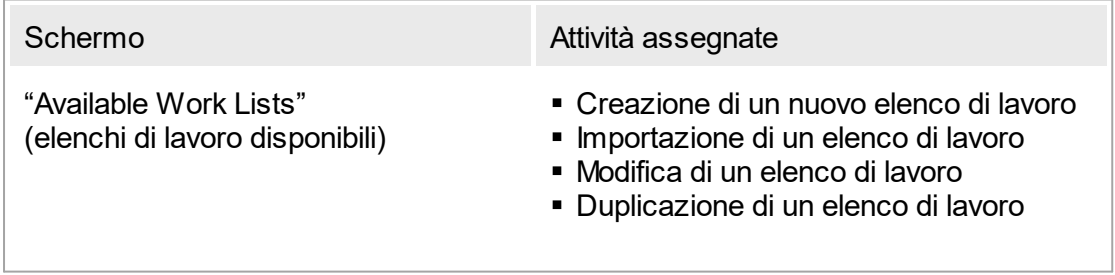

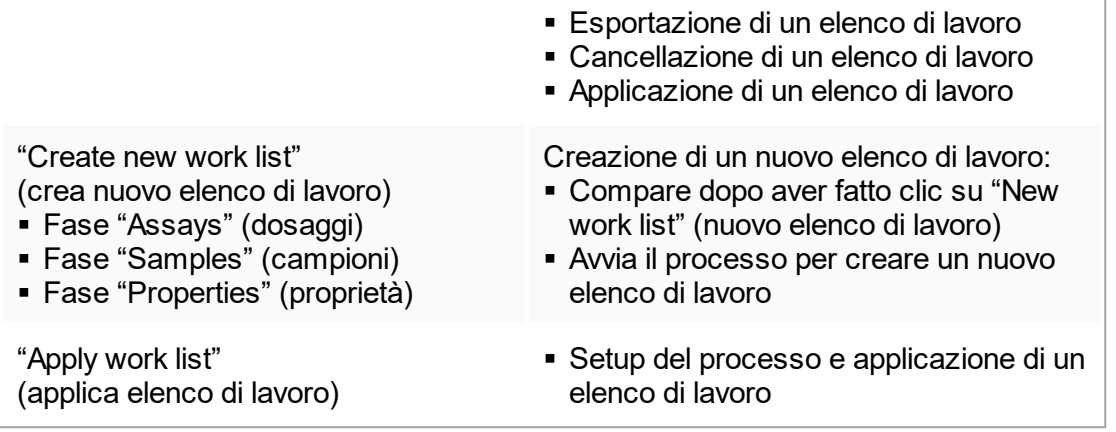

# 1.5.5.1.1 **Schermata "Available work lists" (elenchi di lavoro disponibili)**

La schermata "Available work lists" è suddivisa in 2 sezioni:

- § una tabella con gli elenchi di lavoro disponibili (salvati nel database interno);
- § la barra pulsanti in fondo alla schermata.

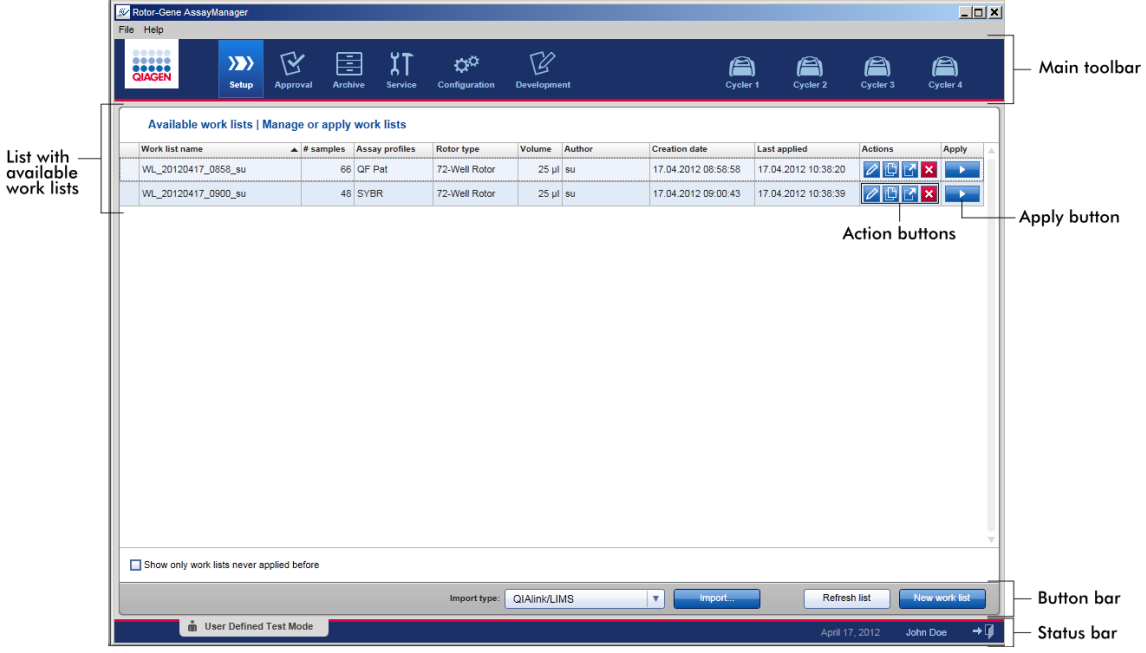
## La tabella " Available work lists" (elenchi di lavoro disponibili)

La tabella "Available work lists" (elenchi di lavoro disponibili) presenta le seguenti informazioni per tutti gli elenchi di lavoro momentaneamente disponibili:

- Icona di stato
- § Nome dell'elenco di lavoro
- § "Number of samples" (numero di campioni)
- § Profili di dosaggio
- "Rotor type" (tipo di rotore)
- § Volume di reazione
- § Autore
- § Data di creazione
- § Data dell'ultima applicazione

I dati della tabella possono essere riordinati. Facendo clic sull'intestazione della colonna, i dati della tabella vengono disposti in ordine crescente. Facendo clic di nuovo sull'intestazione della colonna, i dati della tabella vengono disposti in ordine decrescente.

In caso di avvertenze o errori, nella colonna più a sinistra di un elenco di lavoro compare un'icona di stato. Le icone possono essere le seguenti:

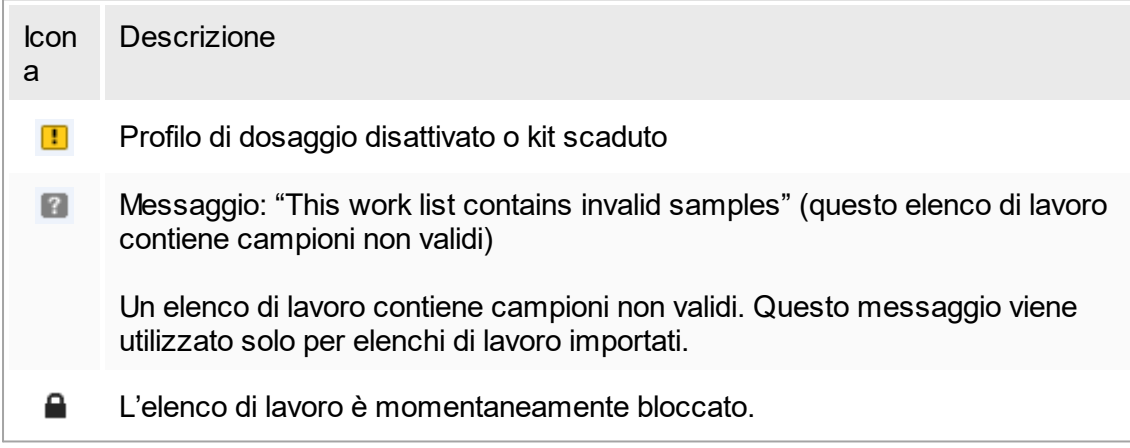

## **Nota**

Posizionando il mouse sull'icona compare un tooltip con informazioni dettagliate sul problema.

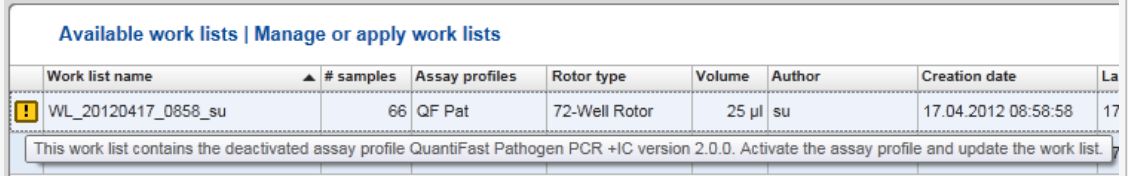

Nelle colonne più a destra di un elenco di lavoro si trovano i pulsanti Actions (azioni) e il pulsante Apply (applica).

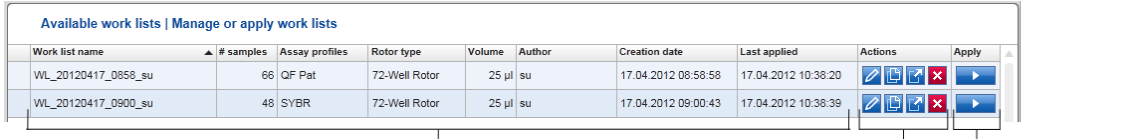

 $\overline{\phantom{a}}$  Detailed work list information

Action buttons Apply button

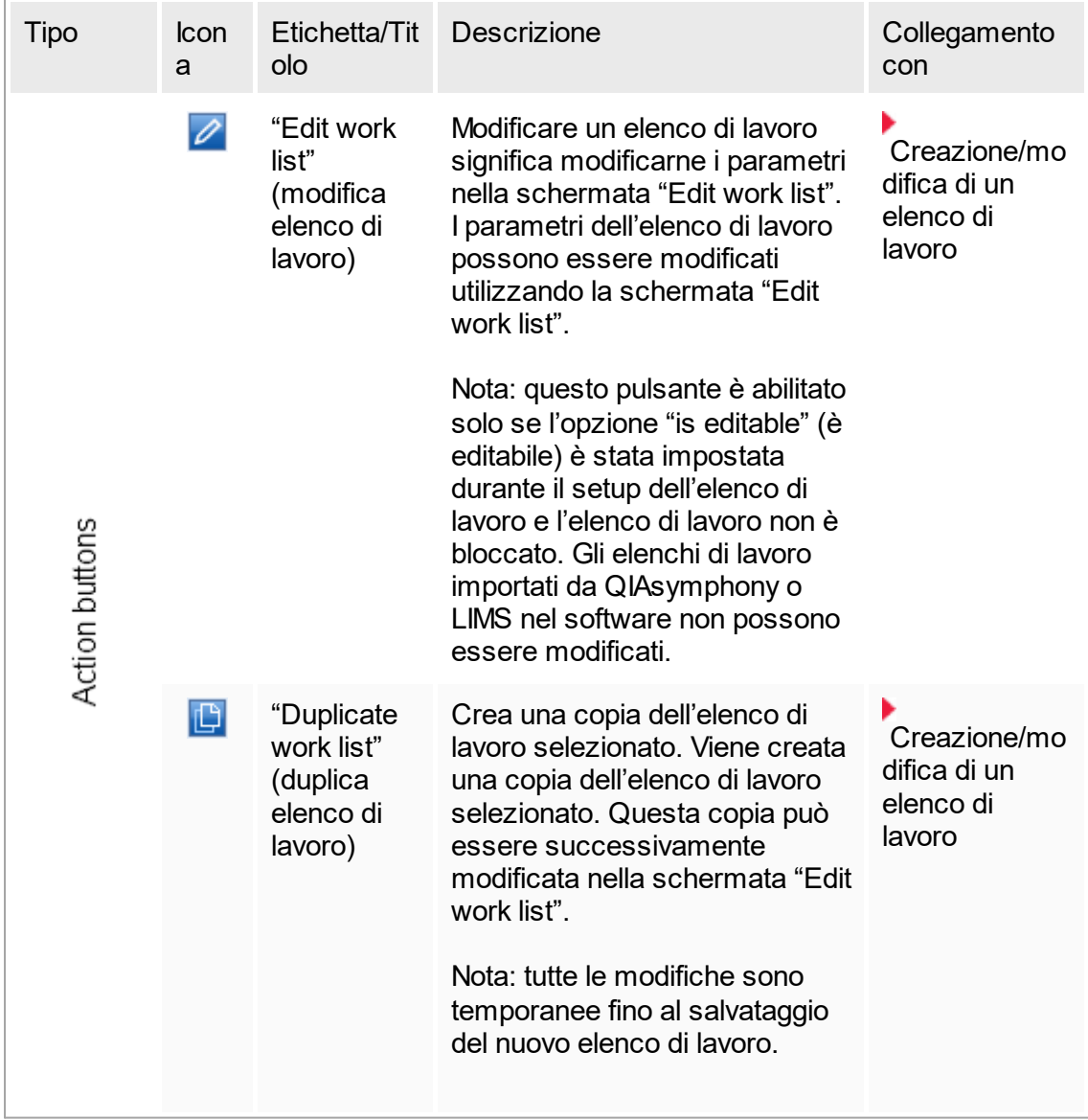

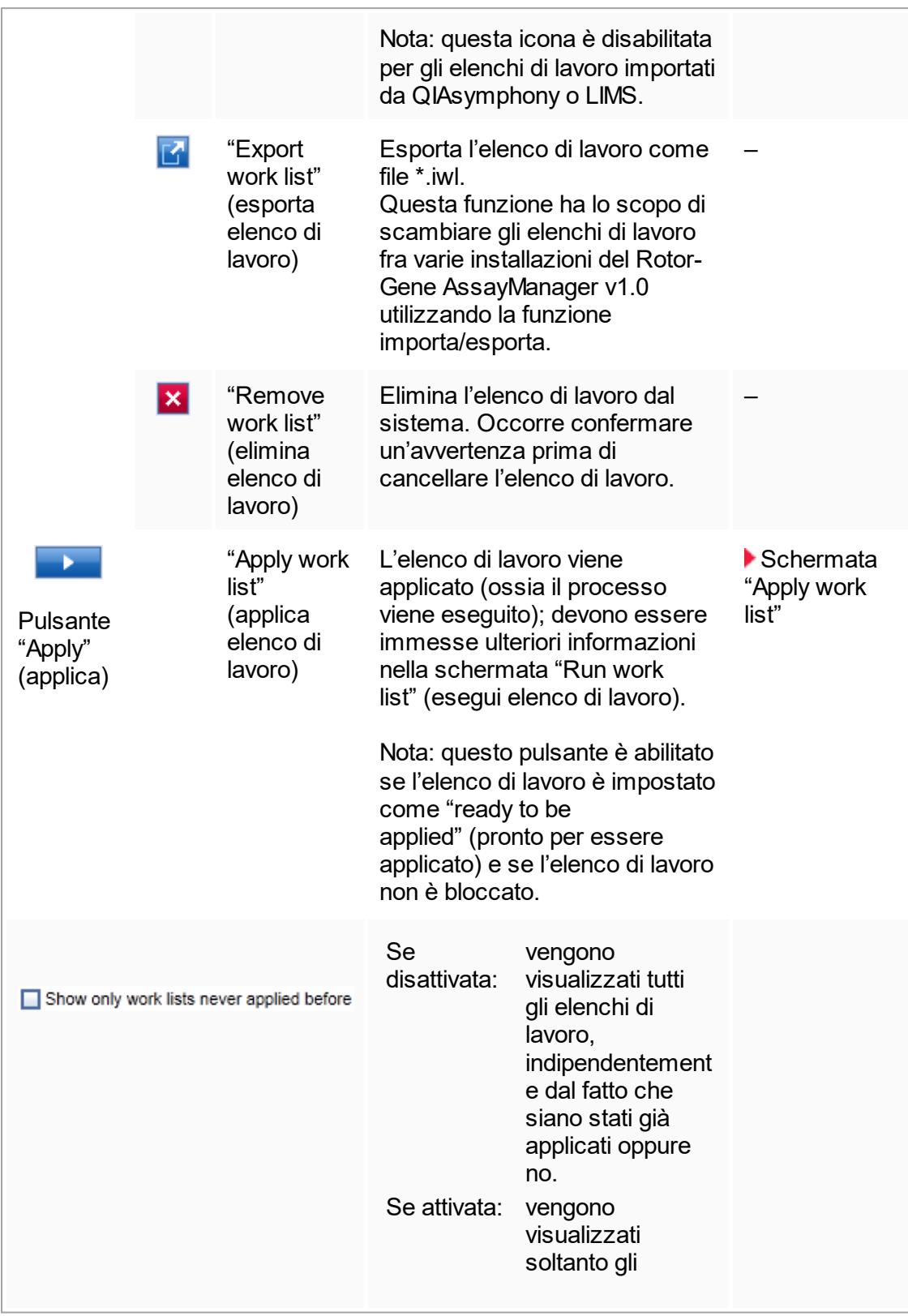

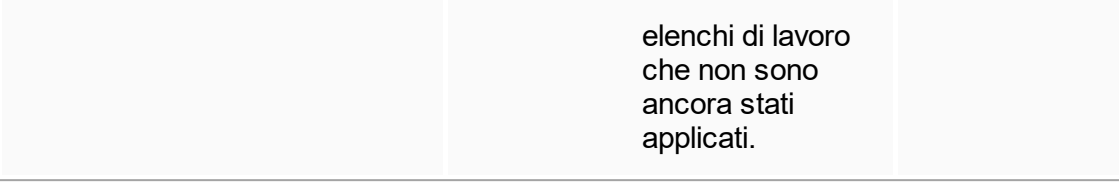

**Nota** 

La tabella "Available work lists" (elenchi di lavoro disponibili) potrebbe diventare molto lunga e fuorviante, ossia contenere numerosi elenchi di lavoro di cui non si ha più bisogno.

Eliminare gli elenchi di lavoro di cui non si ha più bisogno ad intervalli regolari:

- 1. Fare clic sul pulsante "Remove work list"  $(X)$ .
- 2. Confermare il messaggio "Work List Removal" (eliminazione elenco di lavoro) facendo clic su "OK". L'elenco di lavoro cancellato scompare dalla tabella "Available work lists".
- 3. Ripetere queste operazioni per tutti gli elenchi di lavoro che si desidera eliminare.

## Barra pulsanti

La barra pulsanti si trova in fondo alla schermata:

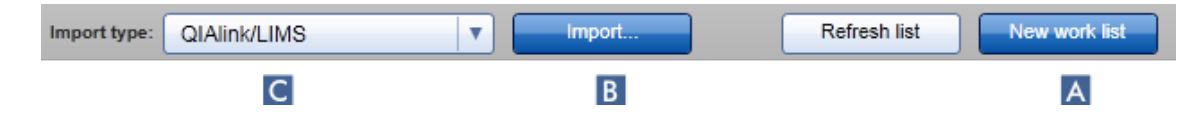

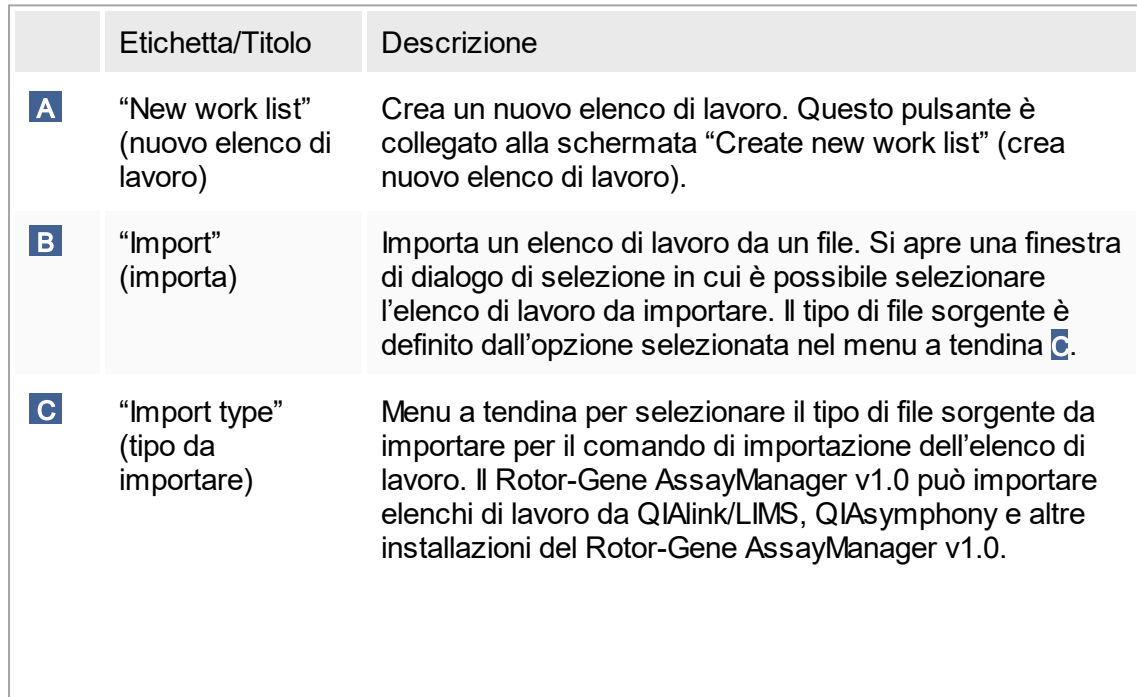

**Opzioni** selezionabili: QIAlink/LIMS QIAsymphony Rotor-Gene AssayManager

Le opzioni di questo menu dipendono dalle impostazioni di importazione presenti nell'ambiente "Configuration" (configurazione).

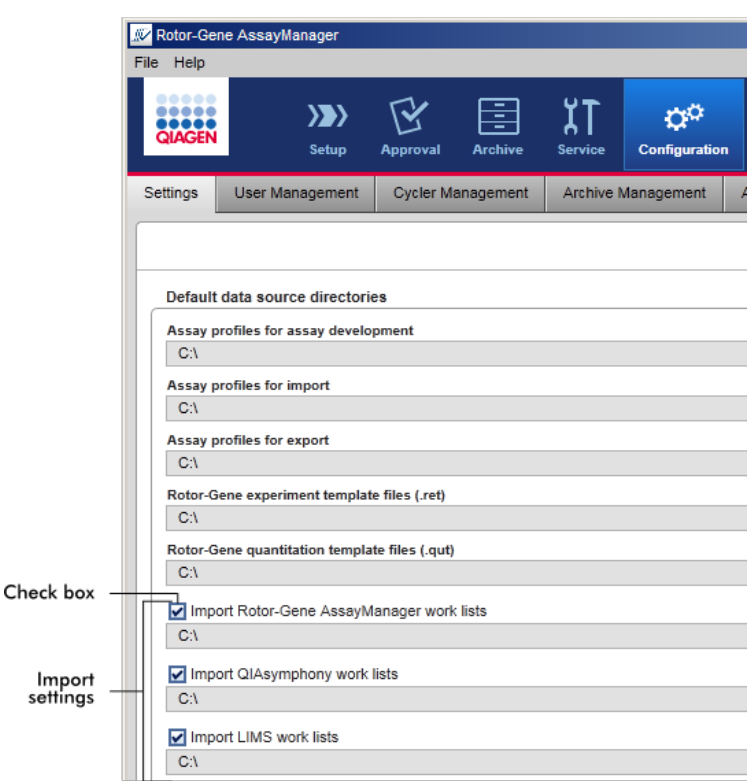

La finestra di gruppo "Default data source directories" (directory sorgenti dei dati predefiniti) nella scheda "Settings" (impostazioni) dell'ambiente "Configuration" definisce se è possibile importare elenchi di lavoro esterni (dal Rotor-Gene AssayManager v1.0, dal QIAsymphony o da un LIMS) e stabilisce la directory sorgente.

Una casella di controllo anteposta alle 3 impostazioni di importazione definisce se è attivata o meno la corrispondente impostazione di importazione. Se la casella di controllo è attivata, significa che è abilitata l'importazione di questo specifico elenco di lavoro. Il menu a tendina "Import type" viene compilato automaticamente nell'ambiente "Setup" (setup) con questa opzione di importazione.

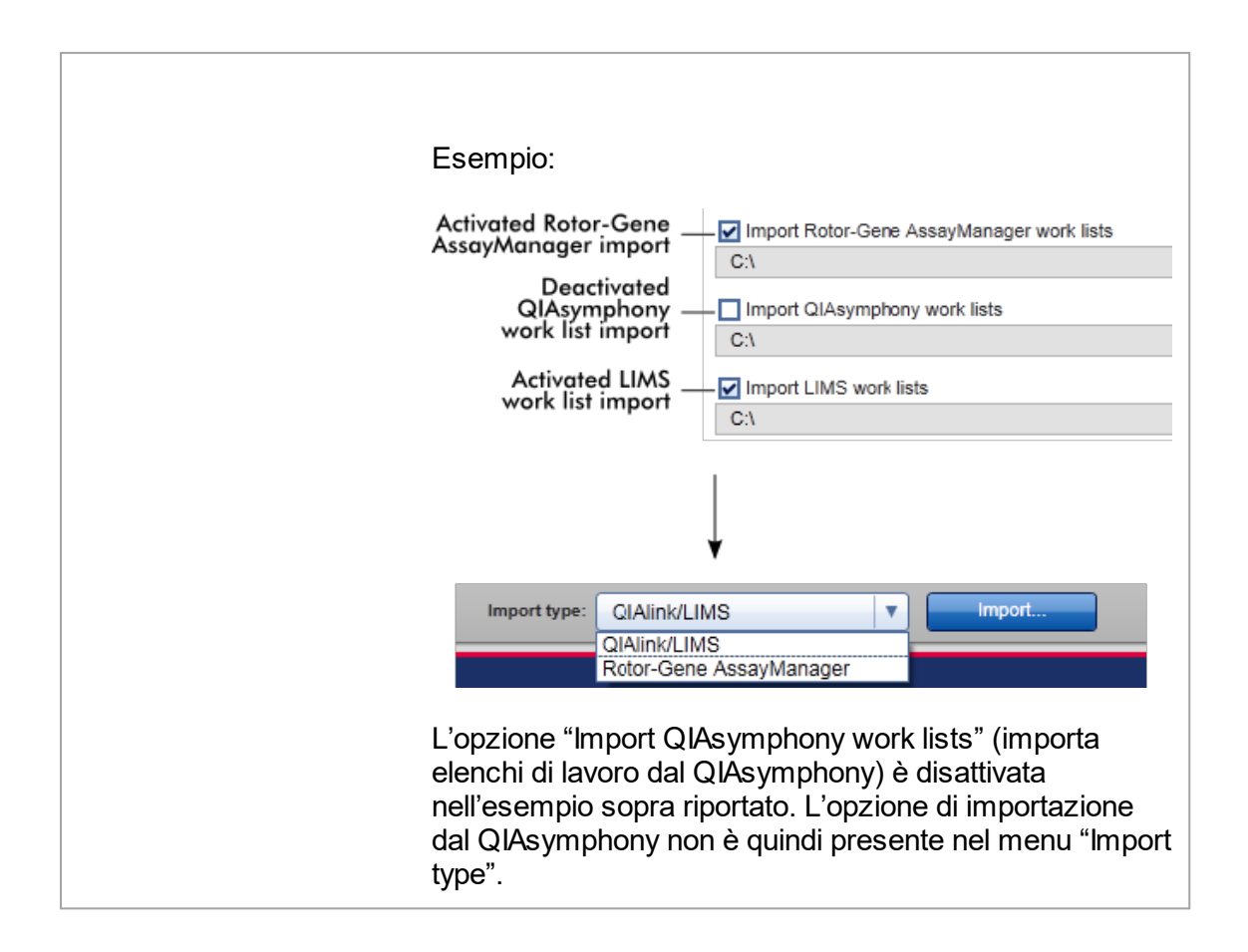

## Attività correlate alla schermata " Available work lists" (elenchi di lavoro disponibili)

- [Creazione](#page-122-0) di un nuovo elenco di lavoro
- [Modifica](#page-122-0) di un elenco di lavoro
- ▶ [Esportazione](#page-275-0) di un elenco di lavoro
- [Importazione](#page-270-0) di un elenco di lavoro
- [Applicazione](#page-277-0) di un elenco di lavoro

## <span id="page-114-0"></span>1.5.5.1.2 **Schermata "Apply work list" (applica elenco di lavoro)**

Selezionando il pulsante "Apply" (applica) nella schermata "Available work lists" (elenchi di lavoro disponibili) oppure nella schermata "Create New/Edit work list" (crea nuovo elenco di lavoro/modifica elenco di lavoro) si può entrare nella schermata "Apply work list".

Nella schermata "Apply work list" è possibile eseguire le seguenti attività per avviare un processo:

- § Definire il nome di un esperimento
- § Visualizzare le informazioni sui campioni
- § Stampare un elenco di lavoro
- Selezionare un termociclatore
- Confermare che l'anello di bloccaggio è stato collegato al rotore
- § Avviare il processo

Inoltre, vengono visualizzate informazioni dettagliate sull'elenco di lavoro e sui termociclatori:

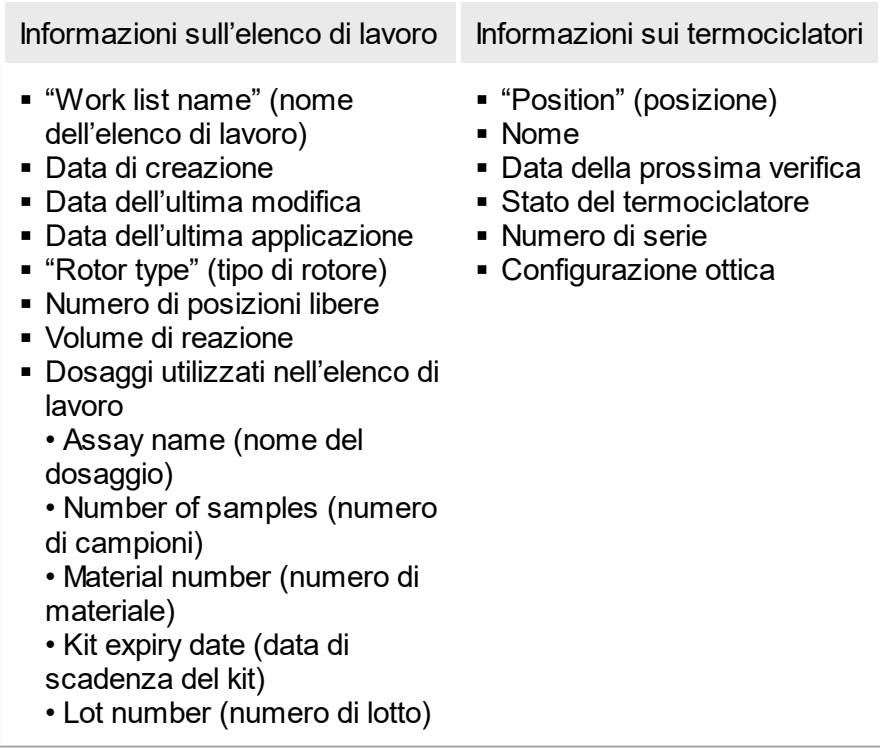

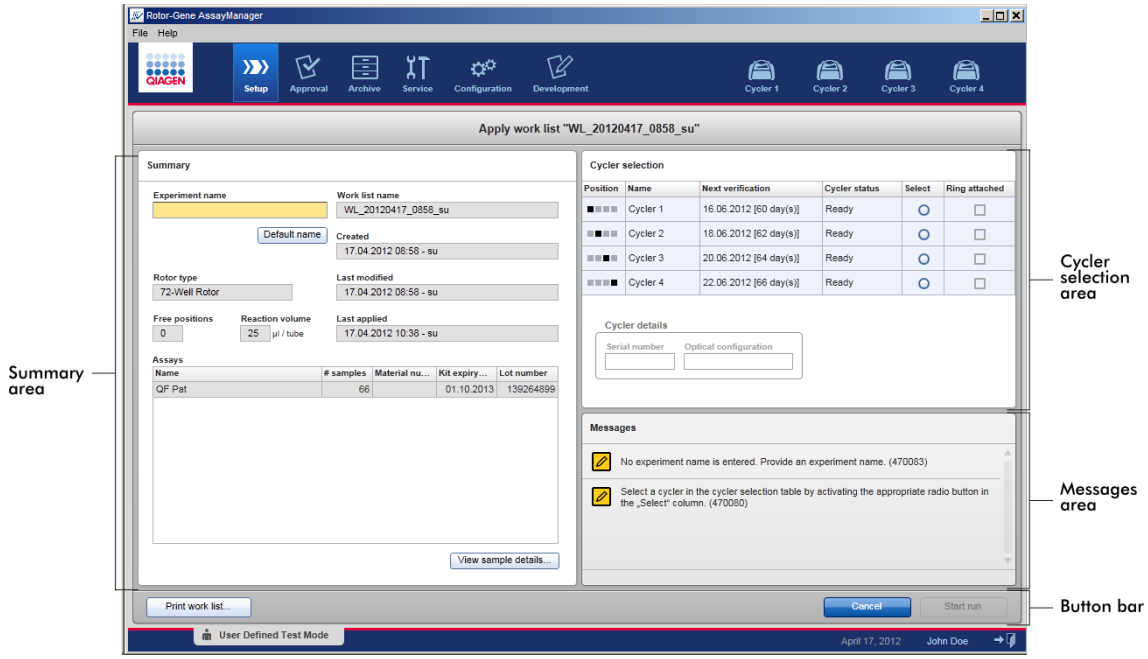

## Sezione " Summary" (riepilogo)

La sezione "Summary" consente di immettere il nome obbligatorio di un esperimento. La sezione "Summary" offre inoltre informazioni dettagliate sull'elenco di lavoro e il/i dosaggio/i presenti nello stesso. Le informazioni sui campioni possono essere visualizzate in una tabella secondaria.

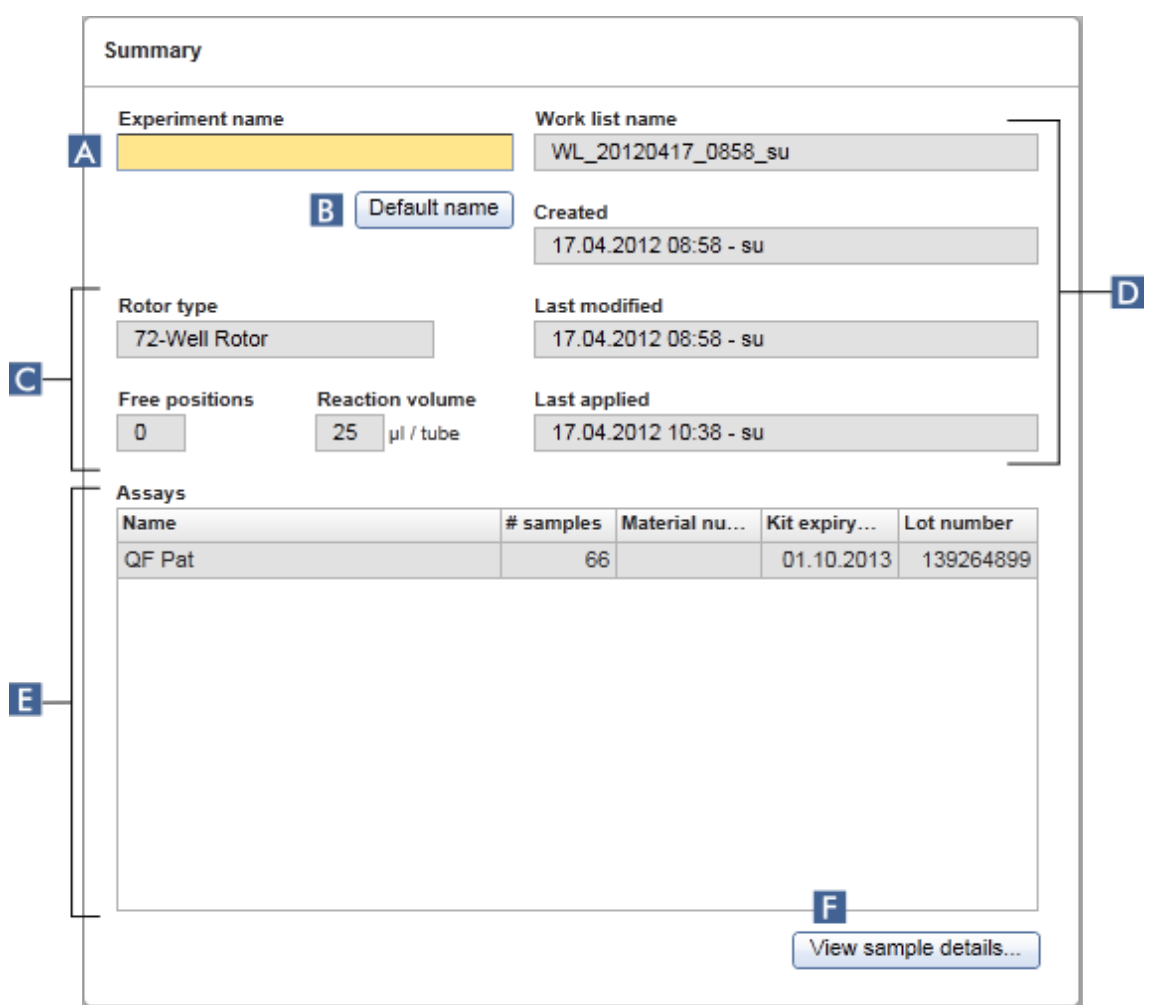

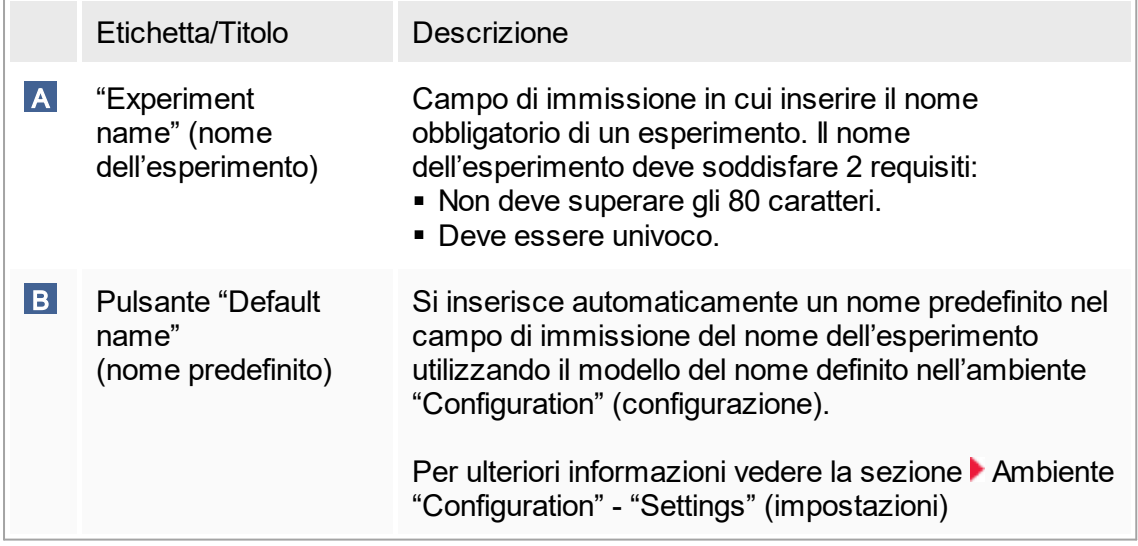

<span id="page-117-0"></span>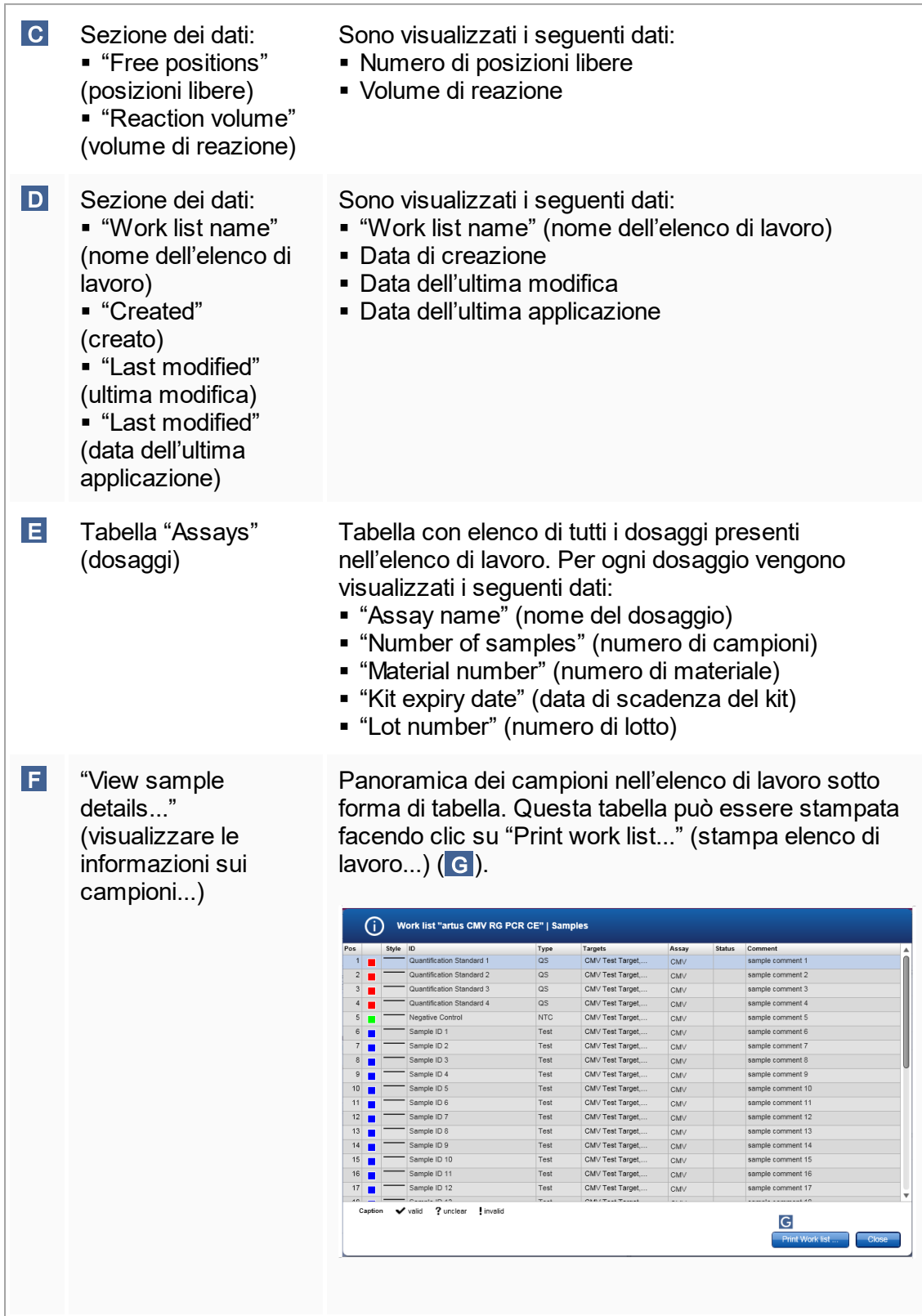

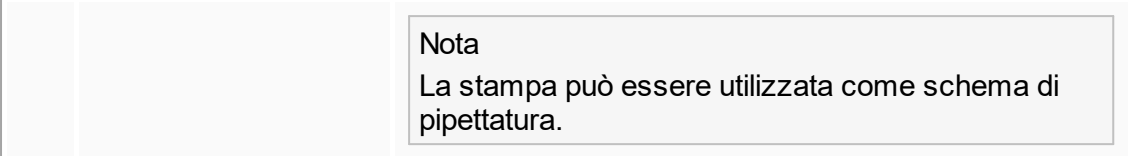

## Sezione " Cycler selection" (selezione termociclatore)

La sezione "Cycler selection" è costituita principalmente dalla tabella "Cycler selection" con l'elenco di tutti i termociclatori disponibili e utilizzabili, inclusi i seguenti dati:

- § Posizione del termociclatore
- § Nome del termociclatore
- § Prossima data di verifica della temperatura (giorni mancanti fra parentesi)
- § Stato del termociclatore

La tabella "Cycler details" (informazioni sul termociclatore) sottostante visualizza il "Serial number" (numero di serie) e la "Optical configuration" (configurazione ottica) del termociclatore selezionato.

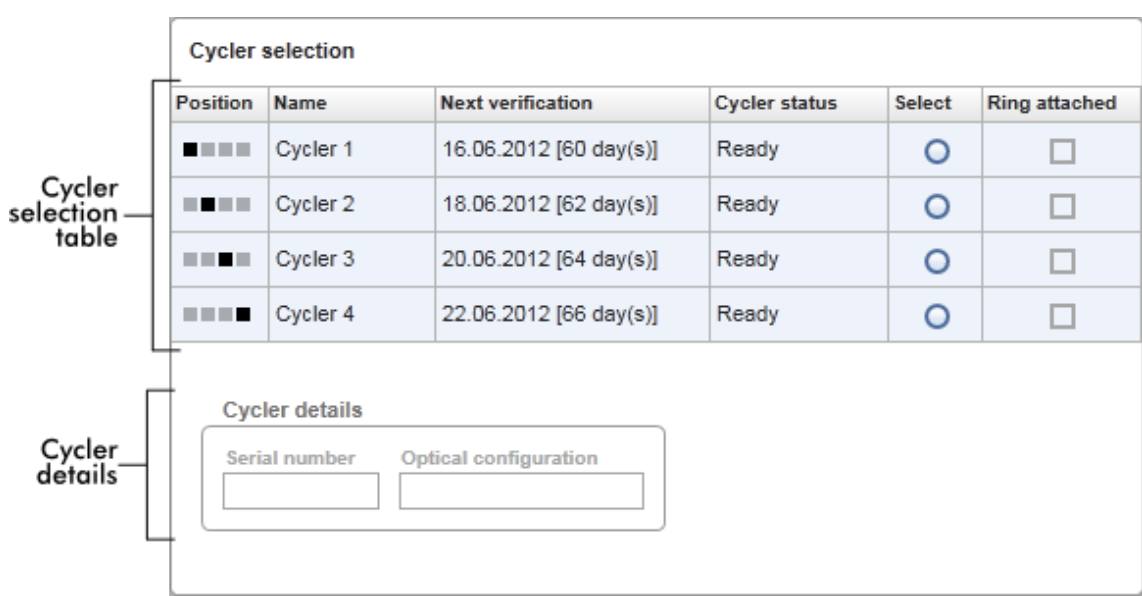

La tabella "Cycler selection" presenta 4 righe corrispondenti al numero massimo di 4 termociclatori gestibili dal Rotor-Gene AssayManager v1.0. Se sono configurati meno di 4 termociclatori, le restanti righe della tabella sono disabilitate.

Tutti i termociclatori compatibili con lo stato "Ready" (pronto) possono essere selezionati per essere applicati con il radiopulsante "Select" (seleziona). Dopo aver selezionato il/i termociclatore/i, la casella di controllo "Ring attached" (anello collegato) si attiva. Confermare che l'anello di bloccaggio sia collegato al rotore attivando la casella di controllo "Ring attached" per avviare il termociclatore.

## **Nota**

Una corretta selezione del termociclatore richiede che almeno la configurazione ottica di un termociclatore corrisponda alla configurazione definita nei profili di dosaggio riportati nell'elenco di lavoro.

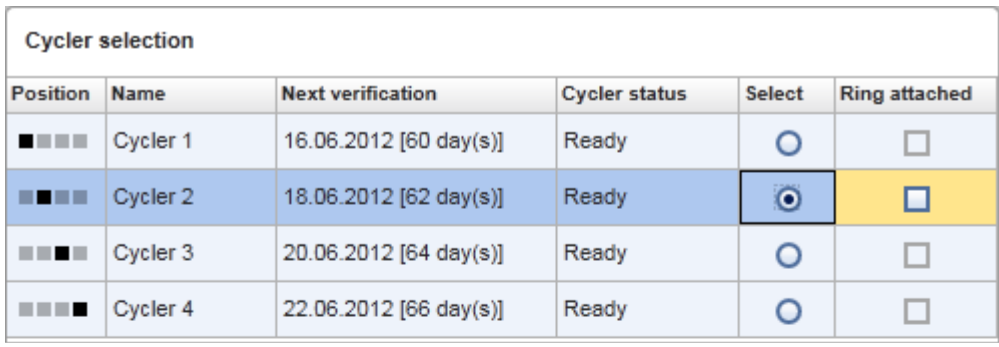

Cancel

Start run

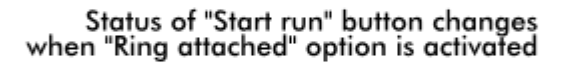

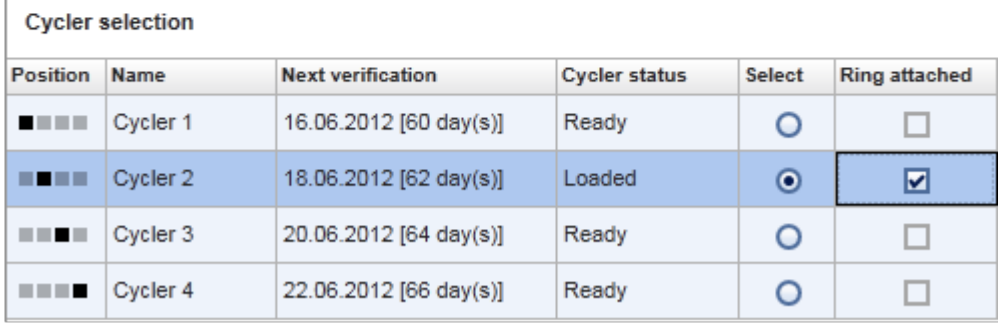

Cancel Start run

## Barra pulsanti

La barra pulsanti contiene 3 pulsanti interattivi:

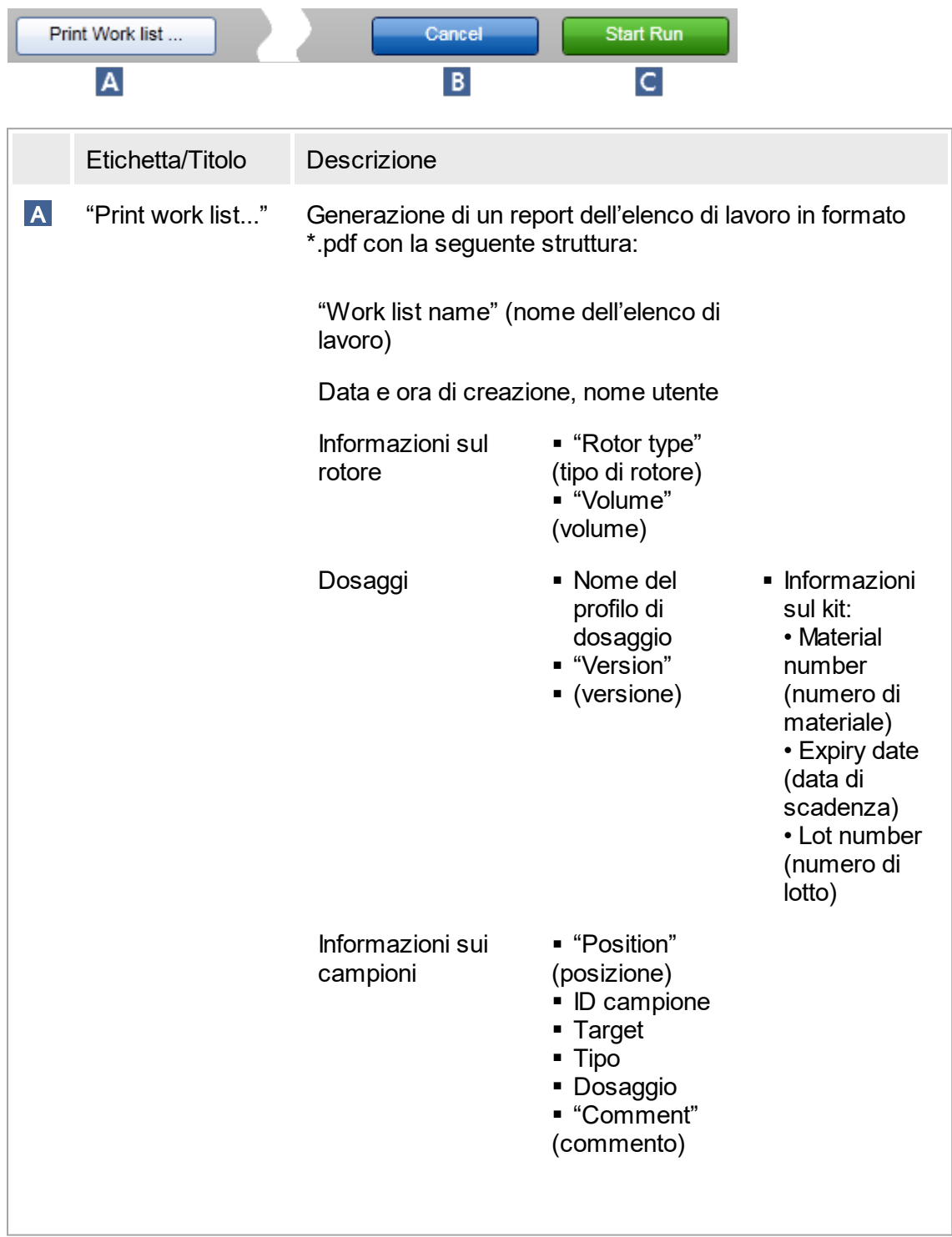

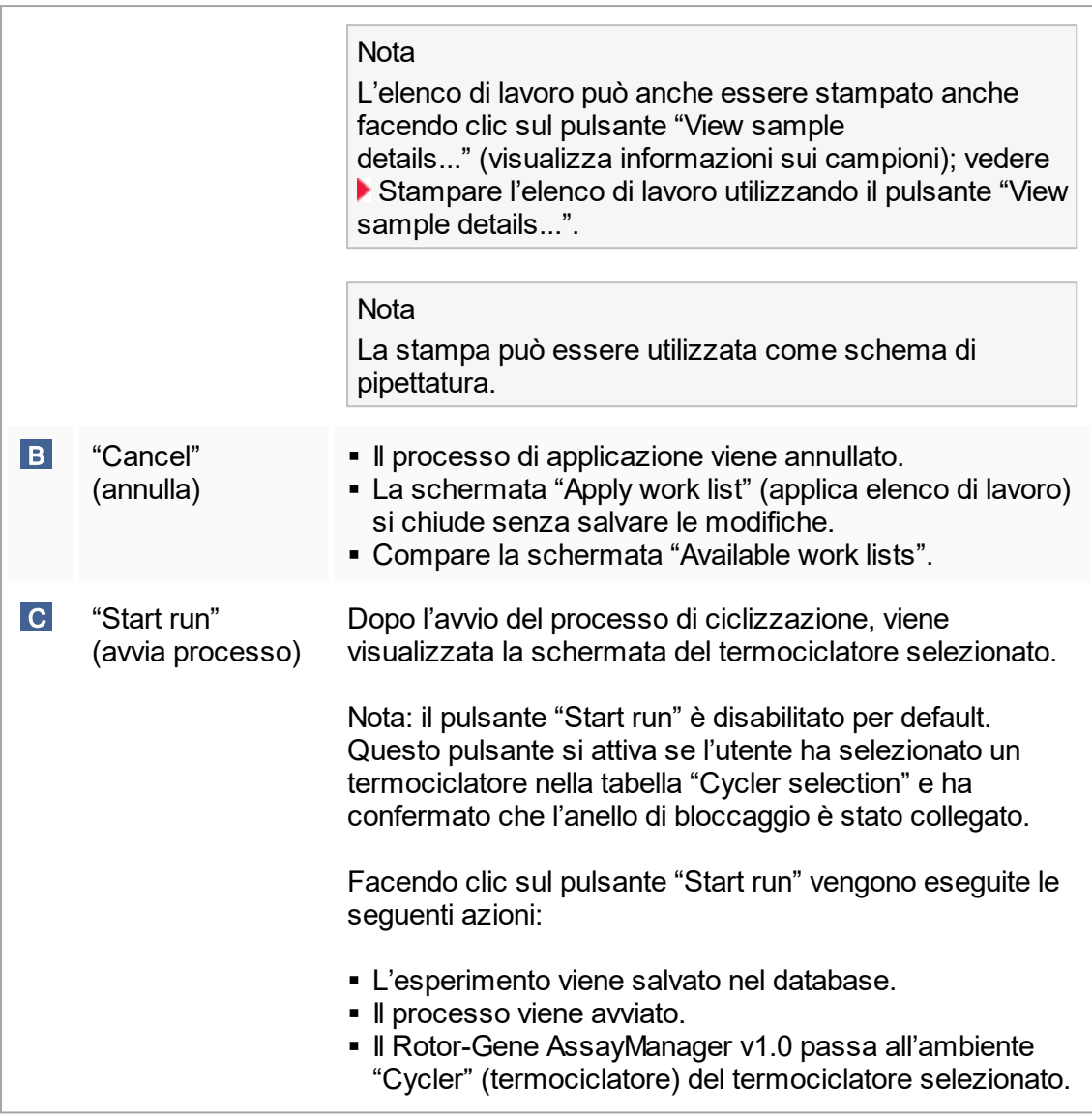

## Attività correlate alla schermata " Run work list" (esegui elenco di lavoro)

- Avvio di un [processo](#page-277-0)
- ▶ Gestione dei [termociclatori](#page-309-0)
- Impostazione delle opzioni di [denominazione](#page-198-0) degli elenchi di lavoro

#### <span id="page-122-0"></span>**Schermate "Create new work list" (crea nuovo elenco di lavoro)/"Edit work list" (modifica elenco di lavoro)** 1.5.5.1.3

La schermata "Create new work list" (crea nuovo elenco di lavoro) e la schermata "Edit work list" (modifica elenco di lavoro) condividono lo stesso principio operativo, pertanto la seguente descrizione si applica sia all'attività di creazione che a quella di modifica di un elenco di lavoro.

L'attività di creazione di un nuovo elenco di lavoro/modifica di un elenco di lavoro è suddivisa in 3 fasi:

- § "Assays" (dosaggi)
- § "Samples" (campioni)
- "Properties<sup>"</sup> (proprietà)

Il layout delle schermate per queste fasi ha 2 elementi statici in comune: l'indicatore di fase e la barra pulsanti. Questi elementi rimangono invariati se l'utente passa da una fase all'altra, con l'unica eccezione che la fase "Properties" (proprietà) contiene in più il pulsante "Apply" (applica). L'area principale della schermata varia in funzione della fase corrente. L'indicatore di fase viene utilizzato per passare fra queste 3 fasi.

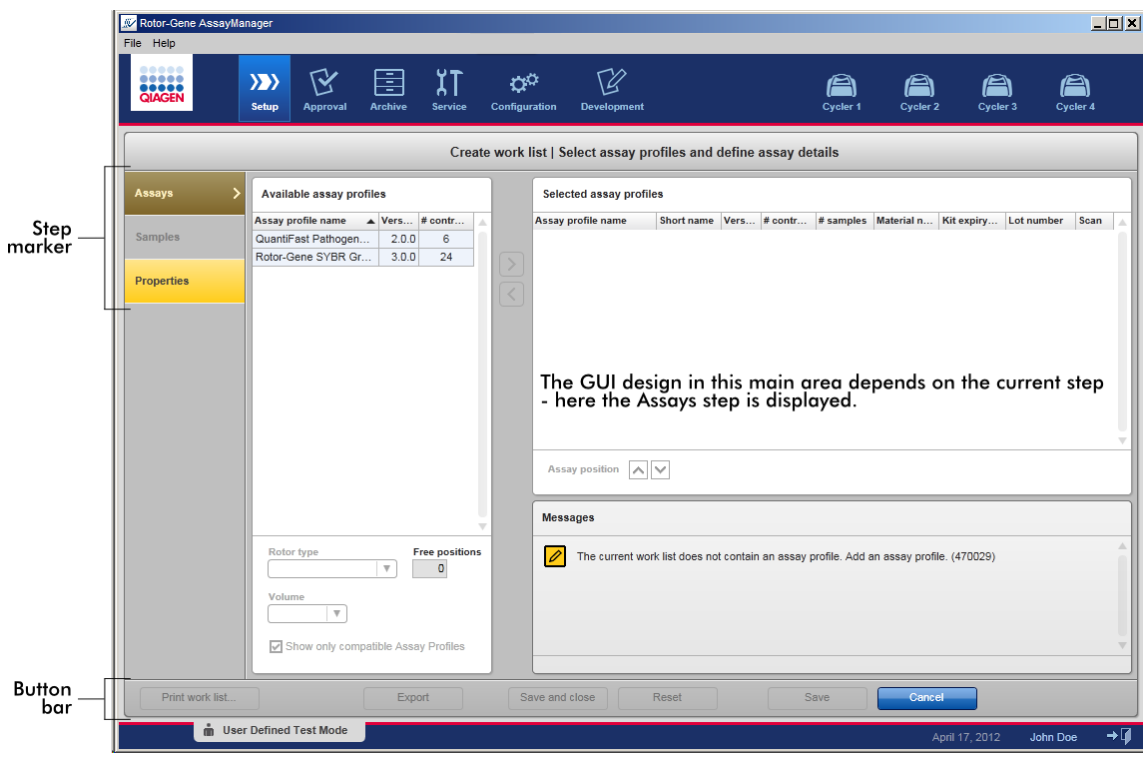

## Indicatore di fase

L'indicatore di fase viene utilizzato per passare fra le 3 diverse fasi.

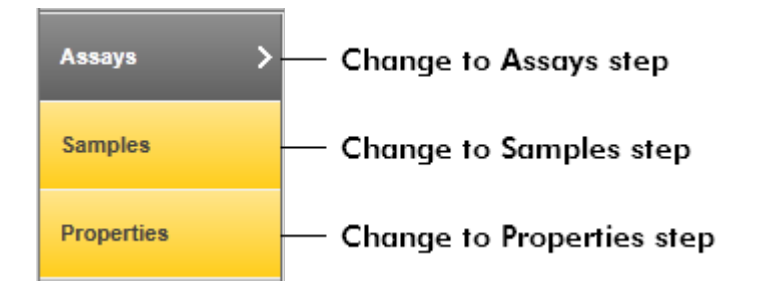

#### **Nota**

Non è necessario accedere alle 3 fasi una dopo l'altra. È possibile accedervi arbitrariamente. Le modifiche non salvate vengono mantenute se l'utente passa a un'altra fase.

Il colore dell'indicatore di fase cambia nel caso in cui si verifichino errori e a seconda dell'attivazione o meno della fase.

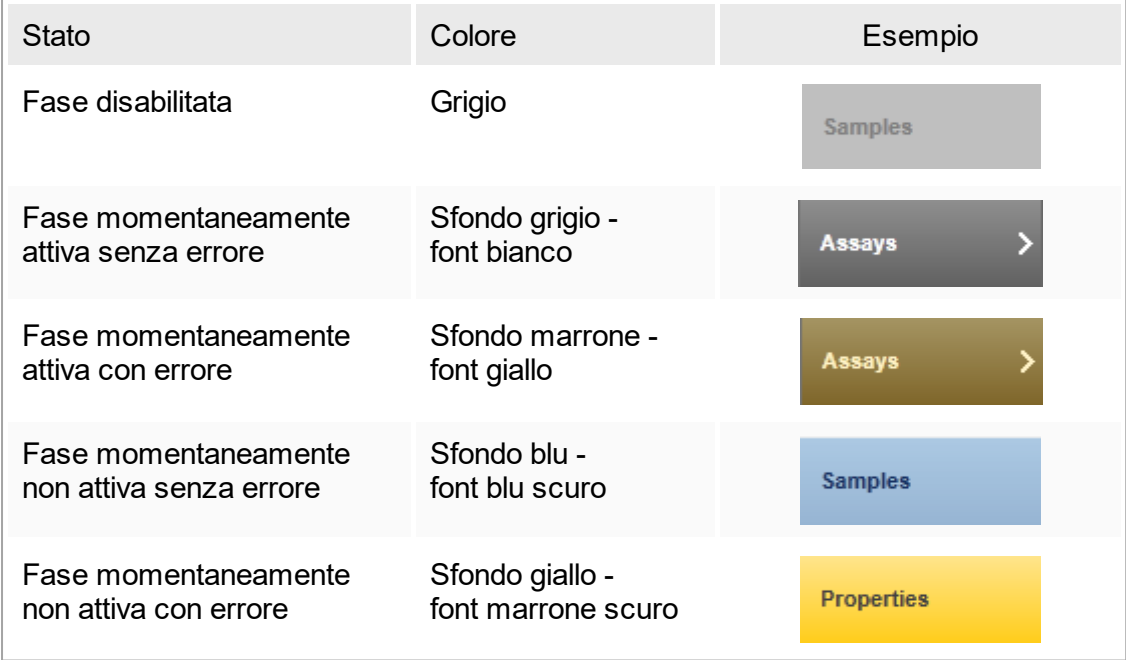

# Barra pulsanti

La barra pulsanti si trova in fondo alla schermata.

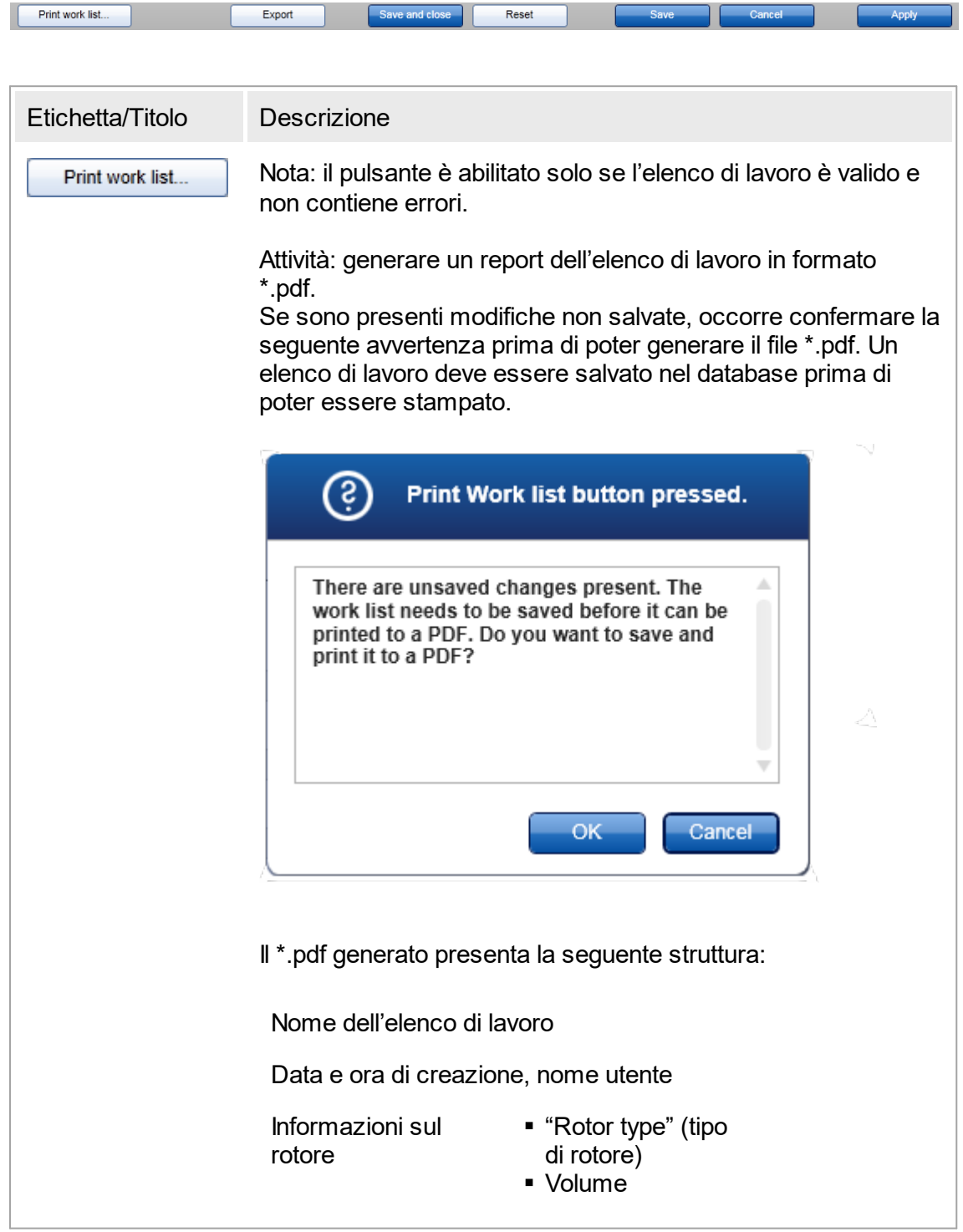

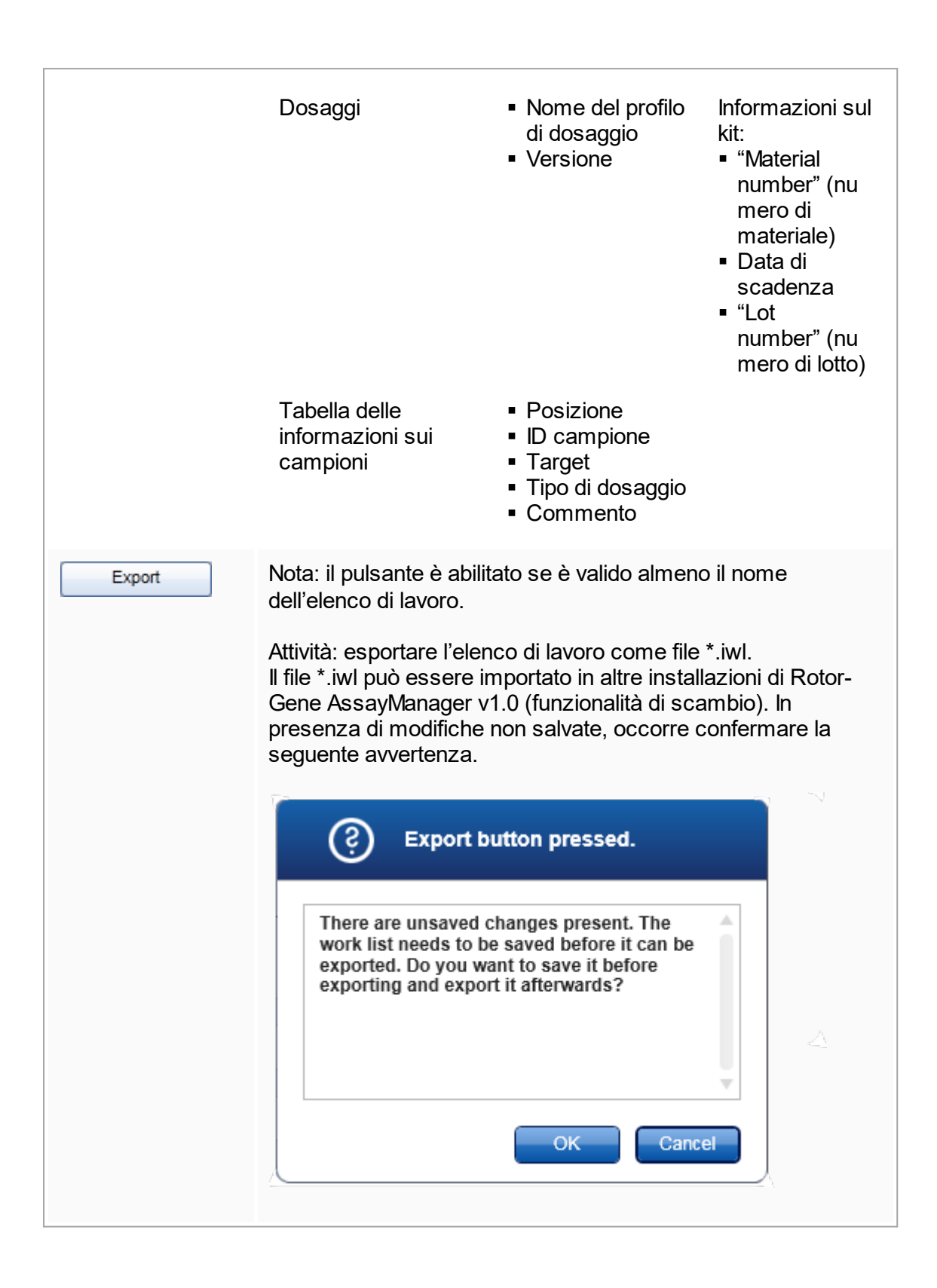

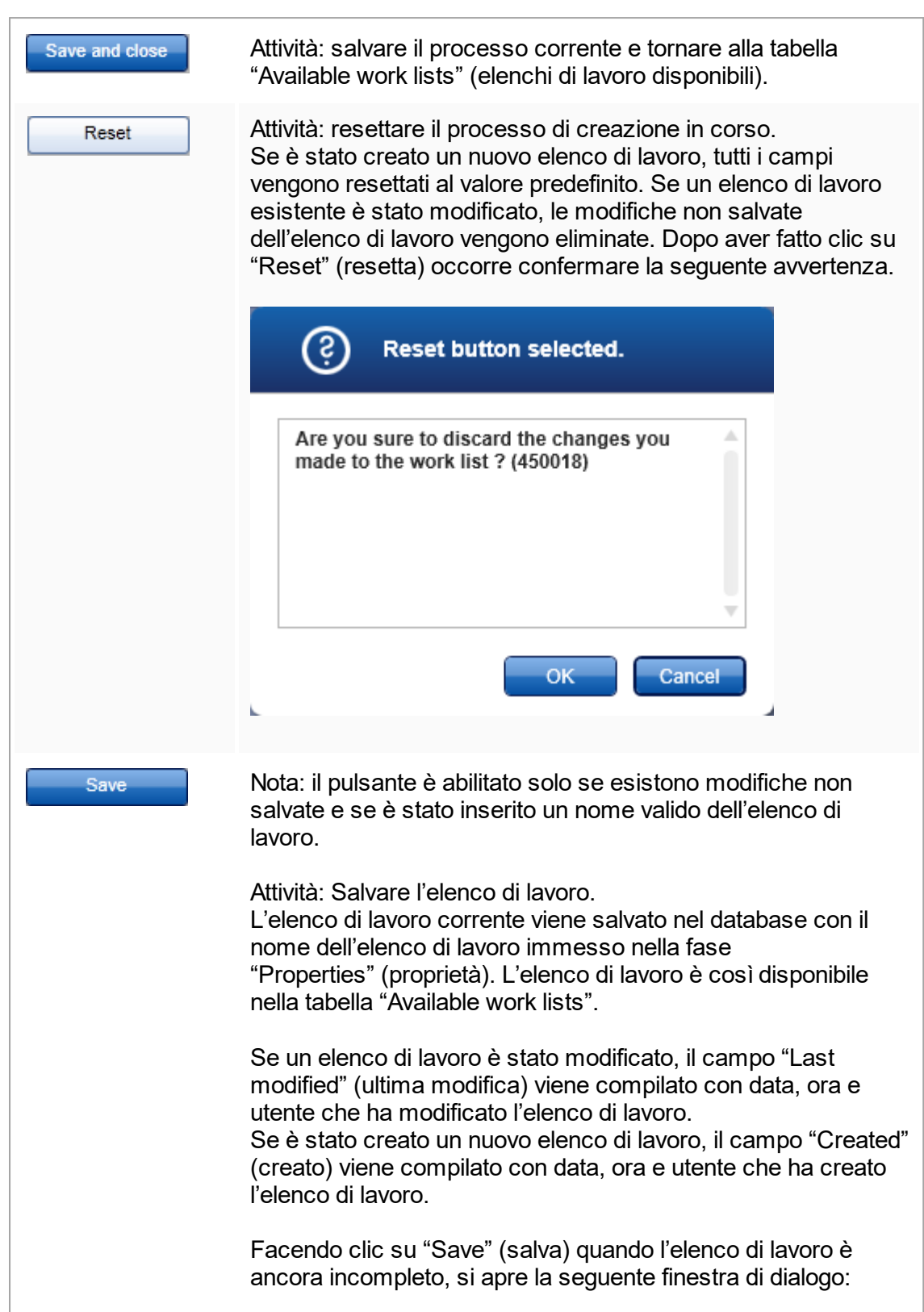

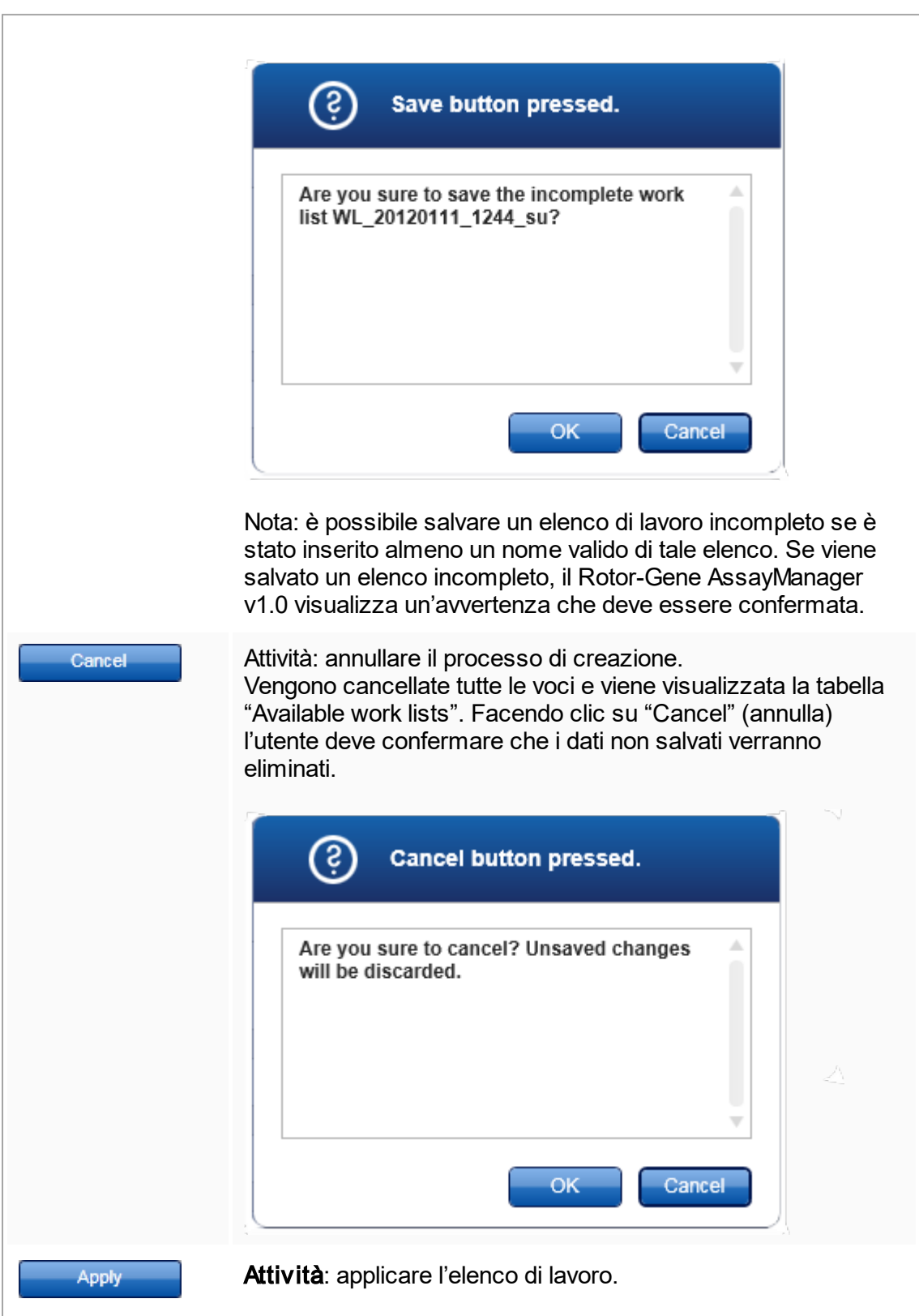

Per ulteriori informazioni vedere la sezione **>** [Schermata](#page-114-0) "Apply work list" [\(applica](#page-114-0) elenco di lavoro).

### Fase "Assays"

In questa fase, l'utente configura un elenco di lavoro aggiungendo profili di dosaggio all'elenco stesso. Nella sua forma più semplice, l'elenco di lavoro può contenere un solo profilo di dosaggio. Si possono aggiungere più profili di dosaggio compatibili.

Per combinare vari profili di dosaggio devono essere soddisfatti i seguenti requisiti:

- § I profili di dosaggio devono essere compatibili (la compatibilità dei profili di dosaggio è definita nella sezione **Editor dei profili di [dosaggio](#page-234-0)**).
- Non deve essere superato il numero massimo di provette per il rotore selezionato.

La fase Assays include 4 sezioni:

- § Tabella "Available assay profiles" (profili di dosaggio disponibili)
- Tabella "Selected assay profiles" (profili di dosaggio selezionati)
- Sezione "Messages" (messaggi)
- § Pulsanti di trasferimento

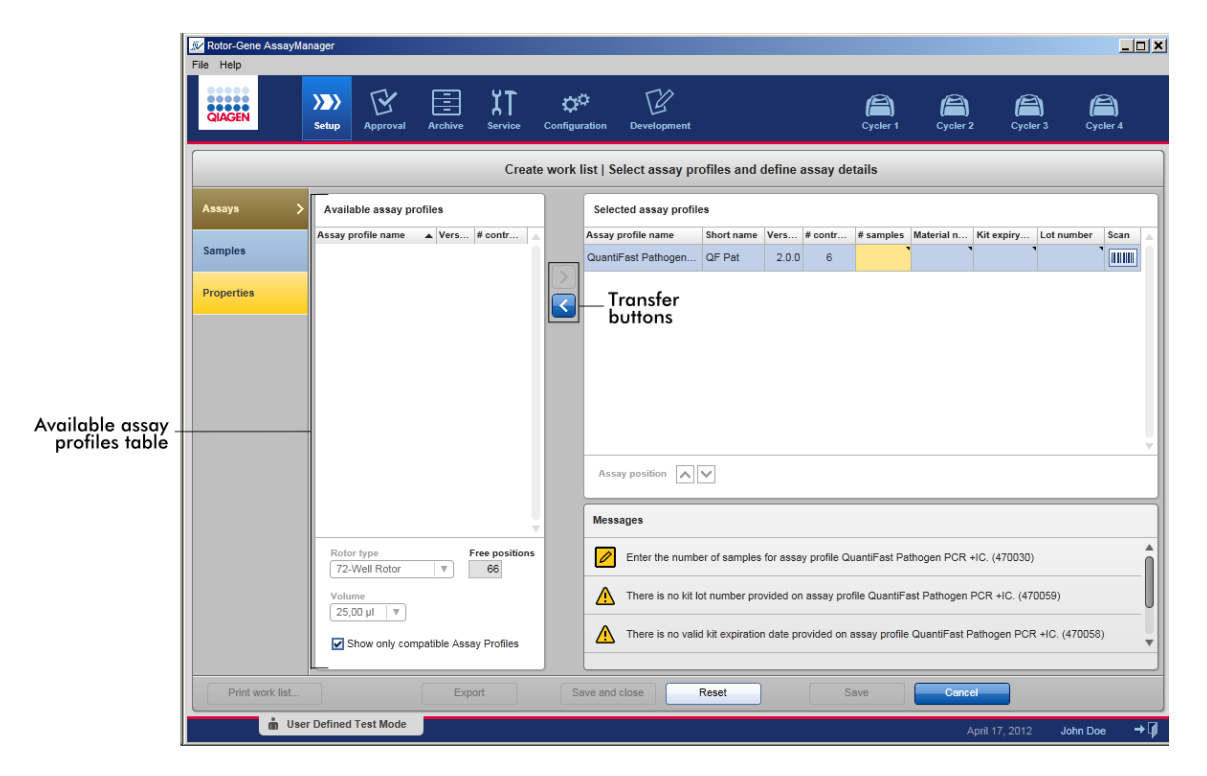

Per selezionare e modificare i profili di dosaggio:

- § Selezionare un profilo di dosaggio per l'elenco di lavoro dalla tabella "Available assay profiles" e aggiungerlo; qualora l'elenco di lavoro contenga più profili di dosaggio, selezionare un profilo di dosaggio compatibile e aggiungerlo.
- § Selezionare il tipo di rotore e il volume di reazione.
- § Trasferire il/i dosaggio/i nella tabella "Selected assay profiles".

A seconda delle impostazioni dell'ambiente <sup>\*</sup> ["Configuration"](#page-198-0) (configurazione), potrebbe essere necessario inserire i seguenti dati, per ogni dosaggio selezionato, nella tabella dei profili di dosaggio selezionati:

- § "Number of samples" (numero di campioni)
- § "Material number" (numero di materiale)
- Data di scadenza del kit
- § "Lot number" (numero di lotto)

### **Nota**

Questi dati (eccetto il numero di campioni) possono essere immessi manualmente nei singoli campi oppure utilizzando un lettore dei codici a barre. Per attivare la funzione di scansione dei codici a barre, fare clic sul simbolo del codice a barre posto nella colonna più a destra. Si apre la finestra di dialogo "Scan QIAGEN Kit Bar code" (scansione del codice a barre del kit QIAGEN). Si può scansionare il codice a barre del kit QIAGEN dedicato. I valori corrispondenti a numero di materiale, data di scadenza del kit e numero di lotto del kit ottenuti dalla scansione vengono inseriti automaticamente. Solo il numero di campioni deve essere immesso manualmente.

### **Nota**

Per una descrizione di come installare e utilizzare un lettore portatile dei codici a barre consultare il corrispondente manuale del dispositivo.

Si consiglia di utilizzare il lettore di codici a barre in dotazione con gli strumenti QIAsymphony, che può essere ordinato separatamente a QIAGEN (Handscanner Touch 65-PRO m. CAB-412/USB A, n. cat. 9241227).

### Pulsanti di trasferimento

I pulsanti di trasferimento si utilizzano per aggiungere ed eliminare profili di dosaggio nella/dalla tabella "Selected assay profiles".

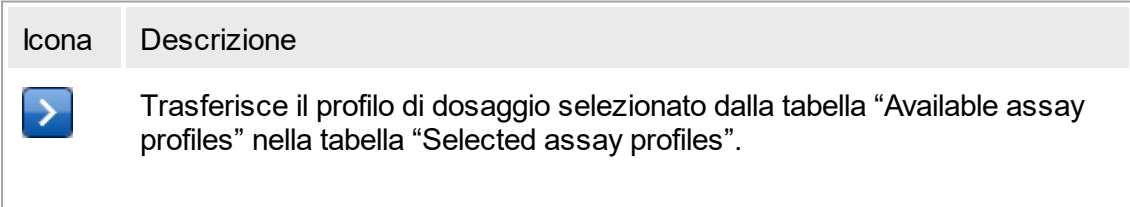

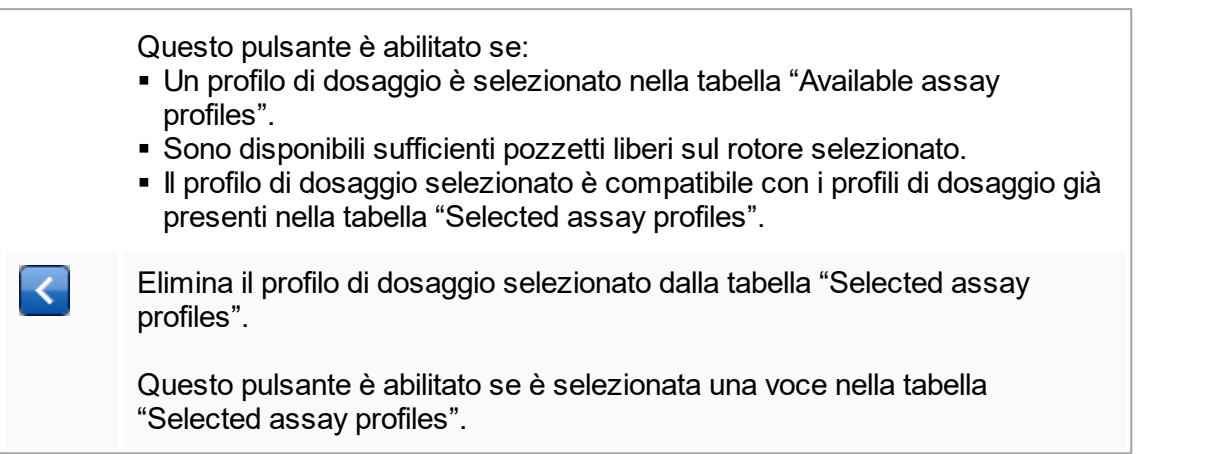

Tabella "Available assay profiles" (profili di dosaggio disponibili) Elenco di tutti i nomi dei profili di dosaggio disponibili, in ordine alfabetico crescente.

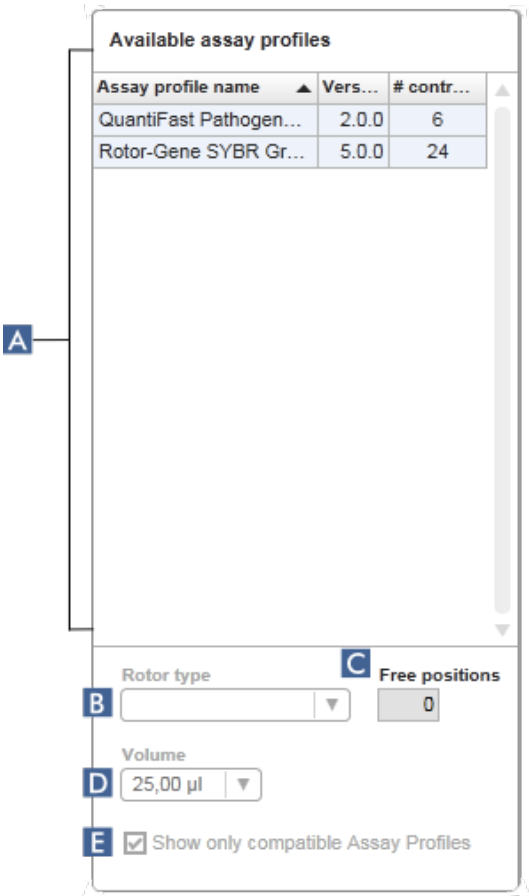

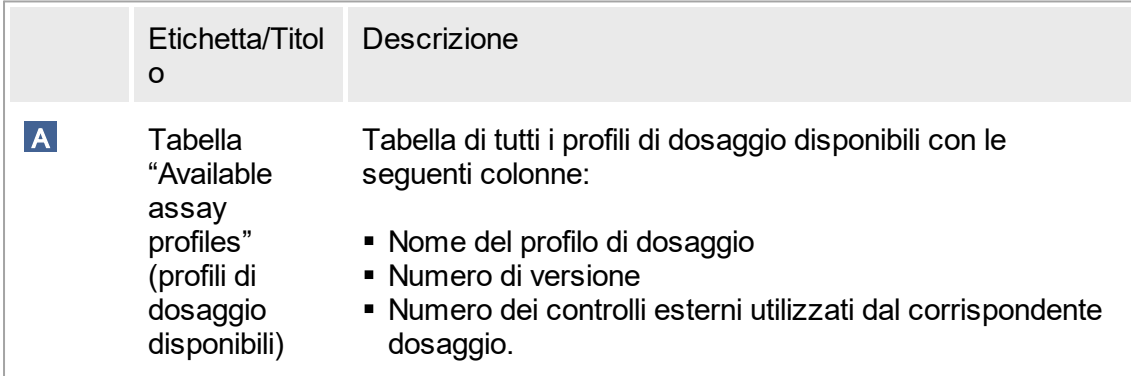

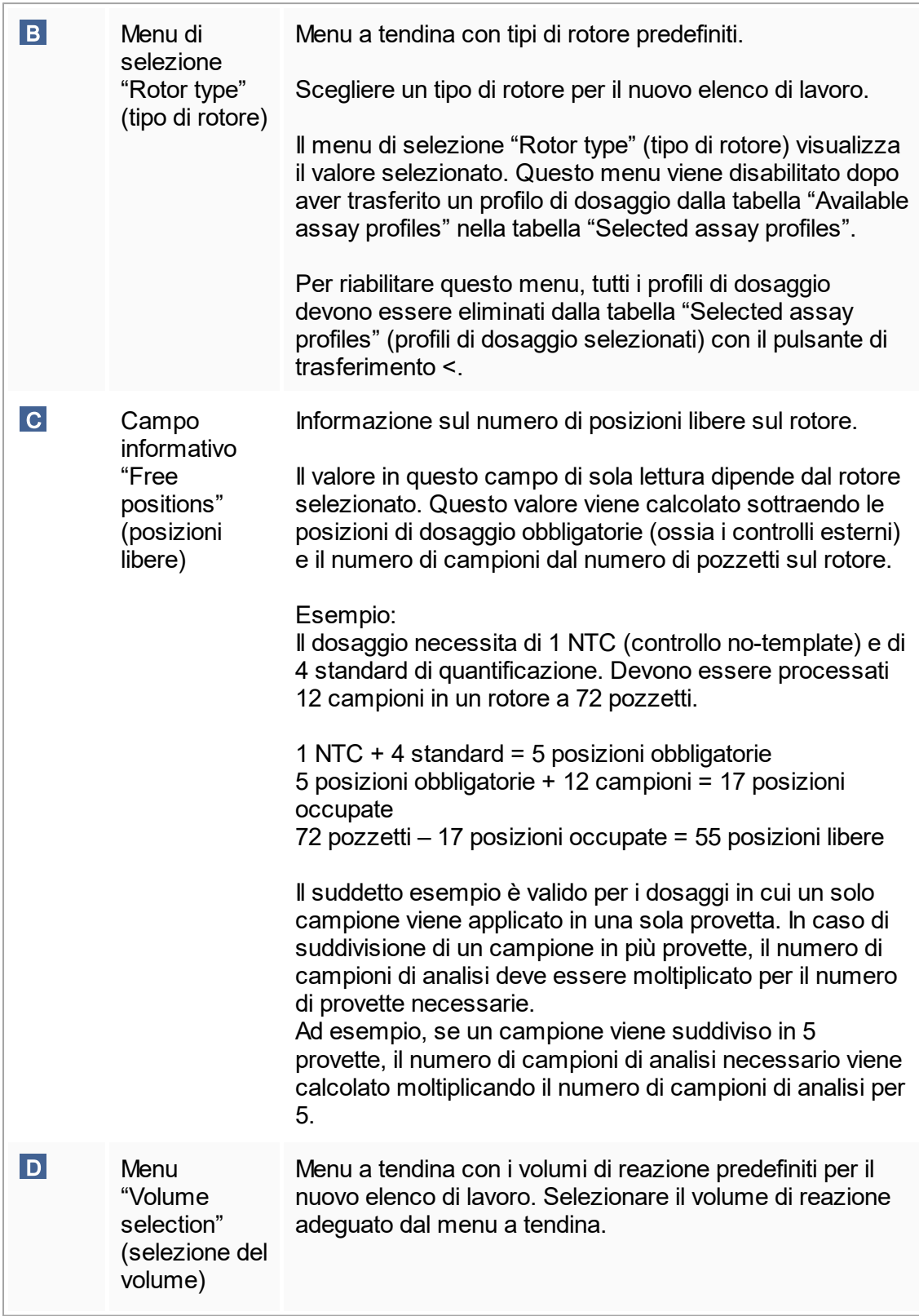

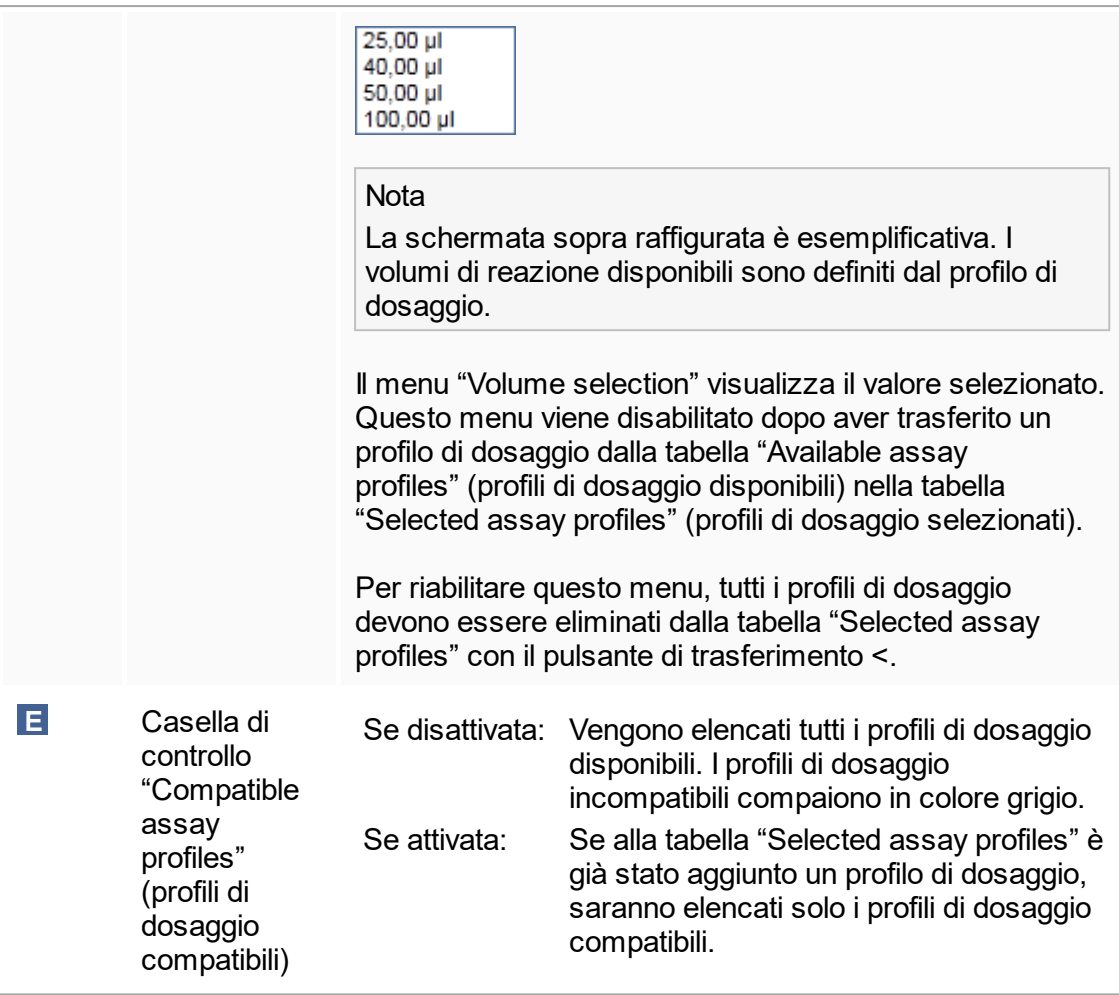

### Nota

Più profili di dosaggio sono definiti compatibili se soddisfano tutti i seguenti requisiti:

- § I profili di ciclizzazione termica sono identici.
- Le impostazioni di auto-gain sono identiche.
- I profili di dosaggio condividono almeno un tipo di rotore.
- § I profili di dosaggio condividono almeno un volume di reazione.
- Le limitazioni della configurazione ottica consentono l'utilizzo di almeno un tipo di termociclatore; i profili di dosaggio condividono almeno una configurazione ottica.
- I profili di dosaggio possono essere eseguiti in linea generale assieme ad altri dosaggi.
- I profili di dosaggio condividono lo stesso gruppo di ciclizzazione oppure non fanno parte affatto di un gruppo di ciclizzazione.

Tabella "Selected assay profiles" (profili di dosaggio selezionati) I profili di dosaggio aggiunti all'elenco di lavoro (uno o più profili) sono elencati nella tabella "Selected assay profiles" (profili di dosaggio selezionati). Questa tabella non può essere ordinata.

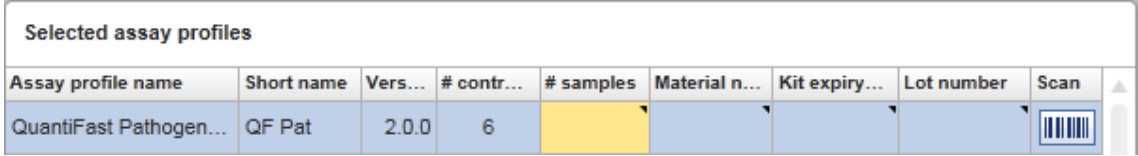

Questa tabella contiene i dati indicati dal rispettivo profilo di dosaggio e i dati che devono essere immessi manualmente oppure con un lettore dei codici a barre. La seguente tabella presenta la sorgente dei dati contenuti in ogni colonna:

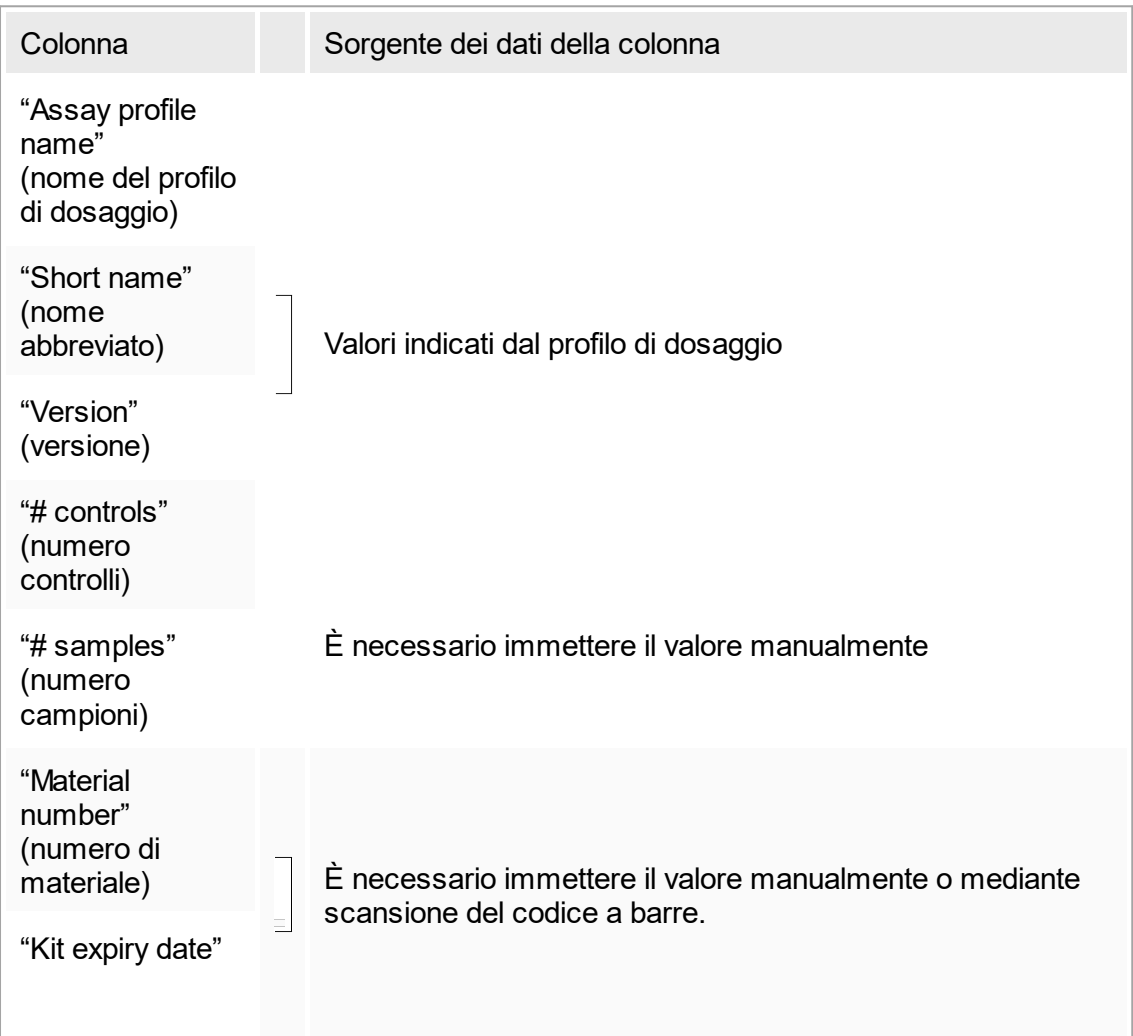

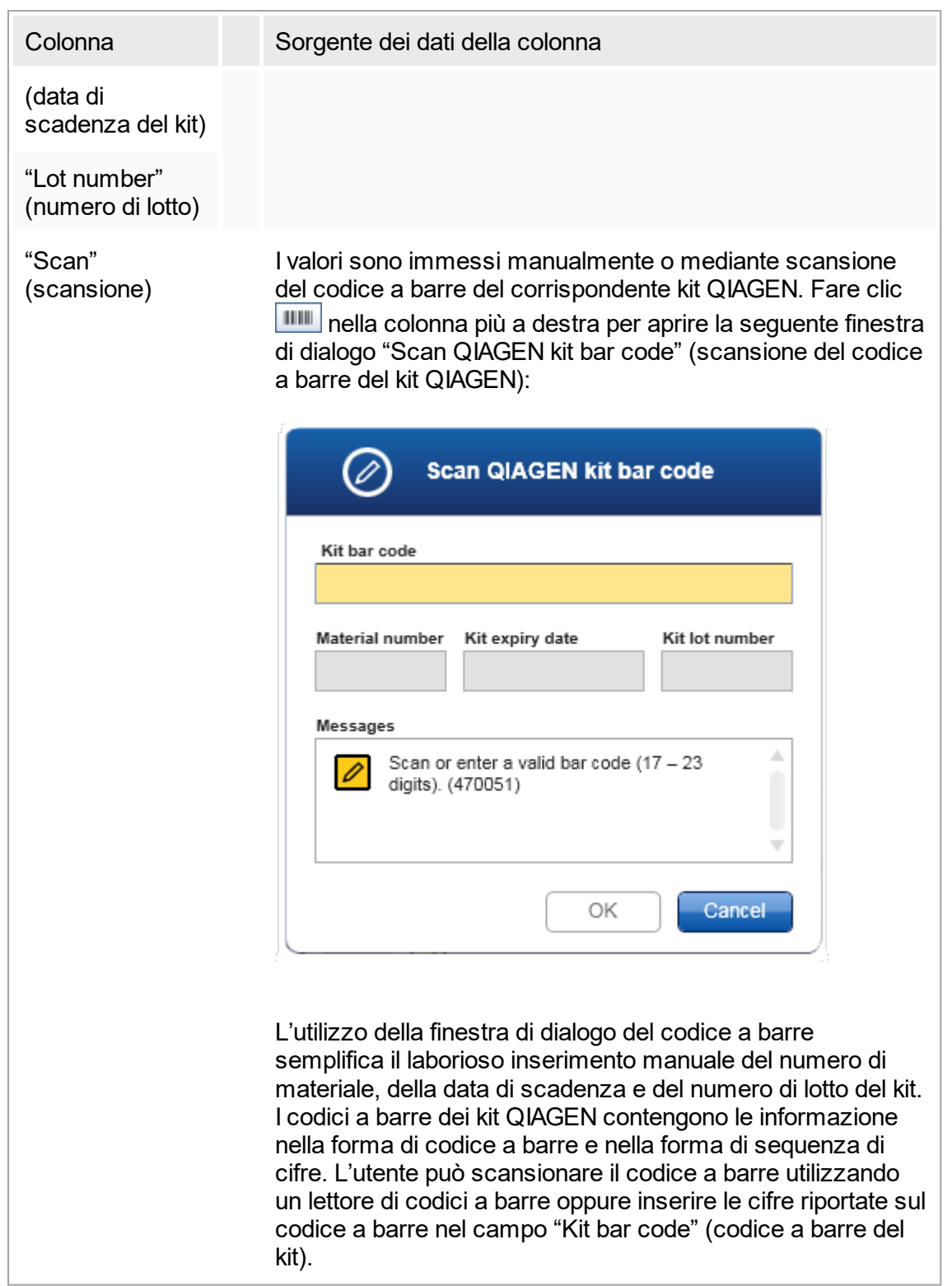

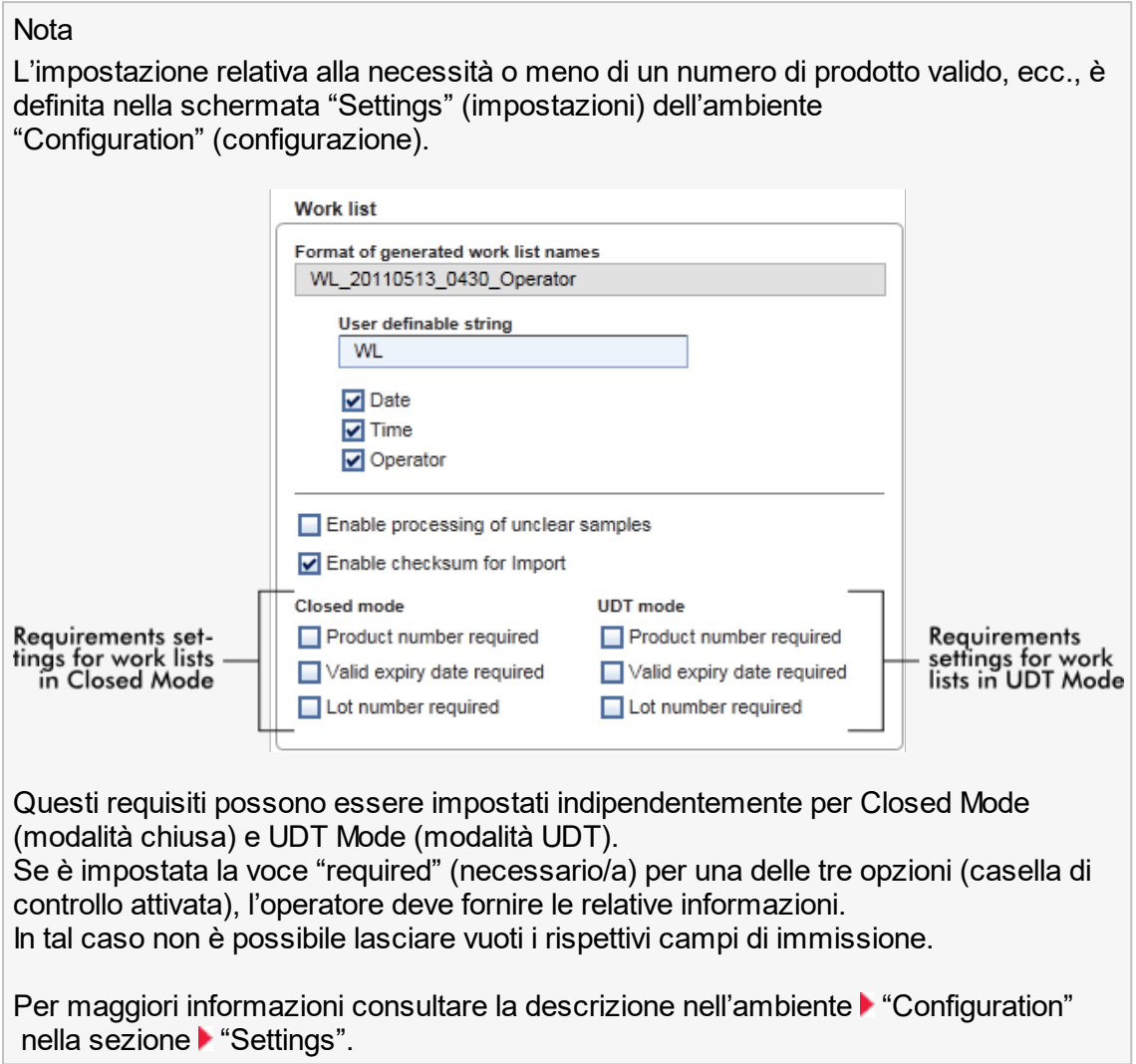

## Pulsanti di comando " Assay position" (posizione del dosaggio)

I pulsanti di comando "Assay position" si trovano sotto la tabella "Selected assay profiles".

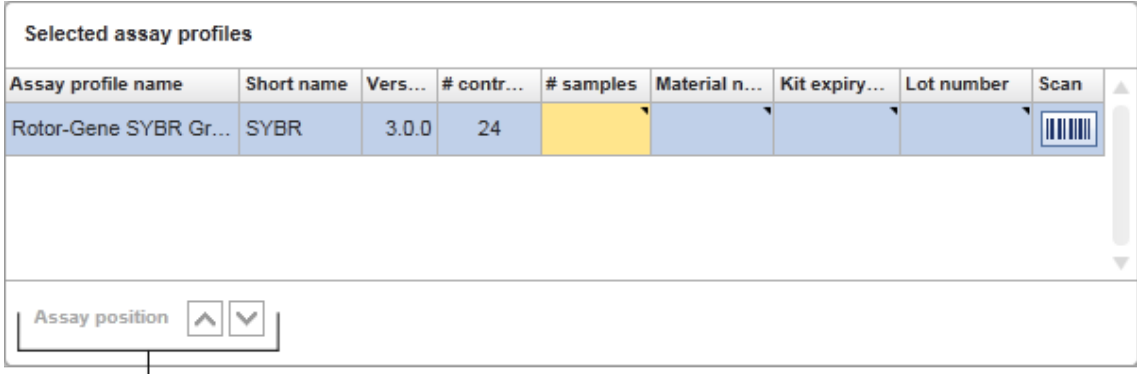

## Assay position controls

Questi due pulsanti freccia si usano per cambiare la posizione dei "Selected assay profiles" nella tabella. Fare clic sulla freccia su per spostare in alto un profilo di dosaggio. Fare clic sulla freccia giù per spostarlo in basso. Questo spostamento influenza anche la posizione del dosaggio nel rotore.

## Fase "Samples"

La fase "Samples" mostra le informazioni sui campioni sotto forma di tabella. Qui sono visualizzate tutte le tipologie di campioni dei profili di dosaggio selezionati. Se sono stati aggiunti più profili di dosaggio, questi sono elencati in successione.

## **Nota**

L'ordine dei campioni all'interno di uno specifico profilo di dosaggio dipende dall'ordine specificato durante la creazione del profilo di dosaggio. L'ordine di più profili di dosaggio è definito dall'ordine nella fase "Assays".

Il numero di campioni visualizzati dipende da:

- il numero di campioni di analisi immesso nella fase "Assays"
- i campioni necessari indicati dal profilo di dosaggio
- il numero di profili di dosaggio aggiunti nella fase "Assays"

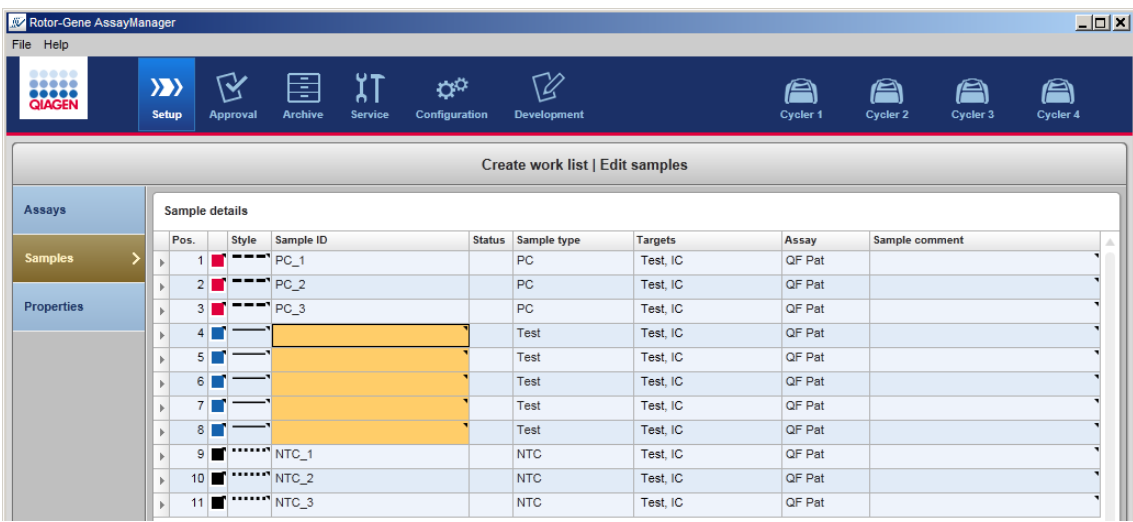

Le colonne editabili della tabella delle informazioni sui campioni (colore della linea, stile della linea, ID e commento) presentano un menu pop-up, a cui si può accedere cliccando con il tasto destro del mouse sulla rispettiva colonna. Le colonne sono descritte nella seguente tabella:

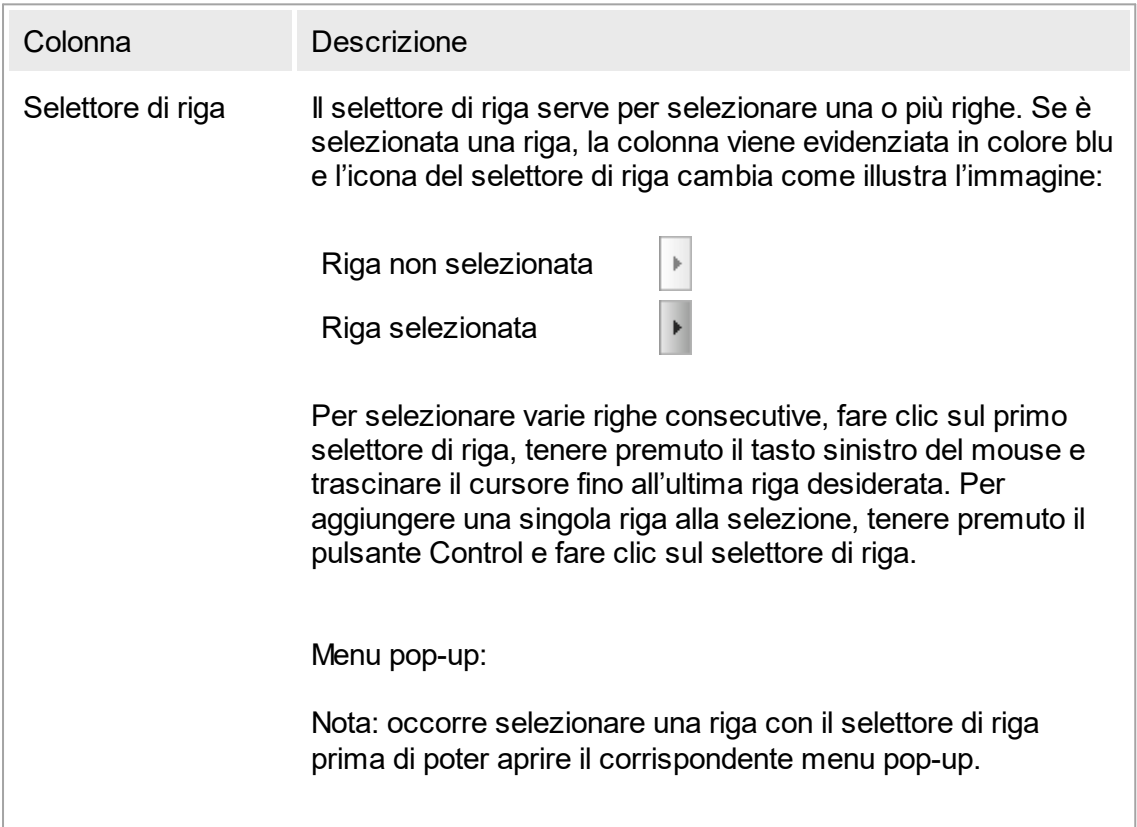

Se è selezionata una sola riga, l'opzione di menu "Assign IDs" (assegna ID) è disabilitata. Tale opzione è attiva solo se sono selezionate più righe.

Aprire il menu pop-up cliccando con il tasto destro del mouse in un punto qualsiasi della riga selezionata.

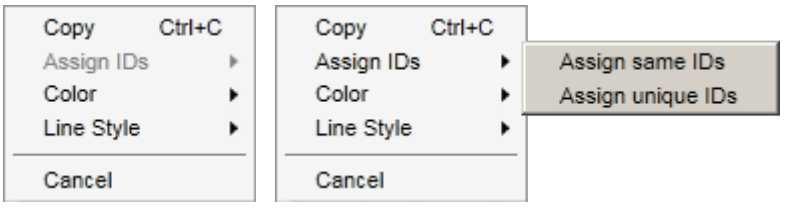

Menu pop-up per la Menu pop-up per la selezione di più selezione di singole righe righe

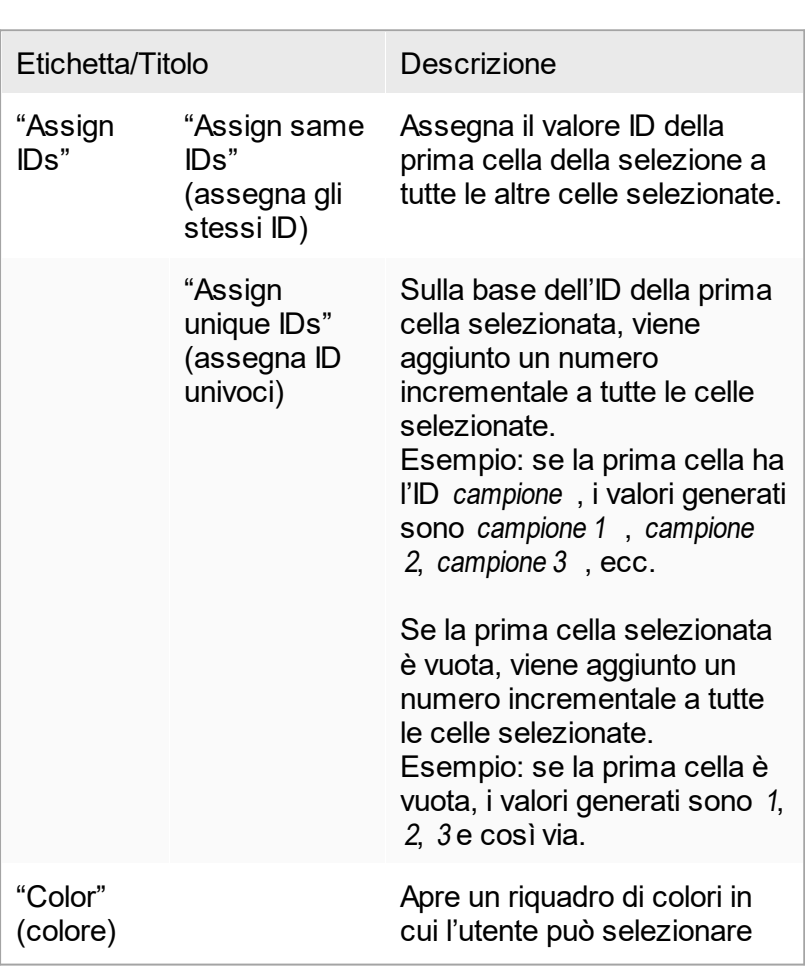

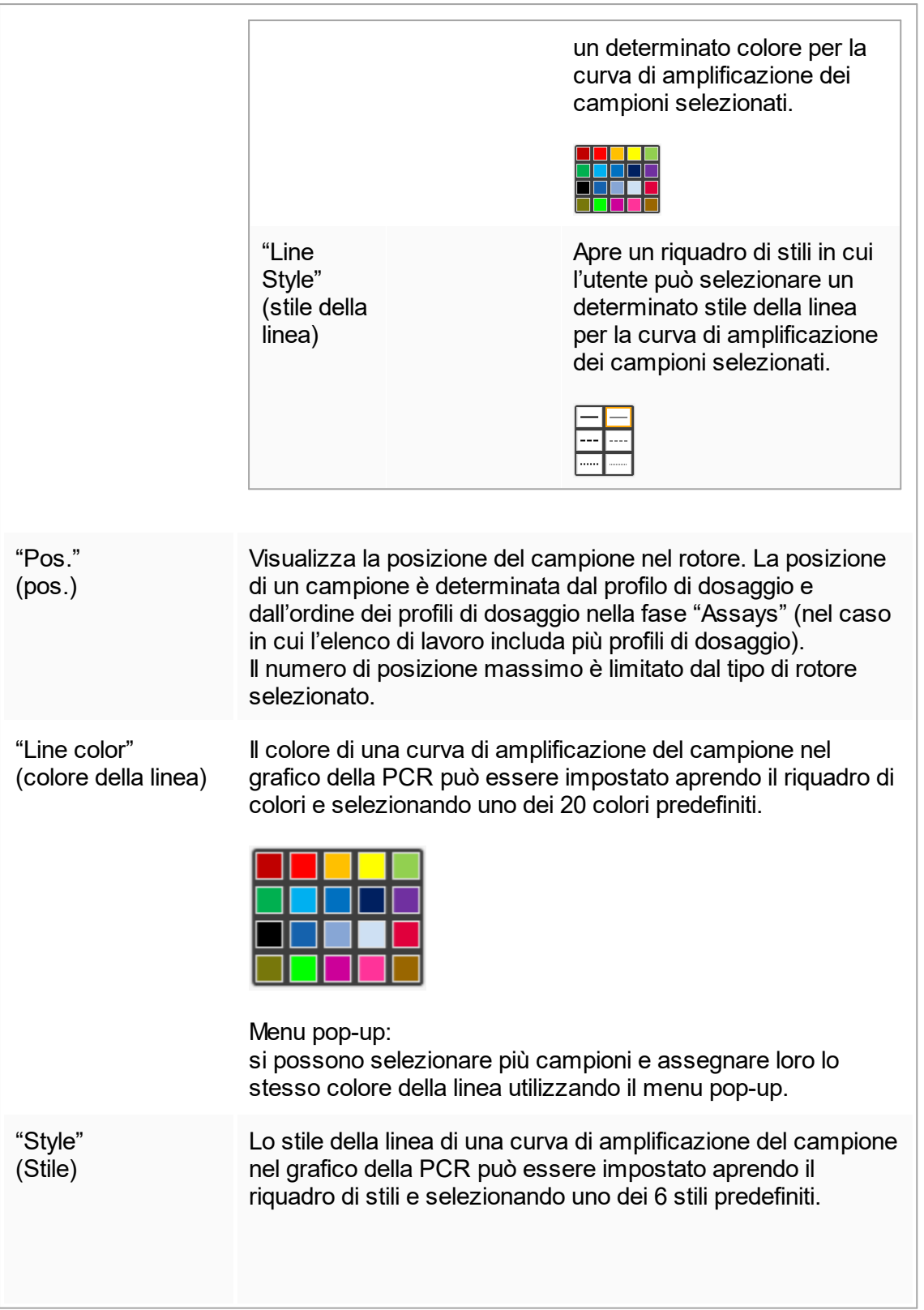

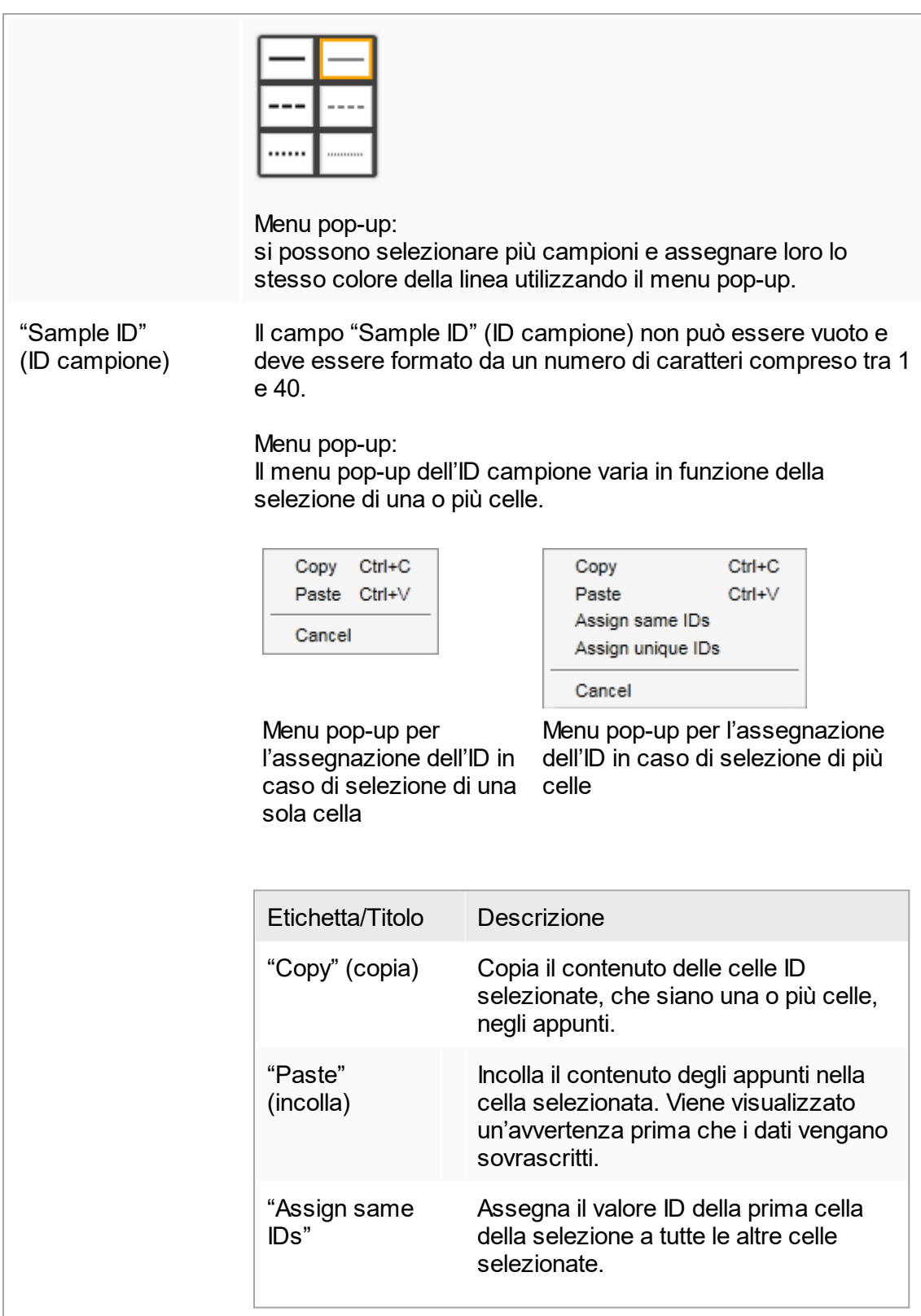

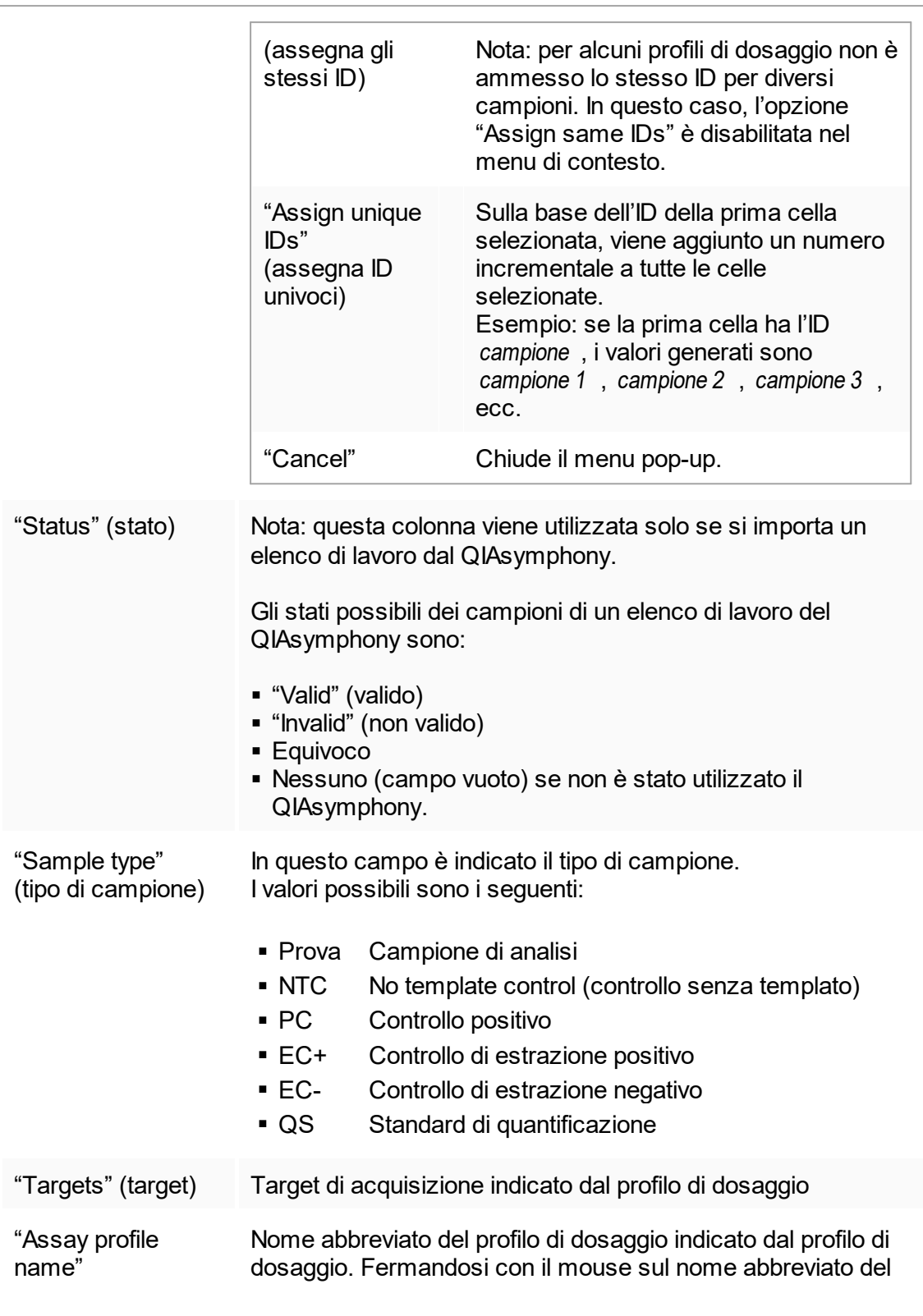

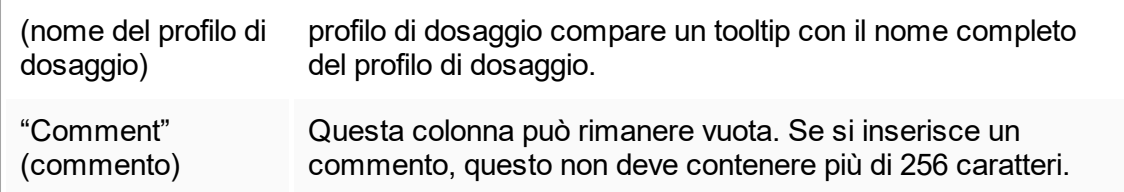

## Fase "Properties"

La fase "Properties" viene utilizzata per assegnare un nome al nuovo elenco di lavoro, immettendo il nome manualmente oppure utilizzando un nome generato in modo predefinito. Inoltre, si possono impostare 2 opzioni (l'elenco di lavoro può essere "is editable" (è editabile) e "is applicable" (è applicabile)).

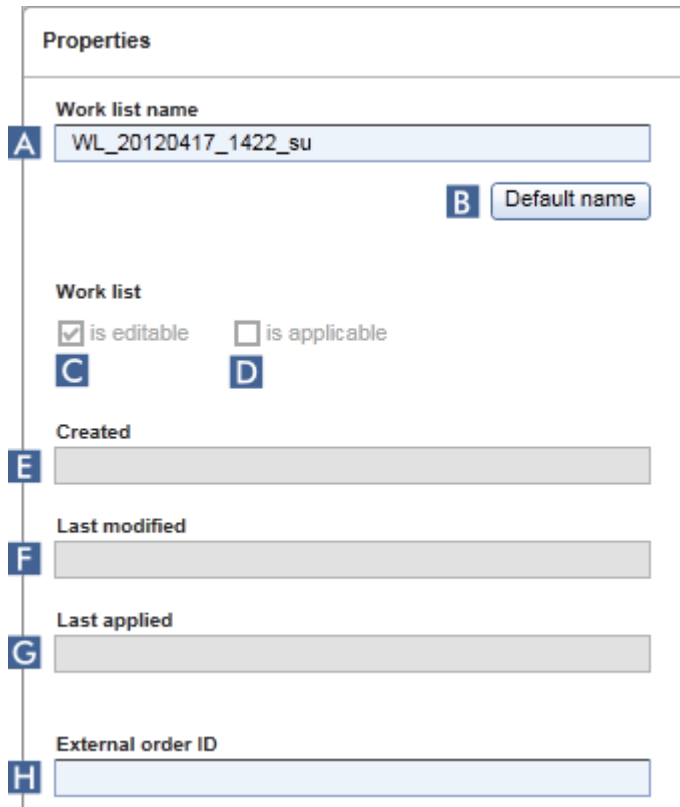
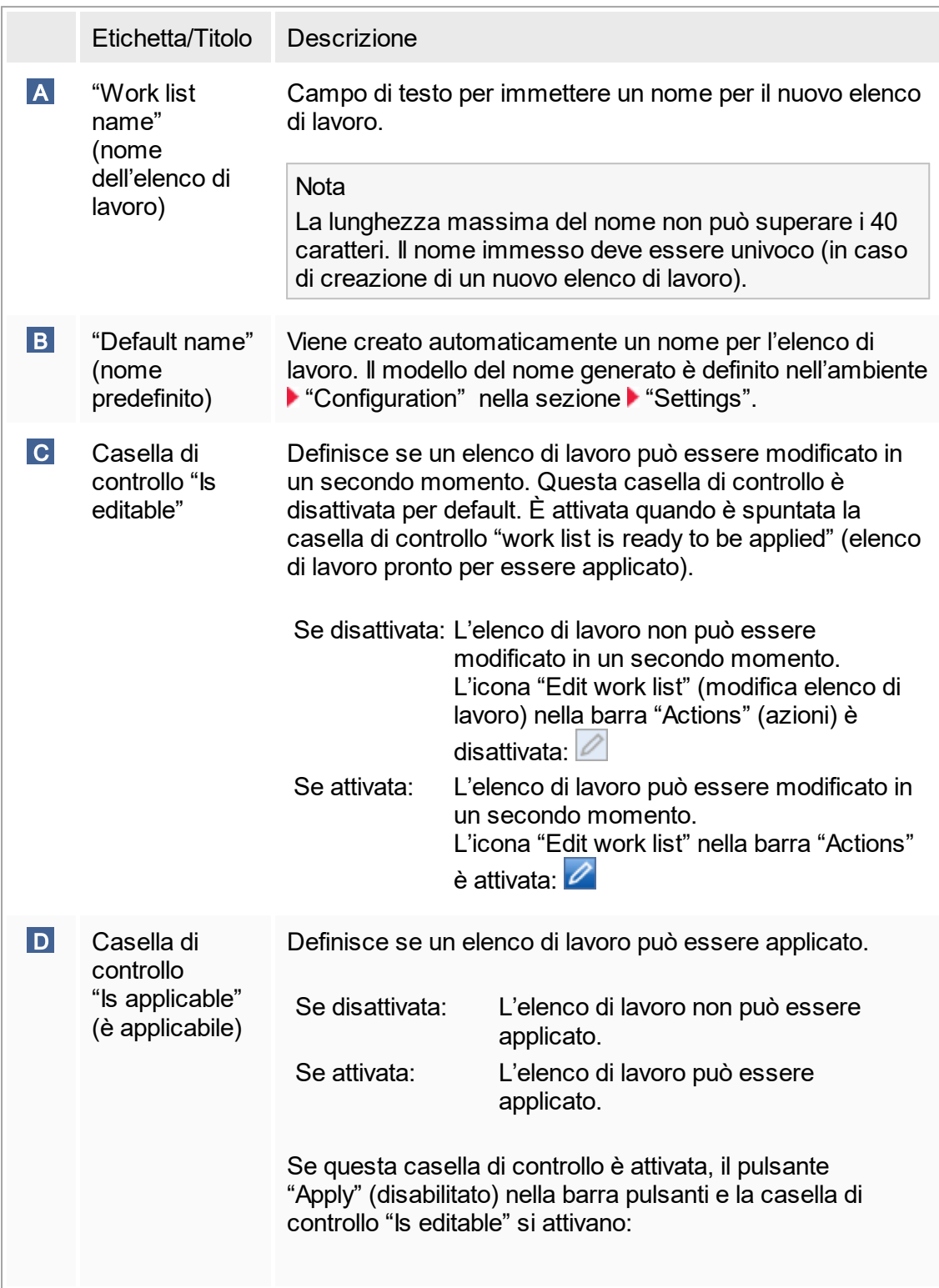

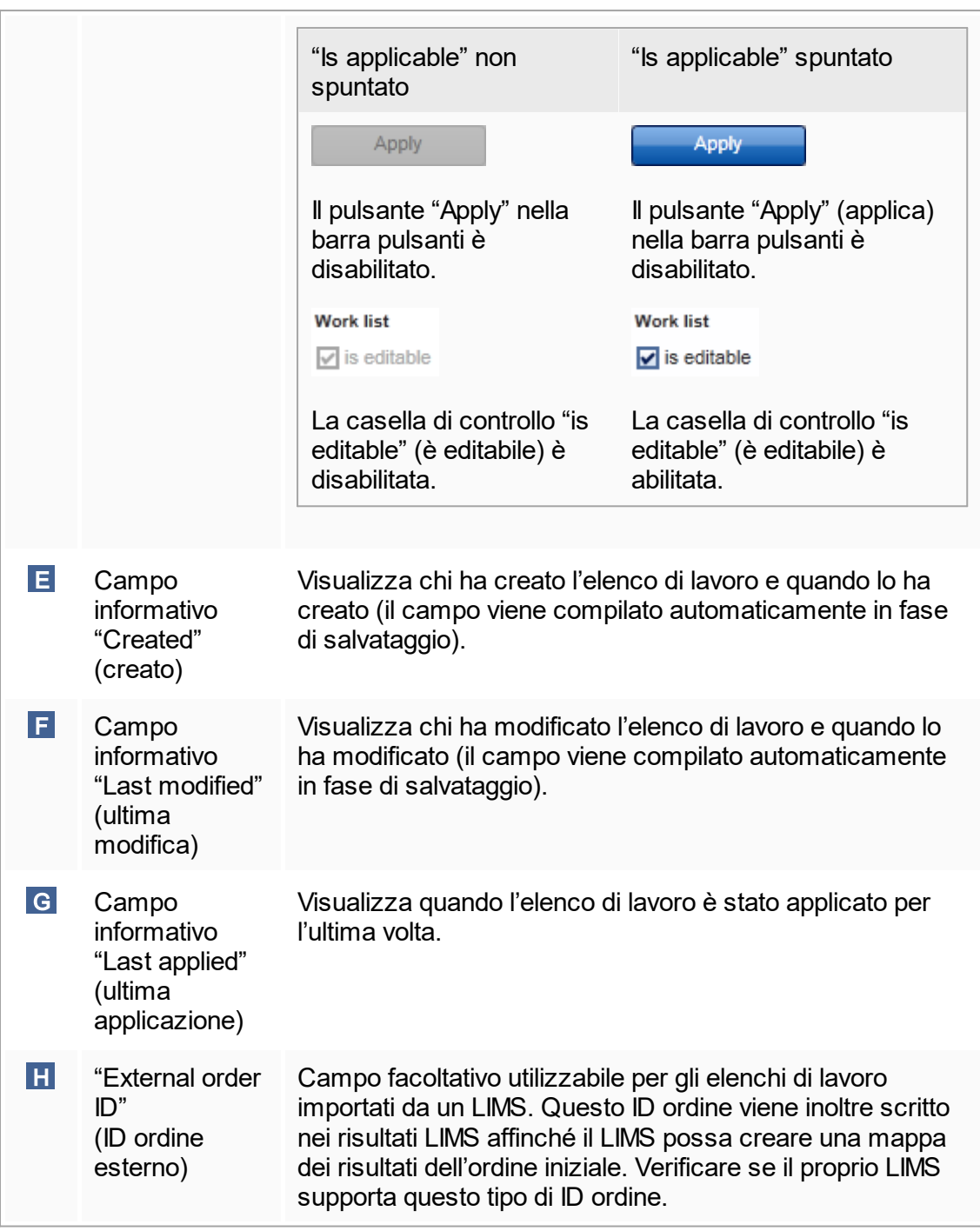

## 1.5.5.2 **Ambiente "Cycler" (termociclatore)**

L'ambiente "Cycler" viene utilizzato per i termociclatori e fornisce una panoramica di tutti gli strumenti Rotor-Gene Q a cui si può accedere tramite il Rotor-Gene AssayManager v1.0. Il Rotor-Gene AssayManager v1.0 consente la registrazione e il successivo controllo in parallelo di un massimo di 4 diversi termociclatori Rotor-Gene Q. I vari termociclatori sono rappresentati dalle singole icone "Cycler", sempre visualizzate in alto a destra nella schermata del Rotor-Gene AssayManager v1.0.

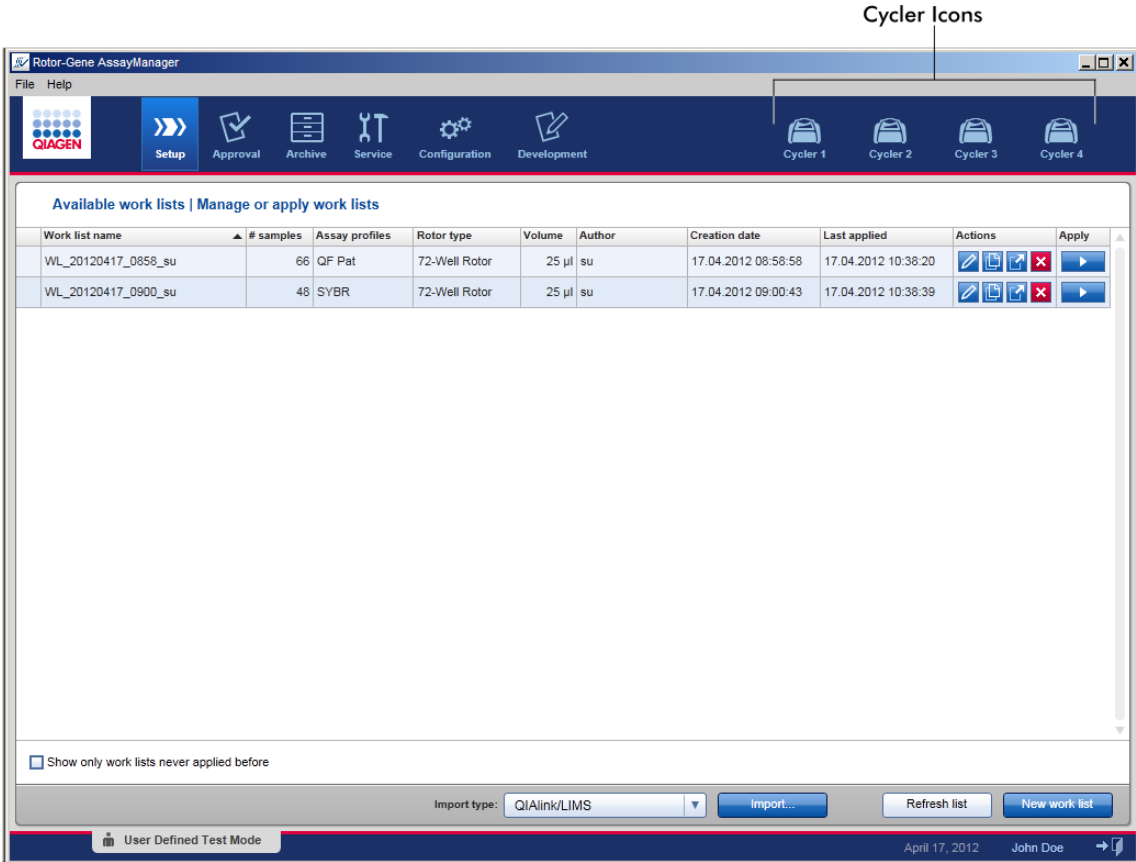

Il contenuto dell'ambiente "Cycler" varia se un termociclatore è momentaneamente in stand-by, in funzione oppure se un processo è stato interrotto, ma non ancora rilasciato. Il modo in cui si presenta l'icona del termociclatore indica lo stato corrente del termociclatore.

Icona "Cycler"

L'icona "Cycler" muta il suo aspetto in funzione dello stato di avanzamento e del risultato del processo.

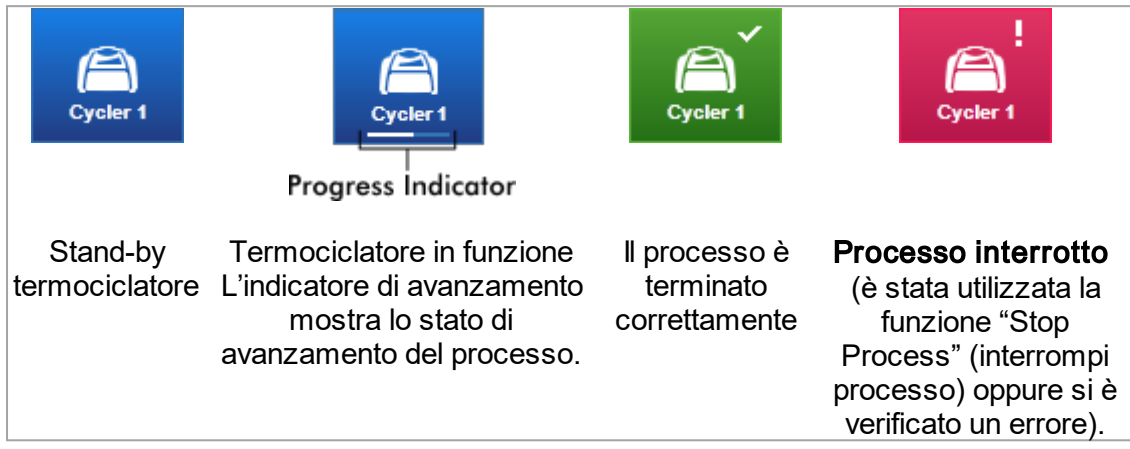

Di seguito sono elencate altre icone del termociclatore:

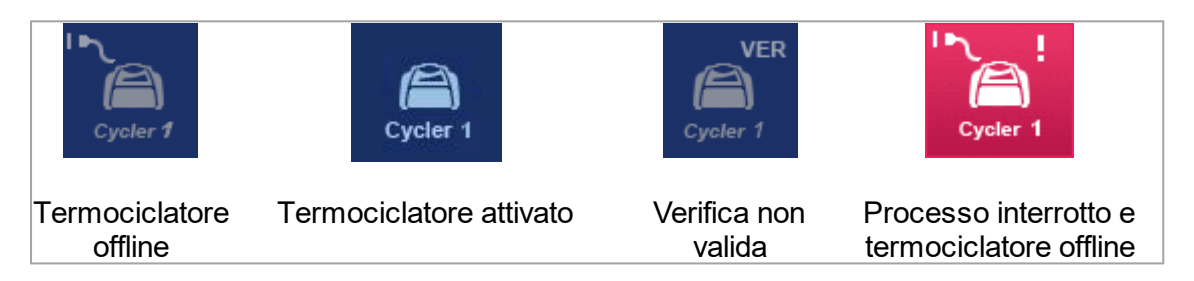

Schermata "Idle Cycler" (stand-by termociclatore)

Se un termociclatore è in stand-by, facendo clic sulla corrispondente icona compare la seguente schermata:

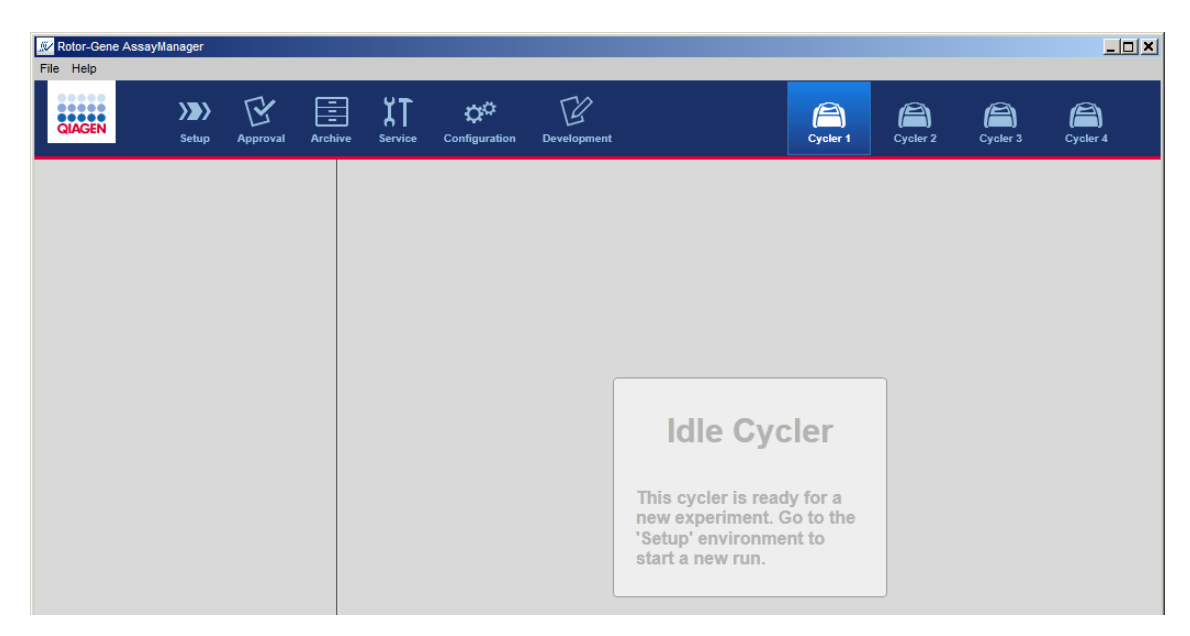

Ci sono due alternative per avviare un processo su un termociclatore in stand-by:

- § Applicare un elenco di lavoro dalla tabella "Available Work Lists" (elenchi di lavoro disponibili).
- § Creare un nuovo elenco di lavoro e applicarlo.

#### Schermata "Active Cycler" (termociclatore attivo)

Se un termociclatore è attivo, un processo è stato terminato o interrotto manualmente e non è ancora stato rilasciato, compare una schermata specifica del plug-in.

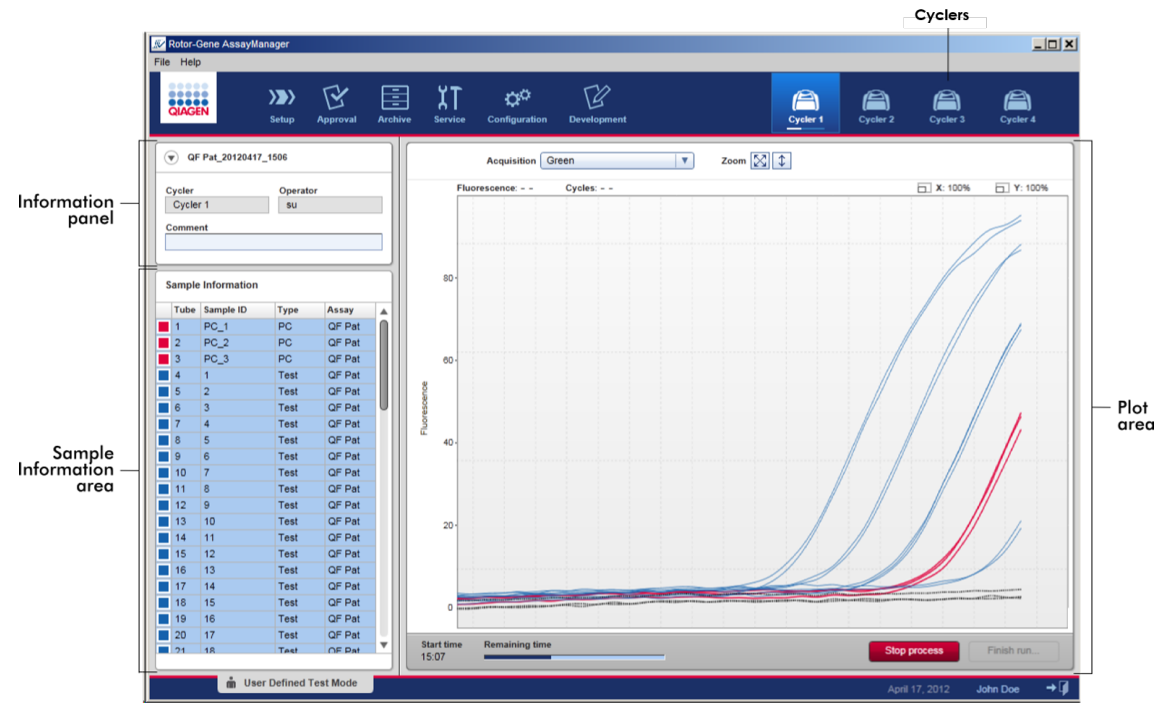

L'amplificazione dei campioni è visualizzata in tempo reale nella sezione destinata al grafico. Terminata l'esecuzione del processo, questo viene rilasciato e i risultati dei campioni possono essere convalidati.

È possibile arrestare il processo prima che sia terminato. Facendo clic sul pulsante "Stop process" durante un processo, compare la finestra di dialogo di conferma "The run will be stopped." (il processo verrà interrotto). Fare clic su "OK". Il processo viene interrotto non appena il dispositivo ha terminato una fase del profilo. Possono essere necessari fino a 60 secondi. L'esperimento viene salvato nel database con lo stato del risultato "Run stopped" (processo interrotto). Successivamente, il pulsante "Finish run" (termina processo) viene abilitato e il pulsante "Stop process" disabilitato.

La schermata del termociclatore include 4 sezioni:

- Sezione informazioni
- Sezione "Sample information" (informazioni sui campioni)
- Sezione grafico
- Icona "Cycler" (termociclatore)

#### Sezione informazioni

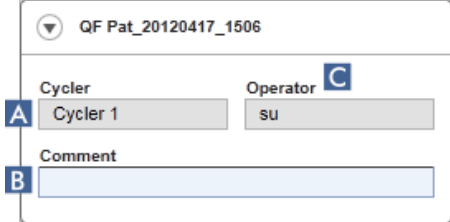

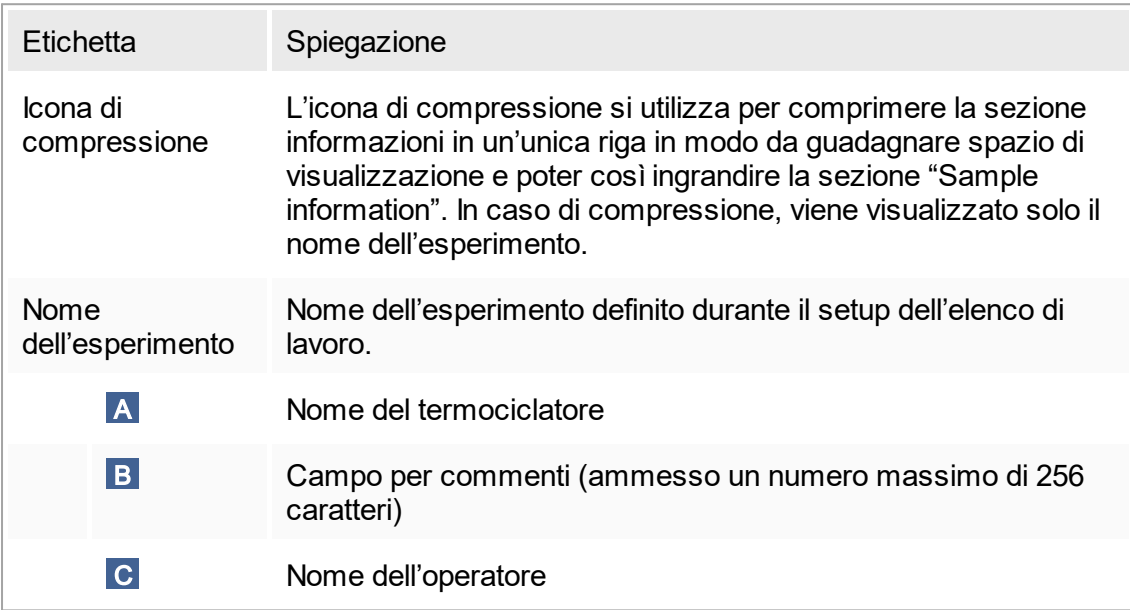

Sezione "Sample information" (informazioni sui campioni)

La sezione "Sample information" (informazioni sui campioni) elenca tutti i campioni del processo sotto forma di tabella con le seguenti colonne:

- § Colore della linea (desunta dall'elenco di lavoro)
- § Posizione del campione sul rotore
- § ID campione
- § Tipo di campione:
- Test Campione di analisi
- § NTC No template control (controllo senza templato)
- PC Controllo positivo
- EC+ Controllo di estrazione positivo
- EC- Controllo di estrazione negativo
- QS Standard di quantificazione

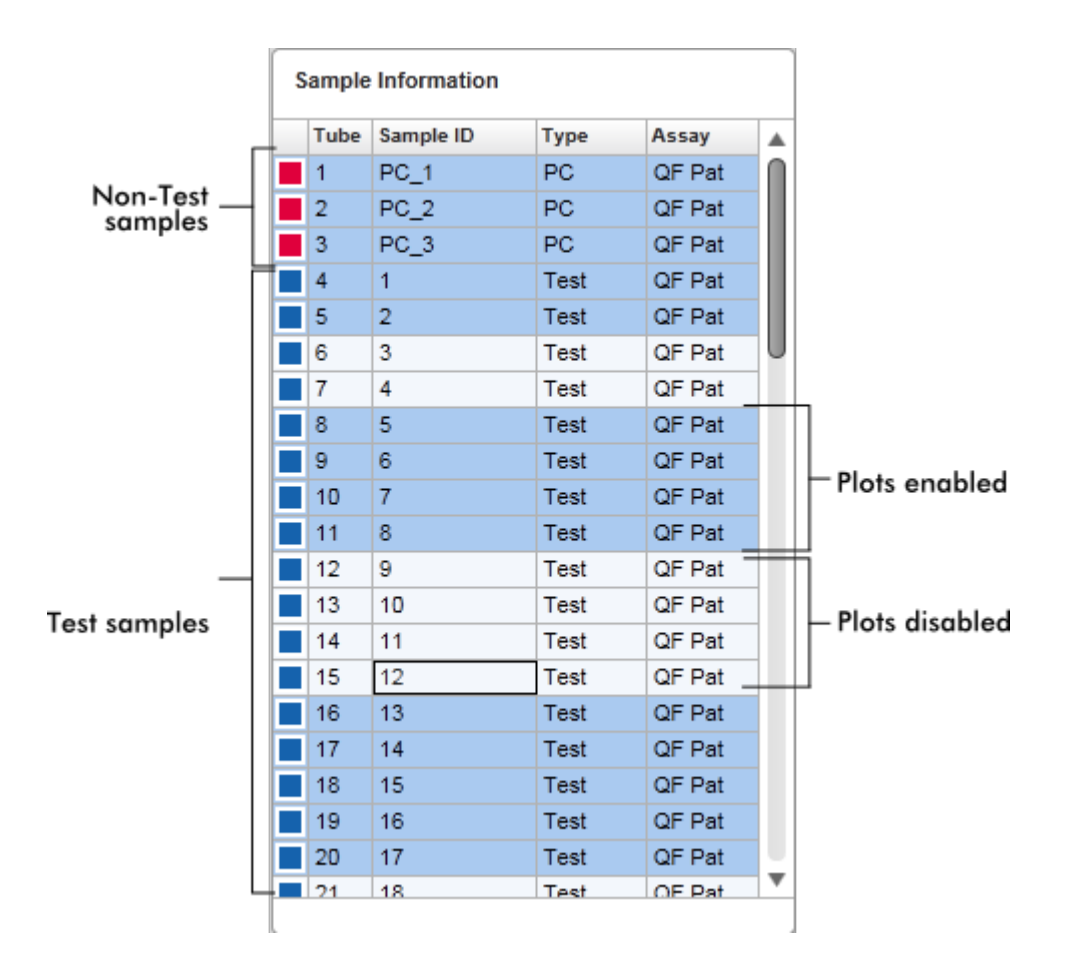

§ "Assay short name" (nome abbreviato del dosaggio)

Il numero di righe corrisponde al numero di pozzetti sul rotore. Se il numero di campioni utilizzati è inferiore al numero di pozzetti sul rotore, alle posizioni del rotore non utilizzate viene assegnato il tipo di campione "Empty" (vuoto).

#### Più dosaggi Se sono stati utilizzati più dosaggi per il setup di un esperimento, i dosaggi vengono disposti uno dopo l'altro.

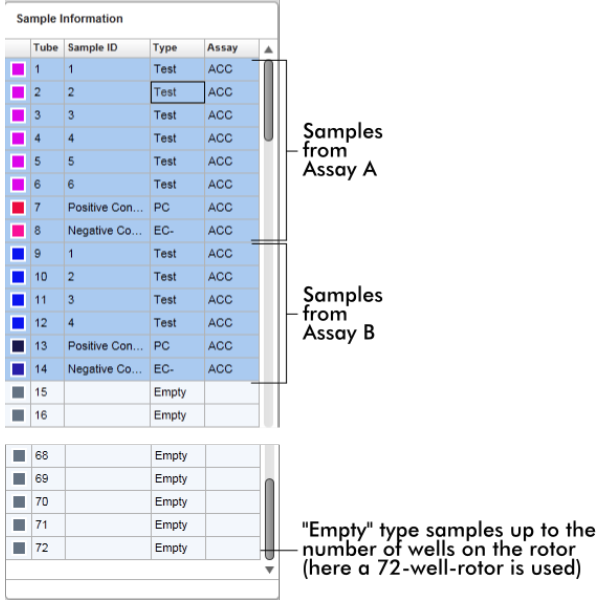

Comportamento della sezione "Sample information"

I grafici di acquisizione riguardanti determinati campioni possono essere nascosti o visualizzati nella sezione destinata al grafico. Fare clic sulla riga del rispettivo campione. Per default, tutti i campioni utilizzati sono visualizzati ed evidenziati in blu scuro. Le righe dei campioni disabilitati (ossia quelli con grafico di acquisizione nascosto) sono visualizzati in azzurro.

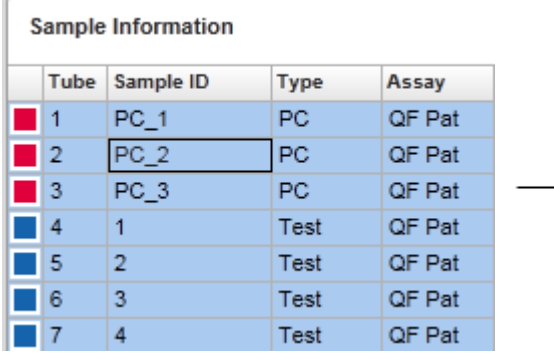

I grafici di acquisizione sono abilitati per default per tutti i campioni. Le righe sono visualizzate in blu scuro.

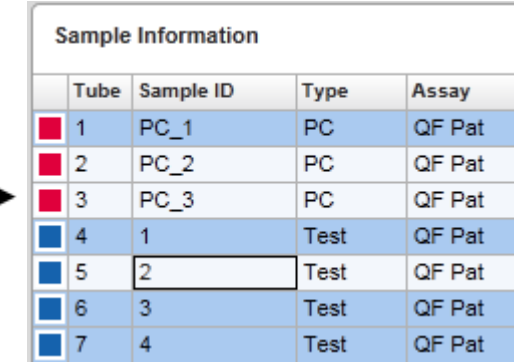

Nell'esempio qui sopra, le curve di amplificazione delle provette 2, 3 e 5 sono state disabilitate. Queste righe sono visualizzate in azzurro.

Sezione grafico

La sezione destinata al grafico visualizza le curve di amplificazione per un'acquisizione selezionata dei diversi campioni registrati dal Rotor-Gene Q in tempo reale.

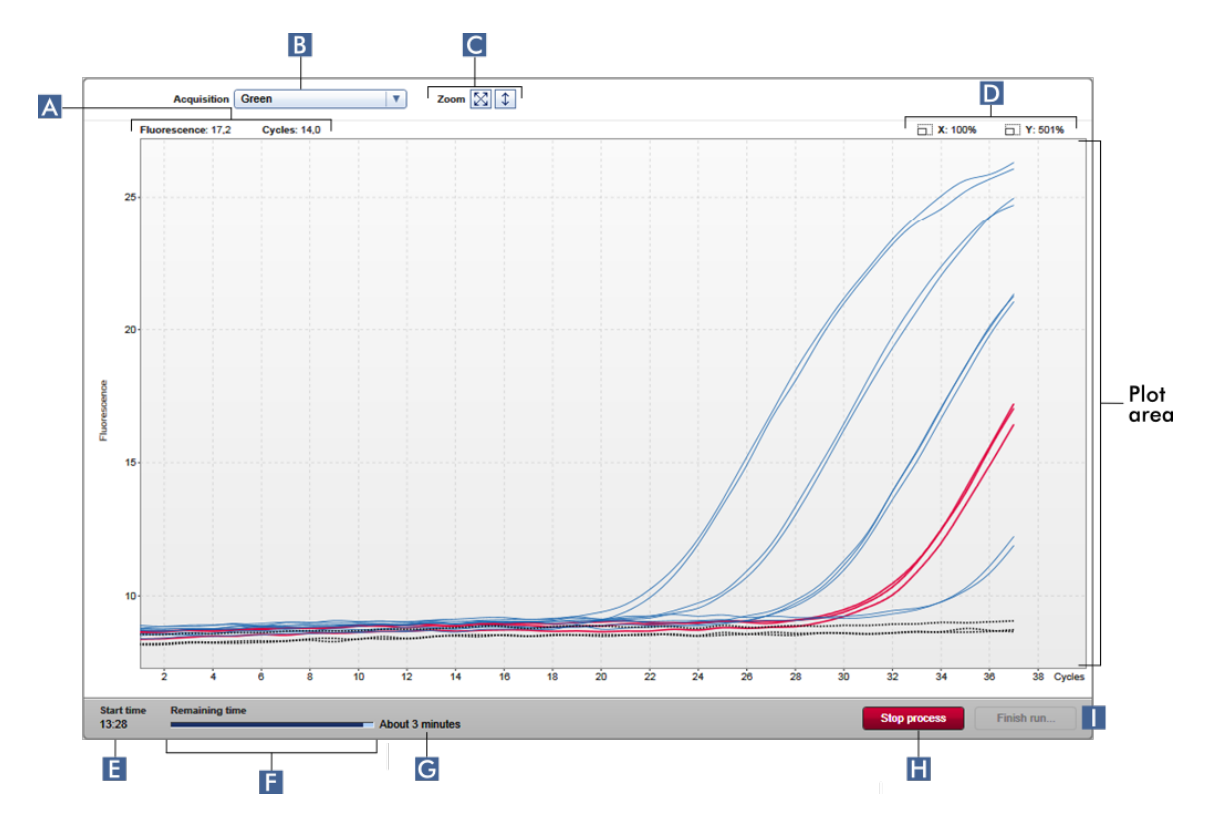

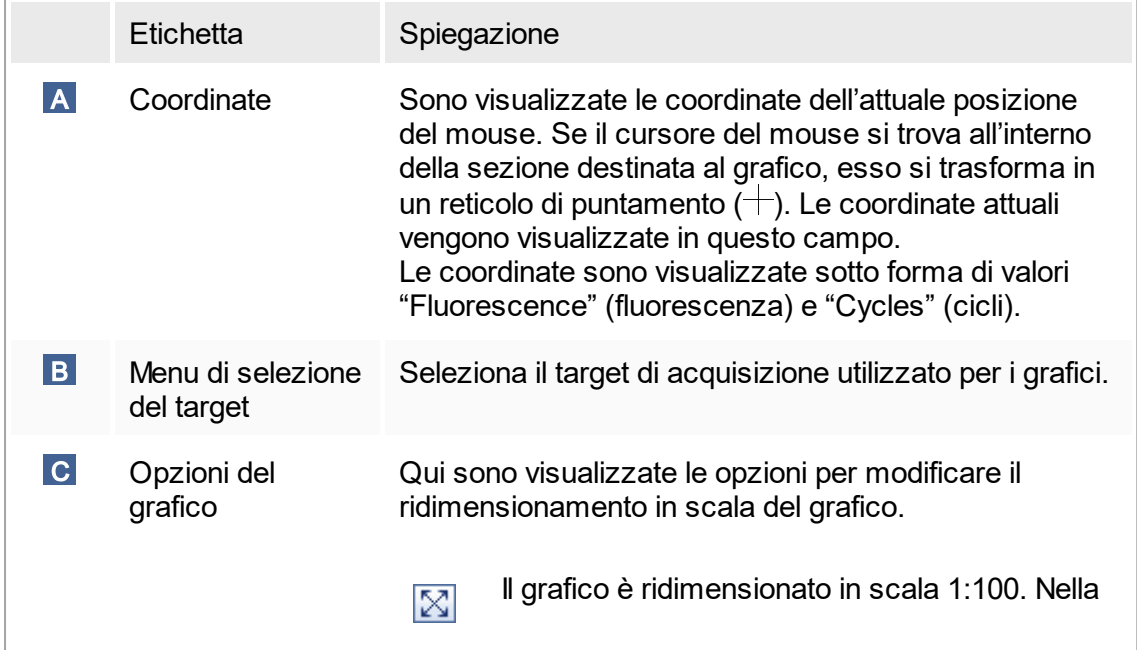

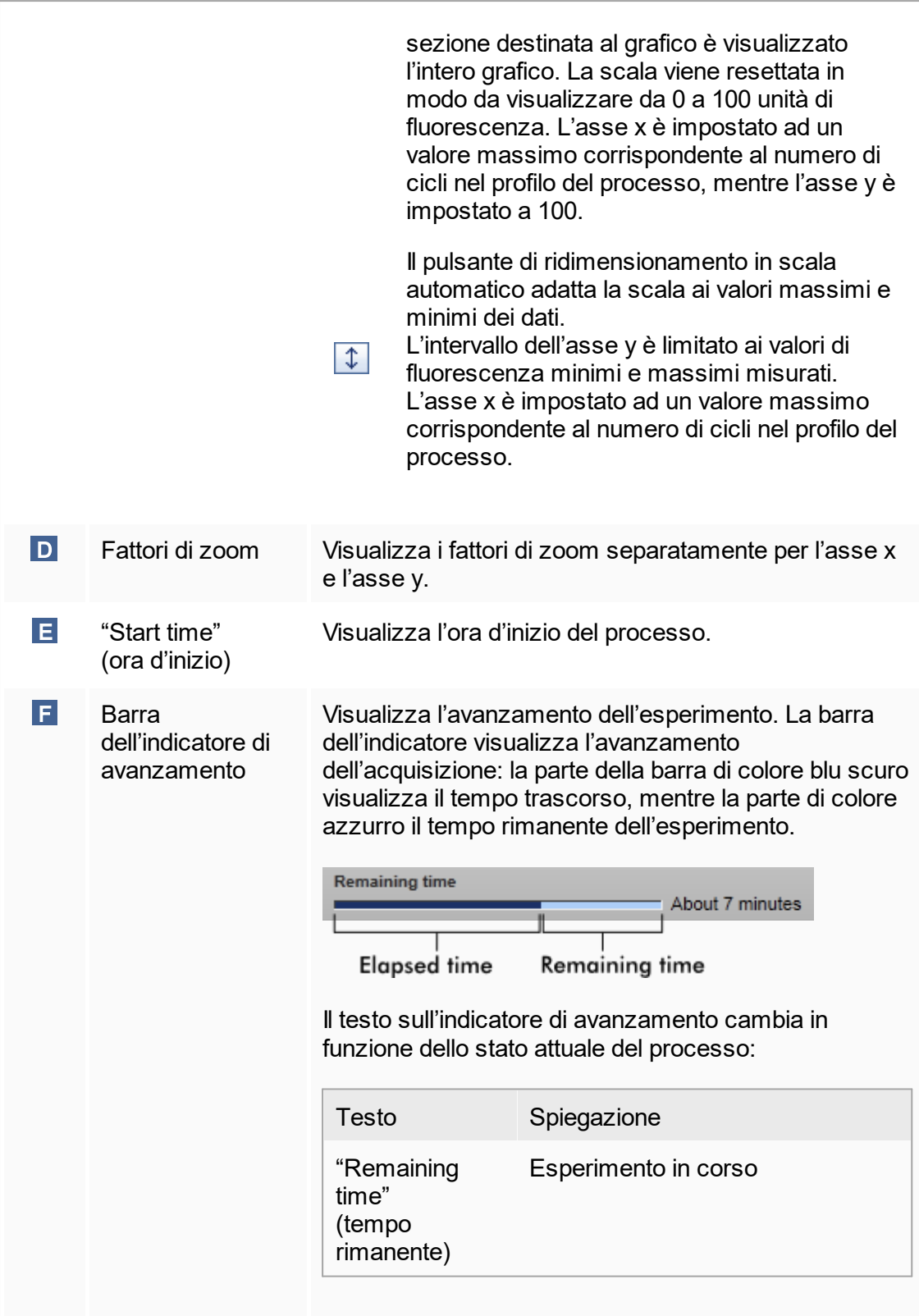

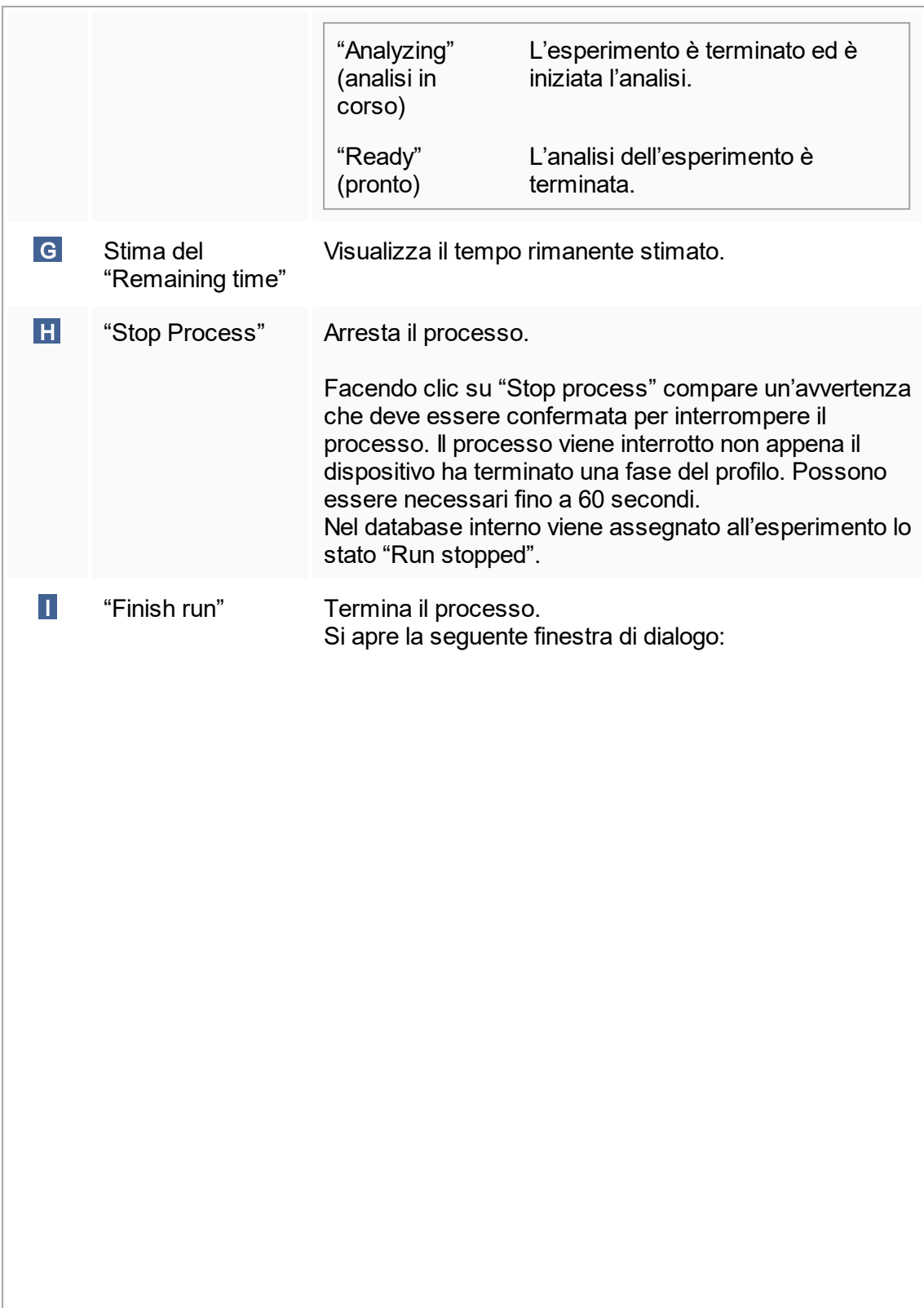

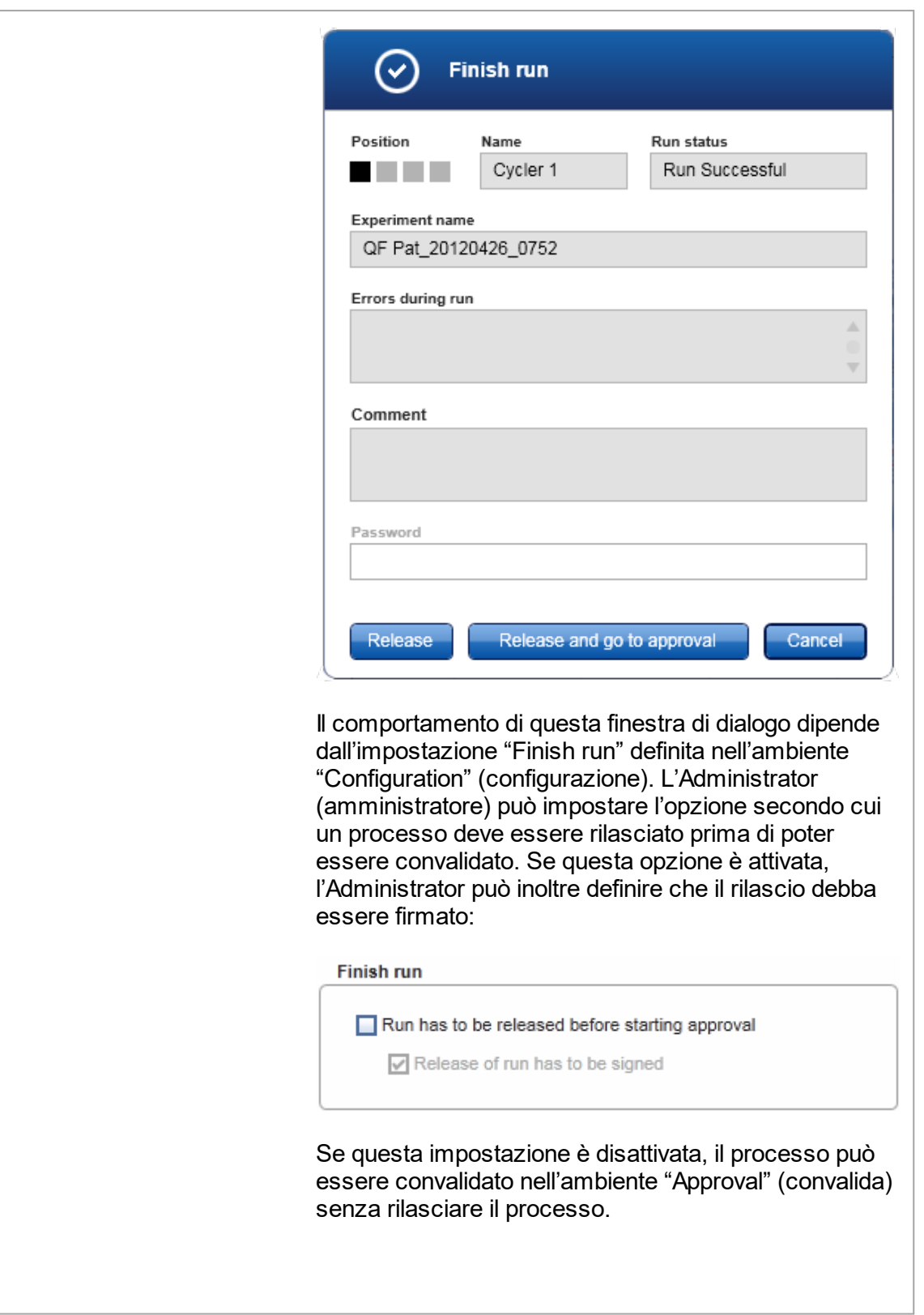

Per maggiori informazioni, vedere l'ambiente "Configuration".

Comportamento della sezione destinata al grafico La sezione destinata al grafico presenta funzioni interattive:

§ Menu di contesto:

Si può selezionare un'area del grafico di amplificazione. Cliccare e tenere premuto il tasto sinistro del mouse e trascinare il puntatore del mouse. Compare un menu di contesto con le opzioni per ingrandire, selezionare o deselezionare i corrispondenti campioni.

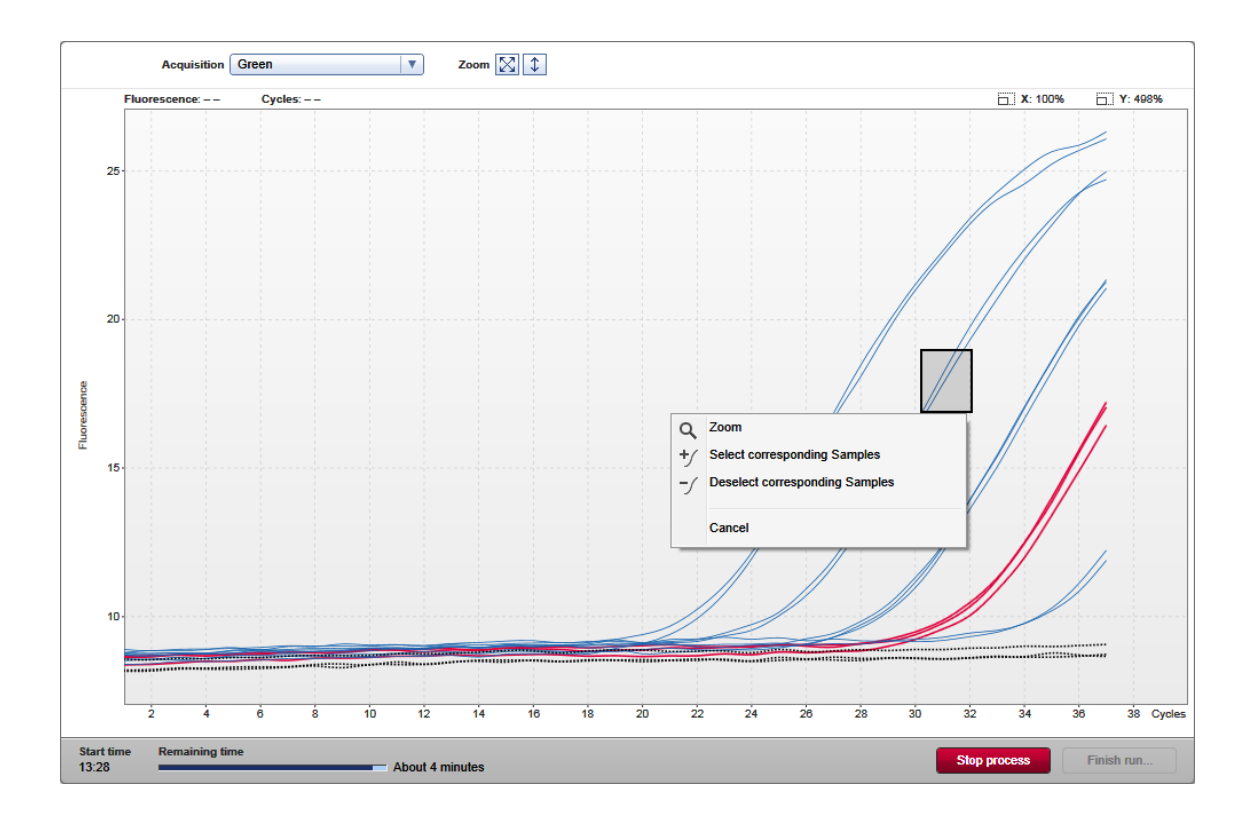

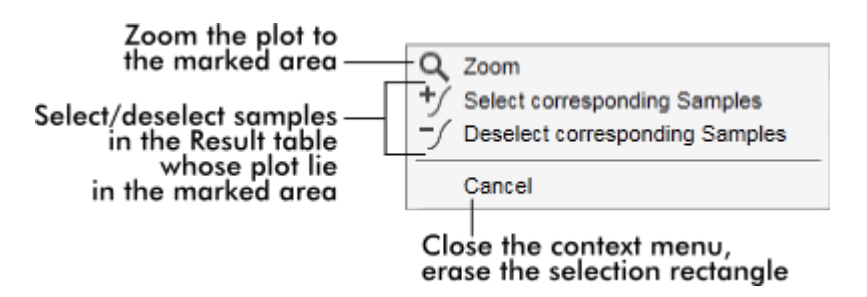

## § Zoom (ingrandisci):

Facendo clic su "Zoom" nel menu di contesto si ingrandisce il grafico di amplificazione nell'area selezionata. Facendo clic con il tasto destro del mouse e tenendolo premuto, il cursore si trasforma nel simbolo della mano ( $\Diamond$ ). All'interno dell'area del grafico di amplificazione ci si può spostare in tutte le direzioni muovendo il mouse. Fare doppio clic in qualsiasi punto dell'area del grafico di amplificazione per resettare l'ingrandimento al 100%.

- Identificazione delle curve di amplificazione: passando il mouse sopra una singola curva di amplificazione viene evidenziate la curva nel grafico di amplificazione e compare un tooltip con i seguenti dati:
	- Tube number (numero di provetta)
	- Sample type (tipo di campione)
	- Sample ID (ID campione)
	- Assay type (tipo di dosaggio)

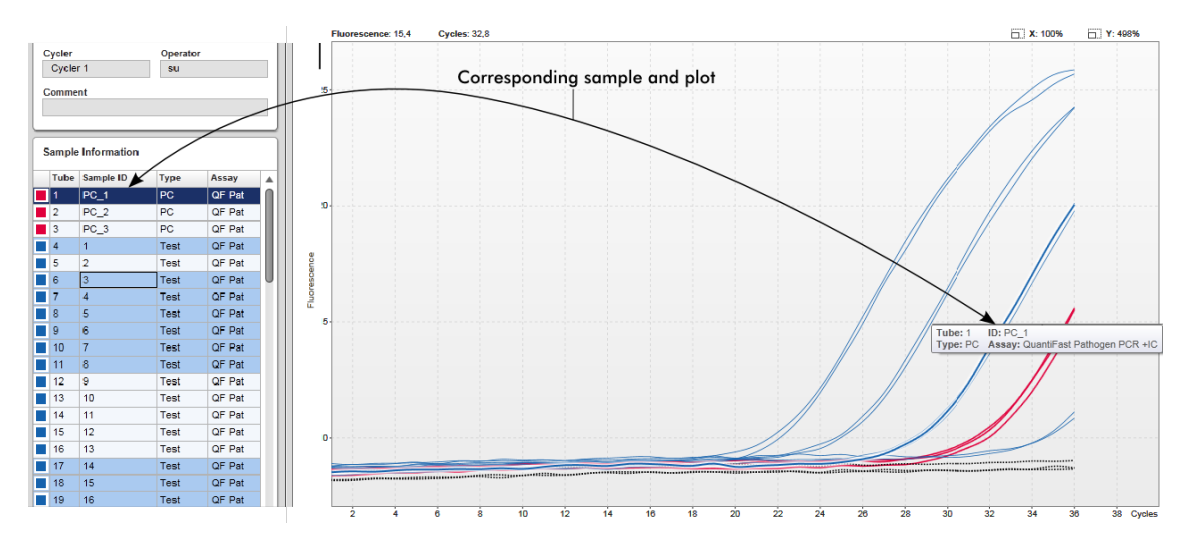

Il campione corrispondente nella tabella "Sample information" (informazioni sui campioni) viene evidenziato in blu scuro per visualizzarne la posizione nella tabella. Attività correlate alla schermata "Cycler"

- Gestione dei [termociclatori](#page-309-0)
- ▶ Termine e rilascio di un [processo](#page-281-0)

## 1.5.5.3 **Ambiente "Approval" (convalida)**

L'ambiente "Approval" è utilizzato per cercare dosaggi non rilasciati o parzialmente rilasciati e per convalidare e rilasciare ogni singolo campione di analisi del dosaggio. L'ambiente "Approval" è costituito principalmente da 2 diverse schermate:

- § Schermata "Filter" (filtro): utilizzata per filtrare e selezionare determinati dosaggi per il processo di rilascio e convalida
- § Schermata "Approval": utilizzata per controllare il risultato del dosaggio e rilasciare e convalidare ogni singolo campione di analisi

**Nota** 

Tutte le funzioni dell'ambiente "Approval" possono essere utilizzate dagli utenti con il ruolo di "Approver" (convalidatore). Anche un utente con il ruolo di "Operator" (operatore) può accedere a questo ambiente, ma non possiede i diritti per rilasciare o convalidare i dati.

I dosaggi che devono essere convalidati possono essere filtrati definendo i criteri di ricerca. Dopo aver applicato le opzioni di filtraggio, i corrispondenti dosaggi vengono visualizzati nella tabella accanto alla sezione delle opzioni di filtraggio. Per avviare il processo di rilascio e convalida, i dosaggi da convalidare devono essere selezionati spuntando la corrispondente casella di controllo e facendo clic su "Start approval" (avvia convalida).

I risultati di ogni singolo campione di analisi e, in funzione del plug-in, anche i controlli esterni devono essere controllati e convalidati separatamente. Lo stato dell'esperimento cambia in base allo stato dei singoli campioni.

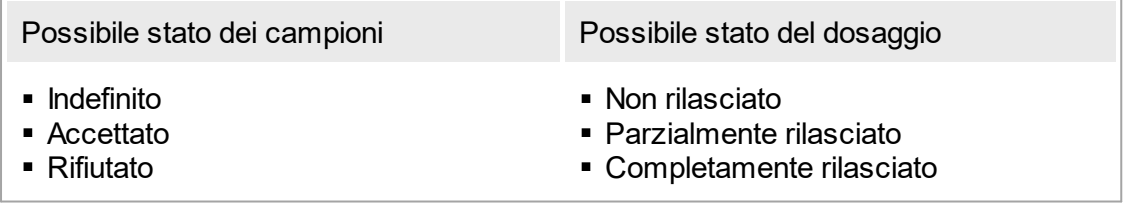

Correlazione fra lo stato dei campioni e lo stato del dosaggio:

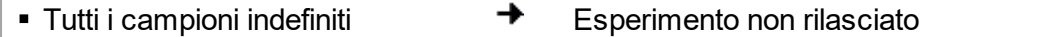

- Campioni accettati o rifiutati in → Esperimento parzialmente rilasciato modo sporadico
- → § Tutti i campioni accettati o Esperimento completamente rilasciato rifiutati

## 1.5.5.3.1 **Schermata "Filter" (filtro)**

La schermata "Filter" serve per

- § filtrare in base ai dosaggi non ancora rilasciati o parzialmente rilasciati
- selezionare i dosaggi per avviare il processo di convalida

È costituita da 2 parti:

- § la sezione "Filter options" (opzioni di filtraggio) sul lato sinistro della schermata
- § la sezione "Assay selection" (selezione dosaggi) sul lato destro della schermata

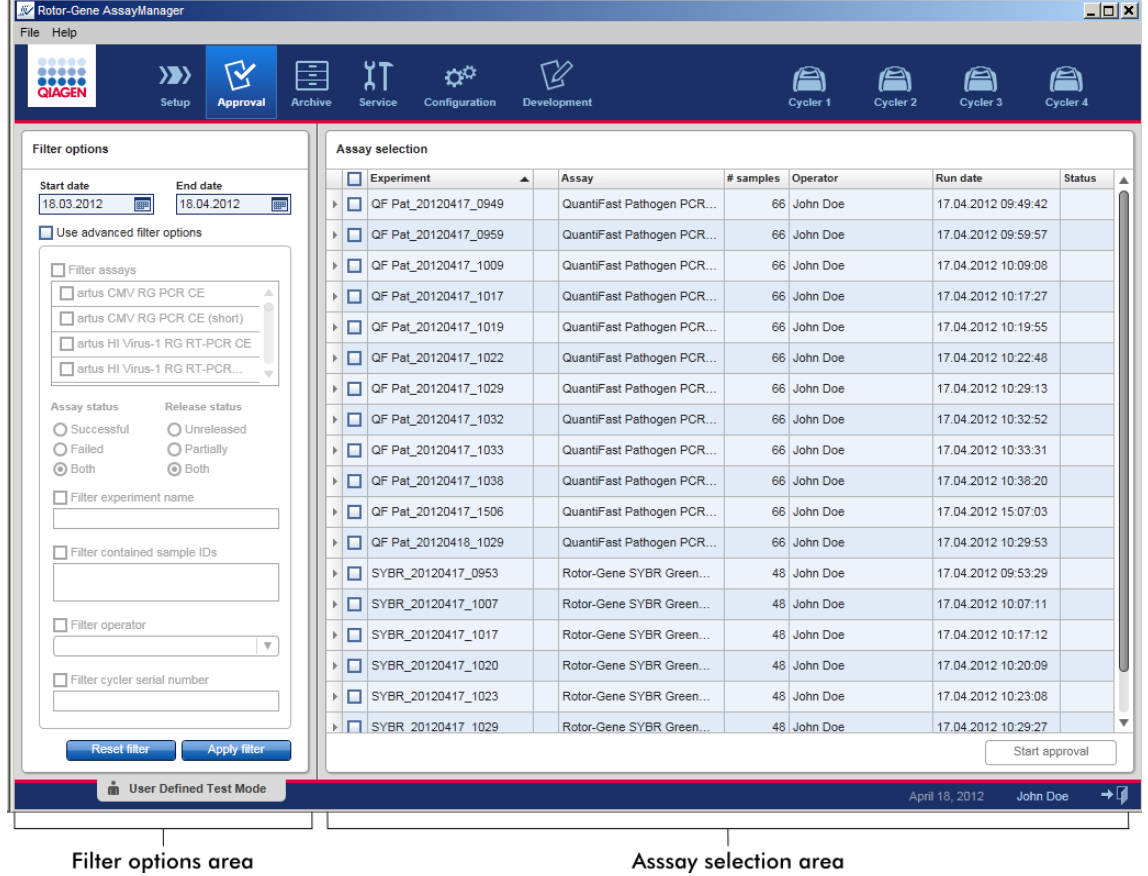

Inizialmente, la sezione "Assay selection" è vuota. Per cercare determinati dosaggi è necessario definire e applicare determinati criteri nelle opzioni di filtraggio. Tutti i dosaggi che corrispondono a questi criteri saranno elencati nella sezione "Assay selection". Utilizzando le caselle di controllo, l'utente seleziona uno o più dosaggi da convalidare. Facendo clic sul pulsante "Start approval" (avvia convalida), compare la schermata "Approval" (convalida).

## Sezione "Filter options"

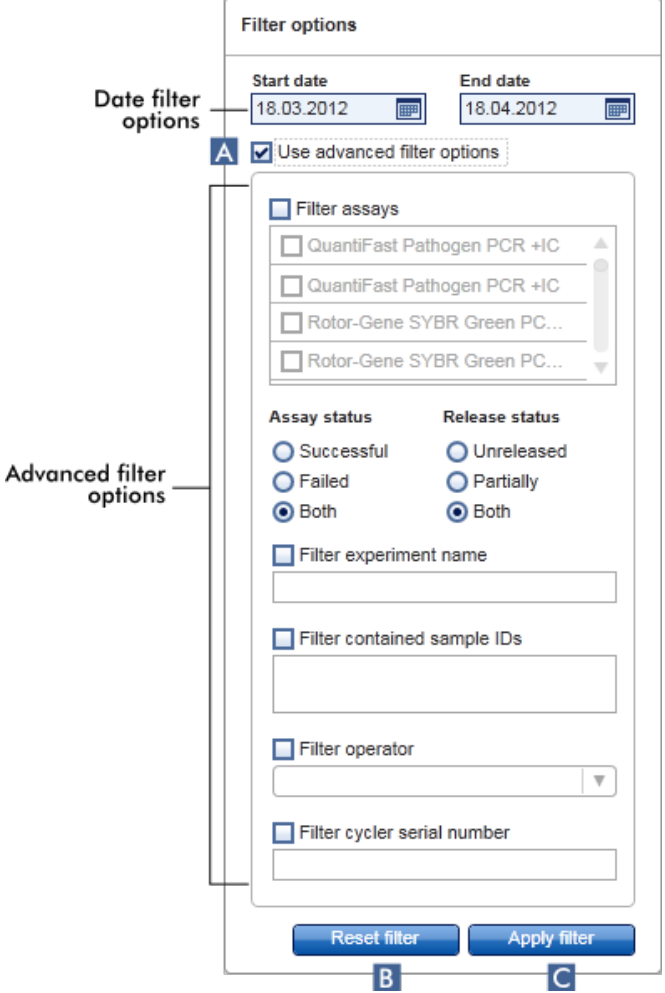

Per default, le opzioni di filtraggio sono impostate in modo da cercare i dosaggi dell'ultimo mese. Tutte le altre opzioni di filtraggio sono disabilitate. Per abilitare le

opzioni di filtraggio avanzate occorre spuntare la casella di controllo "Use advanced filter options" (usa opzioni di filtraggio avanzate) ( A ).

#### **Nota**

Il filtraggio del testo non è case sensitive. Ad esempio, se si immette campione01 nel campo "Filter contained sample IDs" (filtra gli ID campione presenti), vengono filtrati come campioni corrispondenti quelli sia con ID Campione01 che CAMPIONE01 .

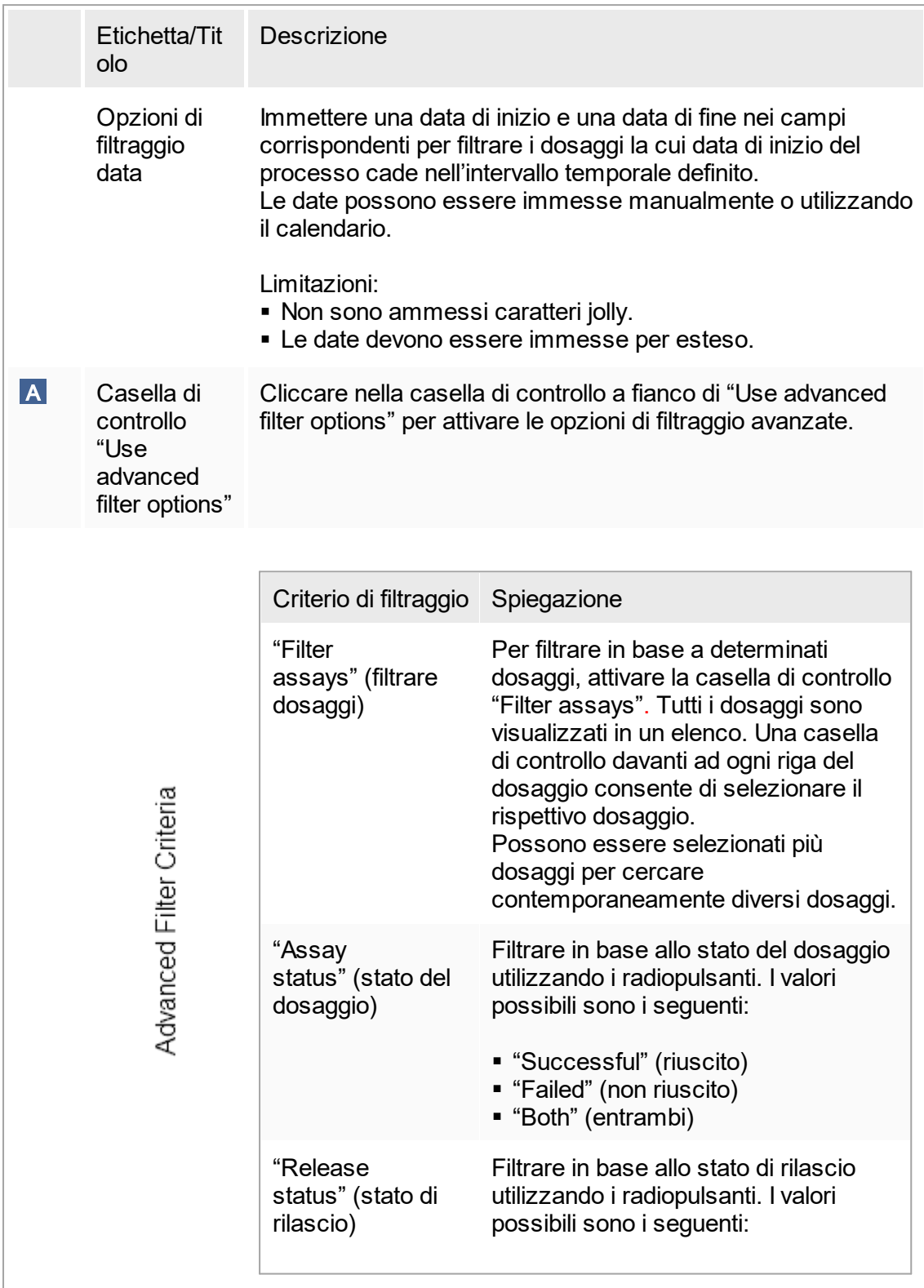

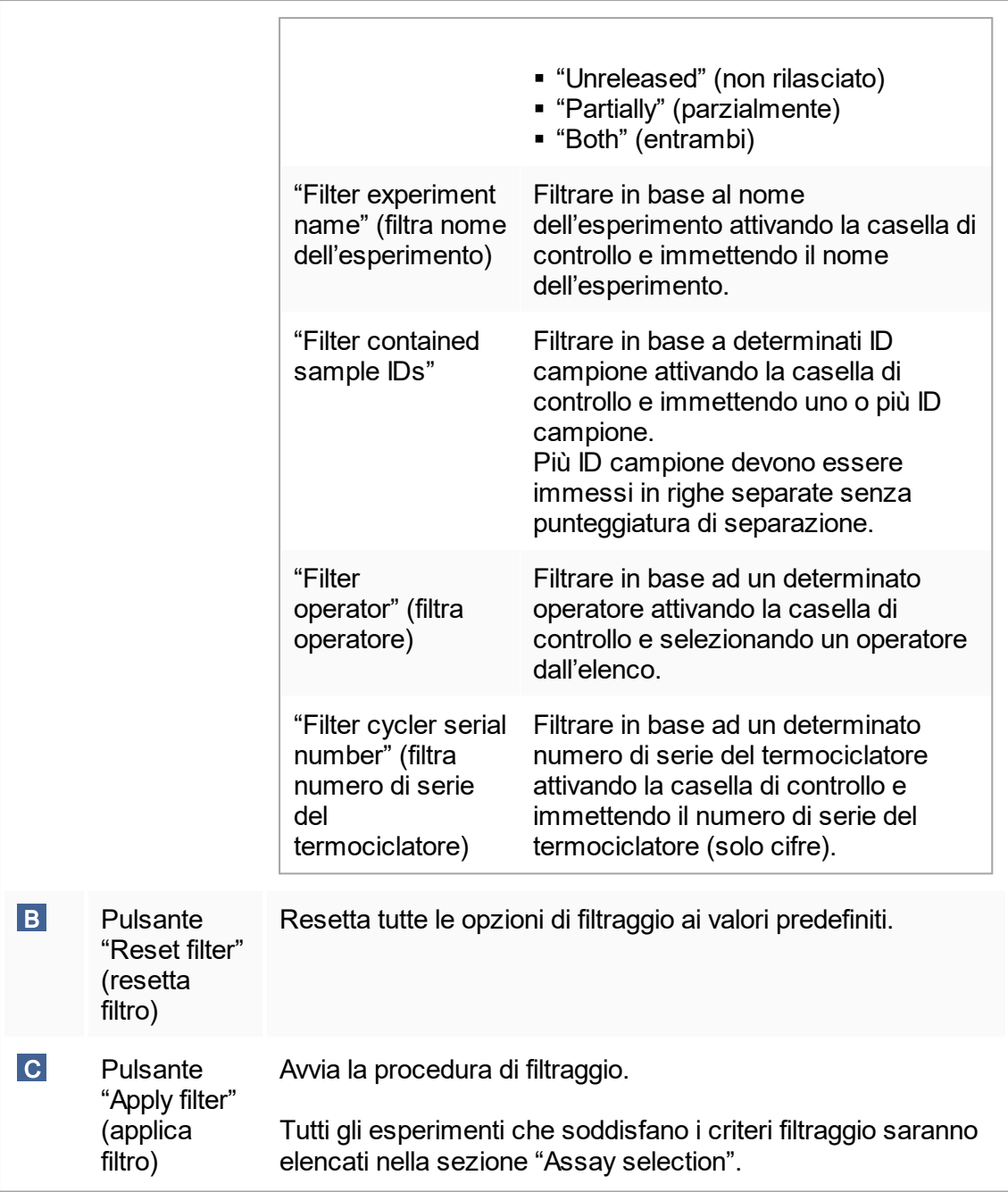

# Sezione "Assay selection"

La sezione "Assay selection" è costituita da una tabella contenente gli esperimenti. Tali esperimenti rispettano i criteri di ricerca definiti nella sezione "Filter options".

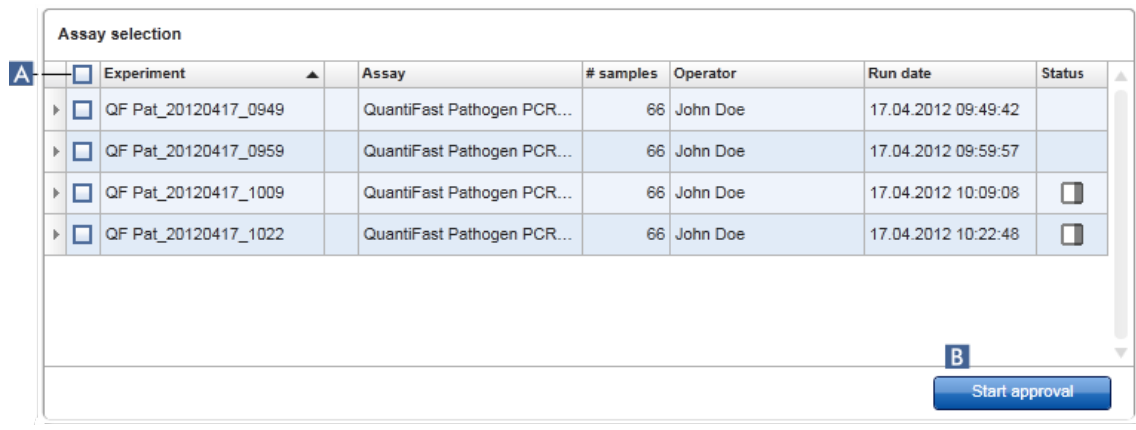

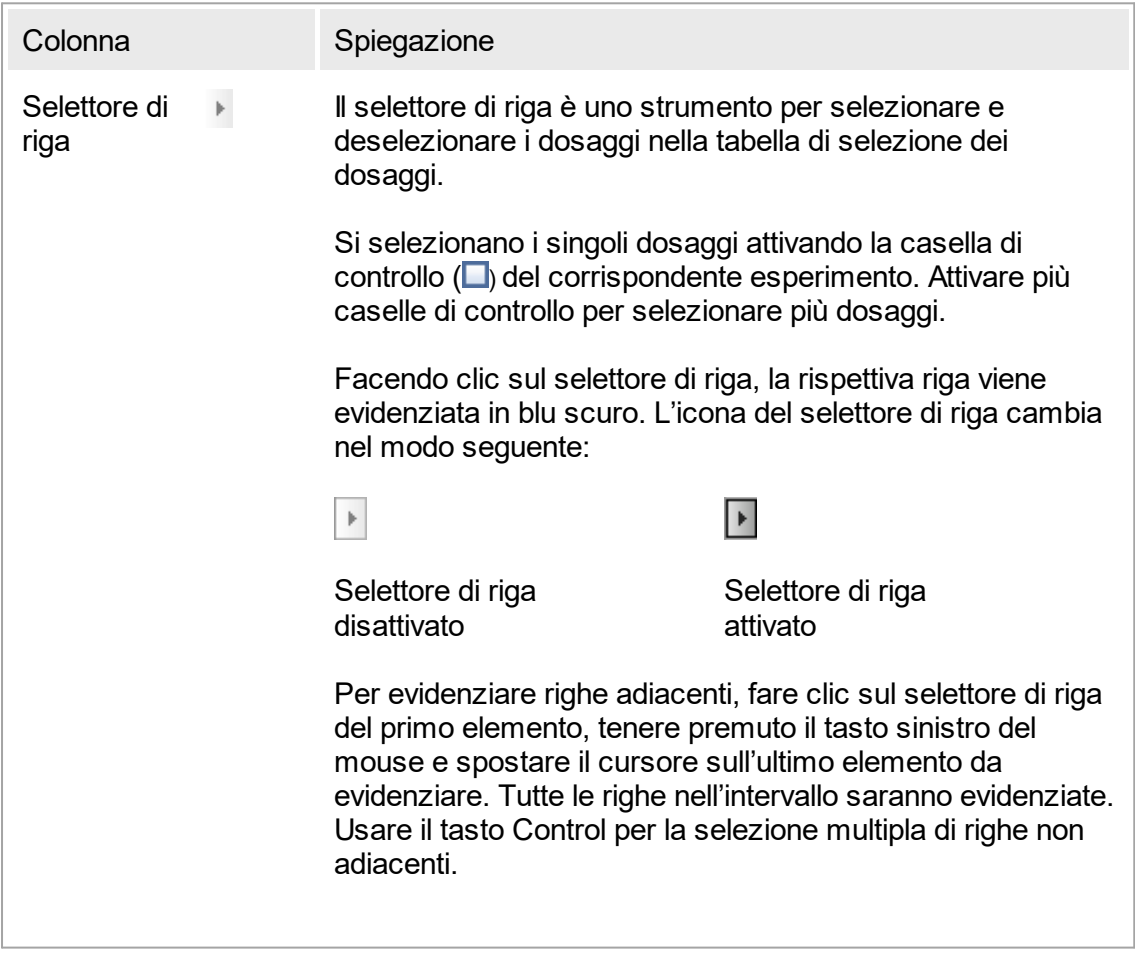

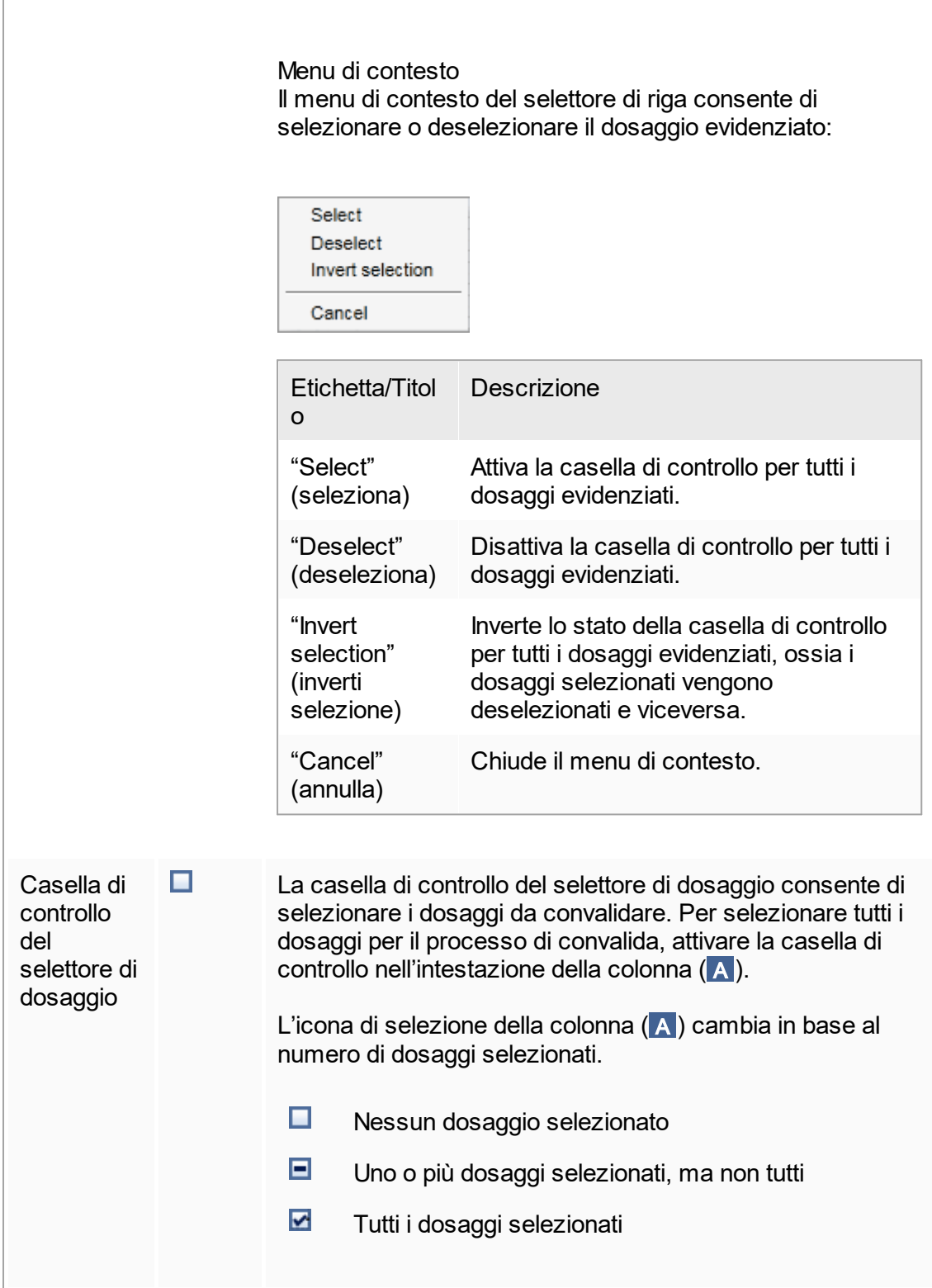

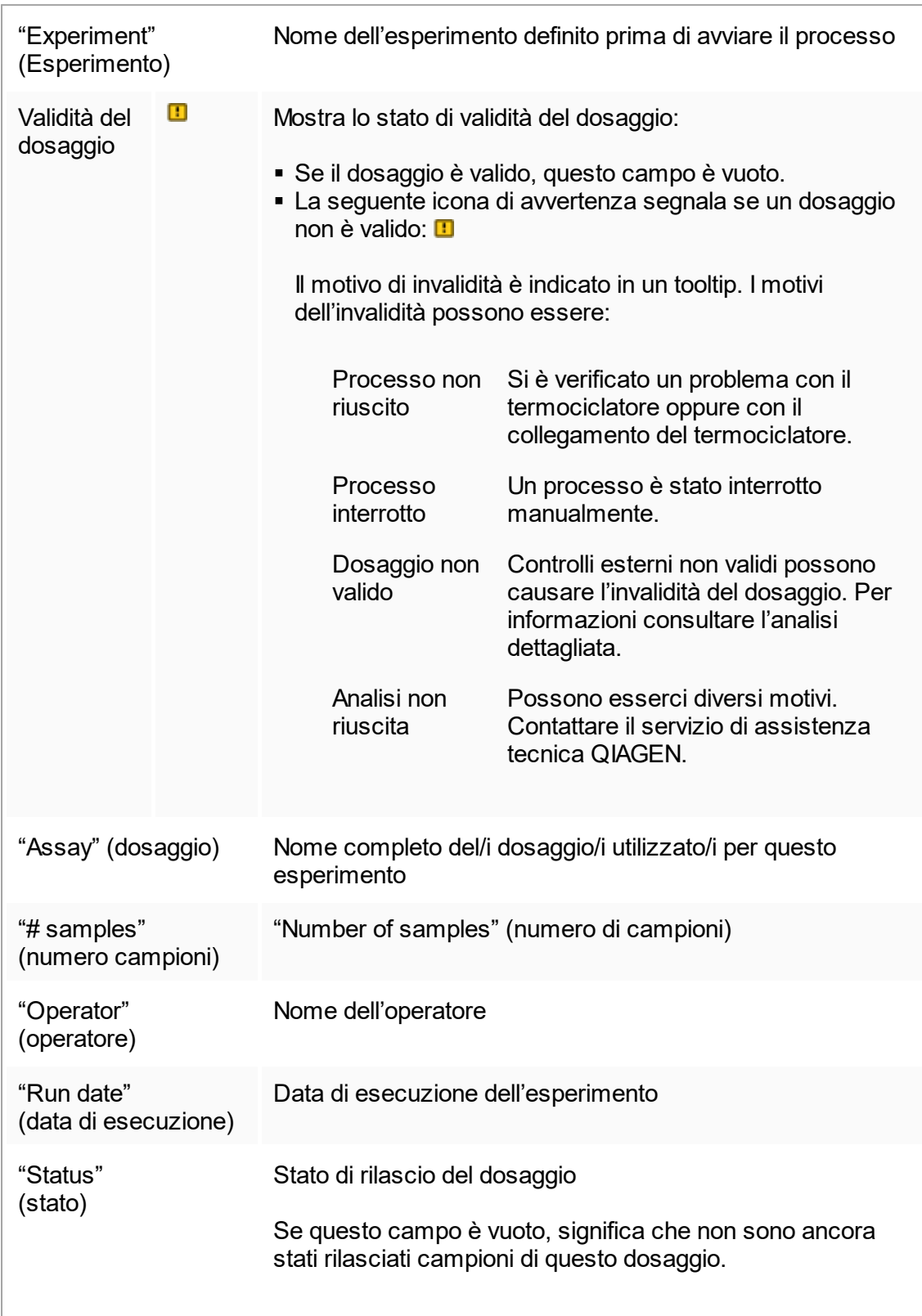

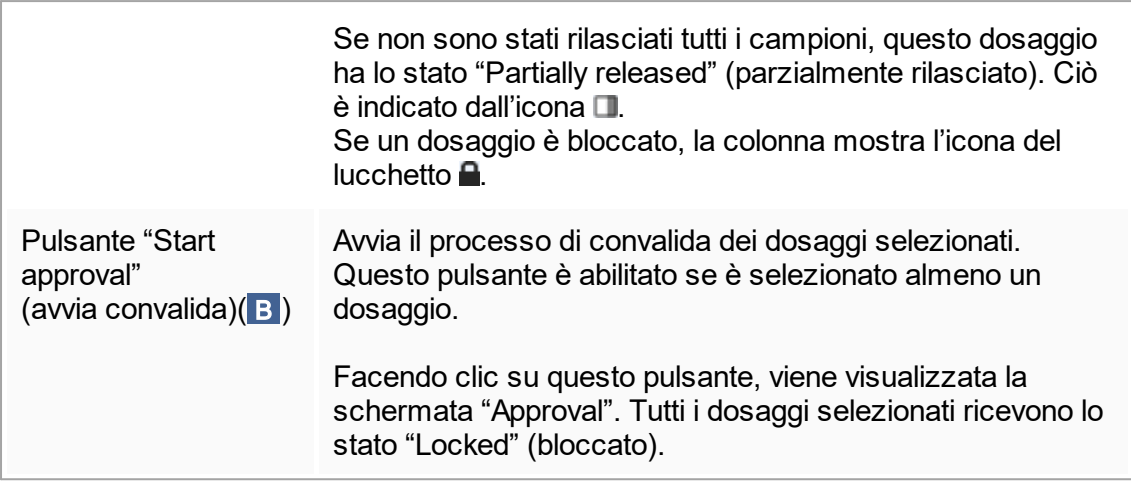

## 1.5.5.3.2 **Schermata "Approval" (convalida)**

## **Nota**

La procedura di convalida e l'aspetto della schermata di convalida possono variare in funzione del plug-in del dosaggio utilizzato. Per informazioni riguardanti le diverse procedure di convalida, consultare i manuali utente dei corrispondenti plug-in del Rotor-Gene AssayManager v1.0. In questo manuale vengono illustrate a titolo esemplificativo le schermate e le procedure per il plug-in base UDT.

La schermata "Approval" (convalida) viene utilizzata per:

- controllare il risultati di un dosaggio
- approvare (accettare o rifiutare) il risultato di ogni campione
- rilasciare i risultati di singoli campioni e dell'intero dosaggio
- § creare un pacchetto di supporto per facilitare l'assistenza in caso di problemi

I risultati dei campioni del dosaggio precedentemente selezionato possono essere controllati e devono essere accettati o rifiutati e rilasciati in via definitiva. I dosaggi in cui non tutti i risultati dei campioni sono stati rilasciati vengono salvati come dosaggi parzialmente rilasciati. Solo se tutti i risultati dei campioni sono stati rilasciati e nessun campione di analisi presenta lo stato "undefined" (indefinito), il dosaggio è definito come "fully released" (completamente rilasciato). Un dosaggio completamente rilasciato non è più disponibile nell'[ambiente](#page-185-0) "Approval", ma viene spostato in **Cambiente** ["Archive"](#page-185-0) (archivio).

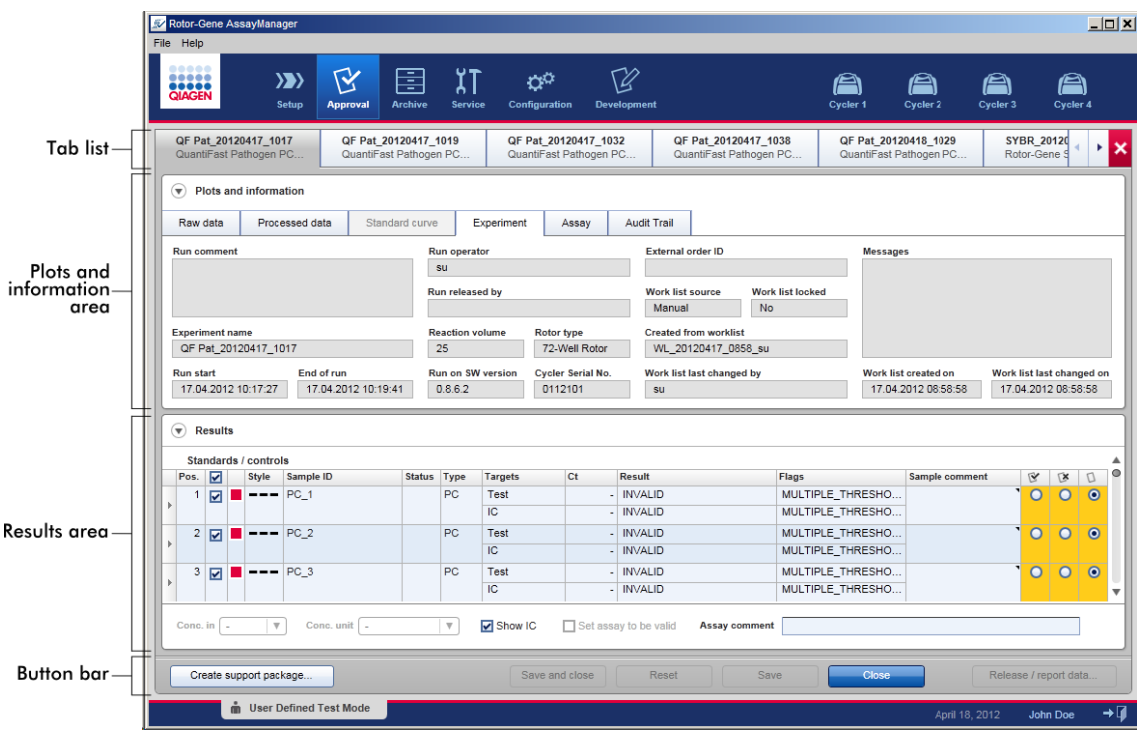

La schermata "Approval" è costituita dalle seguenti 4 sezioni:

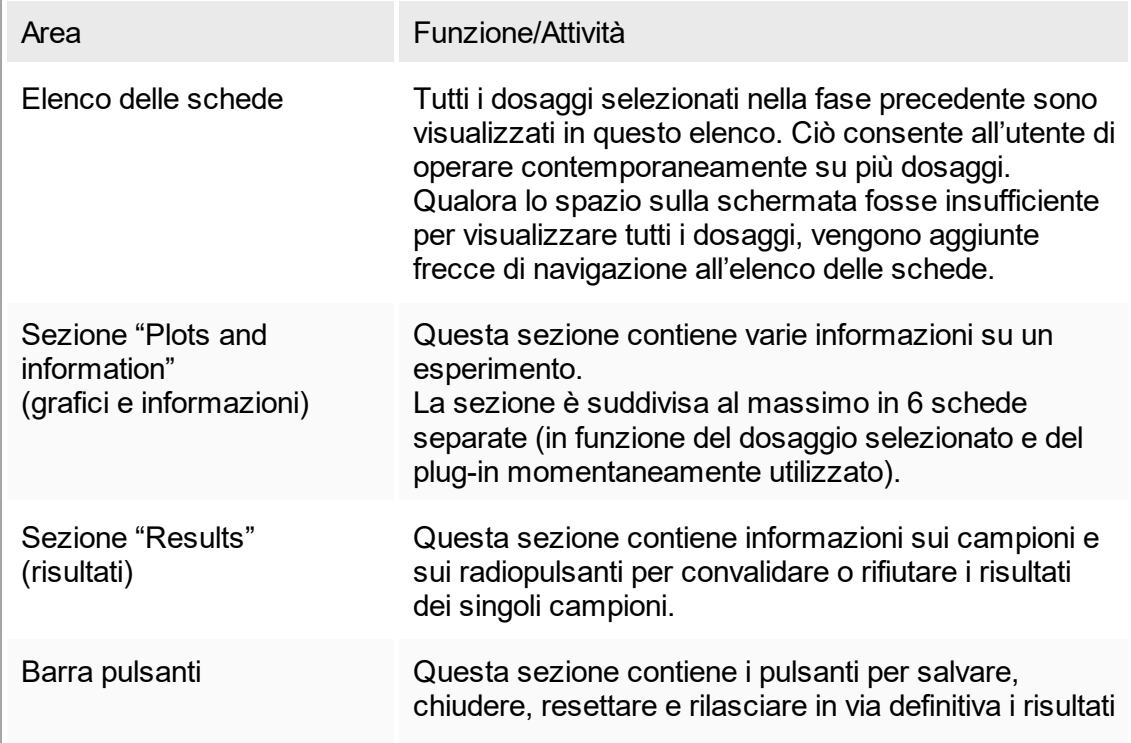

dei campioni selezionati del dosaggio.

#### Elenco delle schede

Tutti i dosaggi selezionati per la convalida nella precedente fase "Assay selection" (selezione dosaggi) vengono visualizzati in questo elenco. Ogni dosaggio selezionato viene visualizzato sotto forma di scheda con il nome dell'esperimento e il nome del dosaggio nell'intestazione della scheda. La scheda momentaneamente attiva è evidenziata in grigio. La/e scheda/e non attiva/e è/sono visualizzata/e in azzurro. Il simbolo **\*accanto al nome dell'esperimento segnala se un esperimento contiene** modifiche non salvate.

Per chiudere una scheda fare clic sul pulsante "Close" (chiudi) nella barra pulsanti. Il pulsante di chiusura rosso completamente a destra dell'elenco delle schede consente di chiudere tutte le schede. Qualora le dimensioni della schermata non fossero sufficienti per visualizzare tutte le schede dei dosaggi, vengono visualizzate frecce verso destra e verso sinistra per navigare fra le schede.

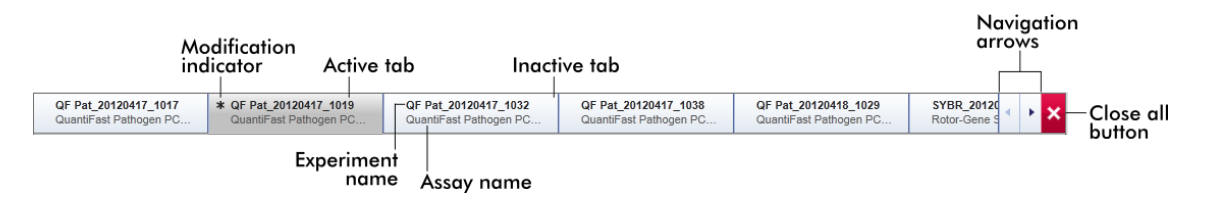

Sezione "Plots and information" (grafici e informazioni) La sezione "Plots and information" è suddivisa in sotto-schede:

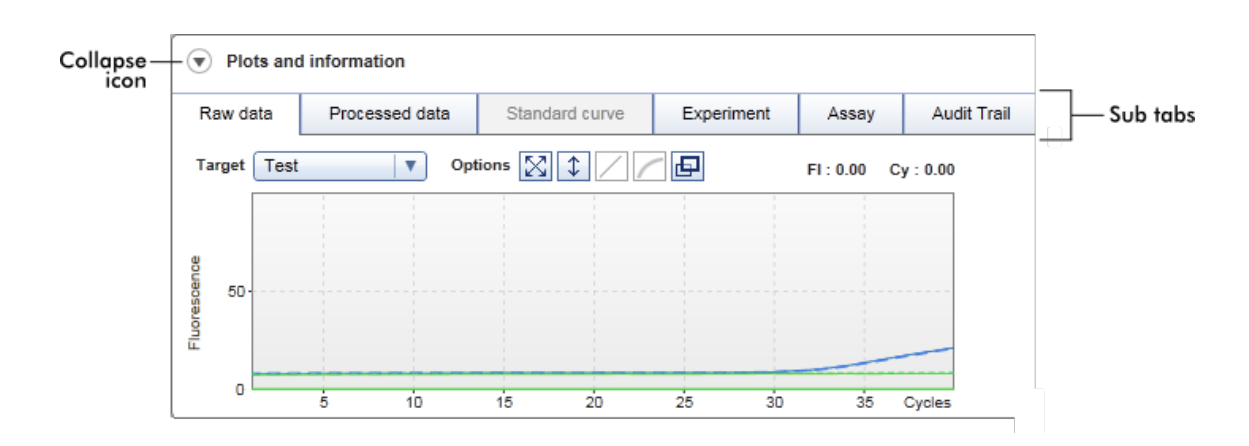

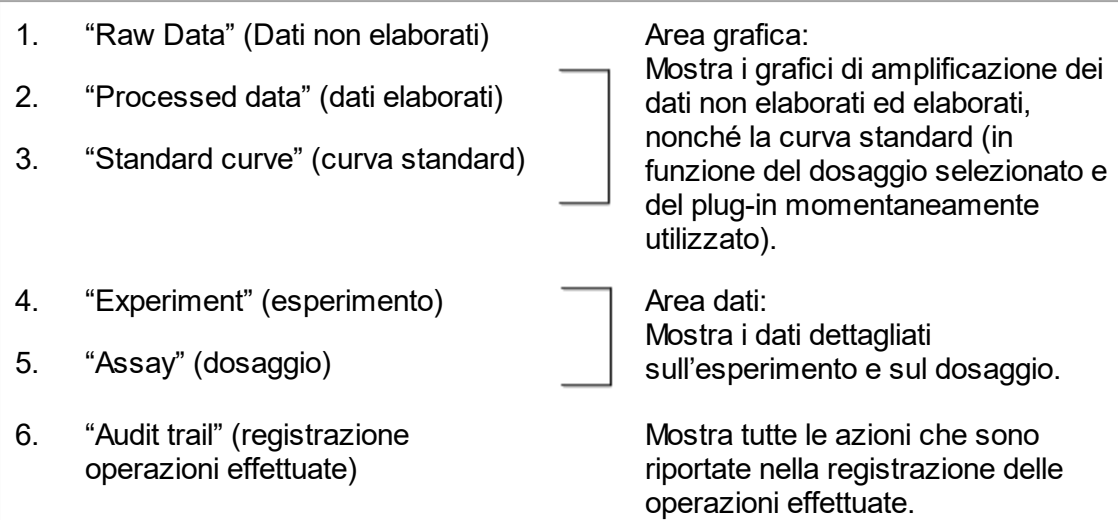

#### **Nota**

L'icona di compressione () consente di comprimere la sezione "Plots and information" o la sezione "Results" in modo da guadagnare spazio utile sullo schermo per visualizzare rispettivamente l'una o l'altra sezione. Se una sezione è stata compressa in una singola riga, l'icona cambia in  $\bigcup$  per ingrandire di nuovo la sezione alle dimensioni predefinite.

#### Sotto-scheda "Raw data"

La sotto-scheda "Raw data" visualizza un grafico della fluorescenza misurata durante l'esecuzione del dosaggio. Gli stili e i colori della linea utilizzati nei grafici vengono definiti durante la creazione del corrispondente profilo di dosaggio. La disponibilità dei dati non elaborati dipende dal plug-in momentaneamente utilizzato.

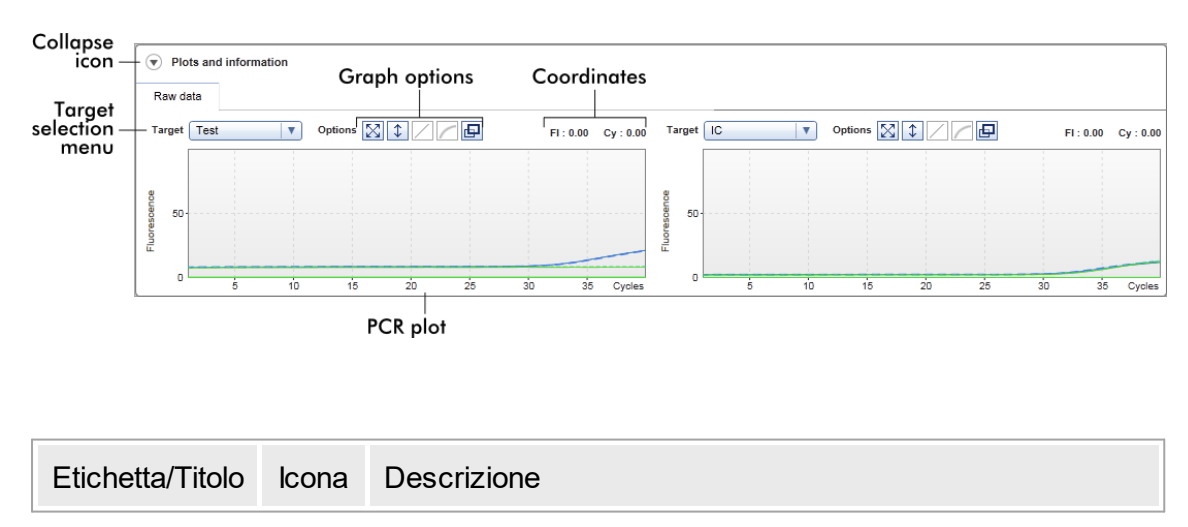

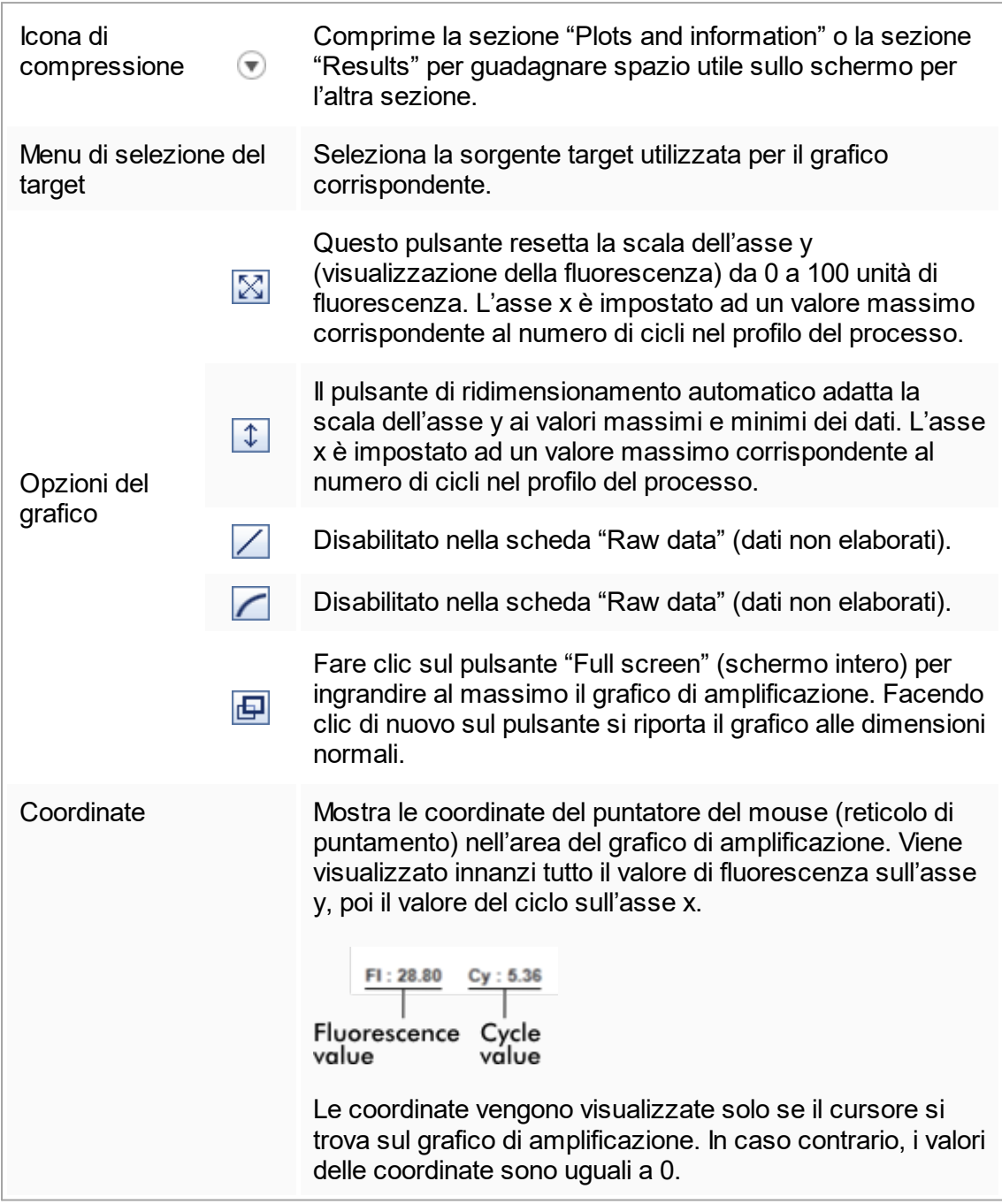

Comportamento della sezione destinata al grafico

§ Se il cursore del mouse si trova sul grafico di amplificazione, il cursore del mouse si trasforma in un reticolo di puntamento  $(+)$ .

- La posizione momentanea del cursore del mouse sul grafico di amplificazione viene visualizzata in tempo reale nel campo delle coordinate.
- Posizionando il mouse sulla curva di amplificazione di un determinato campione si apre un tooltip contenente le seguenti informazioni:

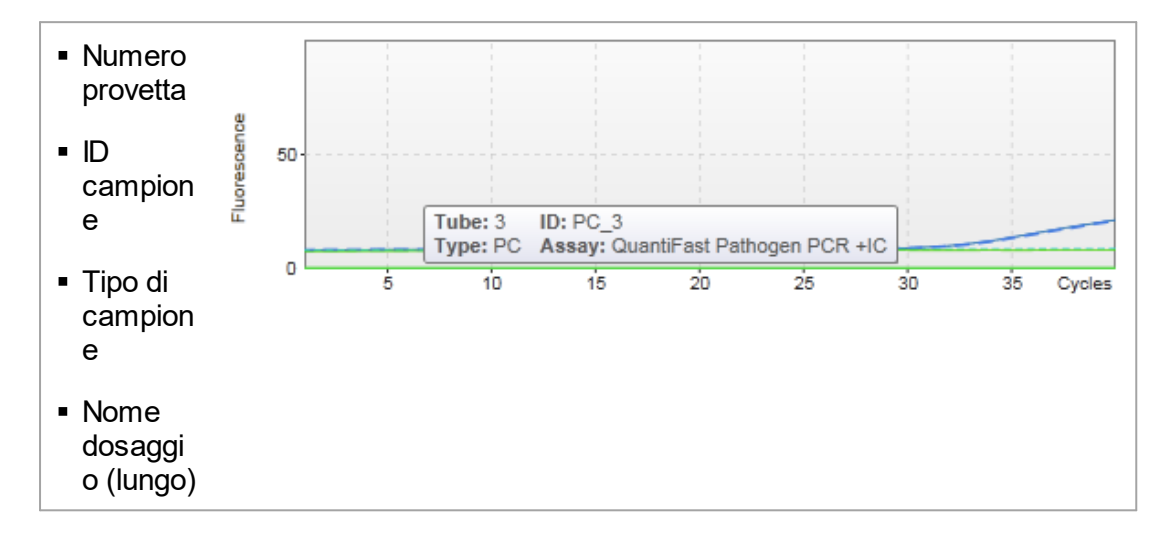

Si può selezionare un'area del grafico di amplificazione cliccando e tenendo premuto il tasto sinistro del mouse e trascinando il puntatore del mouse. Compare un menu di contesto con diverse opzioni.

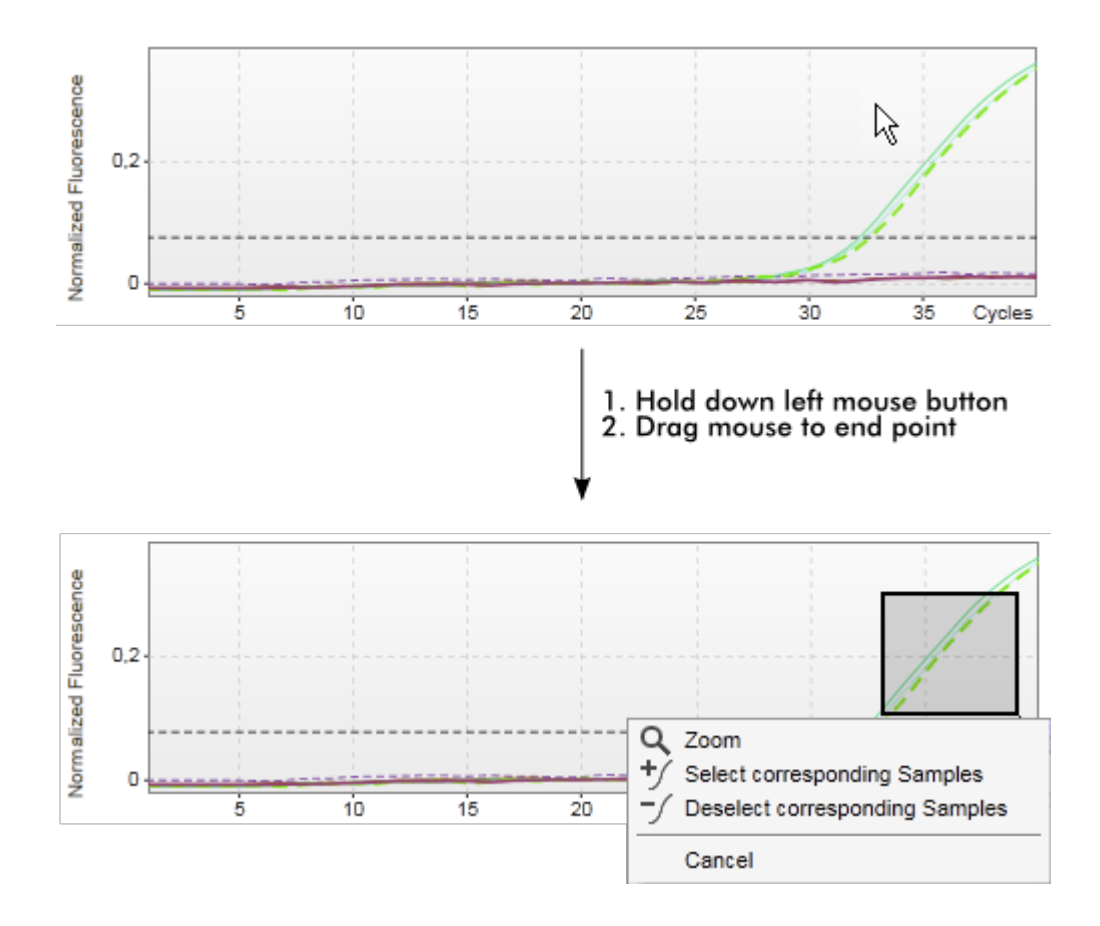

Descrizione delle funzioni del menu di contesto:

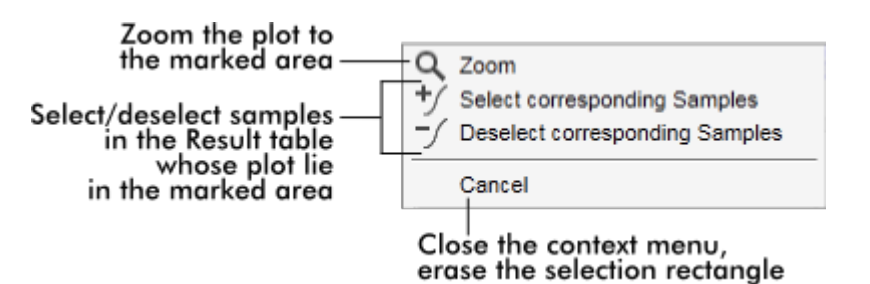

#### **Nota**

Navigazione nel grafico di amplificazione ingrandito

- Facendo clic con il tasto destro del mouse e tenendolo premuto, il cursore si trasforma nel simbolo della mano ( $\sqrt[n]{\cdot}$ ). All'interno dell'area del grafico ci si può spostare in tutte le direzioni muovendo il mouse.
- Fare doppio clic in qualsiasi punto dell'area del grafico di amplificazione per resettare l'ingrandimento al 100%.

#### Sotto-scheda "Processed data"

La disponibilità dei dati elaborati dipende dal plug-in momentaneamente utilizzato. La sotto-scheda "Processed data" presenta gli stessi elementi e lo stesso comportamento della sotto-scheda "Raw data" con qualche differenza, ossia:

- 1. I dati di fluorescenza non elaborati vengono normalizzati utilizzando l'algoritmo interno del Rotor-Gene AssayManager v1.0 in base alle impostazioni del corrispondente profilo di dosaggio.
- 2. Le opzioni del grafico sono parzialmente differenti. La seguente tabella descrive unicamente le differenze della sotto-scheda "Raw data":

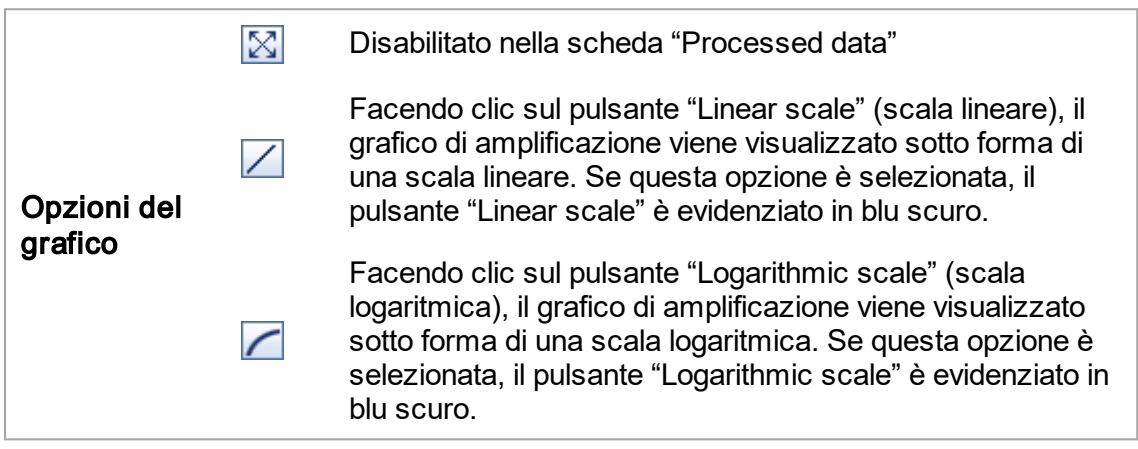

## Curva standard

Questa sotto-scheda mostra la curva standard ottenuta tracciando i valori  $C<sub>τ</sub>$  degli standard di quantificazione sull'asse y rispetto alla loro concentrazione sull'asse x. Per una facile identificazione, il colore dei punti dati corrisponde allo stile dei singoli campioni selezionato nel profilo di dosaggio. Inoltre, posizionando il mouse sul punto dati di un determinato campione si apre un tooltip contenente le seguenti informazioni:

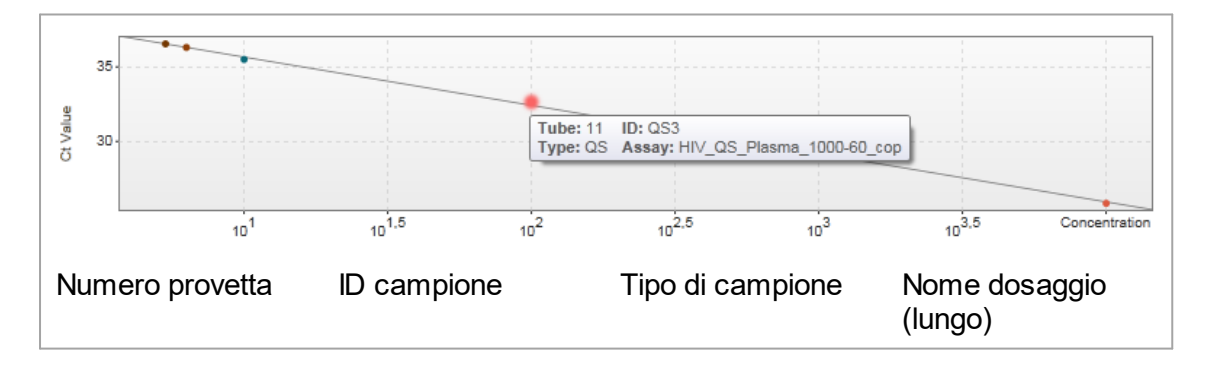

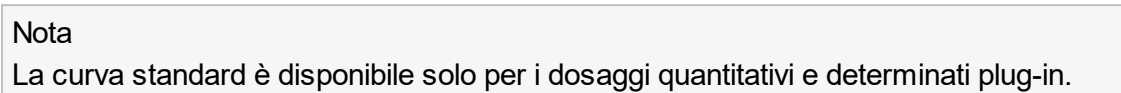

La sezione "Plots and information" è costituita da un'area di rappresentazione grafica della curva standard e da una sezione informazioni contenente le informazioni statistiche sulla curva.

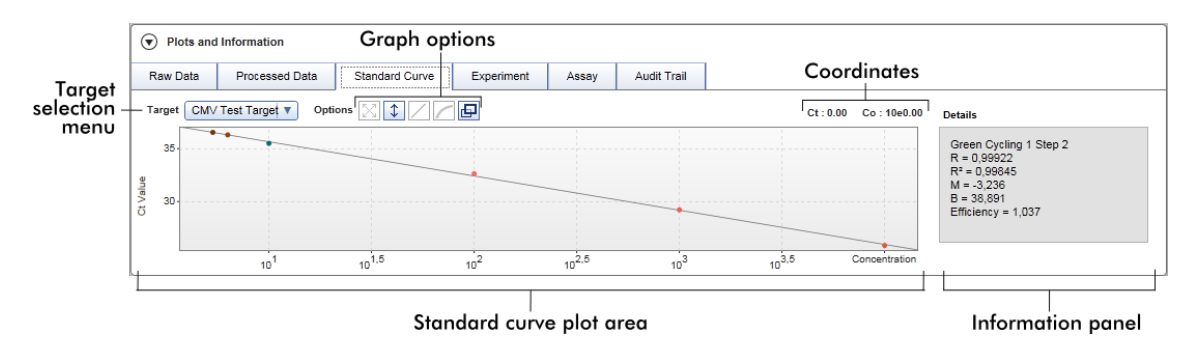

Area di rappresentazione grafica della curva standard

Il layout è simile a quello delle sotto-schede "Raw data" e "Processed data":

- § Un menu a tendina per selezionare il target
- § I pulsanti relativi alle opzioni del grafico per gestire la rappresentazione grafica
- $\blacksquare$  Un campo delle coordinate, che indica i valori C<sub>T</sub> e i valori di concentrazione relativi

alla posizione attuale del cursore nel grafico

#### Sezione informazioni

La sezione informazioni contiene informazioni sul canale di acquisizione e sui parametri statistici che descrivono i valori dei parametri dell'analisi di regressione:

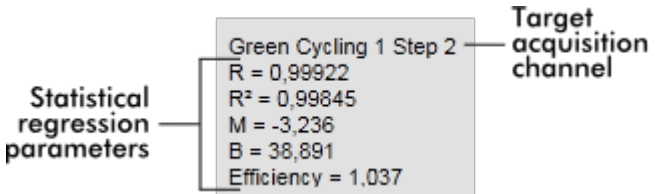

I parametri statistici della regressione sono:

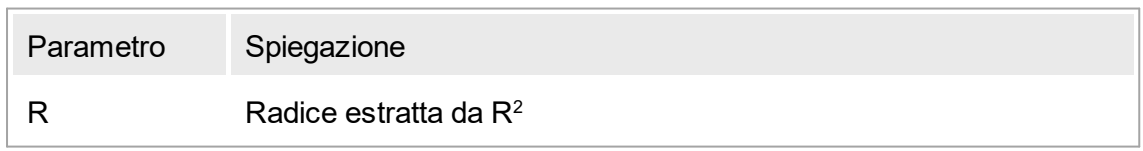

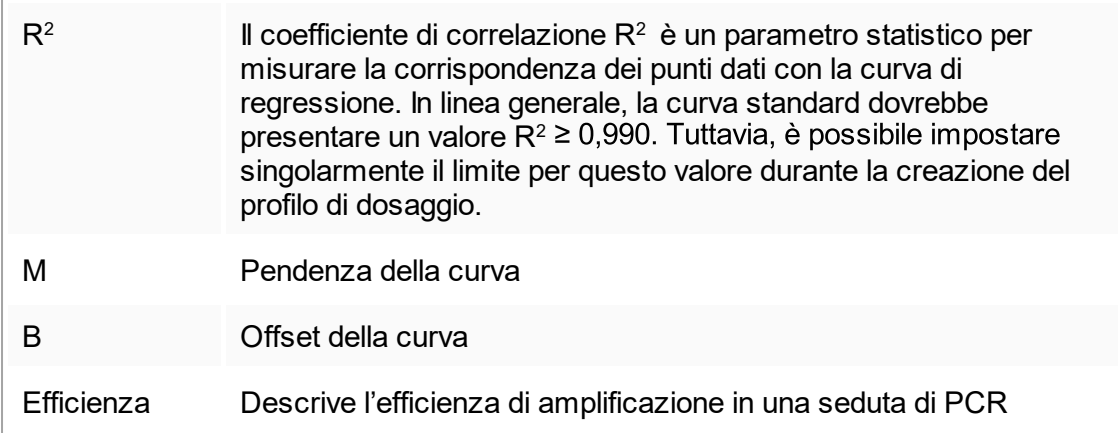

# Sotto-scheda "Experiment"

Questa sotto-scheda fornisce informazioni dettagliate sull'esperimento.

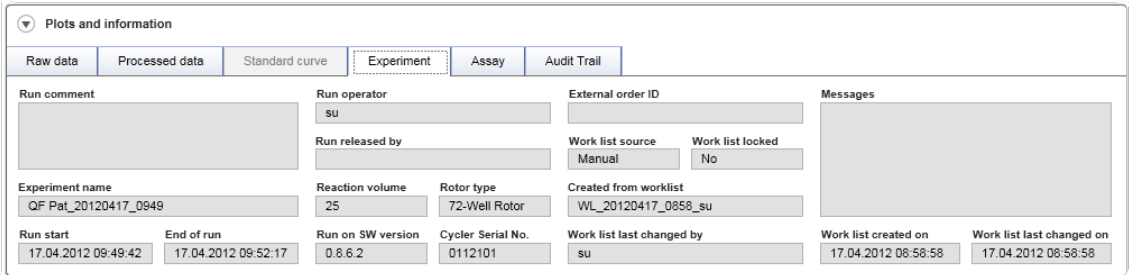

## Sotto-scheda "Assay"

Questa sotto-scheda fornisce informazioni dettagliate sul dosaggio selezionato.

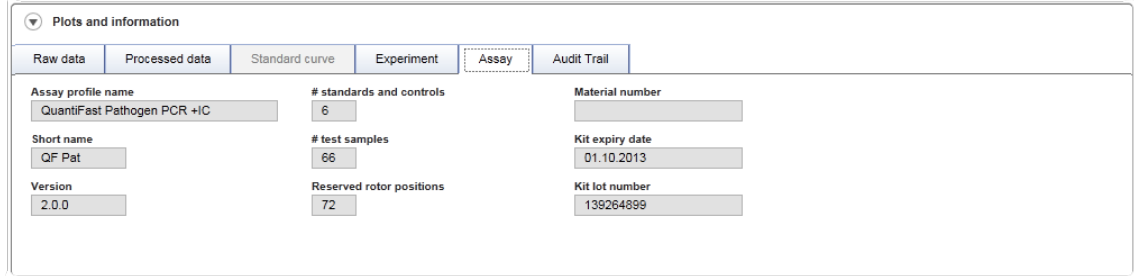

## Registrazione operazioni effettuate

Questa sotto-scheda contiene informazioni dettagliate su possibili eventi sostanziali riguardanti l'esperimento in ordine lineare.

## Esempio:

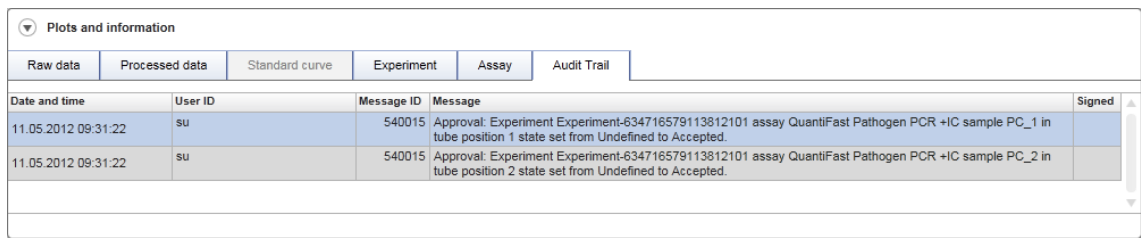

#### Tabella "Results"

Tutti i campioni e i controlli esterni sono elencati in righe separate nella tabella dei risultati. Se un campione ha più target, la riga viene ulteriormente divisa e vengono visualizzati i risultati di ogni singolo target. I risultati dei campioni di analisi prodotti dal Rotor-Gene AssayManager v1.0 devono essere verificati per accertare se sono corretti o errati e devono essere opportunamente convalidati (accettati o rifiutati). Come ultima fase, i campioni accettati o rifiutati devono essere rilasciati.

#### **Nota**

La procedura di convalida può differire in funzione del plug-in correntemente utilizzato. Per informazioni riguardanti la procedura di convalida, consultare il manuale utente del corrispondente plug-in del Rotor-Gene AssayManager v1.0.

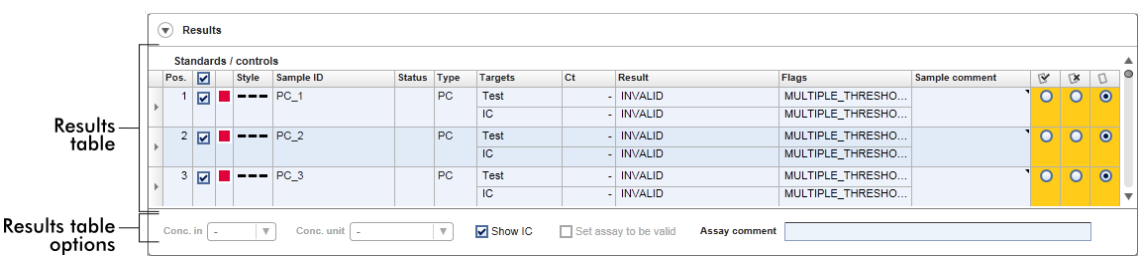

I dosaggi con almeno un campione di analisi indefinito ricevono lo stato "Partially released" (parzialmente rilasciato). Se tutti i campioni di analisi di un esperimento sono stati rilasciati, lo stato dell'esperimento è impostato su "Fully released". L'esperimento viene trasferito nell'ambiente "Archive". È possibile accedere successivamente ai dati dell'esperimento dall'ambiente "Archive".

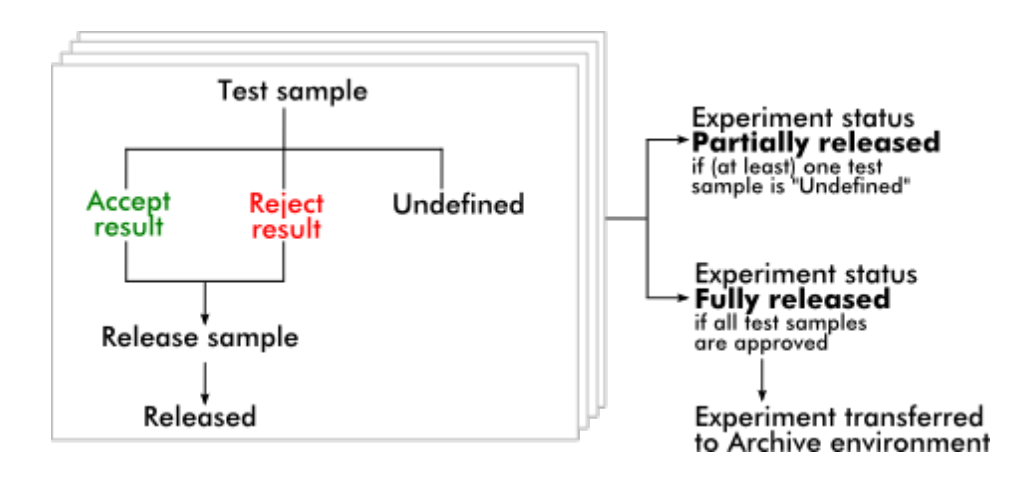

## Tabella "Results" (risultati) La tabella "Results" contiene le seguenti colonne:

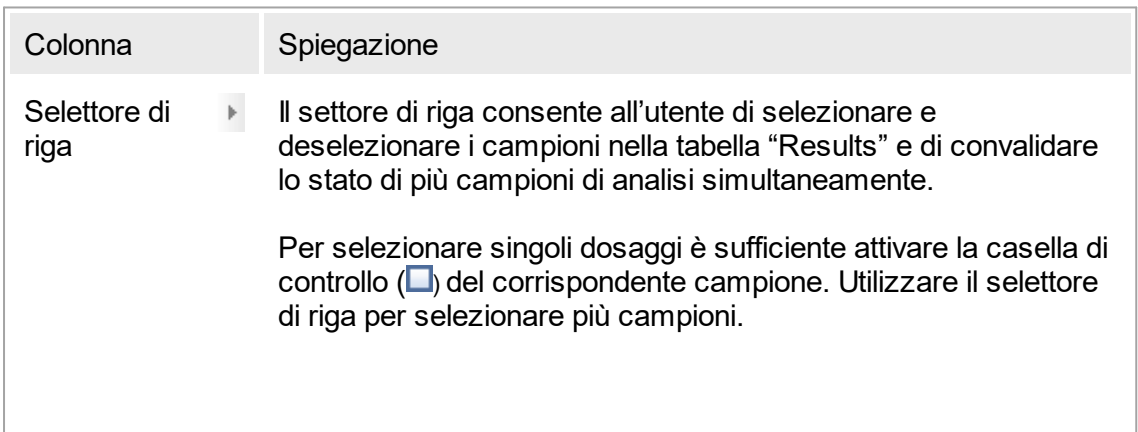
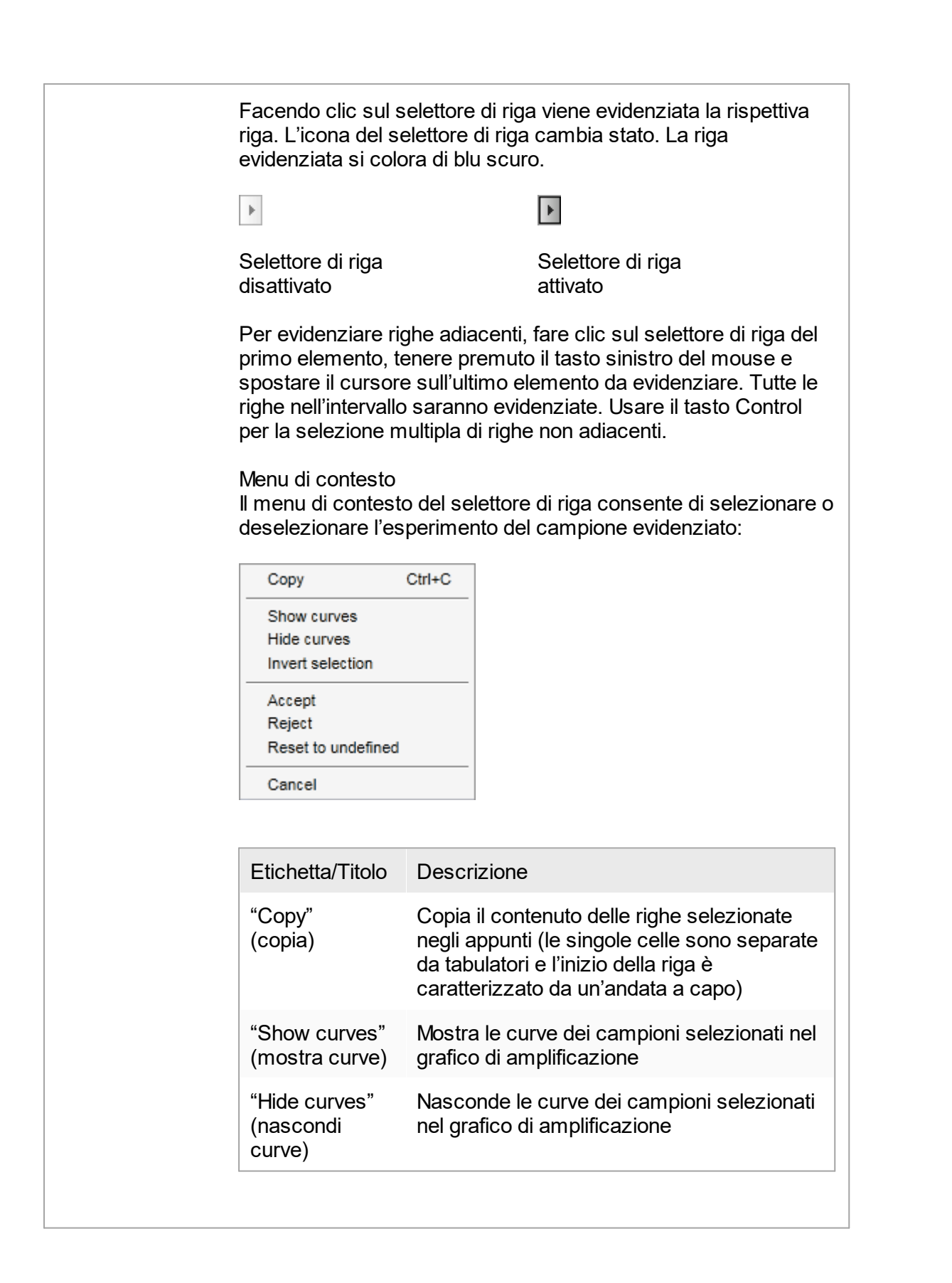

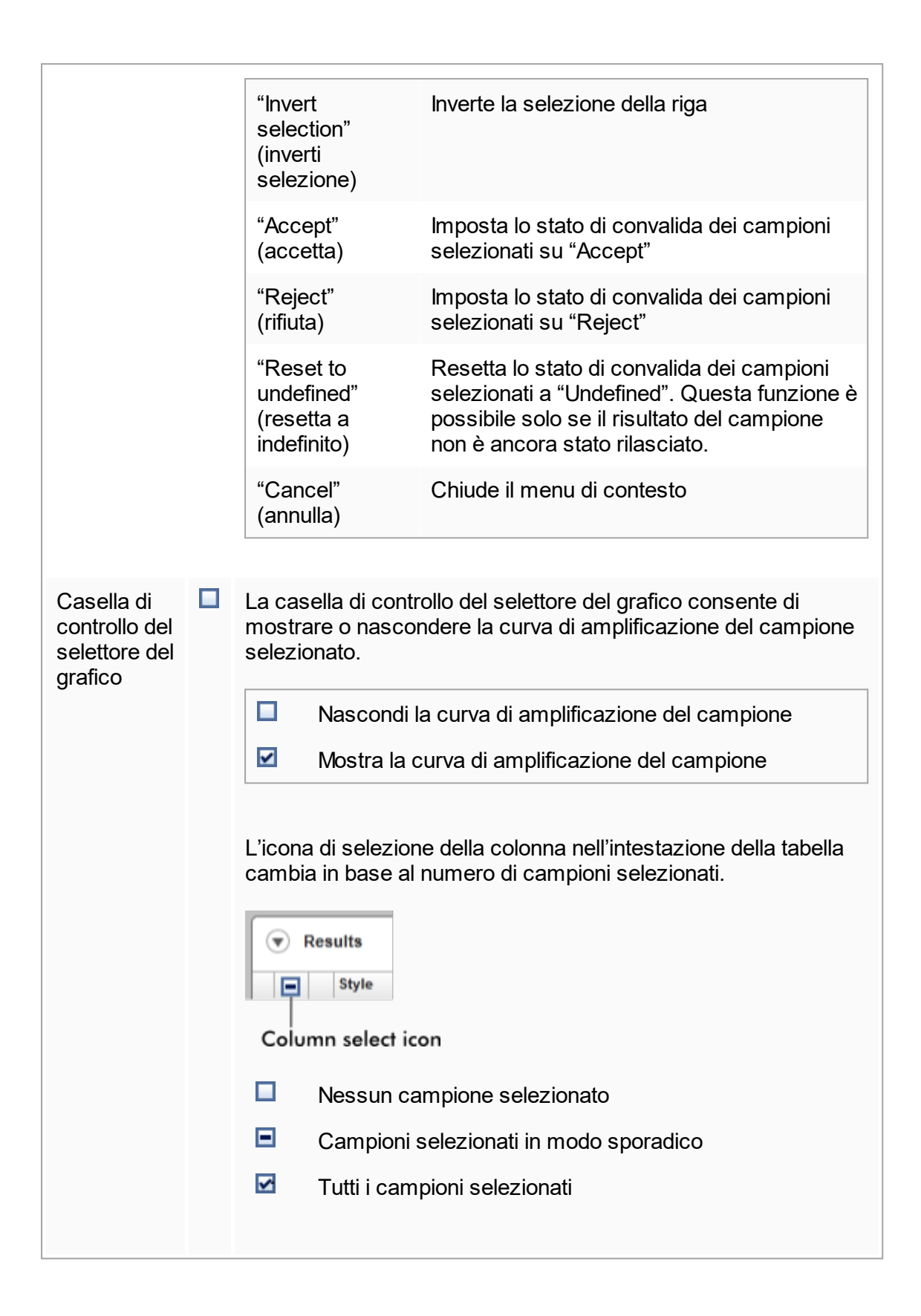

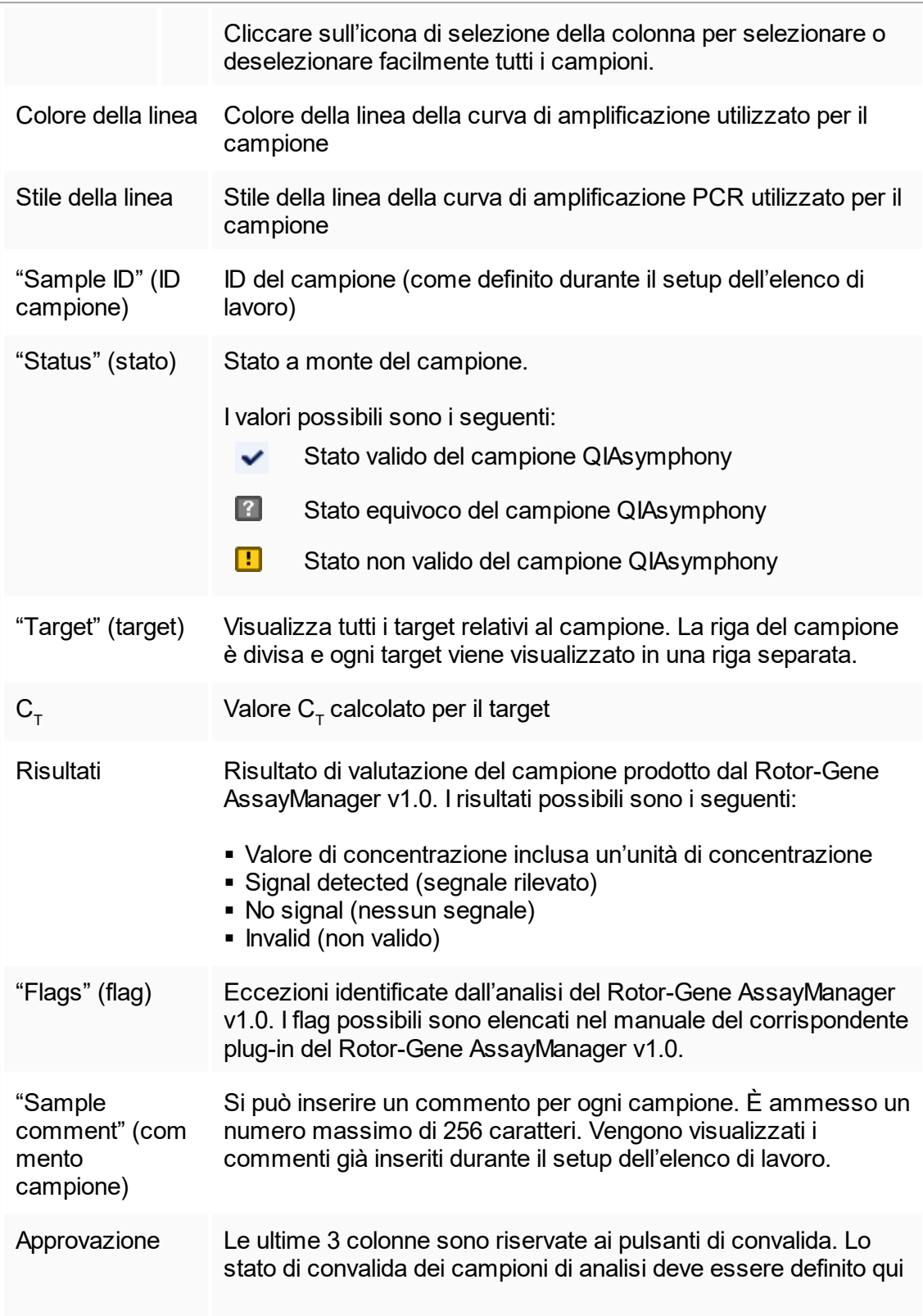

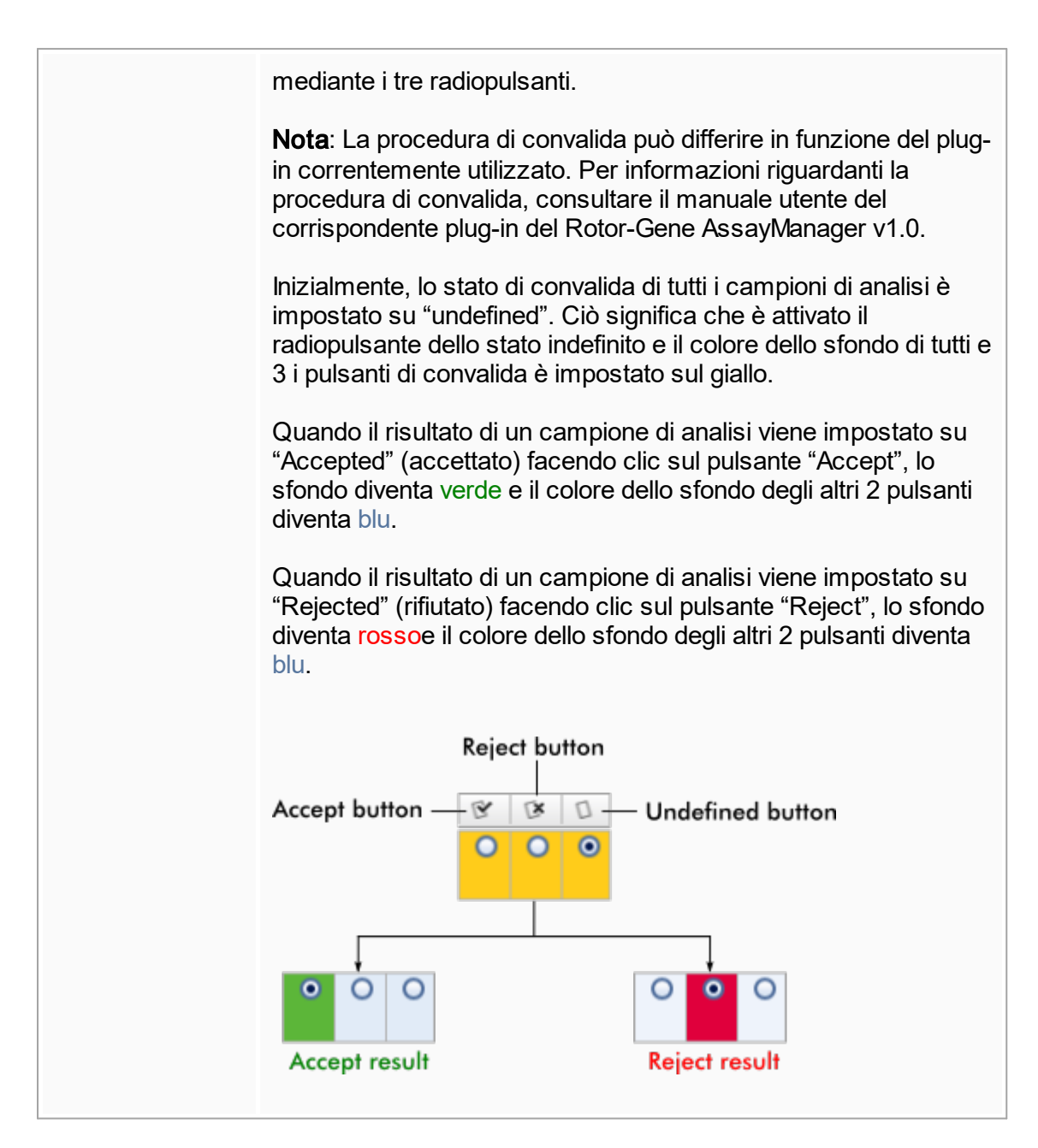

#### Opzioni della tabella "Results"

**Nota** 

Le opzioni della tabella "Results" differiscono da un plug-in all'altro. Per maggiori informazioni consultare il manuale del rispettivo plug-in.

# Barra pulsanti

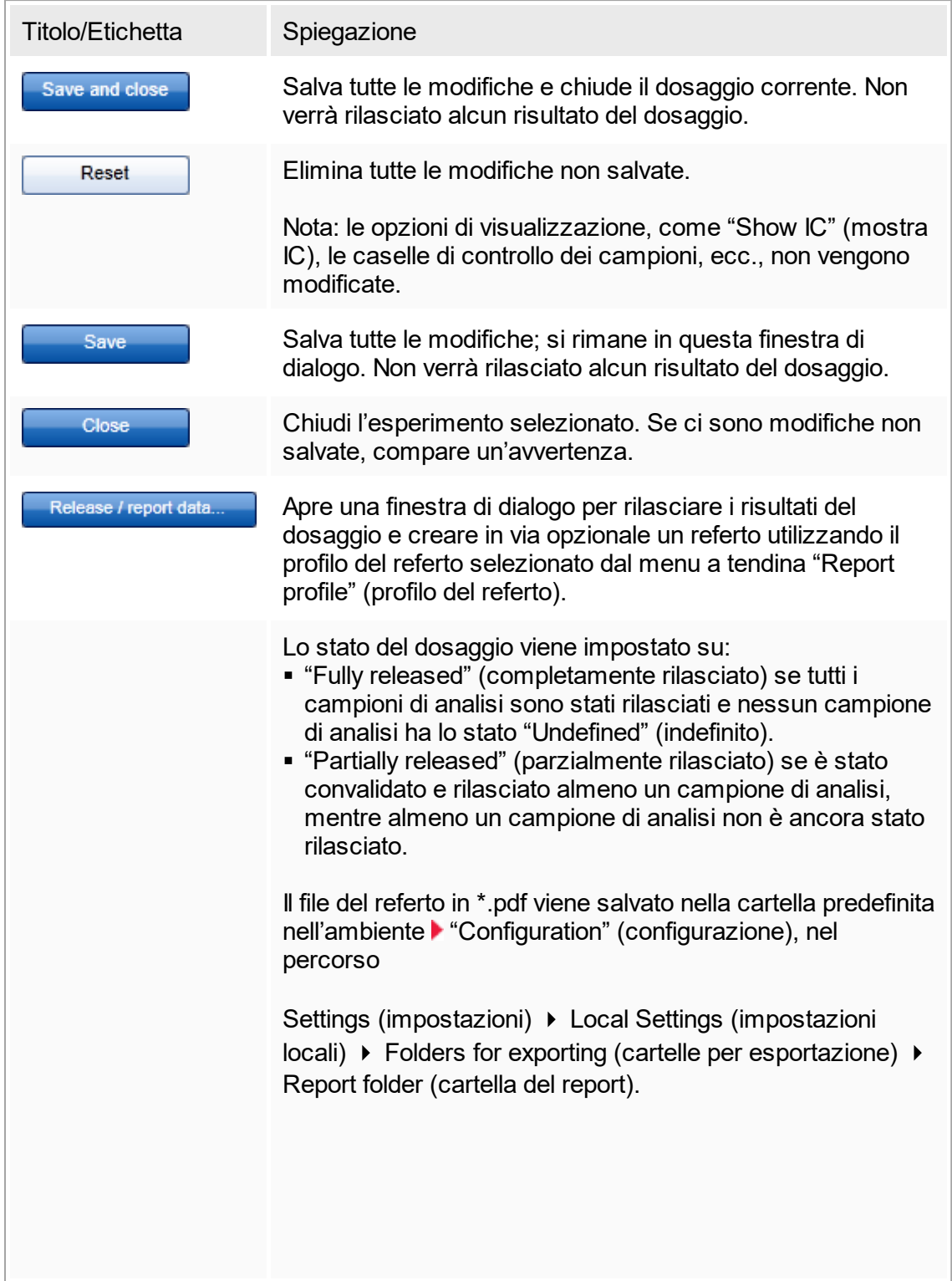

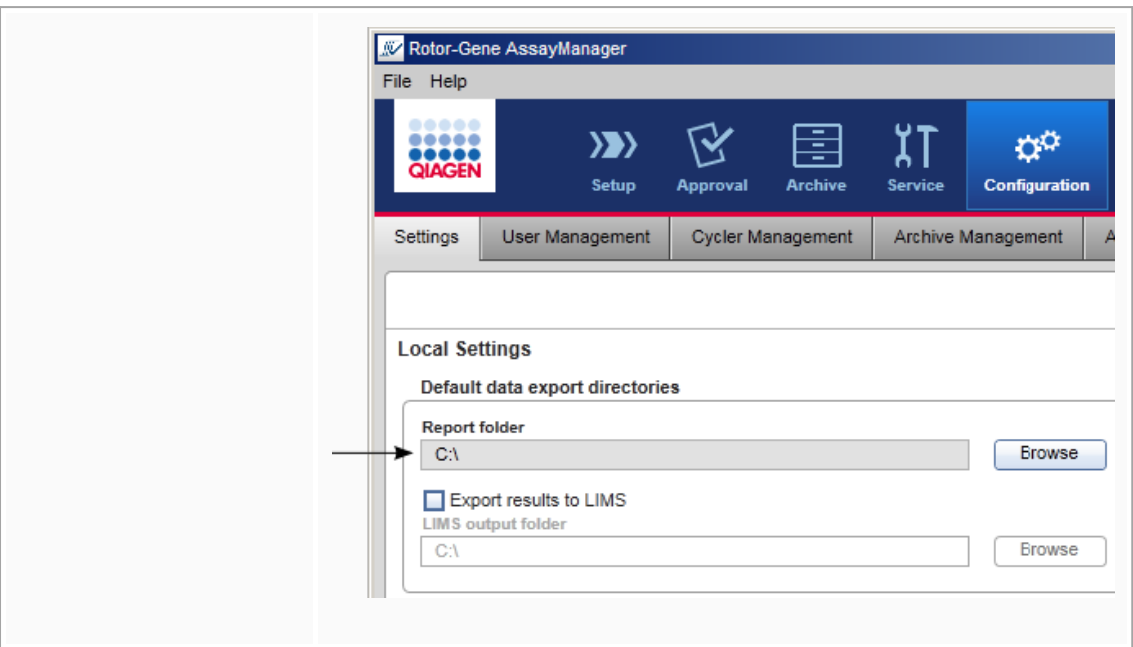

## 1.5.5.4 **Ambiente "Archive" (archivio)**

L'ambiente "Archive" (archivio) è utilizzato per cercare esperimenti rilasciati e generare referti di esperimenti utilizzando profili dei referti predefiniti. Si noti che il filtraggio nell'ambiente "Archive" (archivio) è limitato agli archivi momentaneamente attivi. Gli archivi non attivi non vengono inclusi nel filtraggio. Diversi archivi possono attivati o disattivati utilizzando la scheda "Archive Management" (gestione archivi) nell'ambiente "Configuration" (configurazione).

Gli ambienti "Archive" e "Approval" (convalida) presentano un layout molto simile.

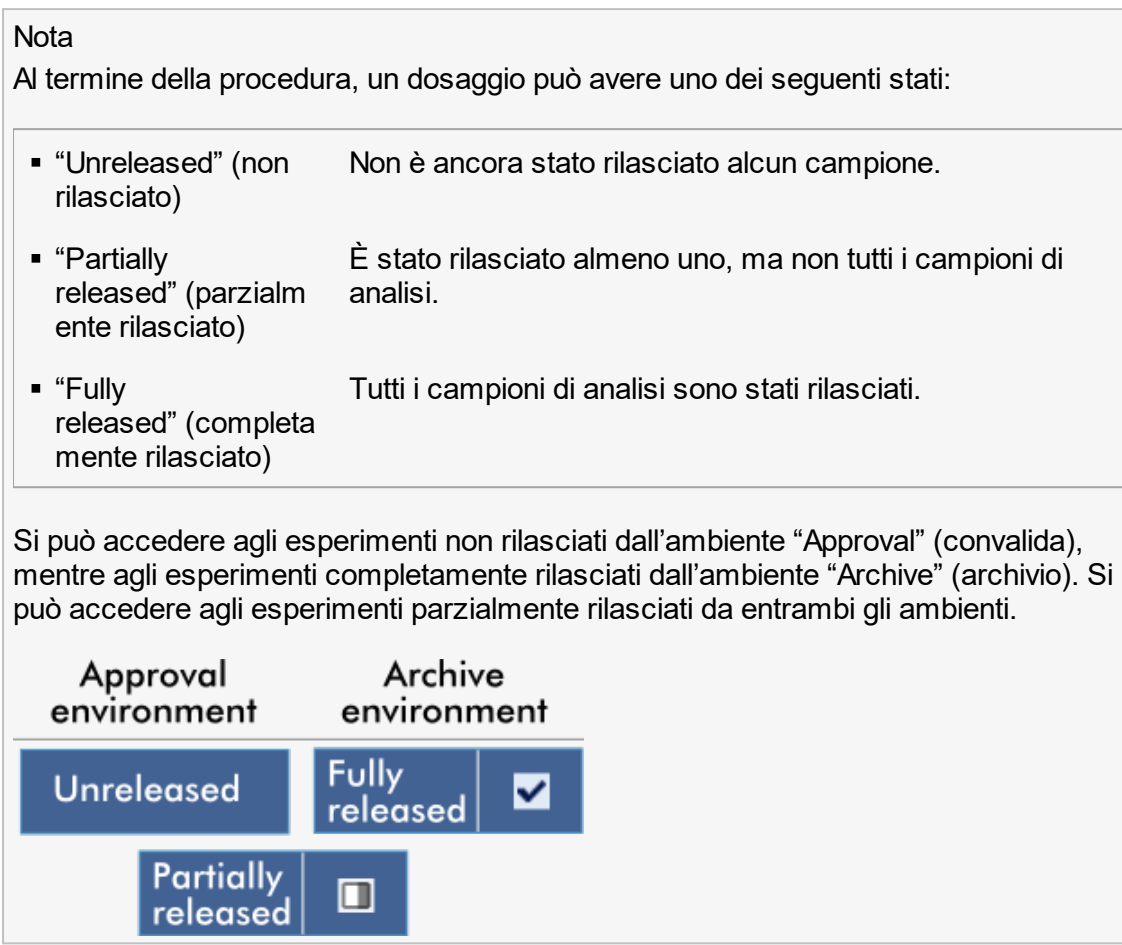

Le attività principali (ricerca e refertazione) vengono svolte in 2 diverse schermate: [Schermate](#page-187-0) "Filter options" (opzioni di filtraggio) e "Assay selection" (selezione [dosaggi\)](#page-187-0)

▶ [Schermata](#page-188-0) "Show assays" (mostra dosaggi)

## <span id="page-187-0"></span>1.5.5.4.1 **Schermata "Filter" (filtro)**

La schermata "Filter" consente di cercare e selezionare esperimenti parzialmente o completamente rilasciati. Il layout e il comportamento di questa schermata sono identici a quelli della schermata "Filter" in **ambiente ["Approval"](#page-159-0) (convalida). Le uniche** differenze sono le seguenti:

- Sono mostrati solamente esperimenti con stato "partially released" (parzialmente rilasciato) ( A ) o "fully released" (completamente rilasciato) ( B ).
- Compare il pulsante "Show assays" (mostra dosaggi)  $(c)$  al posto del pulsante "Start approval" (avvia convalida).

| <b>Filter options</b>                                                 |                                               |        | <b>Assay selection</b>   |                         |           |             |                     |               |  |
|-----------------------------------------------------------------------|-----------------------------------------------|--------|--------------------------|-------------------------|-----------|-------------|---------------------|---------------|--|
| <b>Start date</b><br><b>End date</b>                                  |                                               | п      | Experiment               | Assay                   | # samples | Operator    | Run date            | <b>Status</b> |  |
| $\blacksquare$<br>18.03.2012                                          | $\blacksquare$<br>18.04.2012                  | ▸ □    | SYBR_20120417_0953       | Rotor-Gene SYBR Green   |           | 48 John Doe | 17.04.2012 09:53:29 | ✓             |  |
| Use advanced filter options                                           |                                               | □<br>Þ | SYBR_20120417_1007       | Rotor-Gene SYBR Green   |           | 48 John Doe | 17.04.2012 10:07:11 | ✓             |  |
| Filter assays                                                         |                                               | ı.     | QF Pat_20120417_1009     | QuantiFast Pathogen PCR |           | 66 John Doe | 17.04.2012 10:09:08 | ◨             |  |
| □ artus CMV RG PCR CE                                                 |                                               |        | ▶ SYBR_20120417_1017     | Rotor-Gene SYBR Green   |           | 48 John Doe | 17.04.2012 10:17:12 | ✓             |  |
| artus CMV RG PCR CE (short)                                           |                                               | ▸ ⊓    | QF Pat 20120417 1017     | QuantiFast Pathogen PCR |           | 66 John Doe | 17.04.2012 10:17:27 | ✓             |  |
| artus HI Virus-1 RG RT-PCR CE<br>artus HI Virus-1 RG RT-PCR           |                                               | o      | QF Pat_20120417_1019     | QuantiFast Pathogen PCR |           | 66 John Doe | 17.04.2012 10:19:55 | ✓             |  |
|                                                                       |                                               | ▸ □    | SYBR_20120417_1020       | Rotor-Gene SYBR Green   |           | 48 John Doe | 17.04.2012 10:20:09 | ✓             |  |
| Assay status                                                          | <b>Release status</b>                         | ▸ ⊓    | QF Pat 20120417 1022     | QuantiFast Pathogen PCR |           | 66 John Doe | 17.04.2012 10:22:48 | ◫             |  |
| ○ Successful<br>$\bigcap$ Released<br>$O$ Failed<br>O Partially       |                                               | ▸ □    | SYBR 20120417 1023       | Rotor-Gene SYBR Green   |           | 48 John Doe | 17.04.2012 10:23:08 | ◫             |  |
| <b>◎</b> Both<br><b>◎</b> Both                                        |                                               | o      | QF Pat 20120417 1029     | QuantiFast Pathogen PCR |           | 66 John Doe | 17.04.2012 10:29:13 | $\Box$        |  |
| $\Box$ Filter experiment name                                         |                                               | ▸ □    | SYBR 20120417 1029       | Rotor-Gene SYBR Green   |           | 48 John Doe | 17.04.2012 10:29:27 | ✓             |  |
|                                                                       |                                               | ▸ □    | QF Pat_20120418_1029     | QuantiFast Pathogen PCR |           | 66 John Doe | 17.04.2012 10:29:53 | ✓             |  |
| Filter contained sample IDs                                           |                                               |        | ▶   QF Pat 20120417 1032 | QuantiFast Pathogen PCR |           | 66 John Doe | 17.04.2012 10:32:52 | ✓             |  |
|                                                                       |                                               |        | ▶ QF Pat_20120417_1038   | QuantiFast Pathogen PCR |           | 66 John Doe | 17.04.2012 10:38:20 | ✓             |  |
| Filter operator<br>Filter cycler serial number<br><b>Reset filter</b> | $\overline{\mathbf v}$<br><b>Apply filter</b> |        |                          |                         |           |             | <b>Show Assays</b>  |               |  |

Filter options area

Assay selection area

Per maggiori informazioni sulle funzioni della schermata "Filter" (filtro), vedere Ambiente "Approval" [\(convalida\).](#page-159-0)

## <span id="page-188-0"></span>1.5.5.4.2 **Schermata "Show assays" (mostra dosaggi)**

La schermata "Show assays" dell'ambiente "Archive" (archivio) viene utilizzata per le seguenti attività:

- controllare i dati di esperimenti rilasciati parzialmente o completamente
- creare un pacchetto di supporto per facilitare l'assistenza in caso di problemi
- § stampare i referti sotto forma di file \*.pdf utilizzando i profili dei referti

Il layout di questa schermata è molto simile a quello della schermata "Approval" (convalida) in **b** ambiente ["Approval".](#page-159-0) Qui, alcune funzioni sono disabilitate, ad esempio i pulsanti di convalida nella tabella dei risultati e il campo relativo ai commenti sul dosaggio. I dosaggi rilasciati non possono essere modificati.

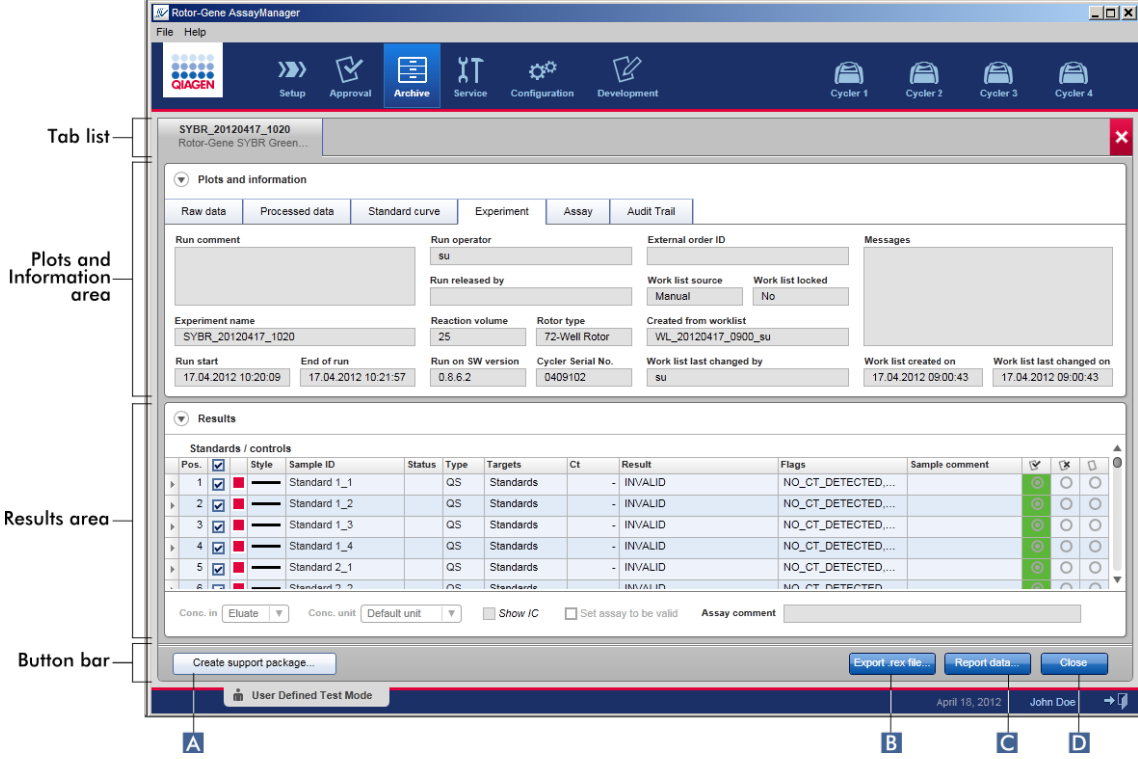

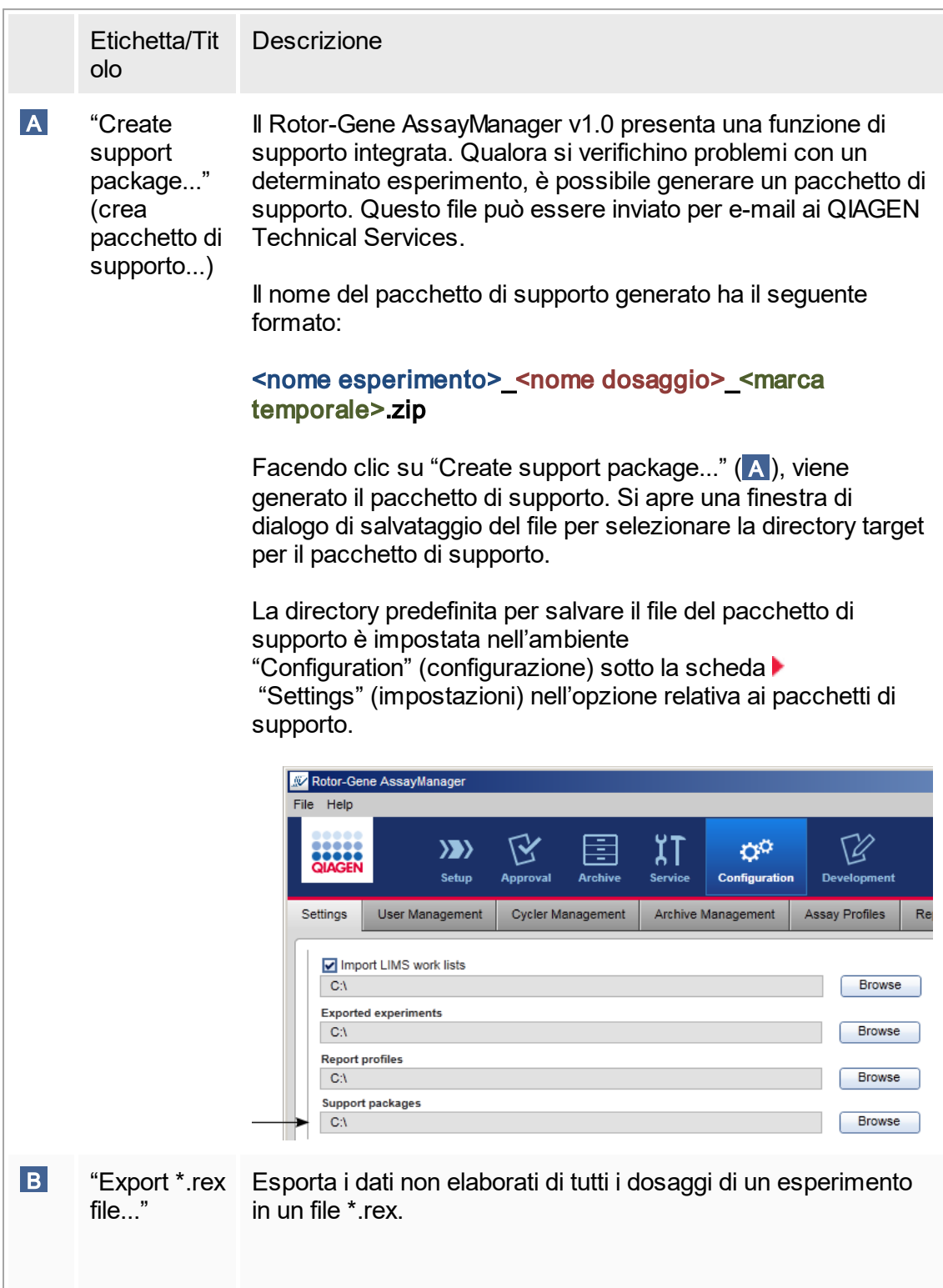

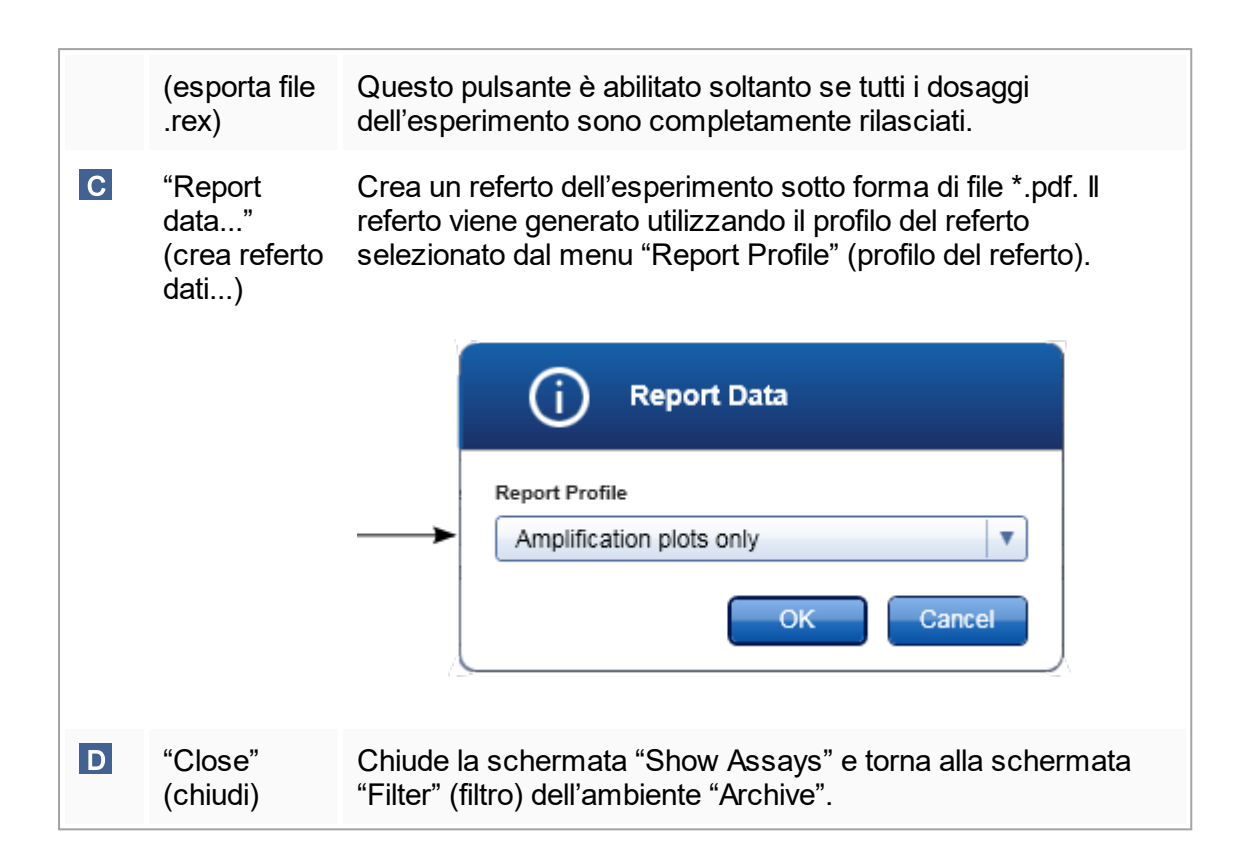

## 1.5.5.5 **Ambiente "Service" (assistenza)**

L'ambiente "Service" (assistenza) contiene la scheda "Audit Trail" (registrazione operazioni effettuate).

Scheda "Audit Trail" (registrazione operazioni effettuate)

La registrazione delle operazioni effettuate è appunto una registrazione di tutte le azioni che sono state eseguite dagli utenti. Tutte le azioni sono documentate nella registrazione delle operazioni effettuate e possono essere filtrate e stampate. La funzione di registrazione delle operazioni effettuate del Rotor-Gene AssayManager v1.0 è configurata in conformità alle linee guida della regolamentazione FDA CFR Title 21, Part 11 Electronic Records, Electronic Signatures (Registrazioni elettroniche, firme elettroniche).

Tutte le attività di un utente sono documentate in una registrazione delle operazioni effettuate, suddivise in 8 diverse categorie:

- § Installazione
- "User" (utente)
- § "Session" (sessione)
- § "Profile" (profilo)
- "Settings" (impostazioni)
- § "Cycler" (termociclatore)
- § "Work list" (elenco di lavoro)
- § "Experiment" (esperimento)

Si può accedere al contenuto della registrazione delle operazioni effettuate tramite l'ambiente "Service". Qui, si possono selezionare e applicare vari criteri di filtraggio. La scheda "Audit Trail" contiene 2 sezioni:

- Sezione "Filter" (filtro)
- § Tabella "Results" (risultati)
- § Pulsante "Print to PDF" (stampa come PDF)

L'utente definisce i criteri di filtraggio nella sezione "Filter" e applica il filtro. Tutte le voci nella registrazione delle operazioni effettuate che corrispondono ai criteri di filtraggio vengono elencate nella tabella "Results".

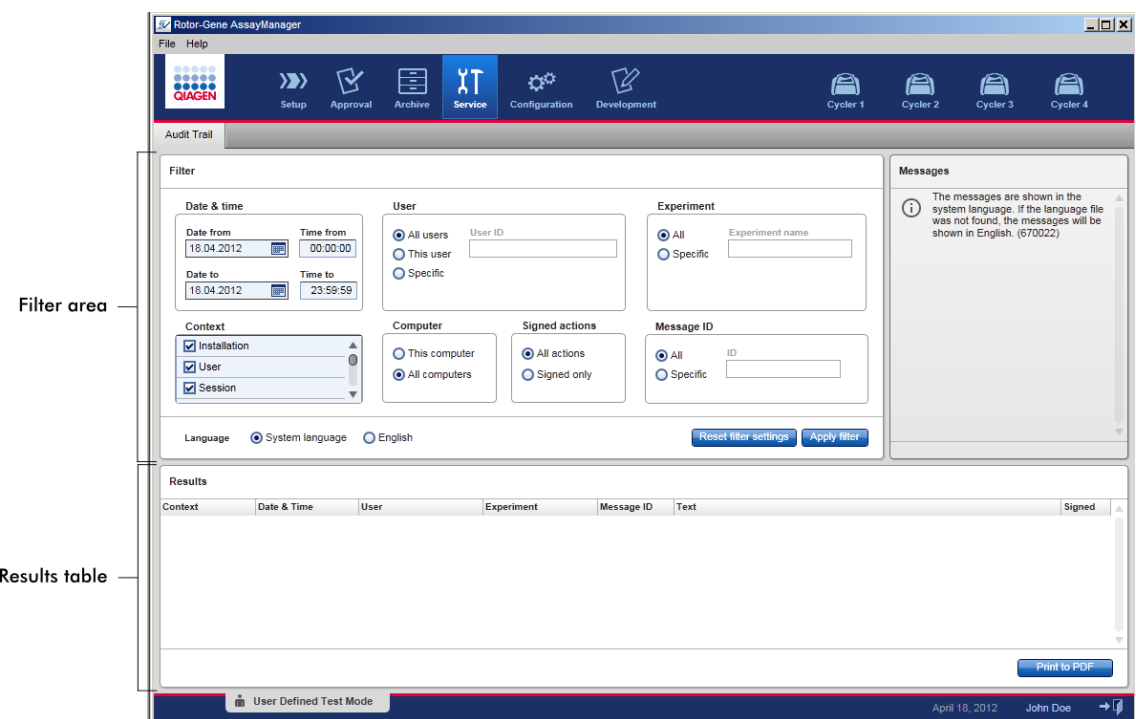

Il contenuto delle voci corrispondenti ai criteri di filtraggio nella tabella "Results" non può essere modificato e la tabella non può essere ordinata. Si può selezionare una riga e copiarne il contenuto negli appunti con la combinazione di tasti "CTRL" + "C". Si può generare un file del referto in formato \*.pdf delle voci corrispondenti ai criteri di filtraggio facendo clic sul pulsante "Print to PDF".

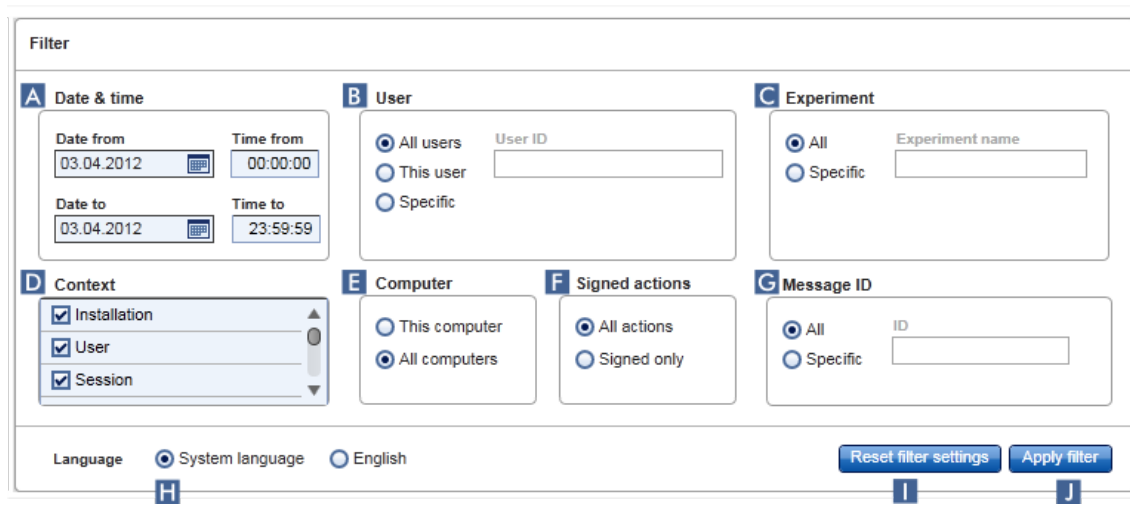

# Sezione "Filter" (filtro)

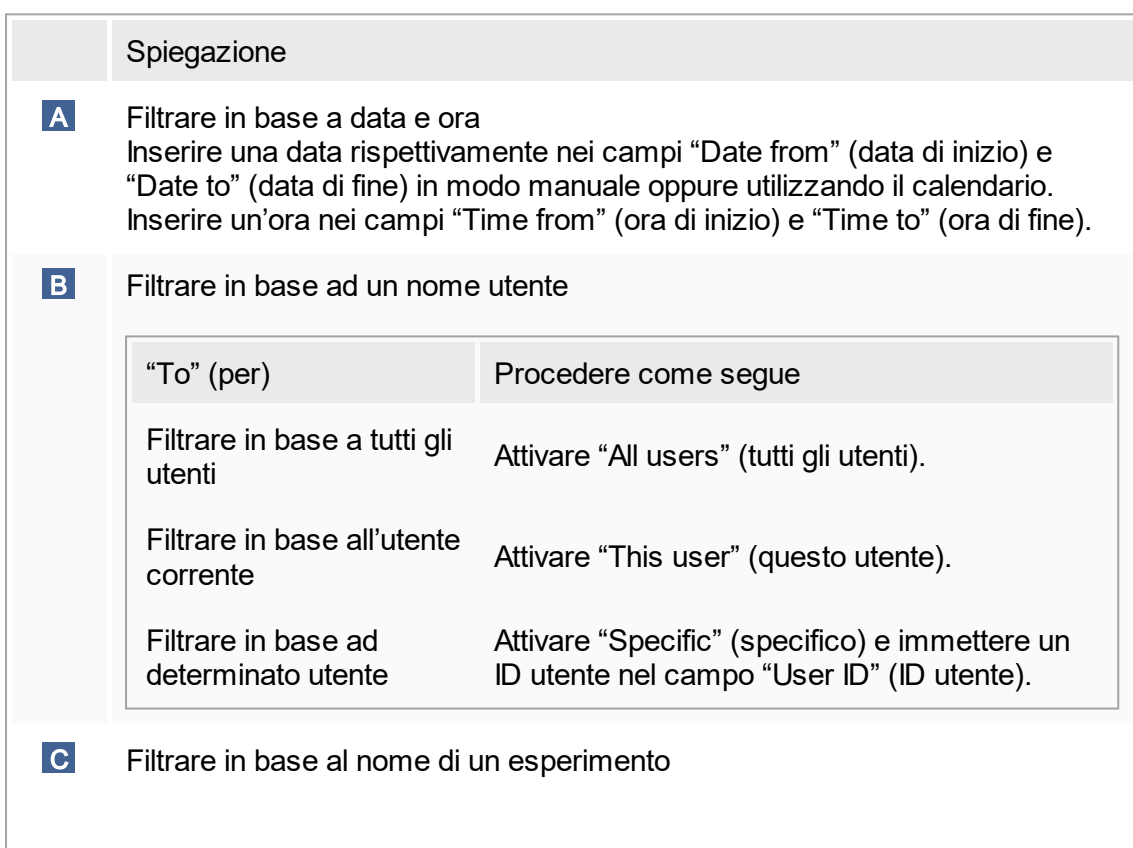

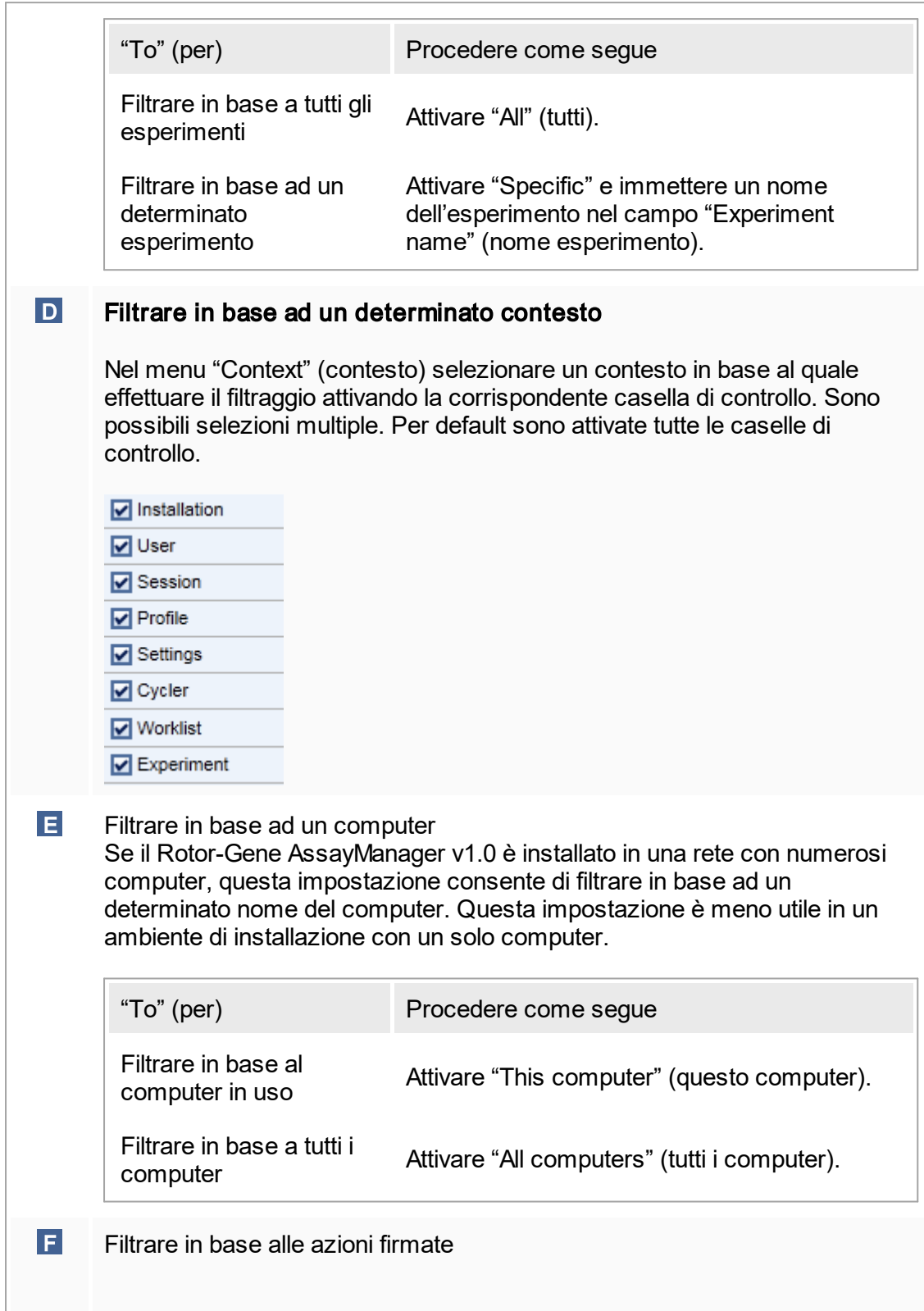

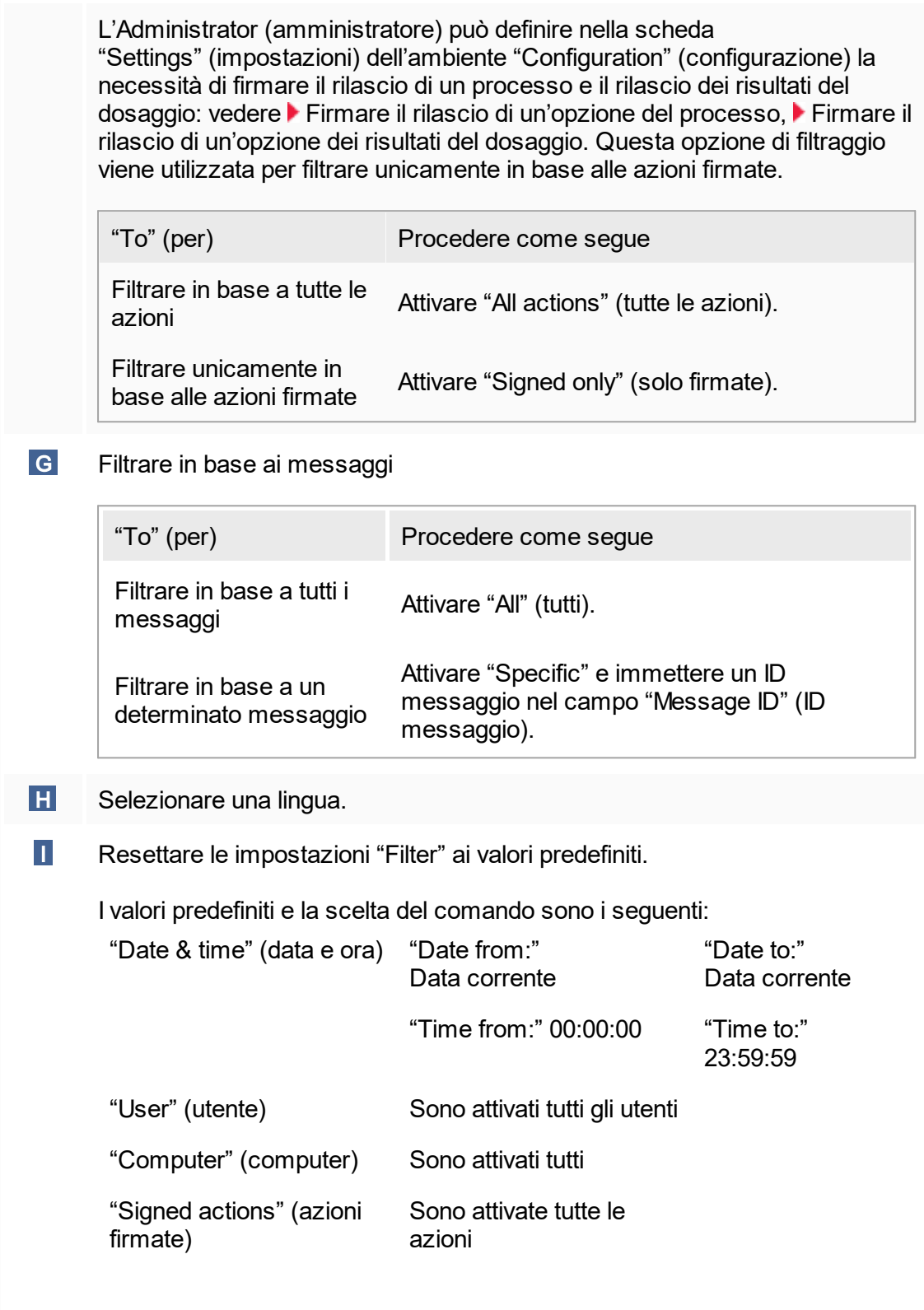

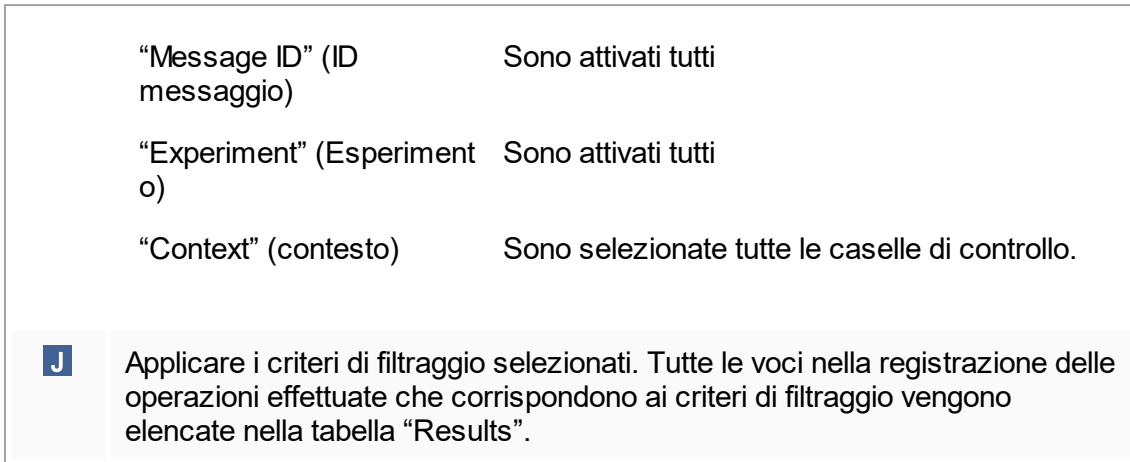

### Tabella "Results" (risultati)

La tabella Results elenca tutte le voci nella registrazione delle operazioni effettuate che corrispondono ai criteri di filtraggio.

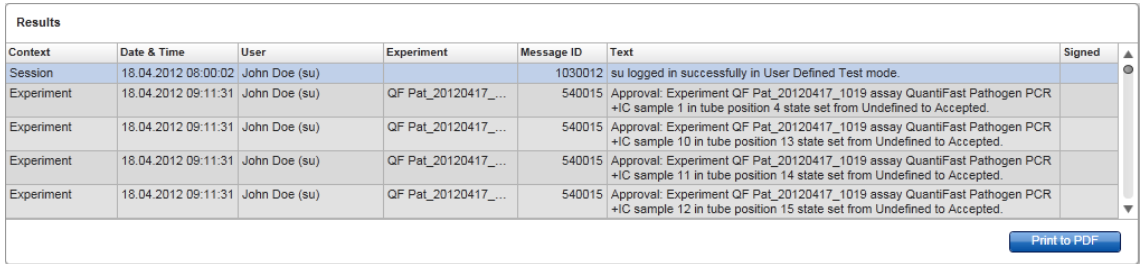

Il contenuto delle voci corrispondenti ai criteri di filtraggio nella tabella "Results" non può essere modificato e la tabella non può essere ordinata. Si può selezionare una riga e copiarne il contenuto negli appunti con la combinazione di tasti "CTRL" + "C".

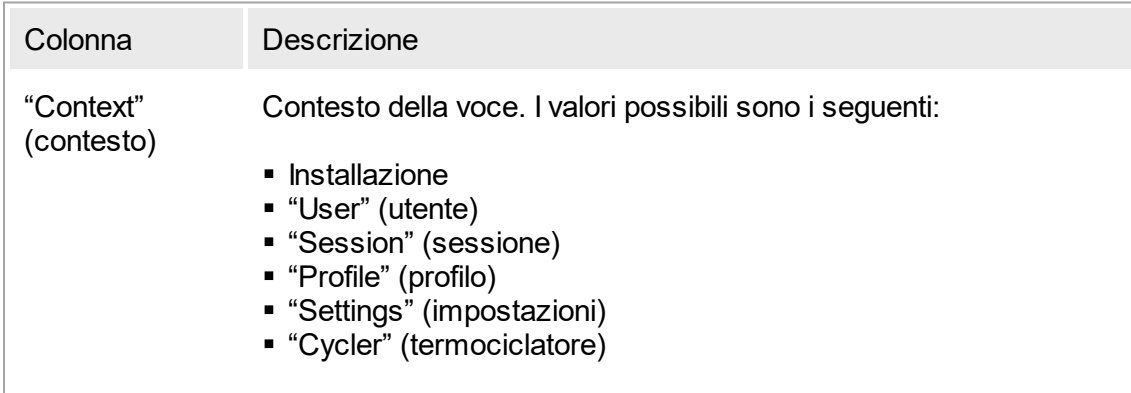

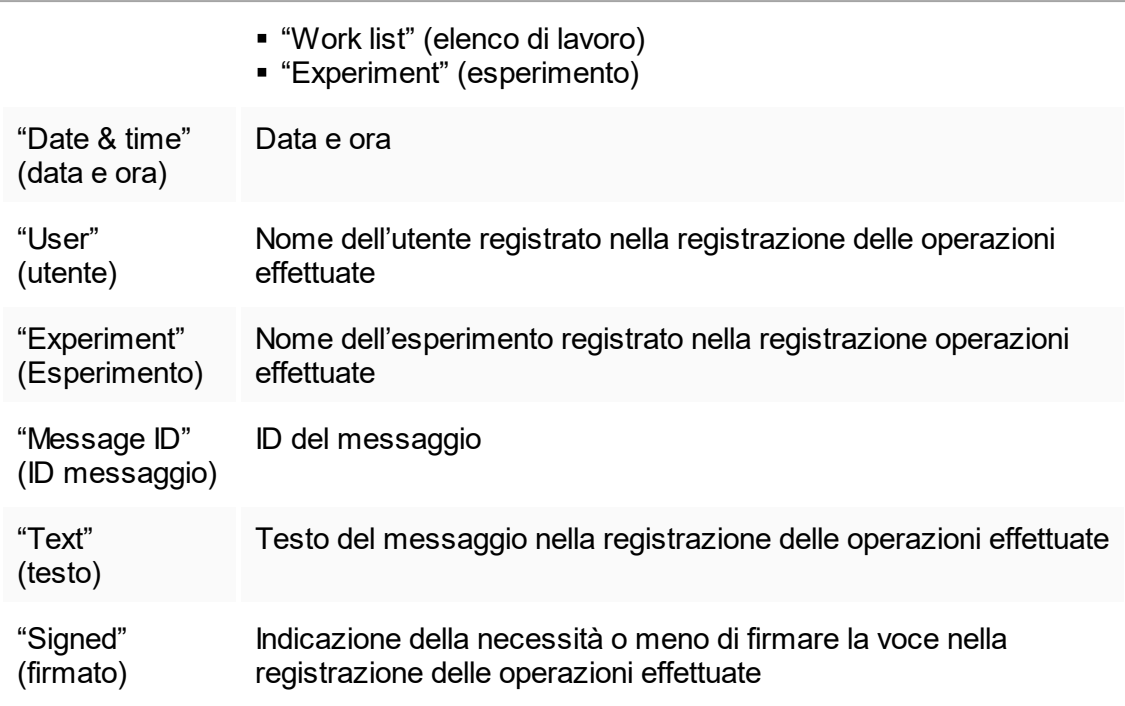

## Pulsante "Print to PDF" (stampa come PDF)

#### Print to PDF

Stampa i messaggi della registrazione delle operazioni effettuate sotto forma di file \*.pdf.

Attività correlate alla schermata "Service"

Utilizzo delle [registrazioni](#page-294-0) delle operazioni effettuate

## <span id="page-196-0"></span>1.5.5.6 **Ambiente "Configuration" (configurazione)**

Nell'ambiente "Configuration" è possibile adattare le impostazioni del Rotor-Gene AssayManager v1.0. Inoltre, qui si possono gestire diversi utenti, termociclatori, archivi, profili di dosaggio e profili dei referti.

#### **Nota**

Possono accedere a questo ambiente esclusivamente gli utenti con il ruolo di "Administrator" (amministratore).

L'ambiente "Configuration" è organizzato in 6 diverse schede.

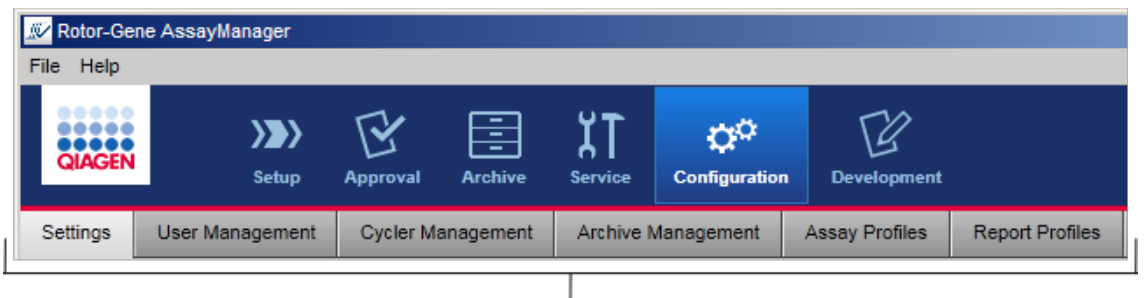

Configuration environment is organized in six tabs

La seguente tabella mostra le schede e le rispettive attività assegnate.

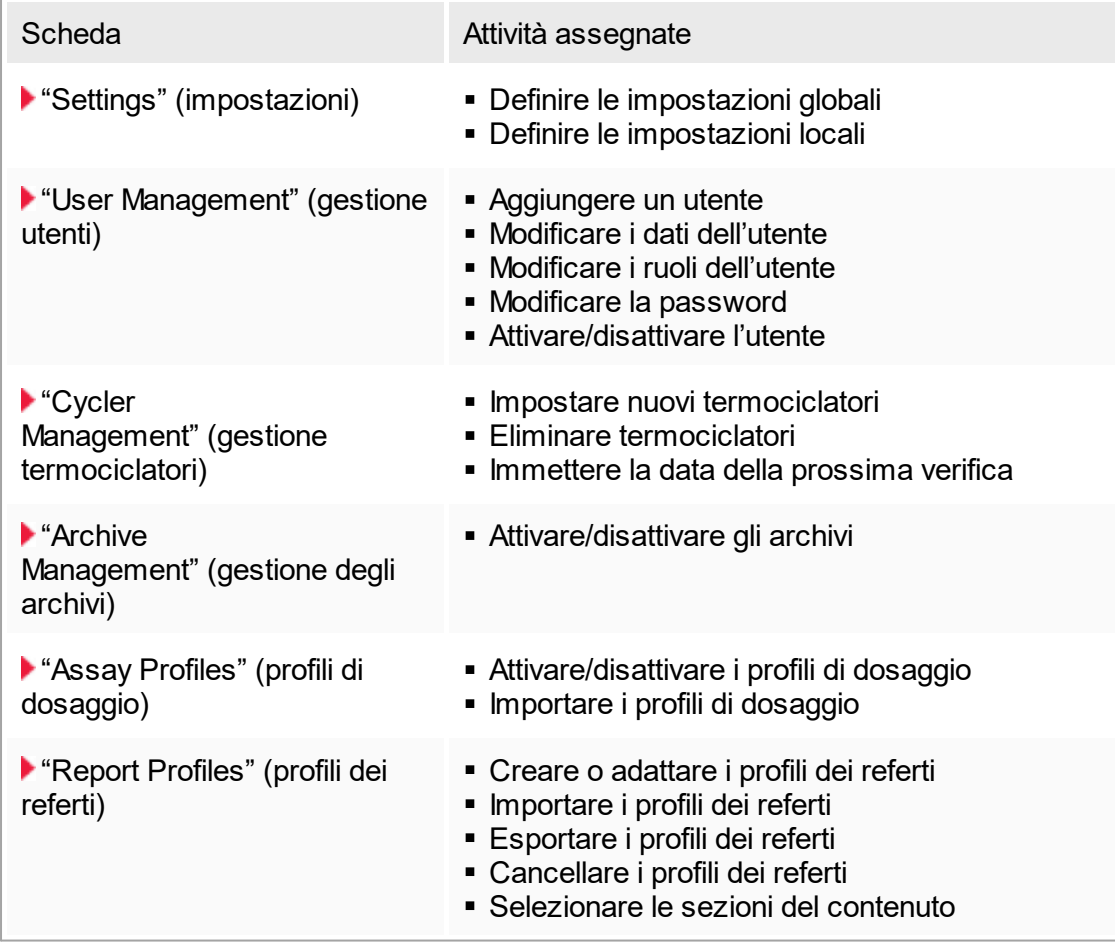

Attività correlate all'ambiente "Configuration"

Attività [amministrative](#page-295-0)

# <span id="page-198-0"></span>1.5.5.6.1 **"Settings" (impostazioni)**

La scheda "Settings" (impostazioni) è divisa in 2 sezioni:

- § "Global settings" (impostazioni globali): queste impostazioni sono salvate nel database. Sono "global" (globali) per tutti i clienti collegati al database.
- "Local settings" (impostazioni locali): queste impostazioni vengono applicate esclusivamente al computer momentaneamente utilizzato.

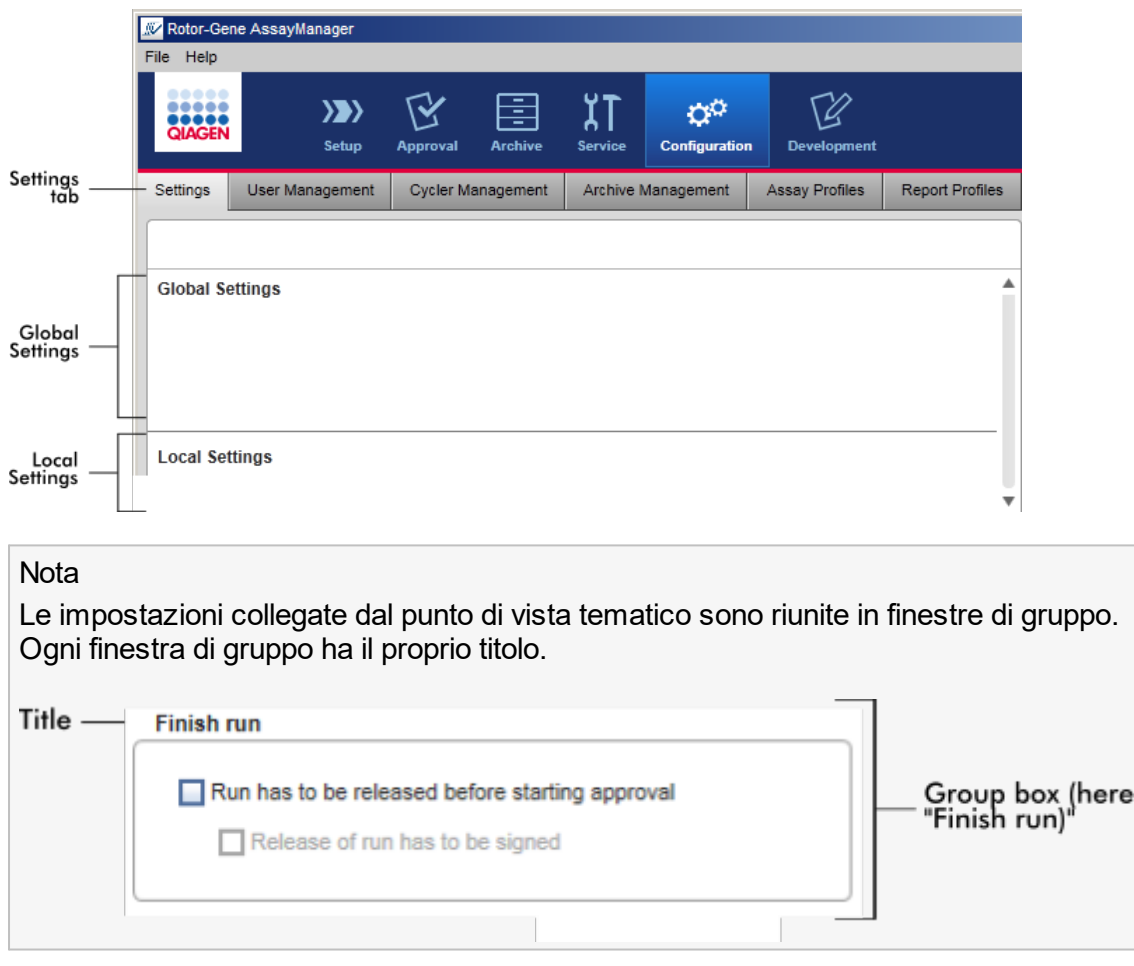

## Impostazioni globali

In questa sezione sono definite varie impostazioni. Tali impostazioni sono riunite in 7 finestre di gruppo.

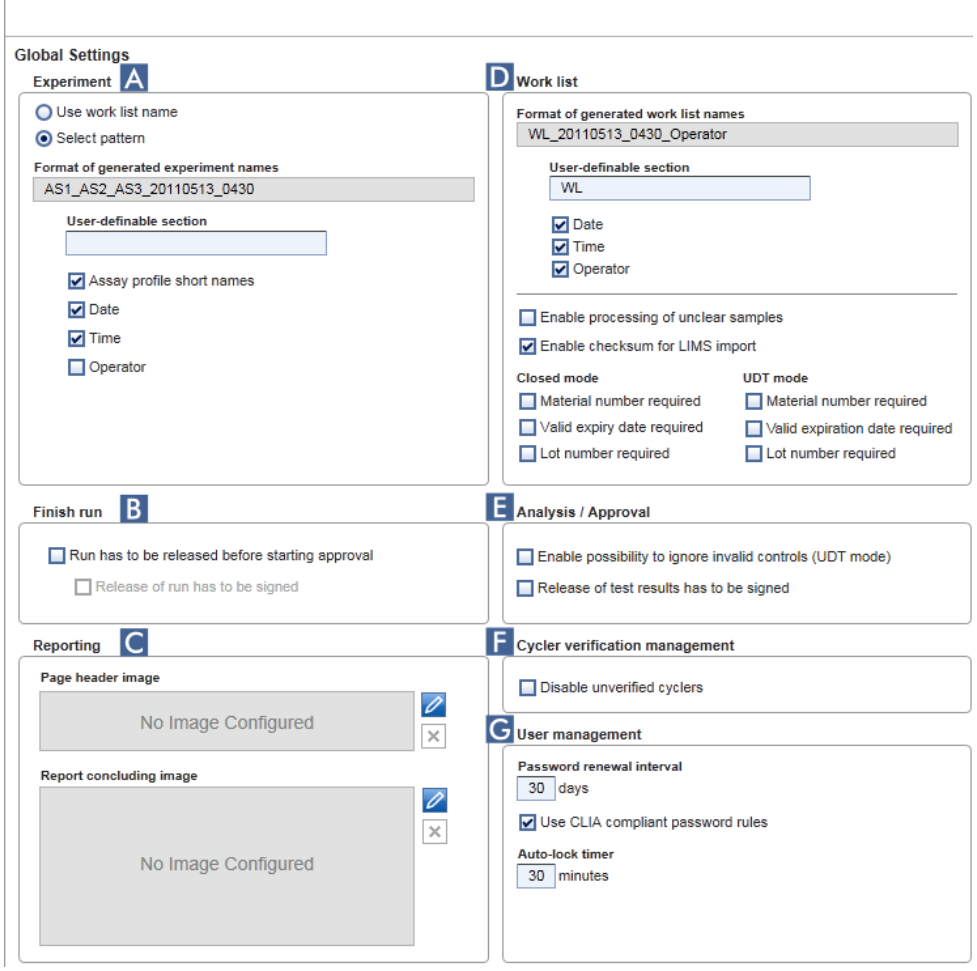

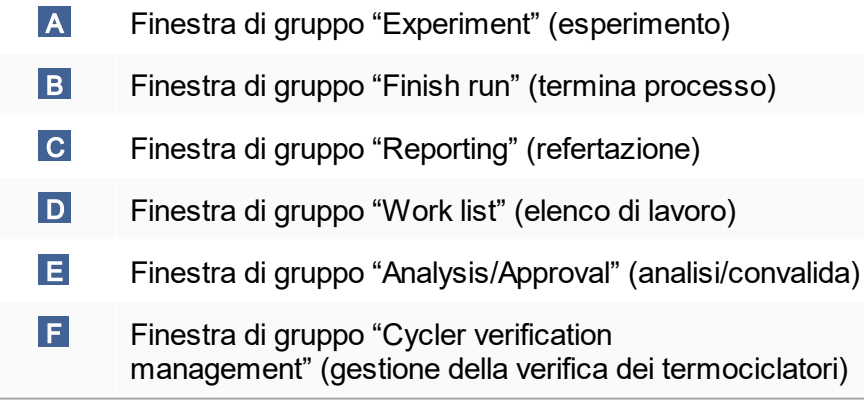

## G Finestra di gruppo "User management" (gestione utenti)

### Finestra di gruppo "Experiment" (esperimento)

Le impostazioni nella finestra di gruppo "Experiment" definiscono lo schema di denominazione predefinito per gli esperimenti. Per applicare un elenco di lavoro occorre immettere il nome dell'esperimento. L'utente può inserire un nome arbitrario nel campo "Experiment name" (nome dell'esperimento) ( 1 ) oppure lasciare che Rotor-Gene AssayManager v1.0 generi automaticamente un nome predefinito facendo clic su "Default name" (nome predefinito) ( 2 ). Questo nome predefinito può essere configurato nella finestra di gruppo "Experiment" (esperimento).

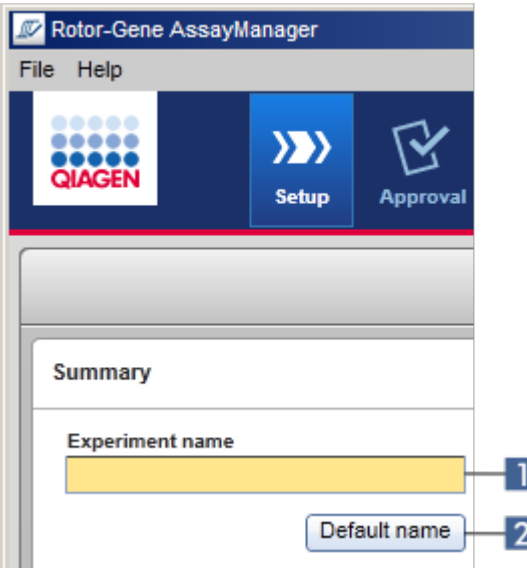

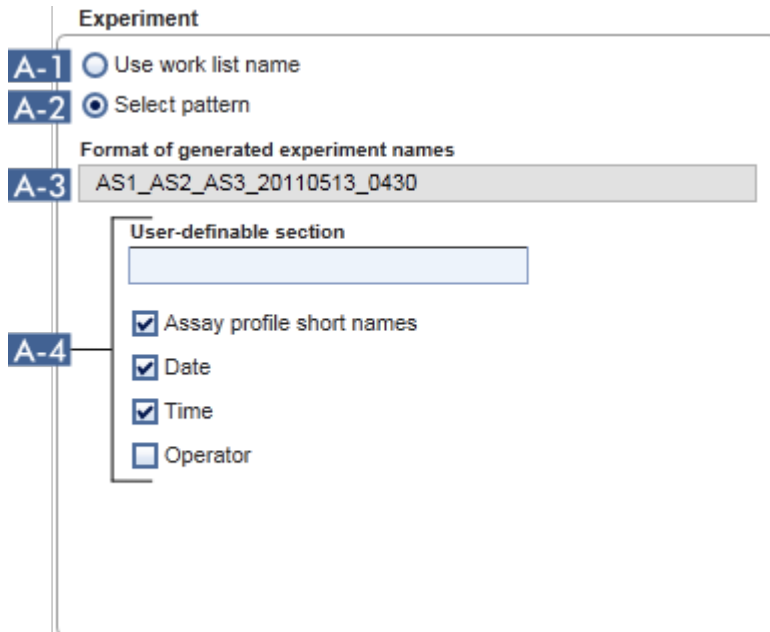

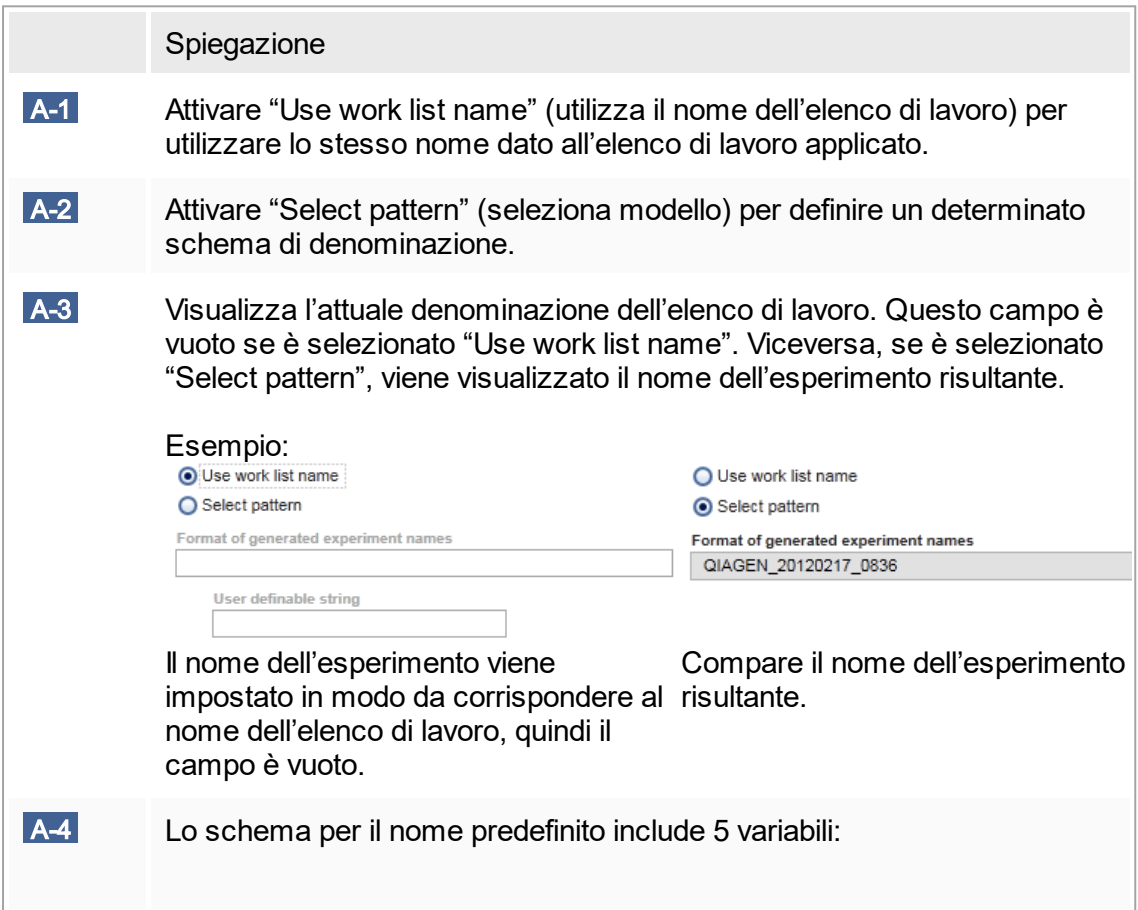

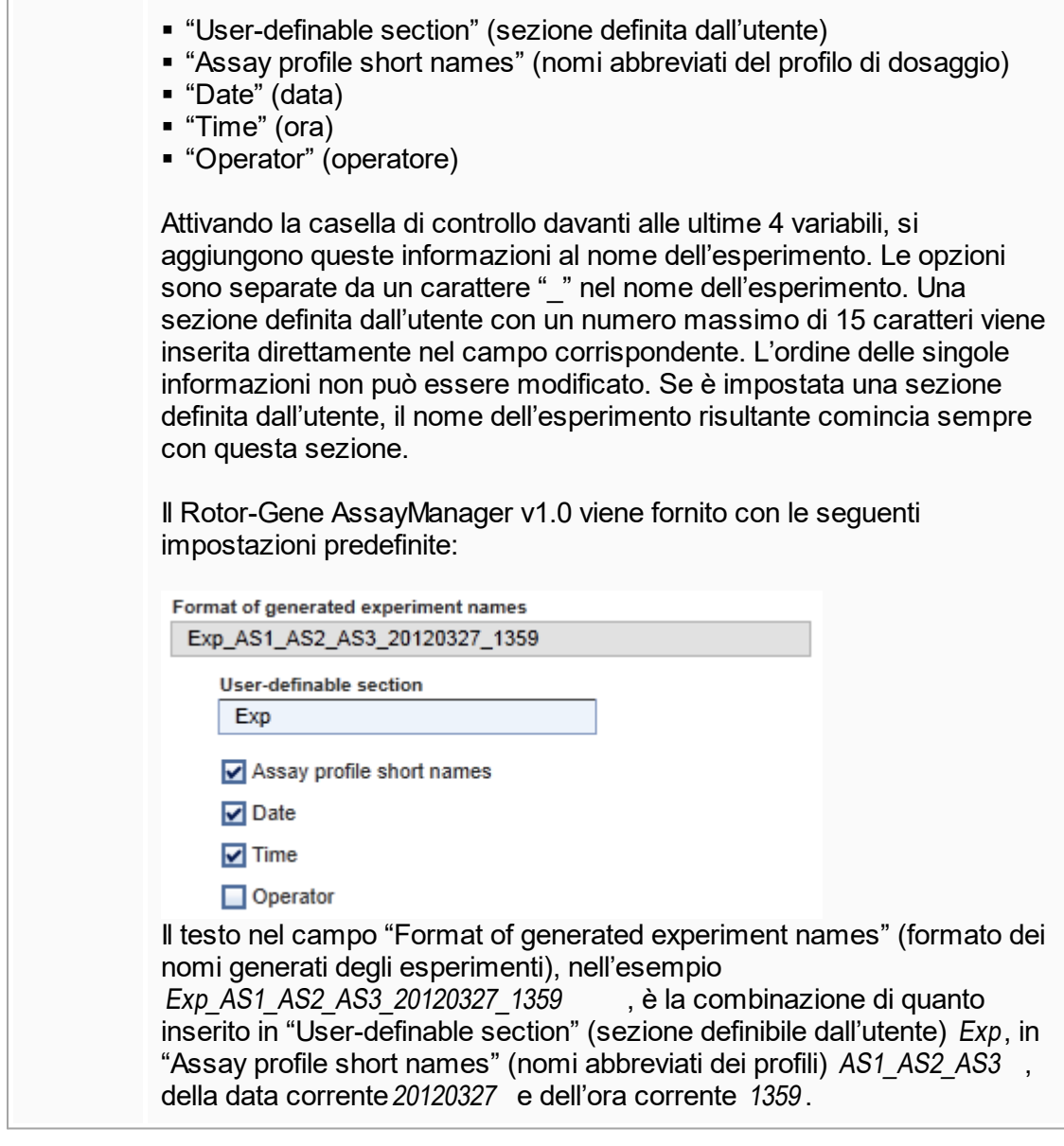

Finestra di gruppo "Finish run" (termina processo)

Opzione da impostare

- Se un utente deve rilasciare un processo prima di poter avviare la convalida.
- Se un utente deve firmare il rilascio del processo immettendo la password.

#### Finish run

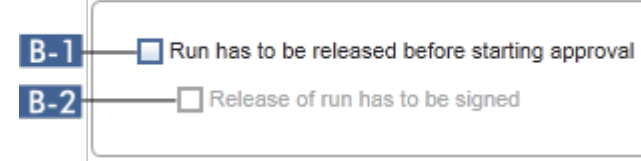

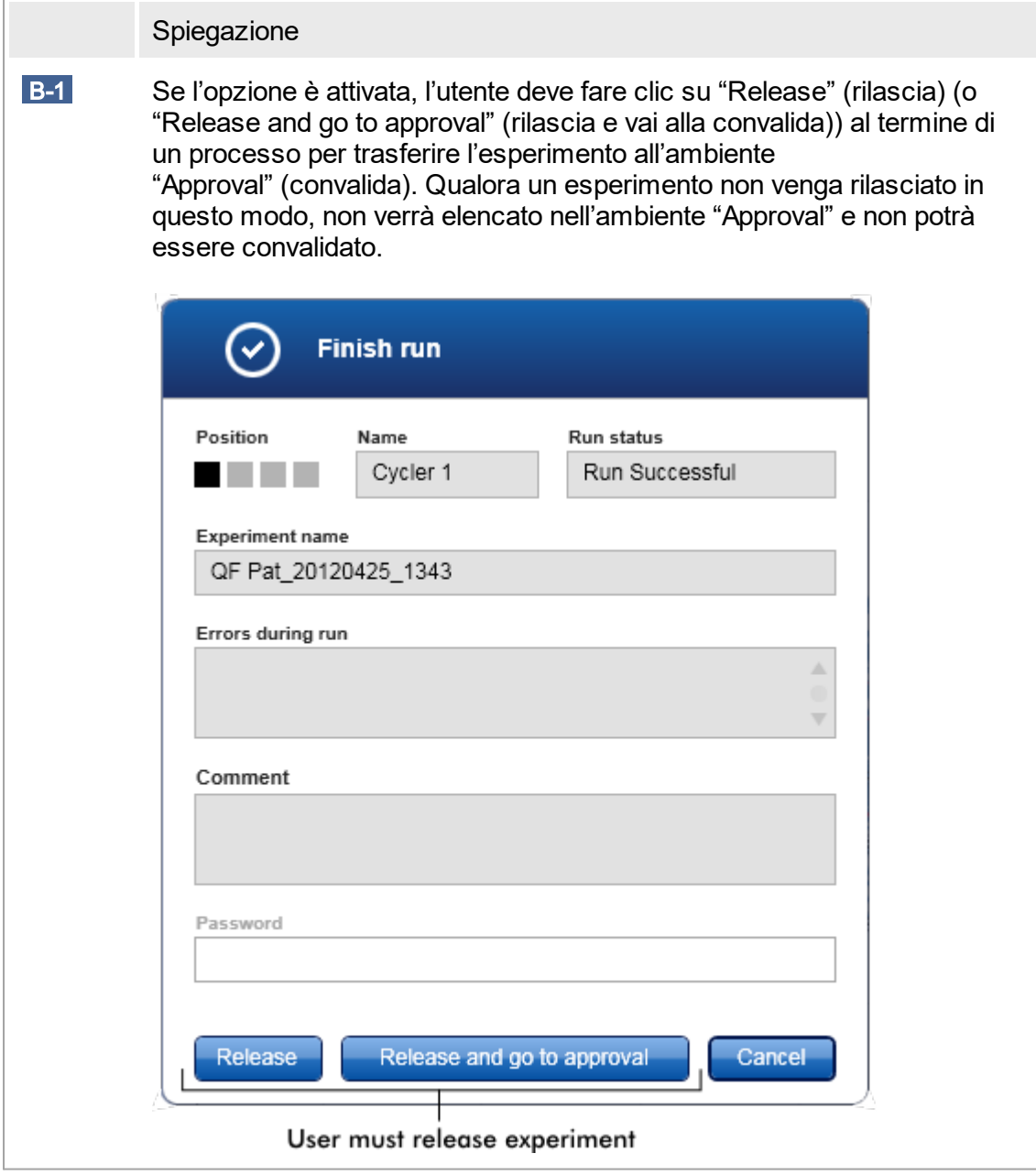

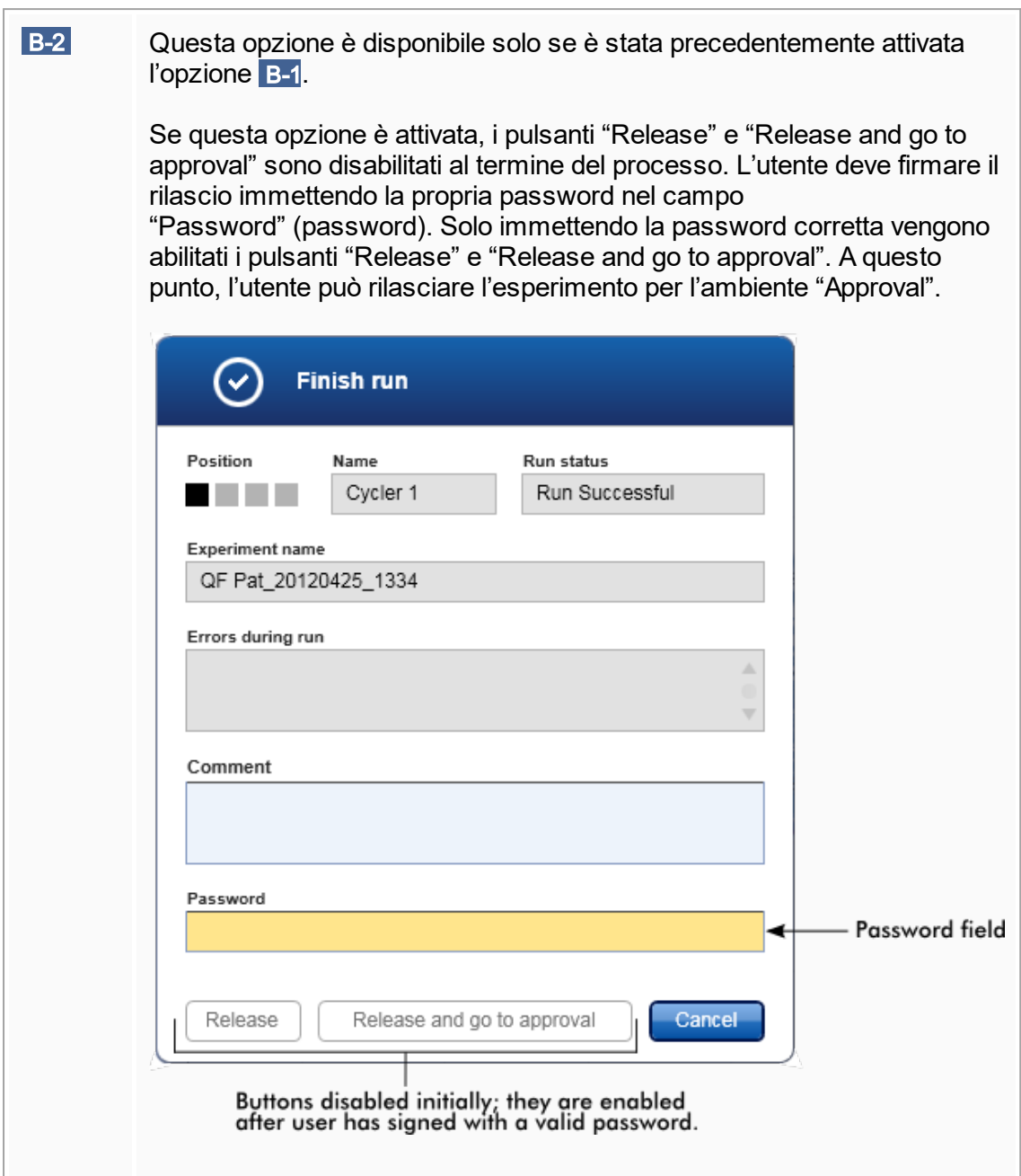

#### Finestra di gruppo "Reporting" (refertazione)

La finestra di gruppo "Reporting" (refertazione) consente di personalizzare il layout dei referti con immagini. Il Rotor-Gene AssayManager v1.0 presenta 2 diverse opzioni:

- § Immagine nell'intestazione di ogni singola pagina del referto
- § Immagine nell'ultima pagina del referto

Il seguente grafico illustra queste opzioni:

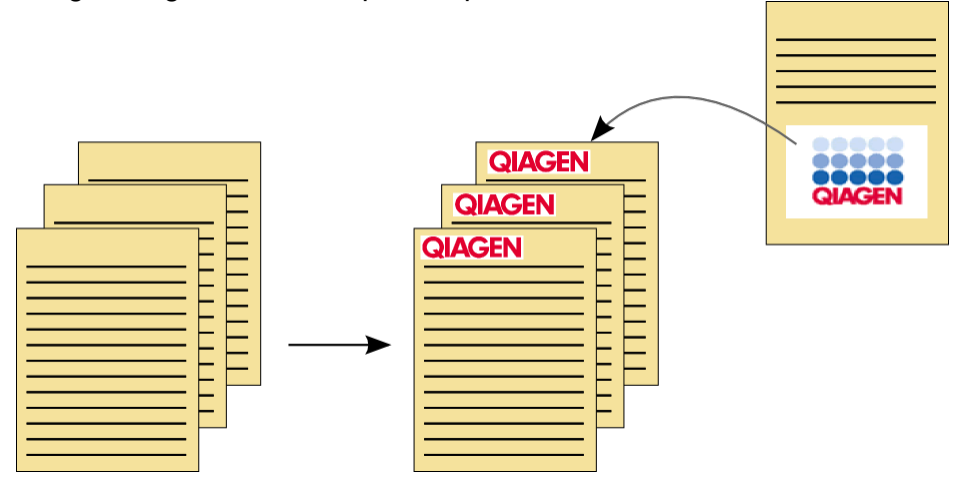

Le immagini devono avere uno dei seguenti formati:

- $*$ .bmp
- ■ $*$ .jpg
- \*.png

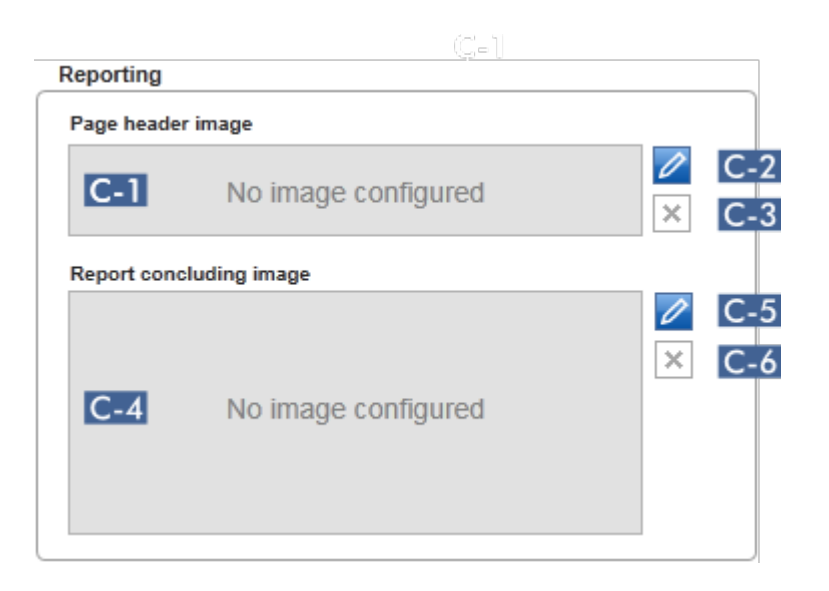

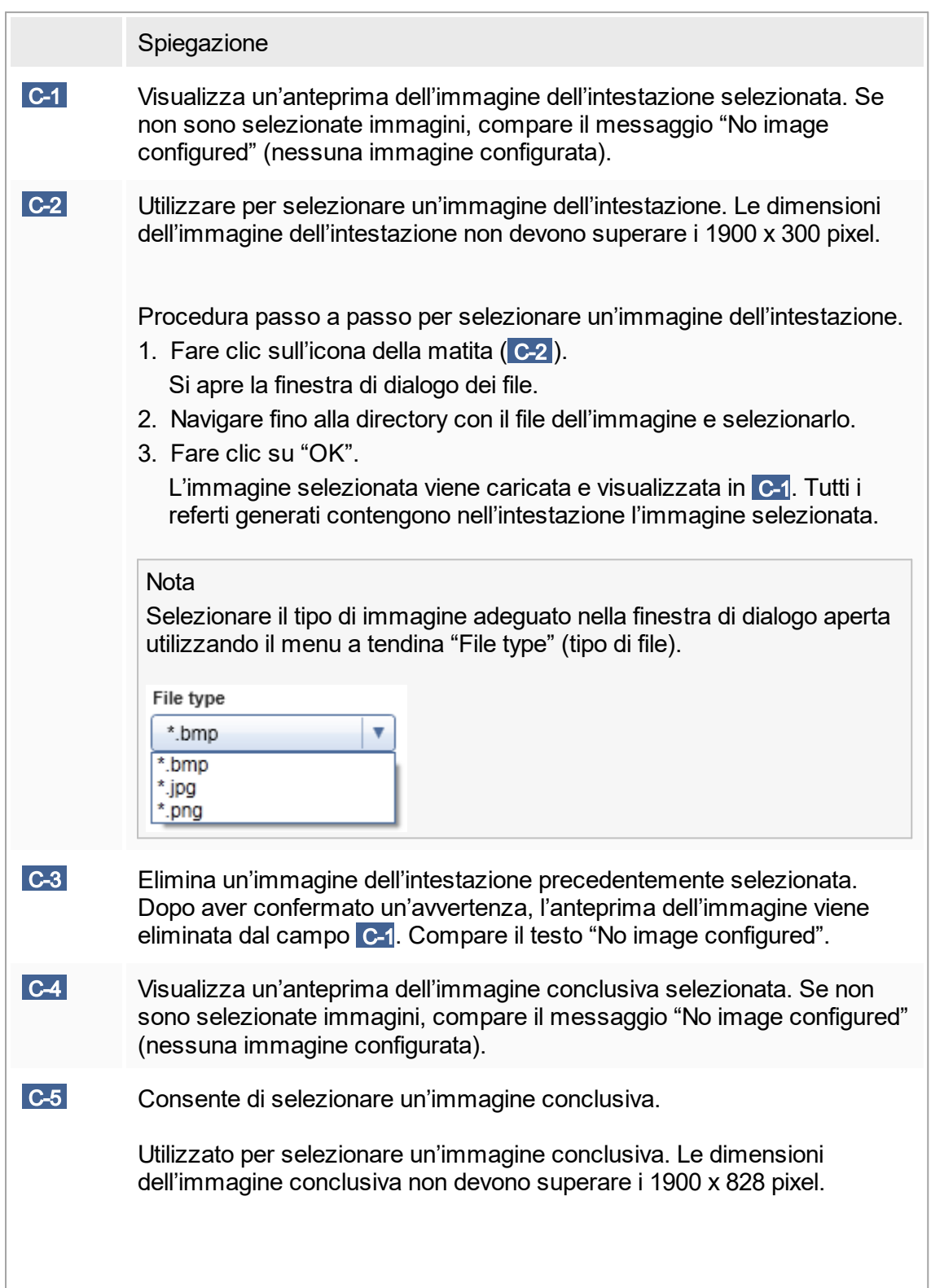

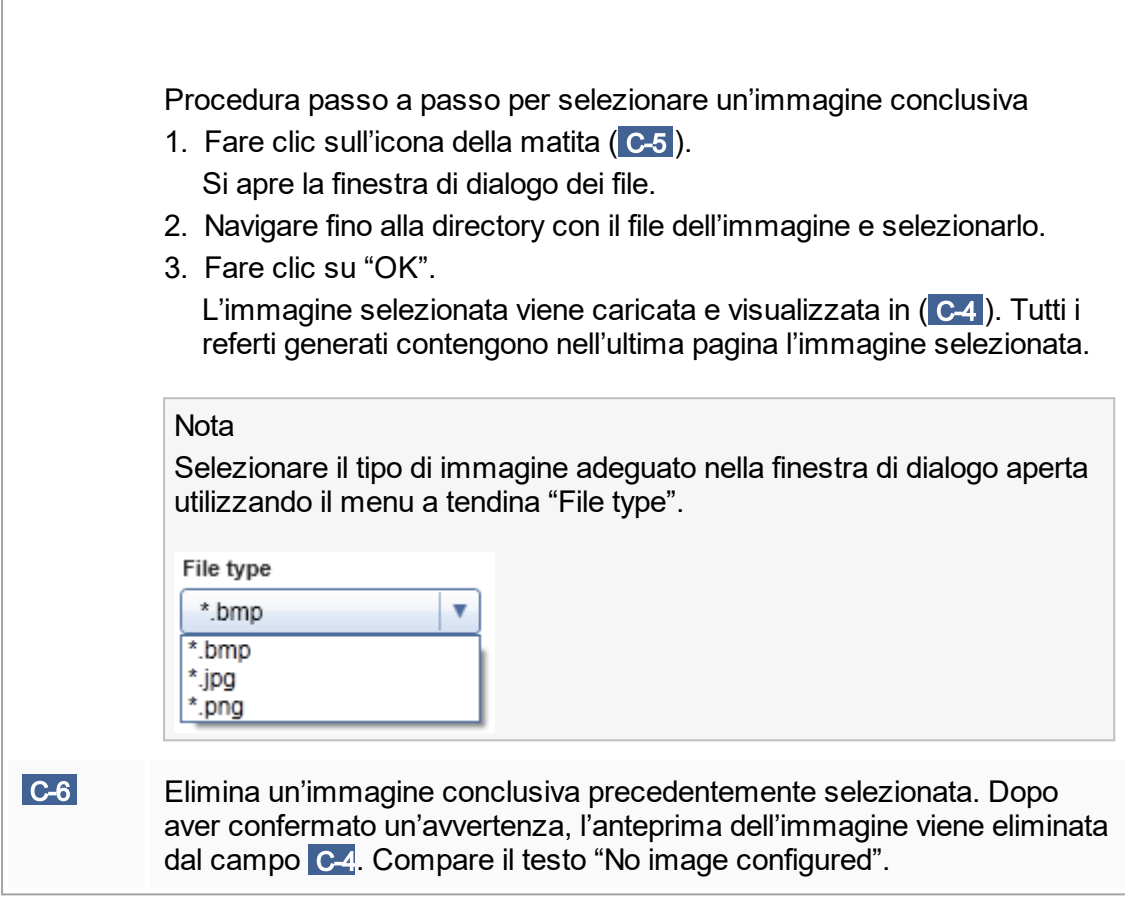

Finestra di gruppo "Work list" (elenco di lavoro)

La finestra di gruppo "Work list" riunisce varie opzioni riguardanti gli elenchi di lavoro, ossia lo schema di denominazione per i nomi predefiniti, i requisiti per i numeri del materiale, ecc.

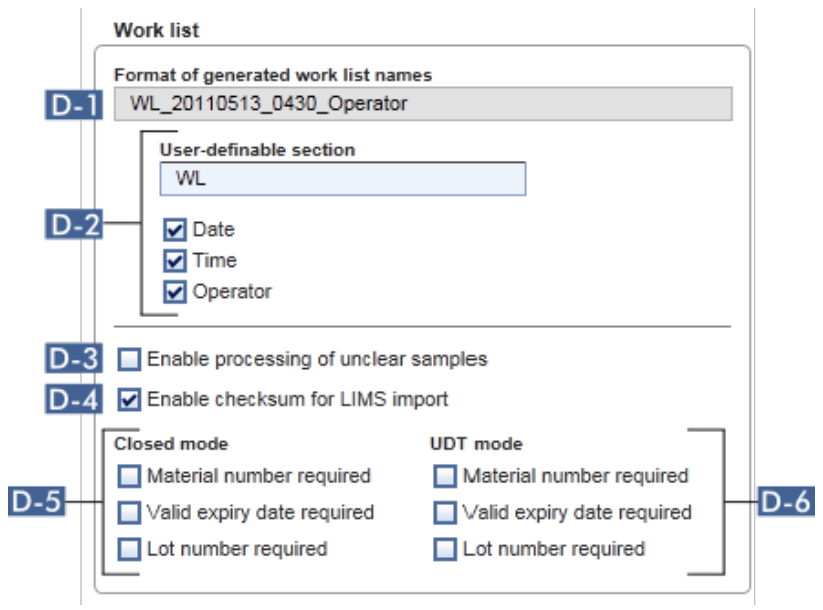

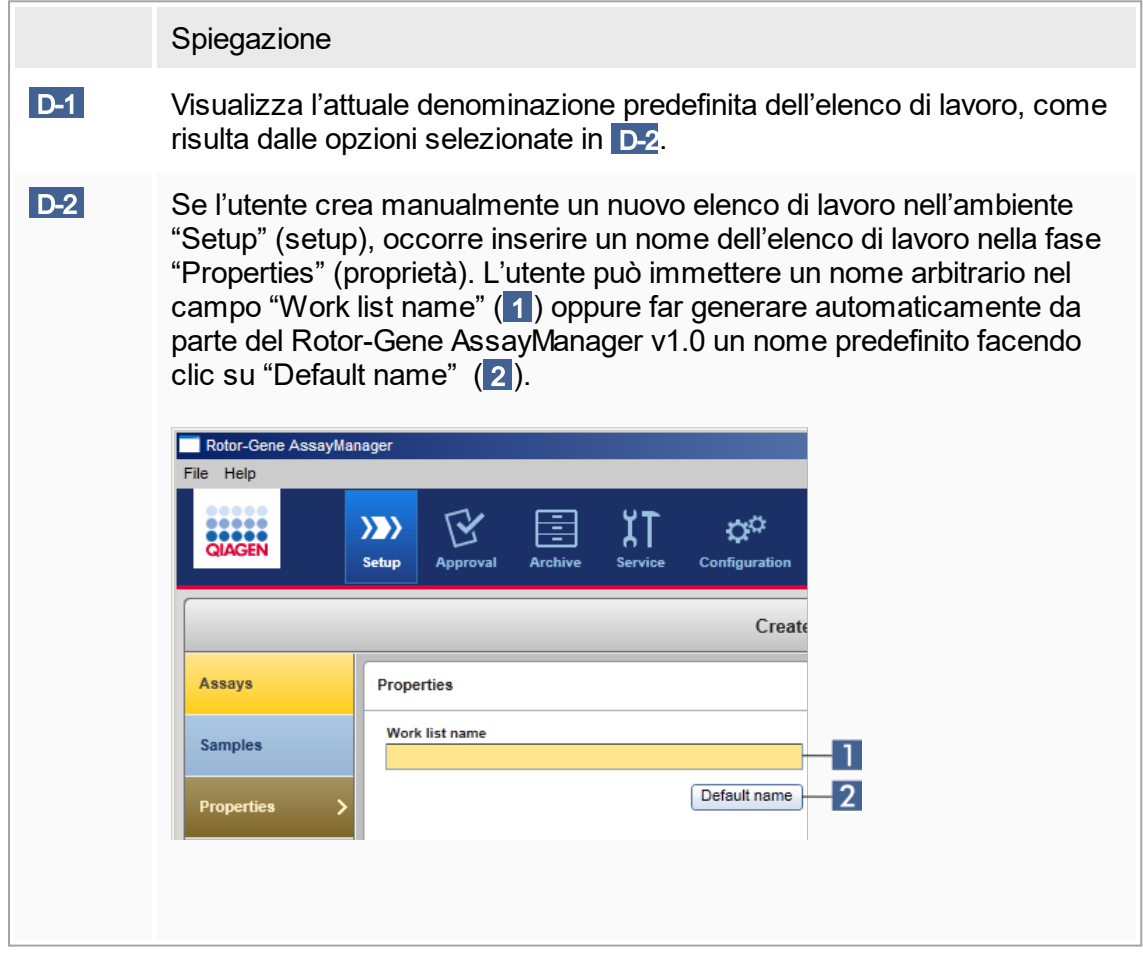

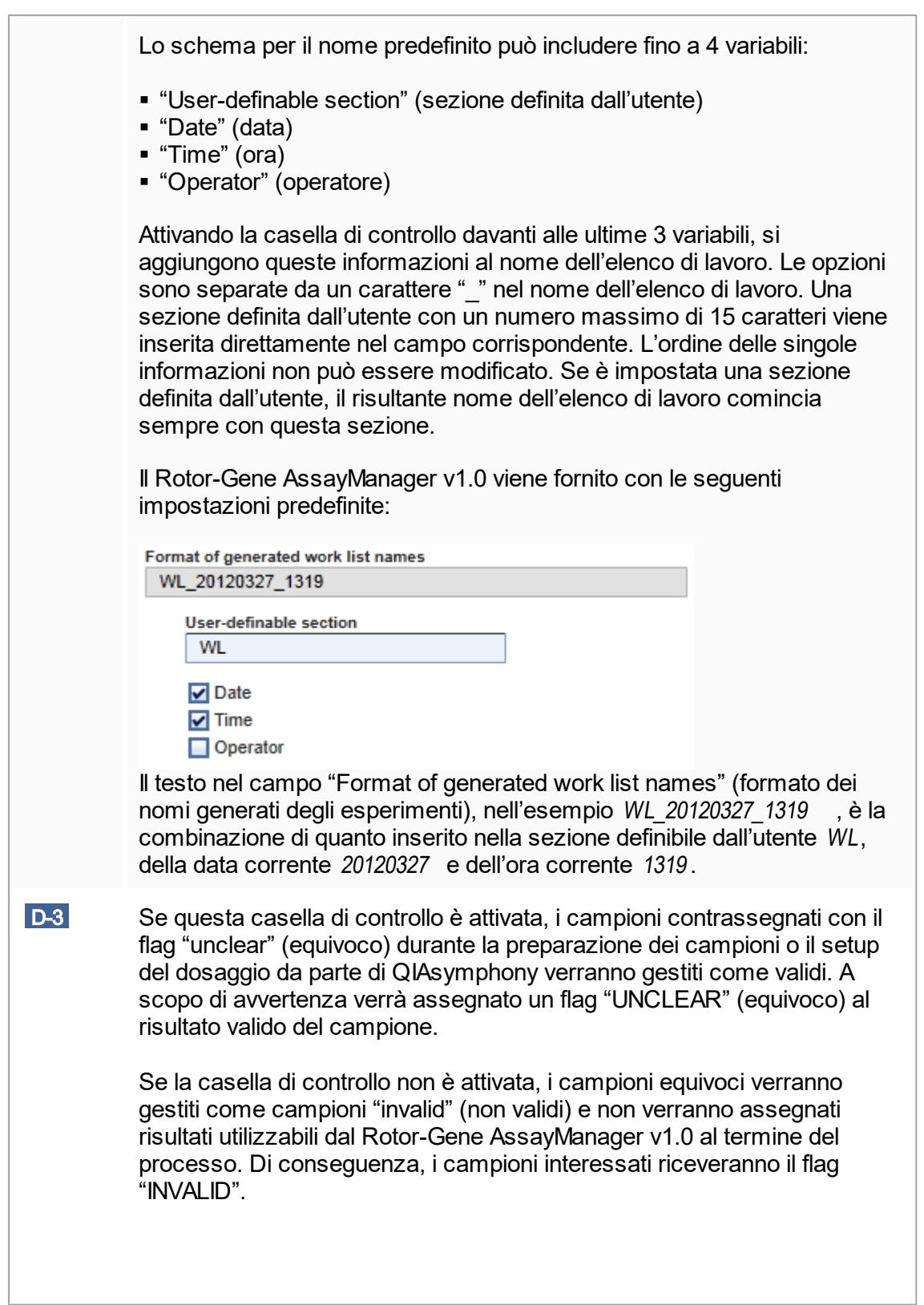

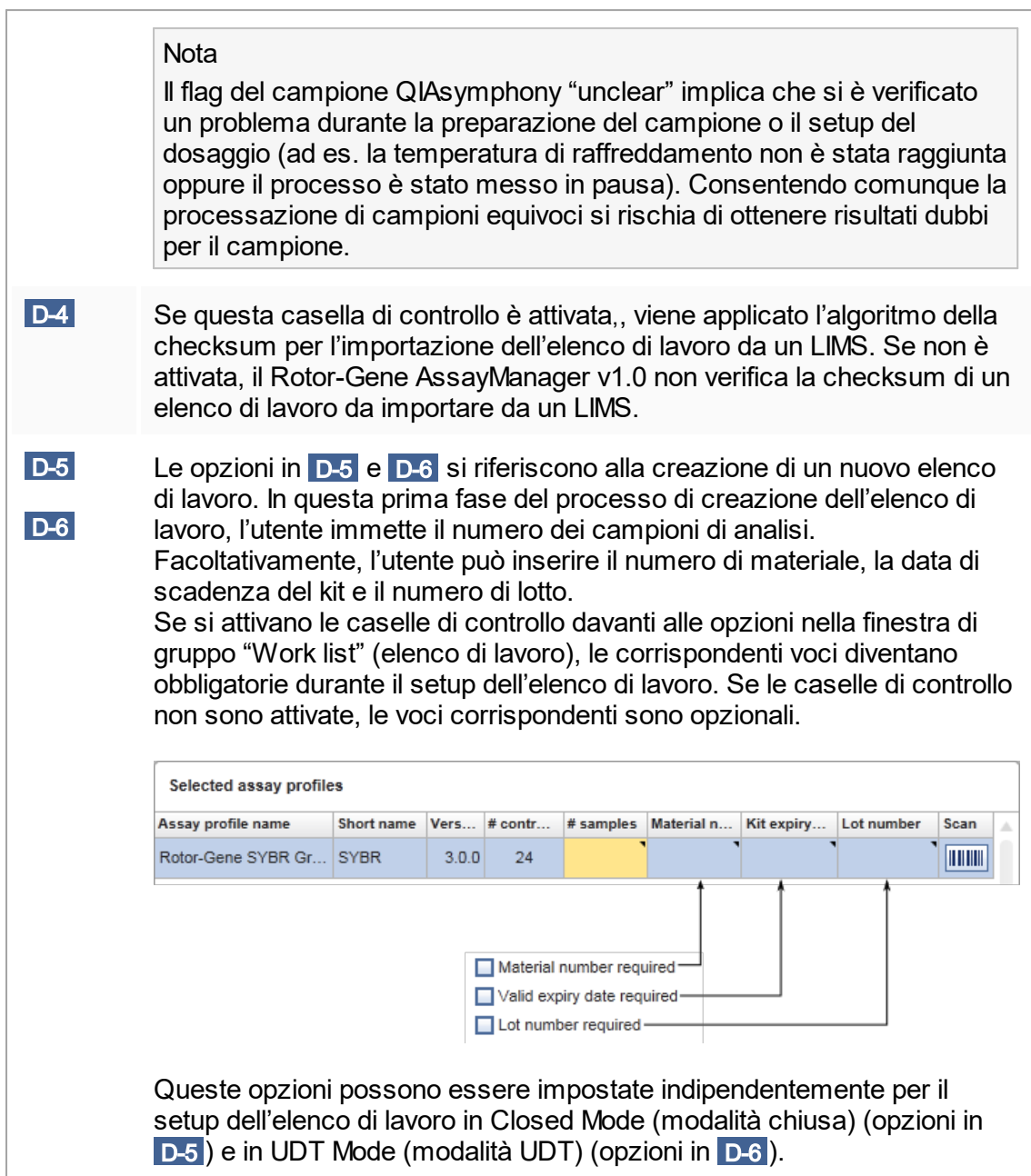

Finestra di gruppo "Analysis/Approval" (analisi/convalida) Queste impostazioni influenzano l'ambiente "Approval".

#### Analysis / Approval

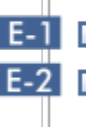

E-1 Enable possibility to ignore invalid controls (UDT mode)

E-2 Release of test results has to be signed

<span id="page-211-0"></span>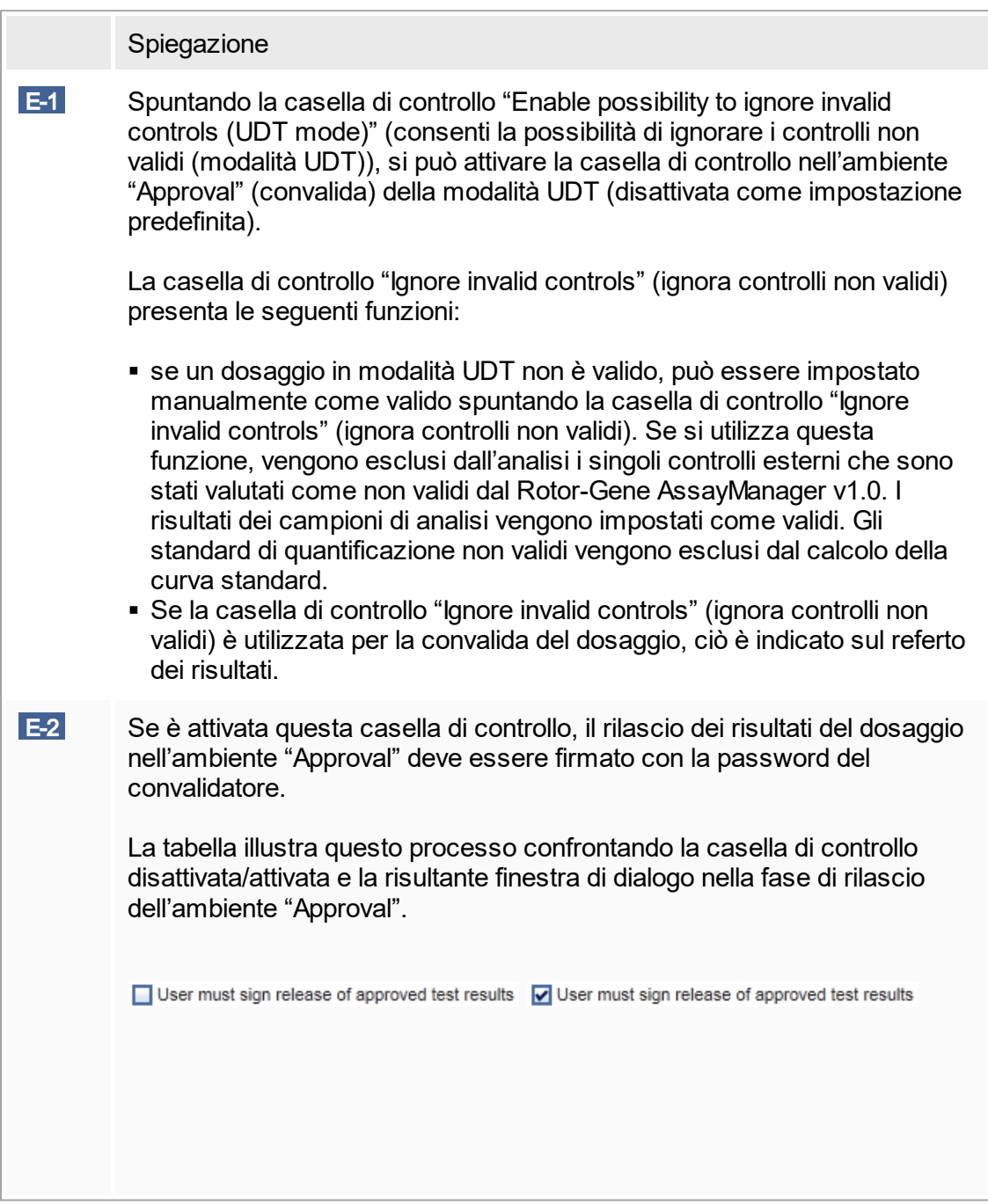

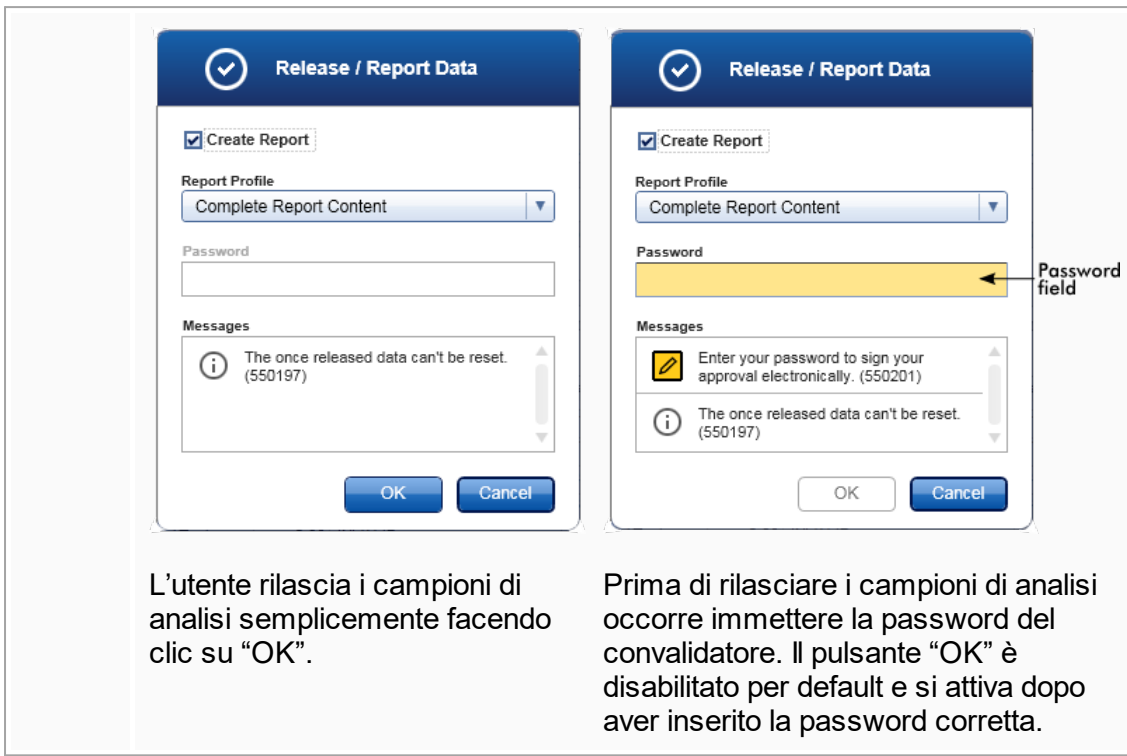

Finestra di gruppo "Cycler verification management" (gestione della verifica dei termociclatori)

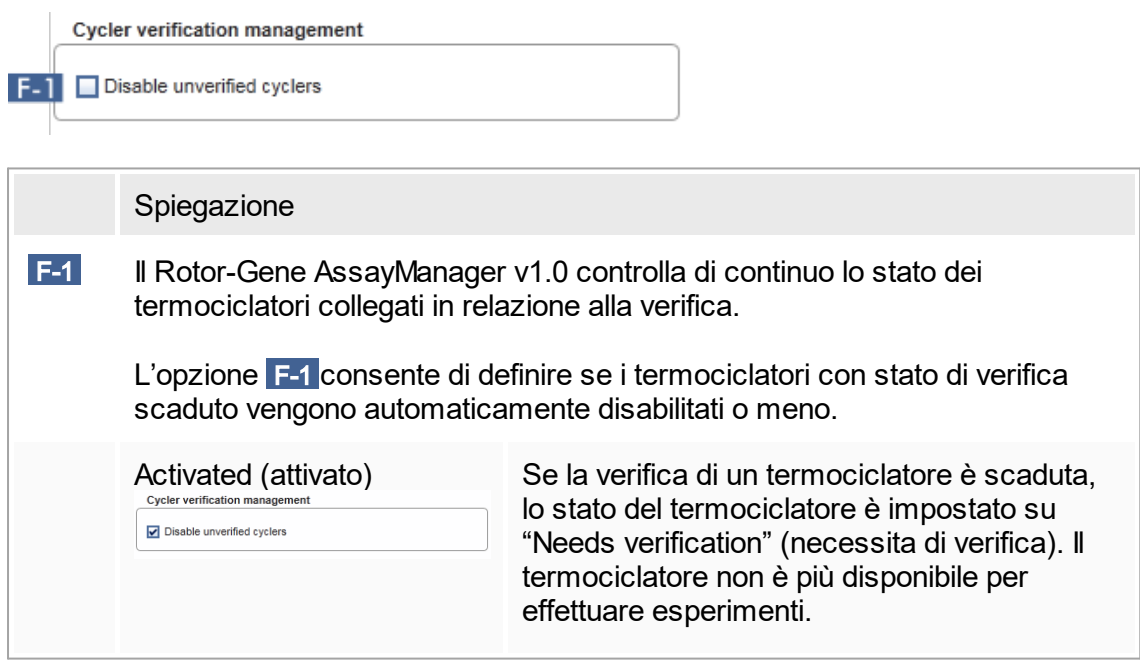

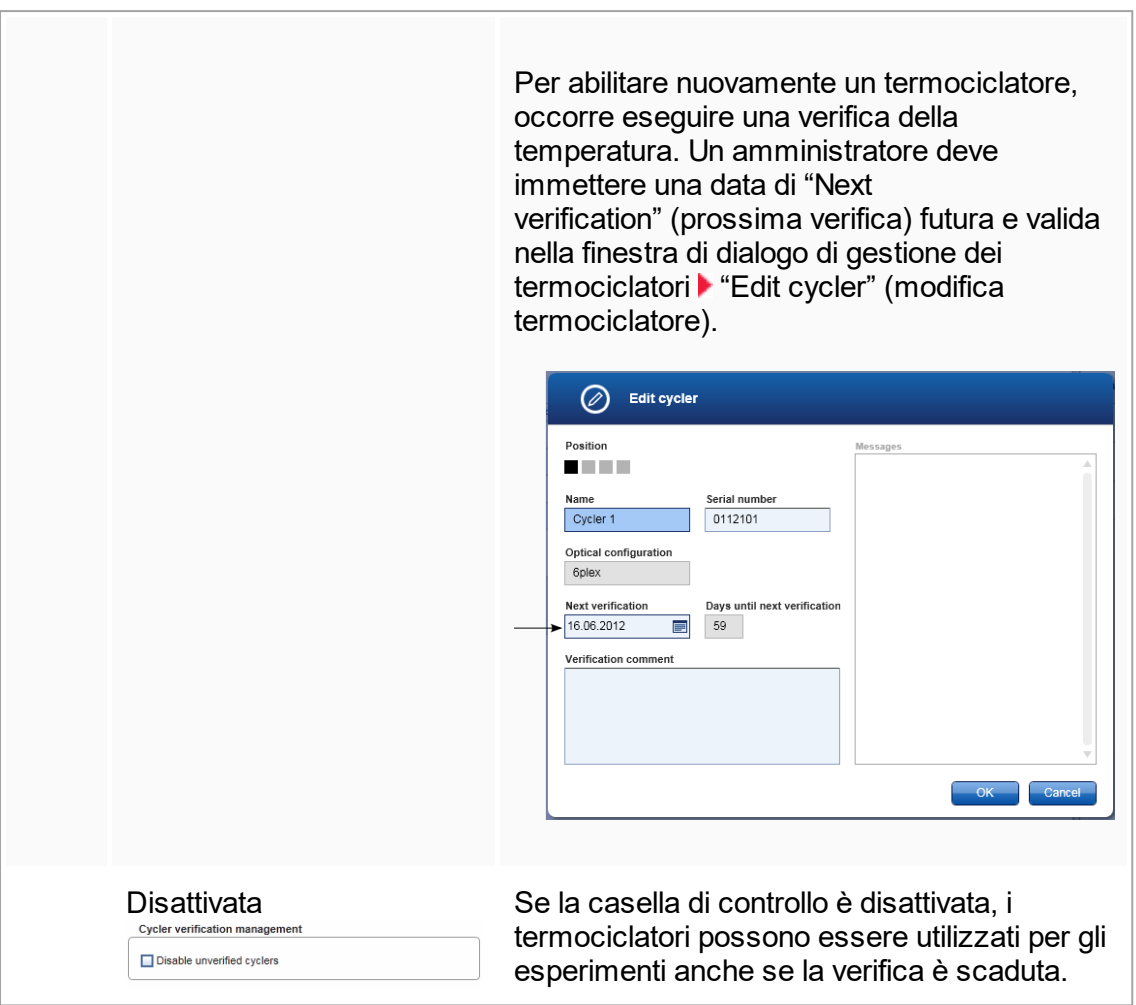

Finestra di gruppo "User management" (gestione utenti)

Le impostazioni in questa finestra di gruppo influenzano l'intervallo di rinnovo della password, le regole relative alla password e il timer di autoblocco.

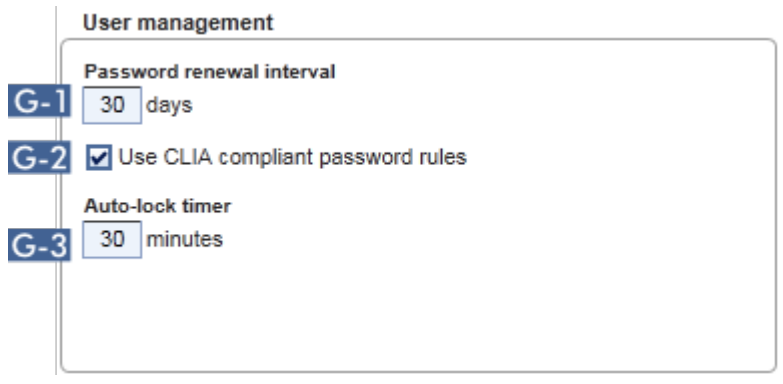

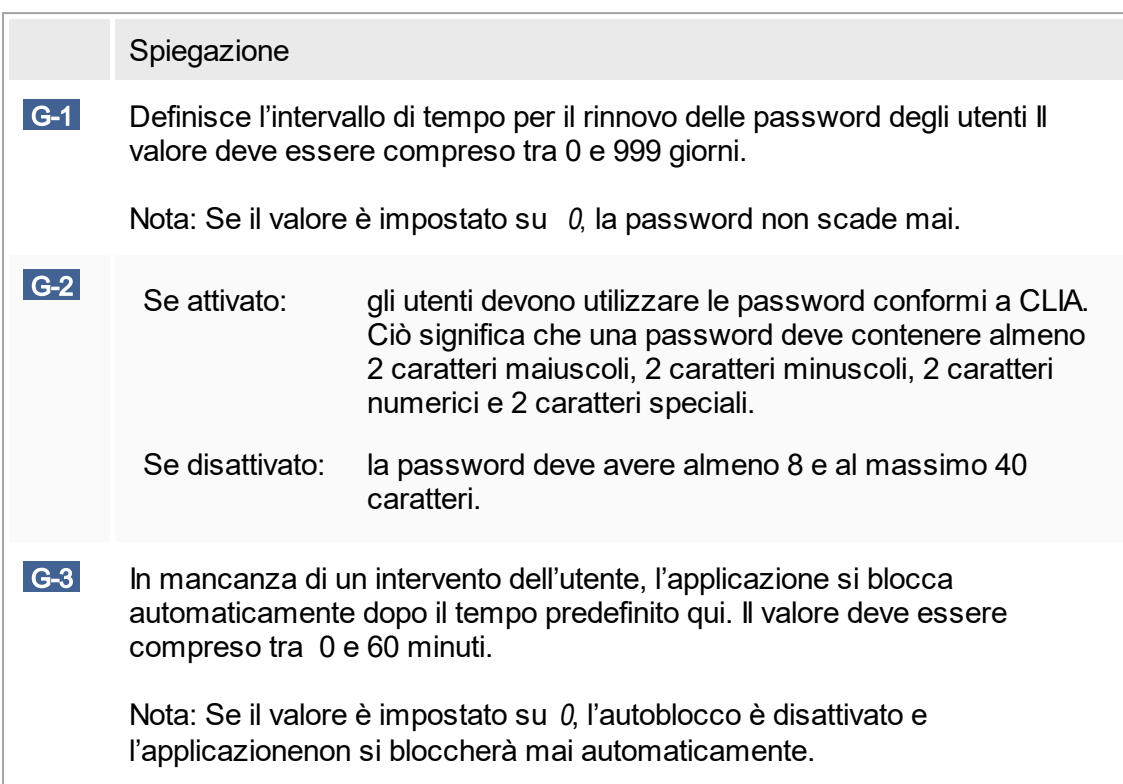

### Impostazioni locali

L'utente definisce le directory di esportazione e le directory sorgente per l'installazione locale. Le impostazioni così definite si applicano esclusivamente al computer locale.<br>L'utente può definire una directory specifica facendo clic su **sua stativa della especializa** L'utente può definire una directory specifica facendo clic su  $\boxed{\phantom{\text{Frouse}}}$ la directory di esportazione/sorgente interessata.

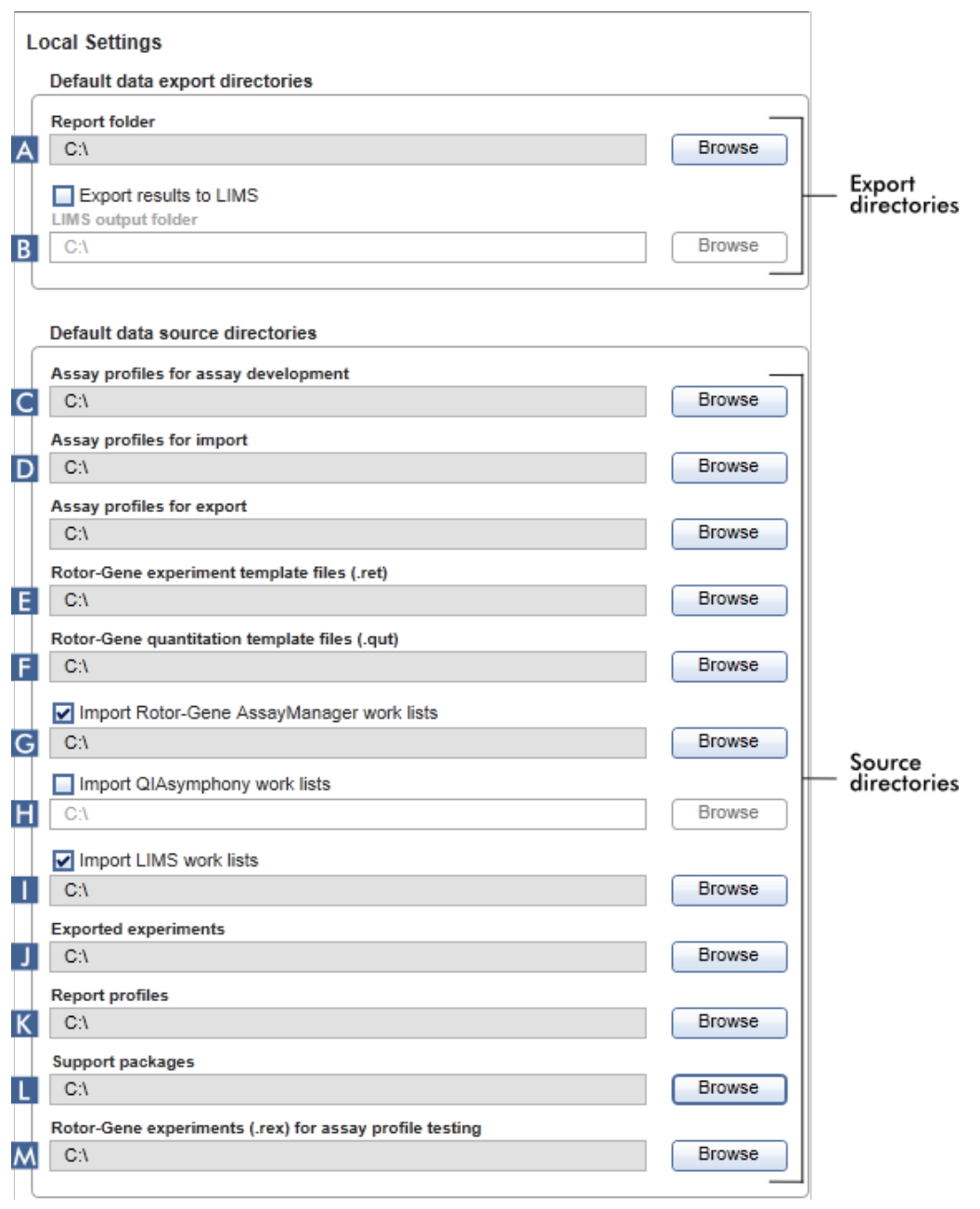
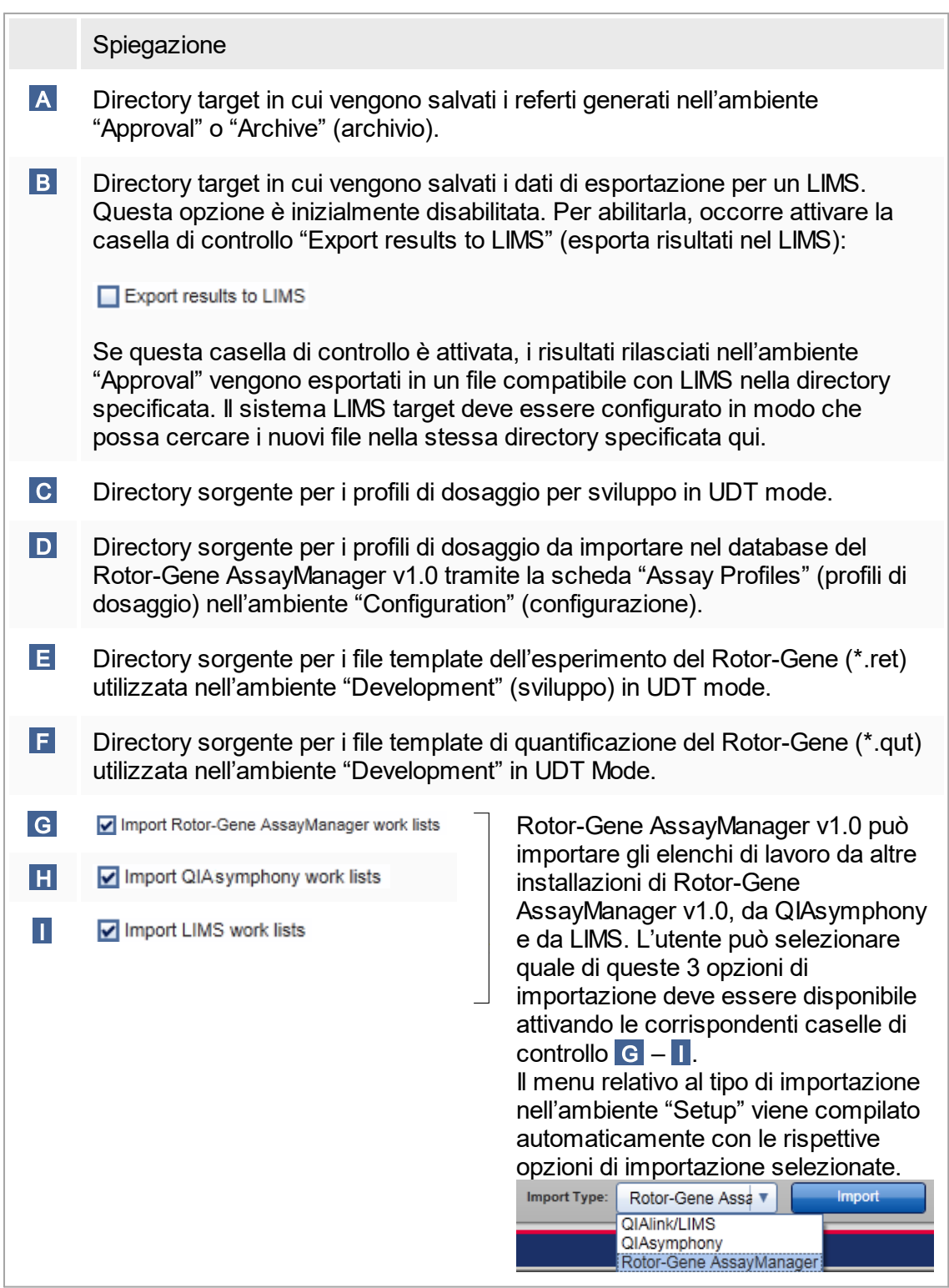

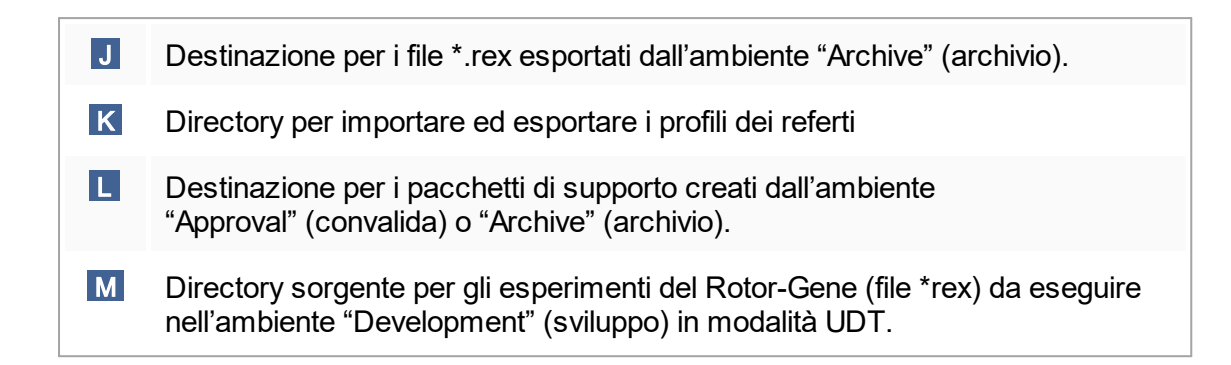

Attività correlate all'ambiente "Settings" (impostazioni)

- Gestione dei [termociclatori](#page-309-0)
- [Gestione](#page-302-0) dei profili dei referti
- [Creazione/modifica](#page-259-0) di un elenco di lavoro
- ▶ Termine e rilascio di un [processo](#page-281-0)
- [Gestione](#page-317-0) degli utenti

## 1.5.5.6.2 **Gestione utenti**

La scheda "User Management" (gestione utenti) fornisce una panoramica di tutti i profili utente configurati e la possibilità di gestire questi profili utente. Per informazioni sugli utenti e i relativi ruoli consultare Concetti - [gestione](#page-69-0) utenti.

La scheda "User Management" è costituita da 2 parti:

- Tabella "Registered users" (utenti registrati)
- Barra pulsanti

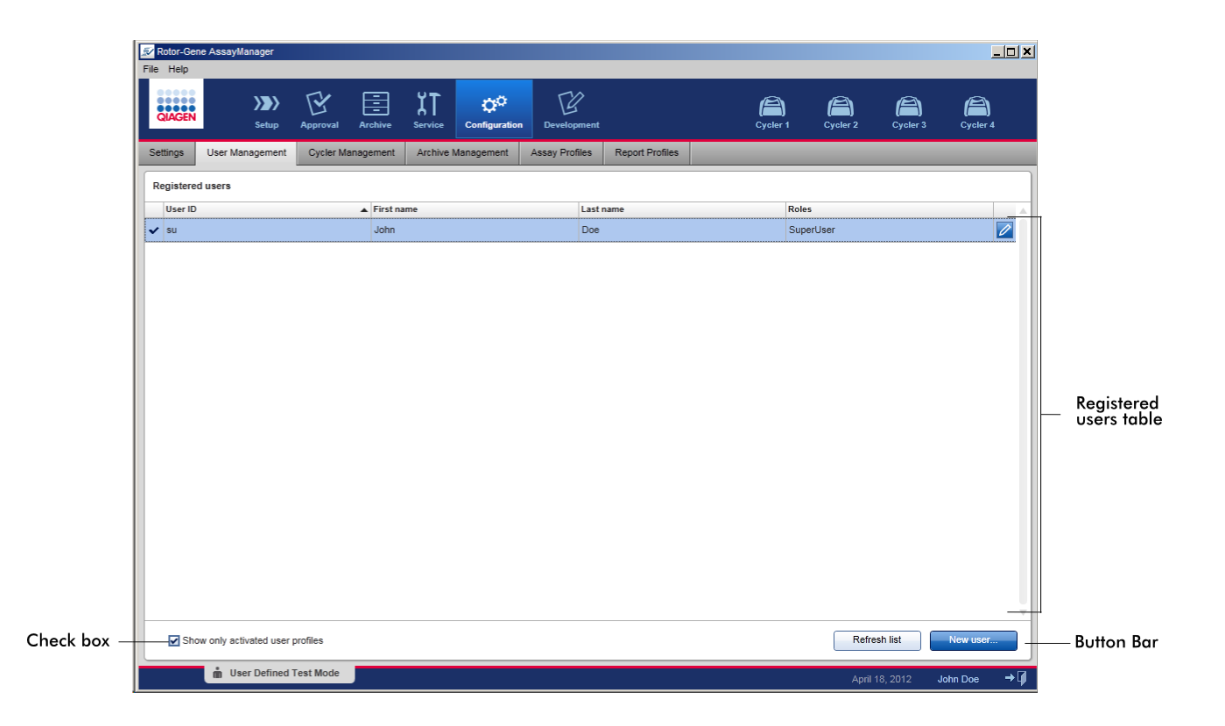

# Tabella "Registered users" (utenti registrati)

La tabella "Registered users" (utenti registrati) elenca tutti i profili utente già configurati nel Rotor-Gene AssayManager v1.0. Un profilo utente può essere attivato o disattivato. Per visualizzare un profilo utente disattivato nella tabella deve essere disattivata la casella di controllo "Show only activated user profiles" (mostra solo profili utente attivati). Lo stato di attivazione di un profilo utente è indicato nella prima colonna della tabella.

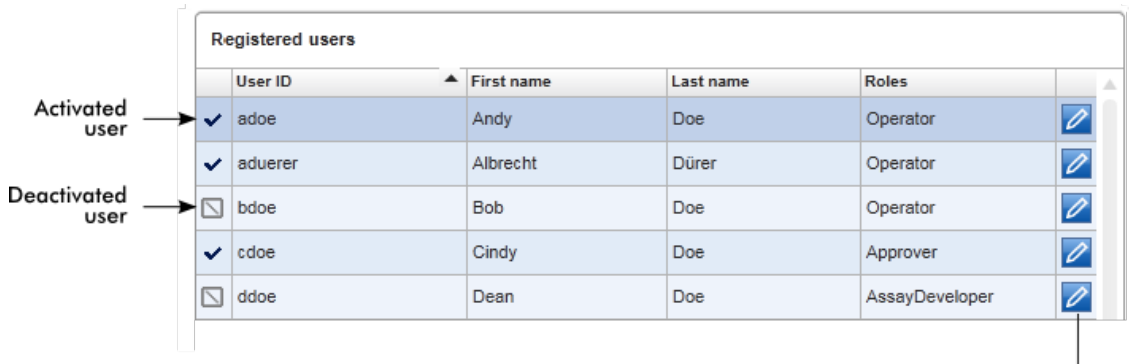

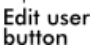

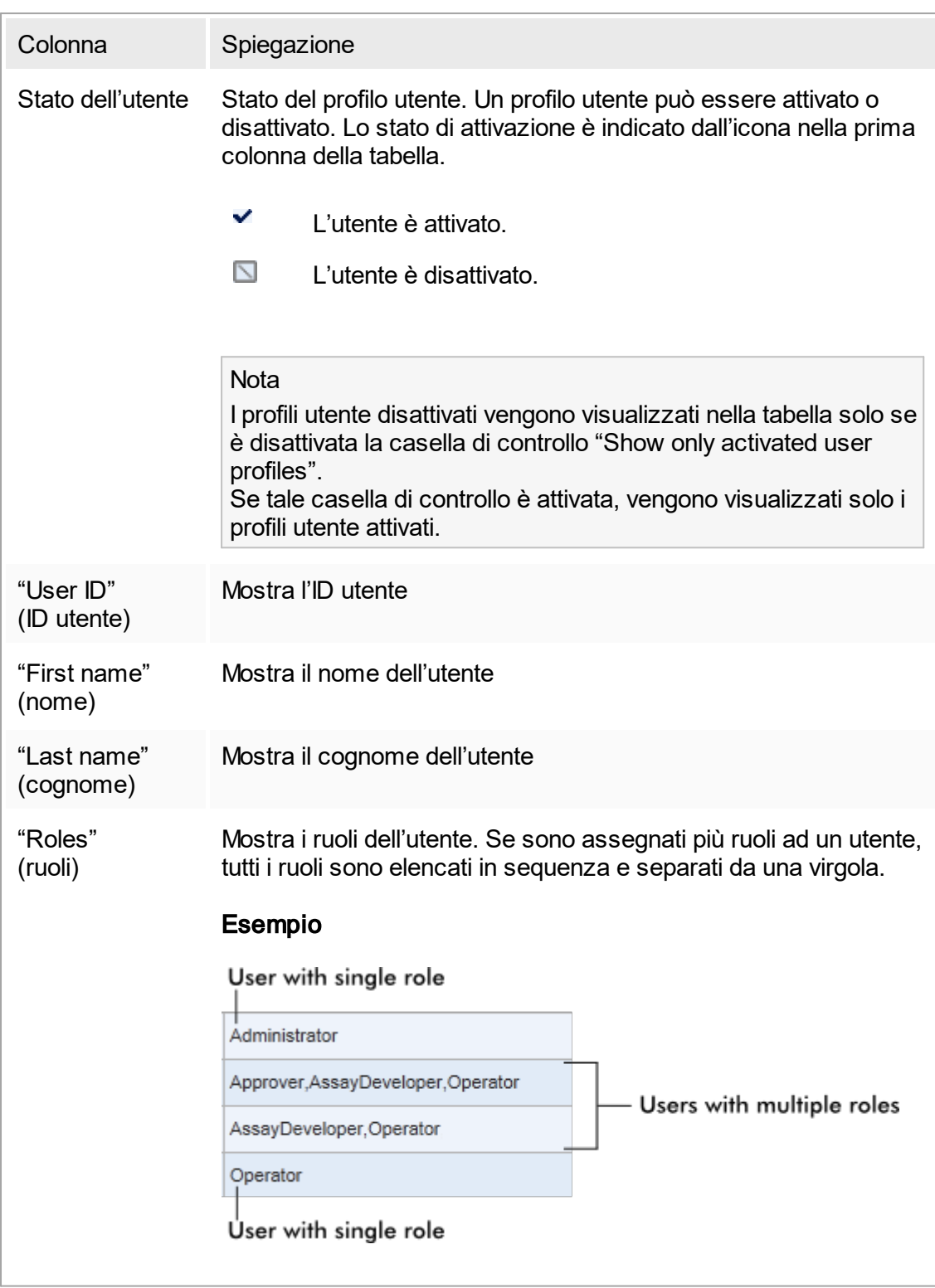

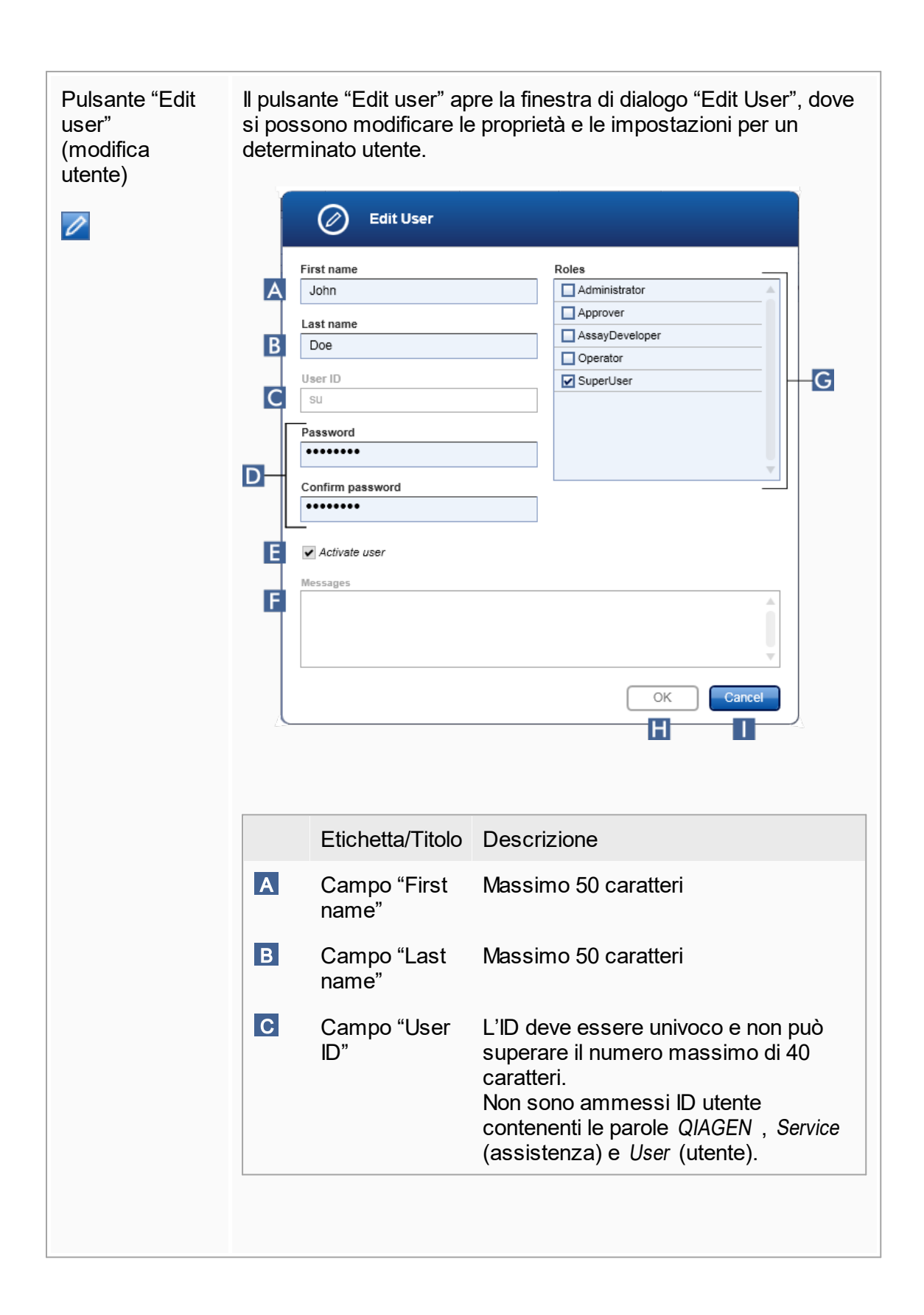

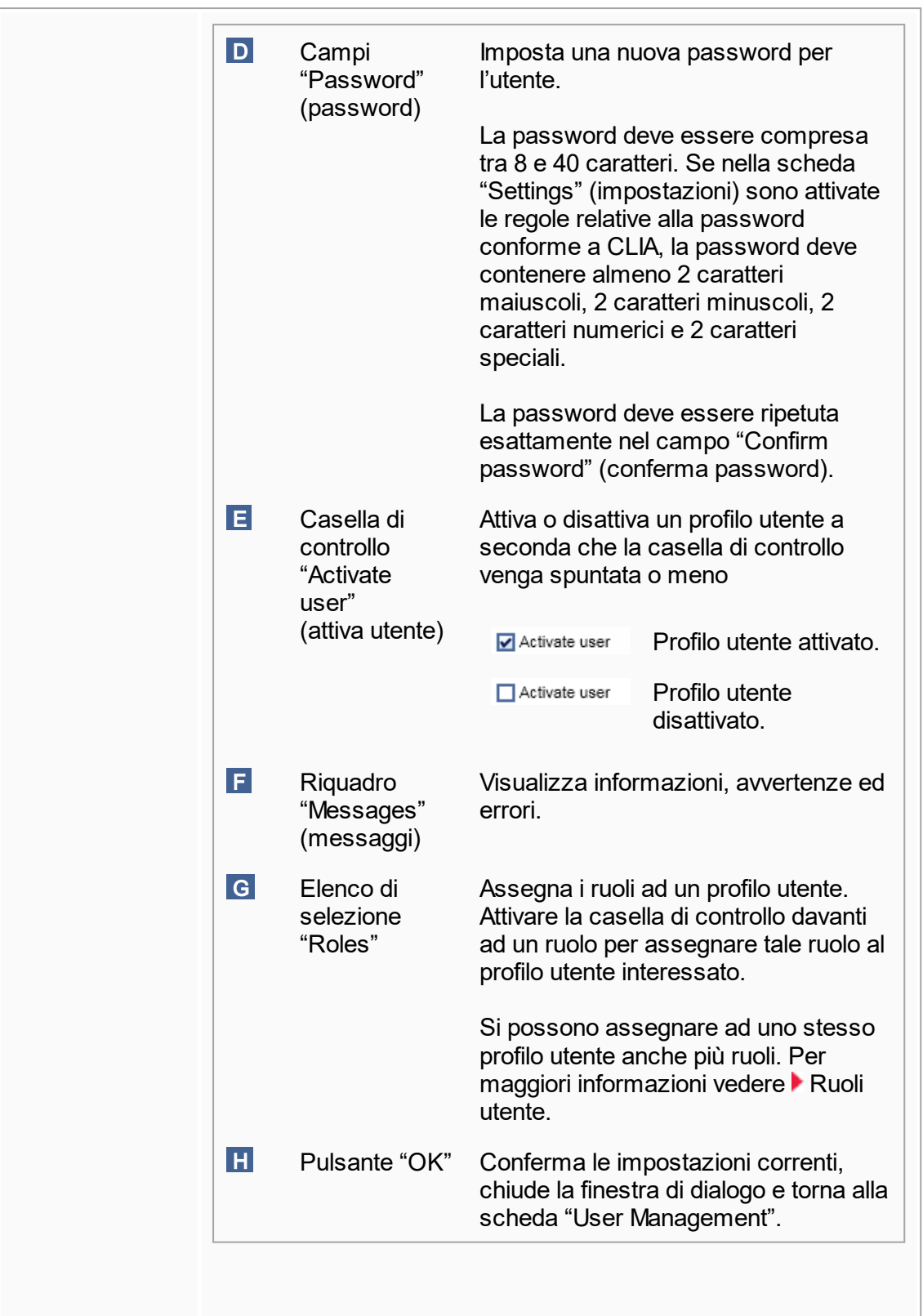

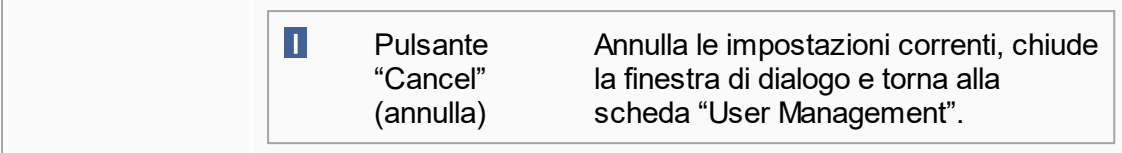

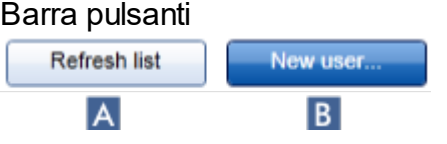

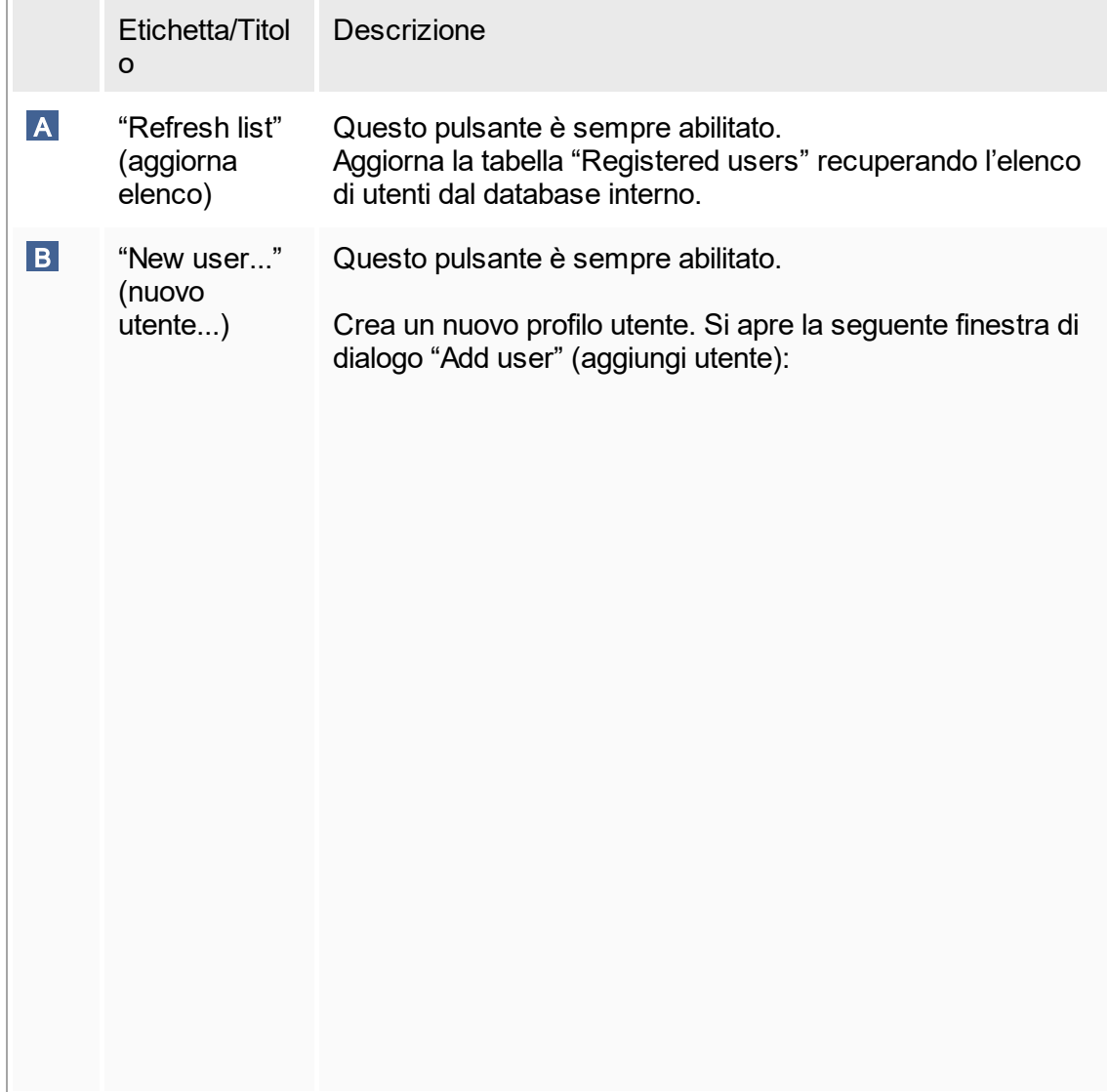

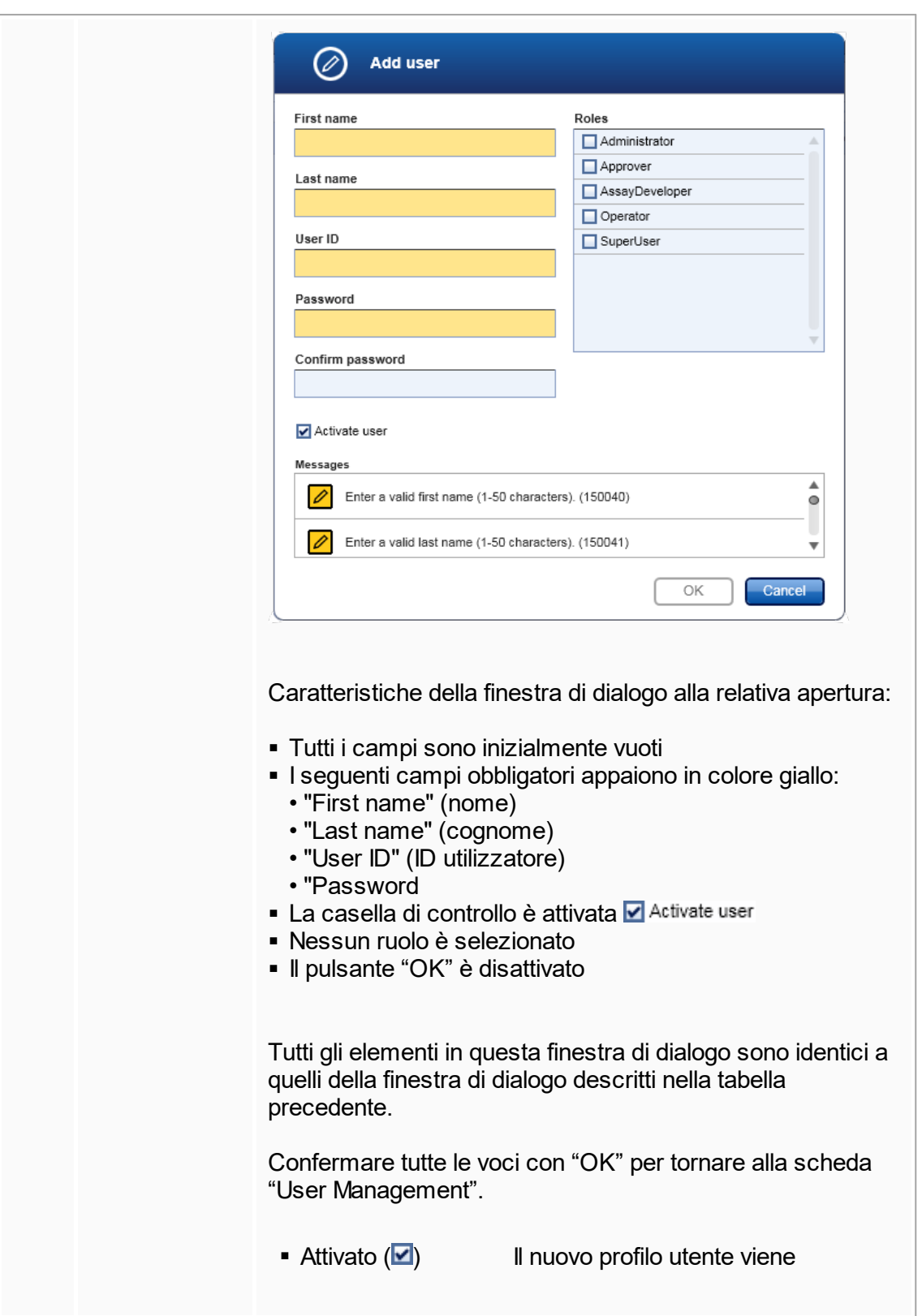

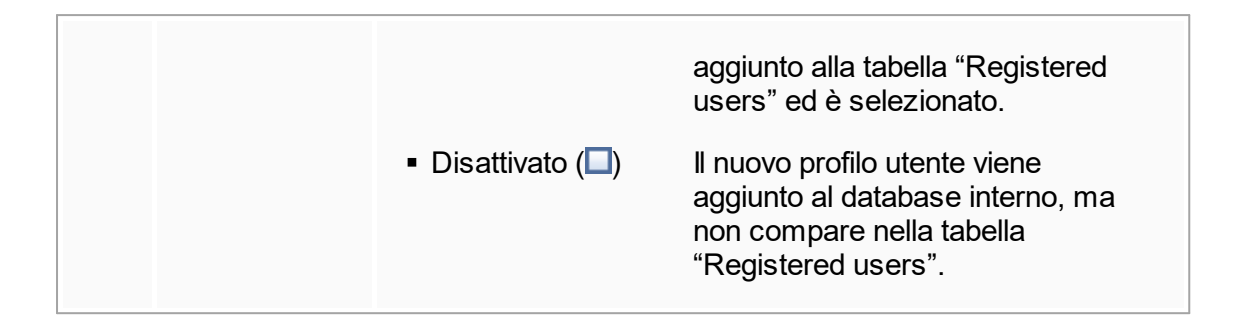

Attività correlate alla scheda "User Management"

- ▶ [Creazione](#page-317-1) di un profilo utente
- Modifica delle [impostazioni](#page-320-0) del profilo utente
- [Attivazione/disattivazione](#page-322-0) di un profilo utente

# 1.5.5.6.3 **Gestione dei termociclatori**

La scheda "Cycler Management" (gestione termociclatori) fornisce una panoramica dei termociclatori configurati, delle loro proprietà e del loro stato corrente.

La scheda "Cycler Management" è costituita principalmente da 2 parti:

- § la tabella "Registered Cyclers" (termociclatori registrati) con 2 pulsanti per ogni termociclatore
	- il pulsante "Edit cycler" (modifica termociclatore)
	- il pulsante "Delete cycler" (elimina termociclatore)
- § Sezione "Verification comment for selected cycler" (commento sulla verifica per termociclatore selezionato)

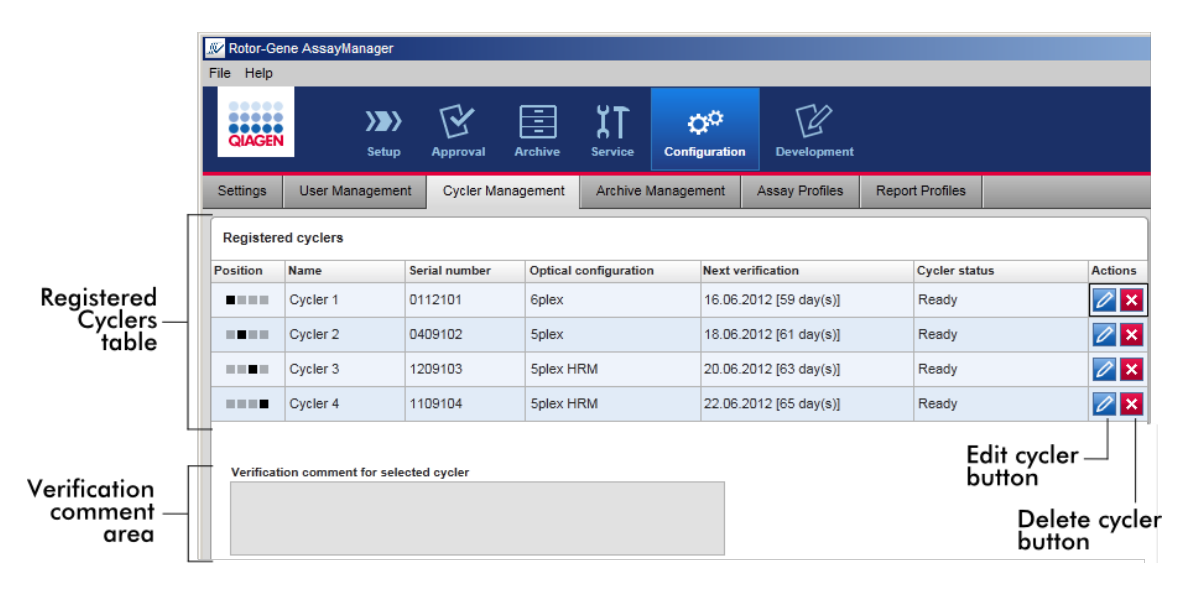

### Tabella "Registered Cyclers"

La tabella "Registered Cyclers" è costituita da 4 righe. Ogni riga rappresenta uno dei 4 termociclatori configurabili. Se non è ancora configurato alcun termociclatore, tutte le colonne sono vuote ad eccezione della colonna della posizione. Il seguente grafico mostra un esempio di configurazione con termociclatori registrati nelle posizioni 2 e 4. Le posizioni 1 e 3 non contengono dati.

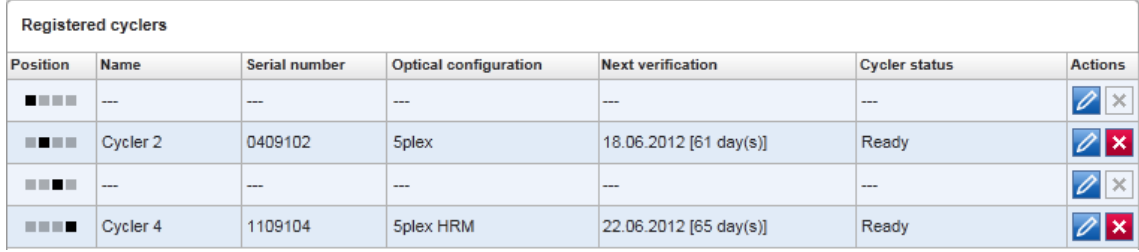

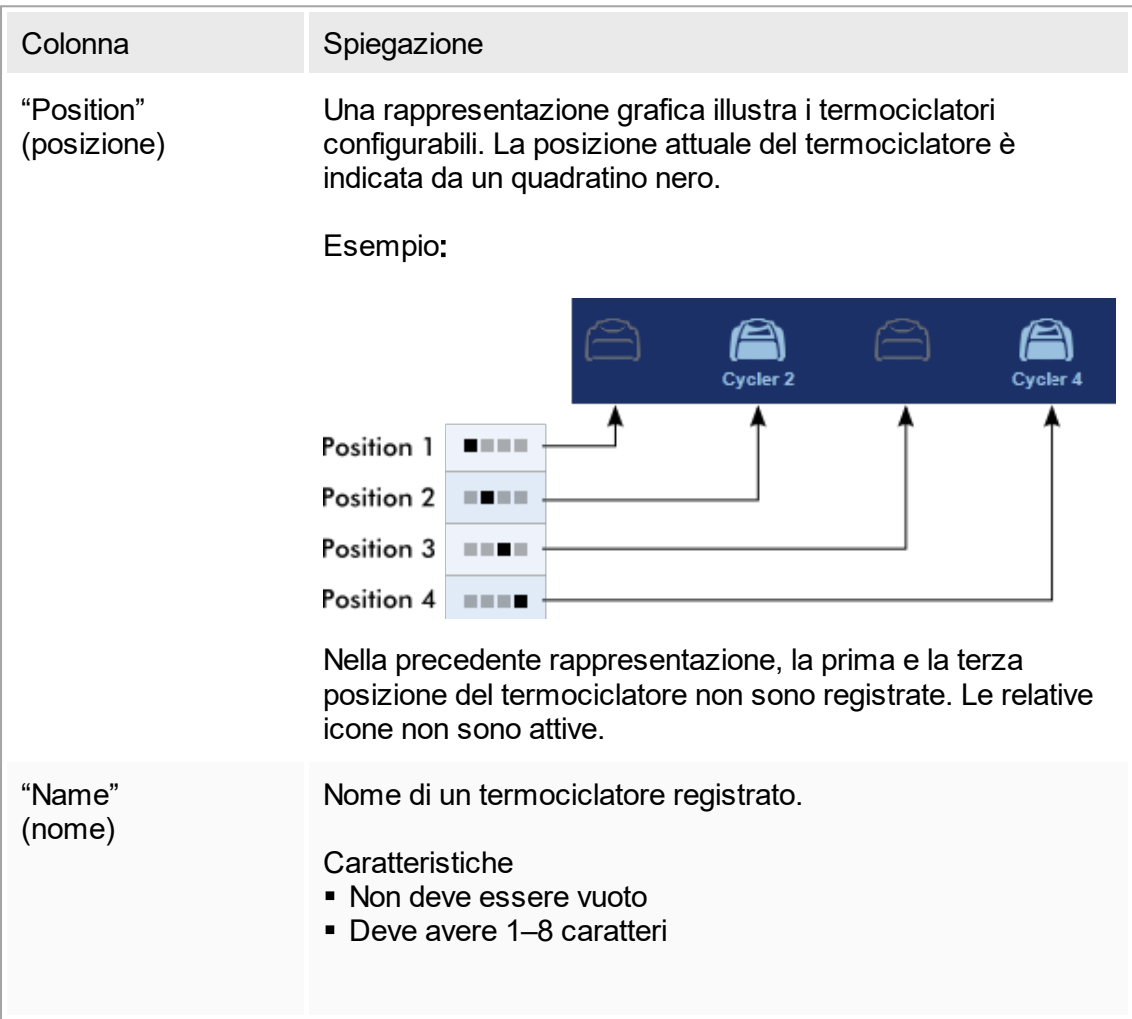

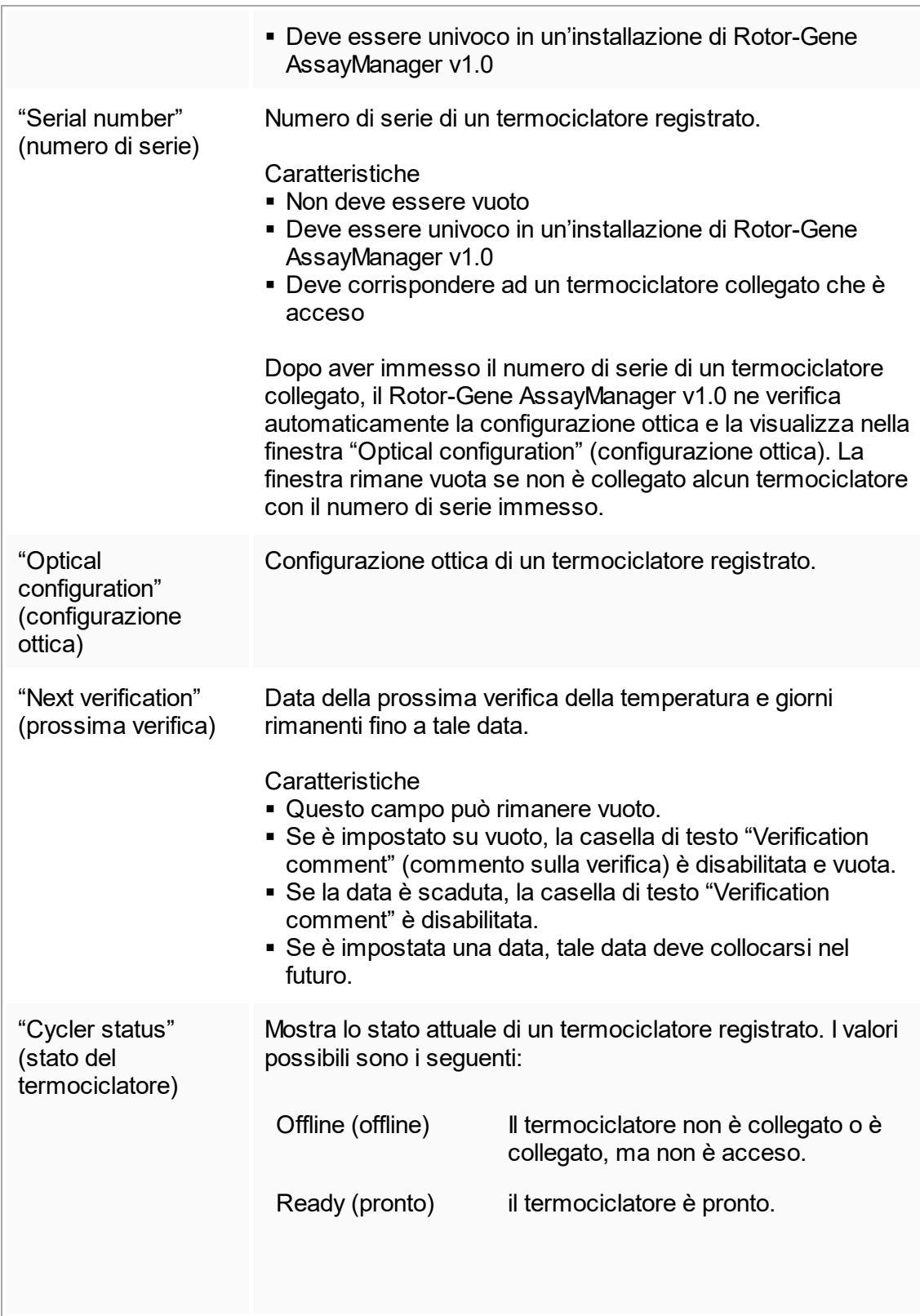

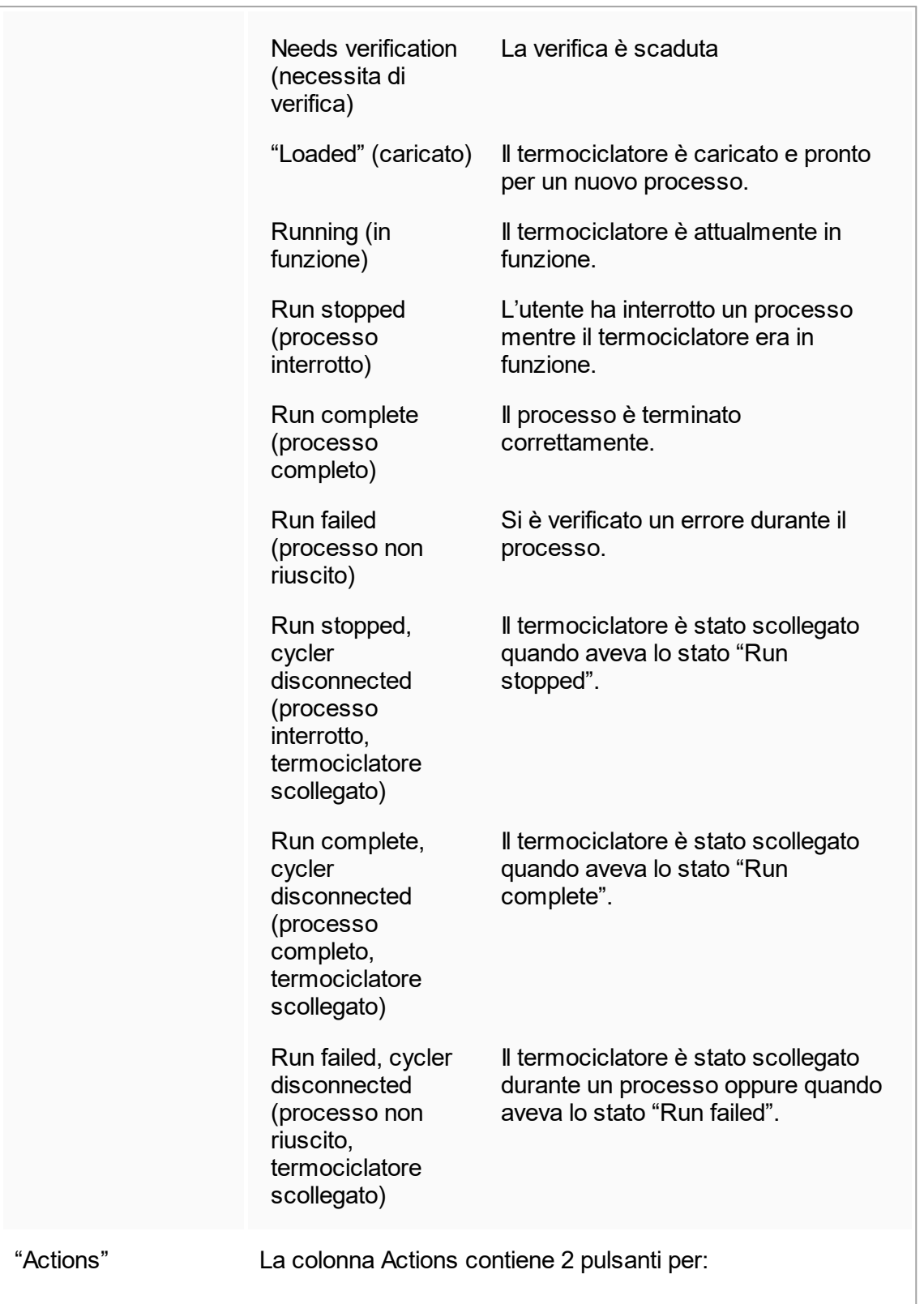

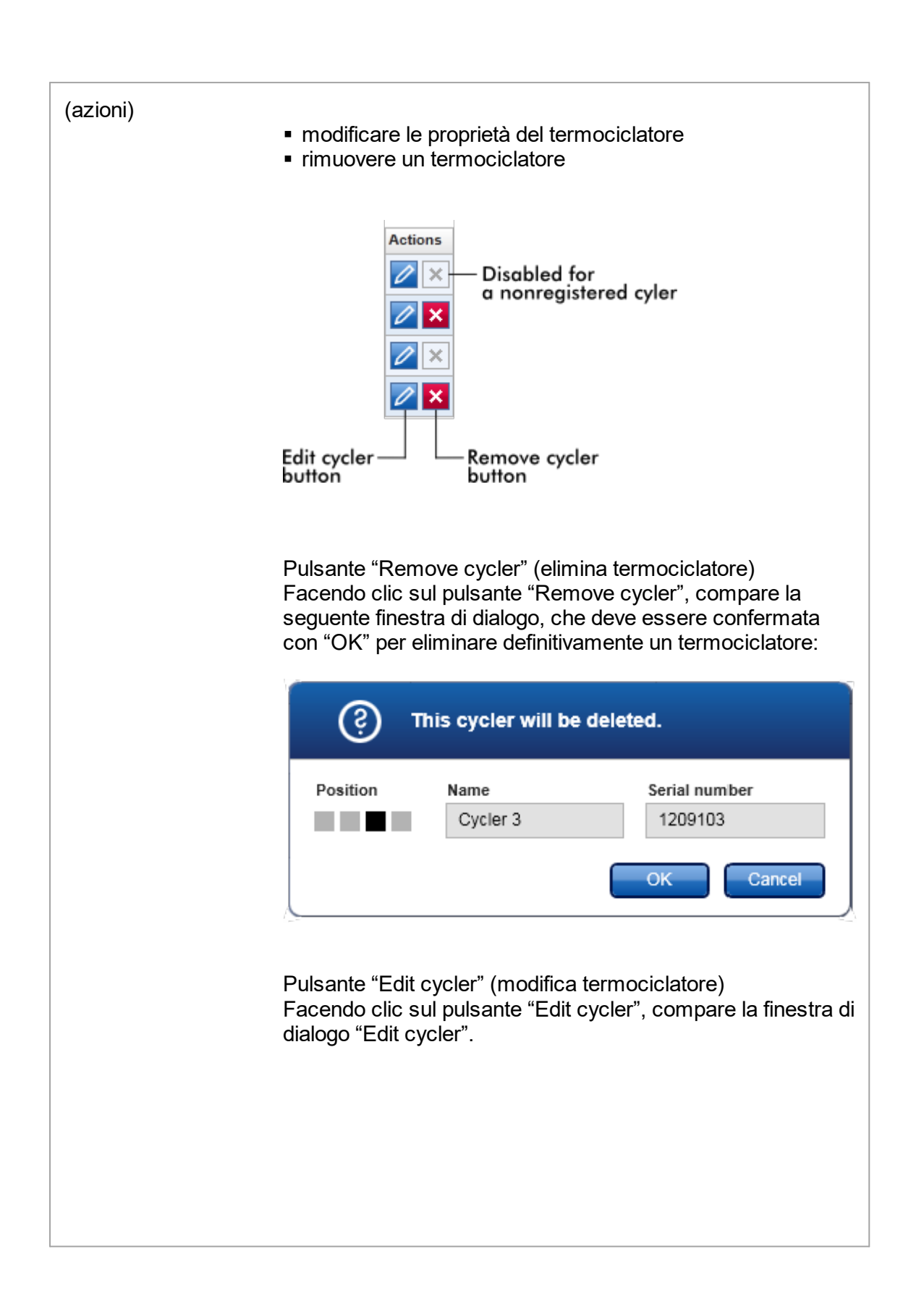

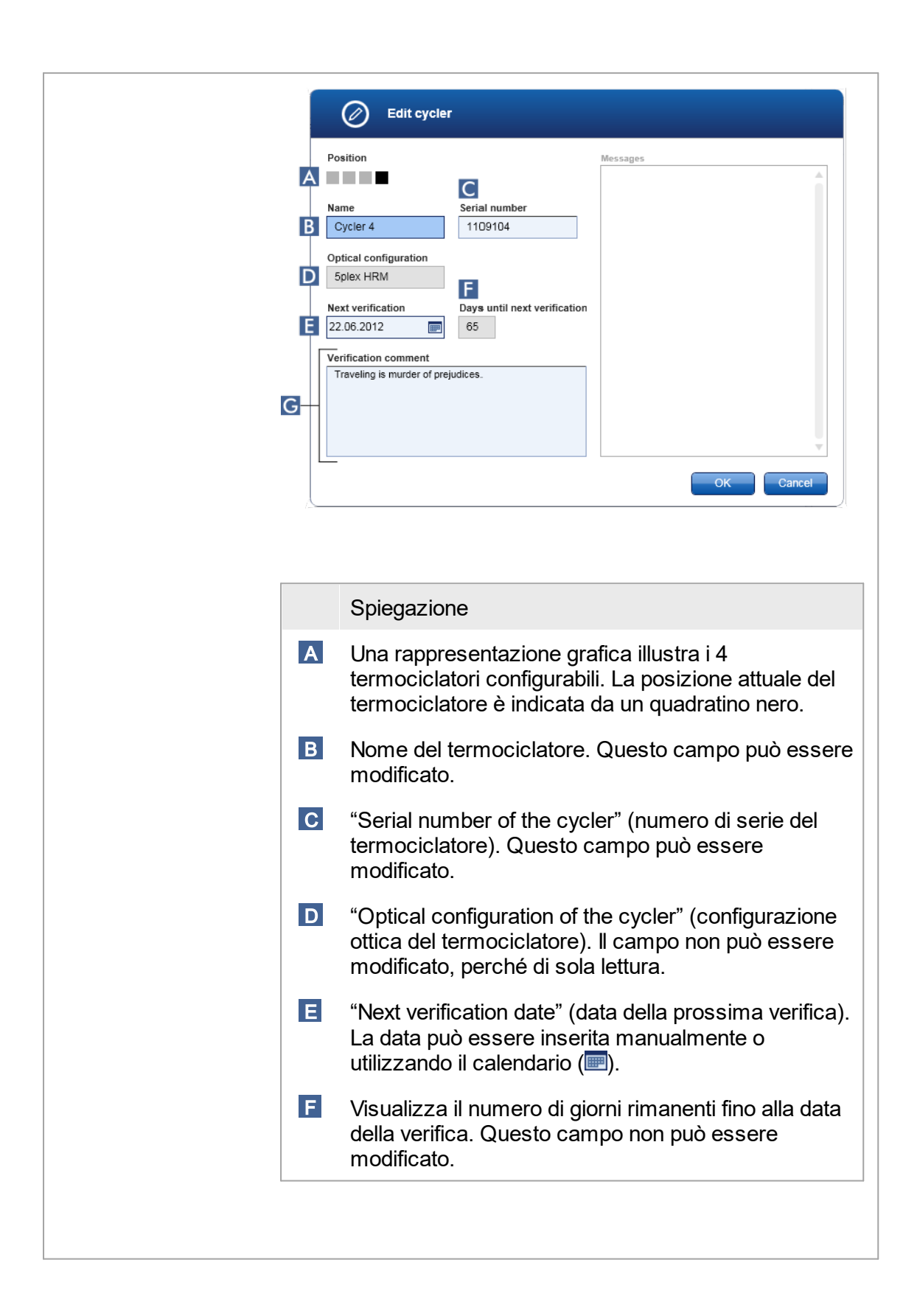

 G Campo di testo per immettere un commento facoltativo sulla verifica.

Attività correlate alla scheda "Cycler Management" (gestione termociclatori)

- Aggiunta di un [termociclatore](#page-311-0)
- Modifica delle impostazioni del [termociclatore](#page-314-0)
- ▶ Rimozione di un [termociclatore](#page-315-0)

# 1.5.5.6.4 **Gestione degli archivi**

Nella scheda "Archive Management" (gestione degli archivi) è possibile definire quali archivi vengono scorsi in cerca dei dati dell'esperimento durante la selezione del dosaggio nell'ambiente "Archive" (archivio).

Informazioni di base

Al termine di un processo, tutti i dati dell'esperimento e le registrazioni delle operazioni effettuate vengono salvati nel database principale finché tutti i risultati dei campioni dell'esperimento non vengono rilasciati nell'ambiente "Approval" (convalida). Dopo il rilascio dei risultati dei campioni, i dati dell'esperimento sono accessibili tramite l'ambiente "Archive".

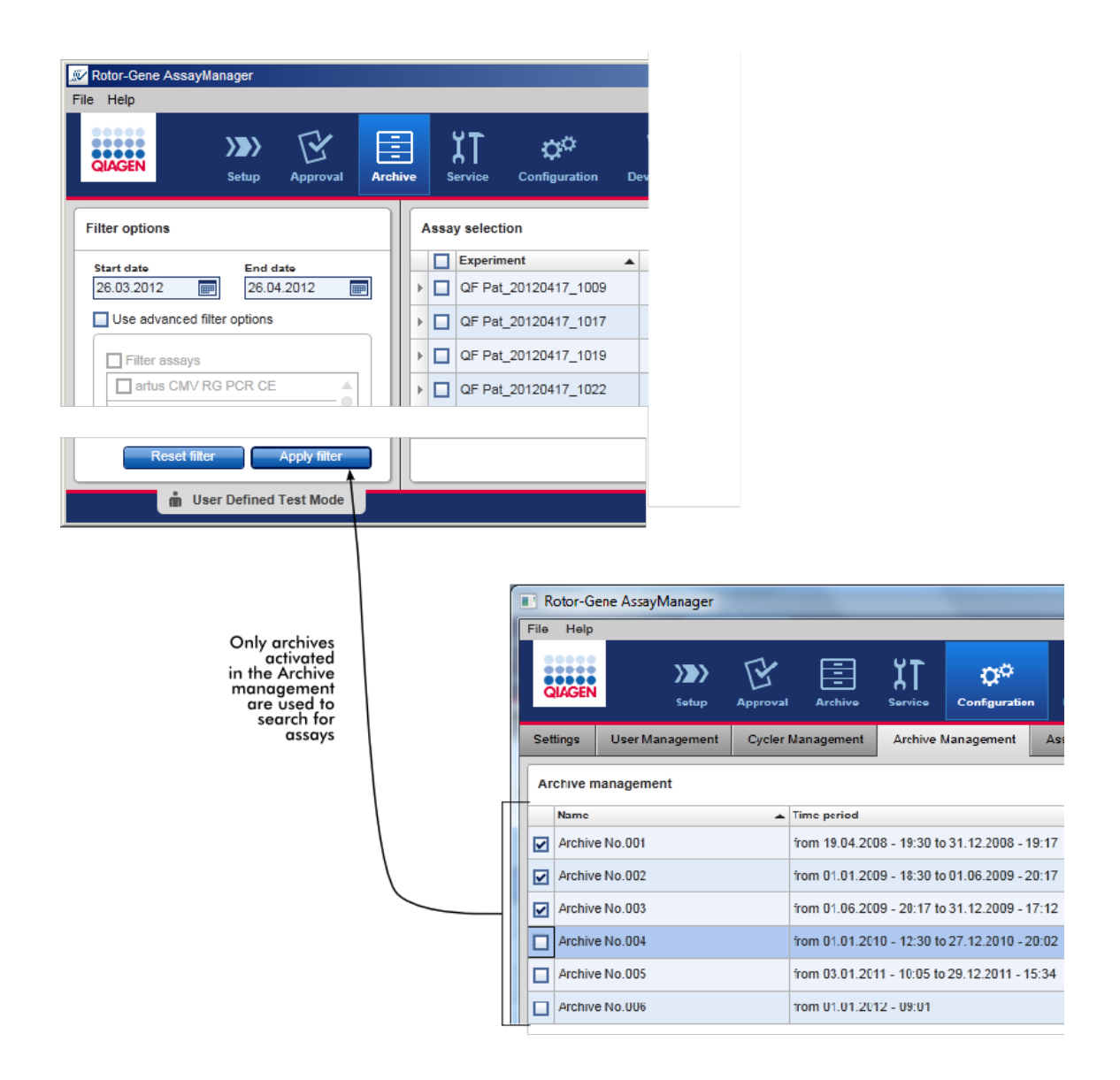

#### Caratteristiche di un database archivi

§ Un database archivi copre un determinato intervallo di tempo che è definito dalla data del primo e dell'ultimo messaggio della registrazione delle operazioni effettuate nel database.

#### **Archive Management**

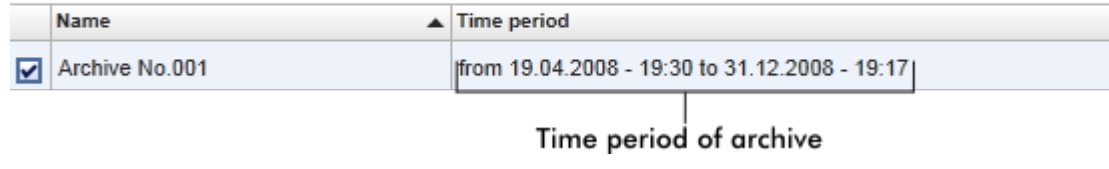

■ Un database archivi ha la dimensione di 10 GB. Se un database ha quasi raggiunto la sua capacità massima, il database viene contrassegnato come "closed" (chiuso), quindi viene creato automaticamente un nuovo database archivi.

Tutti questi processi riguardanti la creazione e la gestione dei database archivi sono eseguiti automaticamente in background. Il database principale contiene unicamente i dati di esperimenti correnti, non rilasciati o non completamente rilasciati.

Attività correlate alla scheda "Archive Management" (gestione degli archivi)

La scheda "Archive Management" (gestione degli archivi) è costituita da 2 parti:

- Tabella "Archive Management" (gestione degli archivi)
- Barra pulsanti

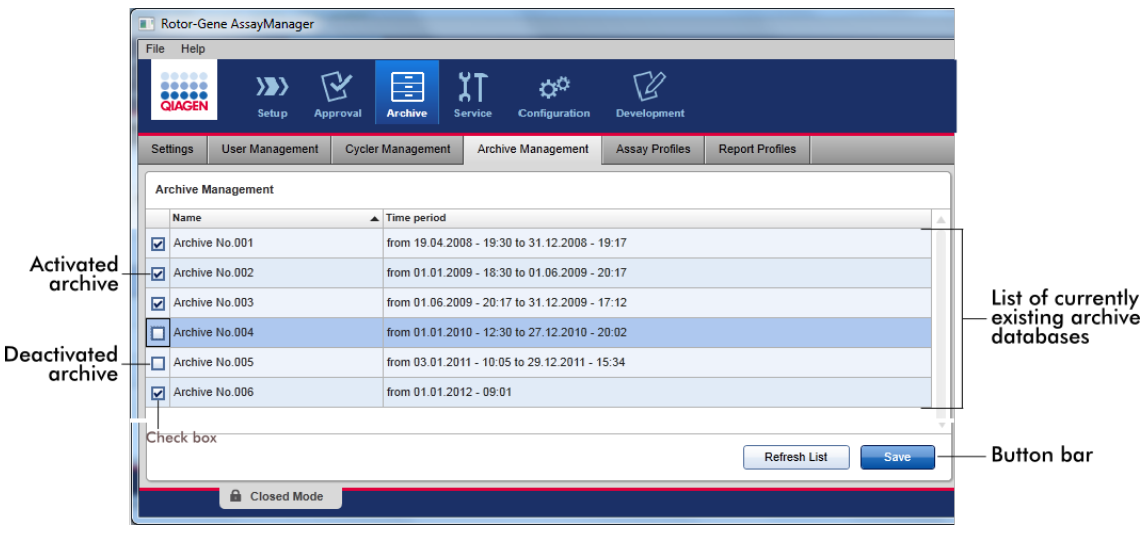

Tabella "Archive Management" (gestione degli archivi)

La tabella "Archive Management" (gestione degli archivi) elenca tutti i database archivi momentaneamente esistenti.

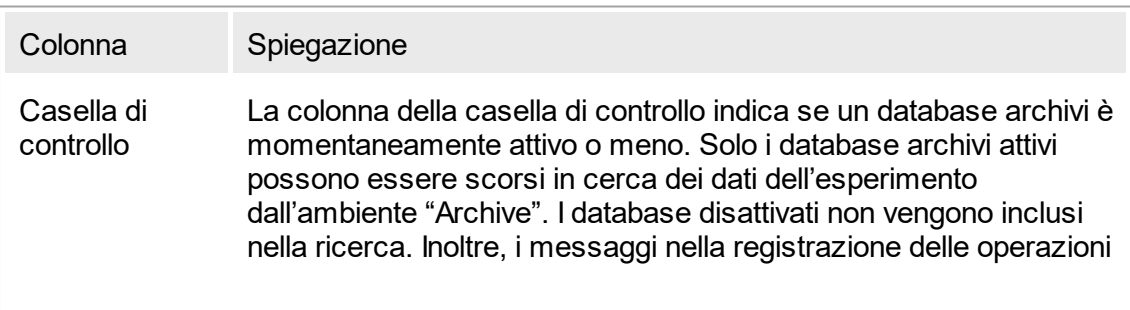

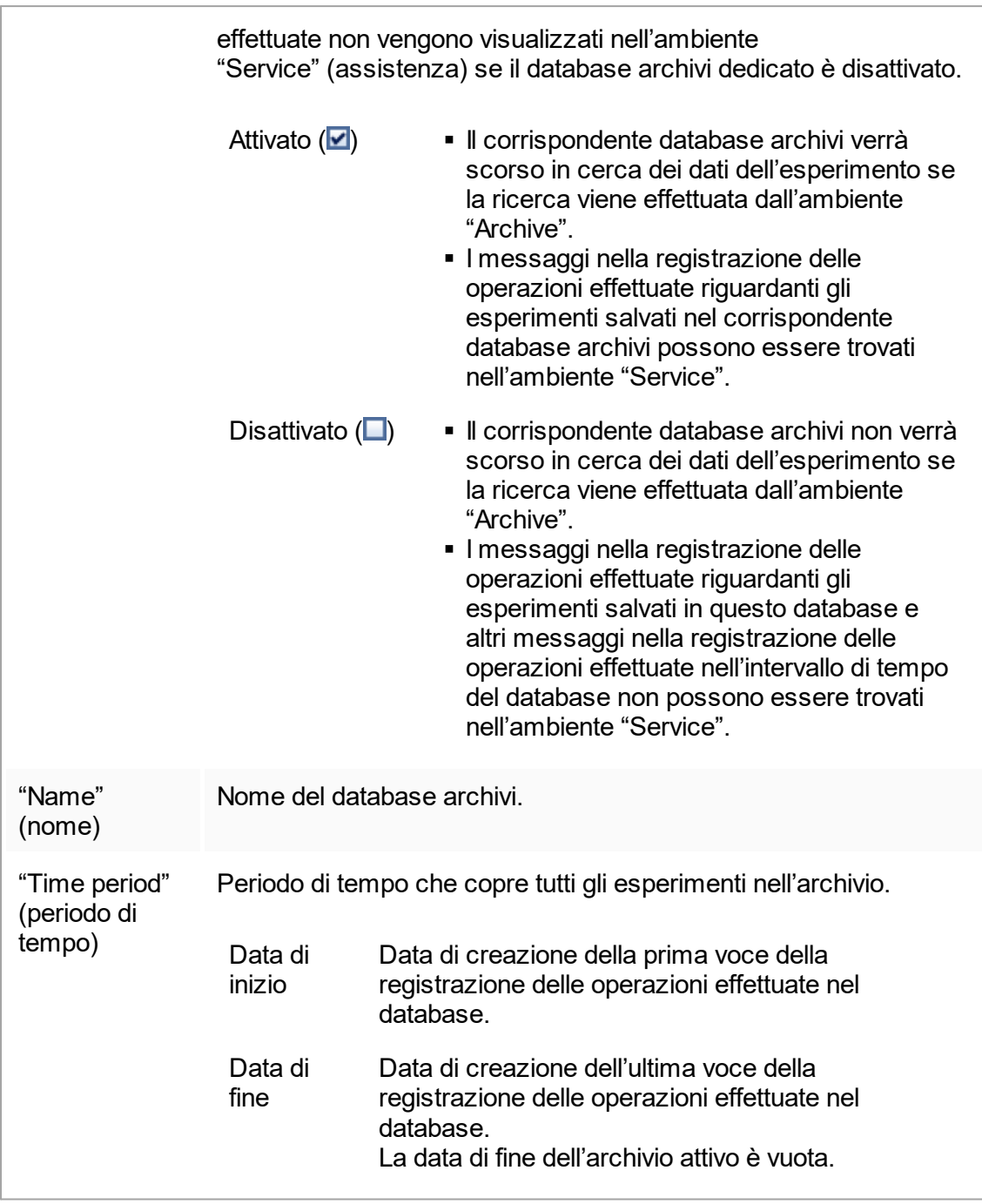

## Barra pulsanti

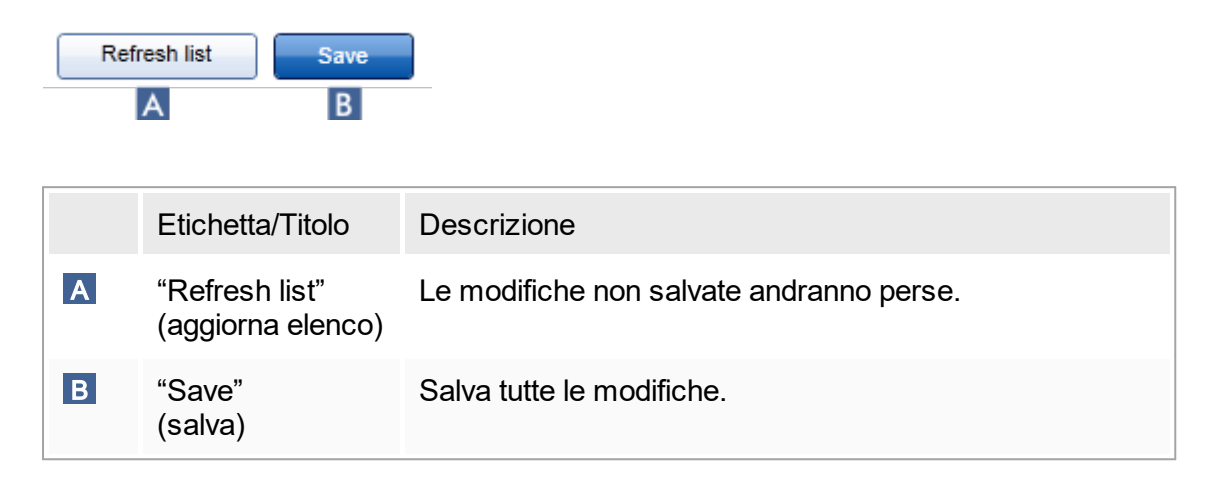

Attività correlate alla scheda "Archive Management" (gestione degli archivi) [Gestione](#page-327-0) degli archivi

#### 1.5.5.6.5 **Profili di dosaggio**

La scheda "Assay Profiles" (profili di dosaggio) nell'ambiente

"Configuration" (configurazione) viene utilizzata per gestire i profili di dosaggio, ad esempio per importare, esportare, attivare e disattivare i profili di dosaggio. I profili di dosaggio non possono essere modificati in questa scheda.

I profili di dosaggio possono essere chiaramente identificati per nome e numero di versione. È possibile che ci siano numerosi profili di dosaggio con lo stesso nome, ma con diversi numeri di versione. In ogni caso, uno solo può essere attivo. Tutti gli altri profili di dosaggio con questo nome vengono automaticamente disattivati.

#### Esempio:

La seguente schermata mostra un esempio in cui il profilo di dosaggio "Rotor-Gene SYBR Green PCR Demo Kit" (kit demo Rotor-Gene SYBR Green PCR) esiste in due diverse versioni, 3.0.0 e 5.0.0. Solo una versione può essere attiva. La versione 3.0.0 è disattivata (icona  $\blacksquare$ ). mentre la versione 5.0.0 è attivata (icona  $\blacktriangleright$ ).

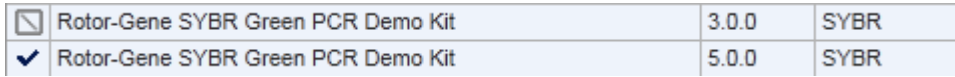

La scheda "Assay Profiles" (profili di dosaggio) include 2 parti:

■ Tabella "Assay profiles management" (gestione dei profili di dosaggio)

■ Barra pulsanti

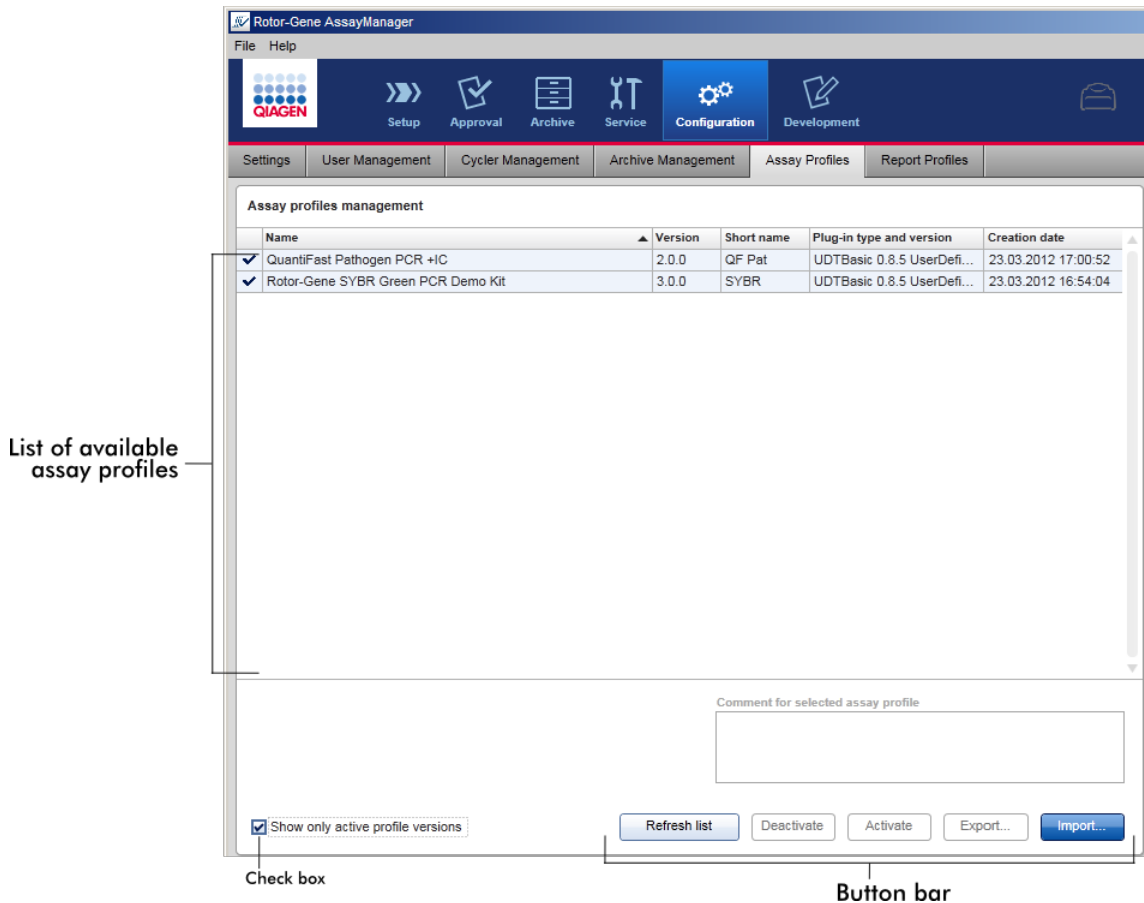

Tabella "Assay profiles management" (gestione dei profili di dosaggio) La tabella "Assay profiles management"(gestione dei profili di dosaggio) elenca tutti i profili di dosaggio disponibili, ossia tutti i profili di dosaggio salvati nell'attuale installazione del Rotor-Gene AssayManager v1.0. Ogni profilo di dosaggio è visualizzato in una riga separata. La tabella può essere ordinata: facendo clic sulla corrispondente intestazione della colonna si ordina la tabella secondo la colonna selezionata. Una cella nell'intestazione della corrispondente colonna indica la colonna in base alla quale è stata ordinata la tabella (icona  $\blacktriangle$  per l'ordine crescente, icona  $\blacktriangledown$  per l'ordine decrescente).

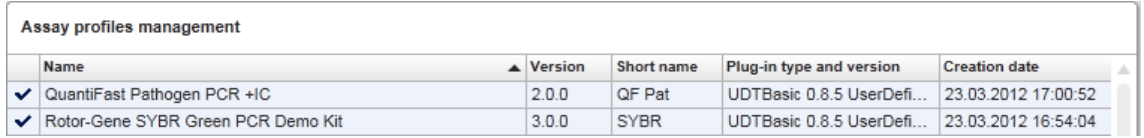

## **Nota**

Con la casella di controllo "Show only active profile versions" (mostra solo versioni dei profili attivi) è possibile definire se nella tabella vengono visualizzati o meno i profili di dosaggio disattivati.

Show only active profile versions Se attivato Vengono visualizzati solo i profili di dosaggio attivati; i profili di dosaggio disattivati sono nascosti.

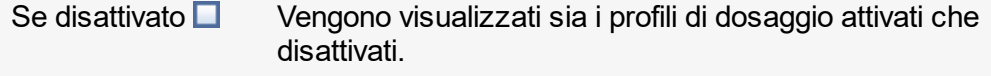

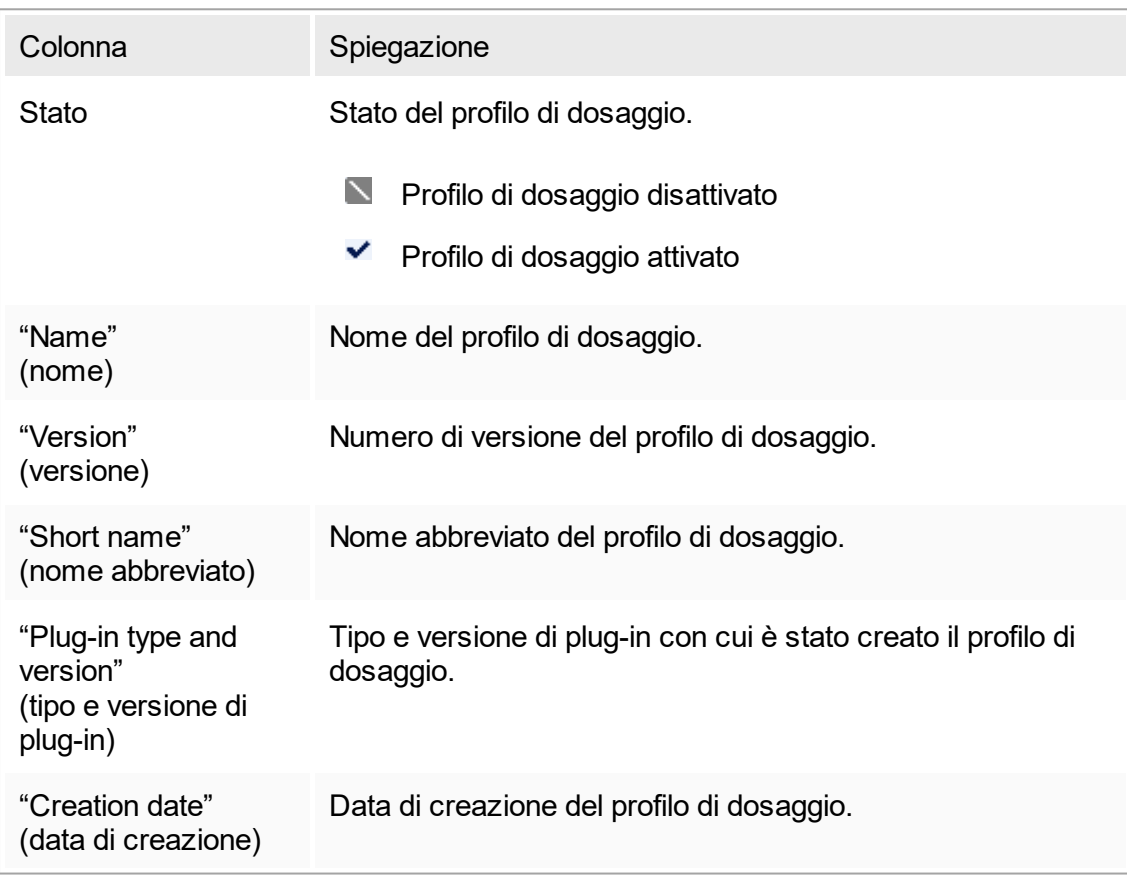

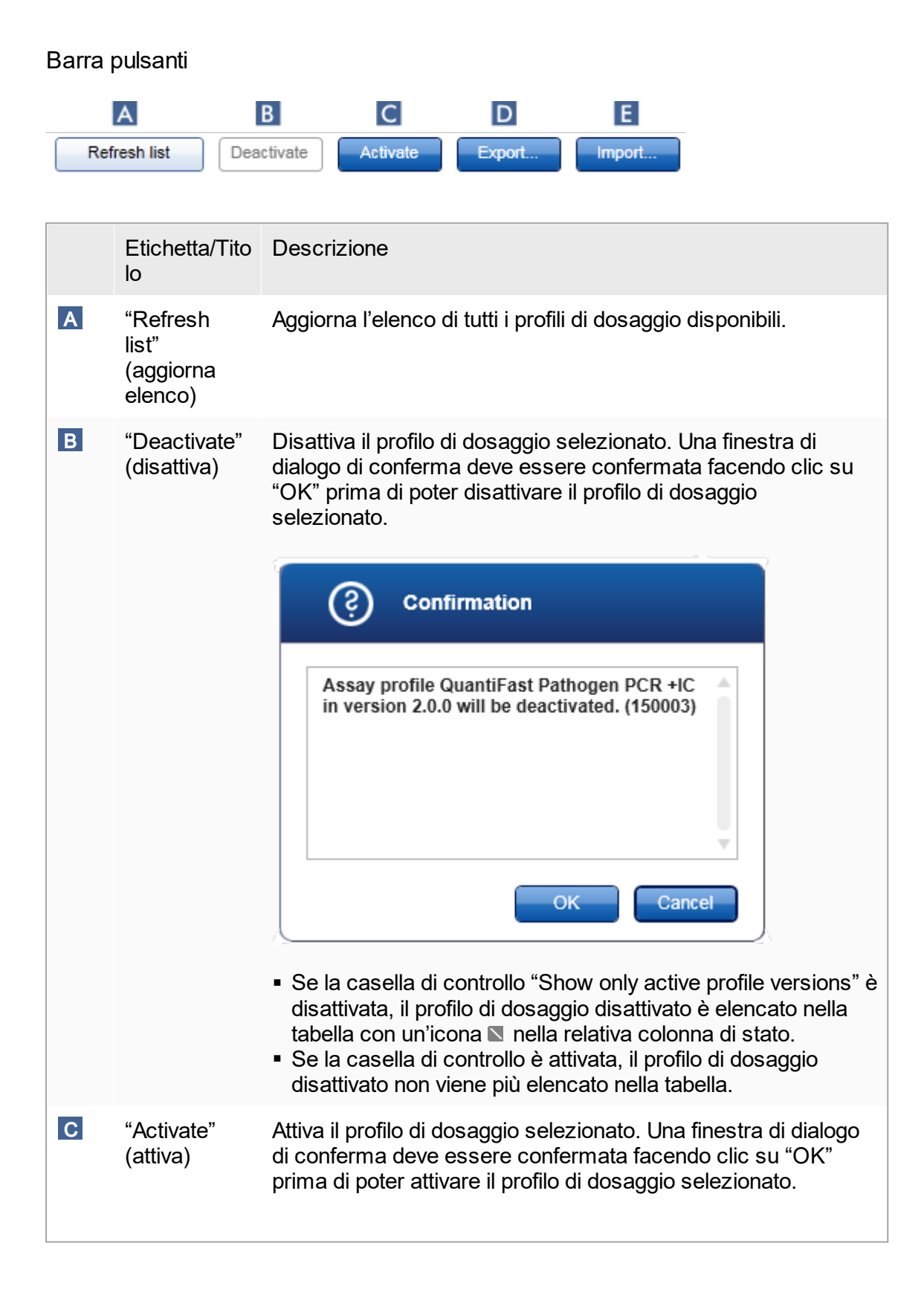

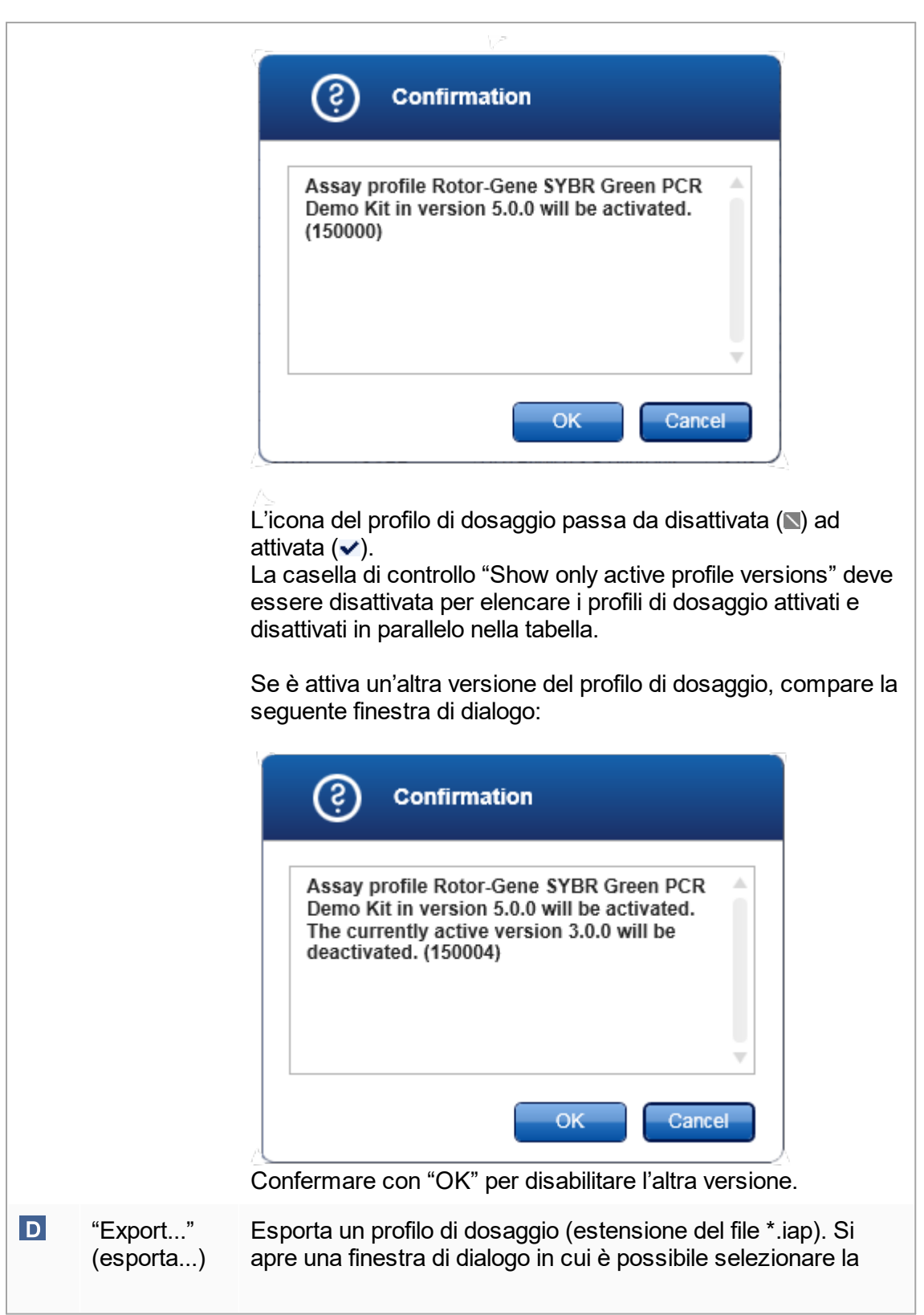

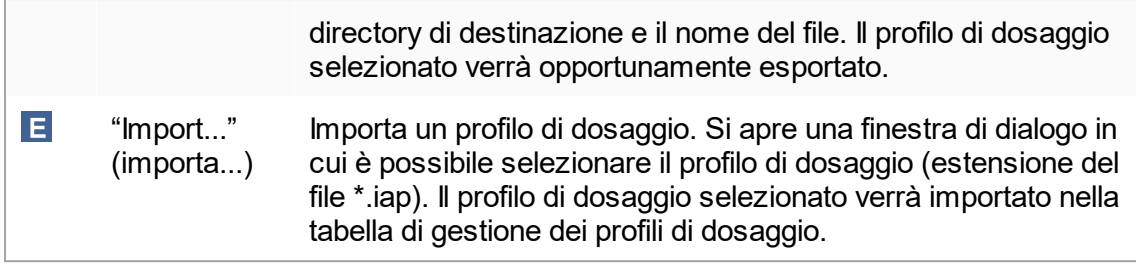

Spiegazione: rapporto fra profili di dosaggio disattivati nell'ambiente "Configuration" (configurazione) ed elenchi di lavoro nell'ambiente "Setup" (setup).

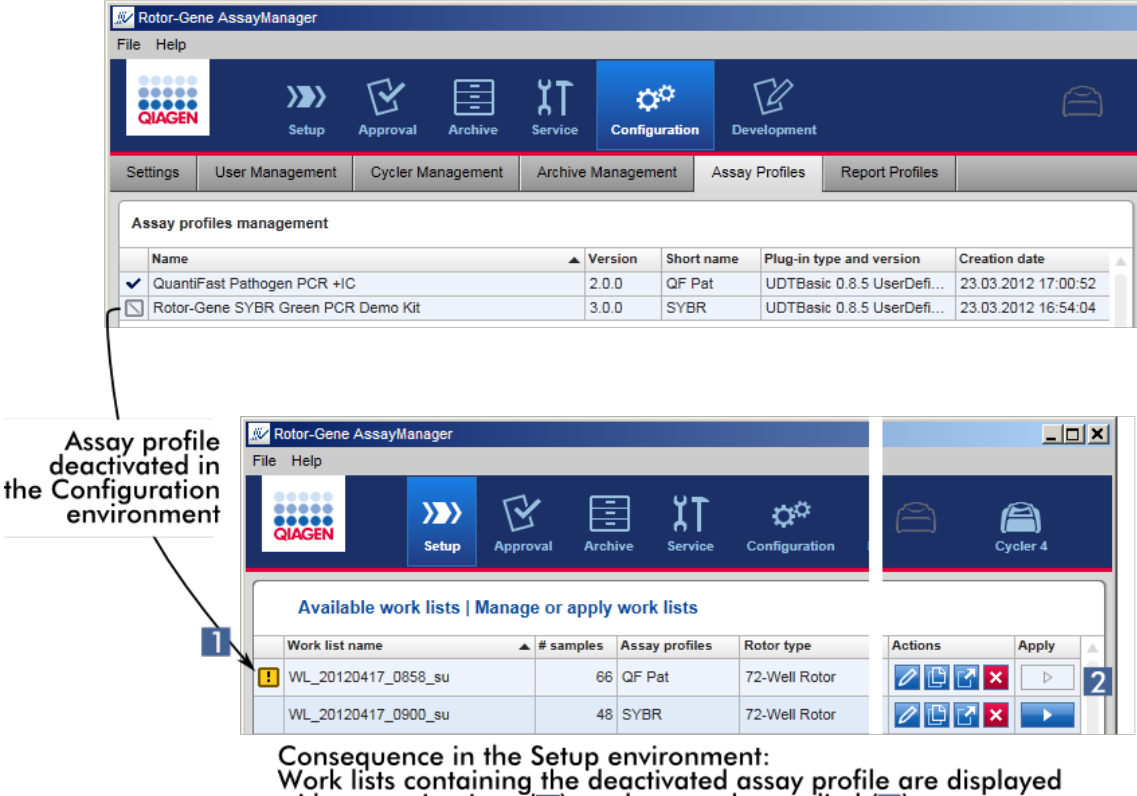

with a warning icon  $(1)$  and cannot be applied  $(2)$ .

Se un profilo di dosaggio è disattivato nell'ambiente "Configuration", gli elenchi di lavoro nell'ambiente "Setup" contenenti questo profilo di dosaggio non possono più essere applicati.

Attività correlate alla scheda "Assay Profiles"

- [Attivazione/disattivazione](#page-298-0) di un profilo di dosaggio
- [Importazione/esportazione](#page-297-0) di un profilo di dosaggio

## 1.5.5.6.6 **Profili dei referti**

Rotor-Gene AssayManager v1.0 è in grado di generare un referto nel formato \*.pdf contenente vari dati su un esperimento. A seconda delle esigenze individuali non sempre è utile includere in un referto tutte le informazioni sull'esperimento. Per questo motivo, il contenuto di un referto può essere personalizzato configurando e applicando diversi profili dei referti. Nella scheda "Report Profiles" (profili dei referti) possono essere configurati vari profili dei referti. A tale scopo occorre selezionare le informazioni utili da 8 categorie principali e le relative opzioni di contenuto subordinate. Applicando i profili dei referti configurati negli ambienti "Approval" (convalida) o "Archive" (archivio), vengono creati referti contenenti solo le informazioni sull'esperimento desiderate.

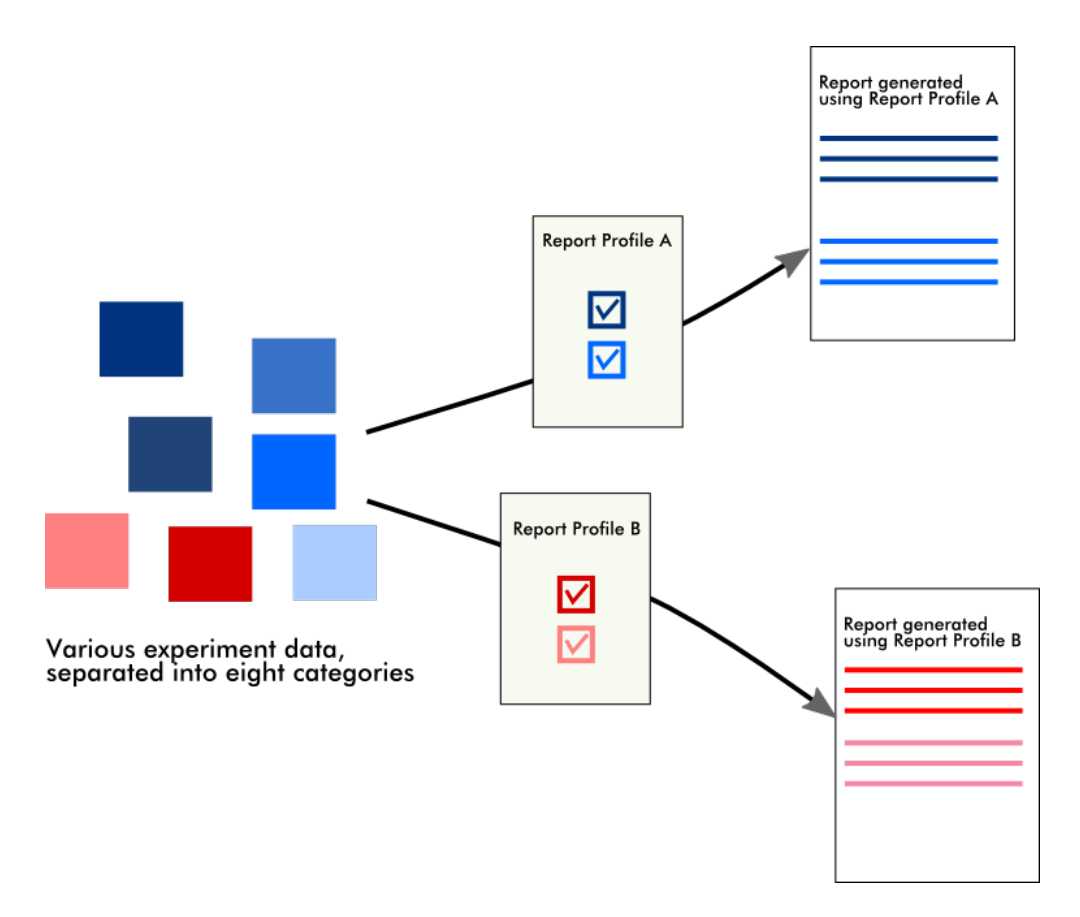

I profili dei referti vengono salvati nel database interno. I profili dei referti possono essere esportati e importati da altre installazioni del Rotor-Gene AssayManager v1.0. Le directory di esportazione e importazione predefinite per i profili dei referti possono essere configurate nella scheda "Settings" (impostazioni) dell'ambiente "Configuration" (configurazione).

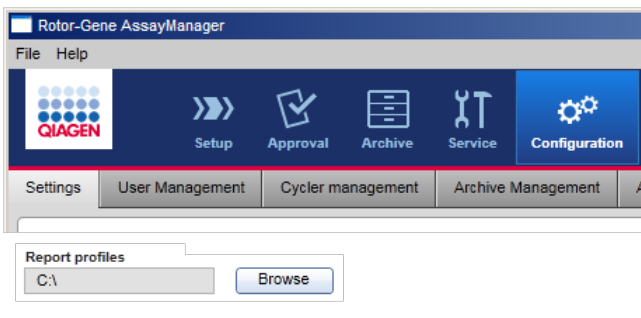

## **Nota**

I profili dei referti specifici di QIAGEN non possono essere copiati o esportati.

La schermata "Report Profiles" include 3 sezioni:

- § Menu "Report profile" (profilo referto)
- § Barra pulsanti
- § Sezione "Content selection" (selezione del contenuto)

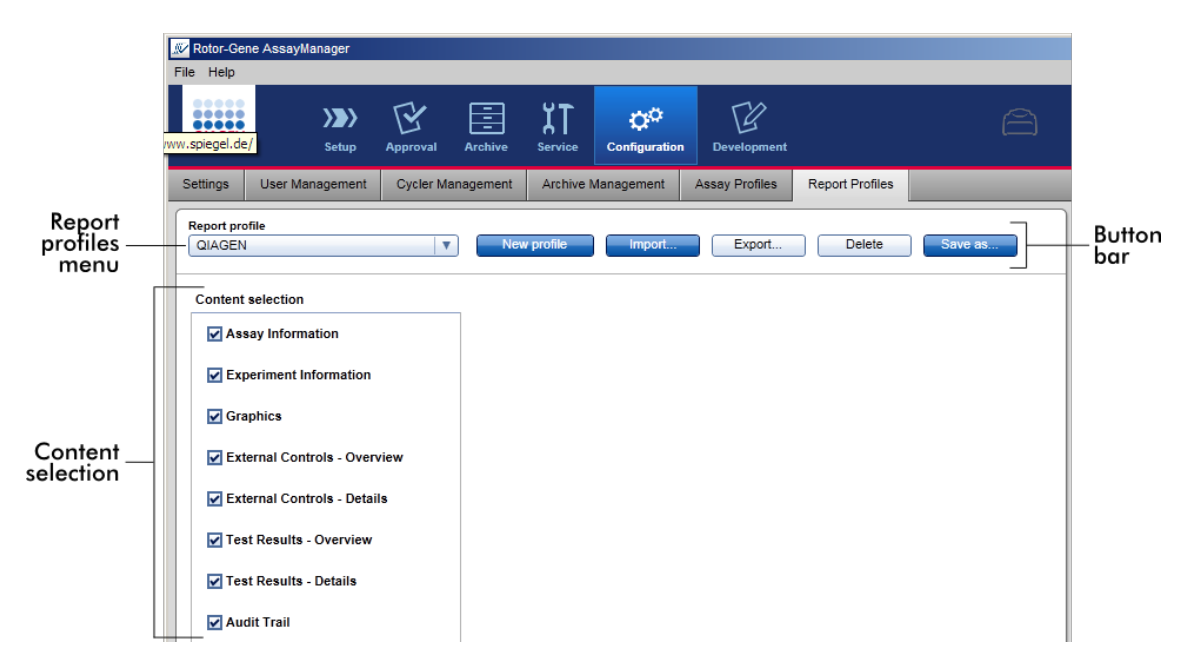

# Menu "Report profile" (profilo del referto)

Il menu a tendina "Report profile" contiene tutti i profili dei referti configurati. Il profilo del referto momentaneamente selezionato è visualizzato nel menu. Facendo clic sulla freccia ( $\bullet$ ) compare un elenco completo di tutti i profili dei referti disponibili.

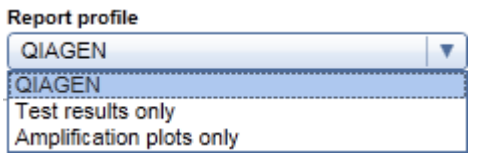

# Barra pulsanti

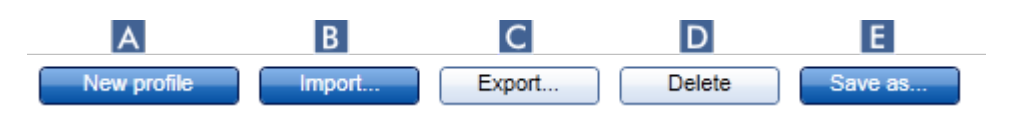

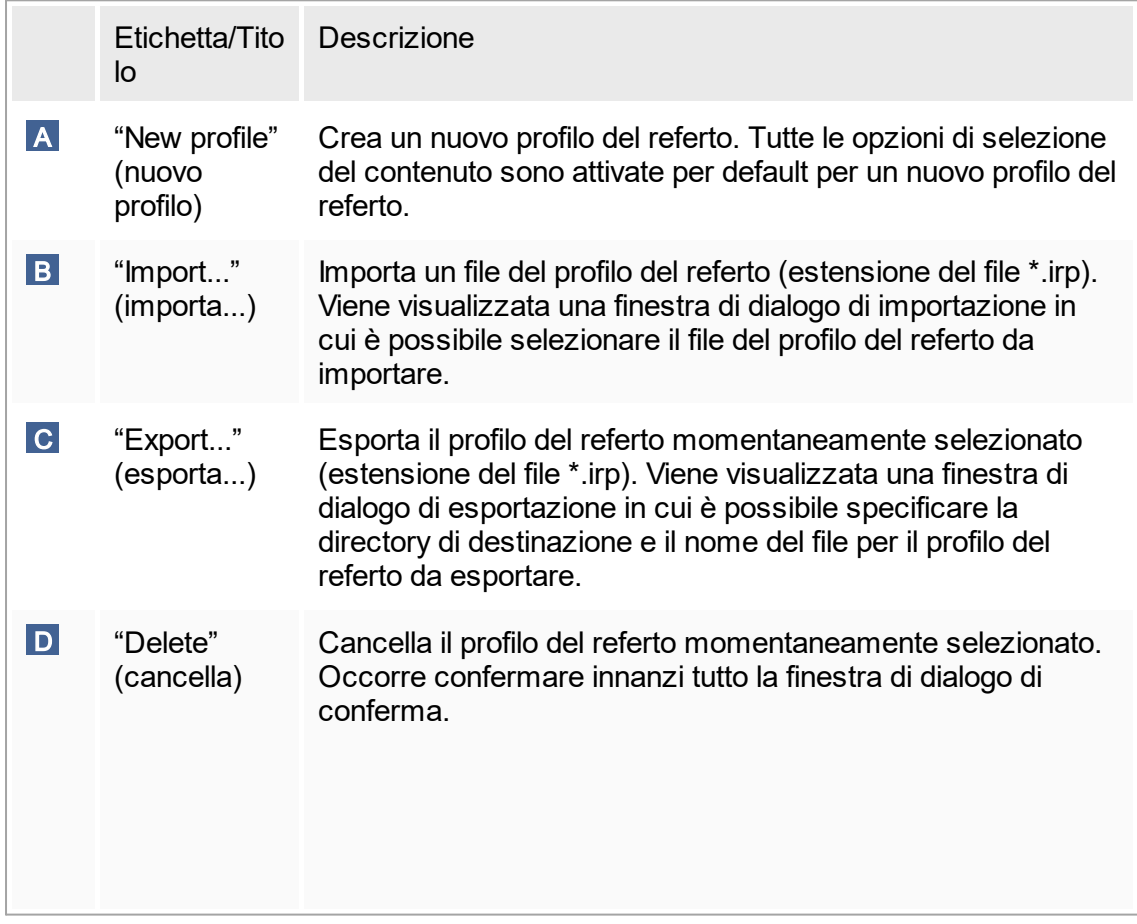

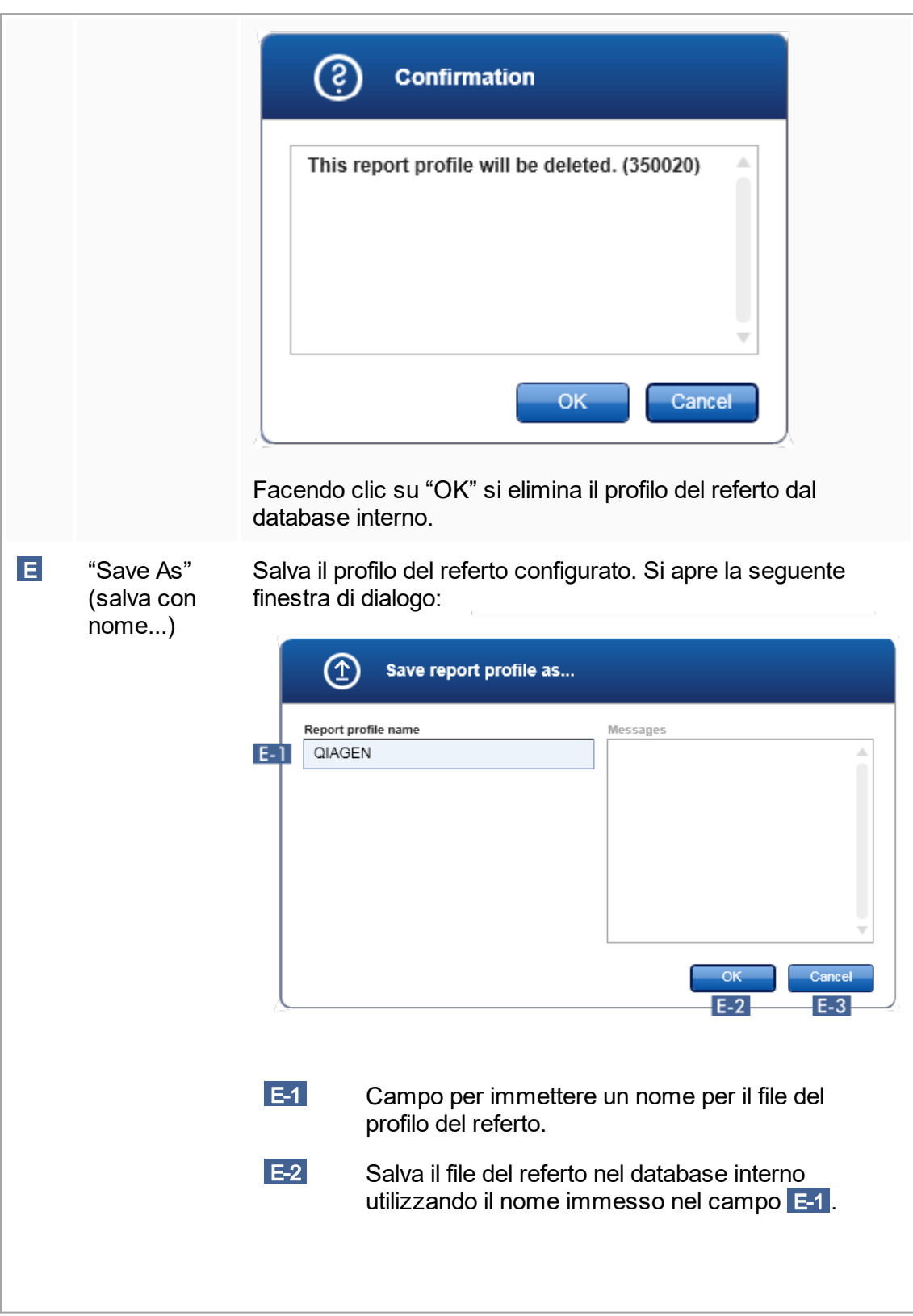

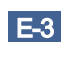

 E-3 Annulla il processo e chiude questa finestra di dialogo.

Sezione "Content selection" (selezione del contenuto)

Nella sezione "Content selection" (selezione del contenuto) è possibile selezionare diverse informazioni sull'esperimento da includere in un profilo del referto attivando o disattivando le rispettive caselle di controllo e i rispettivi radiopulsanti.

Tutte le opzioni di contenuto disponibili sono raggruppate in 8 categorie principali:

- "Assay Information" (Informazioni sul dosaggio)
- § "Experiment Information" (informazioni sull'esperimento)
- § "Graphics" (grafici)
- § "External control Overview" (controlli esterni panoramica)
- § "External control Details" (controlli esterni dettagli)
- § "Test Results Overview" (risultati della prova panoramica)
- § "Test Results Details" (risultati della prova dettagli)
- § "Audit trail" (registrazione operazioni effettuate)

Facendo clic su una di queste categorie principali si aprono le corrispondenti opzioni di contenuto dettagliate. Si tratta di opzioni di contenuto più specifiche che consentono un adattamento più preciso del contenuto del referto risultante.

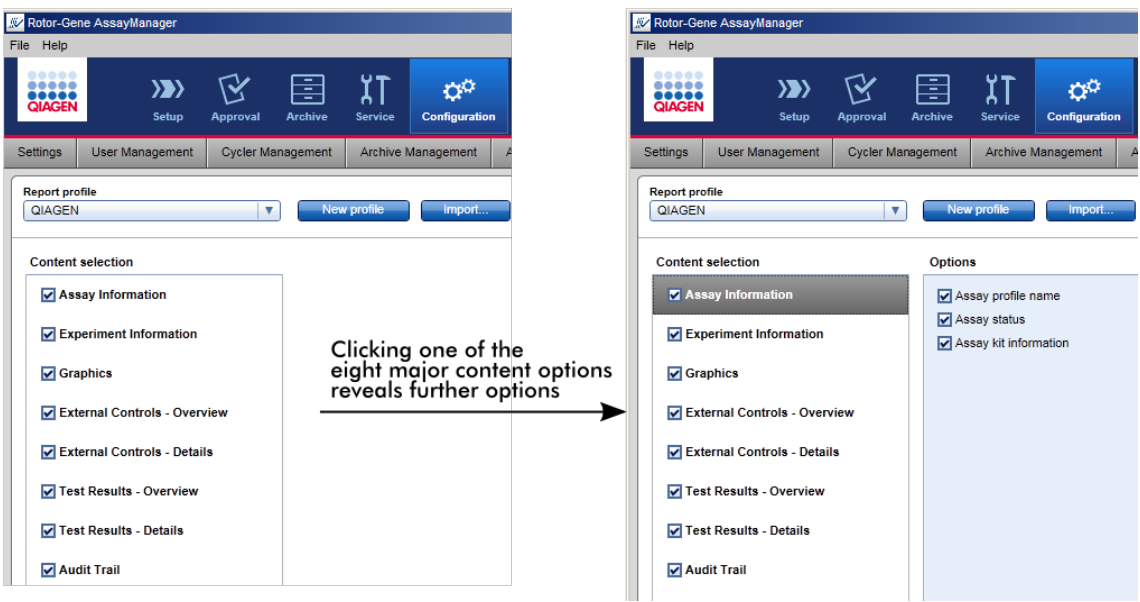

Gli ID dei controlli esterni e dei campioni di analisi sono campi obbligatori e non possono essere deselezionati. L'ID è sempre attivo. Anche tutte le opzioni di contenuto nella categoria principale "Audit trail" (registrazione operazioni effettuate) sono obbligatorie e non possono essere deselezionate.

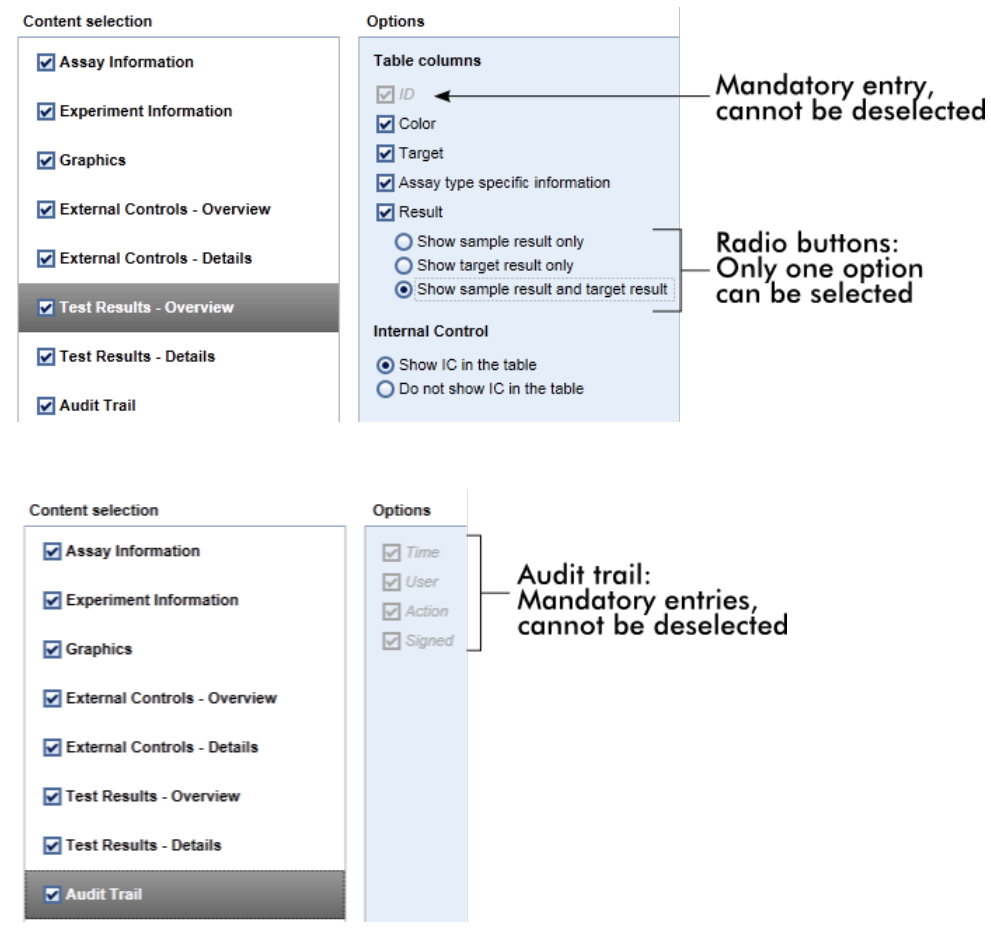

Attività correlate alla scheda "Report Profiles"

- [Creazione](#page-302-0) di un nuovo profilo del referto
- [Importazione/esportazione](#page-305-0) di un profilo del referto
- [Cancellazione](#page-308-0) di un profilo del referto

# 1.5.6 Flusso di lavoro generale

Il grafico seguente fornisce una panoramica del flusso di lavoro nel Rotor-Gene AssayManager v1.0:

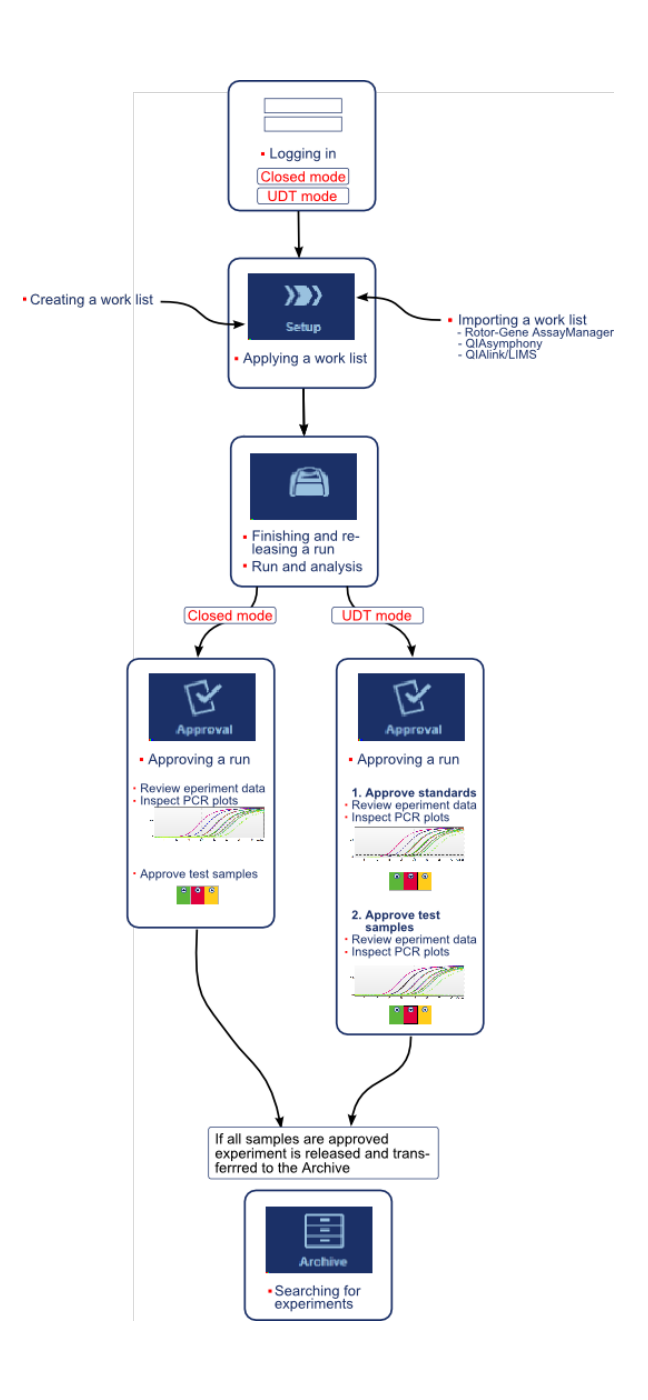

# 1.5.7 Concetto di plug-in

Rotor-Gene AssayManager v1.0 è un'applicazione versatile. Grazie alla sua architettura basata su plug-in, il numero di tipi di dosaggio che è possibile processare può essere incrementato.

Il flusso di lavoro generale viene fornito dall'applicazione core e dalla sua struttura. Il flusso di lavoro relativo a dosaggi specifici (tra cui l'analisi) è fornito dai plug-in. I plug-in consentono il controllo delle seguenti attività:

- § Elaborazione dei dati acquisiti
- § Algoritmi di analisi
- § Presentazione dei risultati (layout GUI del flusso di lavoro di convalida)
- § Layout e struttura del contenuto dei referti
- Uscita al LIMS

La seguente rappresentazione grafica illustra il concetto di plug-in:

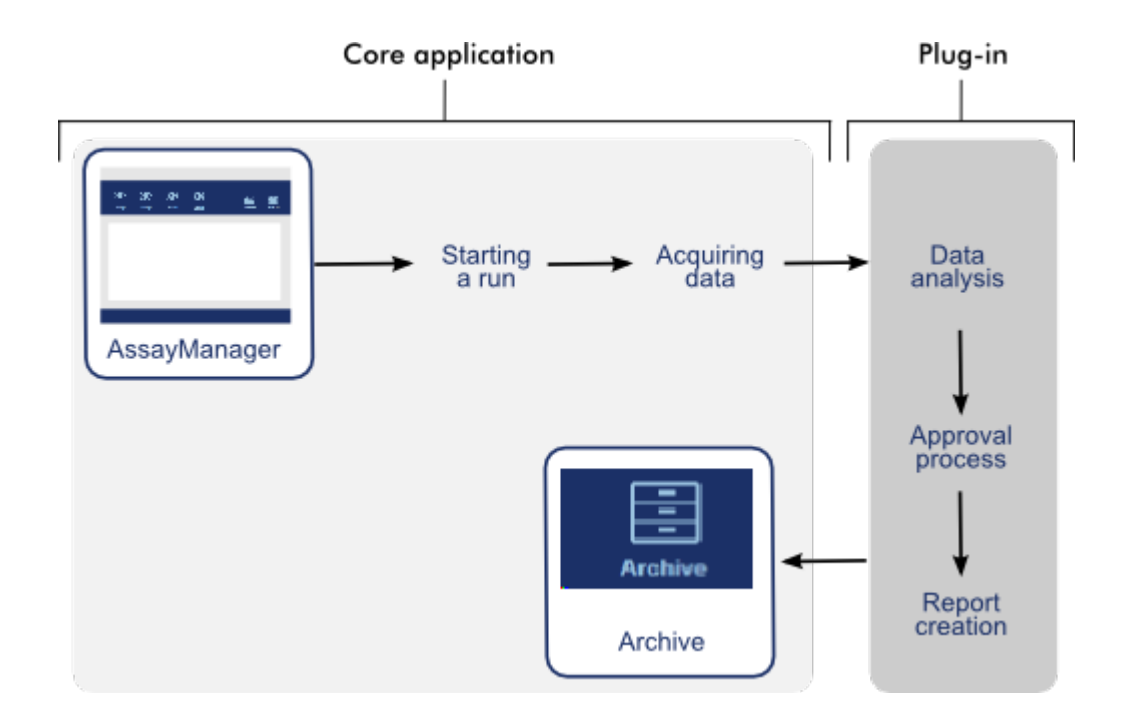

# 1.6 Uso del Rotor-Gene AssayManager v1.0

Il flusso di lavoro nel Rotor-Gene AssayManager v1.0 può essere diviso in 2 sezioni:

- ▶ Attività [standard](#page-248-0)
- Attività [amministrative](#page-295-0)

Con attività standard si intendono le attività svolte quotidianamente. Con attività amministrative si intendono attività svolte per gestire e configurare il flusso di lavoro.

#### <span id="page-248-0"></span>1.6.1 Attività standard

Le seguenti attività vengono svolte dagli utenti coinvolti nel lavoro di routine di un laboratorio, ad es. svolgimento di esperimenti e analisi dei dati.

- Login e [logout](#page-249-0)
- Blocco e [sblocco](#page-253-0)
- [Configurazione](#page-258-0) di un processo
- Avvio di un [processo](#page-277-0)
- ▶ Termine e rilascio di un [processo](#page-281-0)
- [Convalida](#page-285-0) di un processo
- [Utilizzo](#page-291-0) dei referti
- Utilizzo delle [registrazioni](#page-294-0) delle operazioni effettuate

Il grafico seguente fornisce una panoramica del flusso di lavoro nel Rotor-Gene AssayManager v1.0:

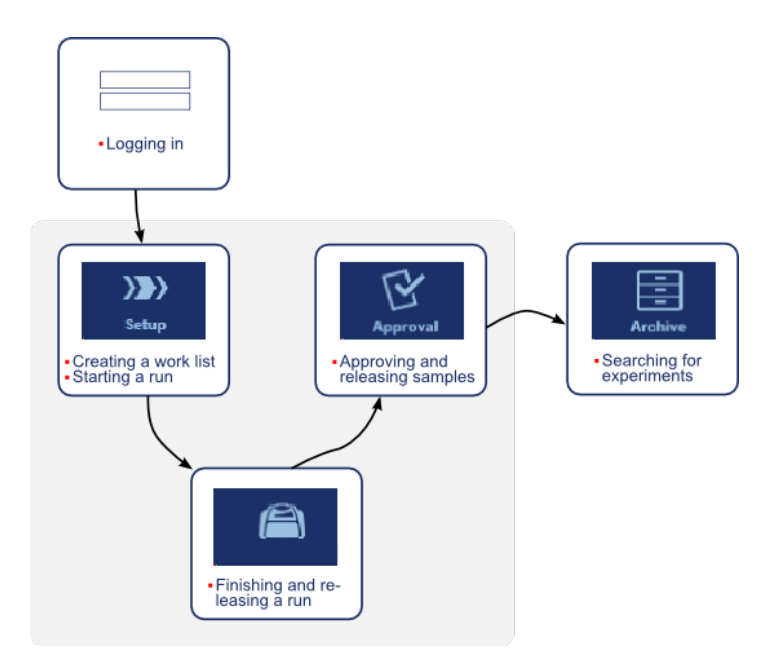

# <span id="page-249-0"></span>1.6.1.1 **Login e logout**

Tutte le interazioni con l'utente nel Rotor-Gene AssayManager v1.0 sono assegnate a un utente specifico. Per tale motivo, ogni utente deve essere autenticato utilizzando un ID utente specifico e una password.

Prima di allontanarsi dal computer, all'utente viene richiesto di bloccare l'applicazione o eseguire il logout.

Procedura dettagliata per eseguire il login al Rotor-Gene AssayManager v1.0

- 1. Lanciare Rotor-Gene AssayManager v1.0,
	- oppure

se un utente ha eseguito il logout da una precedente sessione, selezionare "Log in" (accesso) ( A ) dal menu principale.

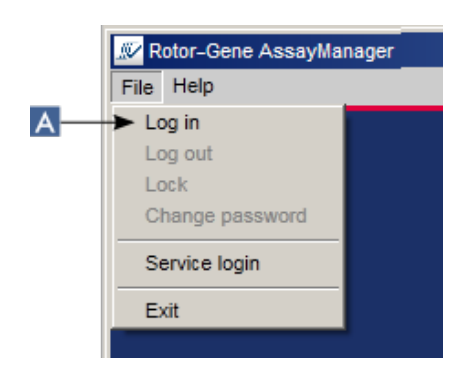

Si apre la finestra di login.

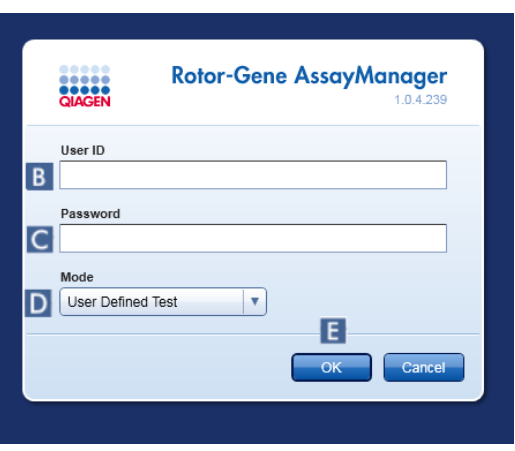

- 2. Digitare l'ID dell'utente nel campo "User ID" (ID utente) ( B ).
- 3. Digitare la password nel campo "Password" ( C ).
- 4. Selezionare "Closed" (chiusa) oppure "User Defined Test" (prova definita dall'utente) dal menu "Mode" (modalità) ( D ).
- 5. Fare clic su "OK"  $($   $\equiv$   $)$ .

#### **Nota**

I plug-in per modalità chiusa potrebbero non essere disponibili in tutti i paesi. Se non è installato alcun plug-in per modalità chiusa, effettuando l'accesso in Closed Mode (modalità chiusa) si avrà soltanto un accesso molto limitato a funzioni amministrative ma non sarà possibile eseguire esperimenti né analisi.

L'utente che ha effettuato il login viene inviato alla schermata di default corrispondente al suo ruolo, secondo quanto indicato nella seguente tabella. Gli utenti con ruoli multipli sono inviati alla schermata di default del primo ruolo corrispondente. Ad esempio, un utente con il ruolo di Administrator (amministratore) è inviato alla scheda "Settings" (impostazioni) nell'ambiente "Configuration" (configurazione). Un utente con il ruolo Operator (operatore) e Approver (convalidatore) sarà inviato all'ambiente "Setup" (setup).

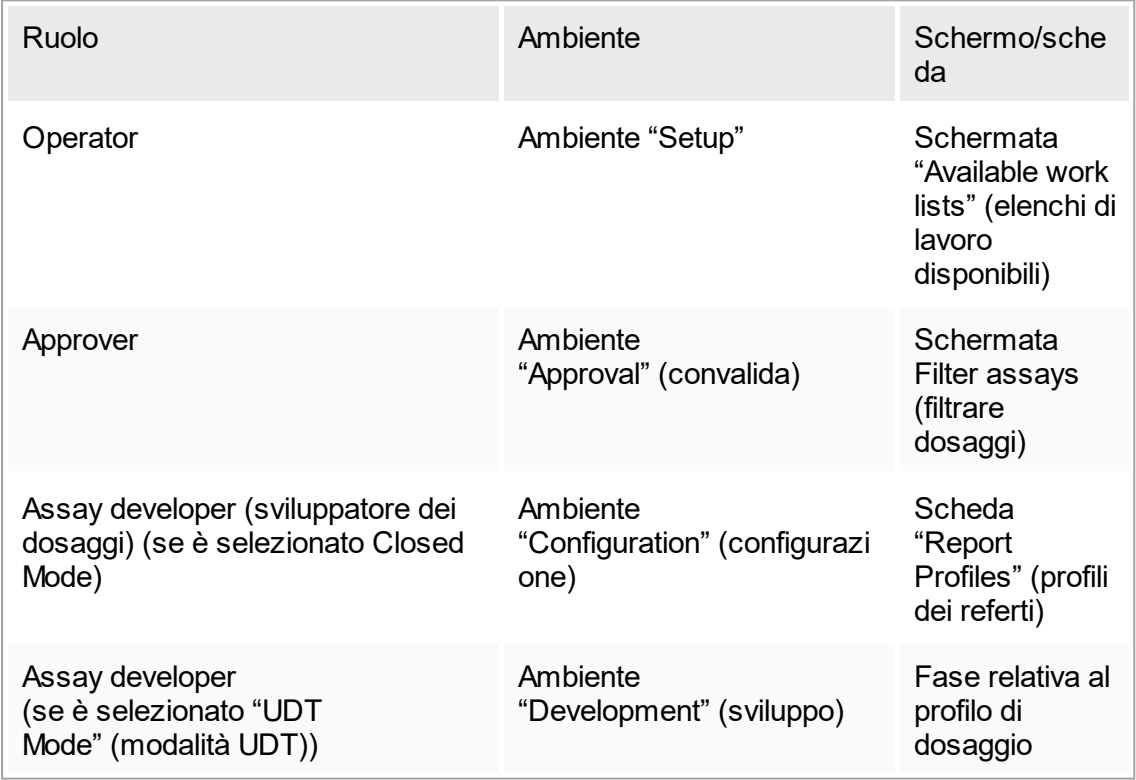

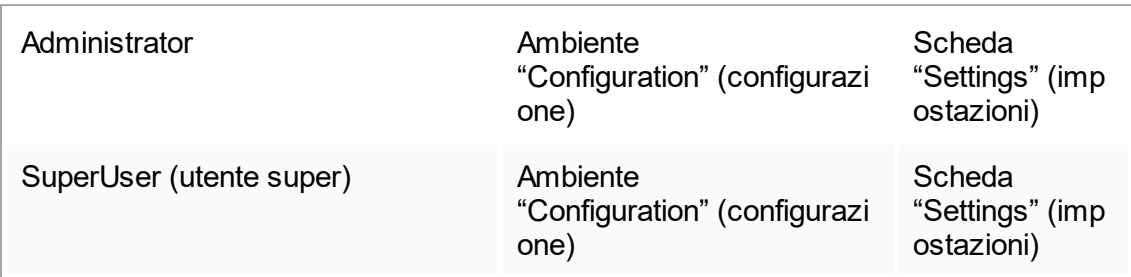

La modalità selezionata è indicata in fondo a sinistra sulla schermata:

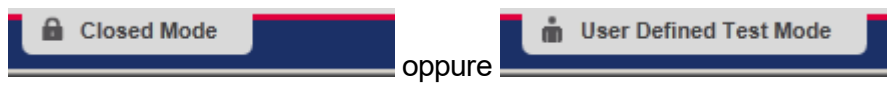

Procedura dettagliata per l'esecuzione del logout dal Rotor-Gene AssayManager  $v1.0$ 

L'utente può scegliere tra 2 metodi alternativi per eseguire il logout: può utilizzare il comando di logout nel menu principale oppure il pulsante di logout nella barra di stato.

1. Fare clic su "Log out" (logout) ( A ) nel menu principale,

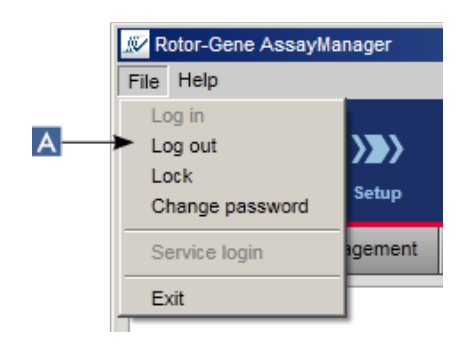

oppure fare clic su "Log out" ( B ) nella barra di stato.

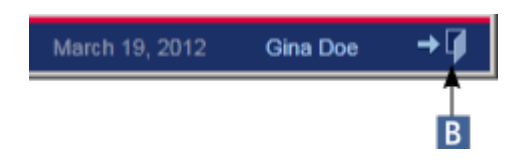

2. Compare una finestra di dialogo di conferma. Se esistono dati non salvati, compare la finestra di dialogo "Unsaved Data" (dati non salvati) nella quale è visualizzato un elenco di tutti gli ambienti che contengono dati non salvati:
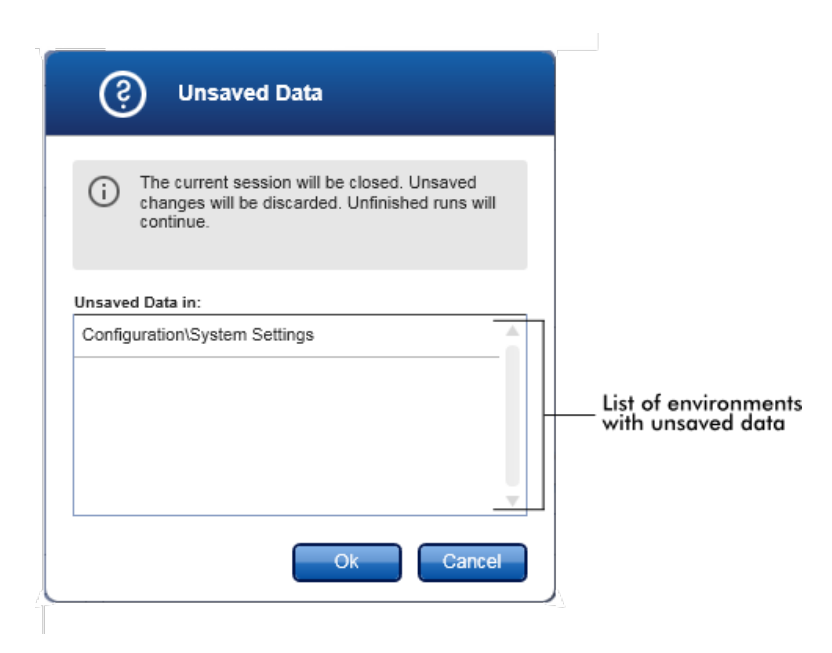

In caso contrario, compare una finestra di dialogo di logout di conferma:

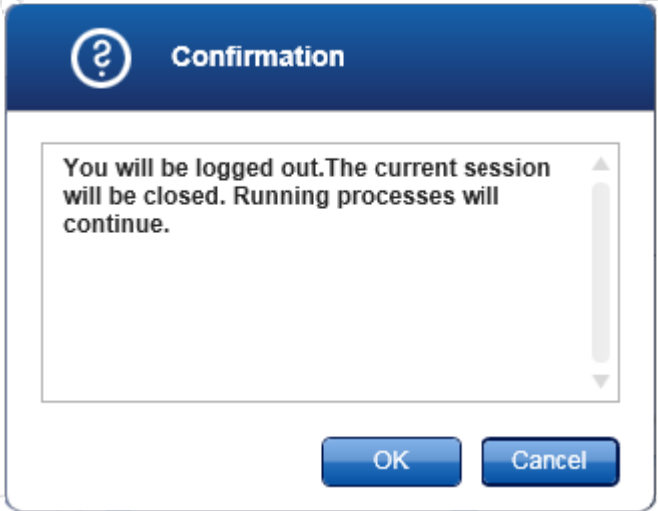

3. Fare clic su "OK" (facendo clic su "Cancel" (annulla) si annulla il logout e si chiude la finestra di dialogo).

Viene eseguito il logout e compare la schermata di login.

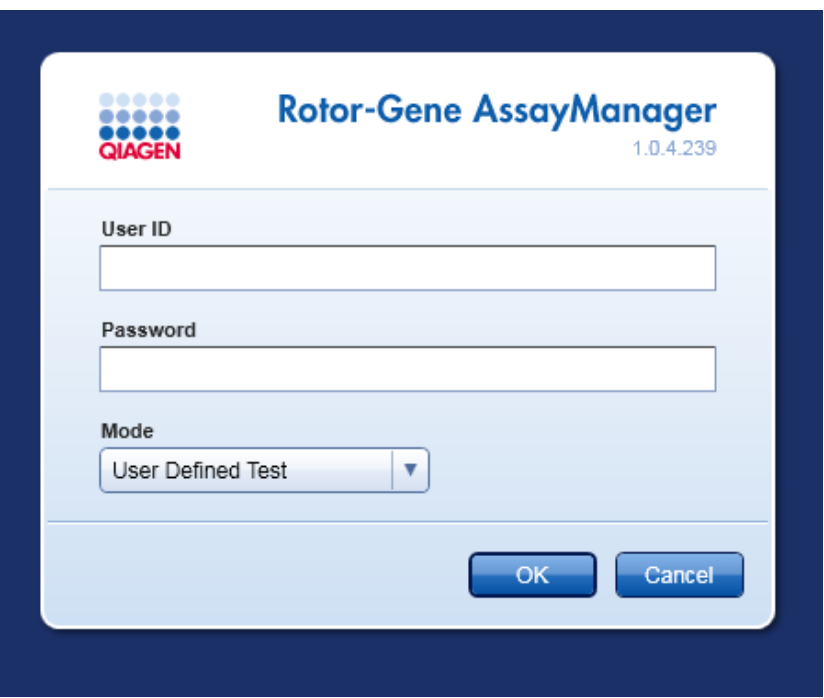

# **Nota** Se un utente esegue il logout, i termociclatori continuano a funzionare.

#### Argomenti correlati

- [Gestione](#page-317-0) degli utenti
- Modalità di Rotor-Gene [AssayManager](#page-67-0)
- Gestione della [sessione](#page-74-0)
- $\blacktriangleright$  Barra strumenti [principale](#page-102-0)
- [Barra](#page-104-0) di stato

### 1.6.1.2 **Blocco e sblocco**

È possibile bloccare l'applicazione per limitarne l'accesso. L'applicazione bloccata può essere sbloccata dall'utente che l'ha bloccata, oppure è possibile avviare una nuova sessione.

Procedura dettagliata per bloccare il Rotor-Gene AssayManager v1.0

1. Fare clic su "Lock" (blocca) nel menu principale.

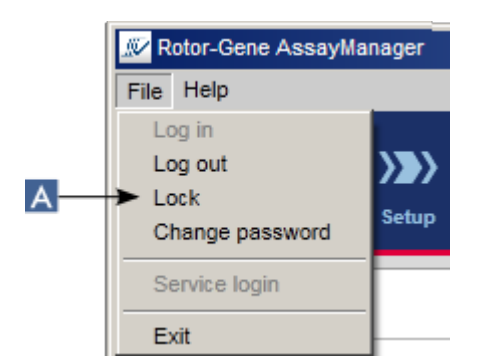

§ Se non esistono dati non salvati, l'applicazione viene bloccata e si apre la seguente finestra di dialogo:

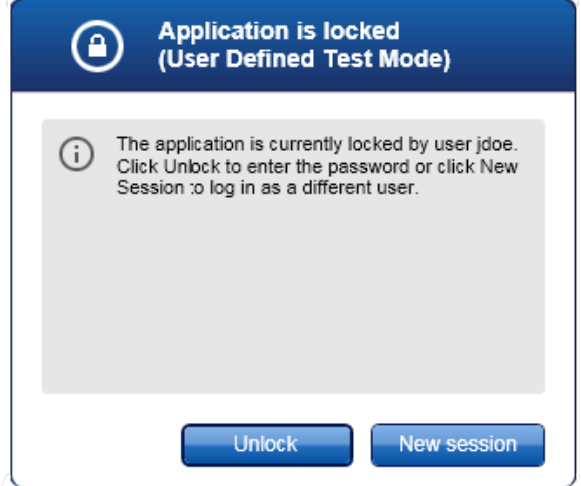

■ Se esistono dati non salvati, compare la finestra di dialogo "Unsaved Data" (dati non salvati), nella quale è visualizzato un elenco di tutti gli ambienti che contengono dati non salvati.

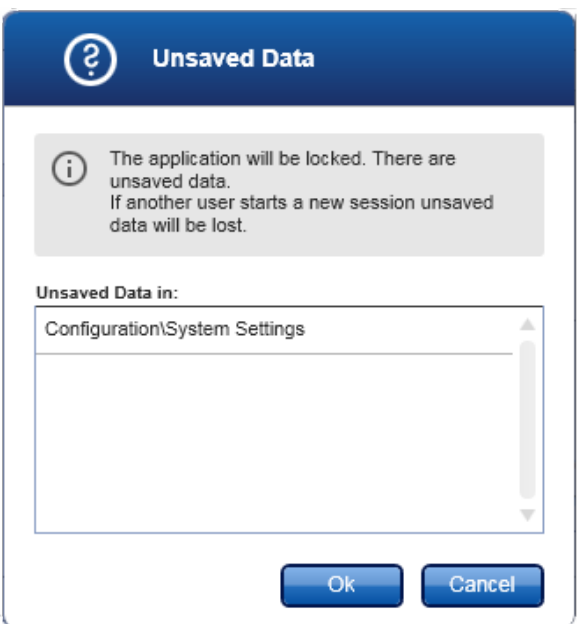

2. Confermando con un clic su "OK" l'applicazione si blocca. Si apre la seguente finestra di dialogo.

Procedura dettagliata per sbloccare il Rotor-Gene AssayManager v1.0 Condizione preliminare è che l'applicazione sia stata bloccata. Si apre la seguente schermata:

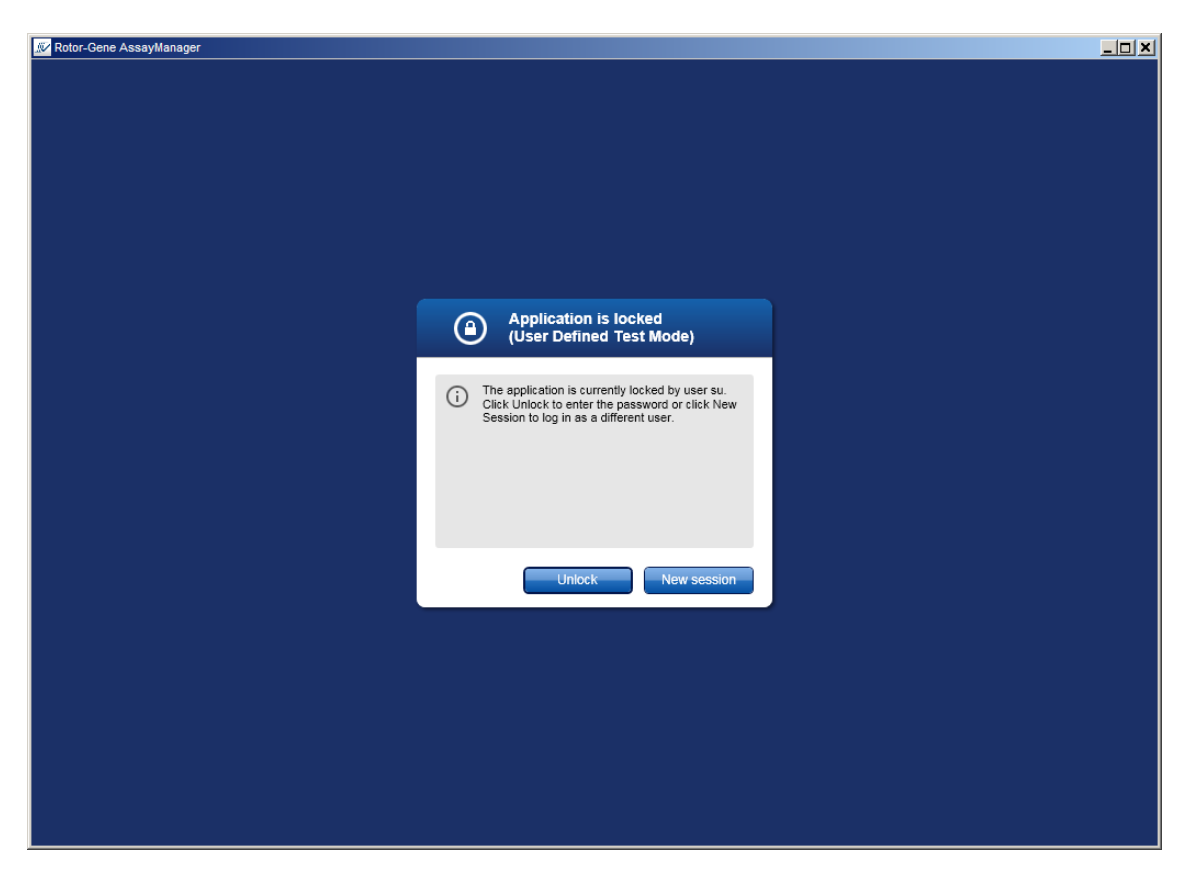

1. Fare clic su "Unlock" (sblocca).

Si apre la seguente finestra di dialogo. Il nome dell'utente nel campo di login è quello dell'utente che ha bloccato l'applicazione in precedenza. Solo questo utente è autorizzato a sbloccare l'applicazione.

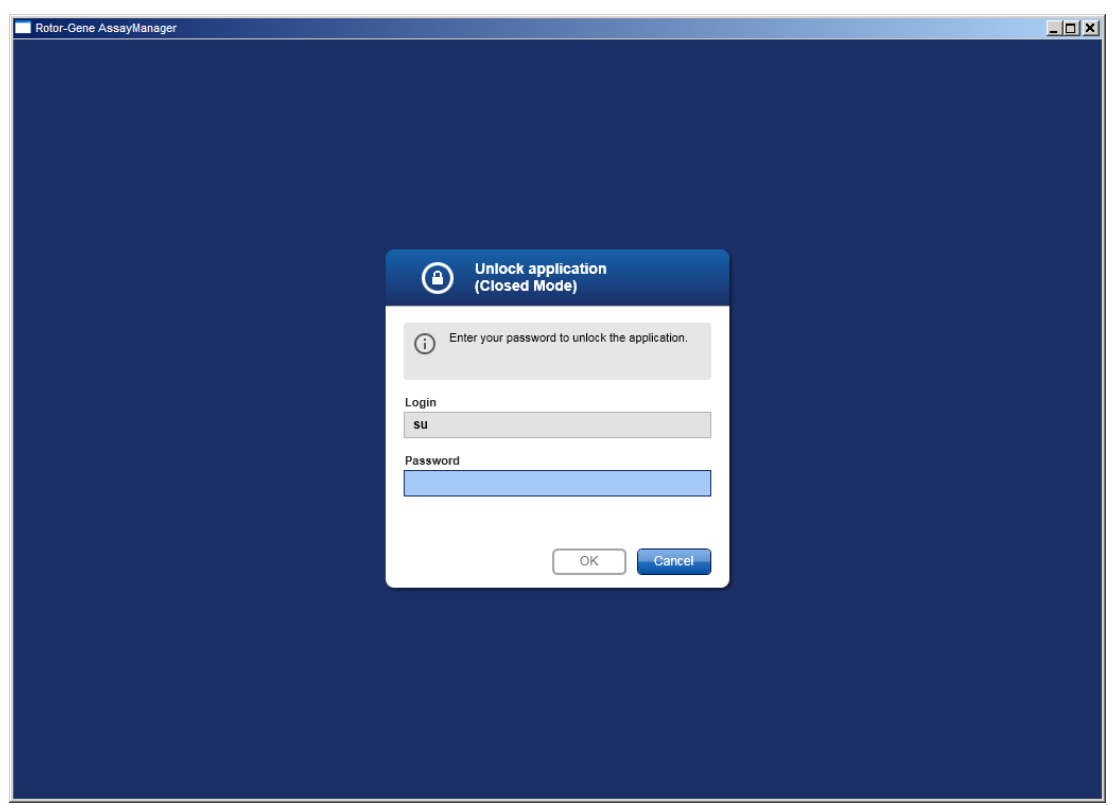

- 2. Digitare la password nel campo "Password".
- 3. Fare clic su "OK".

L'applicazione è sbloccata.

È possibile avviare una nuova sessione se l'applicazione è bloccata da un altro utente facendo clic su "New session" (nuova sessione). Se l'utente che ha eseguito in precedenza il login non ha salvato tutti i dati, si apre la seguente finestra di dialogo:

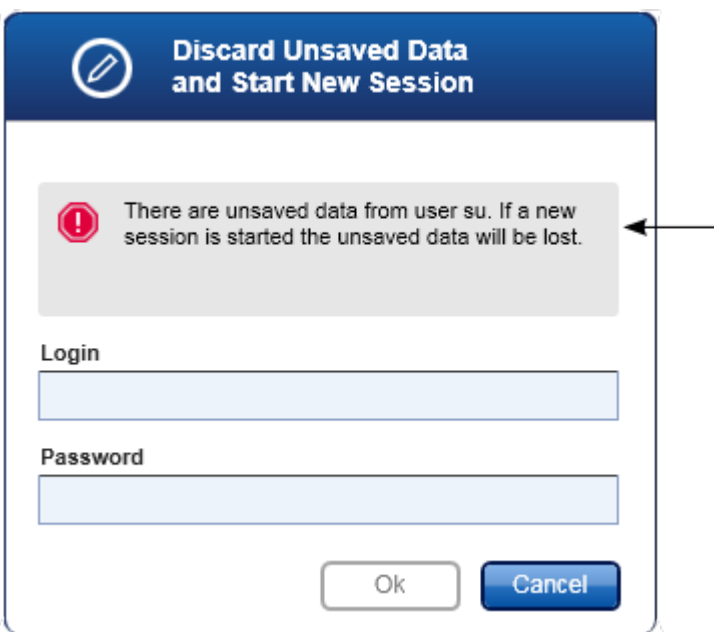

Argomenti correlati

- [Gestione](#page-317-0) degli utenti
- Gestione della [sessione](#page-74-0)

## 1.6.1.3 **Configurazione di un processo**

#### Panoramica

Si utilizza un elenco di lavoro per definire un esperimento, cioè quali dosaggi devono essere applicati, il loro ordine, il numero di campioni, ecc.

Tutte le attività correlate agli elenchi di lavoro sono eseguite nell'ambiente "Setup" (setup).

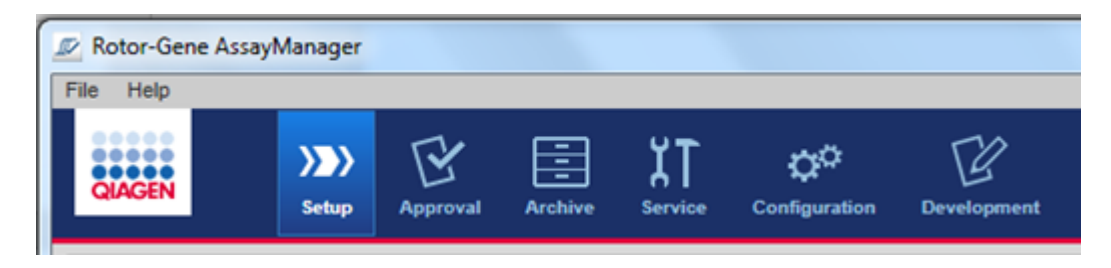

Attività correlate agli elenchi di lavoro

- [Creazione/modifica](#page-259-0) di un elenco di lavoro
- [Importazione](#page-270-0) di un elenco di lavoro
- ▶ [Duplicazione](#page-273-0) di un elenco di lavoro
- ▶ [Esportazione](#page-275-0) di un elenco di lavoro
- [Cancellazione](#page-276-0) di un elenco di lavoro

**Nota** 

Per configurare un dosaggio, utilizzare solo kit di dosaggio con lo stesso numero di lotto.

# <span id="page-259-0"></span>1.6.1.3.1 **Creazione/modifica di un elenco di lavoro**

### Panoramica

Gli elenchi di lavoro uniscono uno o più profili di dosaggio che si intendono processare in un esperimento. L'utente crea un elenco di lavoro selezionando per primo uno o più profili di dosaggio compatibili. In alternativa, l'utente può adattare il numero del materiale, la data di scadenza del kit e il numero di lotto. Dopo avere definito il numero di campioni per l'elenco di lavoro, a ogni singolo campione deve essere assegnato un ID. Infine l'utente definisce il nome dell'elenco di lavoro, ne imposta le proprietà e lo salva. L'utente può salvare un elenco di lavoro in qualsiasi momento e proseguire con la definizione più tardi.

Viene creato un elenco di lavoro nell'ambiente "Setup" (setup) ( A ). Questo ambiente compare automaticamente dopo avere eseguito il login per gli utenti con il ruolo "Operator" (operatore). Inizialmente viene visualizzata la schermata "Available work lists" (elenchi di lavoro disponibili) che riporta tutti gli elenchi di lavoro disponibili nel sistema. Facendo clic sul pulsante "New" (nuovo) ( B ) in basso a destra sulla schermata, si passa alla schermata "Create new work list" (crea nuovo elenco di lavoro) dove si configura il nuovo elenco di lavoro.

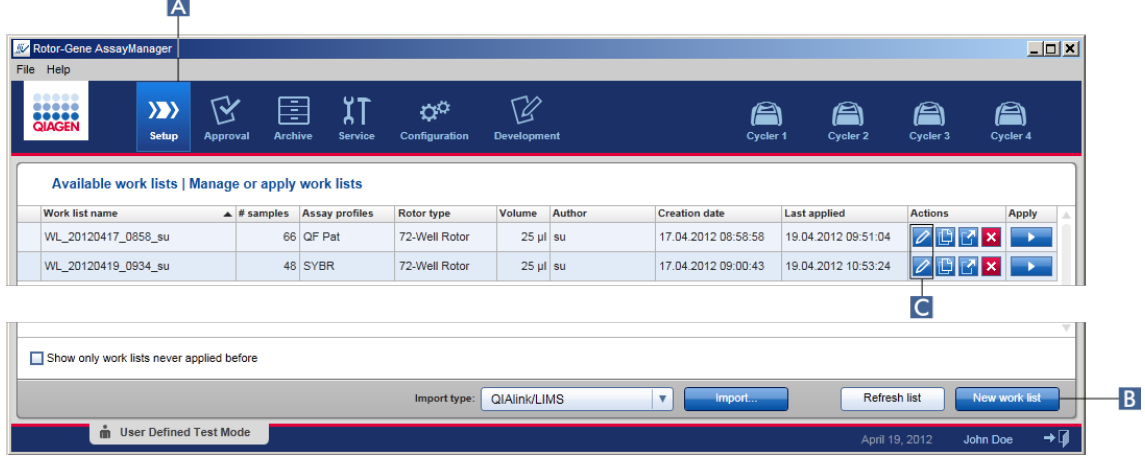

La schermata "Create new work list" (crea nuovo elenco di lavoro) contiene 3 diverse fasi:

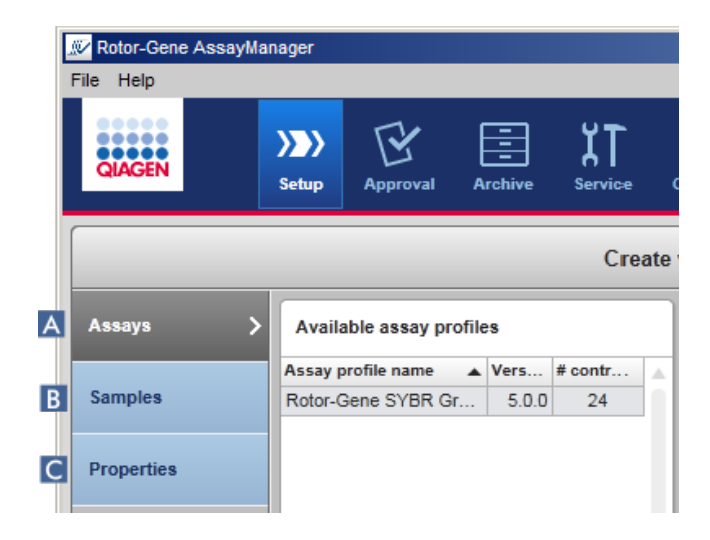

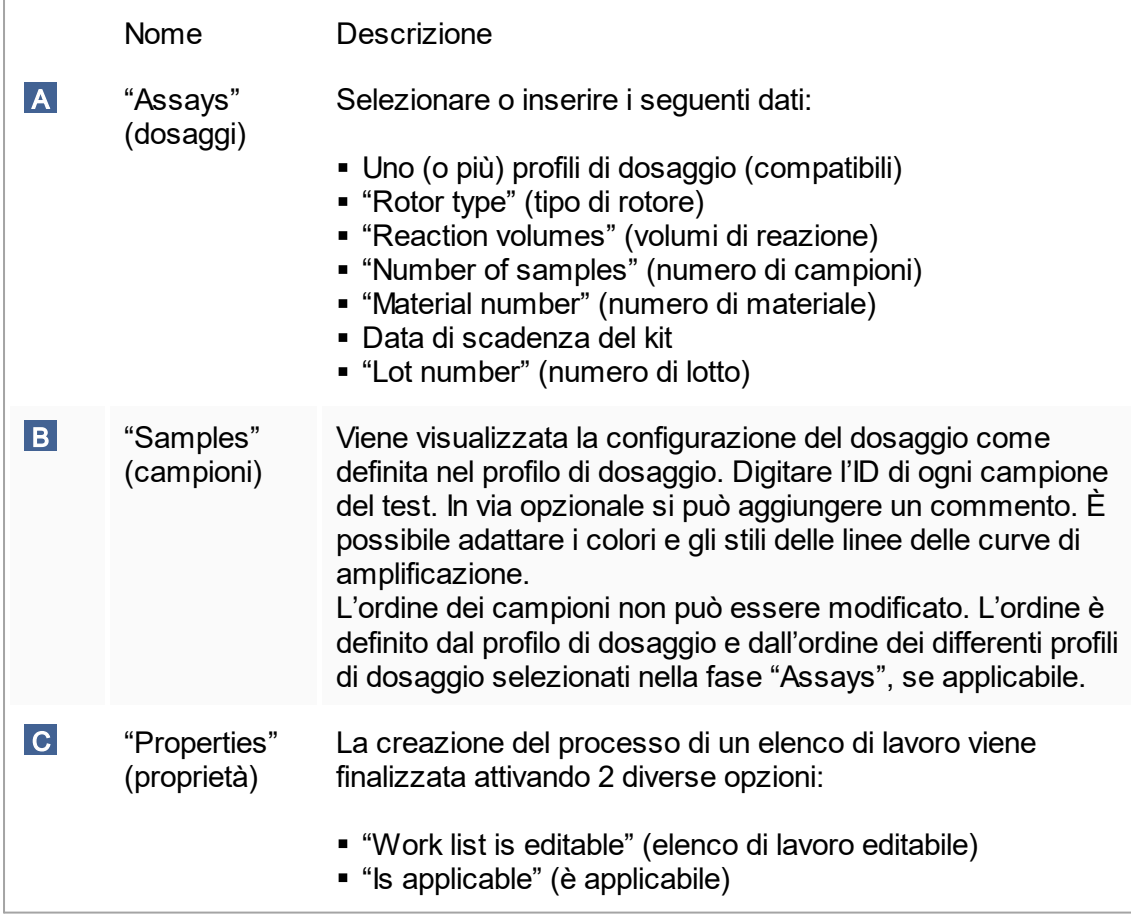

#### **Nota**

- § Se l'utente passa a un altro ambiente, le modifiche non salvate andranno perdute.
- § L'ambiente "Setup" non è una procedura guidata, cioè le fasi non devono essere seguite in un ordine particolare.
- È possibile salvare un nuovo elenco di lavoro in uno stato incompleto. È sufficiente che sia fornito almeno un nome valido dell'elenco di lavoro.

Procedura dettagliata per creare un nuovo elenco di lavoro La creazione di un nuovo elenco di lavoro prevede 5 fasi:

- 1. Creare un nuovo elenco di lavoro vuoto (vedere [Impostazioni\)](#page-198-0)
- 2. Aggiungere uno (o più) profili di dosaggio all'elenco di lavoro (fase "Assays" (dosaggi)).
- 3. Assegnare gli ID dei campioni (fase "Samples" (campioni)).
- 4. Definire le proprietà dell'elenco di lavoro (fase "Properties").
- 5. Salvare l'elenco di lavoro.

Fase 1: Creare un nuovo elenco di lavoro vuoto

a) Se non è ancora attivo, passare all'ambiente "Setup" facendo clic sull'icona "Setup" nella barra strumenti principale (**A**).

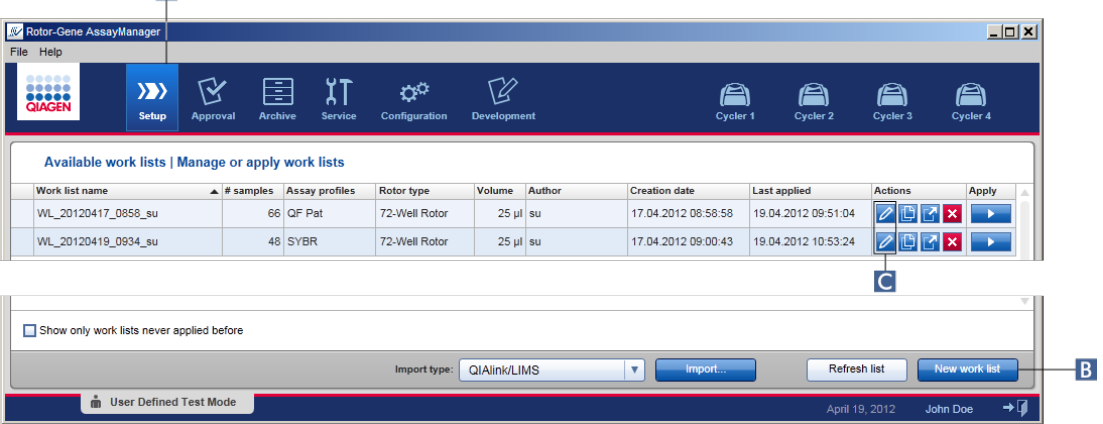

b) Fare clic sul pulsante "New work list" (nuovo elenco di lavoro) ( B ) in basso a destra della schermata.

Si apre la schermata "Create work list" (crea elenco di lavoro). Viene attivato l'indicatore di fase "Assays" (dosaggi), evidenziato in giallo scuro.

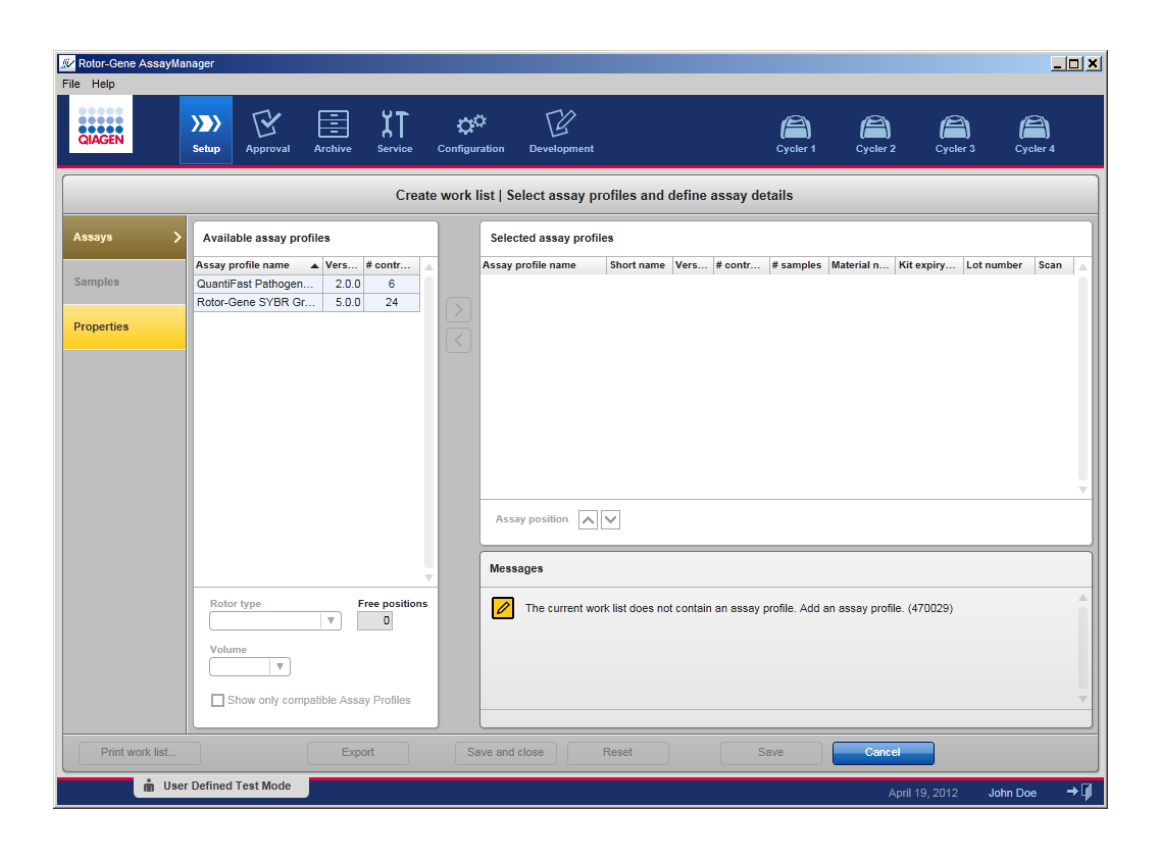

Fase 2: Aggiungere uno (o più) profili di dosaggio all'elenco di lavoro (fase "Assays" (dosaggi))

In questa fase, l'utente aggiunge all'elenco di lavoro uno o più dosaggi compatibili. È possibile aggiungere più profili di dosaggio unicamente se sul rotore è presente un numero sufficiente di posizioni. Nel corso della fase "Assays" (dosaggi), nella tabella "Available assay profiles" (profili di dosaggio disponibili) a sinistra sono elencati in ordine alfabetico tutti i profili di dosaggio disponibili. I dosaggi selezionati saranno aggiunti e visualizzati nella tabella "Selected assay profiles" (profili di dosaggio selezionati) a destra.

L'ordine in cui sono aggiunti i dosaggi ne definisce anche l'ordine sul rotore. È possibile modificare l'ordine utilizzando le frecce di posizione dei dosaggi sotto la tabella a destra, cioè è possibile spostare i dosaggi verso l'alto e verso il basso all'interno della tabella.

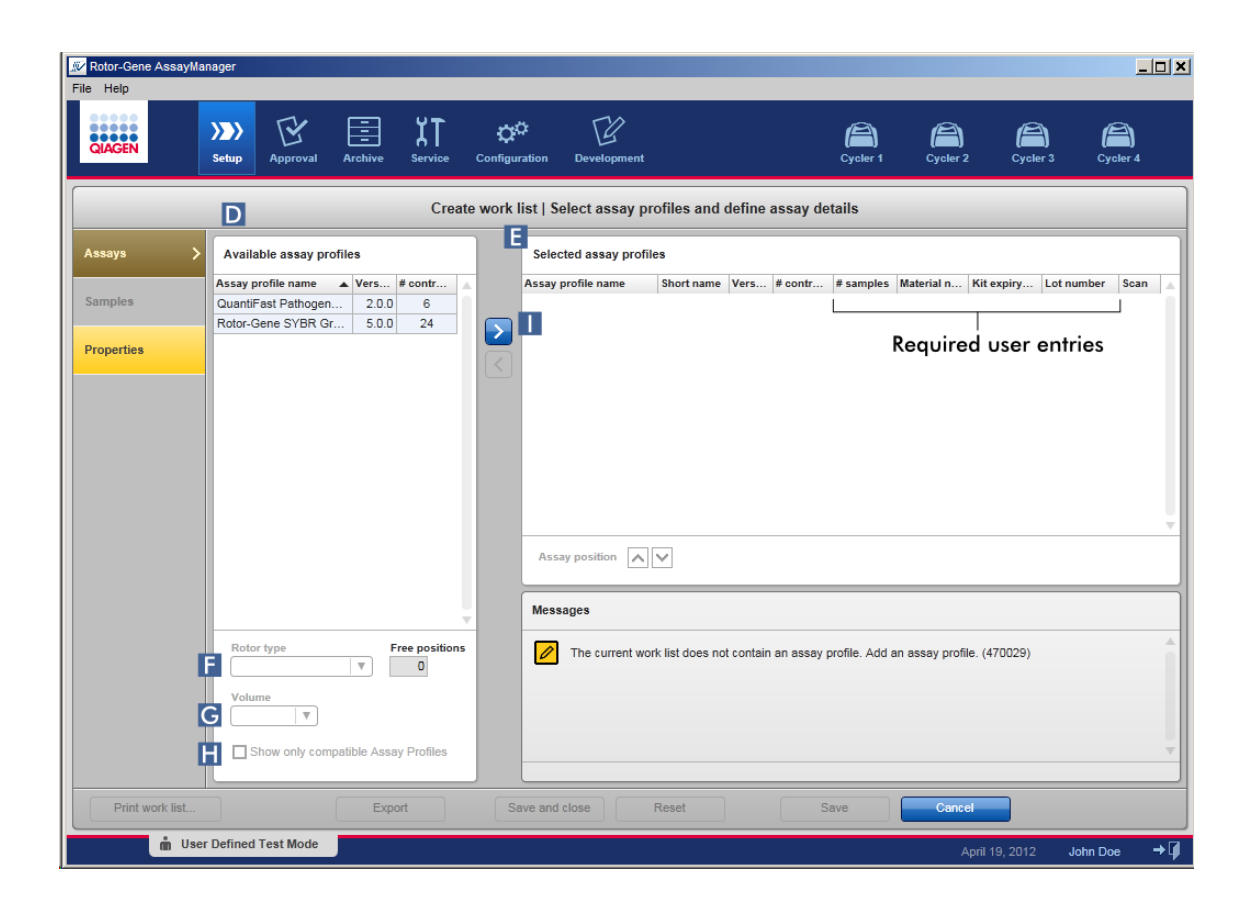

a) Nella tabella "Available assay profiles" (profili di dosaggio disponibili) ( D ) fare clic sul dosaggio che si desidera includere. È possibile selezionare una sola voce alla volta. Quando si seleziona una voce, la riga corrispondente viene evidenziata in blu. A seconda del profilo di dosaggio, i menu a tendina "Rotor type" (tipo rotore) ( F ) e "Volume" (volume) ( G ) possono essere evidenziati in giallo, a indicare una voce obbligatoria.

#### **Nota**

La casella di controllo "Show only compatible assay profiles" (mostra solo profili di dosaggio compatibili) ( H ) determina il comportamento della tabella "Available assay profiles" (profili di dosaggio disponibili):

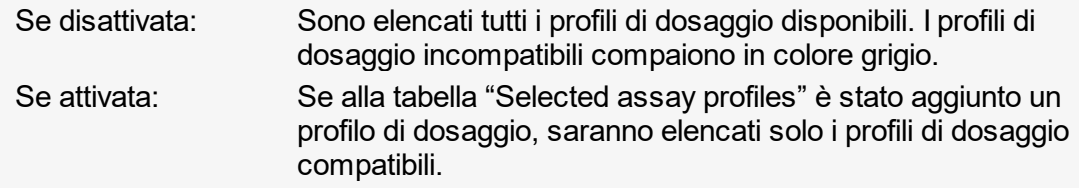

b) Fare clic sul menu a tendina "Rotor type" (F) per selezionare il tipo di rotore che sarà utilizzato.

#### **Nota**

I profili di dosaggio che richiedono un numero maggiore di posizioni delle provette rispetto a quelle disponibili sul rotore selezionato sono colorati in grigio nella tabella.

c) Fare clic sul menu a tendina "Volume" (volume) ( G ) per selezionare il volume di reazione che sarà utilizzato.

Il pulsante "Add assay to work list" (aggiungi dosaggio all'elenco di lavoro) ( I ) è attivo.

- d) Fare clic sul pulsante "Add assay to work list" (aggiungi dosaggio all'elenco di lavoro)
	- ( I ) per trasferire il dosaggio selezionato nella tabella "Selected assay profiles" (profili di dosaggio selezionati) a destra.

Le prime 4 colonne della tabella "Selected assay profiles" (profili di dosaggio selezionati) ("Assay profile name" (nome del profilo di dosaggio), "Short name" (nome abbreviato), "Version" (versione), "# controls" (numero controlli)) vengono compilate automaticamente con i dati ottenuti dal profilo di dosaggio. Le colonne "# samples" (numero campioni), "Material number" (numero di materiale), "Kit expiry date" (data di scadenza del kit) e "Lot number" (numero di lotto) devono essere compilate manualmente.

e) Inserire il numero di campioni di analisi nella colonna "# samples" (numero campioni).

### **Nota**

Inserire il numero dei diversi ID campioni. Se il profilo di dosaggio selezionato analizza ogni ID campione per x target differenti nelle singole posizioni del rotore, saranno automaticamente raggruppate x posizioni del rotore per ogni ID campione. I replicati sono classificati come singoli ID campioni.

Gli ID campioni devono essere digitati nella successiva fase "Samples".

- f) Il numero di materiale, la data di scadenza del kit e il numero di lotto possono essere inseriti manualmente o tramite scansione.
- § Alternativa 1: Inserimento manuale del numero di materiale, della data di scadenza del kit e del numero di lotto

Inserire manualmente il numero di materiale, la data di scadenza del kit e il numero di lotto. Utilizzare lo strumento di selezione della data  $(\blacksquare)$  per inserire la data utilizzando un calendario interattivo.

§ Alternativa 2 (solo per i kit QIAGEN): Inserimento automatico del numero di materiale, della data di scadenza del kit e del numero di lotto mediante scansione del codice a barre del kit

Fare clic sull'icona "bar code" (codice a barre) nella colonna di scansione. Si apre la finestra "Scan QIAGEN Kit Bar code" (scansione del codice a barre del kit QIAGEN).

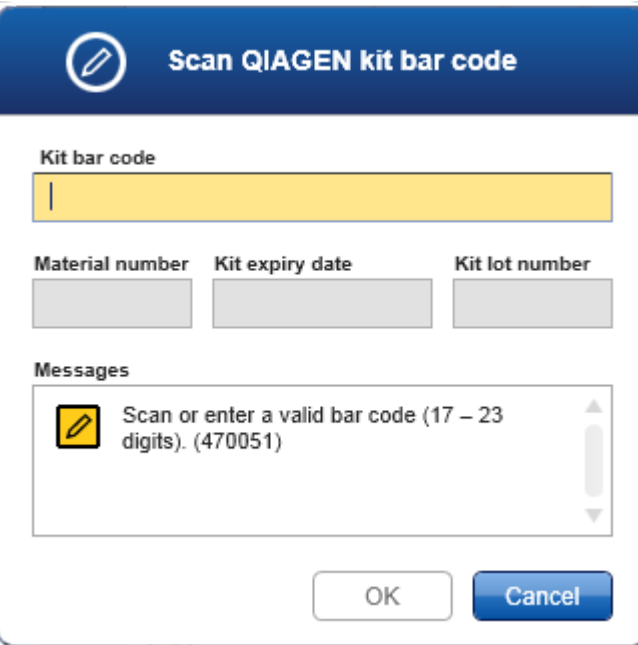

Scansionare il codice a barre con un lettore oppure digitare il codice a barre del kit nel campo "Kit bar code" (codice a barre del kit). Numero di materiale, data di scadenza del kit e numero di lotto del kit vengono inseriti automaticamente.

### **Nota**

Per configurare un dosaggio, utilizzare solo kit di dosaggio con lo stesso numero di lotto.

### Ripetere le fasi a-f per tutti gli altri profili di dosaggio che si desidera includere nell'elenco di lavoro.

**Nota** 

Non è possibile selezionare profili di dosaggio incompatibili. Tali profili sono disabilitati e colorati in grigio da Rotor-Gene AssayManager v1.0.

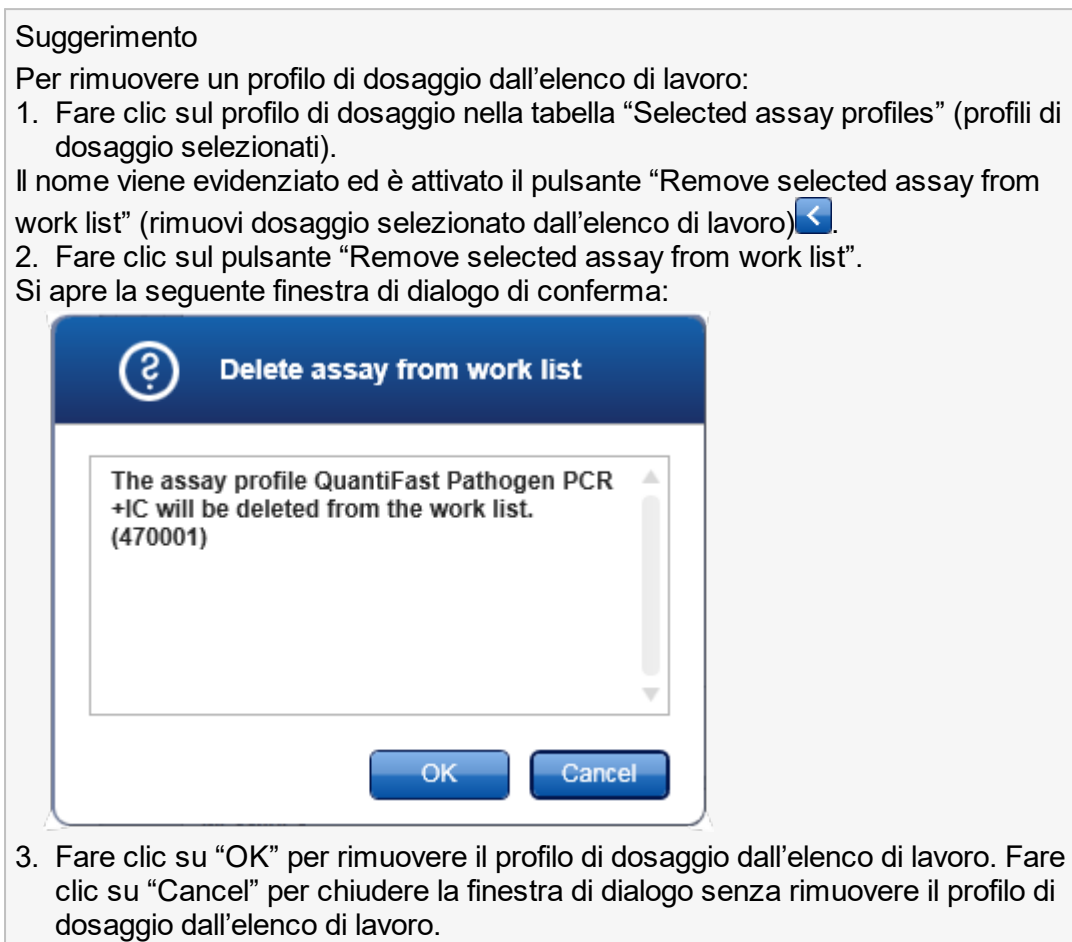

Fase 3: Assegnare gli ID campioni ai profili di dosaggio (fase "Samples") Nella fase precedente ("Assays" (dosaggi)), all'elenco di lavoro sono stati assegnati uno o più profili compatibili. Il numero di campioni di analisi è stato definito nel campo "# samples" della tabella dei profili di dosaggio selezionati. La posizione e la quantità di controlli esterni, quali standard di quantificazione e NTC, sono ricavate dal profilo di dosaggio.

Scopo principale della fase "Samples" è assegnare ID ai campioni di analisi, selezionare gli stili e i colori delle linee per i campioni e (in via opzionale) inserire un commento. Nella tabella "Sample details" (informazioni sui campioni) sono elencati tutti i campioni di analisi e tutti i campioni non di analisi. In caso siano aggiunti più profili di dosaggio, la sequenza dei profili di dosaggio è determinata dal rispettivo ordine definito nella fase "Assays".

a) Per passare alla fase "Samples" (dosaggi) fare clic su "Samples" (dosaggi) ( J ) nella barra della fasi.

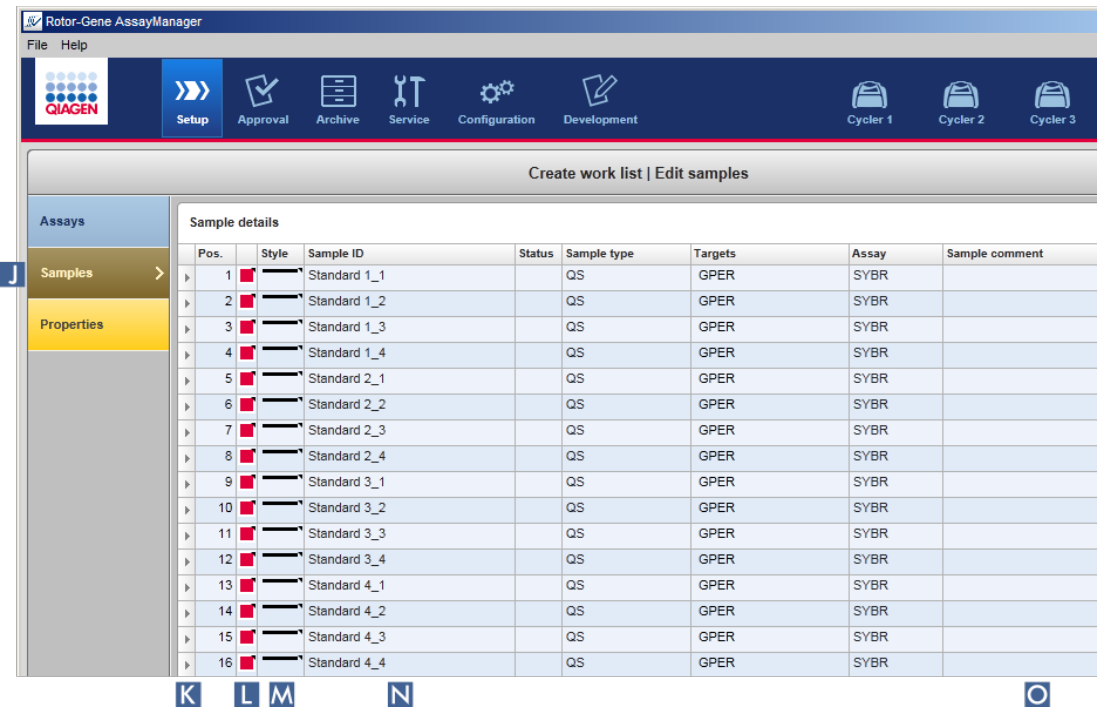

Compare la tabella "Sample details" (informazioni sui campioni), nella quale sono visualizzate le caratteristiche correnti dei dosaggi. Il campo ID dei campioni del test è evidenziato in giallo poiché queste voci sono obbligatorie.

b) Se supportato dal plug-in in uso in quel momento, è possibile selezionare un colore per la relativa curva di amplificazione. Per selezionare il colore di una curva di amplificazione, fare clic con il tasto destro del mouse sull'icona colorata della riga corrispondente ( L ). Si apre un riquadro di colori.

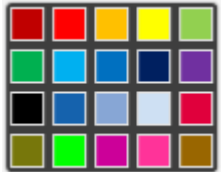

Fare clic su un colore per selezionarlo.

c) Se supportato dal plug-in in uso in quel momento, è possibile selezionare uno stile della linea per la relativa curva di amplificazione. Per selezionare lo stile della linea per una curva di amplificazione, fare clic con il tasto destro del mouse sull'icona della riga corrispondente ( M ). Si apre un riquadro di stili delle linee.

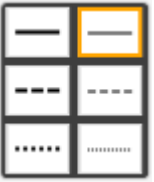

Fare clic su uno stile per selezionarlo.

- d) Digitare un ID nel campo ID ( N ) per ogni campione di analisi. L'ID deve essere di lunghezza compresa tra 1 e 40 caratteri. Gli ID campioni possono essere identici o univoci. Alcuni profili di dosaggio limitano tuttavia l'utilizzo degli stessi ID.
- e) **Opzionale**: Inserire un commento nel campo "Comment" (commento) (**O**). Il commento non deve superare i 256 caratteri.

Fase 4: Definire le proprietà dell'elenco di lavoro (fase "Properties" (proprietà)). Questa schermata consente di inserire il nome dell'elenco di lavoro e visualizzare informazioni riguardanti la data di creazione, di modifica e dell'ultima applicazione. L'utente può anche specificare se è possibile modificare o applicare l'elenco di lavoro.

a) Per passare alla fase "Properties" (proprietà), fare clic sul relativo indicatore di fase "Properties" (proprietà) ( R ).

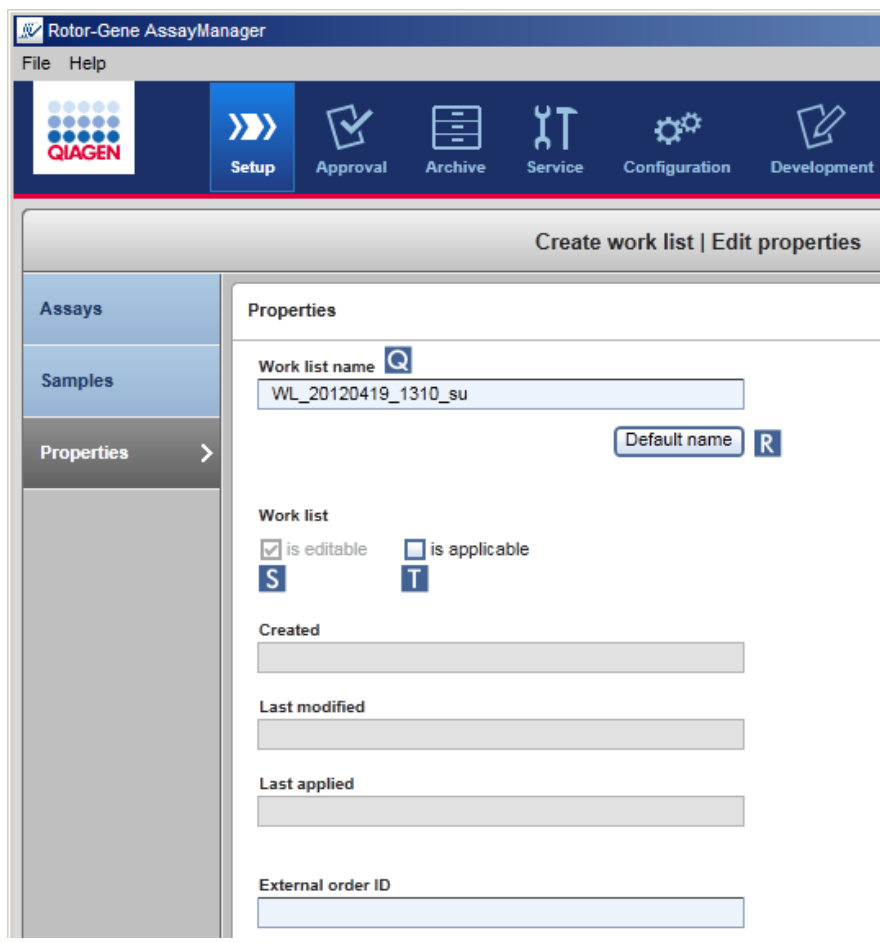

b) Digitare il nome dell'elenco di lavoro desiderato nel campo "Work list name" (nome dell'elenco di lavoro) ( Q ). Per fare in modo che Rotor-Gene AssayManager v1.0

generi automaticamente un nome per l'elenco di lavoro, fare clic su "Default name" (nome predefinito) ( R ). Il Rotor-Gene AssayManager v1.0 crea automaticamente un nome predefinito utilizzando un modello definito dall'utente (vedere [Impostazioni\)](#page-198-0) e compila il campo.

c) Attivare le opzioni desiderate:

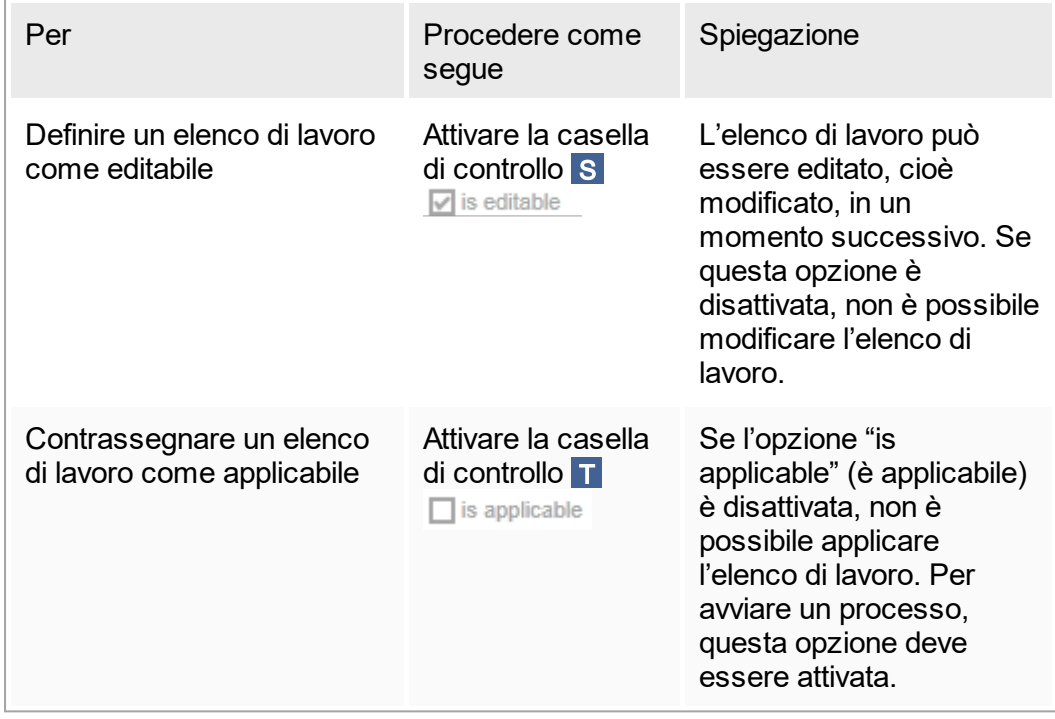

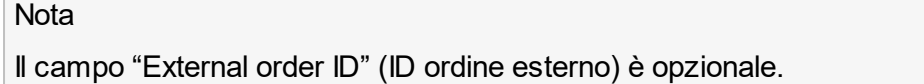

Fase 5: Terminare la creazione di un elenco di lavoro

Per terminare la creazione di un elenco di lavoro, fare clic sui pulsanti della relativa barra:

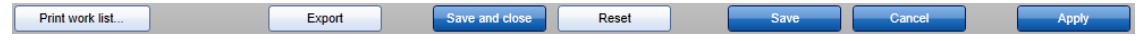

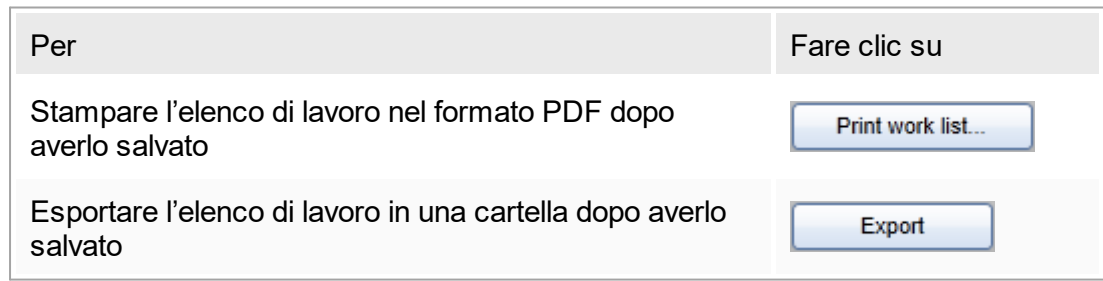

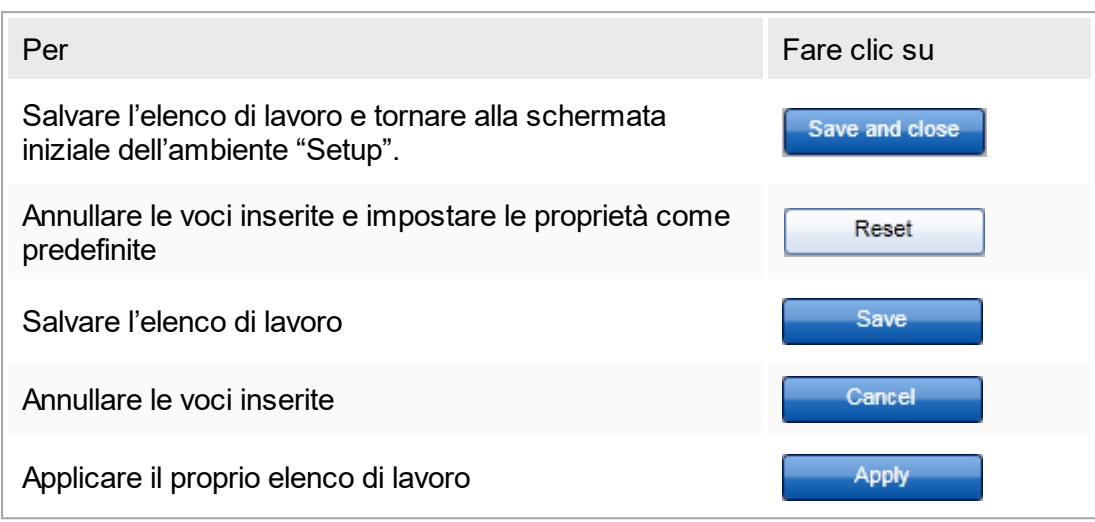

Argomenti correlati

- Gestione dei profili di [dosaggio](#page-296-0)
- ▶ Gestione dei [termociclatori](#page-309-0)
- [Immissione](#page-85-0) dei dati
- Uso dei [colori](#page-80-0)
- [Ambiente](#page-106-0) "Setup"

# <span id="page-270-0"></span>1.6.1.3.2 **Importazione di un elenco di lavoro**

L'importazione di un elenco di lavoro è una funzione utilizzata per scambiare elenchi di lavoro tra diverse installazioni del Rotor-Gene AssayManager v1.0 oppure per importare elenchi di lavoro da un dispositivo di laboratorio a monte (ad esempio un LIMS o QIAsymphony).

Il comando di importazione si trova nell'ambiente "Setup" (setup) (A) ed è formato da 2 elementi:

- Un menu a tendina (B) per selezionare la sorgente del file
- § Il pulsante "Import" (Importa) ( C )

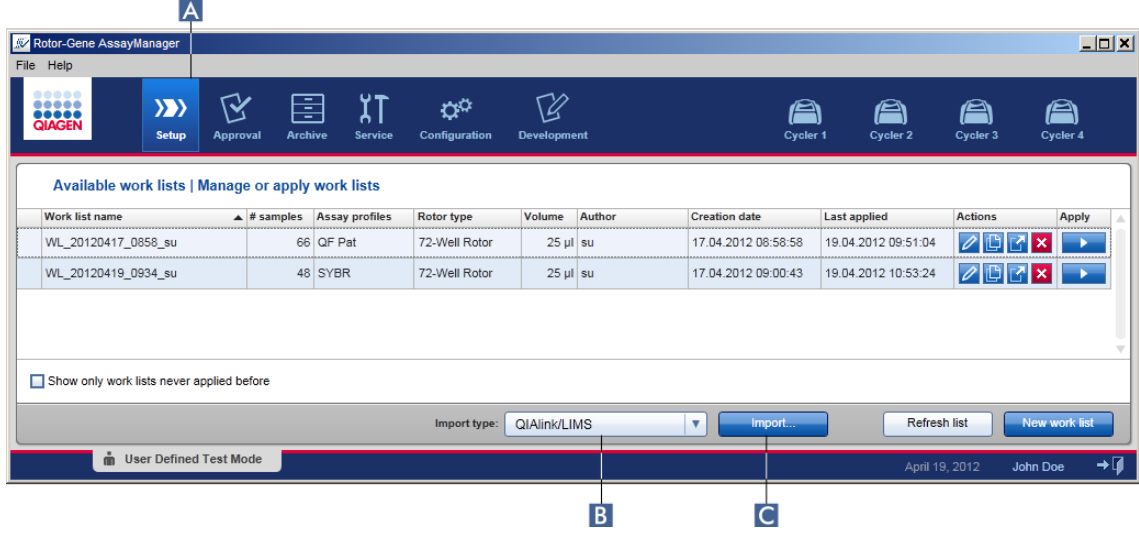

Un elenco di lavoro può essere importato dalle seguenti origini (voci del menu a tendina B ):

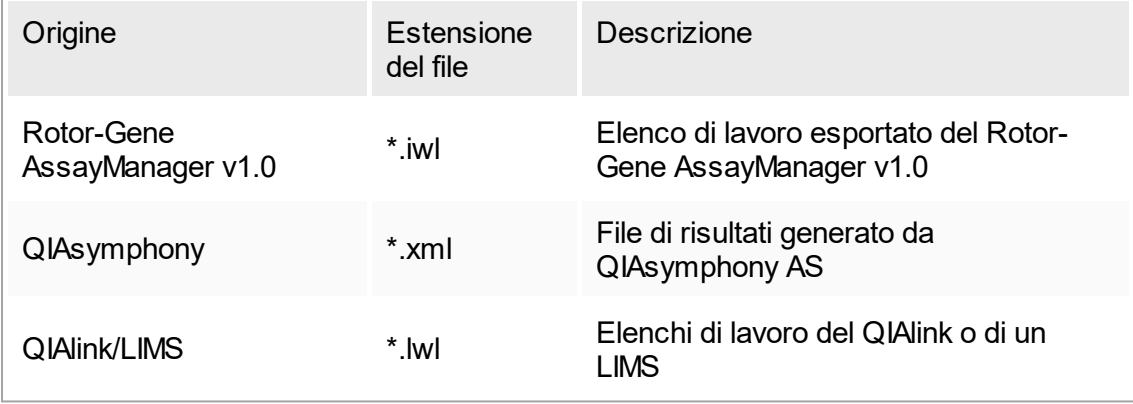

Dopo avere selezionato un elenco di lavoro da importare, il Rotor-Gene AssayManager v1.0 verifica internamente la sintassi e la firma. Se il controllo ha esito positivo, l'elenco di lavoro sarà importato e aggiunto alla tabella "Available work lists" (elenchi di lavoro disponibili). In caso contrario, l'elenco di lavoro sarà rifiutato con un corrispondente messaggio d'errore.

### **Nota**

Le voci nel menu a tendina di importazione ( B ) dipendono dalle impostazioni definite nella scheda "Settings" (impostazioni) dell'ambiente "Configuration" (configurazione). L'utente con ruolo di Administrator (amministratore) può attivare/disattivare ciascuna delle 3 possibili opzioni di importazione.

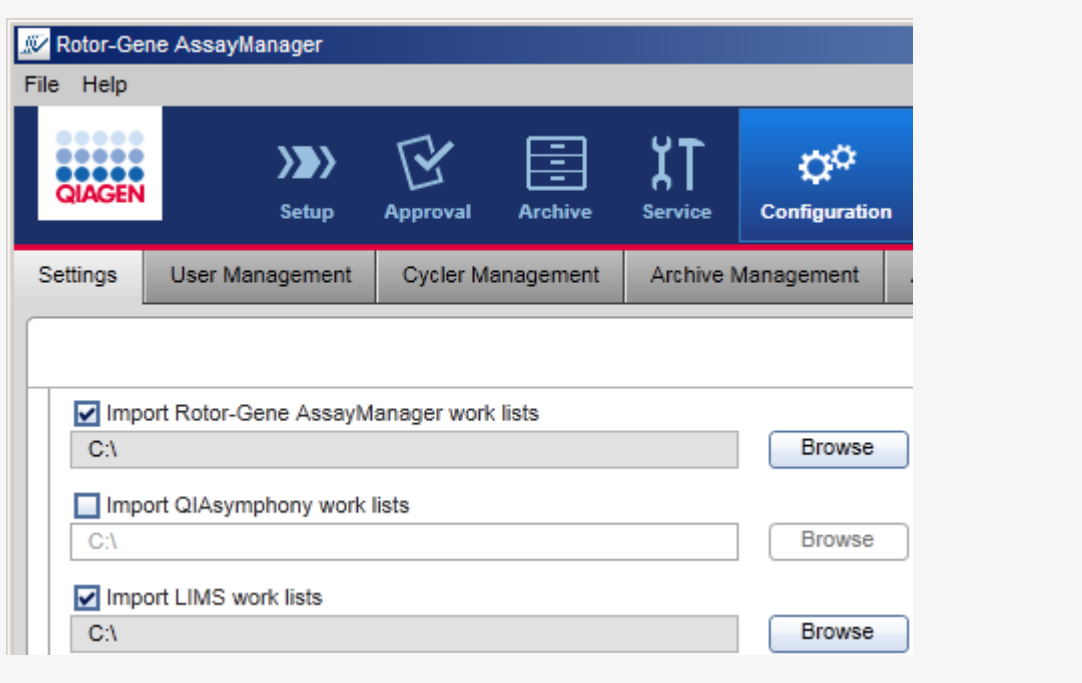

Procedura dettagliata per importare un elenco di lavoro

- 1. Se non è ancora attivo, passare all'ambiente "Setup" (setup) facendo clic sull'icona "Setup" nella barra strumenti principale ( A ).
- 2. Selezionare la sorgente dell'elenco di lavoro da importare dal menu a tendina "Import type" (tipo da importare) ( $\overline{B}$ ). Se il menu è disabilitato o se le voci necessarie risultano mancanti, possono essere personalizzati nell'ambiente "Configuration" sotto la scheda le ["Settings".](#page-198-0) Se necessario, salvare le modifiche nelle impostazioni.
- 3. Fare clic su "Import" ( C ).

Si apre la finestra di dialogo "Select file" (seleziona file). Per default viene visualizzata la directory impostata per questo tipo di importazione nell'ambiente ["Configuration"](#page-196-0).

4. Passare alla directory in cui si trova il file da importare. Selezionarlo e fare clic su "Open" (apri).

Rotor-Gene AssayManager v1.0 verifica internamente la firma e la sintassi dell'elenco di lavoro.

5. L'elenco di lavoro viene importato e aggiunto alla lista degli elenchi di lavoro disponibili [Creazione/modifica](#page-259-0) di un elenco di lavoro.

#### **Nota**

Il nome degli elenchi di lavoro importati da QIAsymphony è creato automaticamente e contiene le seguenti informazioni separate da un trattino basso:

- § "QS" come identificativo degli elenchi di lavoro importati dal QIAsymphony
- § ID del lotto del processo del QIAsymphony AS
- "S" + numero dell'apertura del QIAsymphony AS in cui è stato configurato il dosaggio
- § ID del rack del processo del QIAsymphony AS
- Data di inizio del processo del QIAsymphony AS nel formato "YYYYMMDD" (aaaammgg)
- § Data di avvio del processo del QIAsymphony AS nel formato "HHMMSS"

Nel caso in cui il file dei risultati del QIAsymphony AS contenga informazioni su vari lotti, tali informazioni verranno suddivise in diversi elenchi di lavoro.

#### Argomenti correlati

- [Impostazioni](#page-198-0)
- [Configurazione](#page-198-0) delle opzioni relative ai nomi degli elenchi di lavoro
- Rotor-Gene [AssayManager](#page-77-0) e altri prodotti QIAGEN
- ▶ [Schermata](#page-107-0) degli elenchi di lavoro disponibili

## <span id="page-273-0"></span>1.6.1.3.3 **Duplicazione di un elenco di lavoro**

#### Generale

Per duplicare un elenco di lavoro specifico, dall'ambiente "Setup" (setup) ( A ), fare clic sul pulsante "Duplicate work list" (duplica elenco di lavoro) ( B ) nella barra "Actions" (azioni) ( C ) del corrispondente elenco di lavoro.

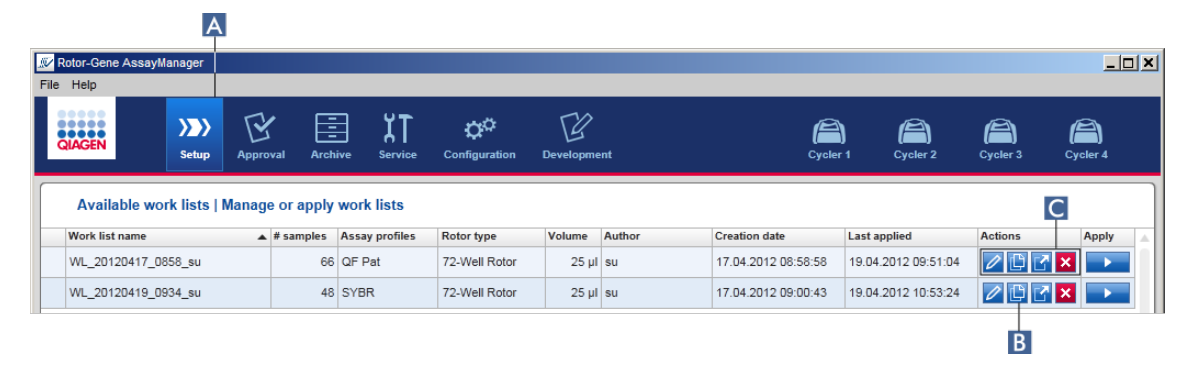

Il pulsante "Duplicate work list" (duplica elenco di lavoro) è sempre abilitato. Facendo clic su questo pulsante viene creata una copia dell'elenco di lavoro selezionato. Si apre la schermata "Work list modification" (modifica dell'elenco di lavoro). Questa schermata è simile alla finestra di dialogo "Creating a work list" (creazione di un elenco di lavoro). Per salvare la copia nel database fare clic su "Save" (salva).

L'elenco di lavoro duplicato ha le seguenti proprietà:

- § I campi "# samples" (numero campioni), "Material number" (numero del materiale), "Kit expiry date" (data di scadenza del kit) e "Lot number" (numero di lotto) sono editabili.
- § La casella di controllo "is editable" (è editabile) è abilitata. La casella di controllo "is applicable" (è applicabile) degli elenchi di lavoro duplicati non è attivata.
- I campi "Last applied" (data dell'ultima applicazione) e "Last modified" (data dell'ultima modifica) sono vuoti e saranno definiti quando l'elenco di lavoro verrà salvato per la prima volta.

Procedura dettagliata per duplicare un elenco di lavoro

1. Se non è ancora attivo, passare all'ambiente "Setup" facendo clic sull'icona "Setup" nella barra strumenti principale ( A ).

Nella tabella sono visualizzati tutti gli elenchi di lavoro disponibili.

2. Individuare l'elenco di lavoro che si intende duplicare e fare clic sul corrispondente pulsante "Duplicate work list" (duplica elenco di lavoro)( B ) nella barra "Actions" (azioni) ( C ).

Compare la schermata "Edit duplicated work list" (modifica elenco di lavoro duplicato).

3. Modificare i parametri che devono essere modificati attenendosi alle fasi da 2 a 5 della procedura e salvare [Creazione/modifica](#page-259-0) di un elenco di lavoro.

Argomento correlato

[Schermata](#page-107-0) degli elenchi di lavoro disponibili

## <span id="page-275-0"></span>1.6.1.3.4 **Esportazione di un elenco di lavoro**

Si utilizza la funzione di esportazione di un elenco di lavoro per scambiare elenchi di lavoro tra varie installazioni di Rotor-Gene AssayManager v1.0 che utilizzano database differenti.

La funzione di esportazione si trova nell'ambiente "Setup" (setup) (A). La barra "Actions" (azioni) ( C ) nella tabella "Available work lists" (elenchi di lavoro disponibili) contiene il pulsante "Export work list" (esporta elenco di lavoro) ( B ).

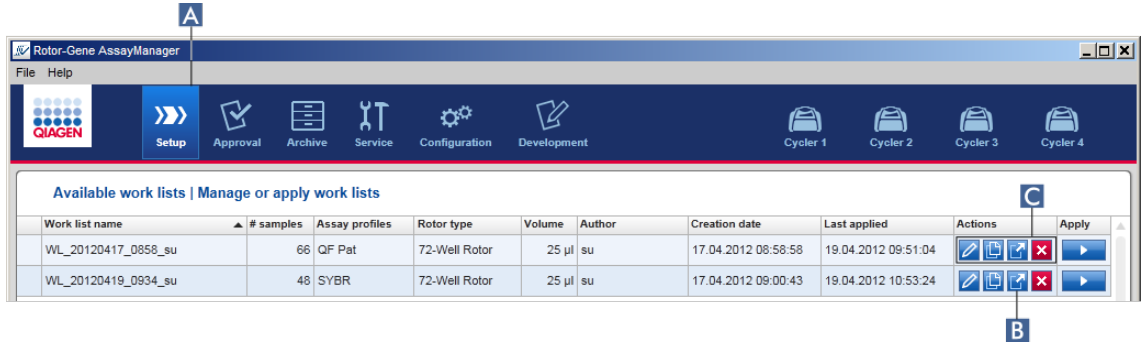

Procedura dettagliata per esportare un elenco di lavoro

- 1. Se non è ancora attivo, passare all'ambiente "Setup" facendo clic sull'icona "Setup" nella barra strumenti principale ( A ).
- 2. Spostare il cursore del mouse sulla barra "Actions" ( C ) dell'elenco di lavoro che si intende esportare.
- 3. Fare clic sul pulsante "Export work list" ( B ).

Si apre una finestra di dialogo in cui è possibile selezionare la directory di destinazione e il nome del file. Per default è preselezionata la directory impostata nell'ambiente "Configuration" (configurazione).

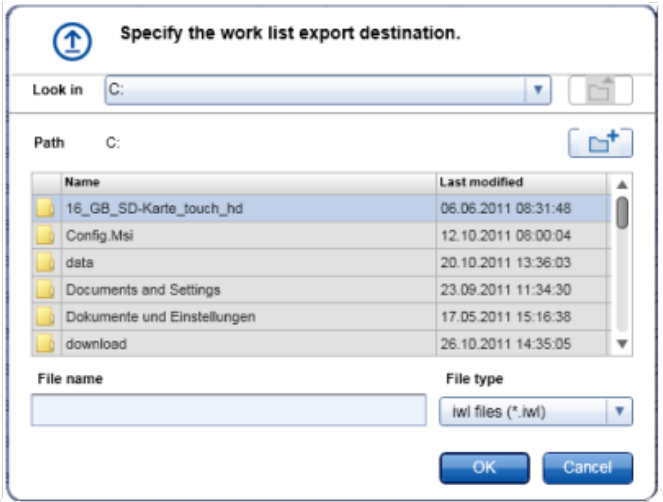

- 4. Sfogliare fino alla directory definita.
- 5. Digitare un nome di file per l'elenco di lavoro esportato.
- 6. Fare clic su "OK".

L'elenco di lavoro sarà salvato con il nome di file inserito e con l'estensione \*.iwl.

#### Argomento correlato

[Schermata](#page-107-0) degli elenchi di lavoro disponibili

### <span id="page-276-0"></span>1.6.1.3.5 **Cancellazione di un elenco di lavoro**

Procedura dettagliata per cancellare un elenco di lavoro

1. Se non è ancora attivo, passare all'ambiente "Setup" (setup) facendo clic sull'icona "Setup" nella barra strumenti principale ( A ).

Nella tabella sono visualizzati tutti gli elenchi di lavoro disponibili.

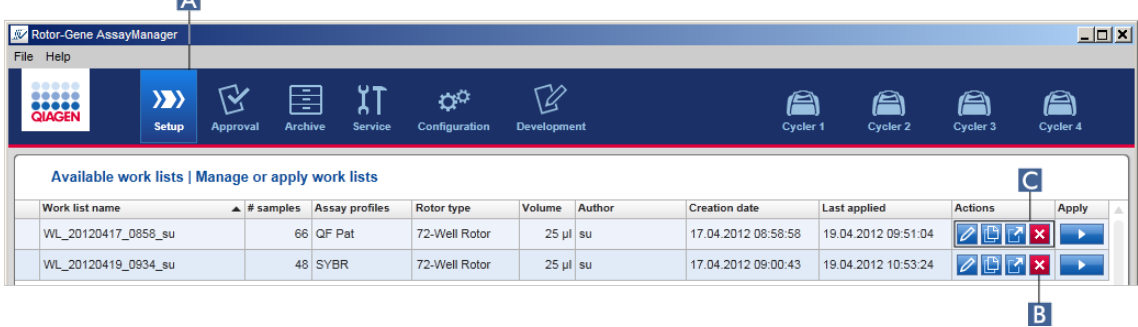

2. Individuare l'elenco di lavoro che si intende cancellare e fare clic sul corrispondente pulsante "Delete work list" (cancella elenco di lavoro) ( B ) nella barra "Actions" (azioni) ( C ) nella rispettiva riga della tabella. Si apre la seguente finestra di dialogo di conferma:

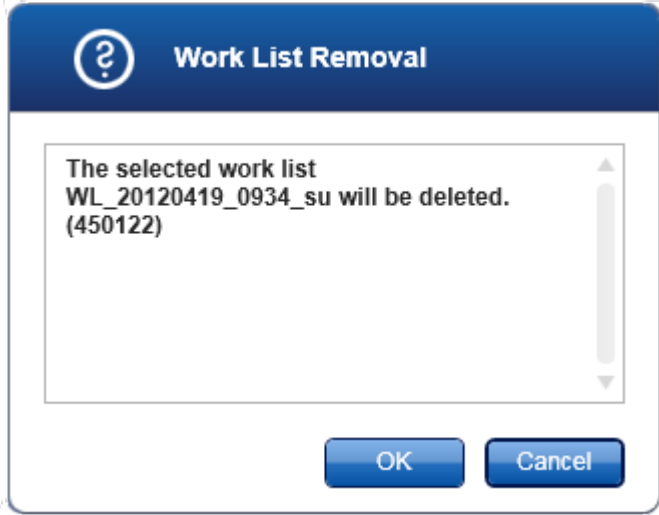

3. Fare clic sul corrispondente pulsante:

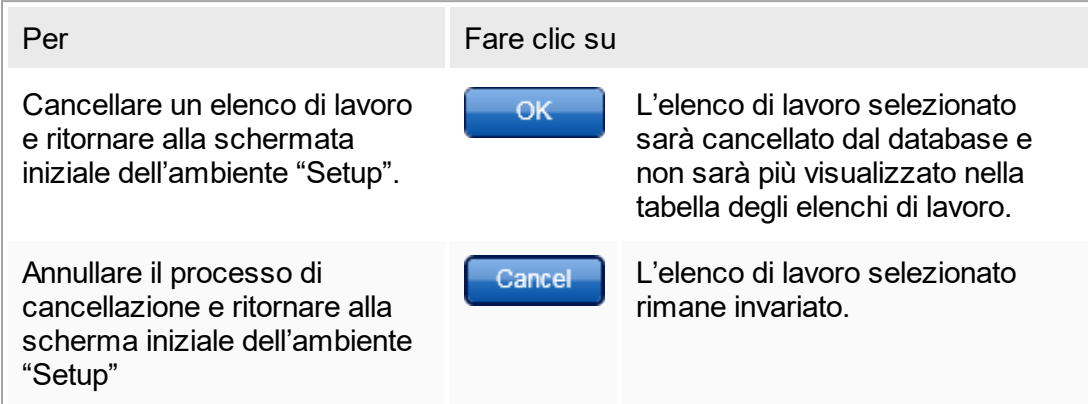

Argomento correlato

[Schermata](#page-107-0) degli elenchi di lavoro disponibili

### 1.6.1.4 **Avvio di un processo**

È possibile avviare un processo dalla tabella "Available work lists" (elenchi di lavoro disponibili) nell'ambiente "Setup" ( A ) facendo clic sul pulsante "Apply" (applica) ( B ) nella barra pulsanti del corrispondente elenco di lavoro. Un'alternativa è quella di avviare un processo dopo avere creato un nuovo elenco di lavoro. Per maggiori dettagli, consultare la sezione [Creazione/modifica](#page-259-0) di un elenco di lavoro.

Dopo avere attivato il processo, si apre la schermata "Apply work list" (applica elenco di lavoro). L'utente deve inserire il nome di un esperimento e selezionare un termociclatore. È inoltre possibile visualizzare una panoramica dei campioni e stamparla come file \*.pdf (comando "View sample details" (visualizza informazioni sui campioni) , poi "Print work list" (stampa elenco di lavoro)). Questa stampa può essere utilizzata come schema di pipettatura.

#### **Nota**

- § Deve essere inserito il nome di un esperimento.
- La lunghezza del nome dell'esperimento non deve superare 80 caratteri.
- § Il nome dell'esperimento deve essere univoco nel database.

Il nome predefinito è specificato in ▶ "Settings" [\(impostazioni\)](#page-198-0) nell'ambiente ▶ ["Configuration"](#page-196-0) (configurazione). Alla consegna, il nome predefinito dell'esperimento è indicato come segue:

<Assay profile short names>\_<YYYYMMDD>\_<HHMM>, ad es., AS1 AS2 AS3 20120327 1359

Può accadere che il nome predefinito superi gli 80 caratteri. In questo caso, occorre accorciarlo manualmente in modo da soddisfare i requisiti definiti.

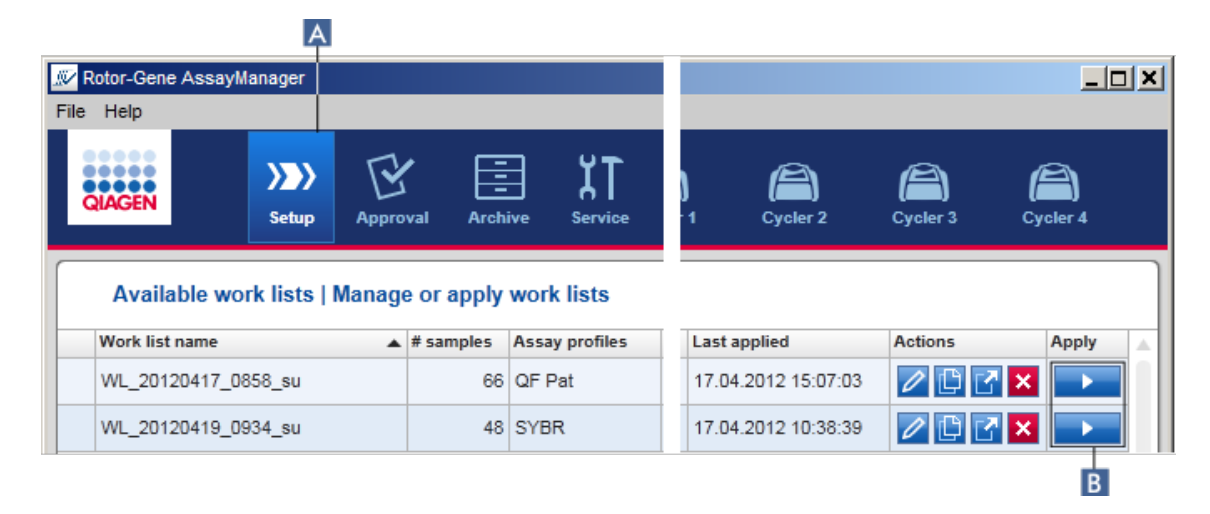

Procedura dettagliata per applicare un elenco di lavoro

1. Se non è ancora attivo, passare all'ambiente "Setup" facendo clic sull'icona "Setup" nella barra strumenti principale ( A ).

Si apre l'ambiente "Setup". Sono visualizzati tutti gli elenchi di lavoro disponibili.

2. Selezionare l'elenco di lavoro che si intende applicare. Fare clic su "Apply work list" (applica elenco di lavoro) nell'ultima colonna della riga ( B ).

Compare la schermata "Apply work list", costituita da 3 aree: "Summary" (riepilogo), "Cycler selection" (selezione termociclatore) e la sezione "Messages" (messaggi).

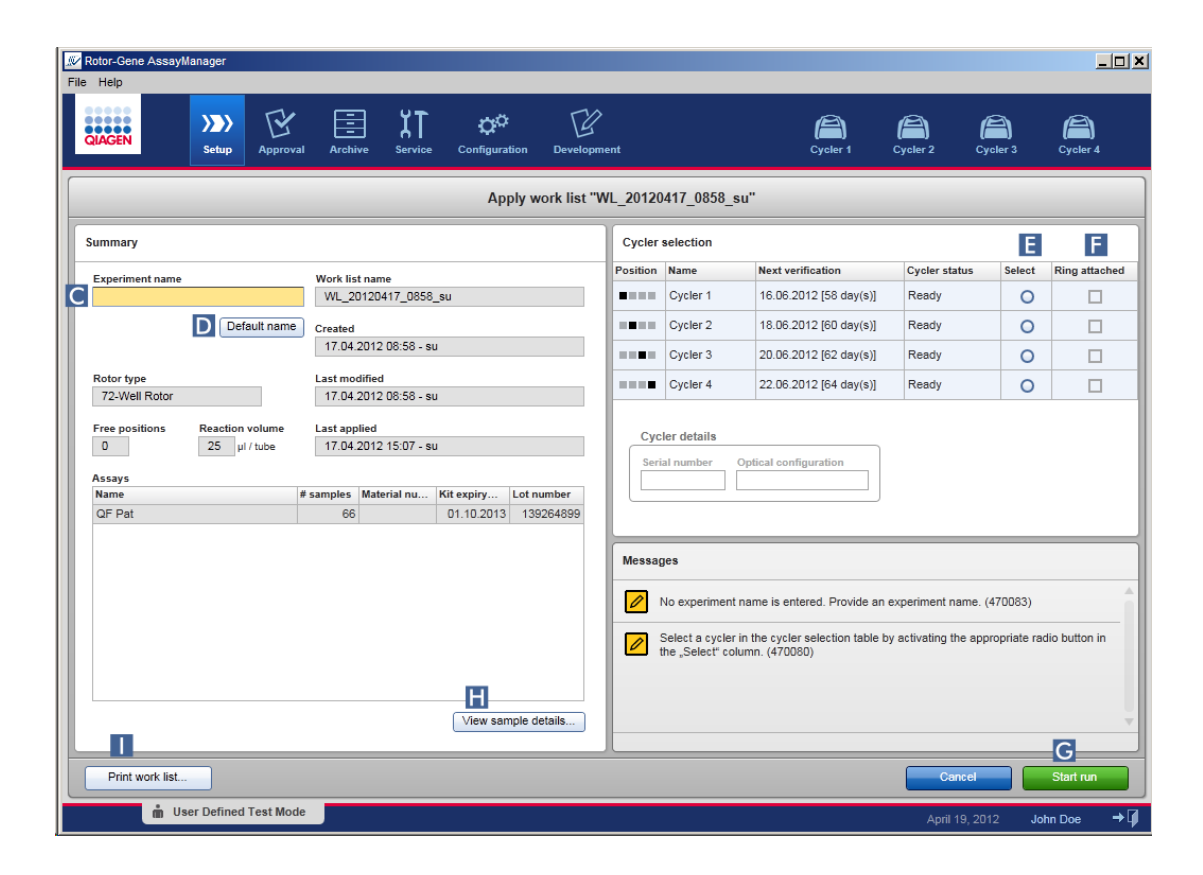

- 3. Digitare il nome dell'esperimento nel campo "Experiment name" (nome esperimento) ( C ) fare clic su "Default name" (nome predefinito) ( D ) per generare un nome automaticamente.
- 4. Fare clic sul radiopulsante "Select" (seleziona) (**E**) per selezionare un termociclatore con lo stato "Ready" (pronto).
- 5. Attivare la casella di controllo "Ring attached" (anello collegato) ( F ) per confermare il collegamento dell'anello di bloccaggio.

Il pulsante "Start run" (avvia processo) ( G ) è ora attivato.

6. Fare clic sul pulsante verde "Start run" ( G ) per avviare e applicare il processo. Fare clic su "Cancel" (annulla) per uscire dalla preparazione del processo. In questo caso la schermata verrà chiusa e si aprirà la schermata "Available work lists".

Dopo avere fatto clic sul pulsante "Start run", accade quanto segue:

- L'esperimento viene salvato nel database.
- § Il processo viene avviato.
- § L'applicazione passa all'ambiente del termociclatore selezionato per il processo.

#### Fase opzionale

L'utente può ottenere informazioni dettagliate sui campioni utilizzando i pulsanti "View sample details..."  $(\mathbf{H})$  e "Print work list..."  $(\mathbf{I})$ .

Facendo clic su "View sample details..." si apre un elenco a scorrimento contenente informazioni dettagliate sui campioni:

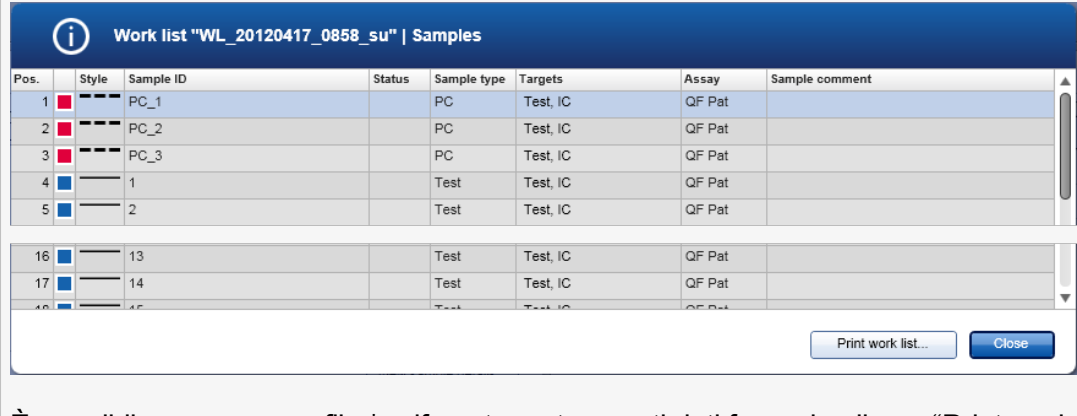

È possibile generare un file \*.pdf contenente questi dati facendo clic su "Print work list..." da questa schermata oppure dalla schermata "Apply work list". Questo file può essere utilizzato come schema di pipettatura.

Argomenti correlati

- [Creazione](#page-259-0) di un elenco di lavoro
- Gestione dei [termociclatori](#page-309-0)
- ▶ "Settings" [\(impostazioni\)](#page-198-0)
- [Schermata](#page-107-0) degli elenchi di lavoro disponibili

## 1.6.1.5 **Termine e rilascio di un processo**

#### Durante un processo:

Dopo avere selezionato un processo, viene visualizzato l'ambiente del termociclatore selezionato. Questa schermata è costituita principalmente dalle informazioni sui campioni a sinistra e dall'area destinata al grafico a destra.

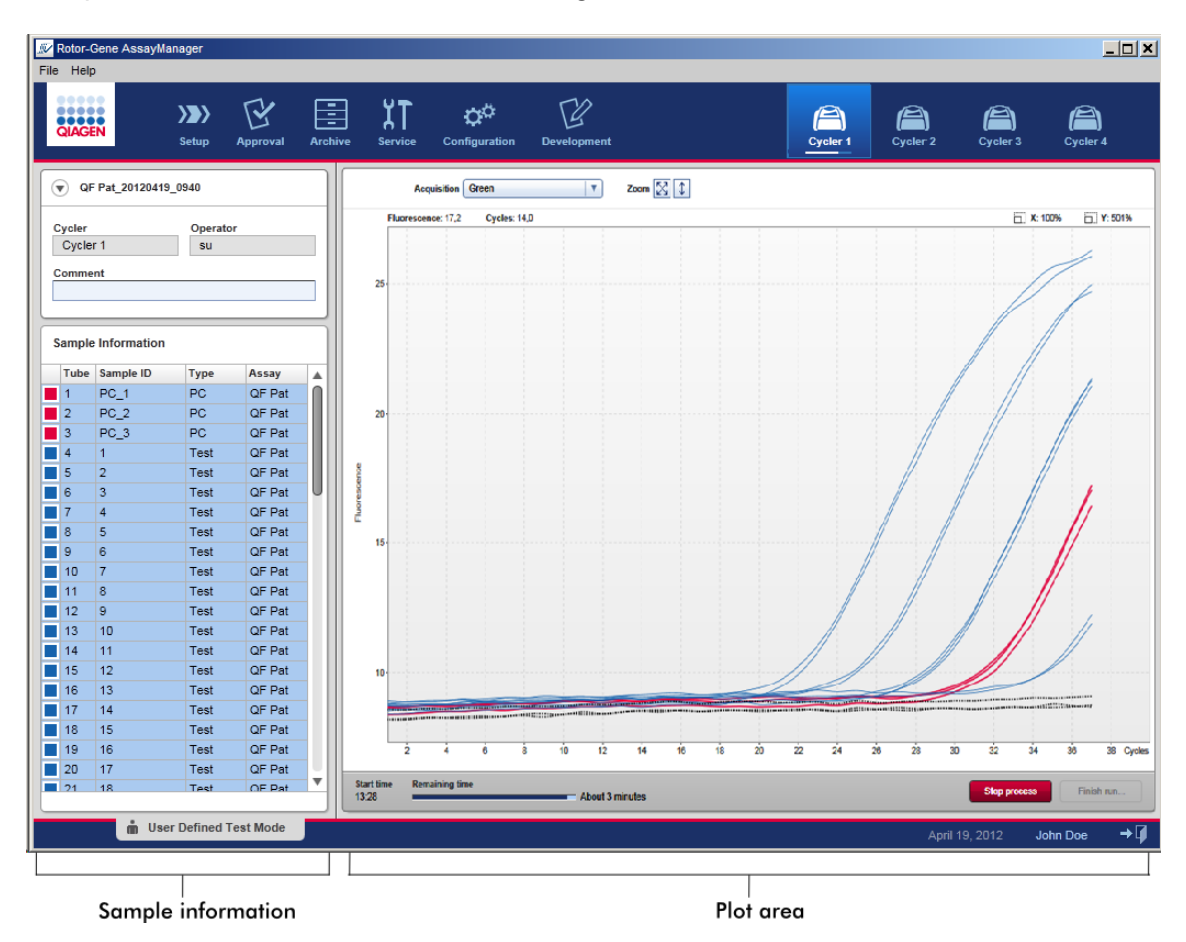

Durante l'esecuzione del processo e a seconda del plug-in utilizzato in quel momento, le curve di amplificazione saranno visualizzate e aggiornate in tempo reale. Un indicatore di avanzamento posto in basso a sinistra e un indicatore di avanzamento situato sotto l'icona del termociclatore mostrano lo stato di avanzamento del processo. È possibile interrompere il processo facendo clic su "Stop process" (interrompi processo).

Sia la tabella delle informazioni sui campioni che l'area destinata al grafico contengono funzioni interattive per verificare le curve di amplificazione di campioni singoli (o multipli).

### **Nota**

Quando si avvia il processo, tutti i campioni sono selezionati ed evidenziati in blu, e sono visualizzate tutte le curve di amplificazione.

Per selezionare/deselezionare un campione fare clic sulla riga di un campione singolo nella tabella delle informazioni sui campioni. Se si vogliono selezionare più campioni, spostarsi sul primo campione da selezionare, tenere premuto il pulsante sinistro del mouse e trascinare il mouse sull'ultimo campione. Lo stato del primo campione selezionato definisce se questi campioni saranno selezionati o deselezionati: se il primo campione era selezionato, tutti i campioni saranno deselezionati e viceversa.

## Termine di un processo:

Al termine del processo, l'icona del termociclatore si modifica e l'etichetta del pulsante "Stop process" cambia in "Finish run" (termina processo). La seguente tabella fornisce una panoramica sulle variazioni dell'etichetta del pulsante e delle icone del termociclatore dall'inizio alla fine di un processo.

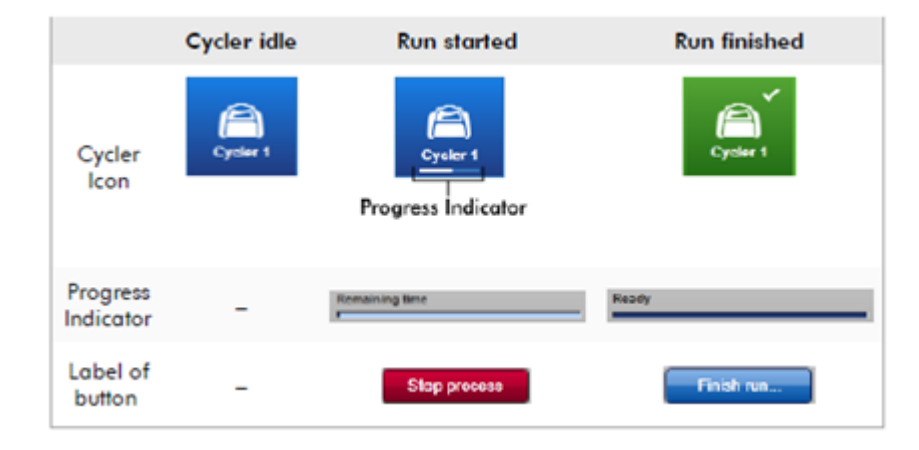

L'operatore deve fare clic su "Finish run..." (termina processo) per concludere il processo.

#### **Nota**

Facendo clic su "Stop Process" durante il processo o quando si verifica un errore, il processo si interrompe e l'icona del termociclatore cambia in:

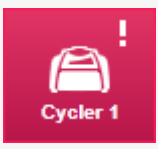

Per ulteriori informazioni, vedere **Ambiente "Cycler"** [\(termociclatore\)](#page-146-0)

### Procedura dettagliata per terminare un processo

1. Se non è ancora aperto, passare alla corrispondente schermata "Cycler" facendo clic sulla rispettiva icona nella barra strumenti principale.

Viene visualizzata la schermata "Cycler" .

2. Per terminare un processo, fare clic su "Finish run.".

Si apre la finestra di dialogo "Finish run". Essa contiene informazioni dettagliate riguardanti la posizione e il nome del termociclatore, lo stato del processo, il nome dell'esperimento, gli errori verificatisi durante il processo e un commento. A seconda delle proprietà del processo, alcuni di questi campi possono essere vuoti.

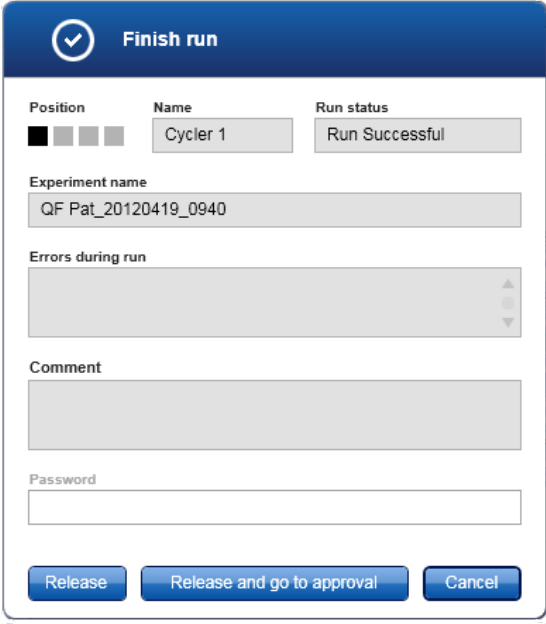

3. Selezionare l'opzione desiderata:

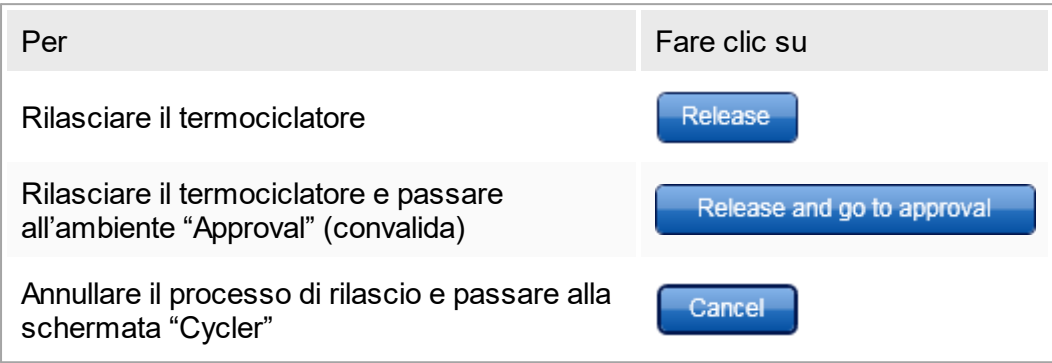

Quando l'utente rilascia il termociclatore, si attivano i seguenti processi:

- Il termociclatore è rilasciato e pronto per un nuovo processo.
- § Il processo è memorizzato nel database interno assieme a tutti i dati dell'esperimento (informazioni sui campioni, ecc.).

## Differente procedura se il rilascio del processo deve essere firmato

L'Administrator (amministratore) può stabilire se il rilascio di un processo deve essere firmato. Questa opzione è impostata nella scheda "General settings" (impostazioni generali) dell' ambiente "Configuration" [\(configurazione\).](#page-196-0)

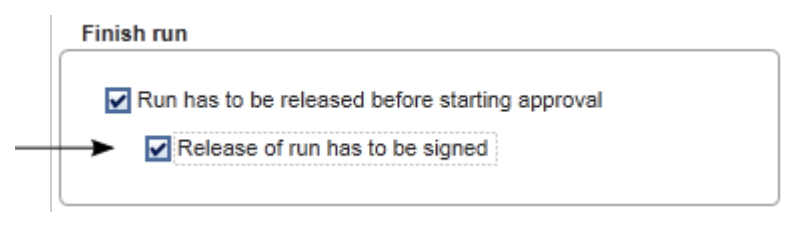

Se è stata selezionata questa opzione, il processo deve essere firmato con una password (password del profilo utente). Inizialmente i pulsanti "Release" (rilascia) e "Release and go to approval" (rilascia e vai alla convalida) sono disabilitati. Questi pulsanti sono abilitati solo se viene inserita una password valida nel campo "Password".

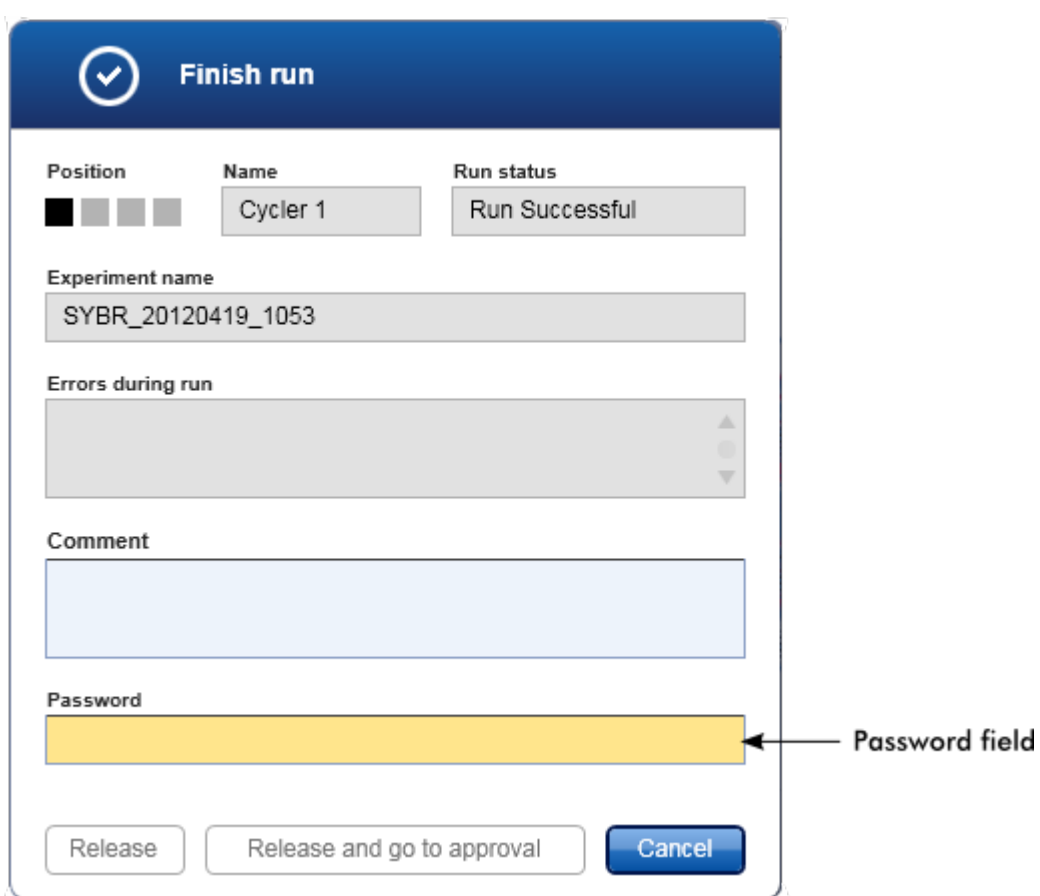

## **Nota**

Al termine di un processo e dopo il rilascio del termociclatore, aprire il coperchio, rimuovere il rotore ed eliminare immediatamente i campioni.

## Argomenti correlati

Rendere il rilascio [obbligatorio](#page-198-0) ▶ [Ambiente](#page-146-0) "Cycler"

# 1.6.1.6 **Convalida di un processo**

## Panoramica

Non appena l'analisi termina e il ciclatore si sblocca, l'esperimento viene salvato nel database interno. L'analisi dei dati acquisiti viene eseguita automaticamente in base al plug-in corrispondente al profilo di dosaggio e in base alle regole e ai parametri impostati nel profilo di dosaggio.

Il Rotor-Gene AssayManager v1.0 fornisce risultati di analisi che devono essere convalidati e rilasciati da un utente con il ruolo di approvatore. Il singolo processo di convalida può variare a seconda del plug-in del Rotor-Gene AssayManager v1.0 correntemente in uso.

Nella presente sezione sono descritte unicamente le funzioni generali. Per maggiori particolari sul singolo processo di convalida, consultare il corrispondente manuale utente dei plug-in.

## 1.6.1.6.1 **Filtraggio di esperimenti**

Il primo passaggio della procedura di convalida consiste nel filtrare il dosaggio da convalidare. Tale operazione viene eseguita utilizzando criteri di filtraggio nell'ambiente "Approval" (convalida).

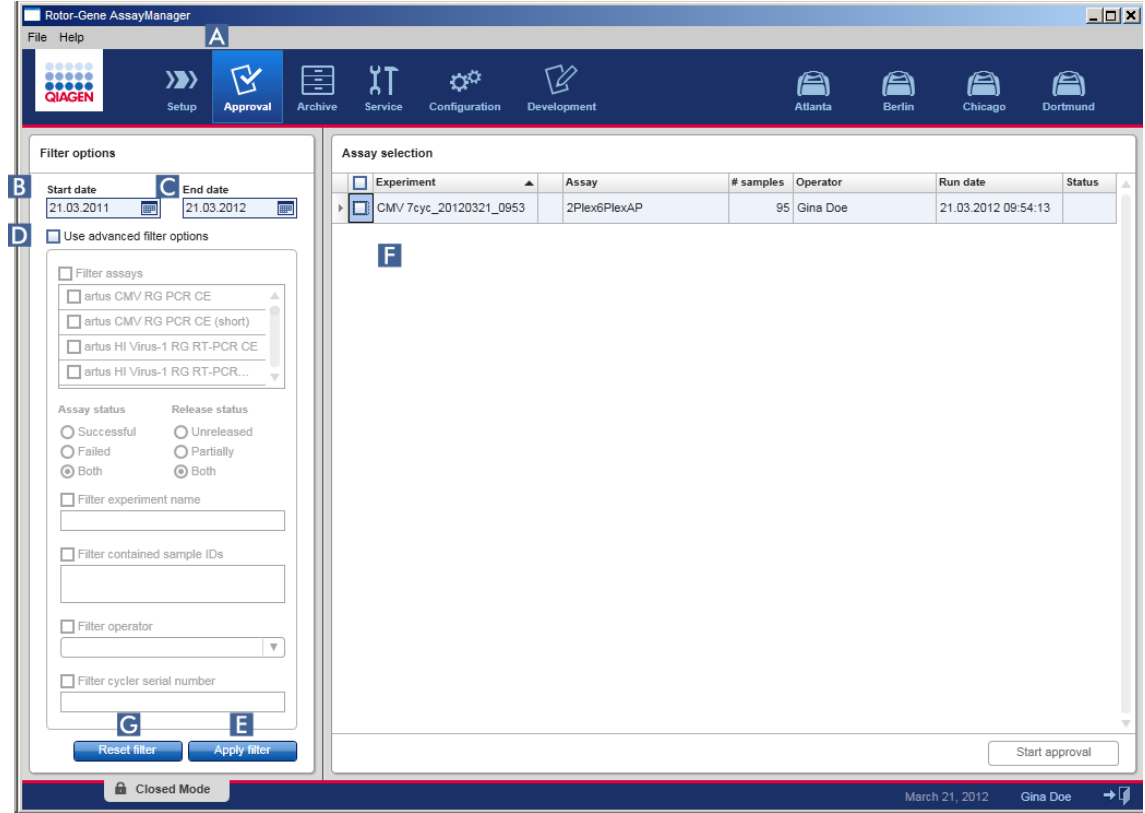

Questo ambiente è costituito principalmente di 2 parti: la tabella "Filter options" (opzioni di filtraggio) a sinistra e la tabella "Assay selection" (selezione dosaggi) a destra. I criteri di filtraggio sono definiti nell'area "Filter options". Tutti i dosaggi che corrispondono ai criteri saranno elencati nella tabella "Assay selection" a destra.

Il filtro più semplice è la ricerca di dosaggi con un determinato intervallo di dati. Le opzioni di filtraggio avanzate consentono di definire ulteriori criteri di filtraggio.

La seguente tabella fornisce un esempio dei criteri di filtraggio:

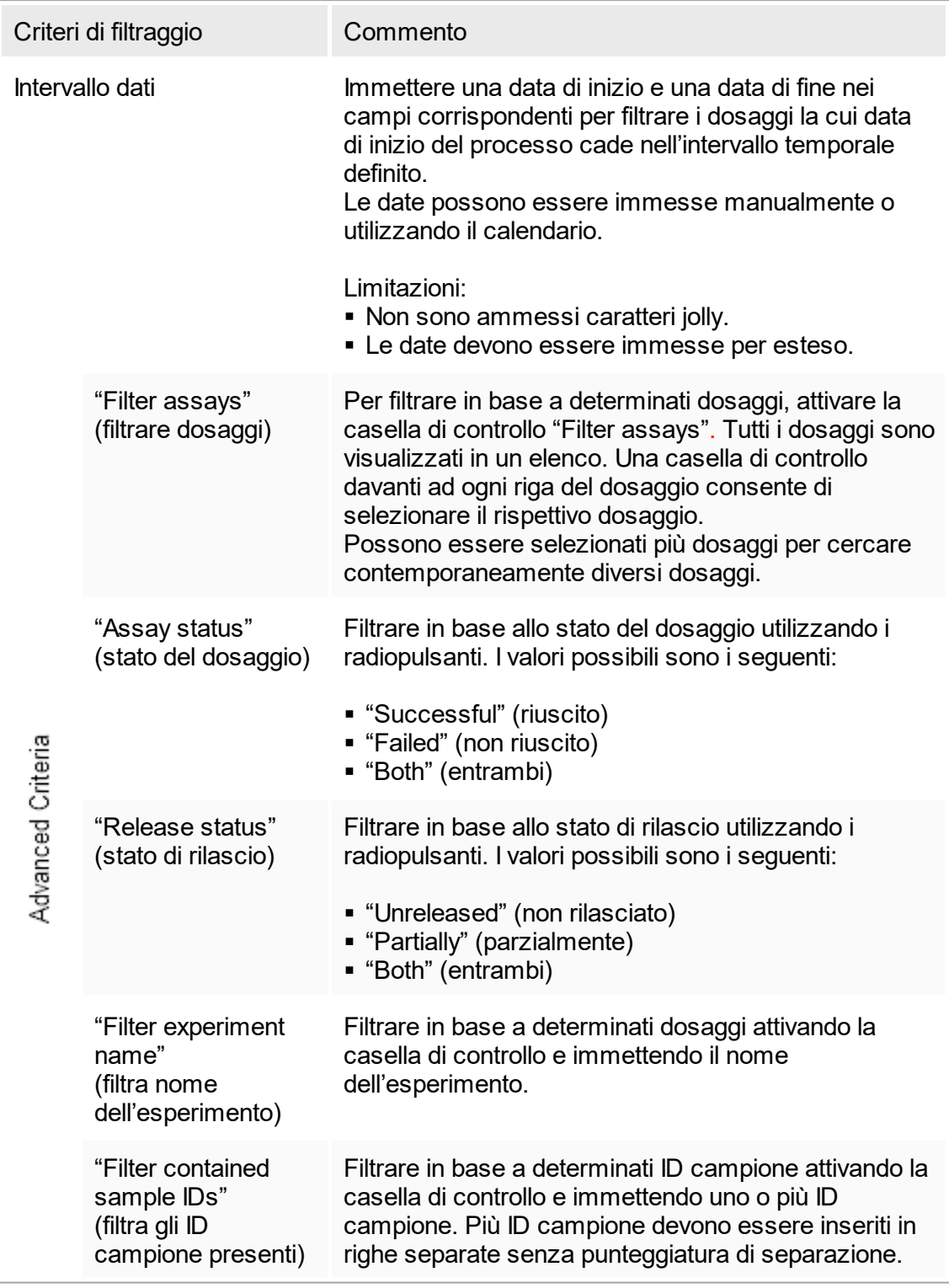
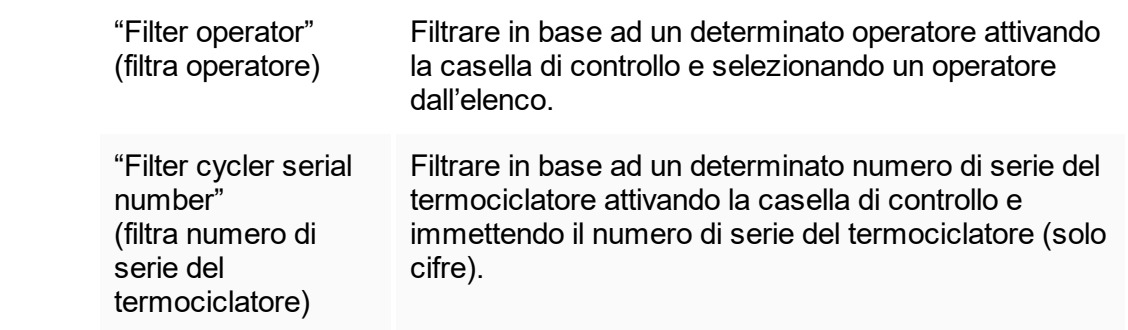

Procedura dettagliata per filtrare i dosaggi

- 1. Se non è ancora attivo, passare all'ambiente "Approval" facendo clic sull'icona "Approval" ( A ) nella barra strumenti principale.
- 2. Selezionare i criteri di filtraggio appropriati nella sezione "Filter options" nella parte sinistra della schermata.
- 3. Inserire una data di inizio e una data di fine nei campi "Start date" (data di inizio) ( B ) e "End date" (data di fine) ( C ) manualmente o utilizzando il calendario.

Per utilizzare i criteri di ricerca avanzata, procedere come segue:

- 4. Attivare la casella di controllo "Use advanced filter options" (usa opzioni di filtraggio avanzate)  $(D)$ .
- 5. Selezionare le opzioni di filtraggio appropriate. Sono possibili selezioni multiple.
- 6. Fare clic su "Apply filter" (applica filtro) ( E ) per cercare nel database interno gli esperimenti che soddisfano i criteri definiti nella fase precedente.

Tutti i dosaggi che soddisfano i criteri di filtraggio saranno elencati nella tabella "Assay selection" (selezione dosaggi) ( F ) nella parte destra dell'ambiente "Approval" (convalida).

7. Spuntare la casella di controllo che si trova davanti al profilo da approvare. È possibile selezionare più dosaggi.

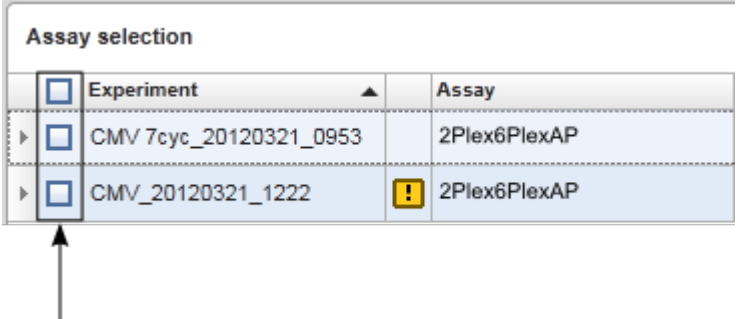

Il pulsante "Start approval" (avvia convalida) viene attivato quando è stato selezionato

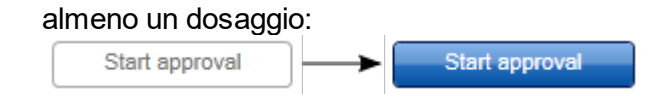

8. Fare clic su "Start approval" (avvia convalida).

Nota

Fare clic su "Reset filter" (resetta filtro) ( G ) per resettare le opzioni di filtraggio selezionate ai valori predefiniti, cioè data di inizio impostata a un mese prima, data di fine impostata al giorno corrente e opzioni di filtraggio disattivate.

# 1.6.1.6.2 **Approvazione di campioni**

Il singolo processo di convalida può variare a seconda del plug-in del Rotor-Gene AssayManager v1.0 correntemente in uso. Per maggiori particolari sul singolo processo di convalida, consultare il corrispondente manuale utente dei plug-in.

## 1.6.1.6.3 **Rilascio dei dati**

Dopo la convalida dei risultati dei campioni, è necessario rilasciare i dati. Dopo avere rilasciato il risultato di un campione, il suo stato di convalida e il commento non possono più essere modificati.

Procedura dettagliata per rilasciare i dati

1. Dopo avere convalidato i risultati dei campioni, fare clic su "Release/report data" (rilascio/crea referto dati) nella barra pulsanti.

Si apre la seguente finestra di dialogo:

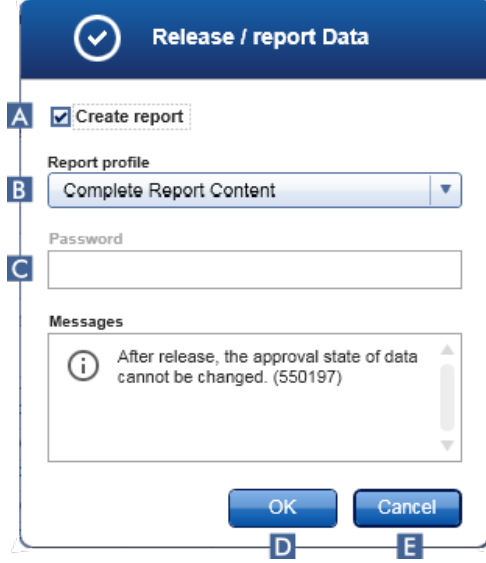

- 2. Per creare un referto, attivare l'opzione "Create report" (crea referto)  $(A)$  e selezionare un profilo del referto dal menu a tendina (**B**).
- 3. Se il rilascio deve essere firmato, digitare la password di login di Rotor-Gene AssayManager v1.0 nel campo "Password" ( C ). Questa opzione è impostata dall'Administrator (amministratore) nell'ambiente "Configuration" [\(configurazione\)](#page-196-0).
- 4. Per rilasciare i dati, fare clic su "OK" (D). Fare clic su "Cancel" (annulla) (E) per annullare e ritornare alla tabella "Results" (risultati).

A questo punto saranno rilasciati tutti i risultati convalidati dei campioni recanti lo stato "Accepted" (accettato) o "Rejected" (rifiutato) non ancora rilasciati in precedenza. I dati saranno memorizzati nel database interno di Rotor-Gene AssayManager v1.0. Se non è stato convalidato almeno un risultato del campione ed esso presenta ancora lo stato "Undefined" (indefinito), l'esperimento sarà contrassegnato come "Partially released" (parzialmente rilasciato). Se tutti i risultati dei campioni sono stati convalidati, al dosaggio è assegnato lo stato "Fully released" (completamente rilasciato). Di conseguenza, il dosaggio non sarà più disponibile nell'ambiente "Approval" (convalida), ma sarà possibile accedervi dall'ambiente "Archive" (archivio).

**Nota** 

Se configurati, durante il rilascio vengono generati i risultati LIMS.

# 1.6.1.7 **Utilizzo dei referti**

Un referto può essere generato durante il rilascio dei risultati dei campioni nell'ambiente ▶ "Approval" [\(convalida\)](#page-159-0) (vedere ▶ [Convalida](#page-285-0) di un processo) oppure per esperimenti già rilasciati nell'ambiente "Archive" (archivio). Il contenuto di un referto è definito dai singoli profili dei referti che possono essere configurati nella scheda "Report [profiles"](#page-240-0) (profili dei [referti\)](#page-240-0) dell'ambiente "Configuration" [\(configurazione\).](#page-196-0)

### **Nota**

La directory di destinazione in cui salvare il report generato e la directory sorgente dei profili dei referti sono definite nella scheda "Settings" [\(impostazioni\)](#page-198-0) dell'ambiente ["Configuration".](#page-196-0)

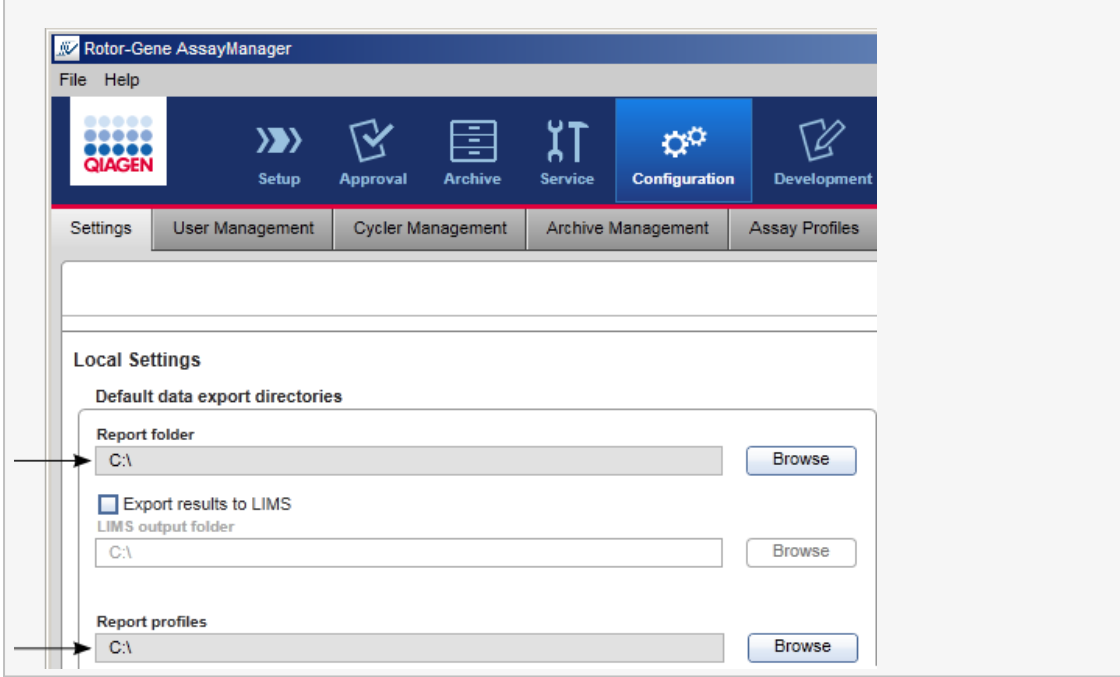

Procedura dettagliata per creare un referto nell'ambiente "Archive" (archivio)

1. Fare clic su "Archive" ( A ) nella barra strumenti principale per modificare l'ambiente "Archive".

Si apre la schermata "Assay selection" (selezione dosaggi).

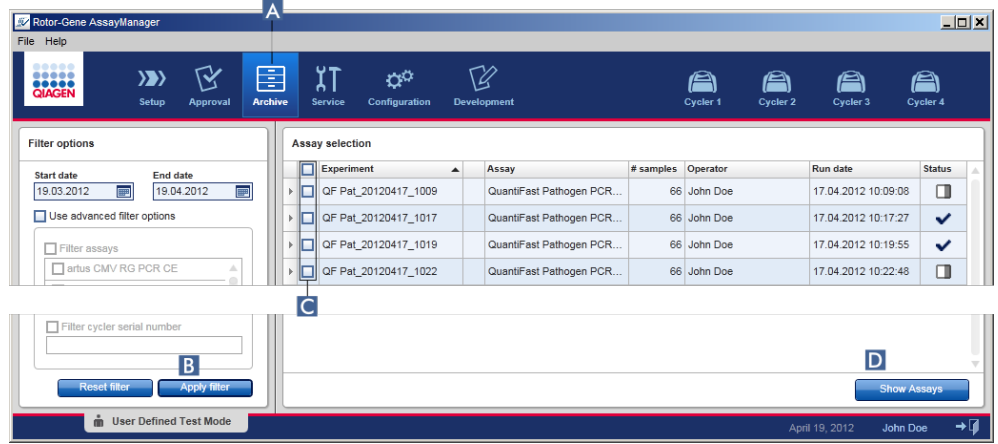

2. Selezionare le opzioni di filtraggio appropriate e fare clic su "Apply filter" (applica filtro)  $(B)$ .

Compare un elenco contenente i dosaggi corrispondenti alle opzioni di filtraggio.

- 3. Selezionare uno o più dosaggi spuntando le corrispondenti caselle di controllo (C).
- 4. Fare clic su "Show assays" (mostra dosaggi) (D).

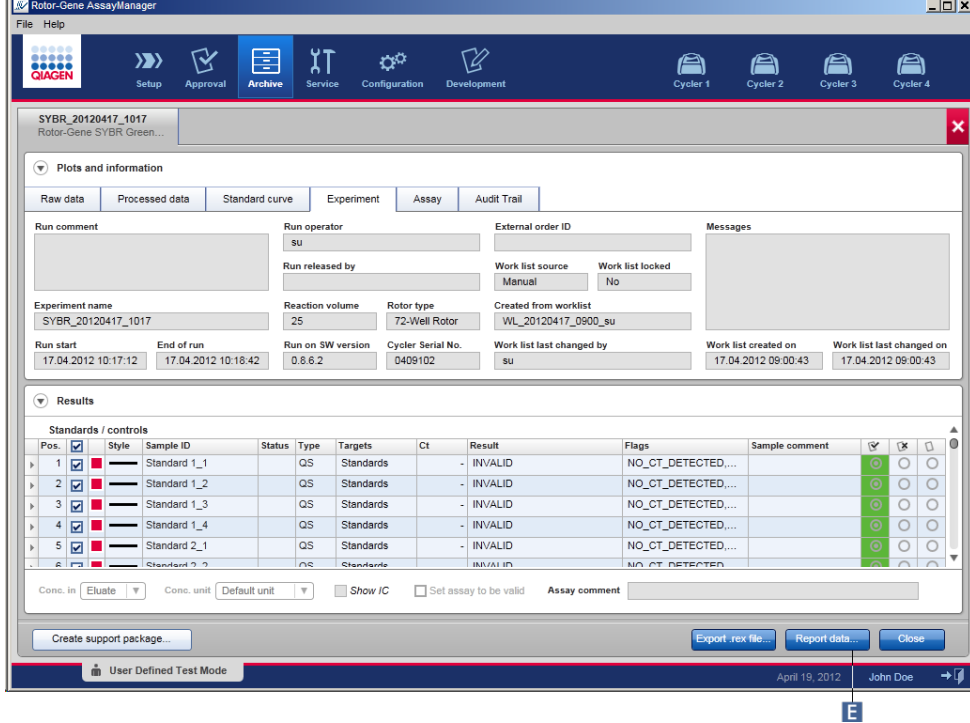

5. Fare clic su "Report data..." (dati referto...) ( E ) nella barra pulsanti. Si apre la finestra di dialogo "Report data".

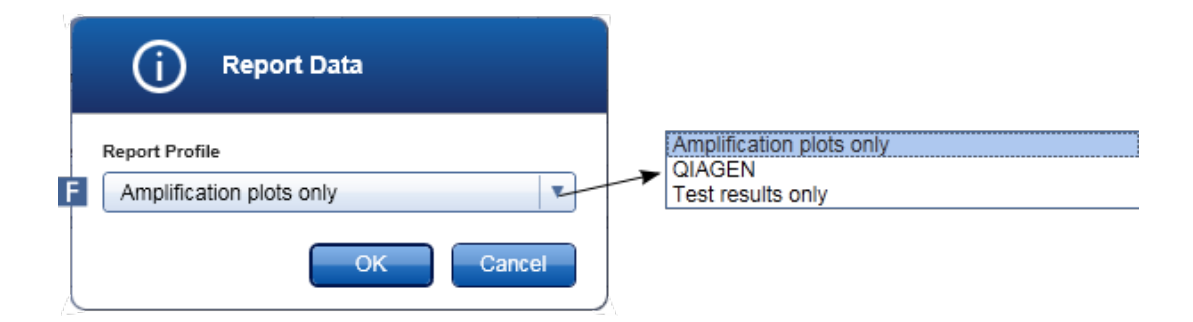

- 6. Selezionare un profilo del referto dal menu a tendina "Report Profile" (profilo del referto)  $(\|\mathbf{F}\|)$ .
- 7. Fare clic su "OK" per creare il referto. Fare clic su "Cancel" (annulla) per annullare e ritornare alla schermata di convalida.

Viene generato un referto dell'esperimento selezionato come file \*.pdf utilizzando il profilo del referto selezionato, poi salvato nella cartella del referto definita nell'ambiente "Configuration".

Argomenti correlati

- [Gestione](#page-302-0) dei profili dei referti
- [Impostazione](#page-198-0) della directory di destinazione per i profili dei referti
- [Ambiente](#page-185-0) "Archive"
- Ambiente ["Approval"](#page-159-0)

# <span id="page-294-0"></span>1.6.1.8 **Utilizzo delle registrazioni delle operazioni effettuate**

La funzione "Audit trail" (registrazione operazioni effettuate) registra tutte le azioni eseguite in Rotor-Gene AssayManager v1.0. Nell'ambiente "Service" (assistenza) è possibile selezionare vari criteri di filtraggio per filtrare le registrazioni delle operazioni effettuate. Nella tabella "Results" (risultati) sono elencate tutte le voci che corrispondono ai criteri di filtraggio.

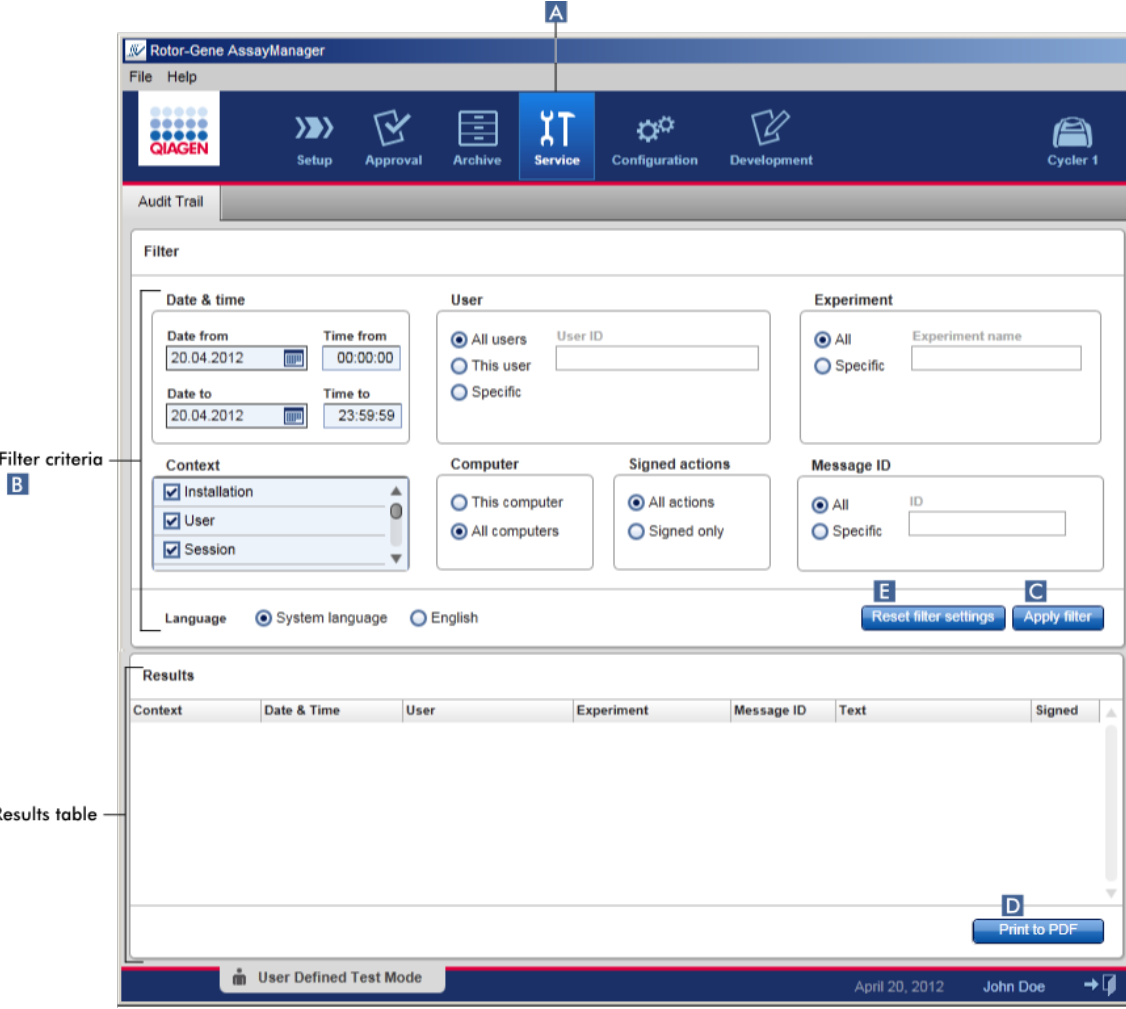

Procedura dettagliata per filtrare in base alle registrazioni delle operazioni effettuate

1. Fare clic su "Service" ( A ) nella barra strumenti principale.

Ŕ

L'ambiente "Service" contiene una scheda "Audit trail" (registrazione operazioni effettuate) contenente una "Filter area" (area filtri) che consente di applicare i diversi

criteri di filtraggio e una tabella dei risultati dove sono elencate le registrazioni delle operazioni effettuate corrispondenti a tali criteri.

- 2. Selezionare i criteri di filtraggio dalle finestre di gruppo nell'area "Filter criteria" (criteri di filtraggio) ( B ). Si possono combinare diversi criteri di filtraggio. È possibile utilizzare le seguenti opzioni di filtraggio:
	- "Date" (data)
	- "User" (utente)
	- § "Experiment" (esperimento)
	- "Context" (contesto)
	- § "Computer location" (posizione del computer)
	- § "Signed actions" (azioni firmate)
	- § "Message ID" (ID messaggio)
- 3. Fare clic su "Apply filter" (applica filtro) ( c). Tutte le voci nella registrazione delle operazioni effettuate che corrispondono ai criteri di filtraggio vengono elencate nella tabella "Results". Fare clic su "Reset filter settings" (resetta impostazioni filtro) ( E ) per impostare le opzioni di filtraggio predefinite.
- 4. Fare clic su "Print to PDF" (stampa come PDF) ( D ) per creare un file \*.pdf contenente i criteri di filtraggio e le registrazioni delle operazioni effettuate dedicate. Questo file \*.pdf deve essere salvato manualmente, se necessario.

#### **Nota**

Se il numero di voci corrispondenti ai criteri di filtraggio è superiore a 1200, compare un messaggio d'errore. Adattare le impostazioni di filtraggio.

### Argomenti correlati

▶ [Ambiente](#page-190-0) "Service"

### 1.6.2 Attività amministrative

Le seguenti attività amministrative possono essere eseguite dagli utenti registrati come Administrator (amministratore).

#### Attenzione

Non utilizzare Rotor-Gene AssayManager v1.0 con l'account admin del sistema operativo Microsoft Windows.

- Gestione dei profili di [dosaggio](#page-296-0)
- [Personalizzazione](#page-301-0) dei referti con l'ausilio dei profili dei referti
- Gestione dei [termociclatori](#page-309-0)
- [Gestione](#page-317-0) degli utenti
- [Gestione](#page-327-0) degli archivi
- Utilizzo delle [registrazioni](#page-294-0) delle operazioni effettuate
- **[Personalizzazione](#page-329-0) delle impostazioni**

## <span id="page-296-0"></span>1.6.2.1 **Gestione dei profili di dosaggio**

### Panoramica

I profili di dosaggio possono essere gestiti nella scheda "Assay Profiles" (profili di dosaggio) dell'ambiente "Configuration" (configurazione). Tutti i profili di dosaggio importati in precedenza sono elencati in una tabella. Una barra pulsanti in basso sulla schermata contiene tutti i comandi per gestire i profili di dosaggio. I profili di dosaggio possono essere attivati, disattivati, importati ed esportati.

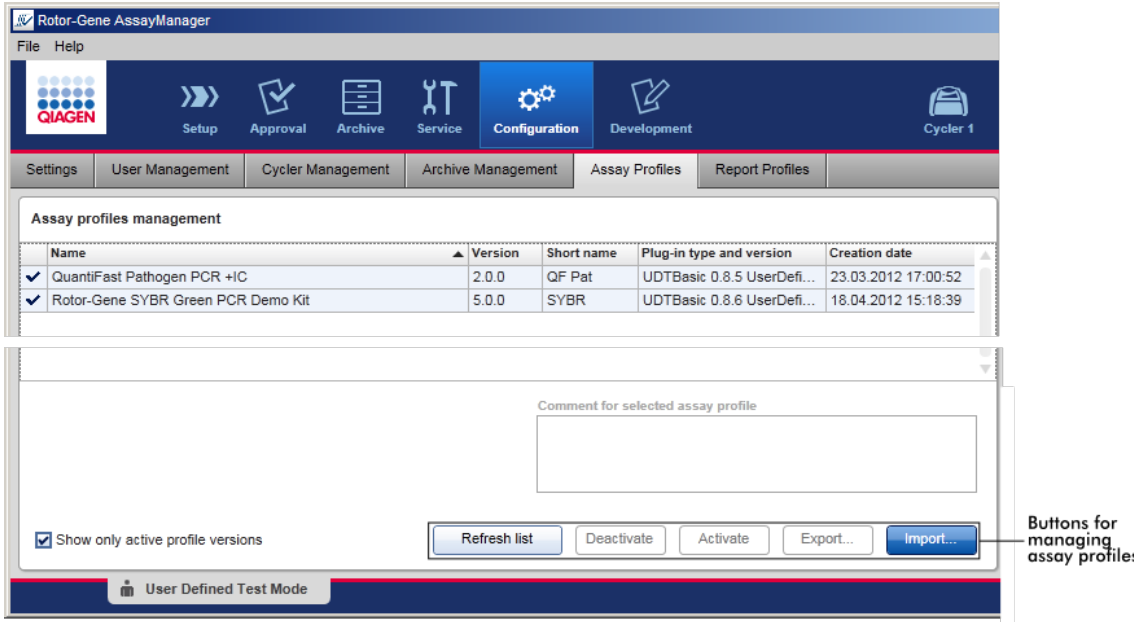

Attività correlate alla gestione dei profili di dosaggio

- [Importazione/esportazione](#page-297-0) di un profilo di dosaggio
- [Attivazione/disattivazione](#page-298-0) di un profilo di dosaggio

## <span id="page-297-0"></span>1.6.2.1.1 **Importazione/esportazione di un profilo di dosaggio**

Rotor-Gene AssayManager v1.0 prevede una funzione di importazione/esportazione dei profili di dosaggio per scambiare i profili di dosaggio tra le diverse installazioni di Rotor-Gene AssayManager v1.0. All'elenco di "Available work lists" (elenchi di lavoro disponibili) dell'ambiente "Setup" (setup) sarà aggiunto un profilo di dosaggio importato. Tale profilo è disponibile per la creazione di nuovi elenchi di lavoro. Questa operazione viene eseguita nell'ambiente "Setup". Prima di poter essere utilizzati nel Rotor-Gene AssayManager v1.0, i nuovi profili di dosaggio sviluppati devono essere importati.

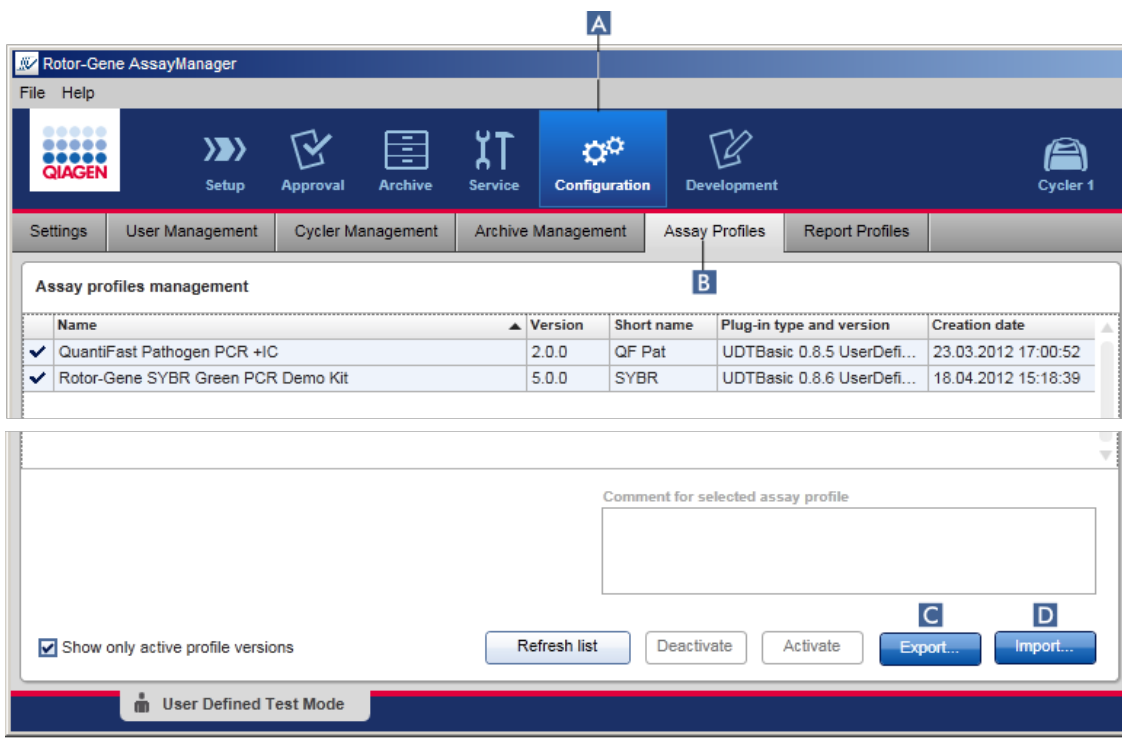

Procedura dettagliata per esportare un profilo di dosaggio

- 1. Passare alla schermata "Assay profiles management" (gestione dei profili di dosaggio):
	- a) Fare clic su "Configuration" (configurazione) ( A ) nella barra strumenti principale.
	- b) Fare clic sulla scheda "Assay Profiles" (profili di dosaggio) (B).
- 2. Selezionare il profilo di dosaggio da esportare facendo clic sulla corrispondente riga della tabella.

La riga selezionata è evidenziata in blu.

3. Fare clic su "Export" (esporta) ( C ).

Si apre la finestra di dialogo del file.

4. Selezionare la directory di destinazione, digitare un nome file per il profilo di dosaggio e fare clic su "OK".

Il profilo di dosaggio selezionato viene salvato nella directory selezionata. L'estensione del file è \*.iap.

Procedura dettagliata per importare un profilo di dosaggio

- 1. Passare alla schermata "Assay profiles management":
	- b) Fare clic su "Configuration" (configurazione) ( A ) nella barra strumenti principale.
	- c) Fare clic sulla scheda "Assay Profiles" (profili di dosaggio) ( B ).
- 2. Fare clic su "Import" (importa)( D ).

Si apre la finestra di dialogo del file.

3. Entrare nella directory contenente il profilo di dosaggio che si vuole importare. Selezionarlo e fare clic su "Open" (apri).

Il profilo di dosaggio selezionato viene caricato e aggiunto all'elenco dei profili di dosaggio disponibili.

### **Nota**

non è possibile importare due volte la stessa versione del profilo di dosaggio.

### Argomenti correlati

- ▶ [Configurazione](#page-234-0) profili di dosaggio
- ▶ [Configurazione](#page-258-0) di un processo
- ▶ [Ambiente](#page-106-0) "Setup"

# <span id="page-298-0"></span>1.6.2.1.2 **Attivazione/disattivazione di un profilo di dosaggio**

I profili di dosaggio possono essere attivati e disattivati. Solo i profili di dosaggio attivati sono disponibili per la creazione e l'applicazione di elenchi di lavoro nell'ambiente "Setup" (setup). I profili di dosaggio disattivati non possono essere utilizzati ma, se richiesto, possono essere riattivati da un Administrator. Gli elenchi di lavoro esistenti contenenti un profilo di dosaggio disattivato non possono più essere applicati, come indicato nella colonna di stato nell'ambiente "Setup".

Per default è attivata la casella di controllo "Show only active profile versions" (mostra solo versioni del profilo attivo) in basso a sinistra nella schermata. Per visualizzare i profili di dosaggio attivati e disattivati in posizione parallela nell'elenco, disattivare la casella di controllo. I profili di dosaggio attivati e disattivati sono distinti dalle seguenti icone:

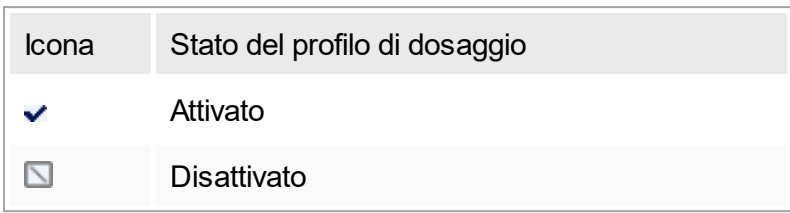

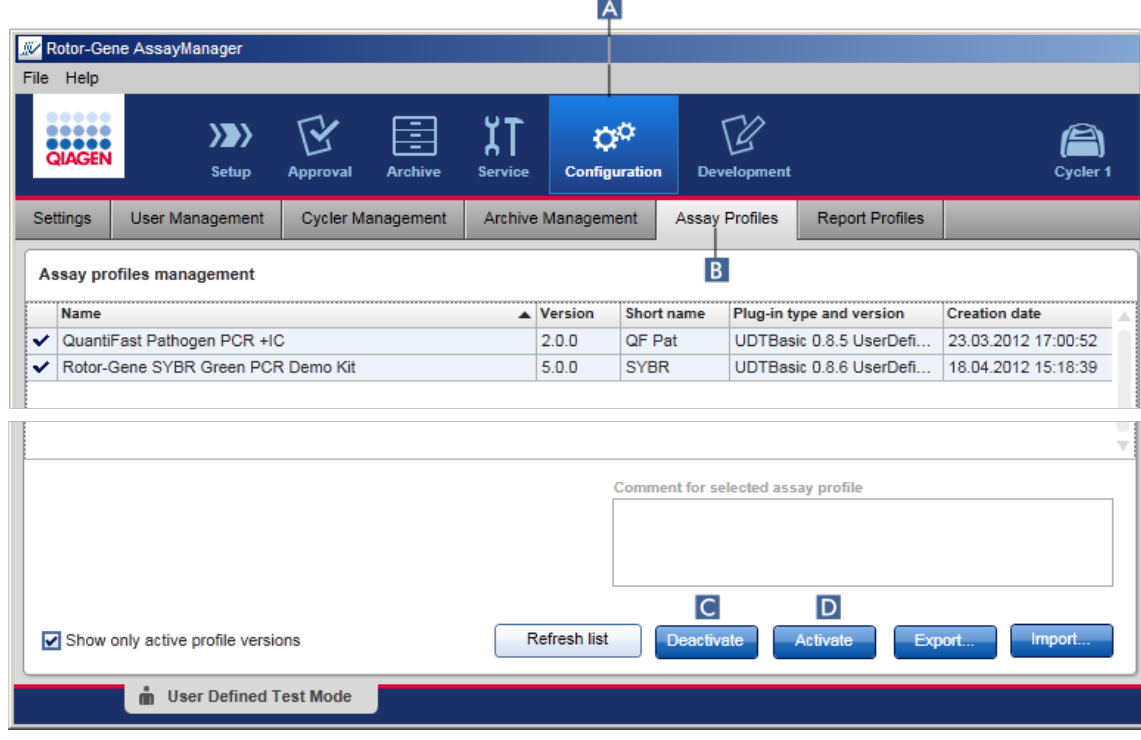

Procedura dettagliata per disattivare un profilo di dosaggio

- 1. Passare alla schermata "Assay profiles management" (gestione dei profili di dosaggio):
	- a) Fare clic su "Configuration" (configurazione) ( A ) nella barra strumenti principale.
	- b) Fare clic sulla scheda "Assay Profiles" (profili di dosaggio) ( B ).
- 2. Selezionare il profilo di dosaggio da disattivare facendo clic sulla corrispondente riga della tabella.

La riga selezionata è evidenziata in blu.

3. Fare clic su "Deactivate" (disattiva) ( C ). Si apre la seguente finestra di dialogo di conferma:

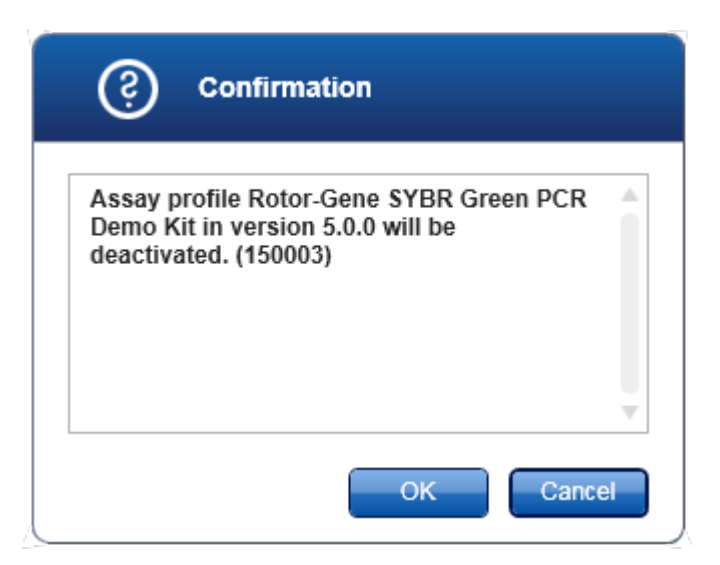

4. Fare clic su "OK".

Il profilo di dosaggio selezionato sarà disattivato. L'icona del profilo di dosaggio nella relativa tabella cambia da  $\blacktriangleright$  a  $\Box$ .

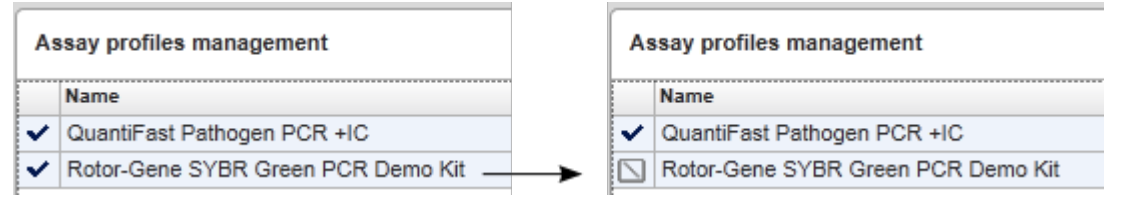

Procedura dettagliata per attivare un profilo di dosaggio

- 1. Passare alla schermata "Assay profiles management" (gestione dei profili di dosaggio):
	- a) Fare clic su "Configuration" (configurazione) ( A ) nella barra strumenti principale.
	- b) Fare clic sulla scheda "Assay Profiles" (profili di dosaggio) ( B ).
- 2. Verificare che la casella di controllo "Show only active profile versions" (mostra solo versioni del profilo attivo) sia deselezionata. In caso contrario, i profili di dosaggio disattivati non sono visualizzati e non possono essere attivati.

 $\Box$  Show only active profile versions

3. Selezionare il profilo di dosaggio da attivare facendo clic sulla corrispondente riga della tabella.

La riga selezionata è evidenziata in blu.

4. Fare clic su "Activate" (attiva) (D). Si apre la seguente finestra di dialogo di conferma:

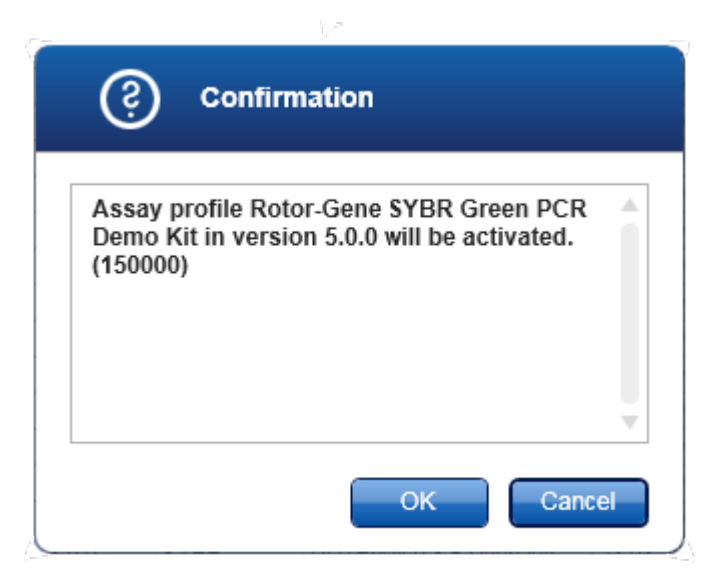

5. Fare clic su "OK".

Il profilo di dosaggio selezionato sarà attivato. L'icona del profilo di dosaggio attivato nella relativa tabella cambia da  $\square$  a  $\backsim$ .

### **Nota**

Può essere attiva una sola versione di un profilo di dosaggio. Se è attivata un'altra versione di un profilo di dosaggio attivo, la versione precedente sarà disattivata automaticamente.

Argomenti correlati

[Configurazione](#page-234-0) - profili di dosaggio

# <span id="page-301-0"></span>1.6.2.2 **Gestione dei profili dei referti**

I profili del report definiscono quali dati dell'esperimento saranno inclusi in un referto. Prima di creare un referto, occorre selezionare un profilo specifico da un elenco di profili dei referti disponibili. A seconda delle esigenze individuali, è possibile configurare diversi profili dei referti nella scheda "Report Profiles" (profili dei referti) dell'ambiente "Configuration" (configurazione).

Nota

Alcuni plug-in contengono uno specifico profilo obbligatorio del report.

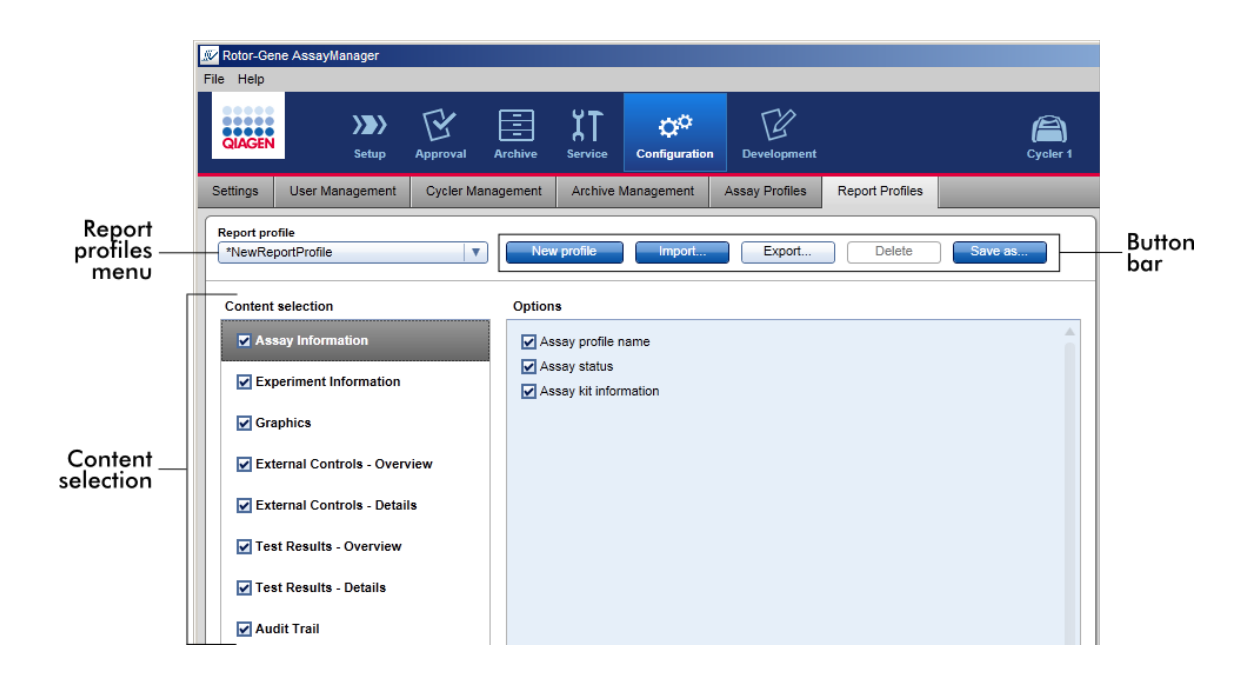

Tutti i profili del referto disponibili sono elencati nel menu a tendina "Report profile" (profilo del referto). Il contenuto da includere in un report quando si utilizza un profilo specifico può essere selezionato nell'area di selezione del contenuto. Una barra pulsanti nella parte superiore della schermata contiene tutti i comandi per gestire i profili dei referti.

Attività correlate alla gestione dei profili dei referti

- [Creazione](#page-302-0) di un nuovo profilo del referto
- [Importazione/esportazione](#page-305-0) di un profilo del referto
- [Cancellazione](#page-308-0) di un profilo del referto

# <span id="page-302-0"></span>1.6.2.2.1 **Creazione di un nuovo profilo del referto**

Procedura dettagliata per creare un nuovo profilo del referto

- 1. Passare alla schermata di gestione "Report Profiles" (profili dei referti):
	- a) Fare clic su "Configuration" (configurazione) ( A ) nella barra strumenti principale.
	- b) Fare clic sulla scheda "Report Profiles" (B).

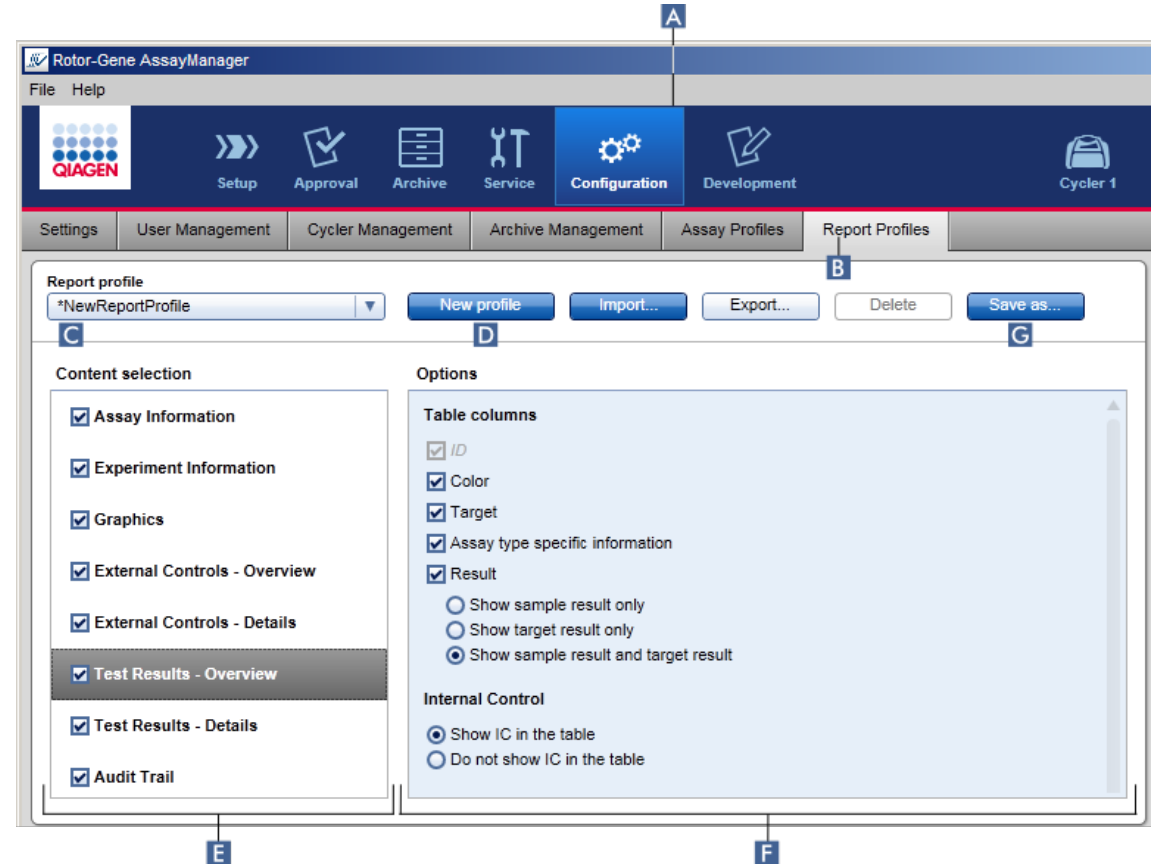

- 2. Per default, nel menu a tendina "Report profile" (profilo del referto) ( C ) è selezionato un nuovo modello di profilo del referto, denominato \*NewReportProfile contenente tutte le opzioni di selezione attivate. Se in precedenza era stato selezionato un altro profilo del referto, è possibile generare un nuovo profilo facendo clic su "New profile" (nuovo profilo) ( D ).
- 3. Disattivare la casella di controllo di una voce nella selezione del contenuto o nell'area opzioni per escluderla dal file del referto. Saranno incluse nel referto soltanto le voci la cui casella di controllo è attivata.

### **Nota**

L'opzione "Sample result" (risultato del campione) è utile soltanto per esperimenti in cui Rotor-Gene AssayManager v1.0 deve valutare il risultato per un certo ID del campione per differenti dosaggi in differenti posizioni nel rotore.

Per dosaggi standard o multiplex con una posizione nel rotore per ogni ID del campione, selezionare il pulsante di opzione "Show target result only" (mostra solo risultati per il target) nelle sezioni "External Controls - Overview" (controlli esterni - panoramica) e "Test Results - Overview" (risultati della prova panoramica) e deselezionare la casella di controllo " Sample result" (risultato per il campione) nelle sezioni "External Controls - Details" (controlli esterni dettagli) e "Test Results - Details" (risultati della prova - dettagli). Altrimenti il referto conterrà l'avviso "Sample result not supported" (risultato del campione non supportato) per ogni campione.

- 4. Fare clic su "Save as..." (salva con nome...) ( G ) per salvare il profilo del referto.
- 5. Si apre la finestra di dialogo "Save report profile as..." (salva il profilo del referto con nome...):

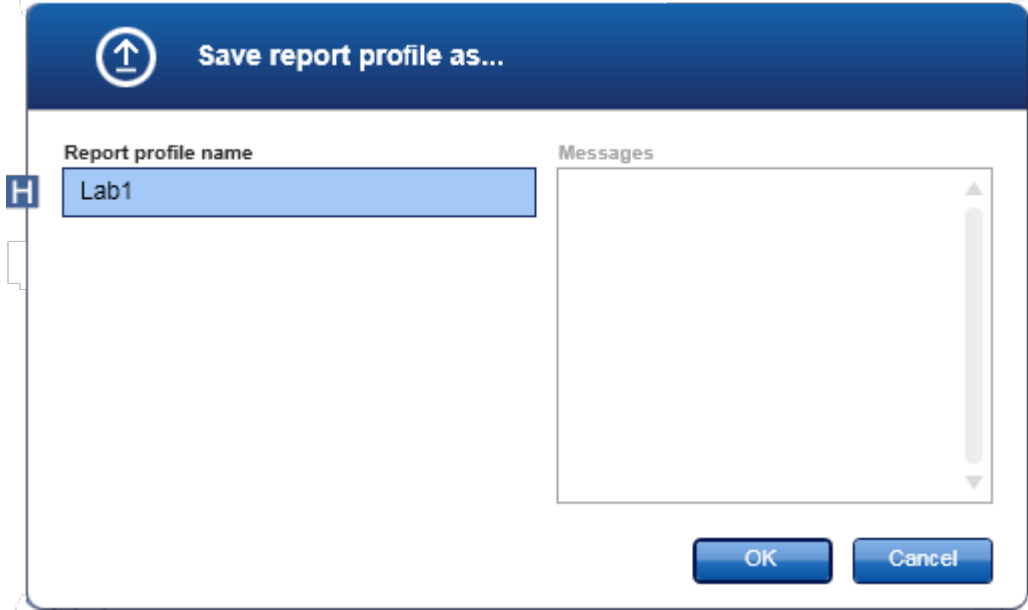

- 6. Digitare un nome per il nuovo profilo nel campo "Report profile name" (nome del profilo del referto) ( H ).
- 7. Fare clic su "OK".
- 8. Il profilo del referto viene creato e inserito nell'elenco dei relativi profili ( C ).

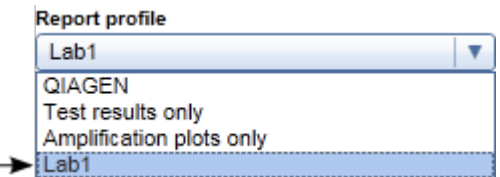

**Nota** 

I profili dei referti consegnati da QIAGEN sono file di sola lettura, cioè possono essere solo importati o cancellati.

# <span id="page-305-0"></span>1.6.2.2.2 **Importazione/esportazione di un profilo del referto**

I profili dei referti possono essere scambiati tra diverse installazioni di Rotor-Gene AssayManager v1.0 utilizzando la funzione di importazione ed esportazione dei profili dei referti.

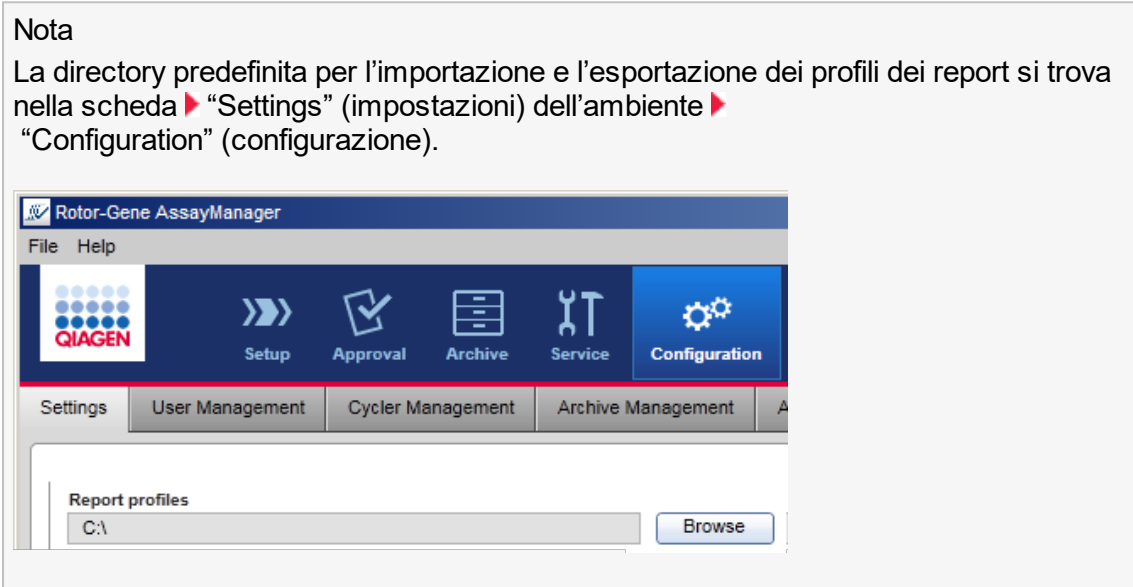

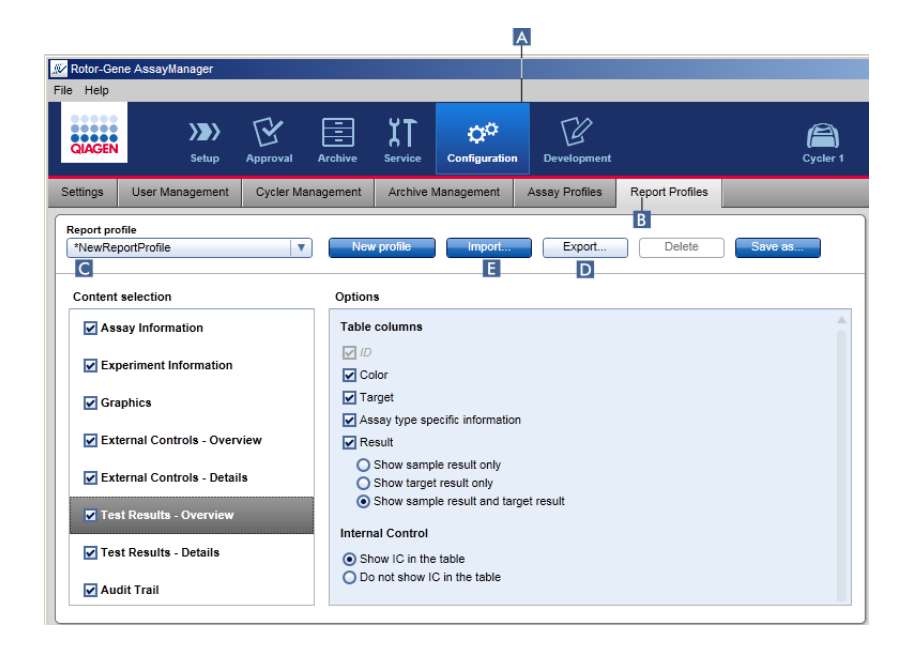

Procedura dettagliata per importare un nuovo profilo del referto

- 1. Passare alla schermata di gestione "Report Profiles" (profili dei referti):
	- a) Fare clic su "Configuration" (configurazione) ( A ) nella barra strumenti principale.
	- b) Fare clic sulla scheda "Report Profiles" (B).
- 2. Fare clic su "Import" (importa)  $($   $\blacksquare$ ).

Si apre la finestra di dialogo del file.

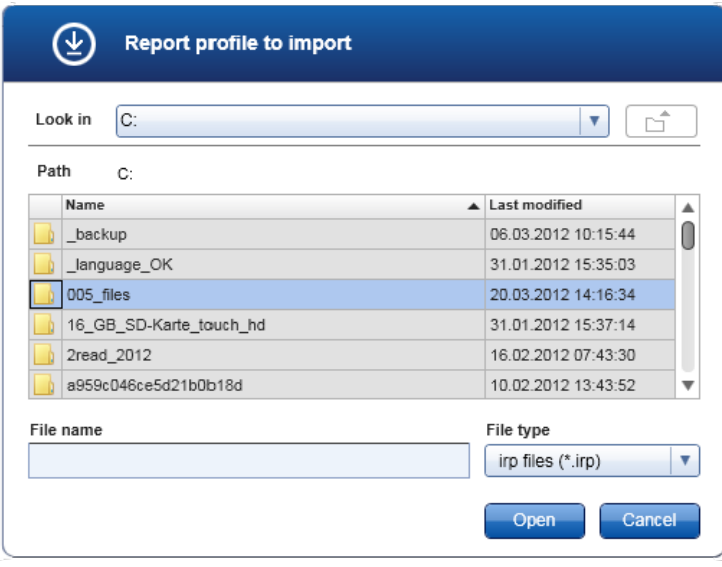

3. Entrare nella directory contenente il profilo del referto che si vuole importare. Selezionare il profilo del referto e fare clic su "Open" (apri).

Il profilo del referto selezionato viene caricato e aggiunto all'elenco dei profili dei referti disponibili nel menu a tendina ( C ).

#### **Nota**

La lunghezza massima del percorso che include il nome del file del referto non deve superare i 256 caratteri.

Procedura dettagliata per esportare un profilo del referto

- 1. Passare alla schermata di gestione "Report Profiles":
	- b) Fare clic su "Configuration" (configurazione) ( A ) nella barra strumenti principale.
	- c) Fare clic sulla scheda "Report Profiles" (profili dei referti) ( B ).
- 2. Selezionare il profilo del report da esportare dal menu a tendina "Report profile" (profilo del referto) ( C ).
- 3. Fare clic su "Export" (esporta) (D).

Si apre la finestra di dialogo del file.

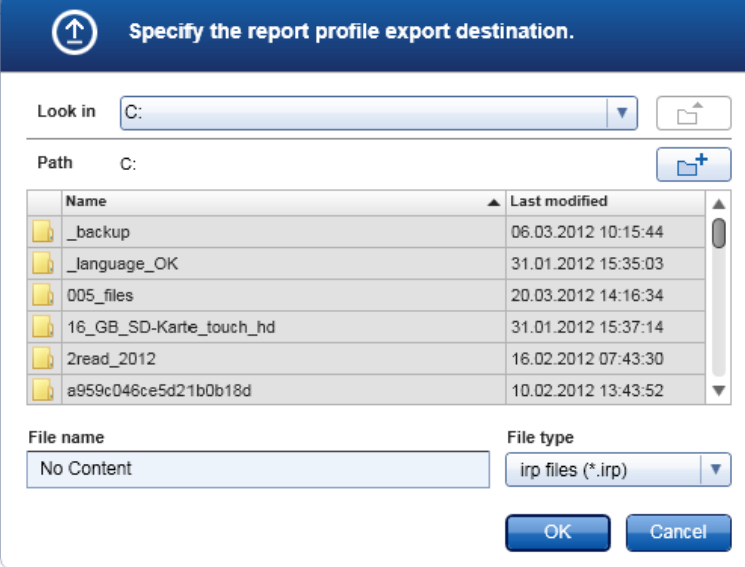

4. Passare alla directory di destinazione e fare clic su "OK".

Il profilo del referto viene salvato nella directory selezionata. L'estensione del file è \*.irp.

#### **Nota**

I profili dei referti consegnati da QIAGEN sono file di sola lettura e non possono essere esportati.

# <span id="page-308-0"></span>1.6.2.2.3 **Cancellazione di un profilo del referto**

I profili dei referti obsoleti possono essere eliminati utilizzando la funzione di cancellazione.

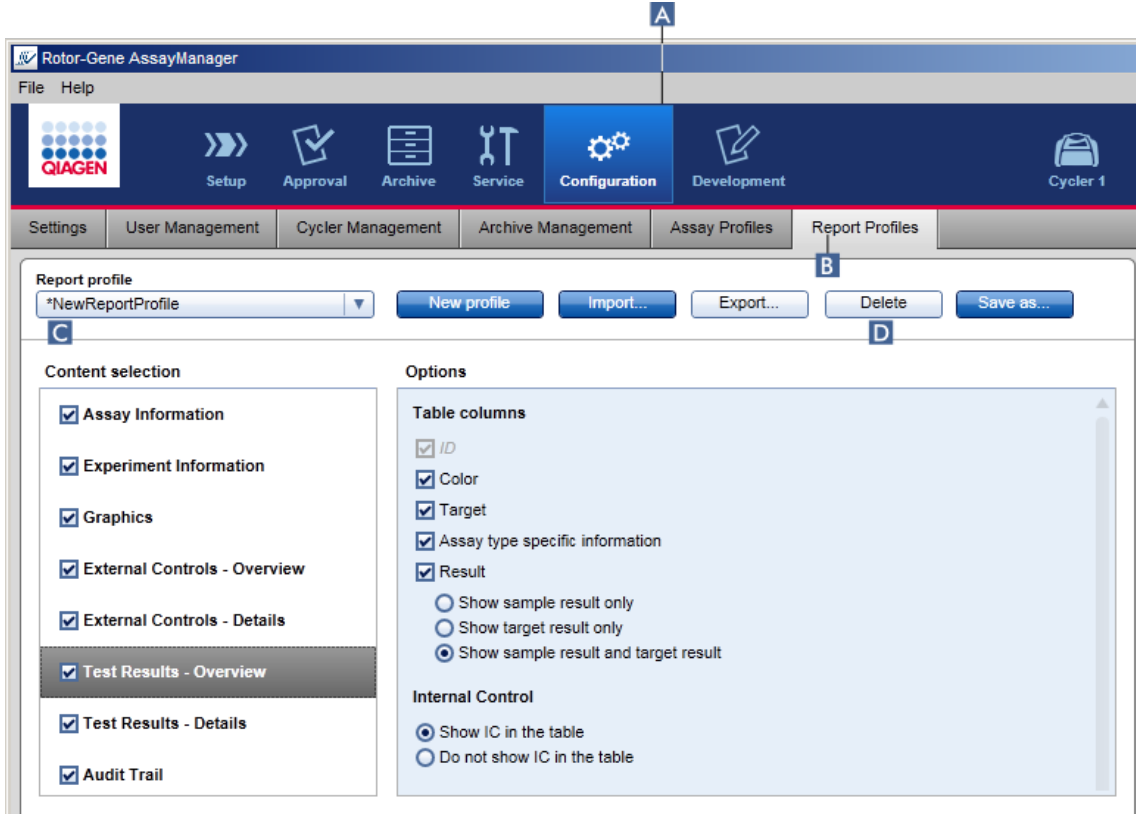

Procedura dettagliata per cancellare un profilo del referto

- 1. Passare alla schermata di gestione "Report Profiles" (profili dei referti):
	- a) Fare clic su "Configuration" (configurazione) ( A ) nella barra strumenti principale.
	- b) Fare clic sulla scheda "Report Profiles" (B).
- 2. Selezionare il profilo del report da cancellare dal menu "Report profile" ( C ).
- 3. Fare clic su "Delete" (D).

Si apre la seguente finestra di dialogo di conferma:

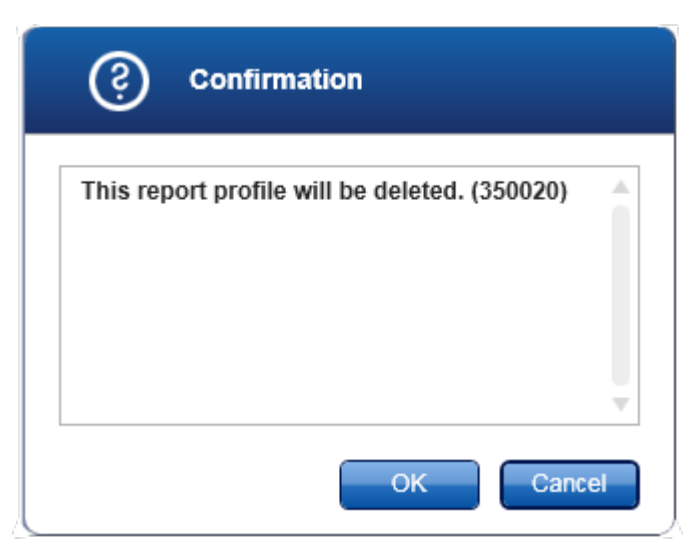

4. Fare clic su "OK".

Il profilo del report selezionato viene cancellato e rimosso dal relativo menu a tendina  $\overline{\mathbf{c}}$ ).

# <span id="page-309-0"></span>1.6.2.3 **Gestione dei termociclatori**

Rotor-Gene AssayManager v1.0 è in grado di gestire e fare funzionare fino a 4 diversi strumenti Rotor-Gene Q in parallelo. I termociclatori possono essere configurati e gestiti nella scheda "Cycler Management" (gestione termociclatori) dell'ambiente "Configuration" (configurazione).

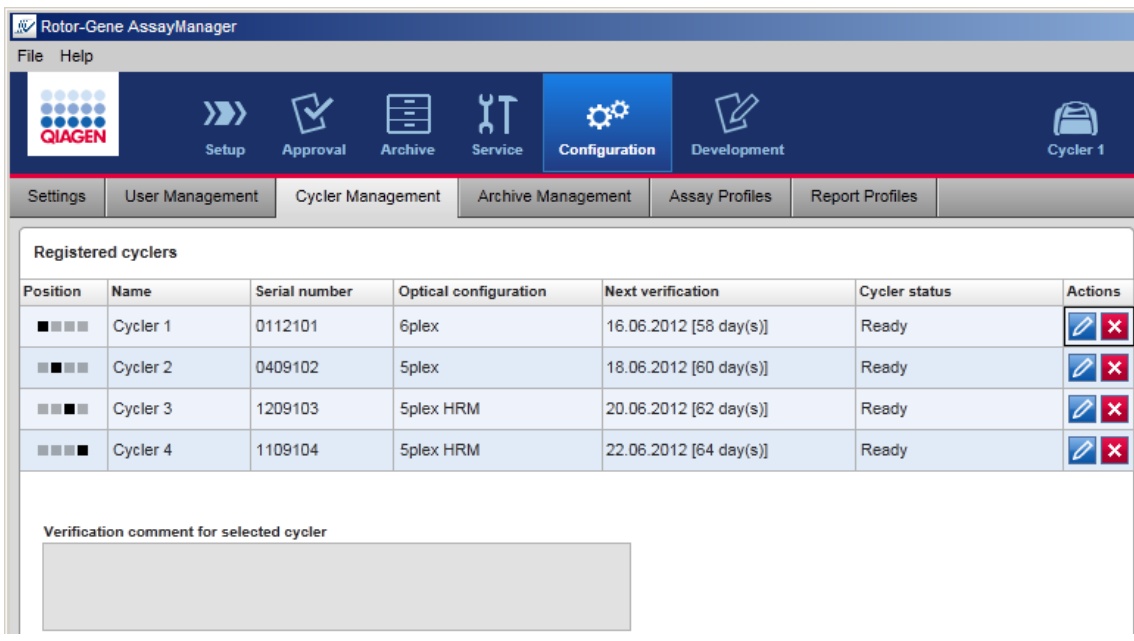

Attività correlate alla gestione dei termociclatori

- Aggiunta di un [termociclatore](#page-311-0)
- Modifica delle impostazioni del [termociclatore](#page-314-0)
- ▶ Rimozione di un [termociclatore](#page-315-0)

I possibili stati dei termociclatori sono i seguenti:

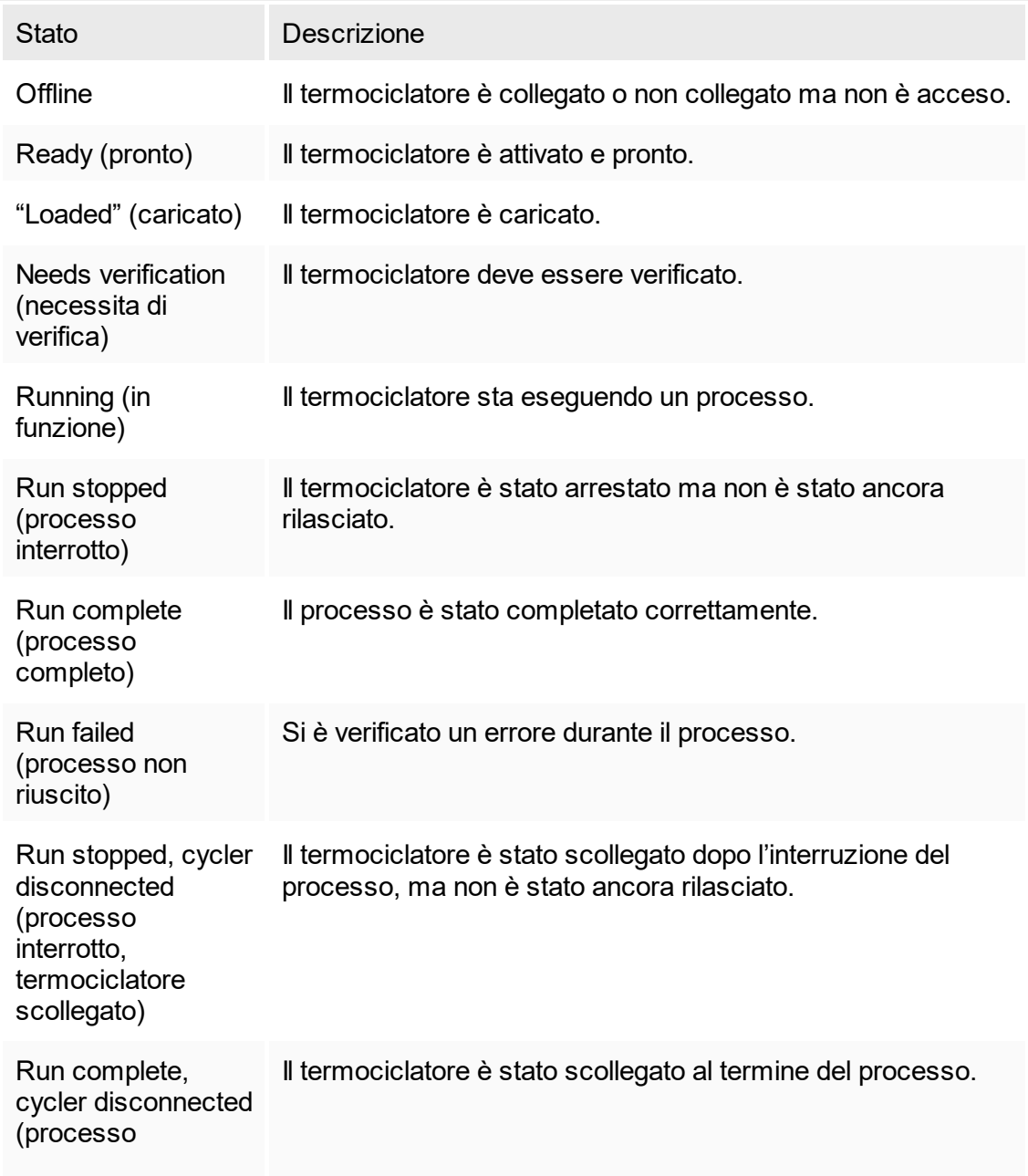

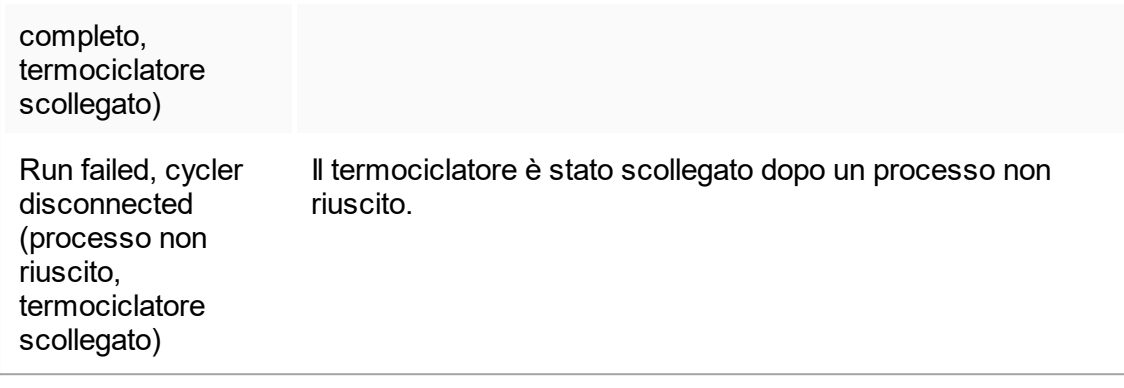

# <span id="page-311-0"></span>1.6.2.3.1 **Aggiunta di un termociclatore**

Procedura dettagliata per aggiungere un termociclatore

- 1. Collegare il cavo USB fornito in dotazione a una porta USB del computer.
- 2. Collegare il cavo USB al retro di Rotor-Gene Q.
- 3. Collegare il Rotor-Gene Q all'alimentazione. Collegare un'estremità del cavo di alimentazione AC alla presa posta sul retro del Rotor-Gene Q, e l'altra estremità alla presa di corrente AC.
- 4. Se non si è già provveduto a farlo, installare ora il software di Rotor-Gene Q versione 2.1 o superiore. Il driver viene installato automaticamente con il software.
- 5. Una volta installato il software, accendere il Rotor-Gene Q portando in posizione "On" l'interruttore situato sul retro a destra.

### **Nota**

Per maggiori informazioni riguardo all'installazione dell'hardware e all'installazione del software di Rotor-Gene Q, fare riferimento al Manuale Utente di Rotor-Gene Q.

6. Aprire Rotor-Gene AssayManager v1.0.

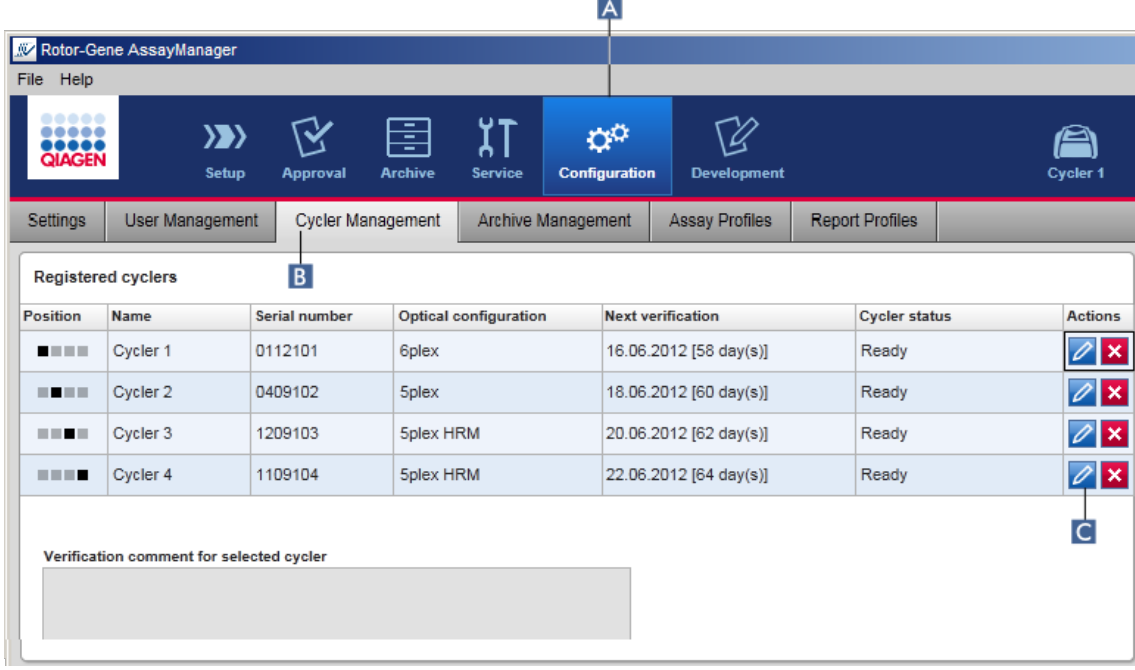

- 7. Passare alla schermata "Cycler Management" (gestione termociclatori):
	- a) Fare clic su "Configuration" (configurazione) ( A ) nella barra strumenti principale.
	- b) Fare clic sulla scheda "Cycler Management" (gestione termociclatori) ( B ).

### Nota

Il termociclatore deve essere collegato al computer e acceso prima di essere registrato in Rotor-Gene AssayManager v1.0.

- 6. Fare clic sull'icona "Edit cycler" (modifica termociclatore) ( C ) di una riga vuota.
- 7. Si apre la finestra di dialogo "Edit cycler" (modifica termociclatore):

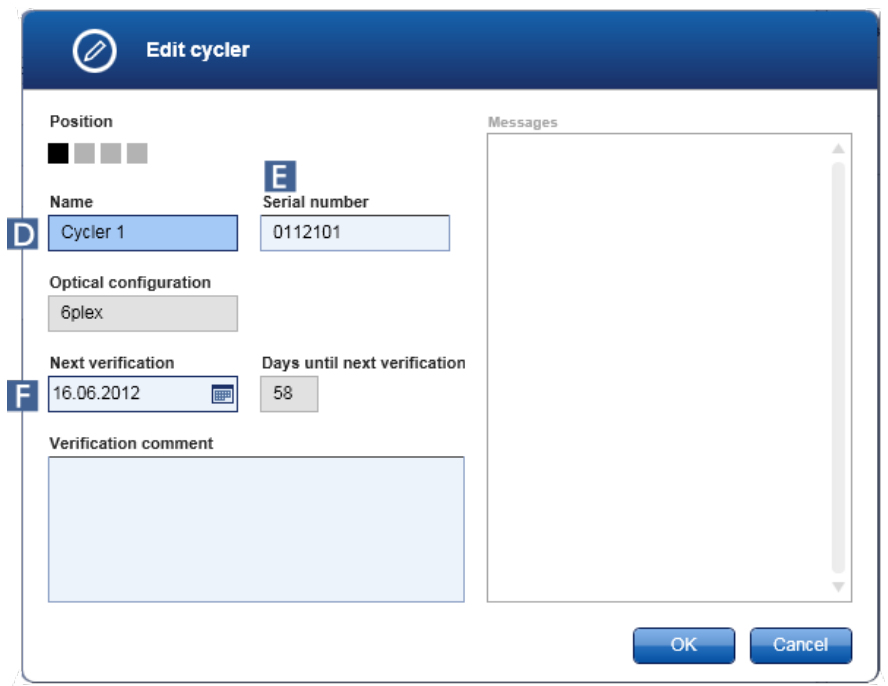

- 8. Digitare un nome fino a un massimo di otto caratteri nel campo "Name" (nome) ( D ) e il numero di serie del Rotor-Gene Q collegato nel campo "Serial number" (numero di serie) ( E ). La configurazione ottica del termociclatore sarà riconosciuta automaticamente da Rotor-Gene AssayManager v1.0 non appena digitati il nome e il numero di serie.
- 9. Opzionale: nel campo "Next verification" (prossima verifica) ( F ) digitare la data di verifica successiva del termociclatore e un commento relativo alla verifica. Il campo del commento può essere utilizzato per specificare quale tipo di verifica deve essere eseguita nella data definita.
- 10.Fare clic su "OK" per aggiungere il Rotor-Gene Q alla tabella "Registered cyclers" (termociclatori registrati).

#### **Nota**

Se in Rotor-Gene AssayManager v1.0 è registrato più di un termociclatore, si consiglia vivamente di etichettare ogni termociclatore in modo chiaro sull'alloggiamento frontale dello strumento con il nome specifico assegnato durante la registrazione. Ciò facilita l'identificazione dei termociclatori durante il caricamento oppure quando più termociclatori funzionano in parallelo, evitando così di fare ogni volta riferimento al numero di serie riportato sulla targhetta identificativa.

### Argomenti correlati

- ▶ [Configurazione](#page-277-0) di un processo
- ▶ Ambiente "Cycler" [\(termociclatore\)](#page-146-0)

# <span id="page-314-0"></span>1.6.2.3.2 **Modifica delle impostazioni del termociclatore**

Procedura dettagliata per modificare le impostazioni di un termociclatore

- 1. Passare alla schermata "Cycler Management" (gestione termociclatori):
	- a) Fare clic su "Configuration" (configurazione) ( A ) nella barra strumenti principale.
	- b) Fare clic sulla scheda "Cycler Management" (gestione termociclatori) ( B ).

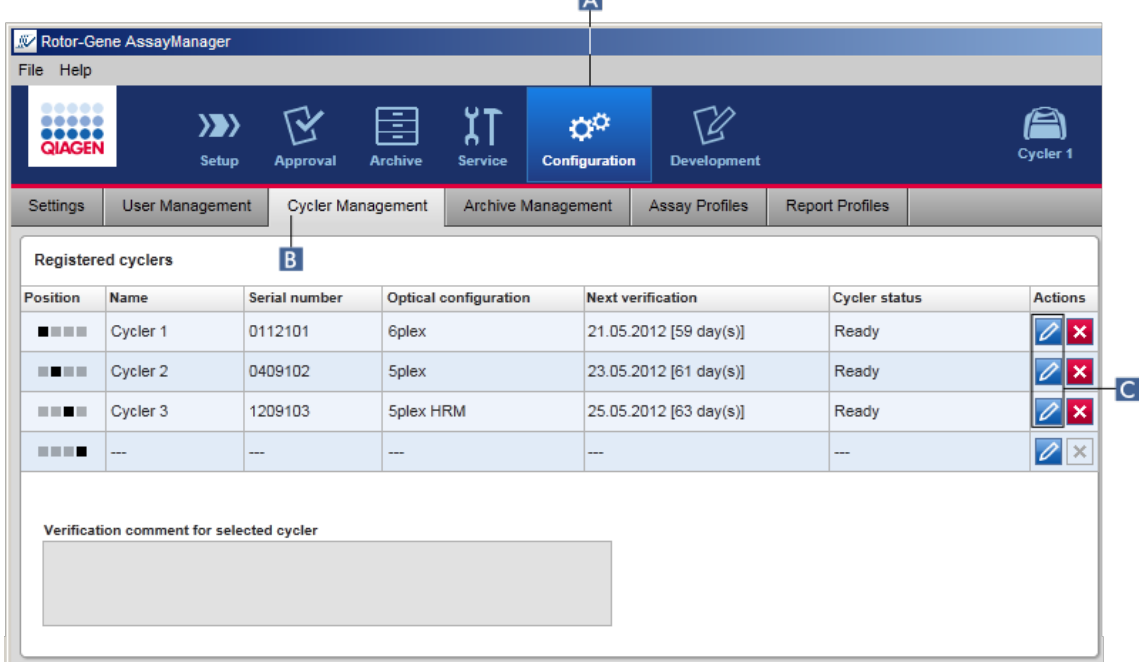

- 2. Fare clic sull'icona "Edit cycler" (modifica termociclatore) ( C ) di un termociclatore già registrato.
- 3. Si apre la finestra di dialogo "Edit cycler".
- 4. Il nome del termociclatore, la data di verifica successiva e il commento relativo alla verifica possono essere modificati.
- 5. Fare clic su "OK" per aggiornare la configurazione del termociclatore.

### Argomenti correlati

- [Configurazione](#page-277-0) di un processo
- **Ambiente "Cycler" [\(termociclatore\)](#page-146-0)**

# <span id="page-315-0"></span>1.6.2.3.3 **Rimozione di un termociclatore**

### **Nota**

I termociclatori possono essere rimossi unicamente se si trovano nello stato offline, ready (pronto) o "needs verification" (necessita di verifica).

Procedura dettagliata per rimuovere un termociclatore

- 1. Passare alla schermata "Cycler Management" (gestione termociclatori):
	- a) Fare clic su "Configuration" (configurazione) ( A ) nella barra strumenti principale.
	- b) Fare clic sulla scheda "Cycler Management" (gestione termociclatori) ( B ).

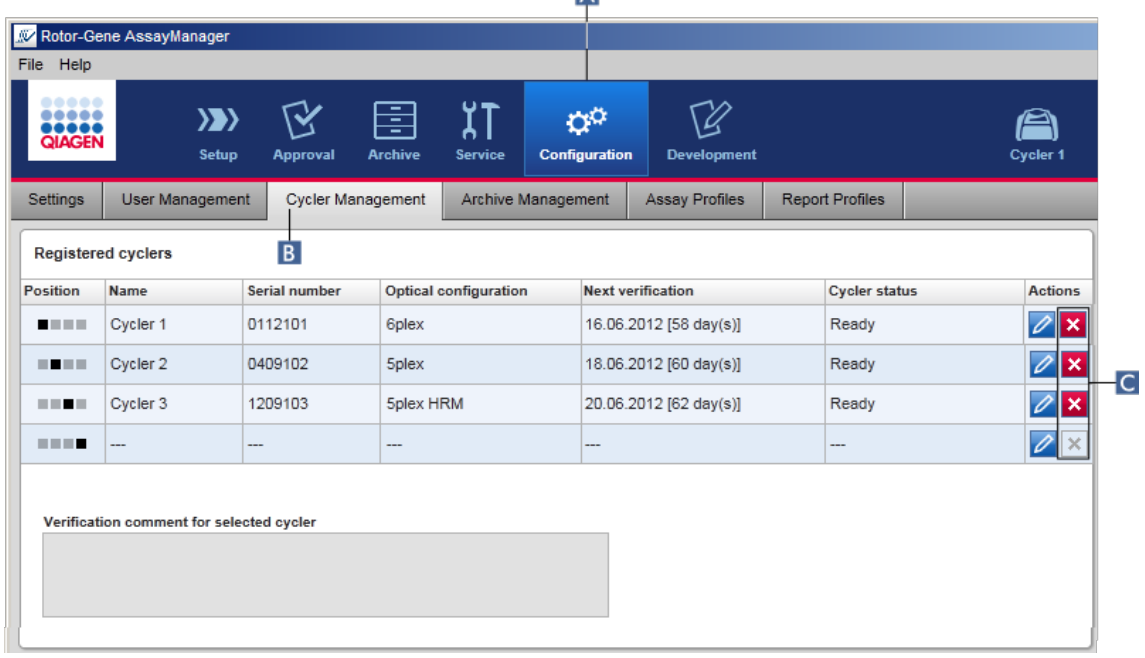

- 2. Spostare il mouse sulla riga contenente il termociclatore da rimuovere dalla tabella "Registered cyclers" (termociclatori registrati).
- 3. Fare clic sul pulsante "Remove cycler" (elimina termociclatore) ( C ). Si apre la seguente finestra di dialogo di conferma.

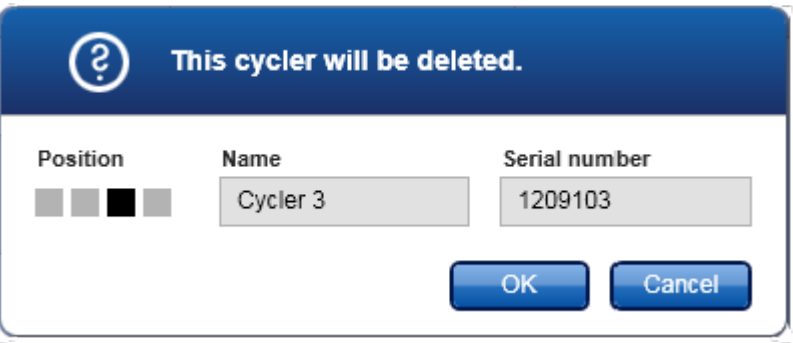

4. Fare clic su "OK". Il termociclatore selezionato viene eliminato dalla tabella "Registered cyclers" e non può essere più utilizzato.

Argomenti correlati

- [Configurazione](#page-277-0) di un processo
- Ambiente "Cycler" [\(termociclatore\)](#page-146-0)

# <span id="page-317-0"></span>1.6.2.4 **Gestione degli utenti**

Un utente a cui è assegnato il ruolo di "Administrator" (amministratore) può aggiungere nuovi profili utente o attivare, disattivare o modificare i profili utente esistenti. I profili utente non possono essere cancellati ma solo disattivati, se necessario.

Gli utenti sono gestiti nella scheda "User Management" (gestione utenti) dell'ambiente "Configuration" (configurazione).

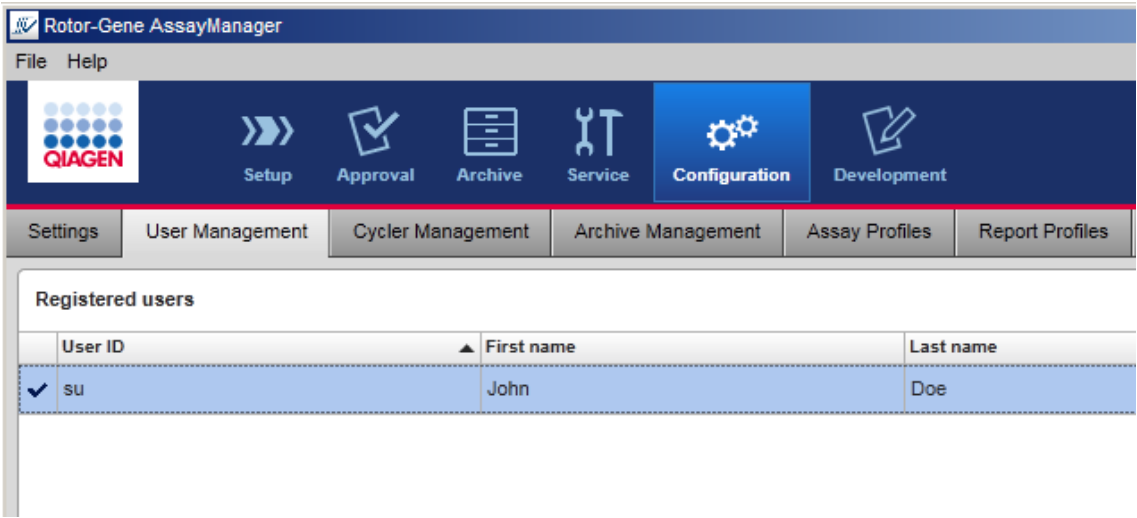

Attività correlate alla gestione degli utenti

- ▶ [Creazione](#page-317-1) di un profilo utente
- Modifica delle [impostazioni](#page-320-0) del profilo utente
- [Attivazione/disattivazione](#page-322-0) di un profilo utente
- [Impostazione](#page-325-0) delle politiche di gestione delle password e del timer di autoblocco

# <span id="page-317-1"></span>1.6.2.4.1 **Creazione di un profilo utente**

Procedura dettagliata per creare un profilo utente

- 1. Passare alla schermata "User Management" (gestione utenti):
	- a) Fare clic su "Configuration" (configurazione) ( A ) nella barra strumenti principale.
	- b) Fare clic sulla scheda "User Management" ( B ).

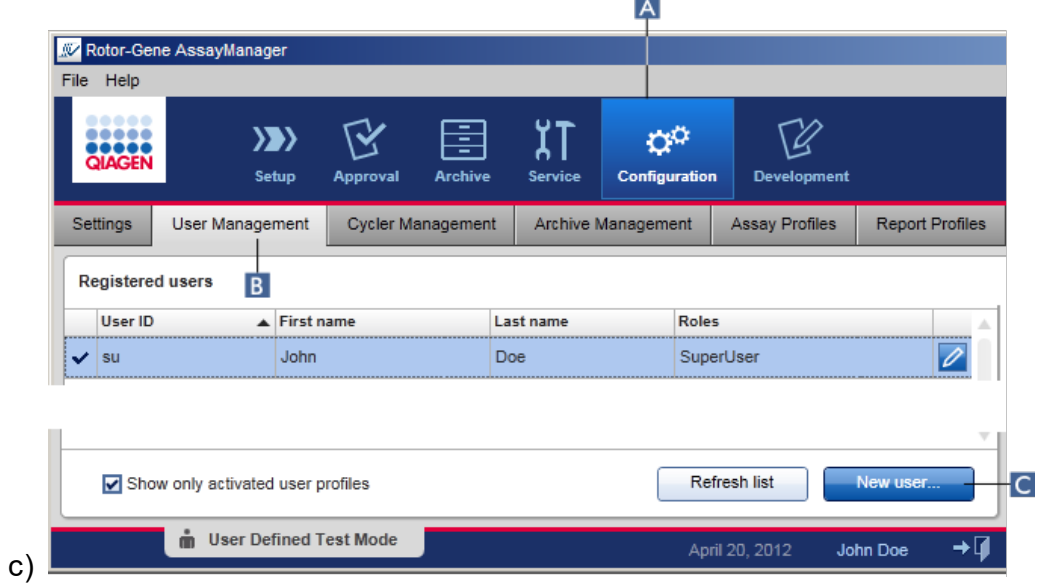

- 2. Fare clic su "New user..." (nuovo utente...)  $(C)$ .
- 3. Si apre la finestra di dialogo "Add user" (aggiungi utente).

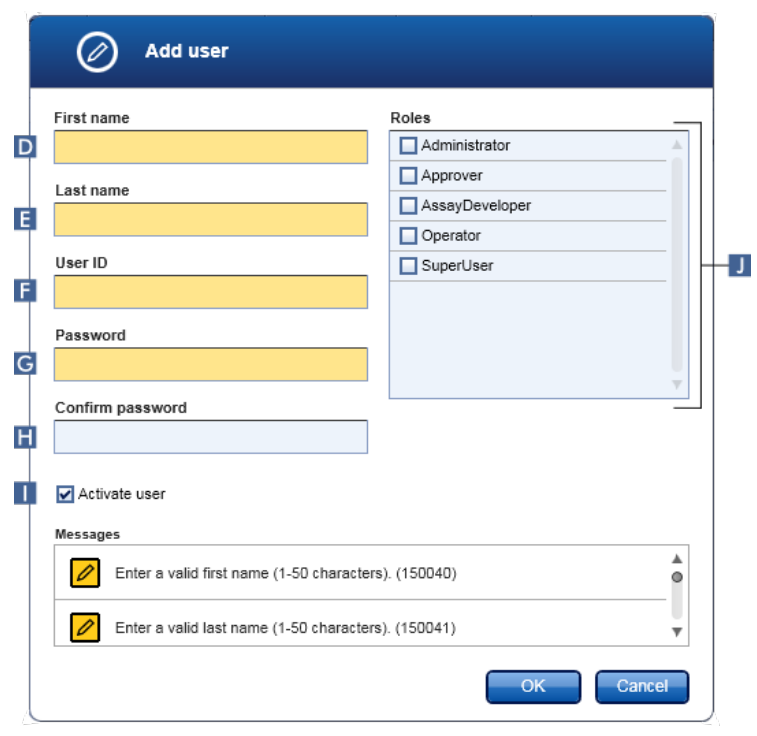

4. Digitare il nome, il cognome e un ID utente nei campi corrispondenti D, E, e F.

5. Digitare una password nel campo "Password" ( G ), e digitarla di nuovo nel campo "Confirm password" (conferma password) ( H ).

### **Nota**

La password deve essere compresa tra 8 e 40 caratteri. Se nella scheda "Settings" (impostazioni) dell'ambiente Configuration sono attivate le regole relative alla password conforme a CLIA, la password deve contenere almeno 2 caratteri maiuscoli, 2 caratteri minuscoli, 2 caratteri numerici e 2 caratteri speciali.

- 6. La casella di controllo "Activate user" (attiva utente) ( I ) è attivata per default. Per creare un profilo utente disattivato, disattivare questa casella di controllo.
- 7. Nella tabella "Roles" (ruoli), attivare le caselle di controllo del ruolo che sarà assegnato all'utente  $(\mathbf{J})$ . È possibile assegnare più ruoli a uno stesso utente.

### 8. Fare clic su "OK".

Il nuovo profilo utente viene aggiunto alla tabella "Registered users" (utenti registrati).

#### Nota

- § L'utente deve modificare la password al suo primo login.
- Le regole relative alla password possono essere impostate hell'ambiente "Configuration" [\(configurazione\)](#page-196-0) sotto la scheda letta ["Settings"](#page-198-0).

### Argomenti correlati

- [Configurazione](#page-317-0) gestione degli utenti
- Ruoli [utente](#page-69-0)

# <span id="page-320-0"></span>1.6.2.4.2 **Modifica delle impostazioni del profilo utente**

## **Nota**

Un ID utente non può mai essere modificato o rimosso. Tuttavia è possibile modificare i seguenti dati:

- § Nome
- § Cognome
- Password
- § Ruoli

Procedura dettagliata per modificare le impostazioni dell'utente

- 1. Passare alla schermata "User Management" (gestione utenti):
	- a) Fare clic su "Configuration" (configurazione) ( A ) nella barra strumenti principale.

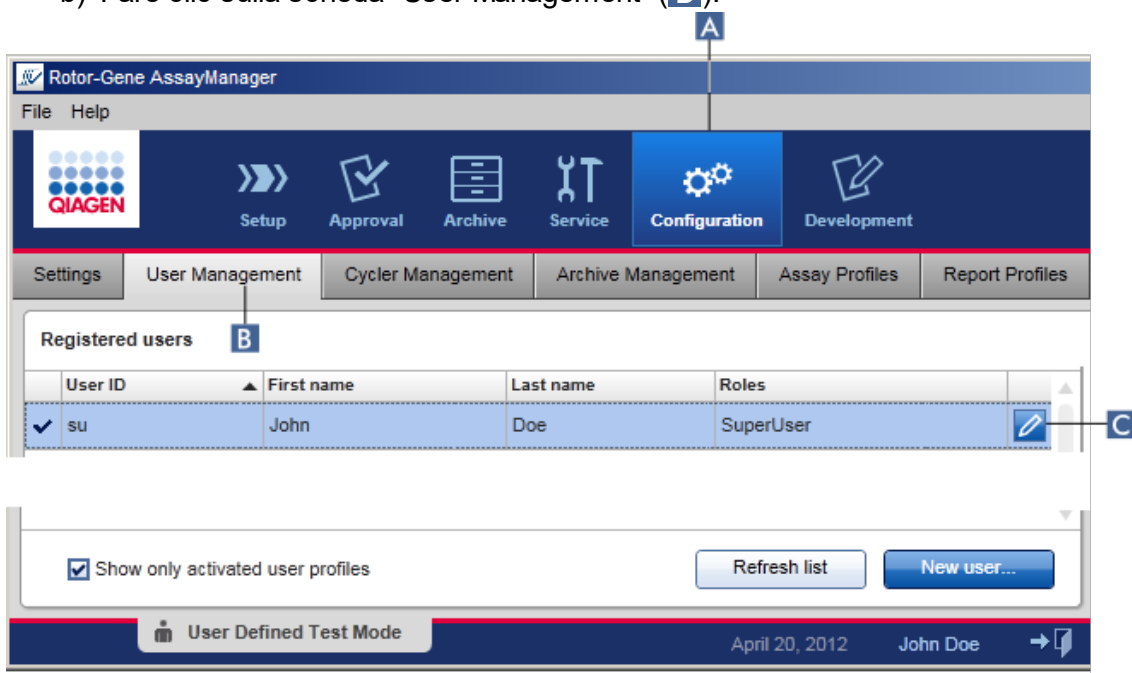

b) Fare clic sulla scheda "User Management" (B).

2. Fare clic sull'icona "Edit User" (modifica utente) ( C ) di un profilo utente.

3. Si apre la finestra di dialogo "Edit User":

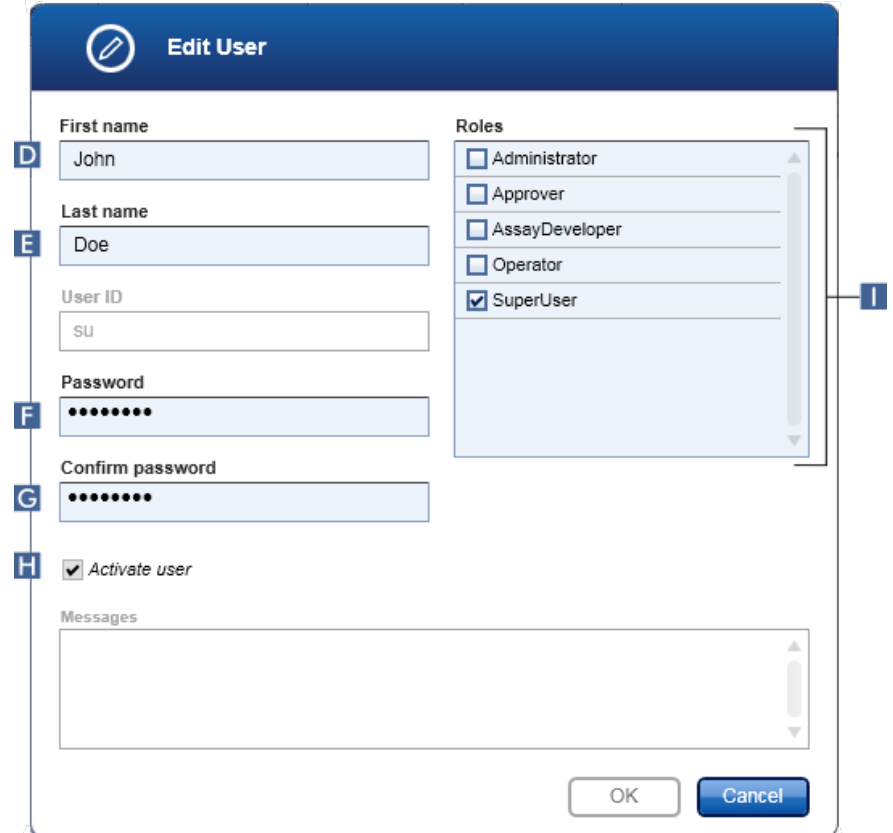

- 4. Se applicabile, modificare il nome dell'utente nei campi D ed E.
- 5. Se applicabile, digitare una nuova password nel campo "Password" ( F ), e digitarla di nuovo nel campo "Confirm password" (conferma password) ( G ).
- 6. Commutare la casella di controllo "Activate user" (attiva utente) ( H ) per modificare lo stato di attivazione dell'utente.
- 7. Se applicabile, modificare le caselle di controllo nella tabella "Roles" (ruoli) ( $\blacksquare$ ) in base alle proprie esigenze. È possibile assegnare più ruoli a uno stesso utente.
- 8. Fare clic su "OK". Il profilo utente sarà aggiornato secondo le modifiche apportate.

**Nota** 

L'utente deve modificare la password al successivo login.

Argomenti correlati

- [Configurazione](#page-317-0) gestione degli utenti
- Ruoli [utente](#page-69-0)

## <span id="page-322-0"></span>1.6.2.4.3 **Attivazione/disattivazione di un profilo utente**

Un profilo utente non può mai essere cancellato, ma solo disattivato. Ciò garantisce che le azioni compiute nelle registrazioni delle operazioni effettuate possano sempre essere attribuite a un utente specifico.

**Nota** 

Può essere modificato unicamente lo stato di un utente non registrato in quel momento.

**Nota** 

Per visualizzare in "Registered users"(utenti registrati) i profili utente disattivati, deselezionare "Show only activated user profiles" (mostra solo profili utente attivati).

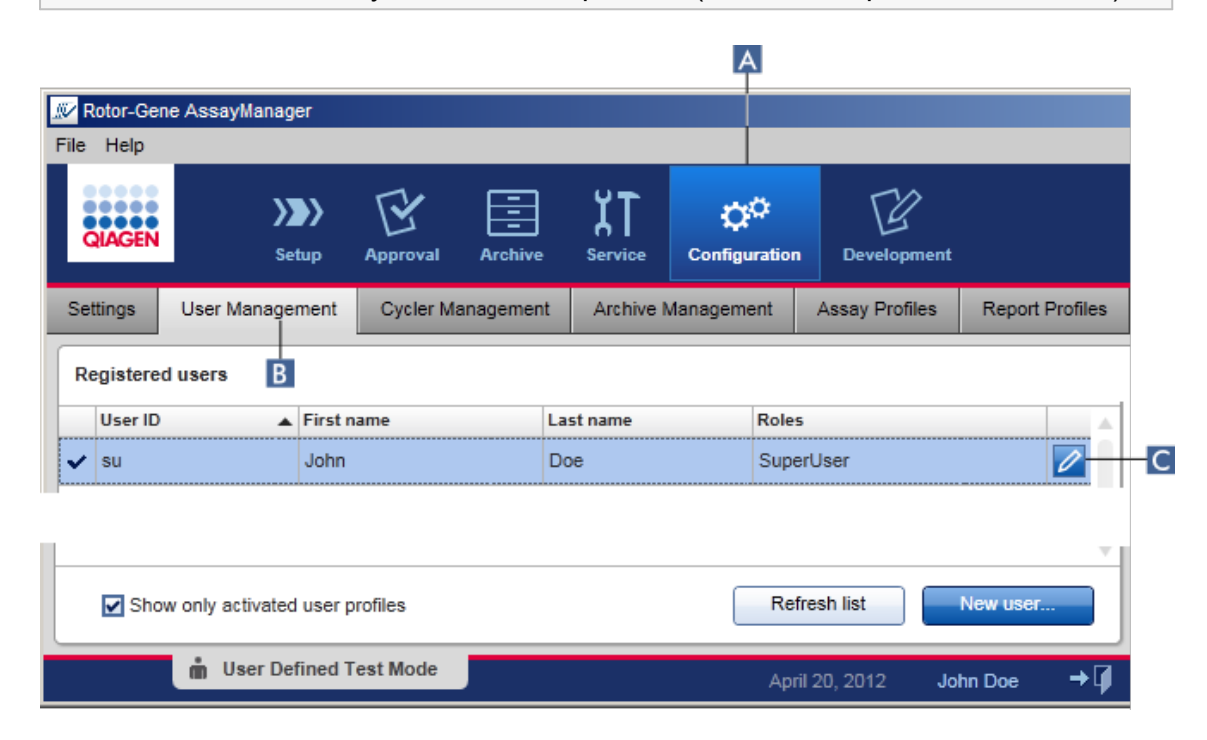

Procedura dettagliata per disattivare un utente

- 1. Passare alla schermata "User Management" (gestione utenti):
	- a) Fare clic su "Configuration" (configurazione) ( A ) nella barra strumenti principale.
	- b) Fare clic sulla scheda "User Management" (B).
- 2. Fare clic sull'icona "Edit User" (modifica utente) ( C ) di un profilo utente.
- 3. Si apre la finestra di dialogo "Edit User":

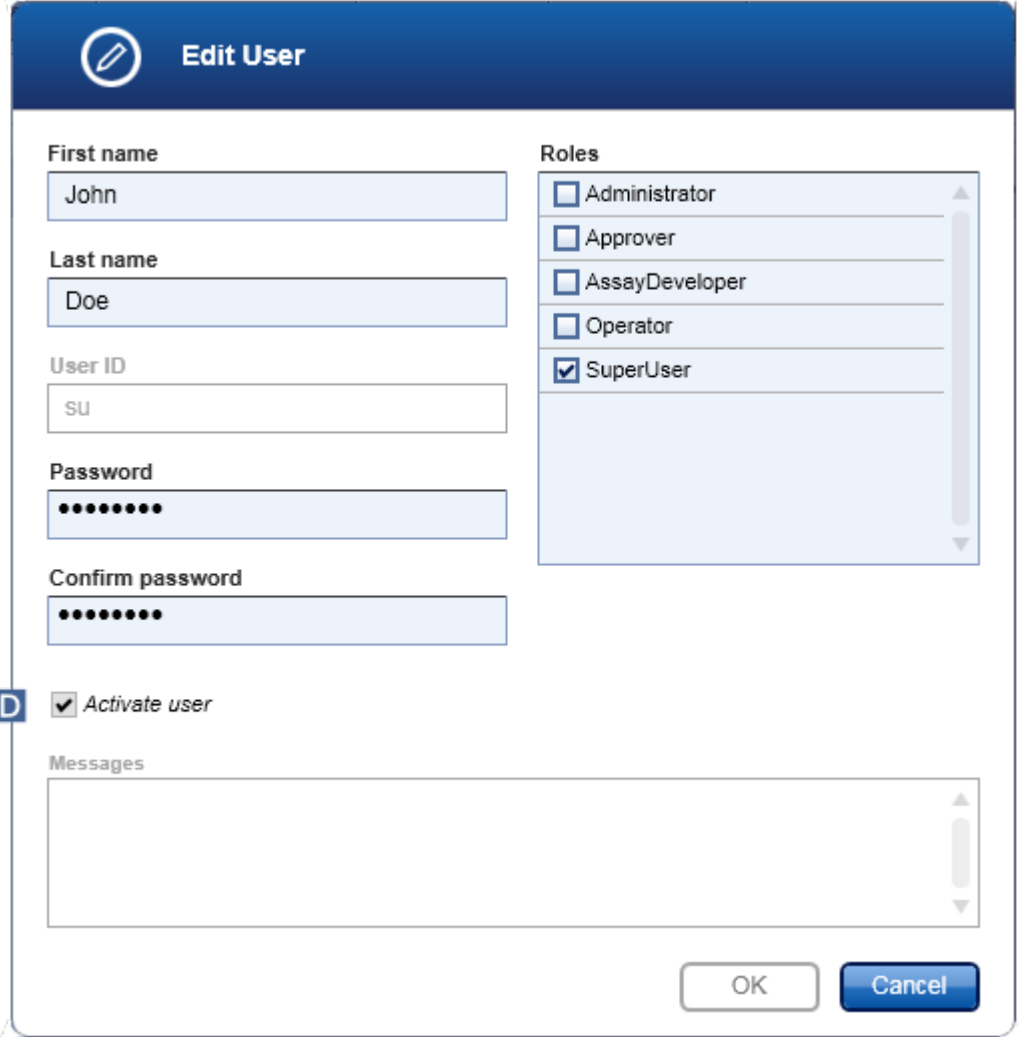

- 4. Deselezionare la casella di controllo "Activate user" (attiva utente) (D) per disattivare il profilo utente.
- 5. Fare clic su "OK".

Il profilo utente è disattivato. La sua icona di stato nella tabella "Registered users" cambia da  $\blacktriangledown$  a  $\Box$ .
Procedura dettagliata per attivare un utente

- 1. Passare alla schermata "User Management" (gestione utenti):
	- a) Fare clic su "Configuration" (configurazione) ( A ) nella barra strumenti principale.
	- b) Fare clic sulla scheda "User Management" (B).
- 2. Per visualizzare i profili utente disattivati, verificare che la casella di controllo "Show only activated user profiles" sia deselezionata.
- 3. Fare clic sull'icona "Edit user" ( C ) di un profilo utente disattivato.
- 4. Si apre la finestra di dialogo "Edit User" (modifica utente):
	- a) Attivare la casella di controllo "Activate user" (D) per attivare il profilo utente.
	- b) Fare clic su "OK". La sua icona di stato nella tabella "Registered users" cambia  $da \nabla a \nabla$ .

#### **Impostazione delle politiche di gestione delle password e del timer di autoblocco** 1.6.2.4.4

Un utente a cui è assegnato il ruolo di "Administrator" (amministratore) può impostare le politiche di gestione delle password e il timer di autoblocco nella scheda "Settings" (impostazioni) dell'ambiente "Configuration" (configurazione).

Le password dei profili utente devono essere cambiate dopo il numero di giorni specificato. L'Administrator può anche definire che alla [creazione](#page-74-0) della password siano [applicate](#page-74-0) le regole relative alla password conforme a CLIA.

Il timer di autoblocco blocca l'applicazione dopo un tempo predefinito senza alcuna interazione dell'utente.

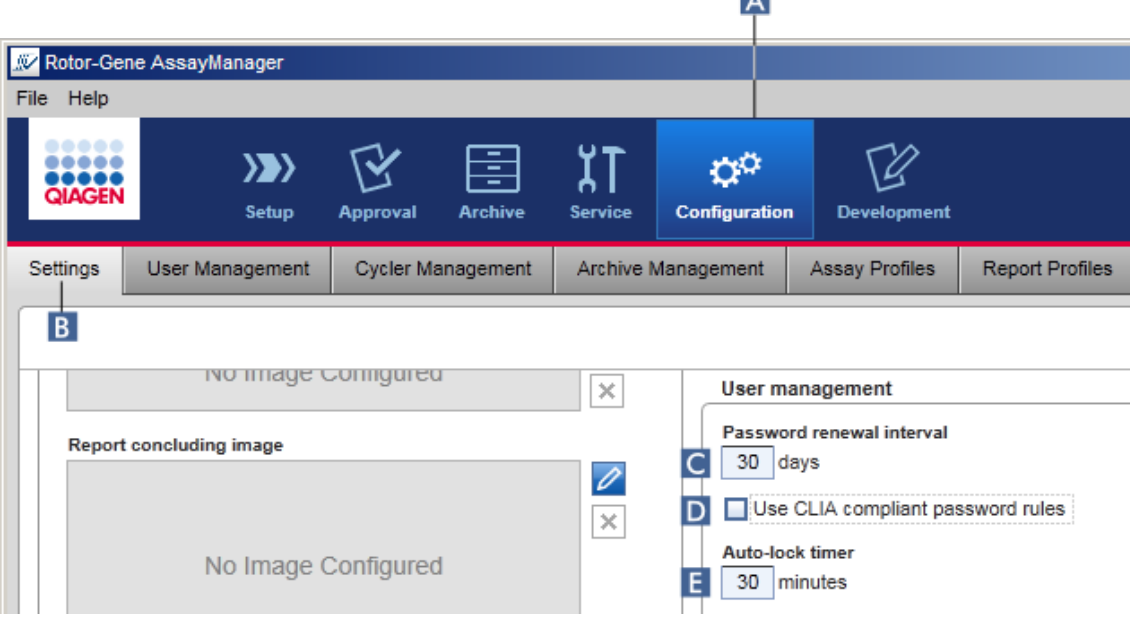

l all

Procedura dettagliata per impostare l'intervallo di rinnovo della password

- 1. Passare alla schermata "Settings":
	- a) Fare clic su "Configuration" (A) nella barra strumenti principale.
	- b) Fare clic sulla scheda "Setting" (B).
- 2. Passare alla finestra di gruppo "User management" (gestione utenti). Nel campo "Password renewal interval" (intervallo rinnovo password) ( C ) digitare il numero di giorni trascorsi i quali la password dei profili utente dovrebbe scadere.

**Nota** 

Se si inserisce il valore 0 la password non scade mai.

Procedura dettagliata per attivare le regole relative alla password conforme a CLIA

- 1. Passare alla schermata "Settings" (impostazioni):
	- b) Fare clic su "Configuration" ( A ) nella barra strumenti principale.
	- c) Fare clic sulla scheda "Setting" ( B ).
- 2. Passare alla finestra di gruppo "User management" e attivare la casella di controllo "Use CLIA compliant password rules" (utilizza regole password conforme a CLIA)  $(D)$ .

All'utente viene richiesto di utilizzare le password conformi a CLIA.

Per ulteriori informazioni sulle regole relative alle password vedere la sezione [Politica](#page-74-0) di gestione delle [password.](#page-74-0)

Procedura dettagliata per impostare il timer di autoblocco

- 1. Passare alla schermata "Settings" (impostazioni):
	- a) Fare clic su "Configuration" ( A ) nella barra strumenti principale.
	- b) Fare clic sulla scheda "Setting" (B).
- 2. Passare alla finestra di gruppo "User management" e nel campo "Auto-lock timer" (timer di autoblocco) ( E ), digitare il numero di minuti trascorsi i quali l'applicazione verrà bloccata. Trascorso il tempo specificato senza alcuna interazione da parte dell'utente, l'applicazione sarà bloccata.

#### **Nota**

Se si inserisce il valore 0 il timer di autoblocco sarà disattivato e non verrà mai eseguito il logout automatico dell'utente.

Argomenti correlati

- [Configurazione](#page-317-0) gestione degli utenti
- ▶ Ruoli [utente](#page-69-0)

### <span id="page-327-0"></span>1.6.2.5 **Gestione degli archivi**

Il Rotor-Gene AssayManager v1.0 crea archivi per salvare e archiviare i dati degli esperimenti fino a un massimo di 10 GB per ogni file. Quando l'archivio utilizzato in quel momento è pieno, viene creato automaticamente un nuovo archivio.

Se viene eseguita la ricerca filtrata di esperimenti specifici nell'ambiente "Archive" (archivio), saranno esplorati solo gli archivi attivati che, per default, è l'archivio in uso in quel momento. Se la ricerca diventa troppo lenta a causa di file di dimensioni crescenti, gli archivi possono essere disattivati. È possibile includere nel processo di esplorazione gli archivi disattivati riattivandoli nella scheda "Archive Management" (gestione archivi) dell'ambiente "Configuration" (configurazione).

#### Nota

L'esplorazione in numerosi archivi rallenta il tempo di ricerca del Rotor-Gene AssayManager v1.0.

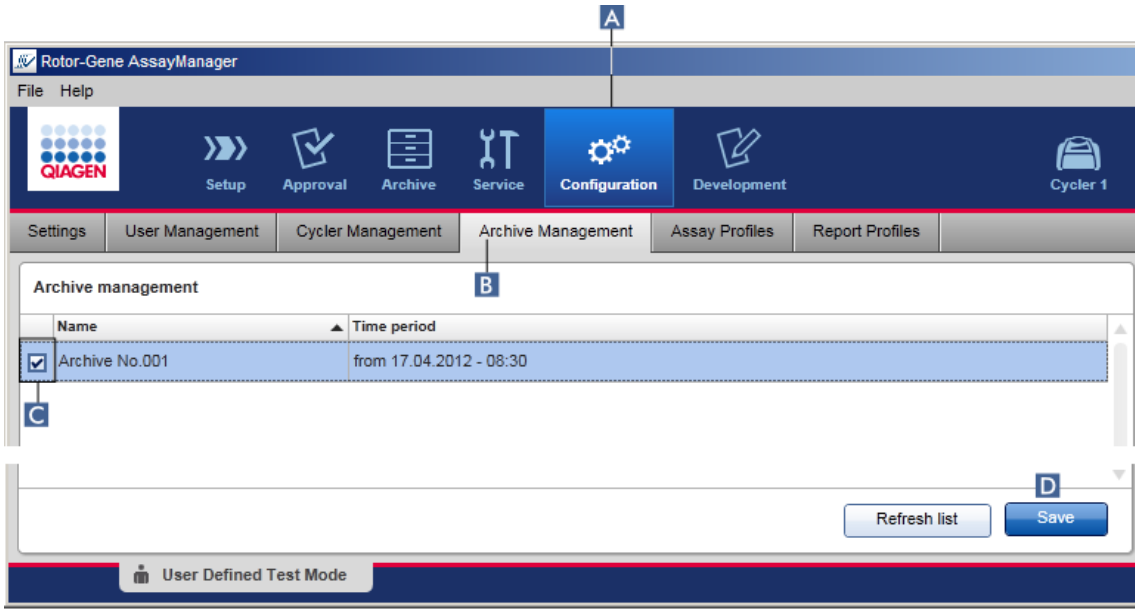

Procedura dettagliata per attivare o disattivare un archivio

- 1. Passare alla schermata "Archive Management":
	- a) Fare clic su "Configuration" ( A ) nella barra strumenti principale.
	- b) Fare clic sulla scheda "Archive Management" ( B ).

La schermata "Archive Management" contiene una tabella in cui sono elencati tutti gli archivi esistenti. Una casella di controllo all'inizio di ogni riga ( C ) indica se un archivio è attivato o disattivato.

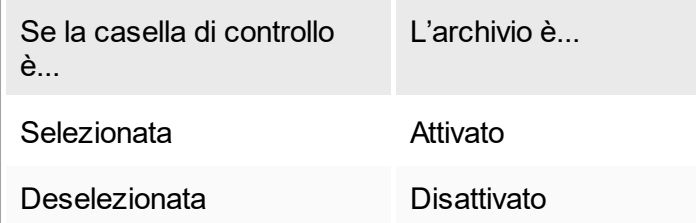

- 2. Spuntare la casella di controllo degli archivi da attivare. Deselezionare le caselle di controllo degli archivi da disattivare.
- 3. Fare clic su "Save" (salva) (D).

Argomenti correlati

- ▶ [Configurazione](#page-327-0) gestione degli archivi
- **Filtraggio di [esperimenti](#page-187-0)**

### 1.6.2.6 **Gestione degli archivi**

Un utente a cui è assegnato il ruolo di "Administrator" (amministratore) può personalizzare le impostazioni nell'ambiente "Configuration" (configurazione). Le impostazioni sono divise in due sezioni, "Global settings" (impostazioni globali) e "Local settings" (impostazioni locali):

- § "Global settings": le impostazioni globali sono memorizzate nel database e riguardano tutti i client che utilizzano il database.
- § "Local settings": le impostazioni locali riguardano solo il computer specifico.

Per maggiori dettagli, vedere [Impostazioni.](#page-198-0)

### 1.7 Manutenzione

Sia il termociclatore Rotor-Gene Q sia il computer sul quale è installato il Rotor-Gene AssayManager v1.0 devono essere sottoposti a manutenzione. Per maggiori informazioni, consultare i rispettivi manuali.

Il Rotor-Gene AssayManager v1.0 è un software e in generale non richiede alcuna manutenzione. Tuttavia può essere necessario eseguire la manutenzione del database.

#### Manutenzione del database

Importante

- È importante eseguire il backup del database: in caso di guasto del computer sarà sempre possibile recuperare i dati dall'ultimo backup effettuato.
- § Non è possibile eseguire il backup del database eseguendo direttamente il backup del contenuto del disco fisso del computer.

Il software Rotor-Gene AssayManager (RGAM) Backup Tool è stato specificamente progettato per l'utilizzo con il software Rotor-Gene AssayManager v1.0.

RGAM Database Backup Tool è un software per la creazione di backup automatici del database di Rotor-Gene AssayManager (Microsoft® SQL Server® Express) utilizzando Windows® Task Scheduler (utilità di pianificazione di Windows). RGAM Database Backup Tool offre la funzione di ripristino automatico di file di backup precedentemente creati.

Per la manutenzione del database, scaricare il software RGAM Database Backup Tool dalla pagina web di QIAGEN. Per ulteriori informazioni, fare riferimento al Manuale utente di RGAM Database Backup Tool.

## 1.8 Risoluzione dei problemi

Questa sezione fornisce informazioni sulle procedure da seguire se si verifica un errore durante l'utilizzo del Rotor-Gene AssayManager v1.0.

#### Risoluzione di messaggi d'errore e avvertenze

Se si verifica un problema durante il funzionamento del Rotor-Gene AssayManager v1.0 vengono visualizzati messaggi d'errore e avvertenze. Tutti i messaggi hanno un ID errore, che viene visualizzato alla fine del rispettivo messaggio d'errore. È possibile che in un unico messaggio siano contenuti più errori. Se viene visualizzato un messaggio d'errore o un'avvertenza, consultare gli ID degli errori elencati in questa sezione. Se vengono visualizzati messaggi d'errore o avvertenze non elencati nella presente sezione oppure se non è possibile risolvere l'errore, prendere nota dell'ID errore, del testo dell'errore e dei diversi passaggi che hanno portato alla comparsa dell'errore. Poi contattare i QIAGEN Technical Services.

#### **Nota**

Qualora sia necessario rivolgersi ai QIAGEN Technical Services per risolvere un problema, prendere nota dei passaggi che hanno portato alla comparsa dell'errore e delle informazioni contenute in tutte le finestre di dialogo visualizzate (o almeno degli ID degli errori). Questo agevolerà i tecnici dei QIAGEN Technical Services nella risoluzione del problema.

In caso di problemi con un'apparecchiatura specifica, creare un pacchetto di supporto e inviarlo ai QIAGEN Technical Services.

### Creazione di un pacchetto di supporto

Il Rotor-Gene AssayManager v1.0 consente di creare pacchetti di supporto contenenti tutte le informazioni relative a uno specifico esperimento. A seconda dello stato di convalida dell'esperimento errato, entrare nell'ambiente "Approval" (convalida) o "Archive" (archivio), selezionare l'esperimento corretto e, rispettivamente, avviare il processo di convalida oppure attivare la visualizzazione dei dati del dosaggio. Fare clic su "Create support package..." (crea pacchetto di supporto...) in basso a sinistra della schermata per creare un pacchetto di supporto per l'esperimento selezionato.

#### Create support package...

Si apre una finestra di dialogo per la selezione di un nome di file e della directory in cui sarà salvato il pacchetto di supporto. Il nome del file del pacchetto di supporto

predefinito contiene il nome dell'esperimento, seguito dal nome del profilo di dosaggio e dalla data e ora correnti.

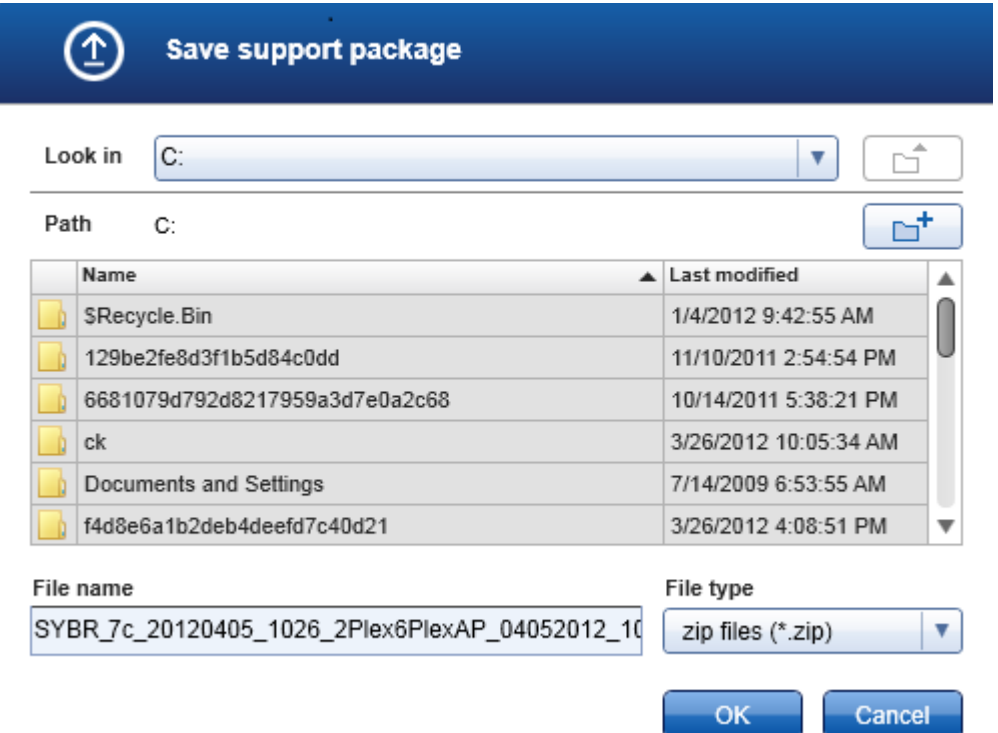

Il pacchetto di supporto sarà salvato come file singolo contenente tutte le informazioni riguardanti l'esperimento. Questo file può essere allegato a una e-mail e inviato ai QIAGEN Technical Services per la risoluzione del problema.

Nota per i laboratori che utilizzano numerose installazioni del Rotor-Gene AssayManager v1.0

Per garantire che siano incluse tutte le informazioni pertinenti, il pacchetto di supporto deve sempre essere creato sul computer che era collegato al Rotor-Gene Q durante l'elaborazione dell'esperimento errato.

## 1.8.1 Configurazione del sistema

Questa sezione contiene informazioni sui potenziali errori durante la configurazione del sistema.

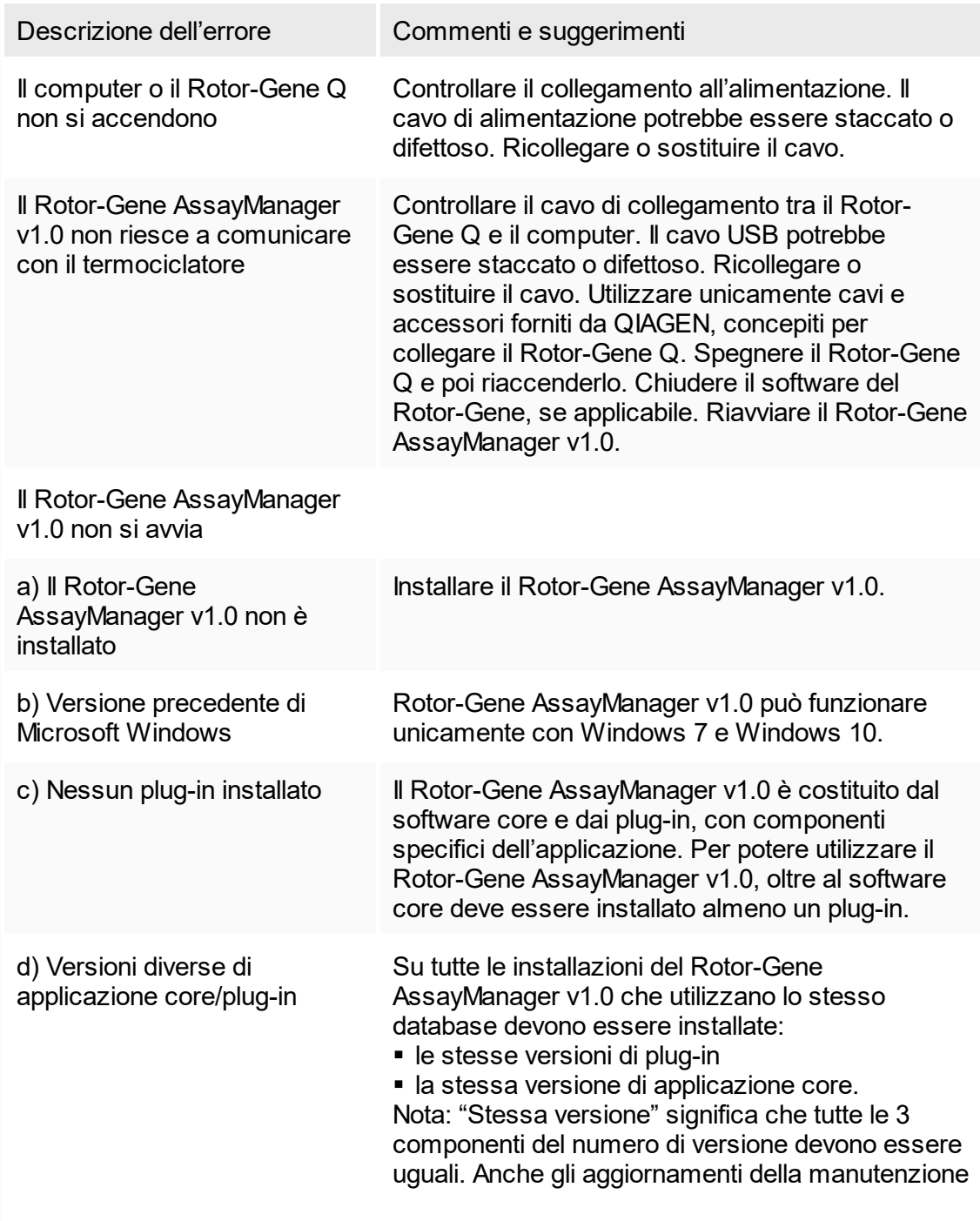

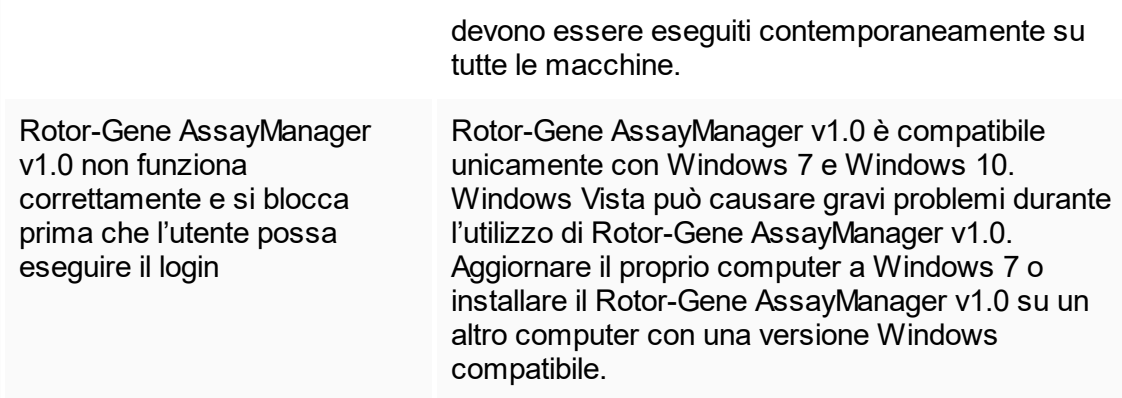

### 1.8.2 Funzionamento

Questa sezione contiene informazioni sui potenziali errori durante il funzionamento del Rotor-Gene AssayManager v1.0.

### Errori collegati allo strumento

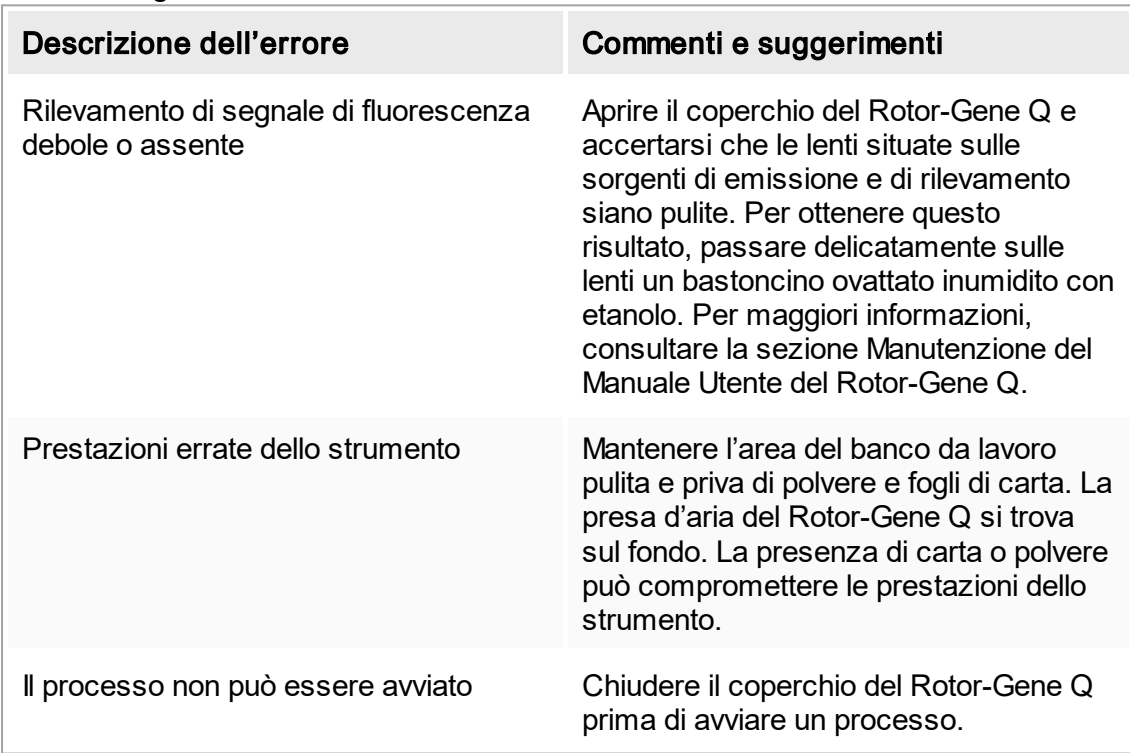

## Errori legati al software

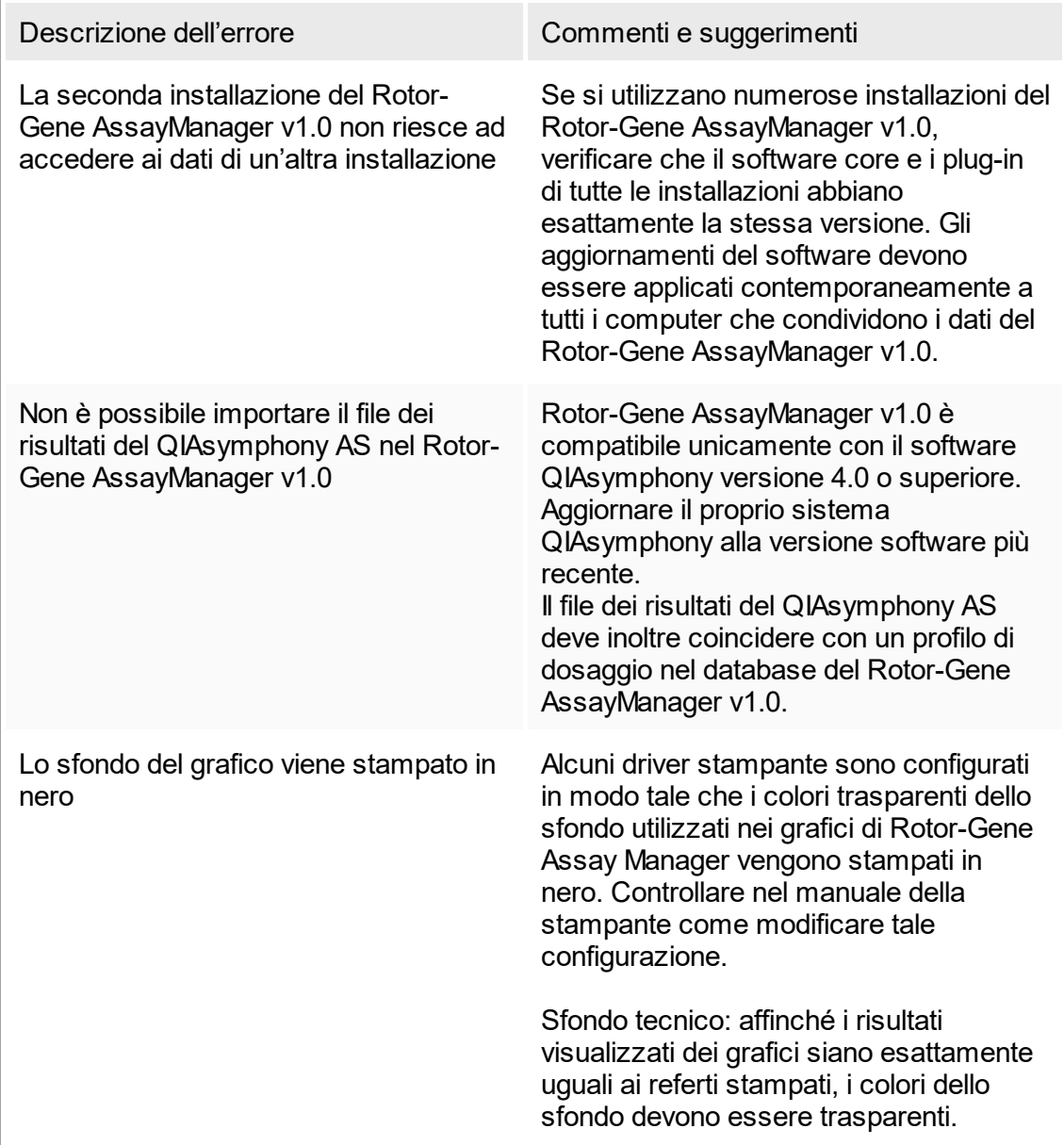

## Errori generali

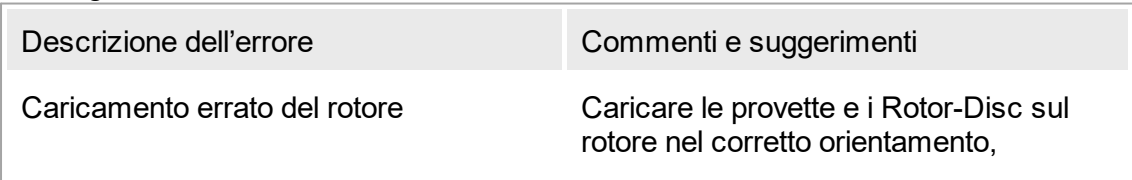

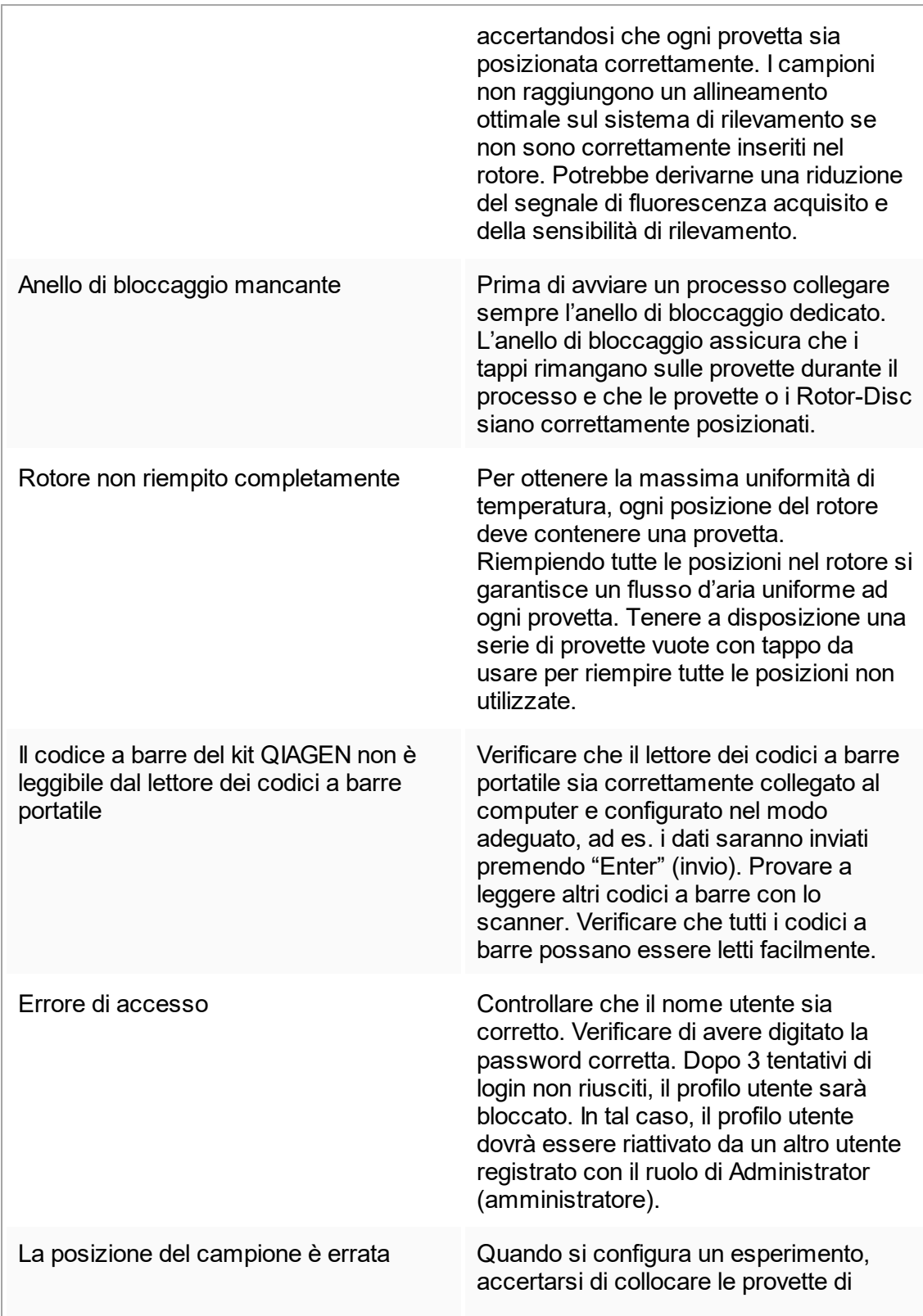

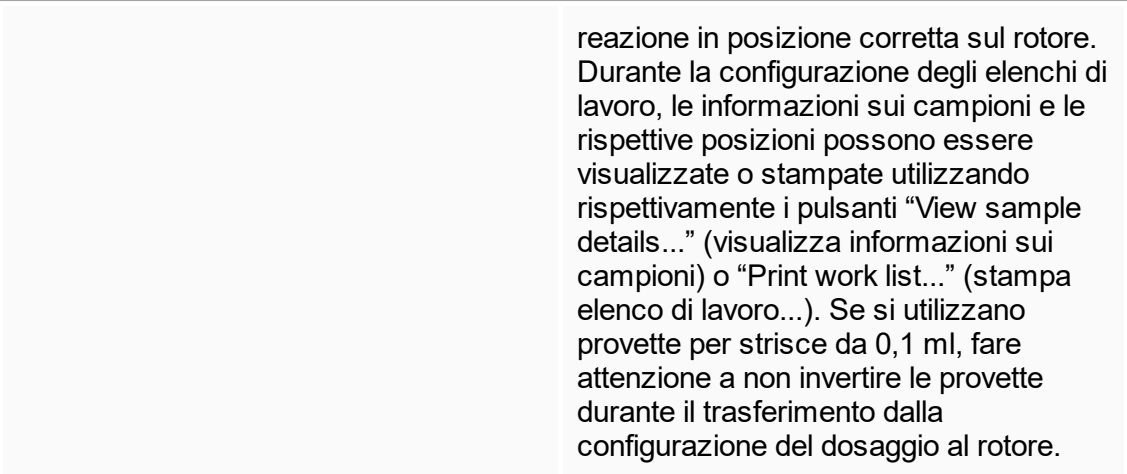

### 1.8.3 Messaggi e codici d'errore

La sorgente del messaggio è indicata nell'ID errore. La struttura generale di un ID errore è la seguente:

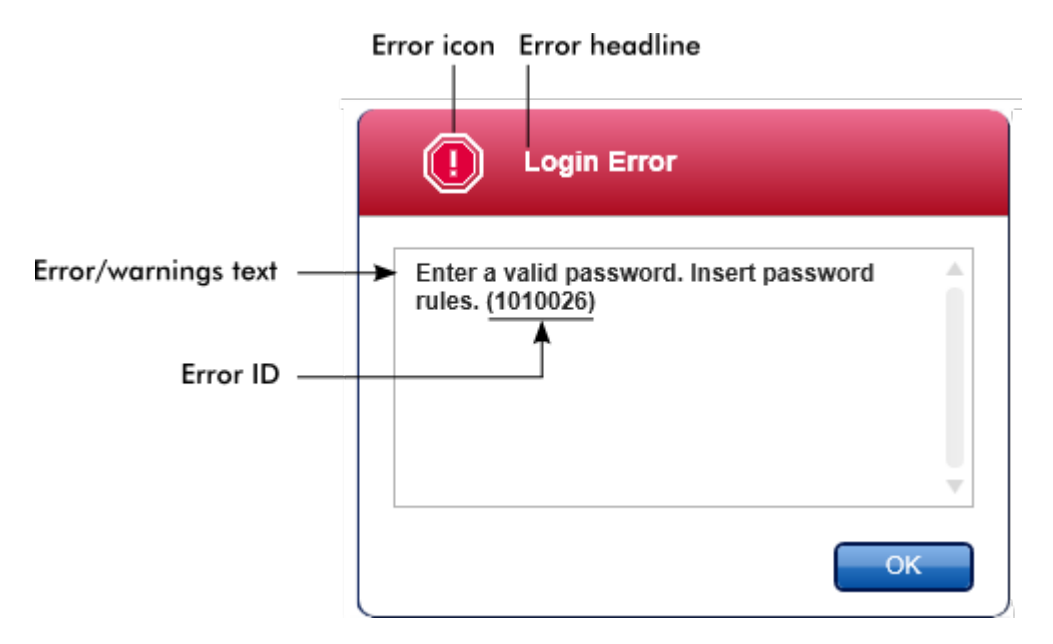

Nel seguente elenco sono riportati tutti i messaggi degli errori che possono verificarsi durante il funzionamento del Rotor-Gene AssayManager v1.0. In caso sia necessario contattare i QIAGEN Technical Services, fornire al tecnico dell'assistenza le seguenti informazioni:

- § Azioni eseguite prima della comparsa del messaggio d'errore
- ID errore

#### Nota

L'ID errore è univoco e consente al servizio di assistenza tecnica QIAGEN di identificare chiaramente il messaggio d'errore.

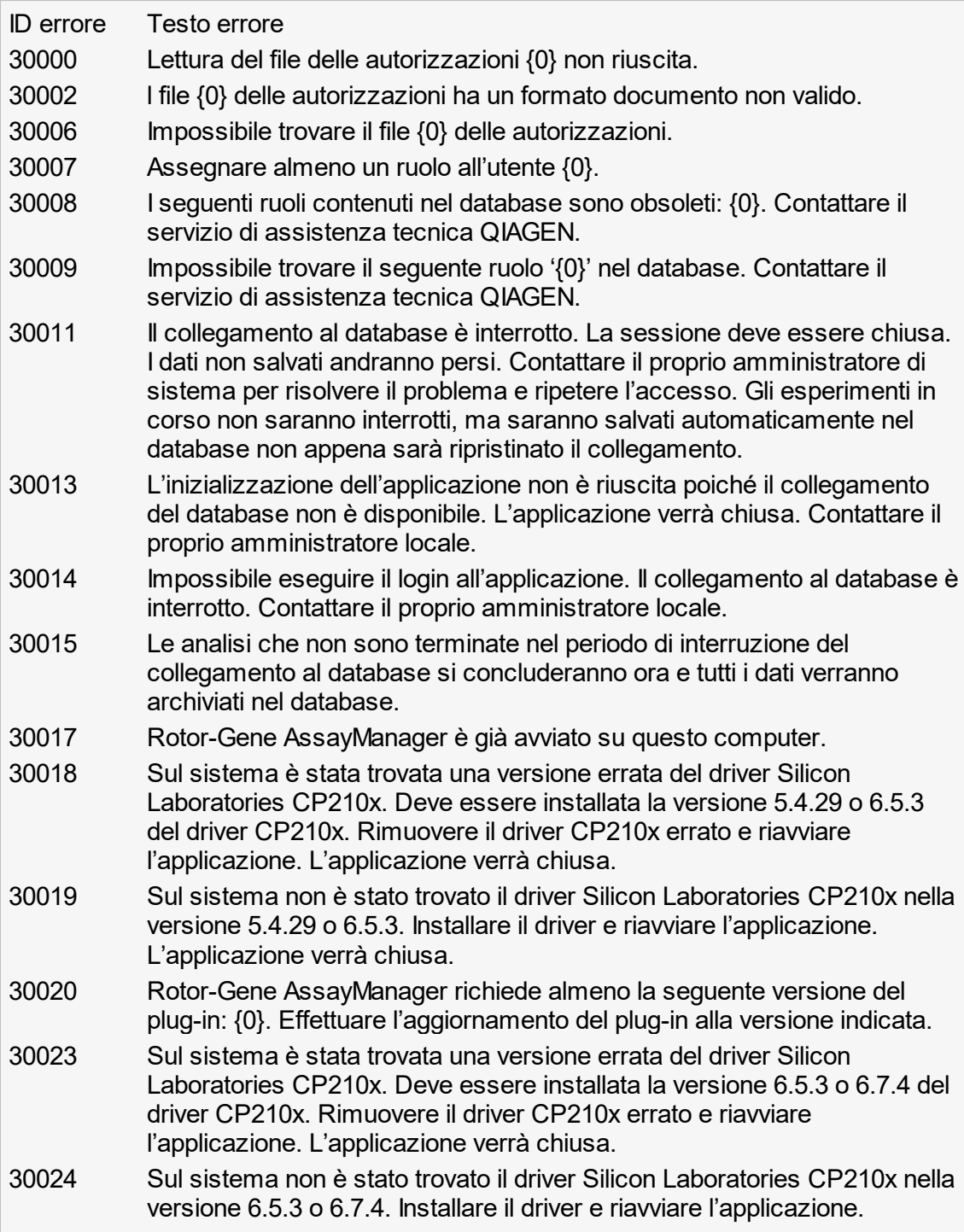

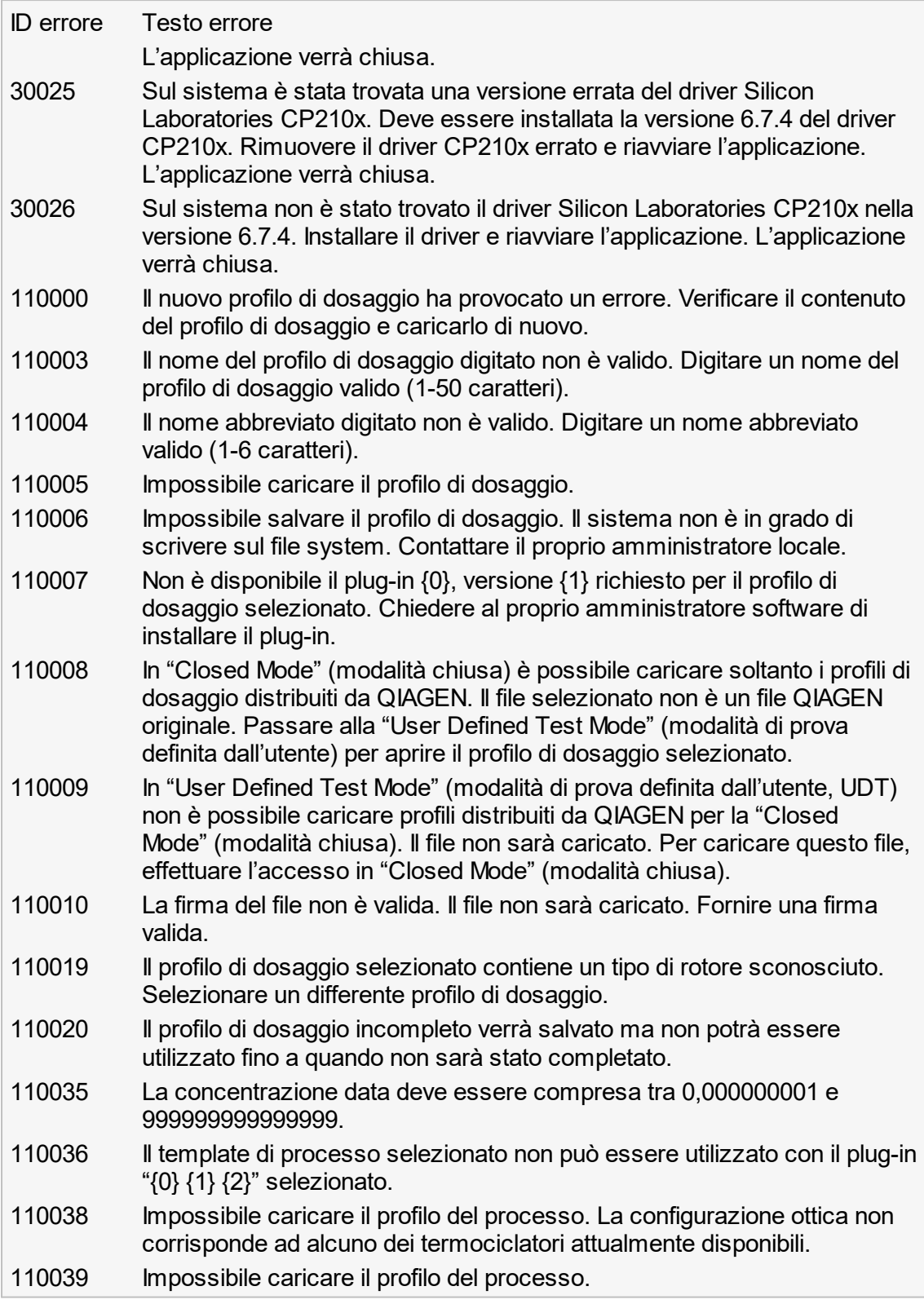

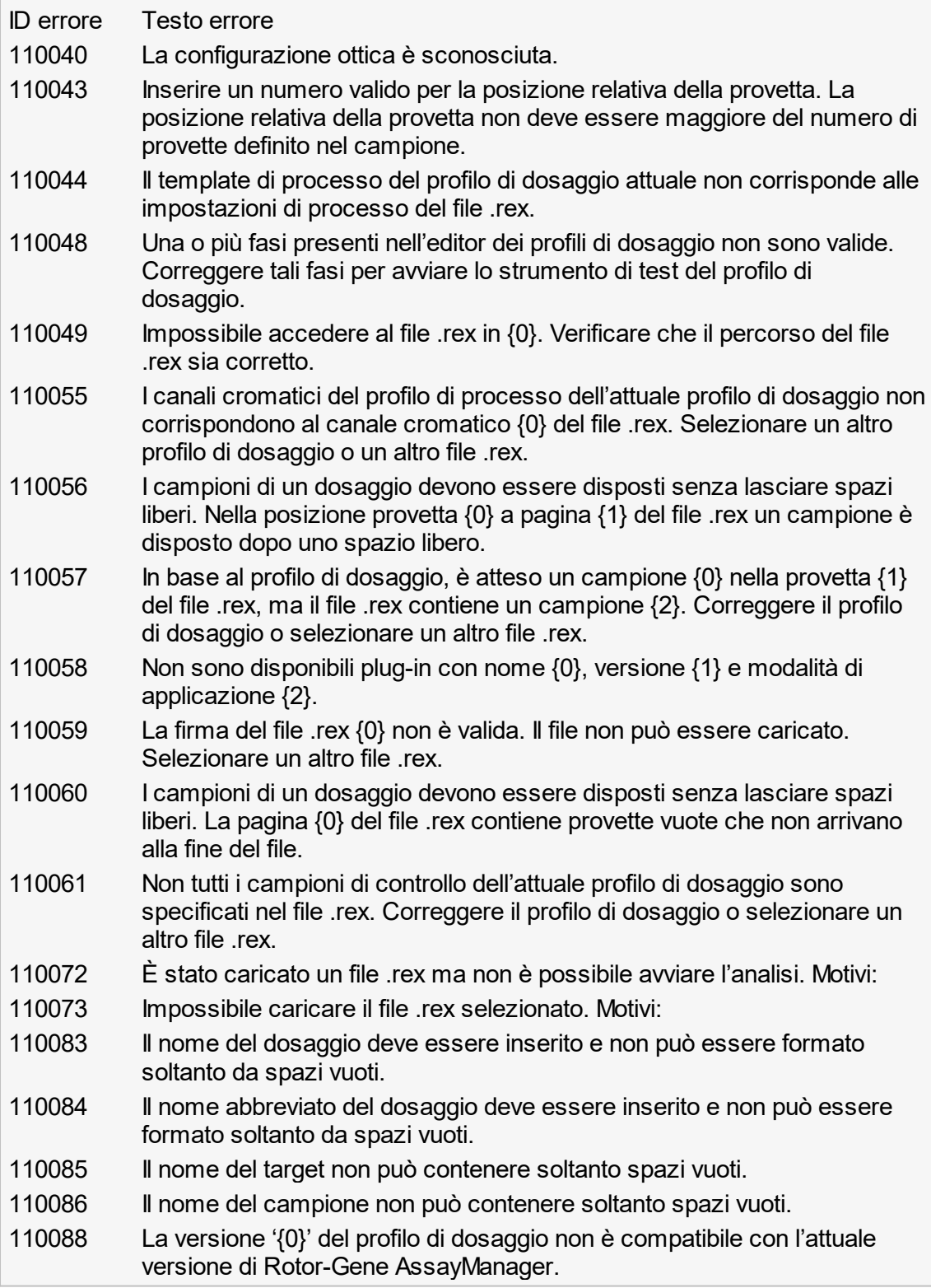

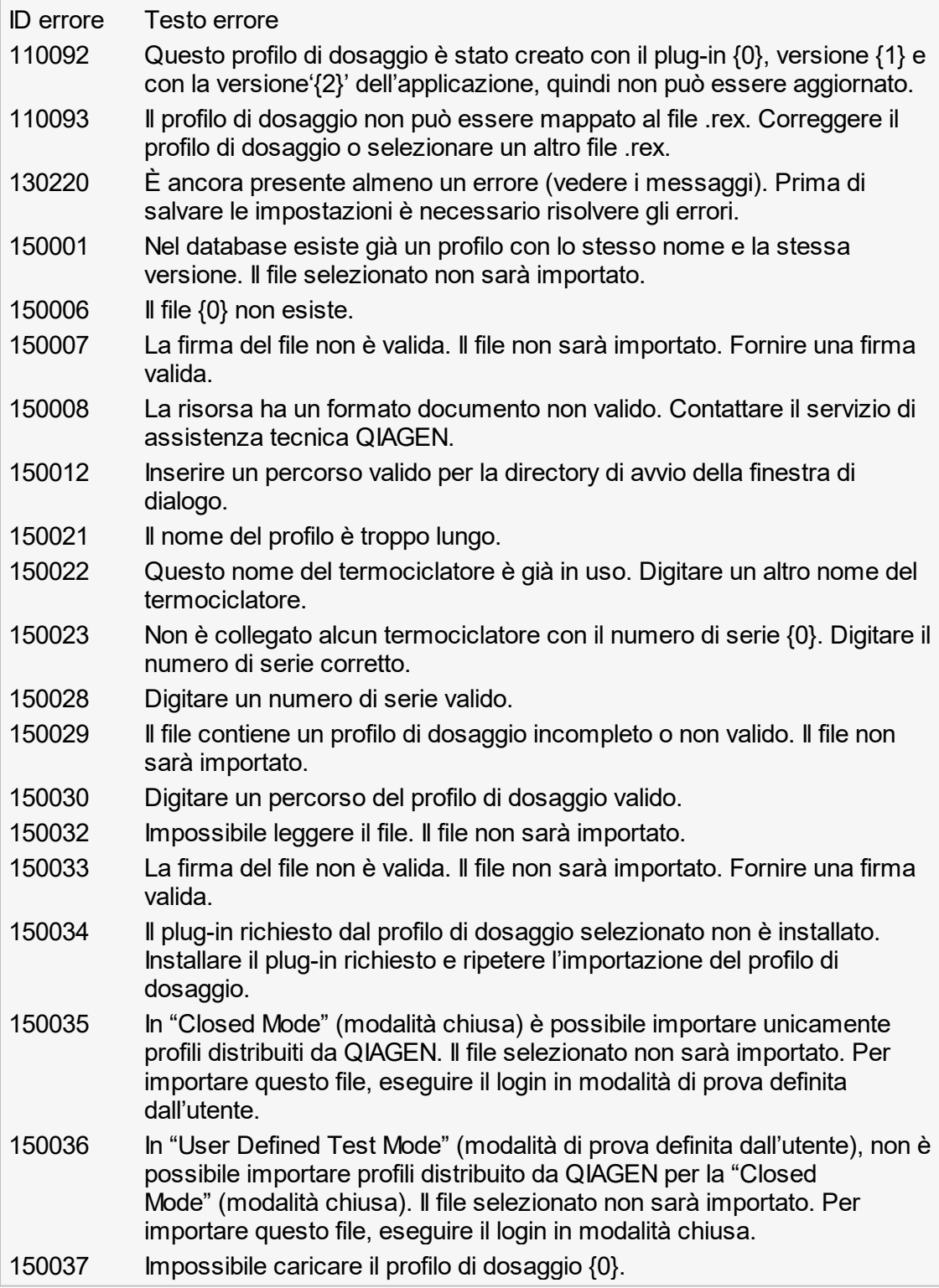

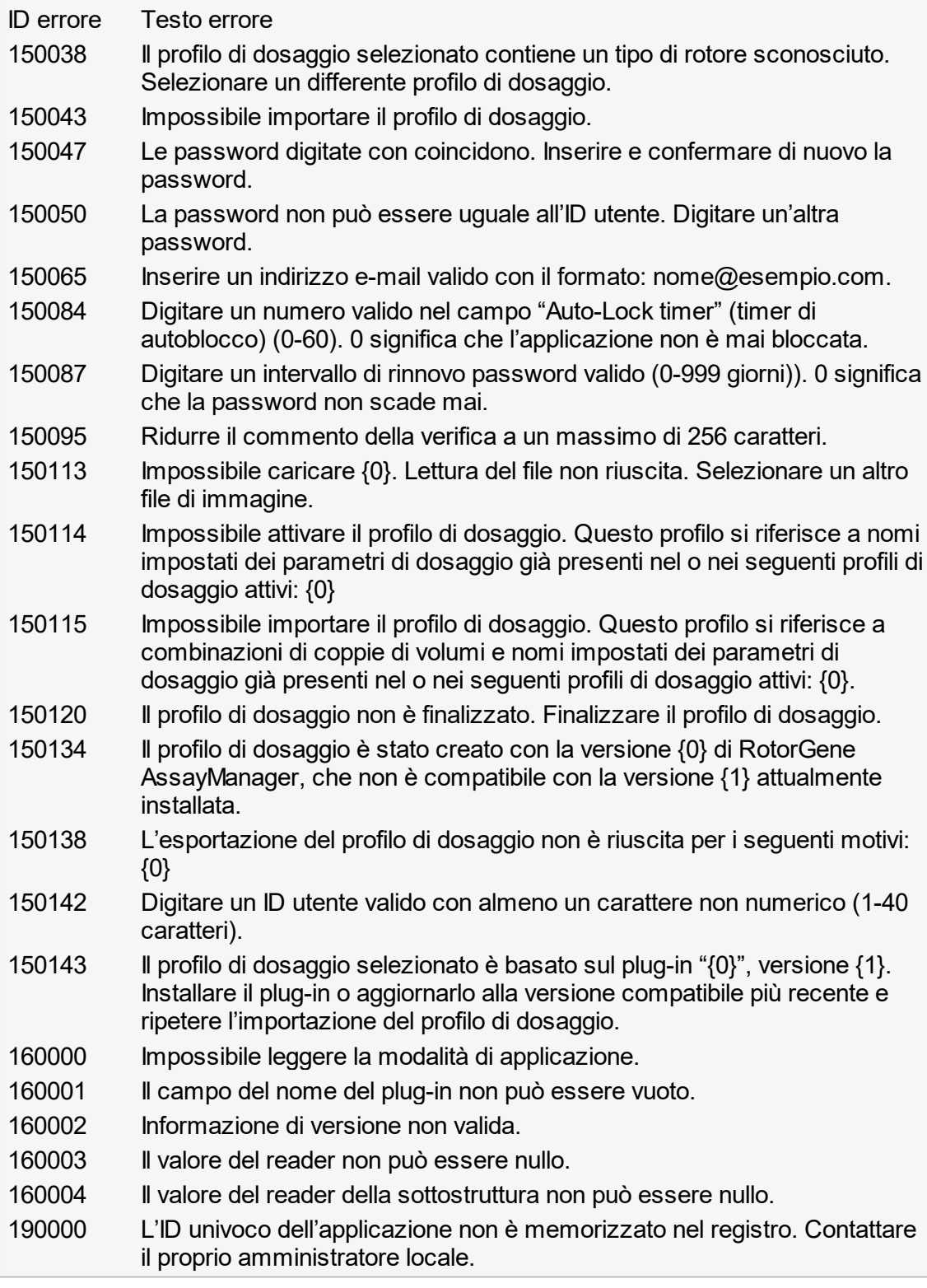

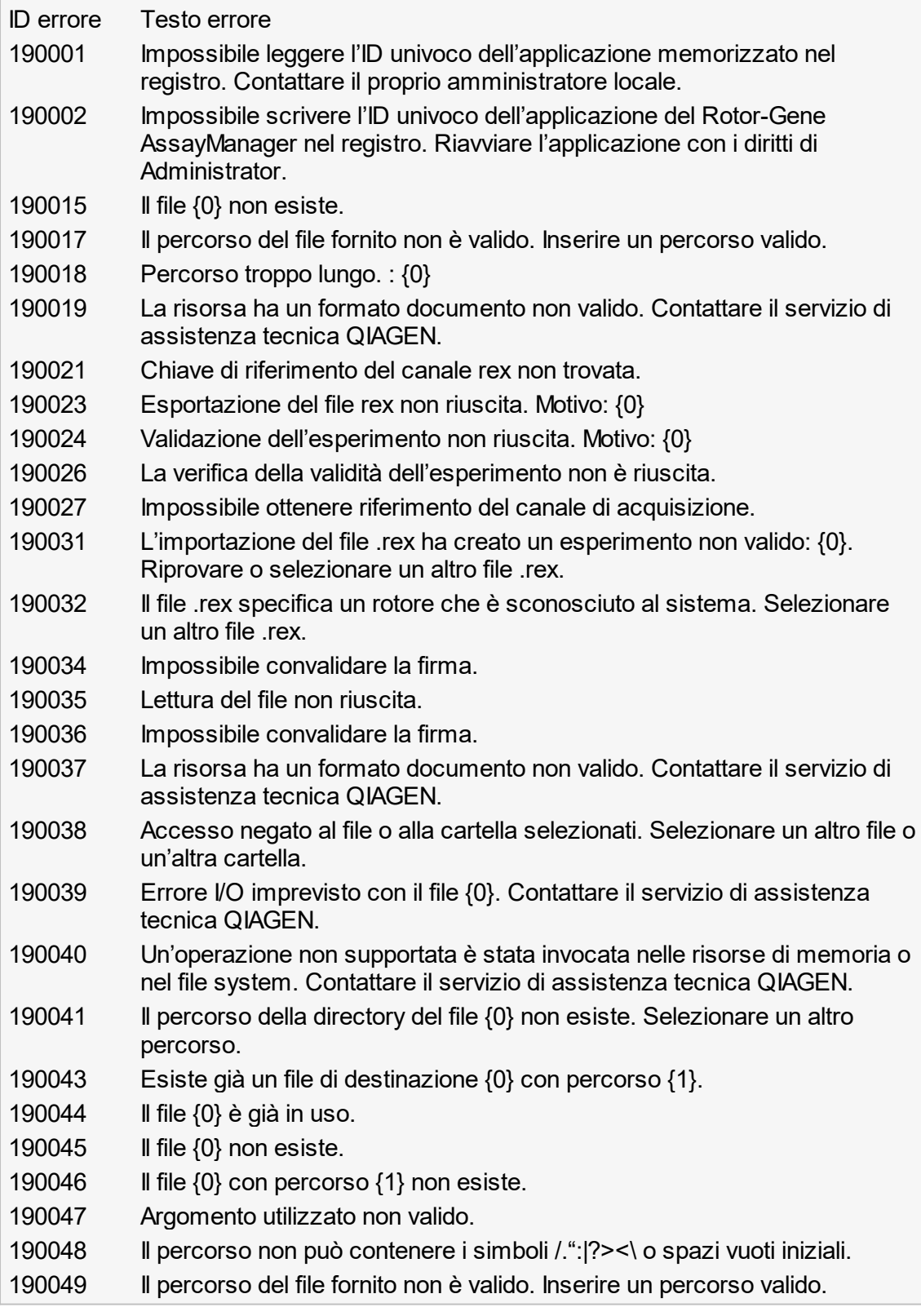

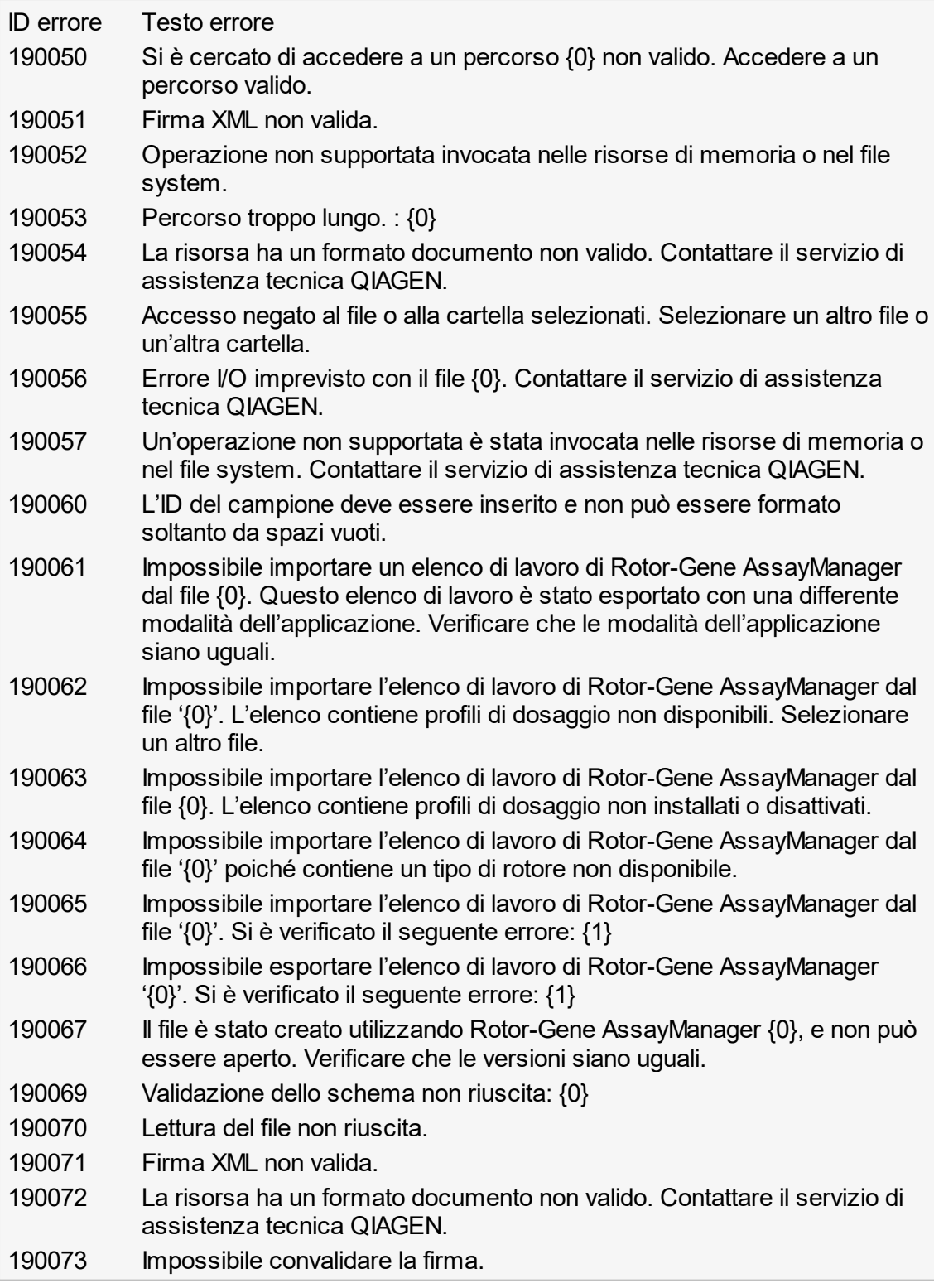

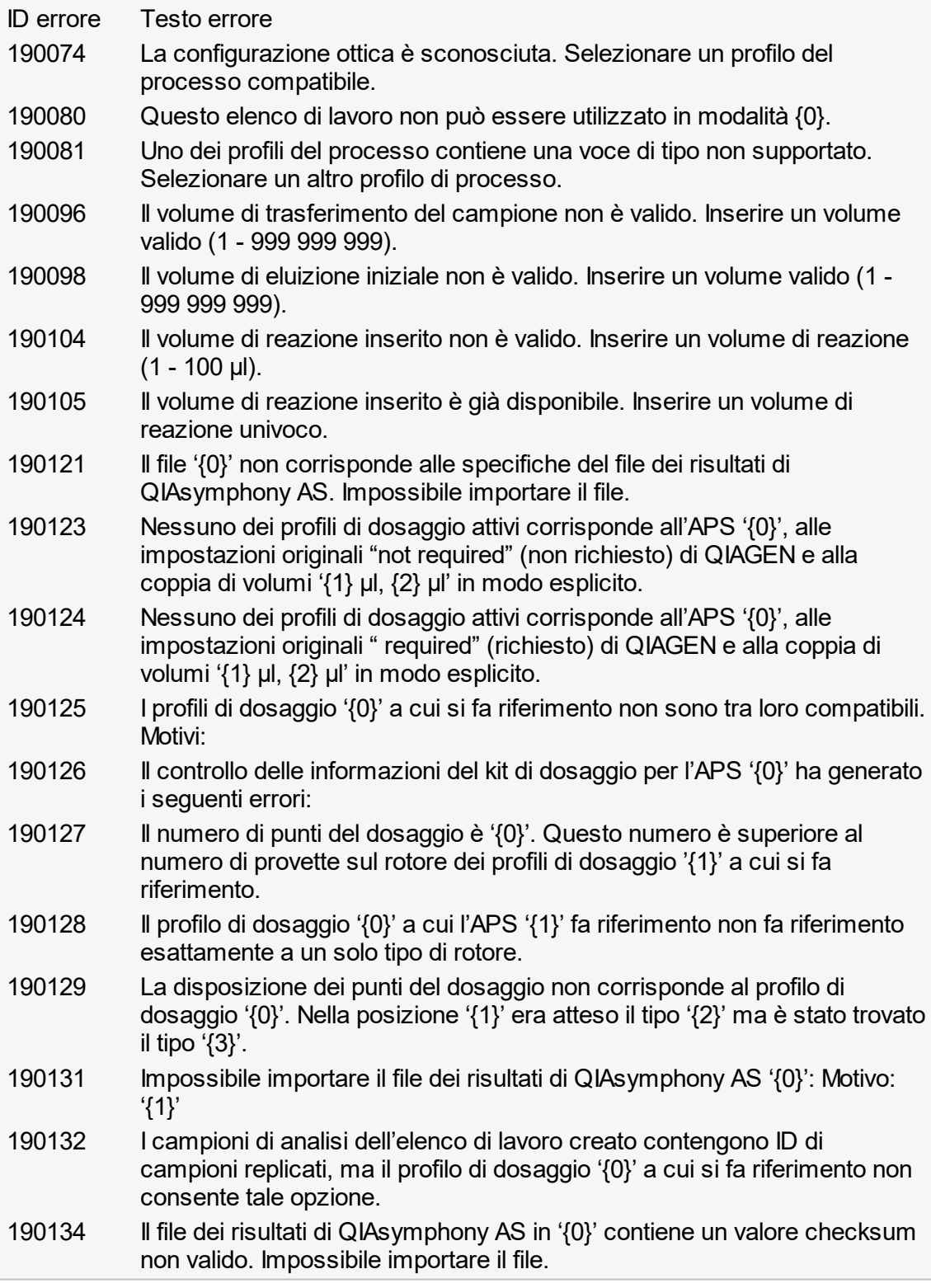

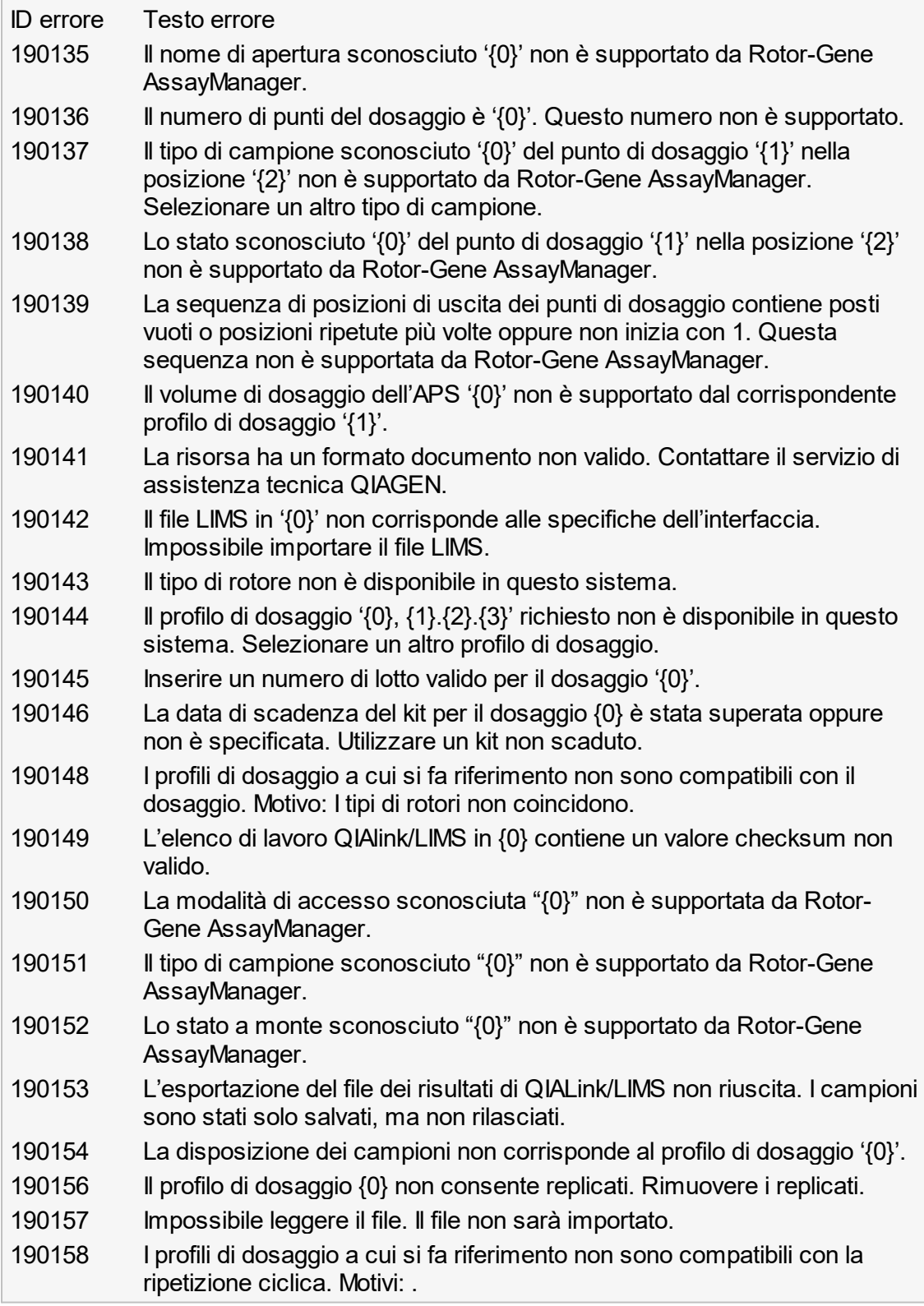

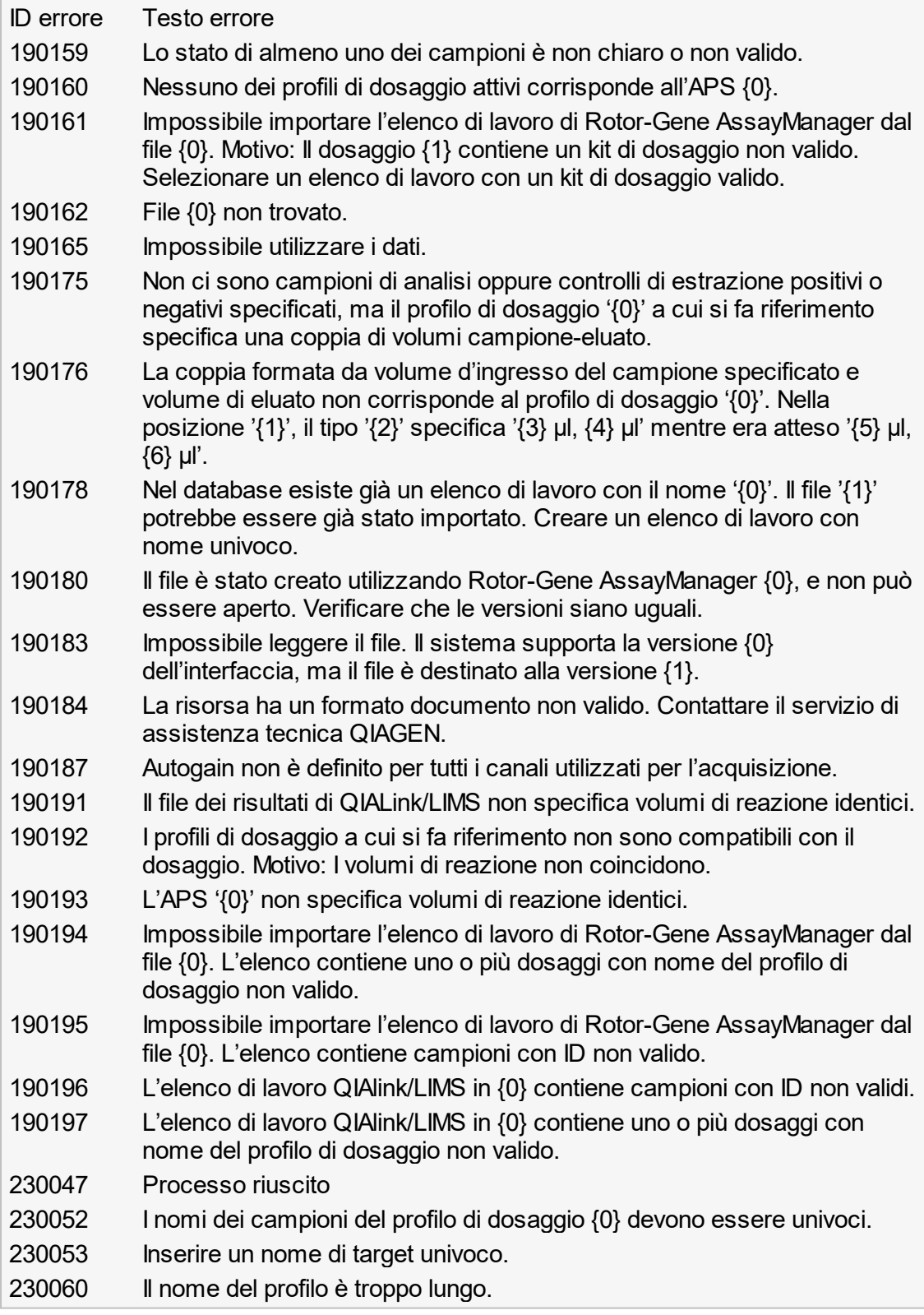

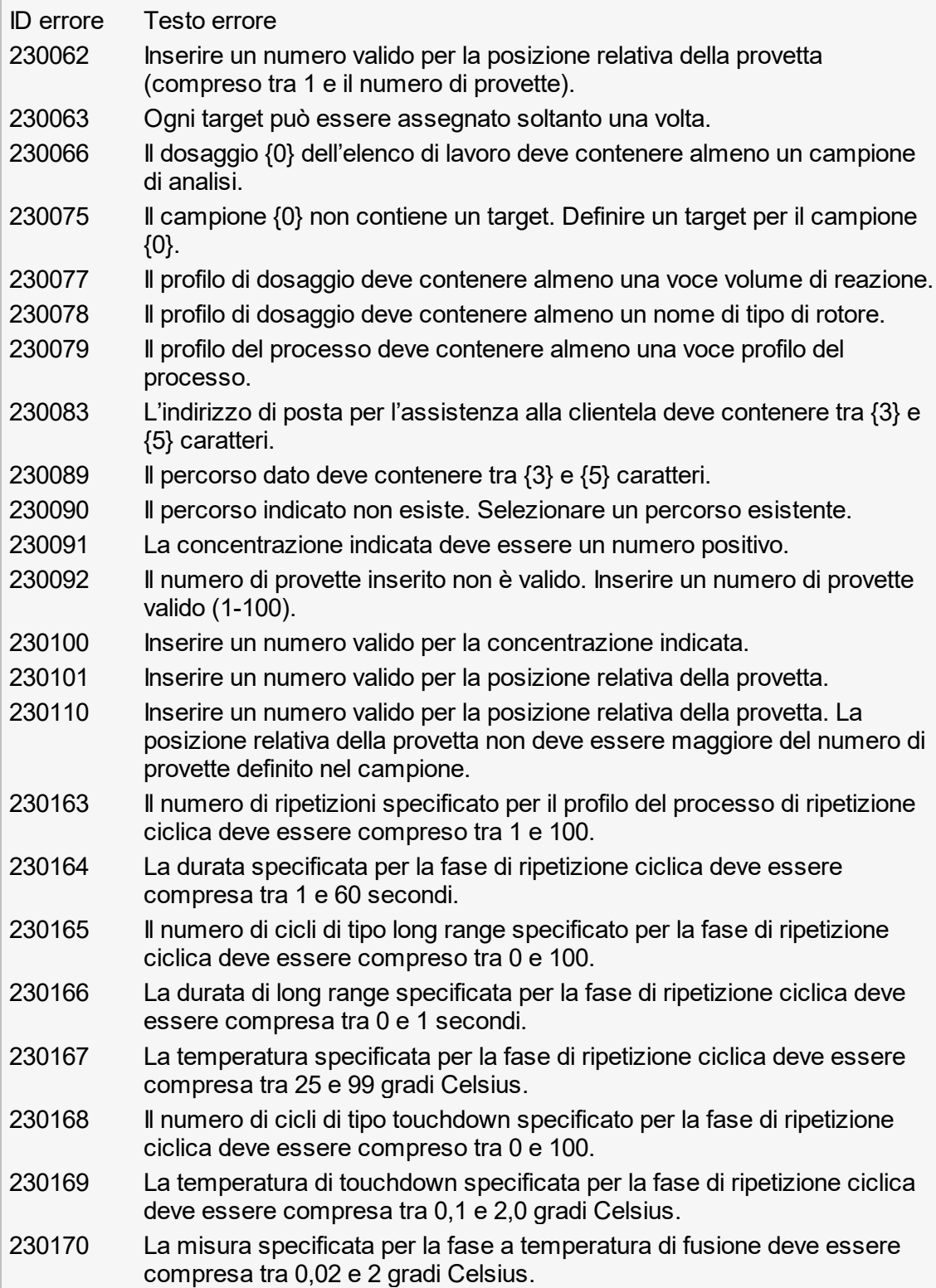

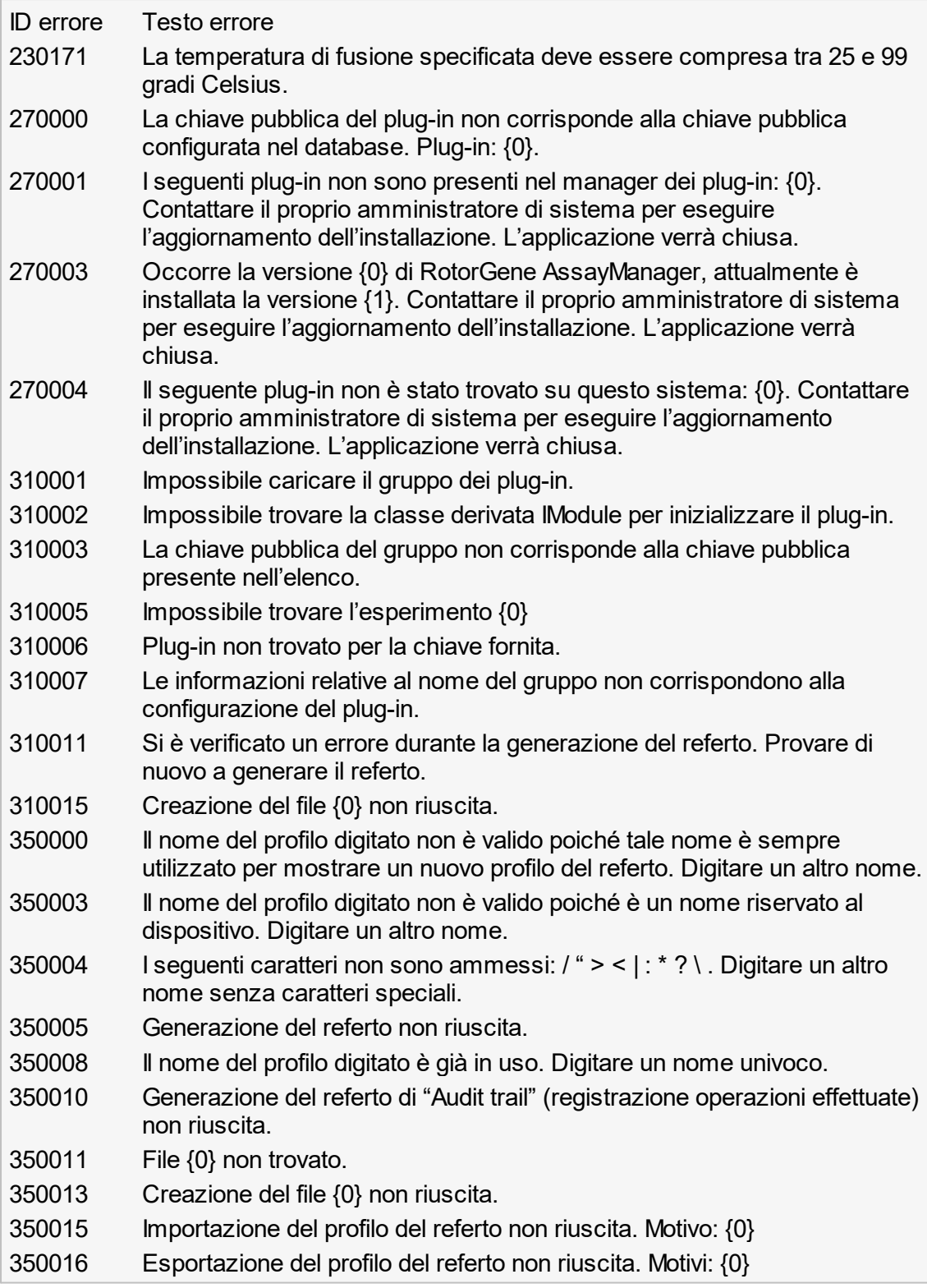

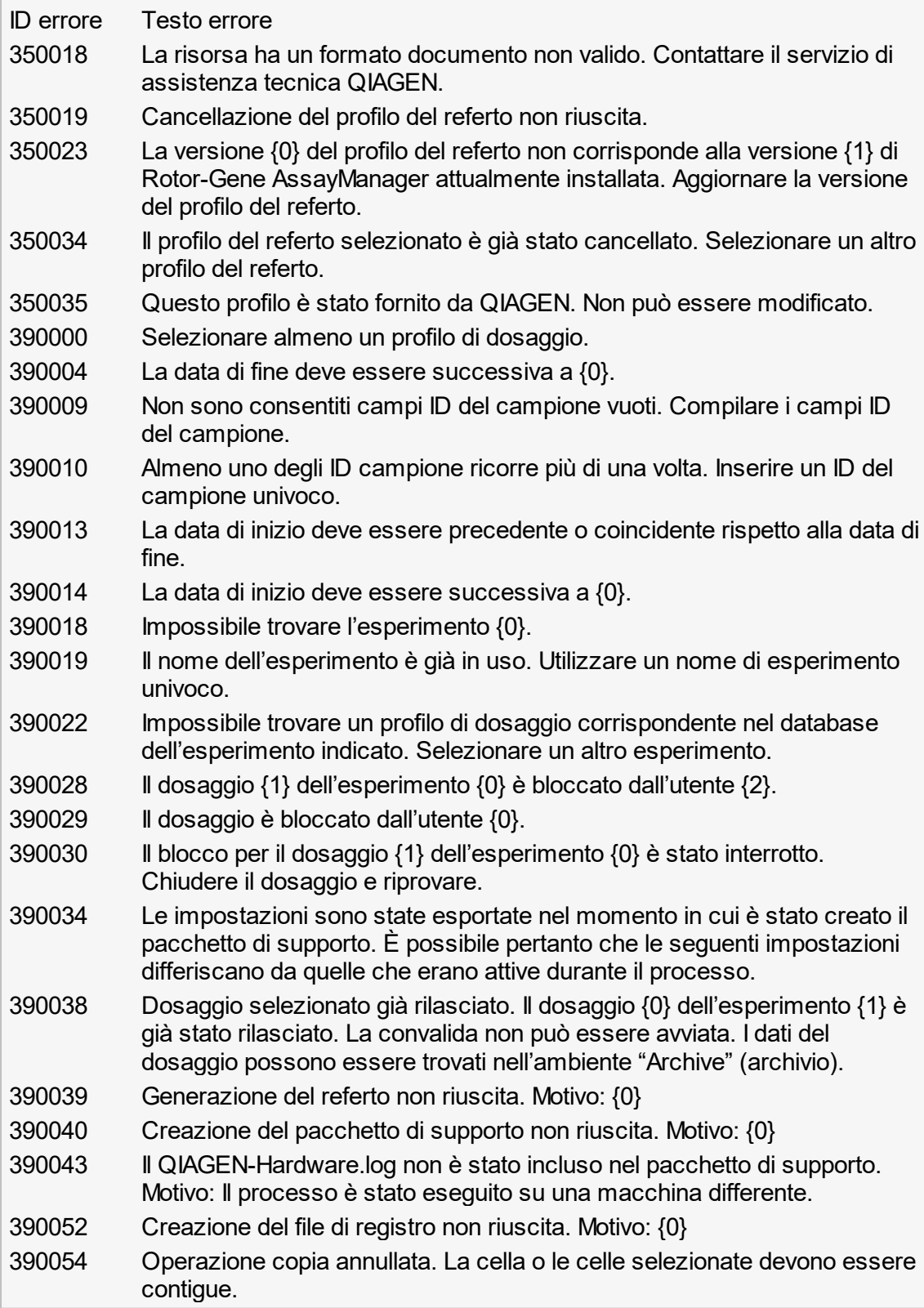

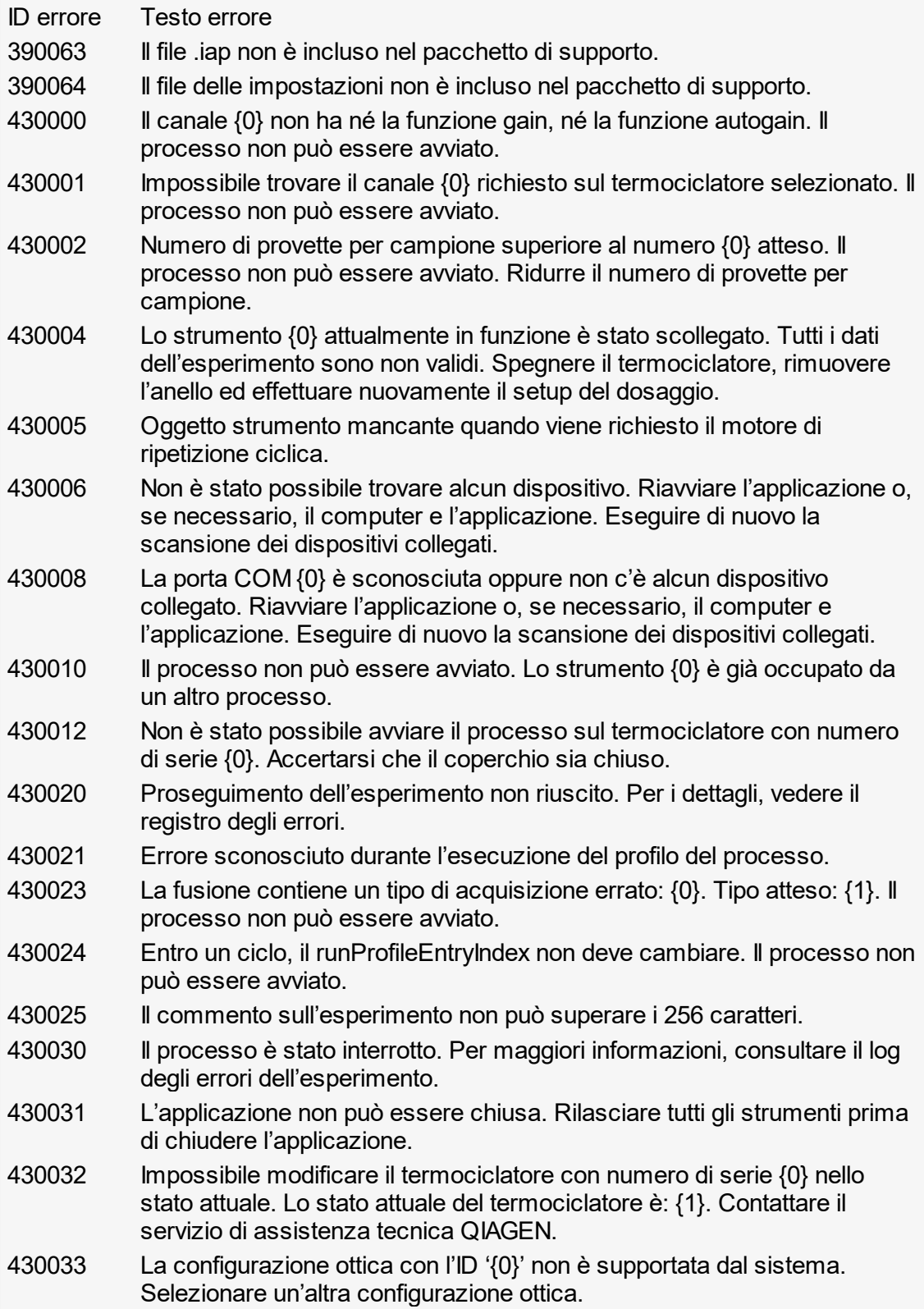

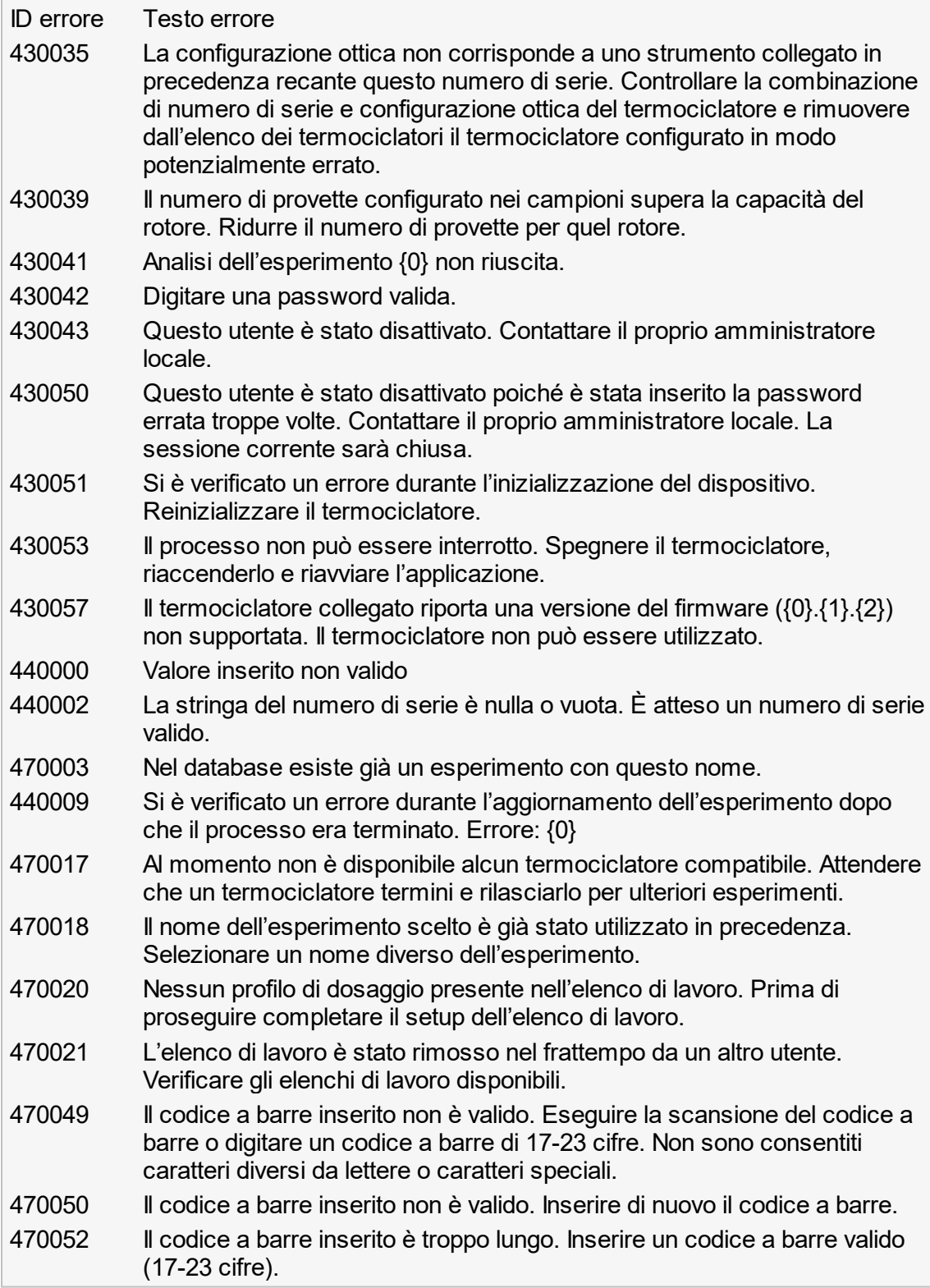

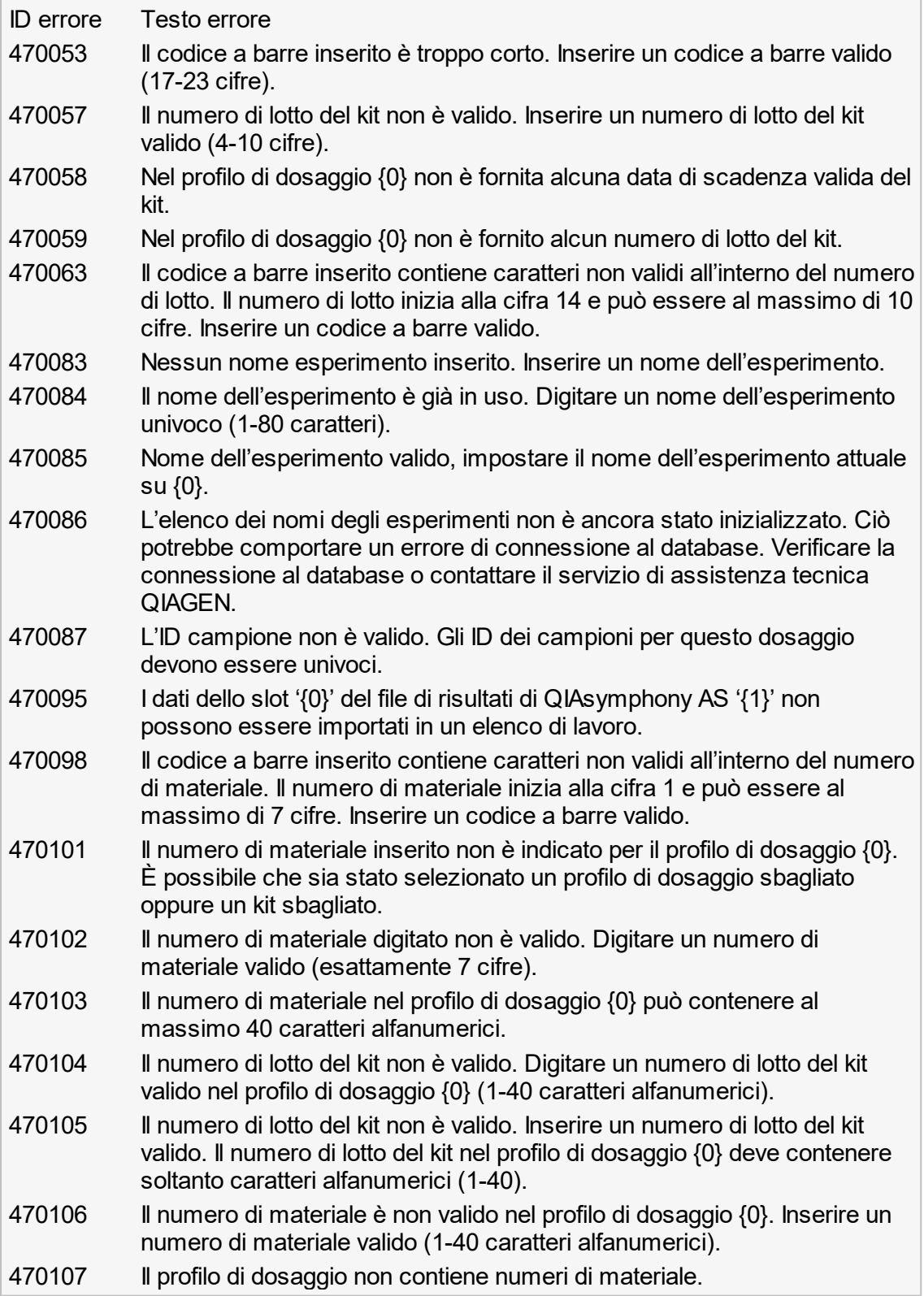

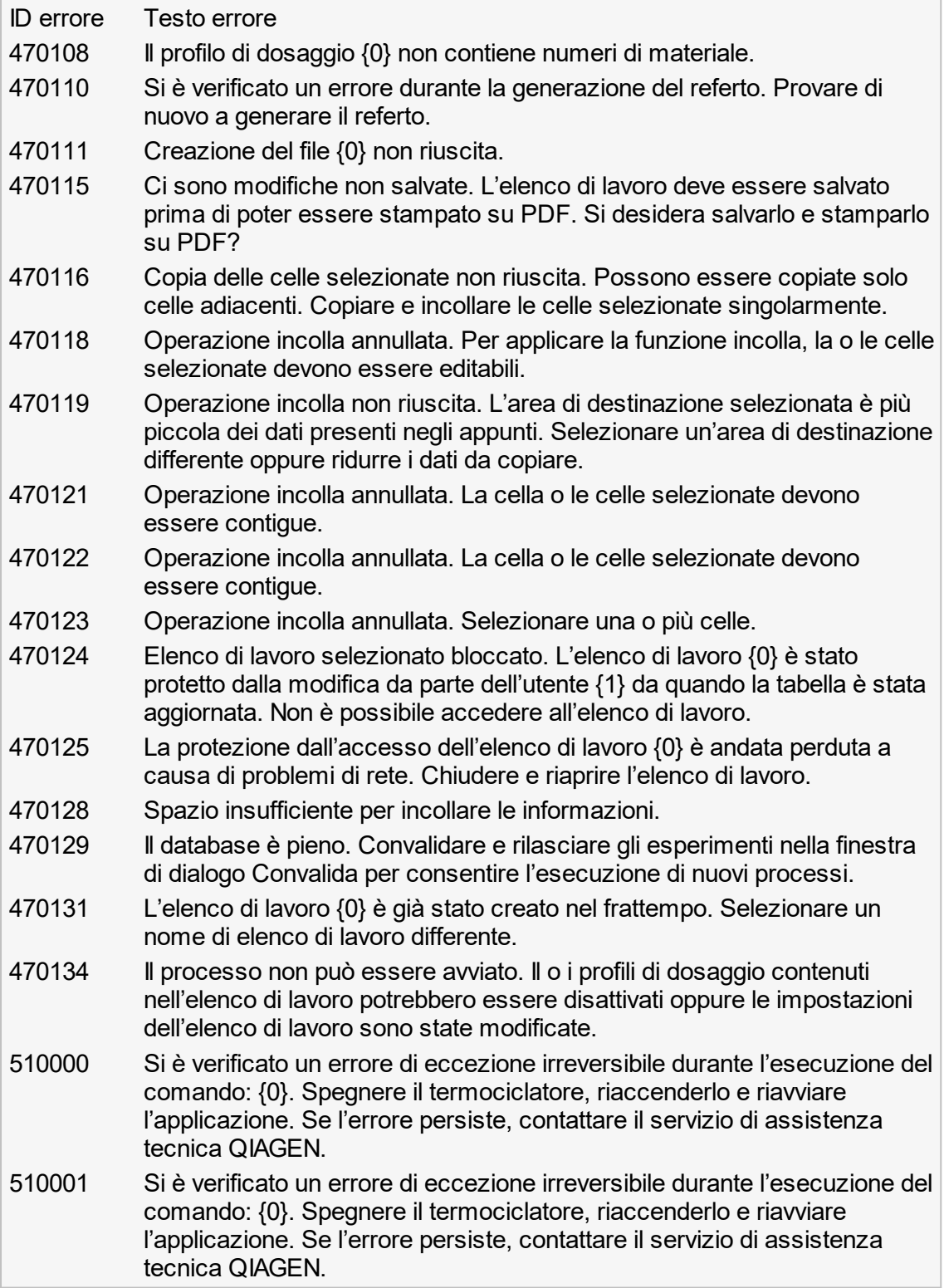

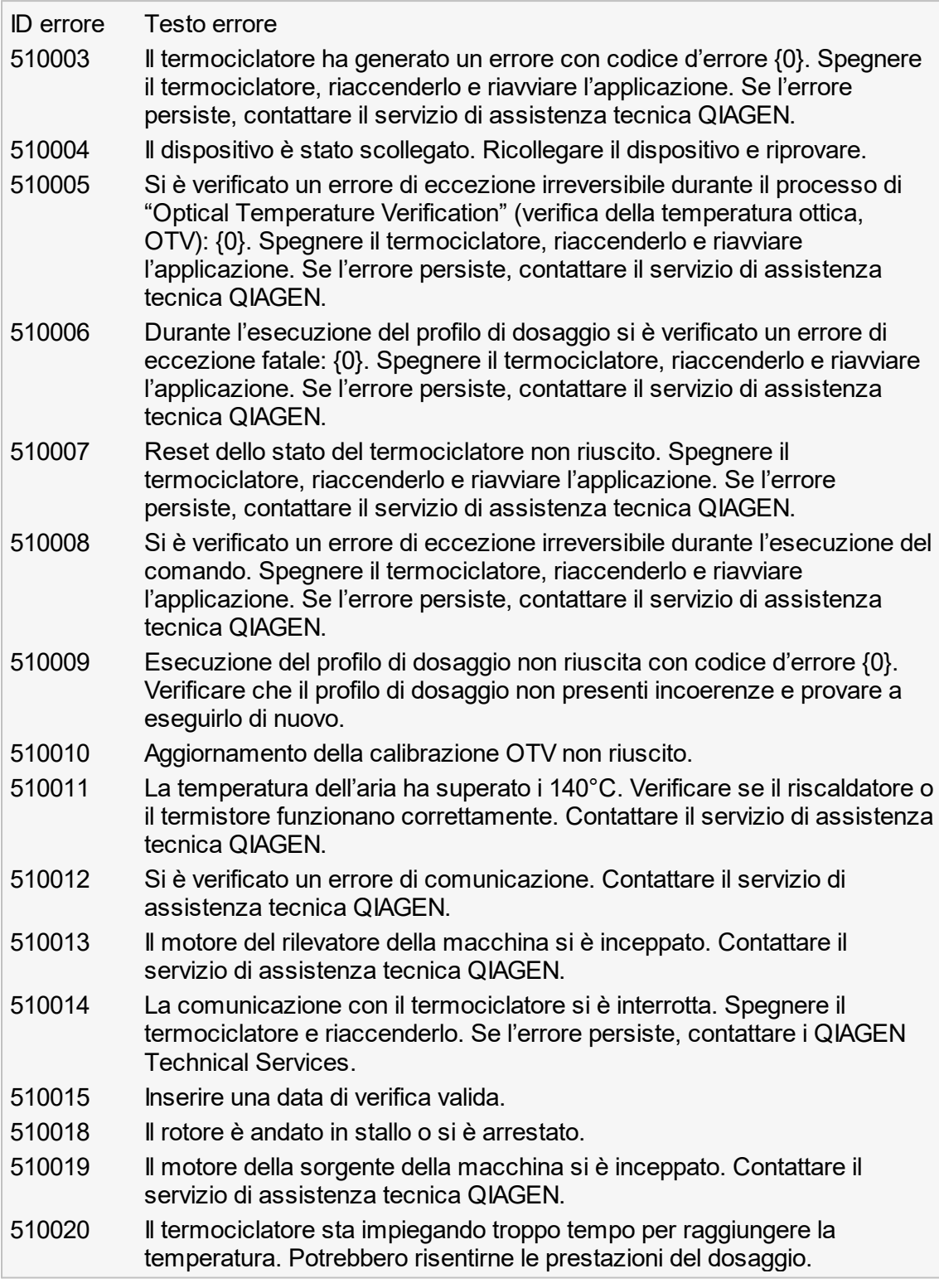

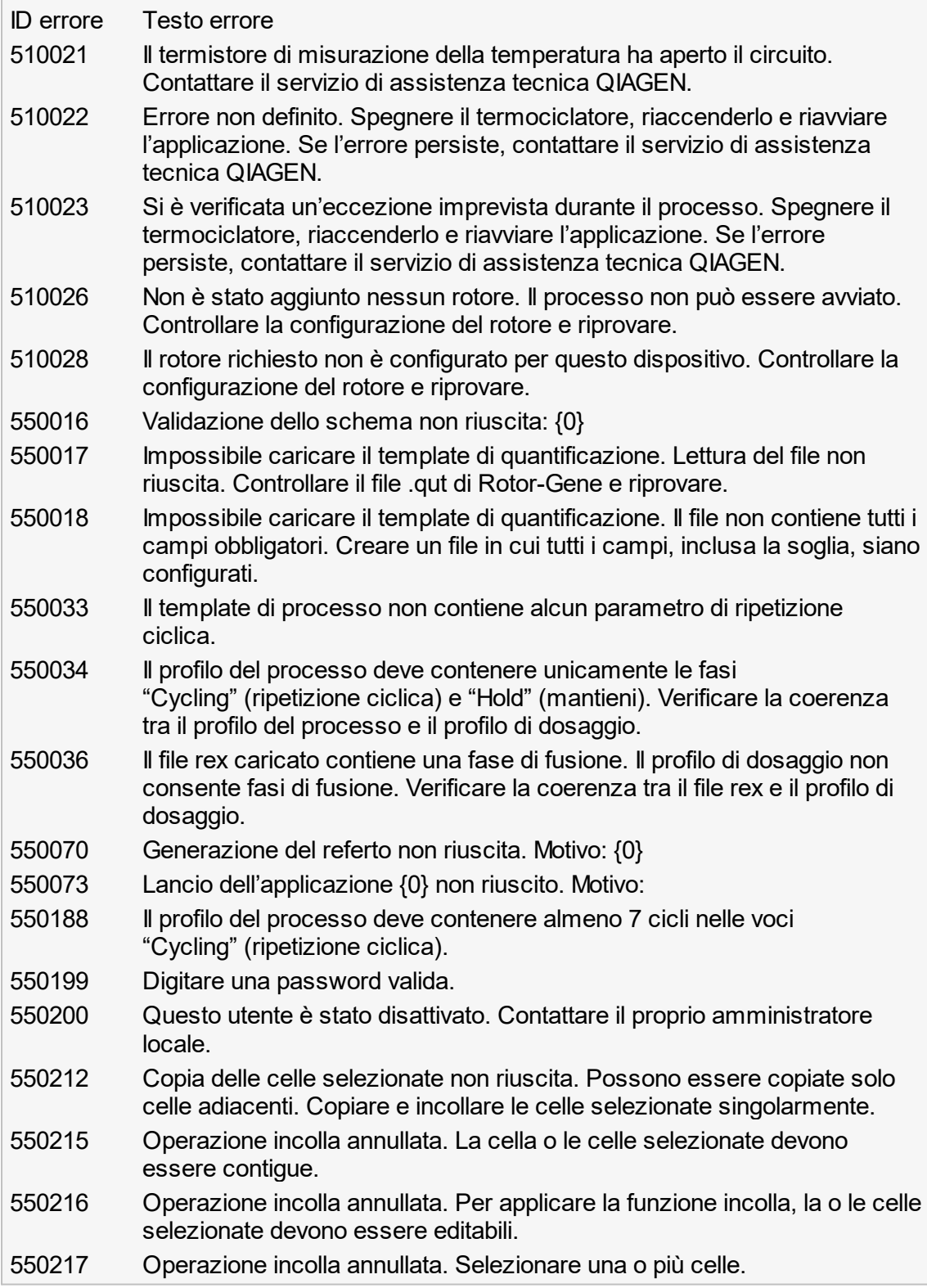

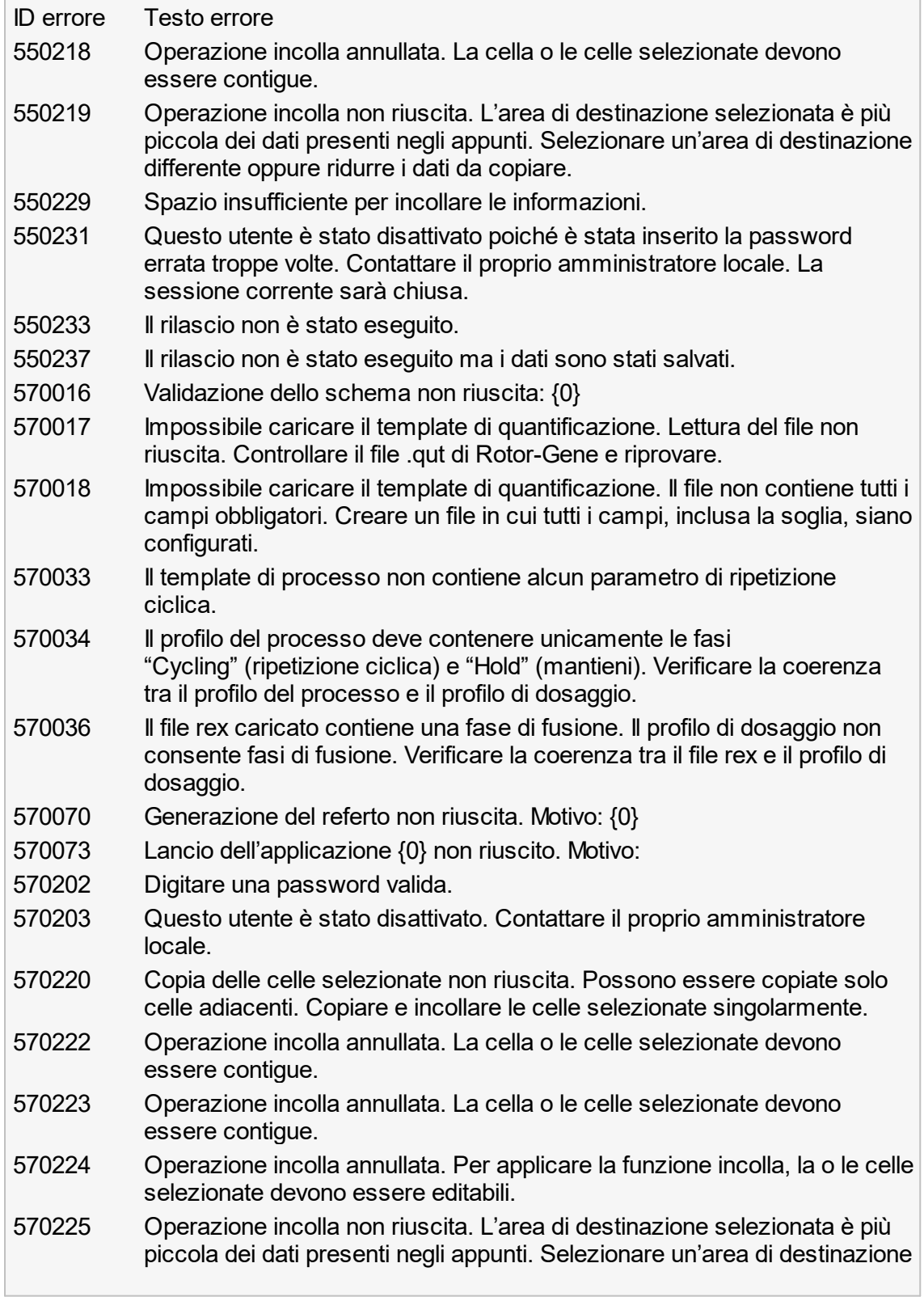

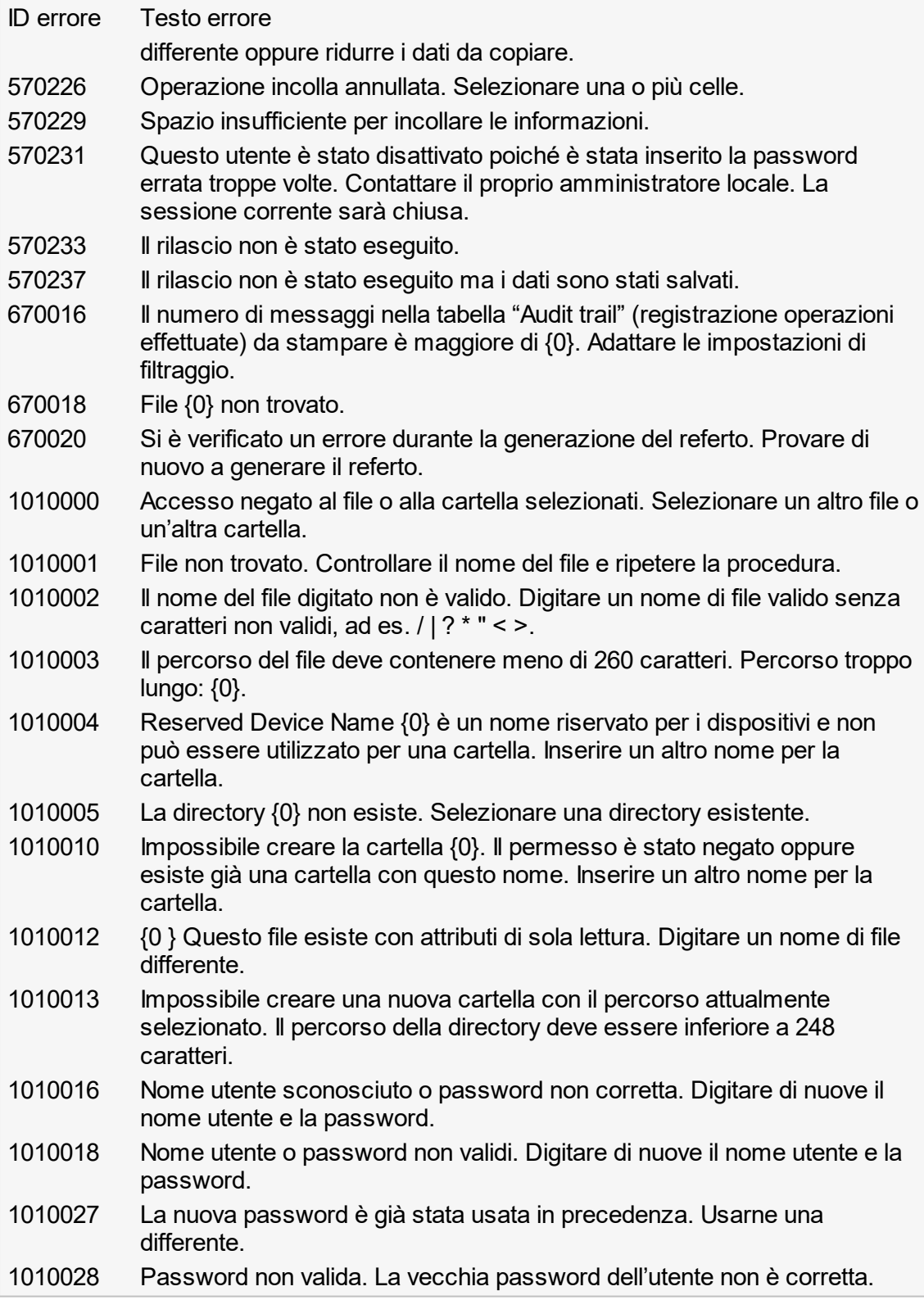

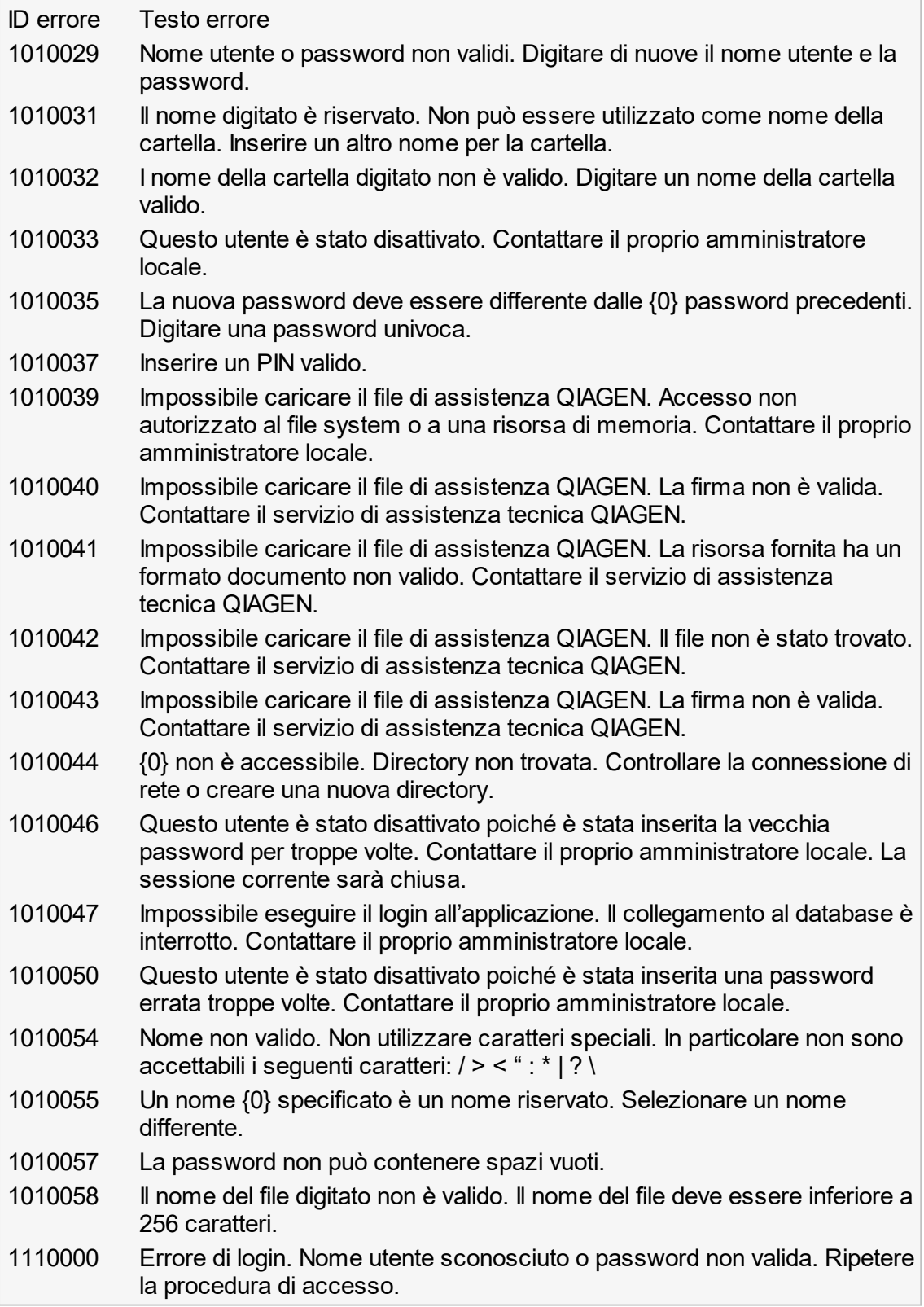

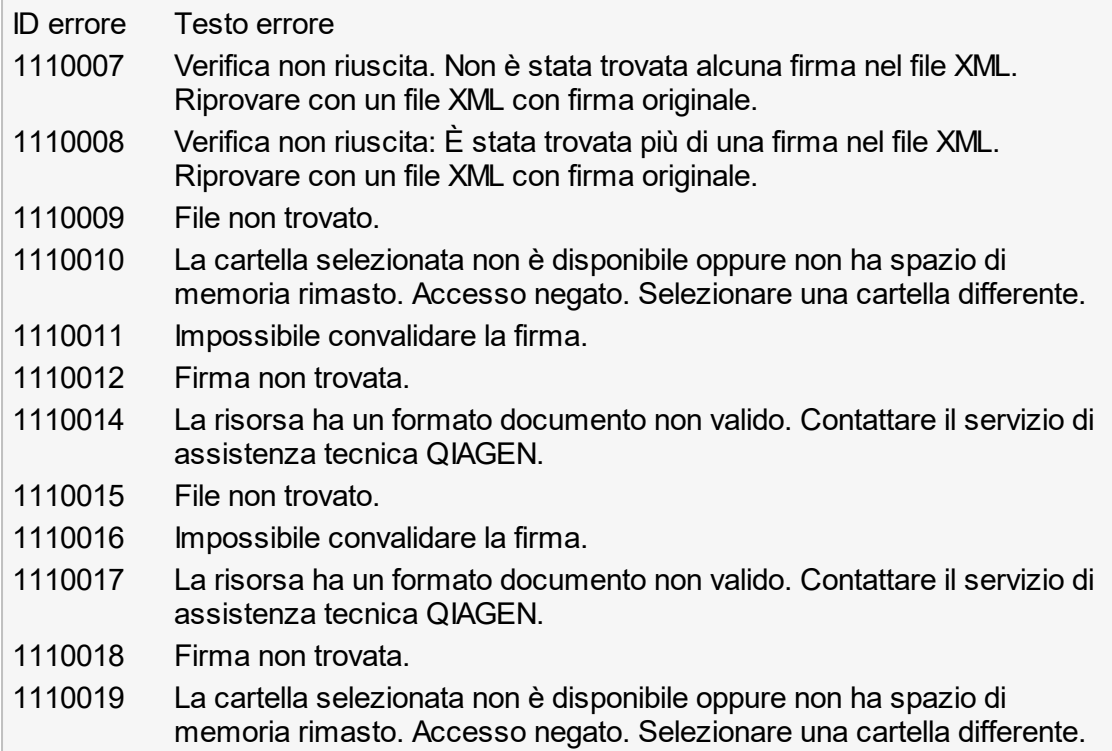

# 1.9 Abbreviazioni

Nota

Per ulteriori informazioni vedere il Clossario.

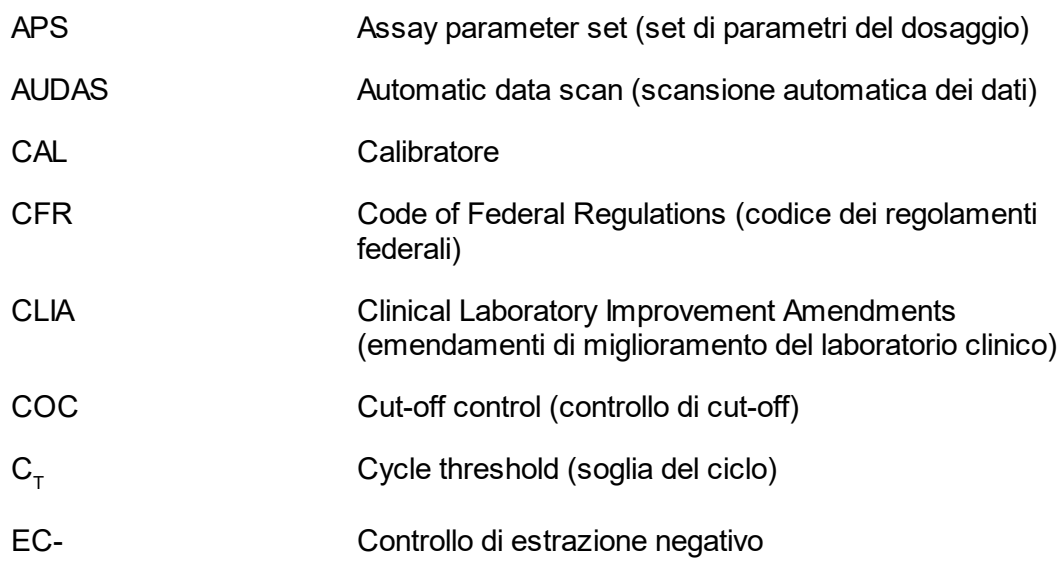
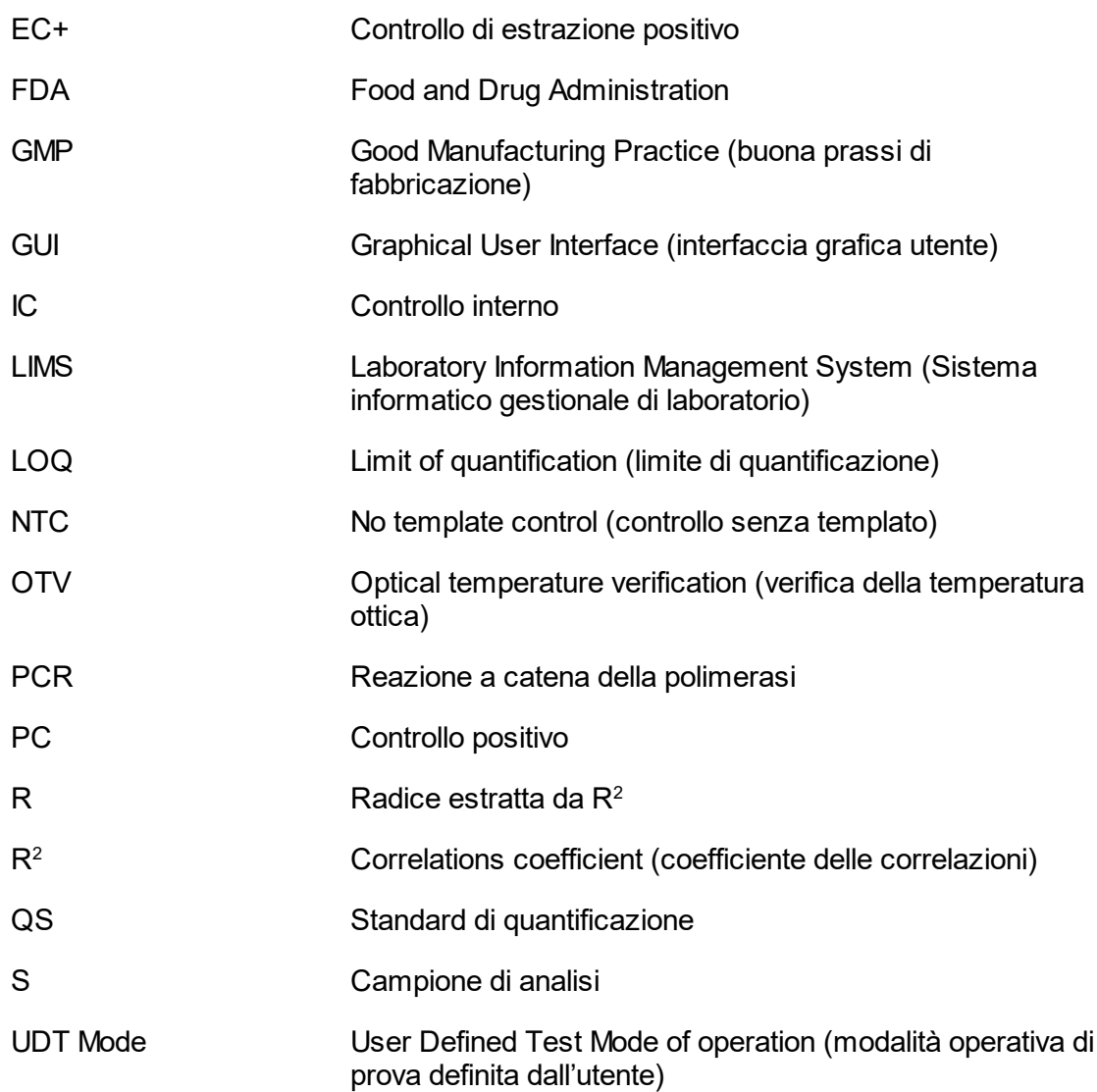

## <span id="page-361-1"></span>1.10 Glossario

## [A](#page-361-0) [B](#page-363-0) [C](#page-363-1) [D](#page-367-0) [E](#page-368-0) [F](#page-369-0) [G](#page-370-0) [I](#page-371-0) [K](#page-372-0) [L](#page-372-1) [M](#page-373-0) [N](#page-373-1) [O](#page-374-0) [P](#page-374-1) [Q](#page-376-0) [R](#page-376-1) [S](#page-379-0) [T](#page-381-0) [U](#page-381-1) [V](#page-382-0)

Fare clic su una lettera per aprire la sezione che inizia con la lettera corrispondente.

## <span id="page-361-0"></span>A

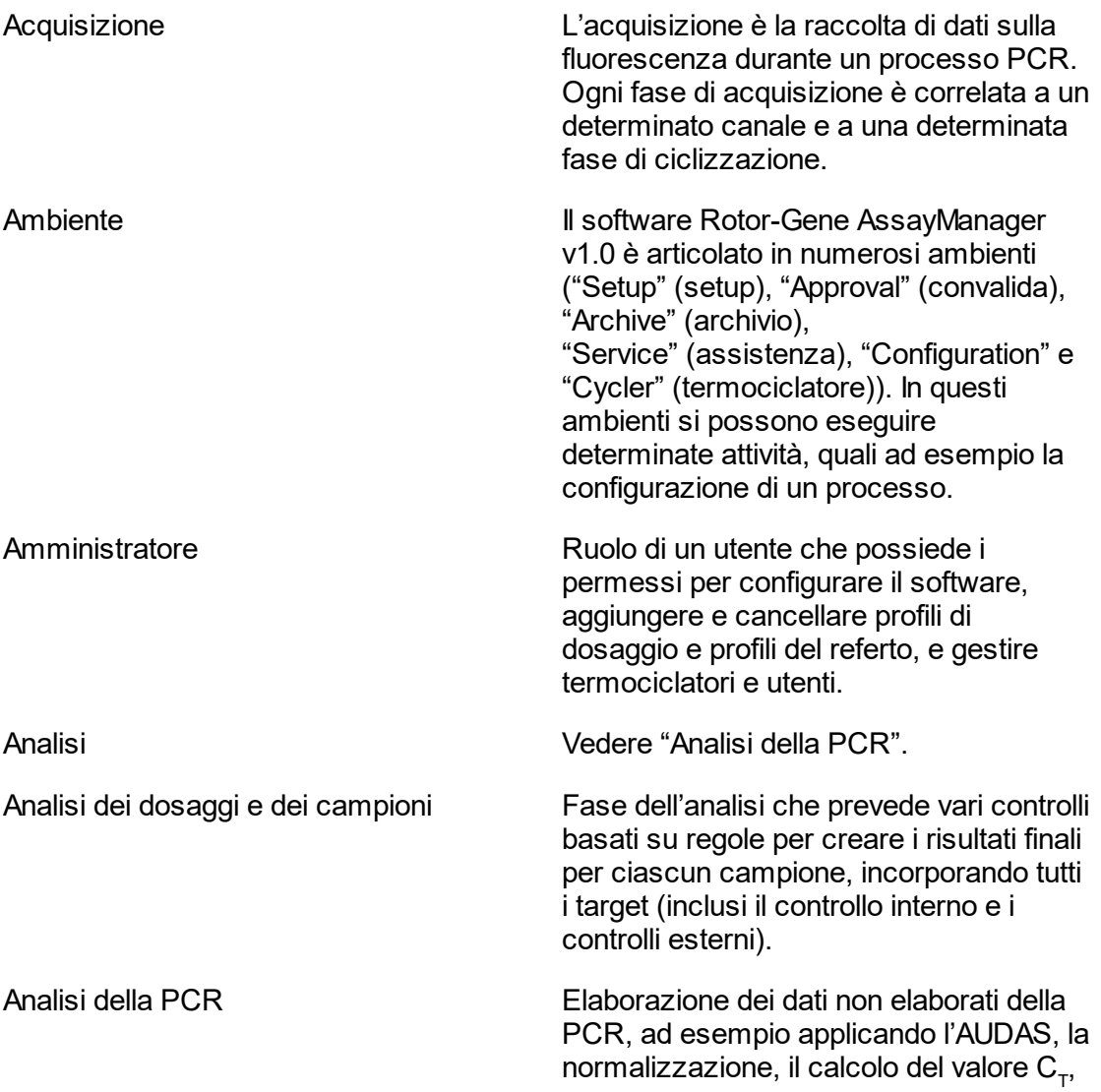

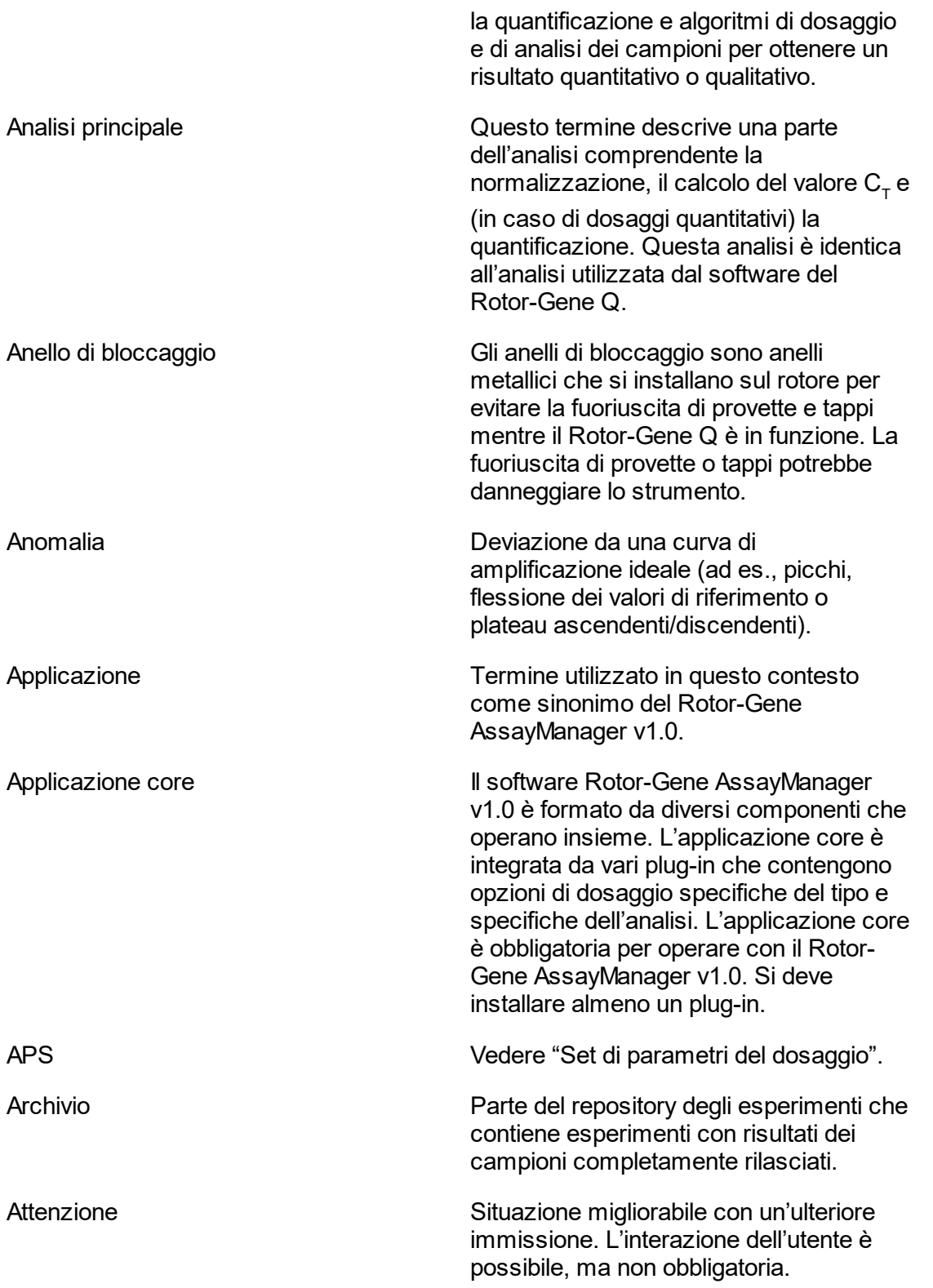

<span id="page-363-1"></span><span id="page-363-0"></span>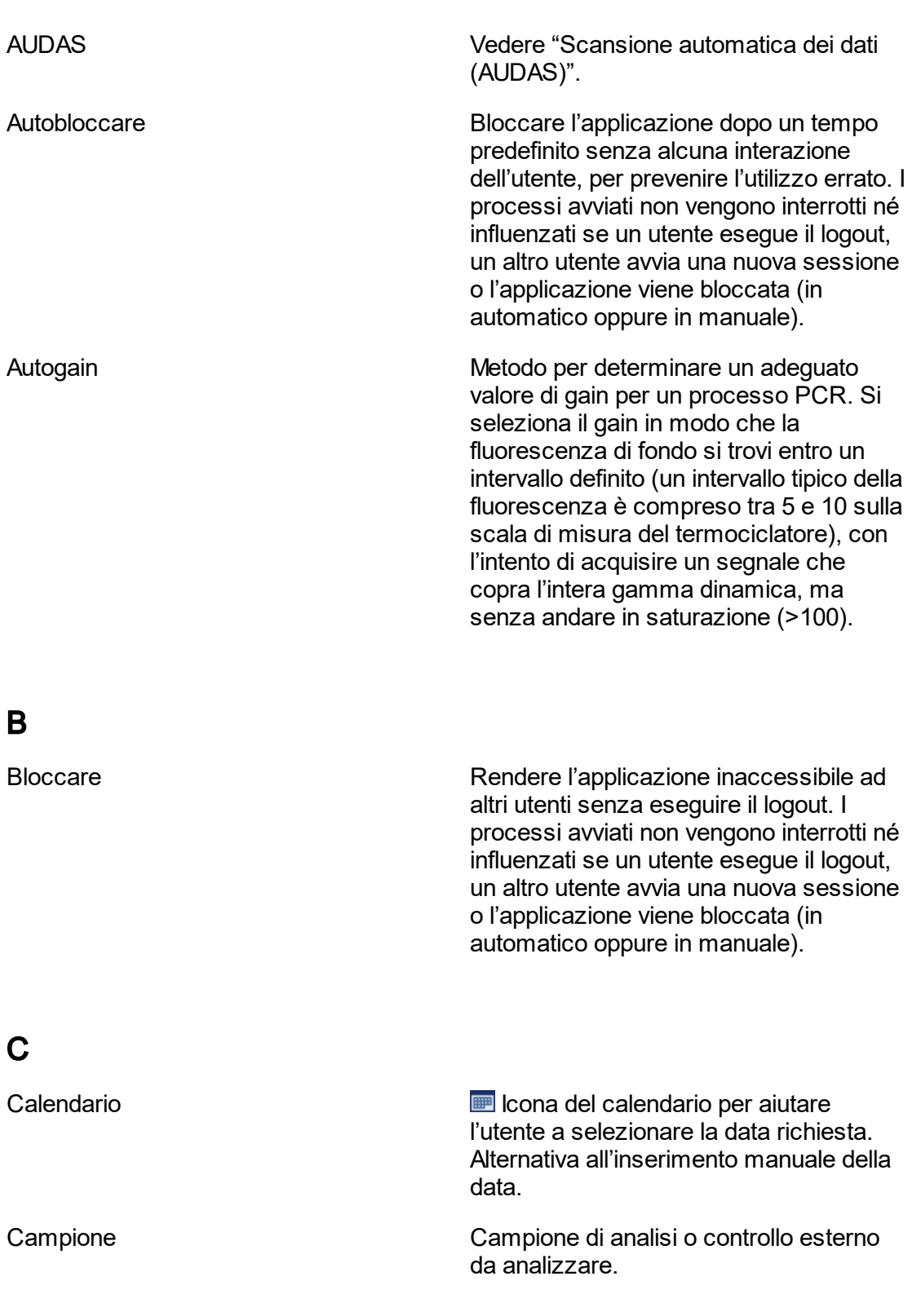

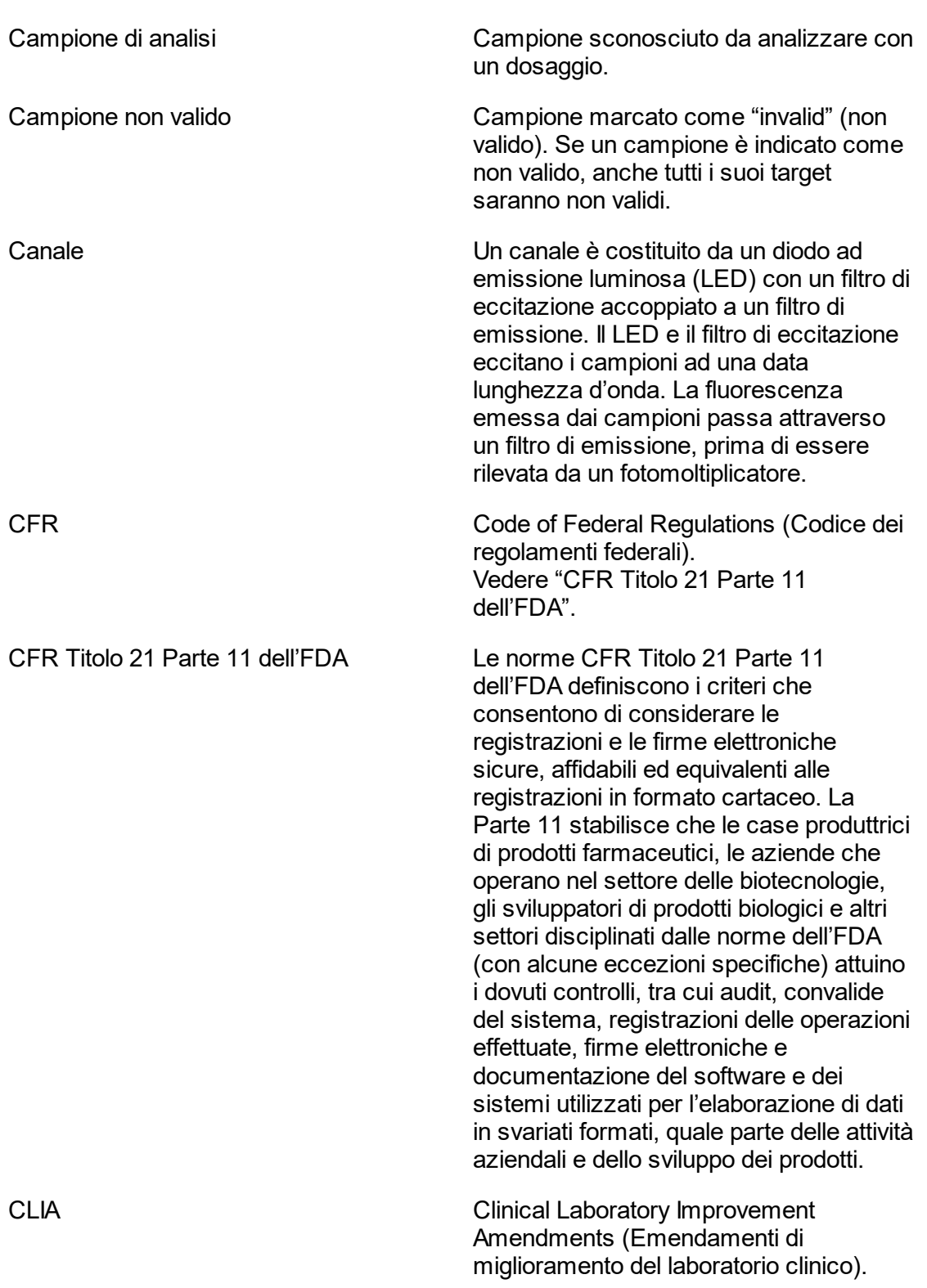

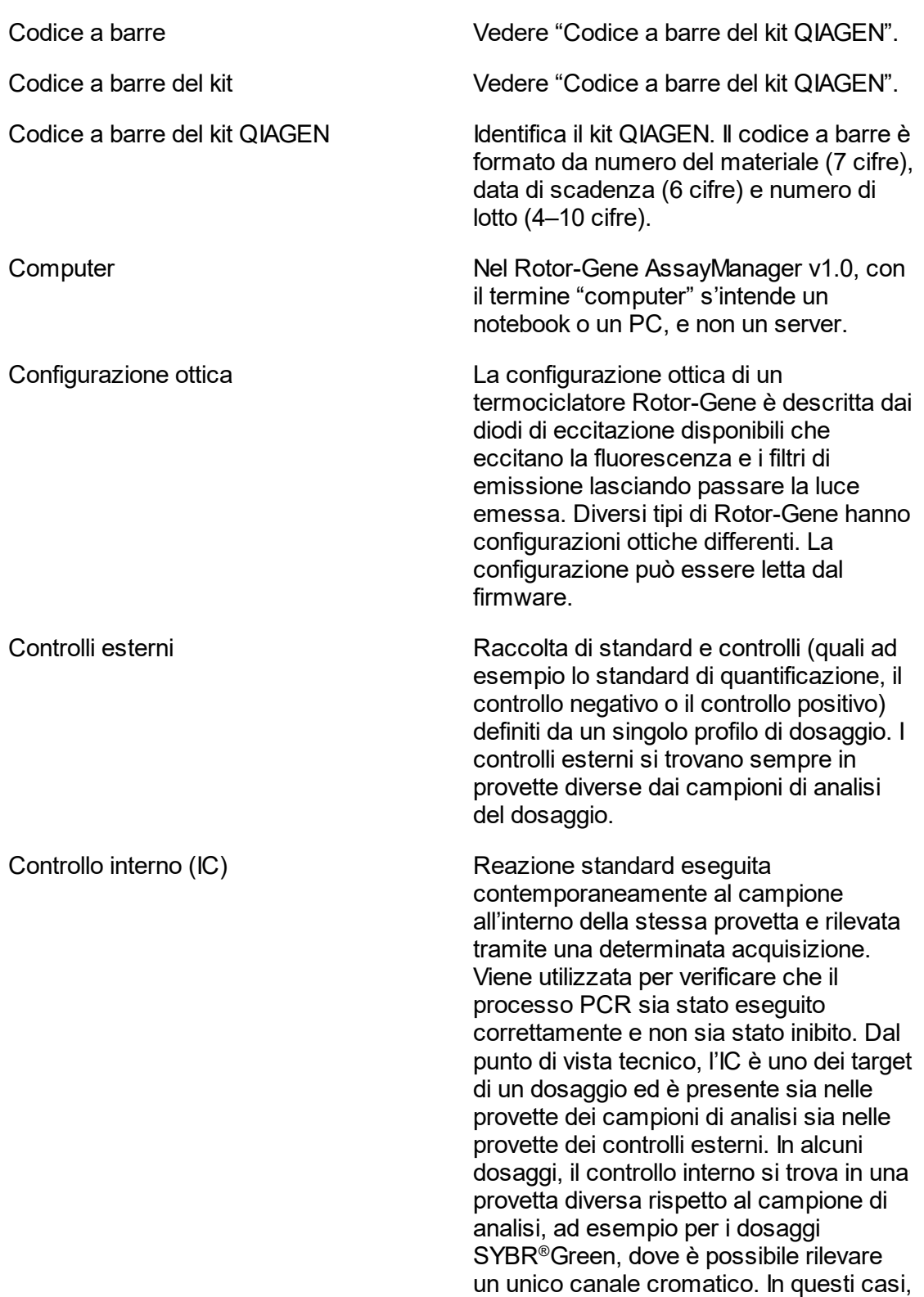

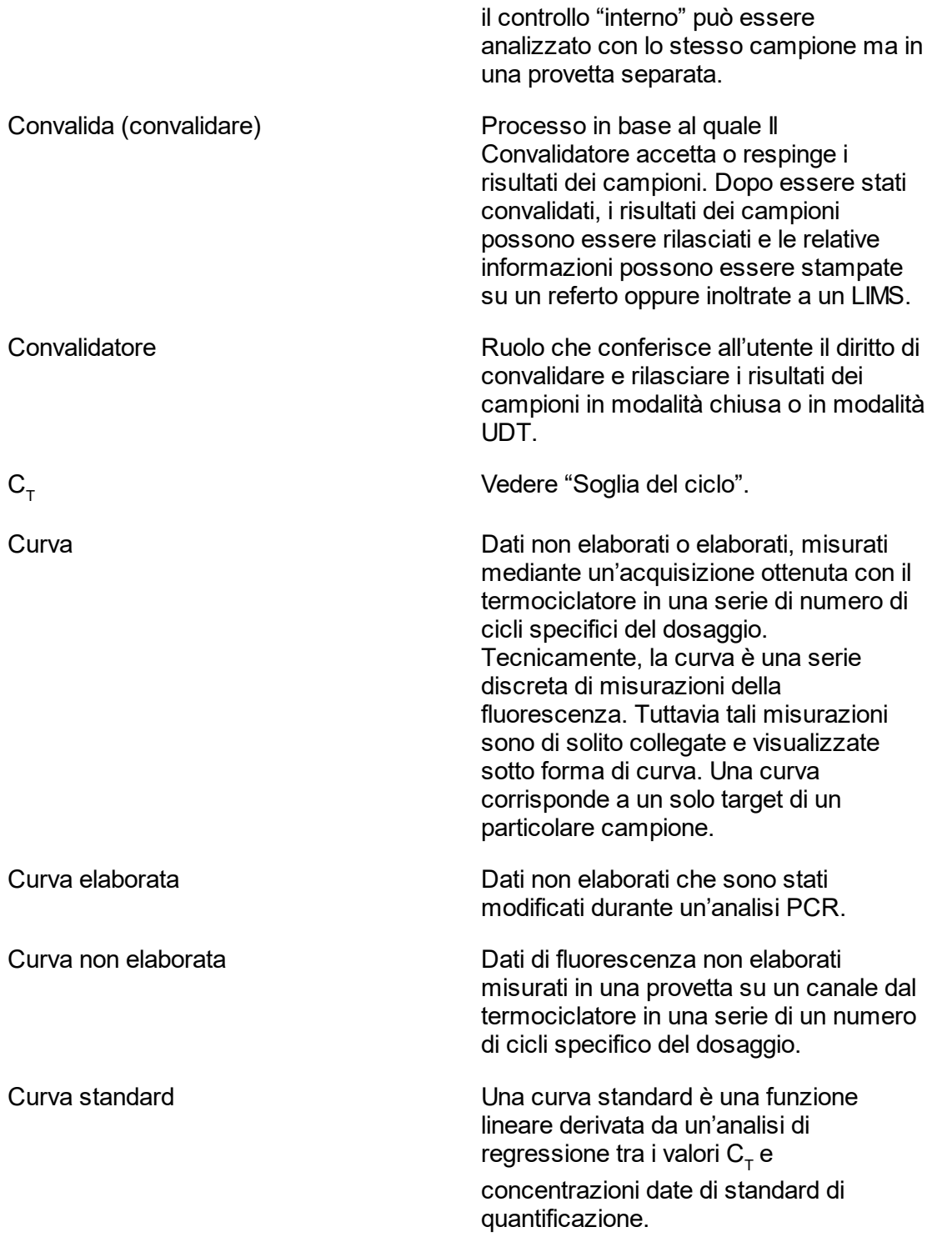

# <span id="page-367-0"></span>D

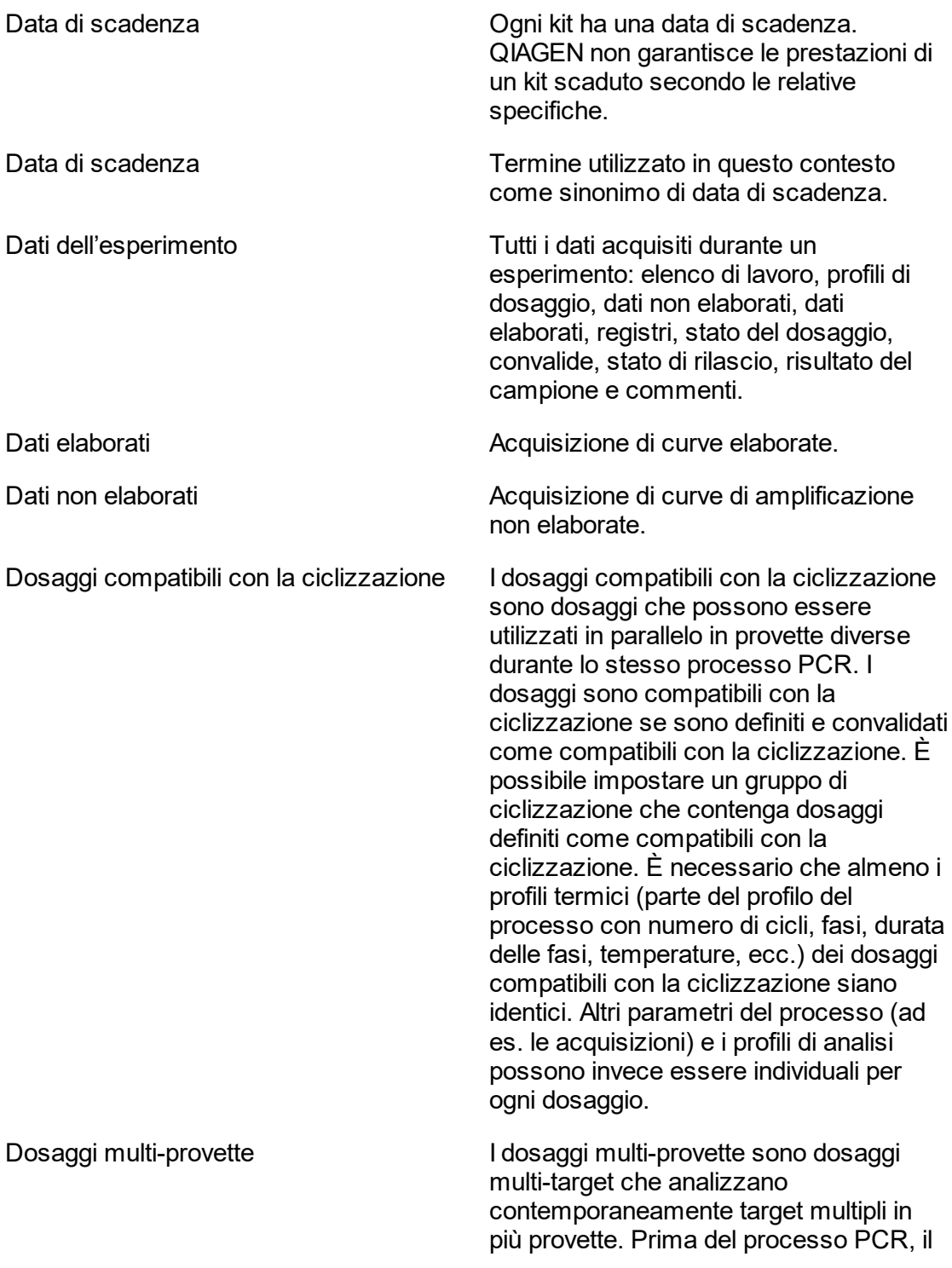

<span id="page-368-0"></span>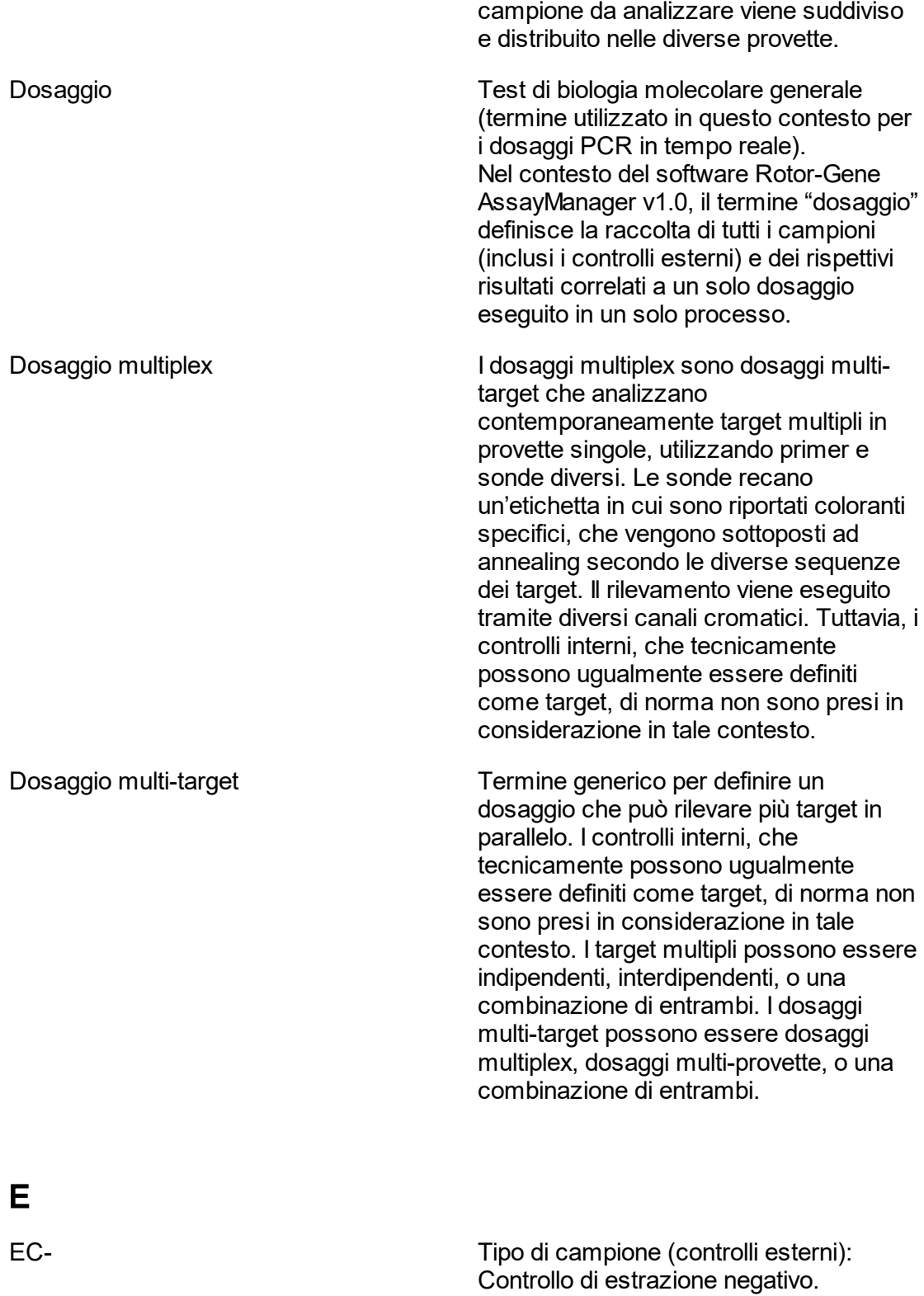

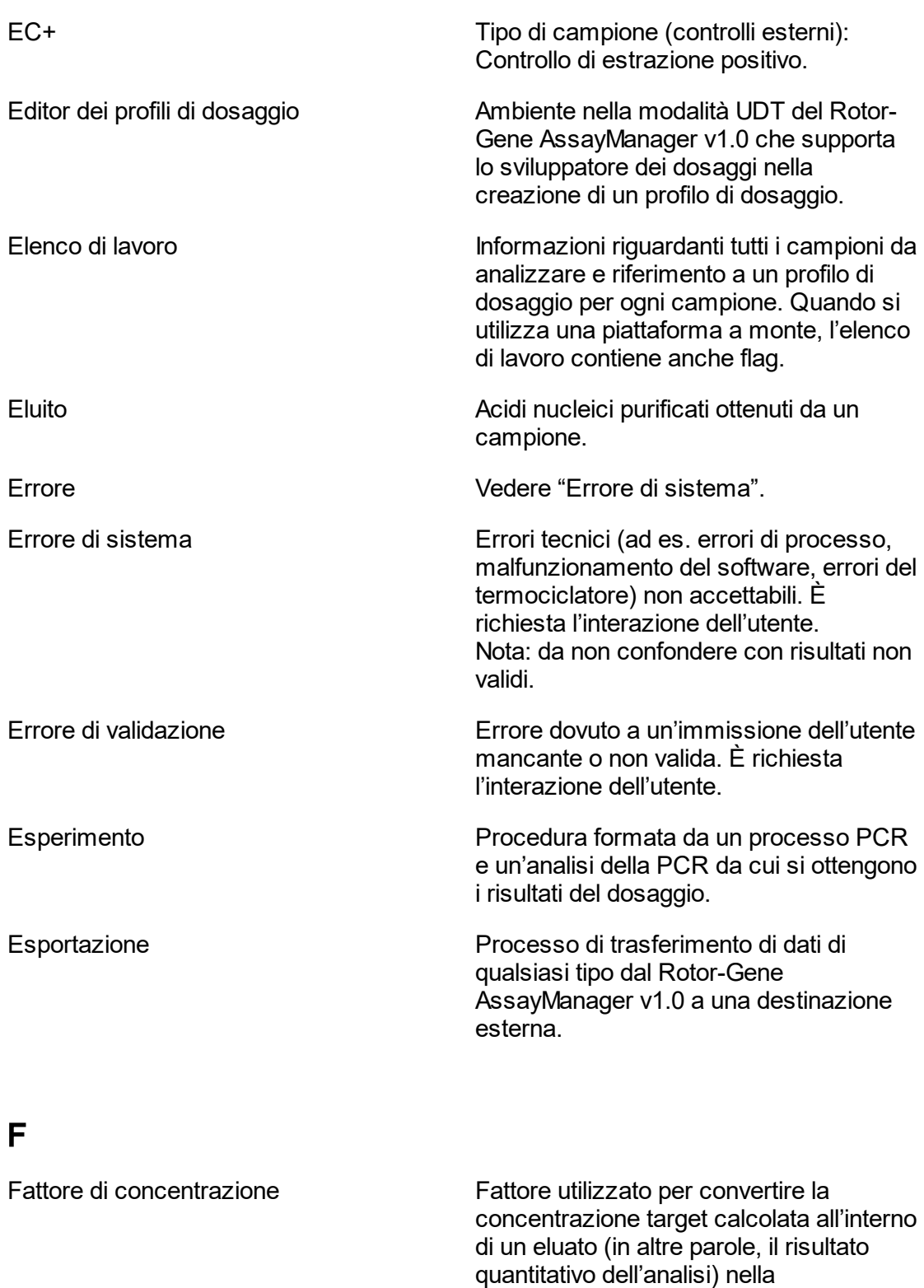

<span id="page-369-0"></span>concentrazione all'interno del campione

<span id="page-370-0"></span>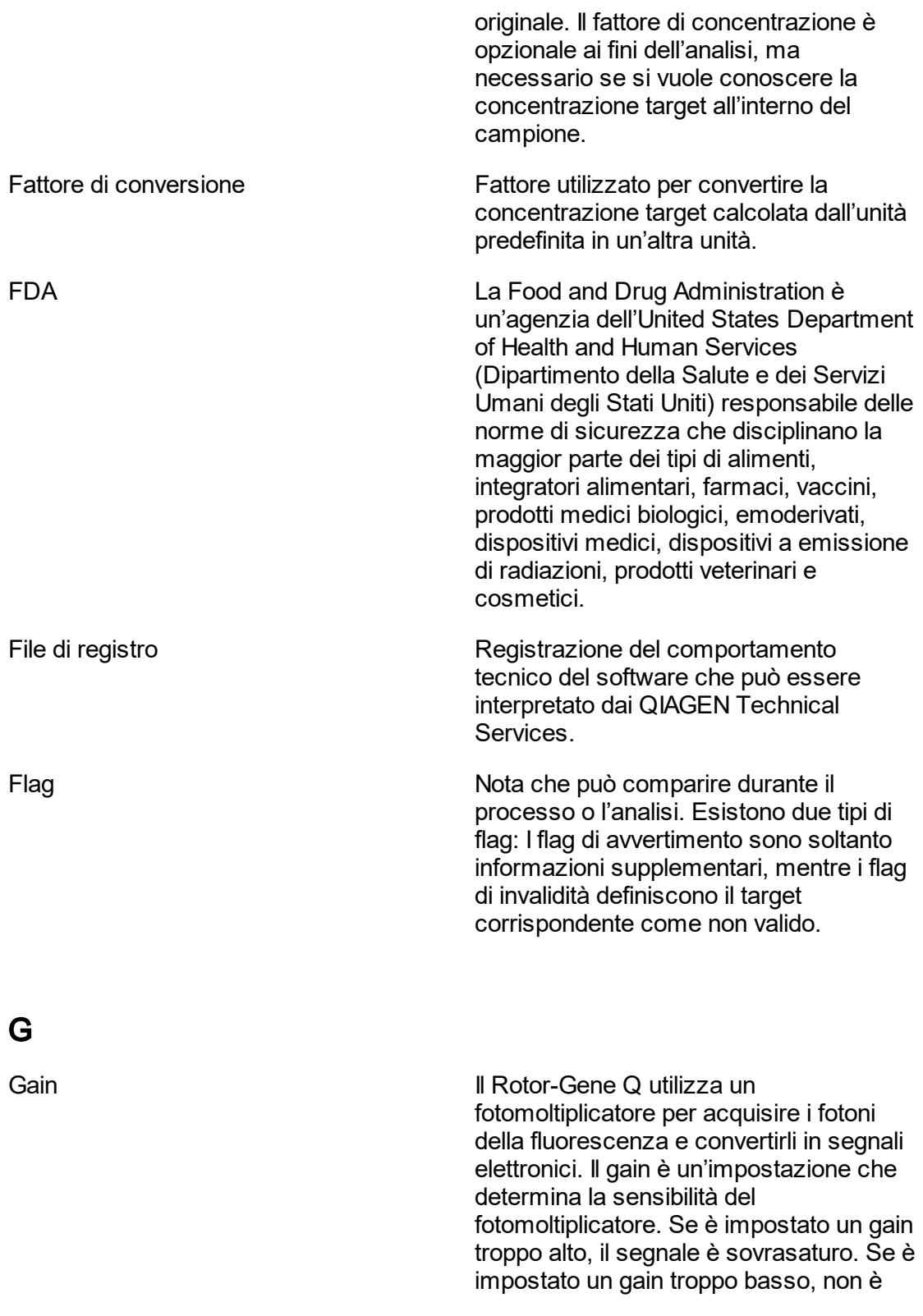

<span id="page-371-0"></span>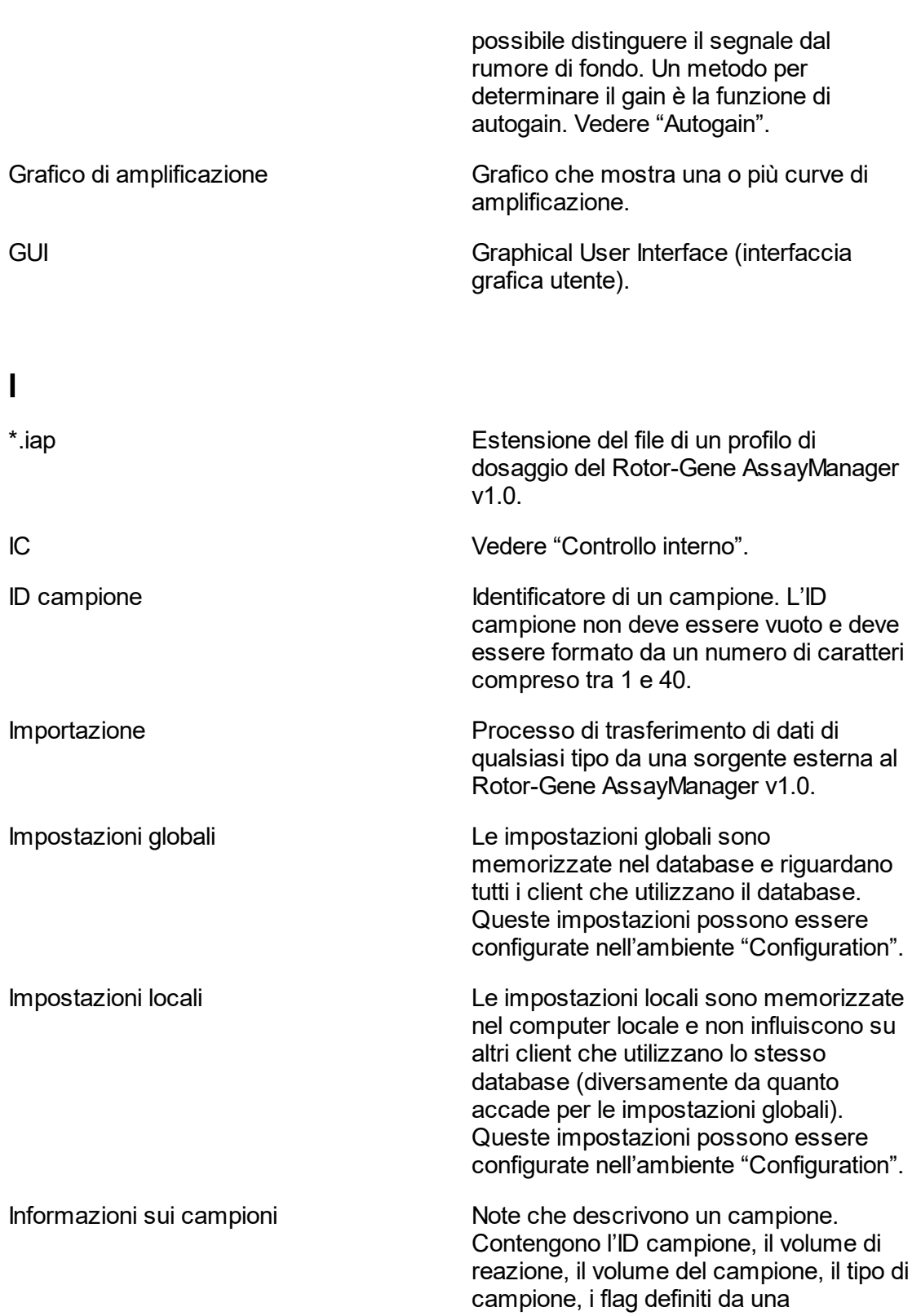

<span id="page-372-1"></span><span id="page-372-0"></span>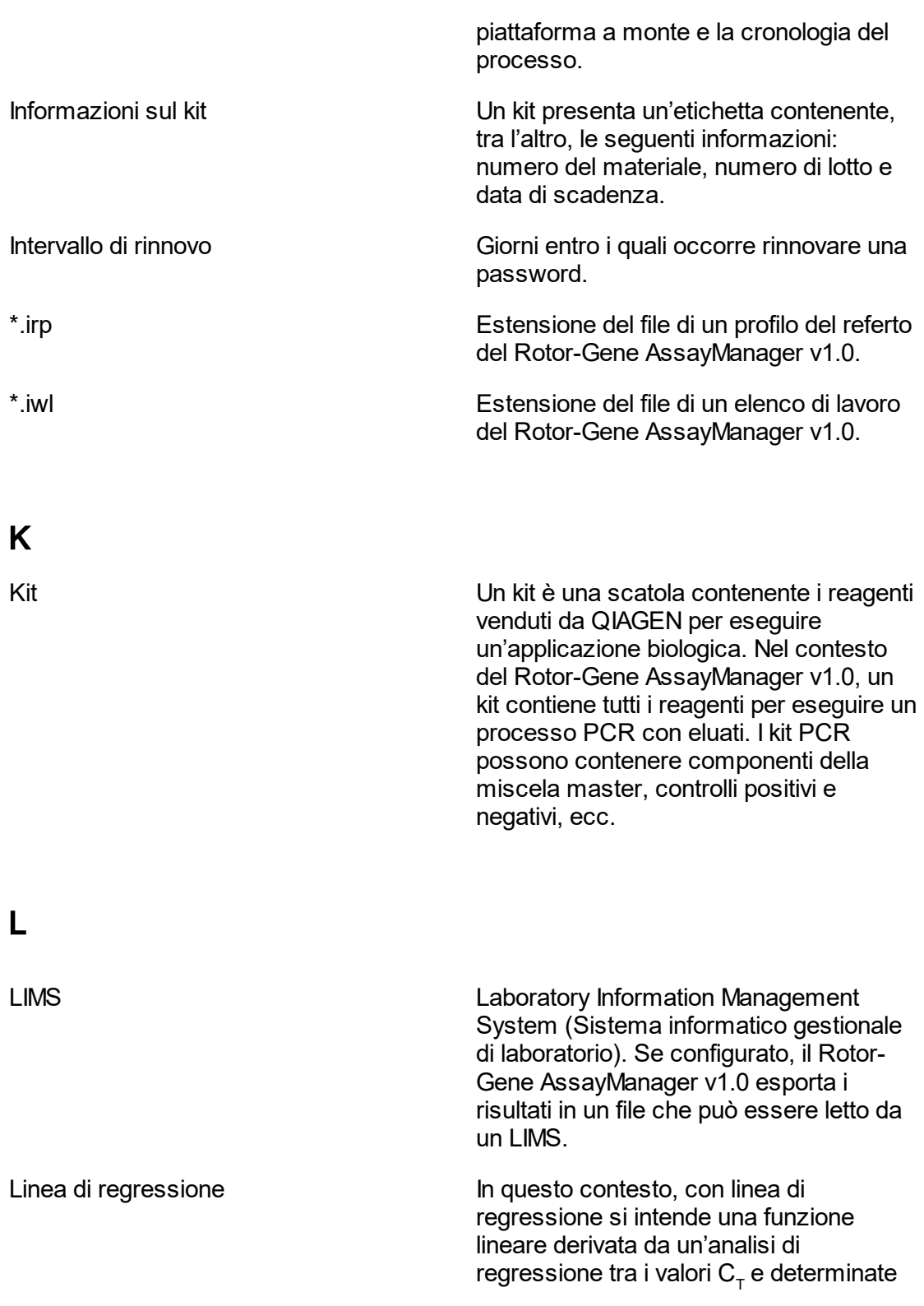

concentrazioni di standard di quantificazione. Anche nota come curva standard. Vedere "Curva standard".

## <span id="page-373-1"></span><span id="page-373-0"></span>M Modalità Vedere "Modalità operativa chiusa". Vedere "Modalità operativa di prova definita dall'utente". Modalità chiusa **Nella modalità operativa chiusa possono** essere elaborati unicamente dosaggi QIAGEN convalidati. L'utente non è autorizzato a modificare il profilo di dosaggio. Modalità operativa Vedere "Modalità operativa chiusa". Vedere "Modalità operativa di prova definita dall'utente". Modalità UDT Vedere "Modalità operativa di prova definita dall'utente (modalità UDT)". N Nome predefinito Nome generato automaticamente per un elenco di lavoro o un esperimento appena creati. Il modello del nome generato è definito nell'ambiente Configuration (configurazione). Normalizzazione In questo contesto, con normalizzazione si intende una fase di analisi utilizzata per elaborare la curva prima del calcolo del valore  $C_{\tau}$  e della quantificazione. Include tipicamente lo smoothing delle curve e l'eliminazione del rumore di fondo mediante sottrazione dei valori di riferimento. NTC NTC No template control (controllo senza templato).

<span id="page-374-1"></span><span id="page-374-0"></span>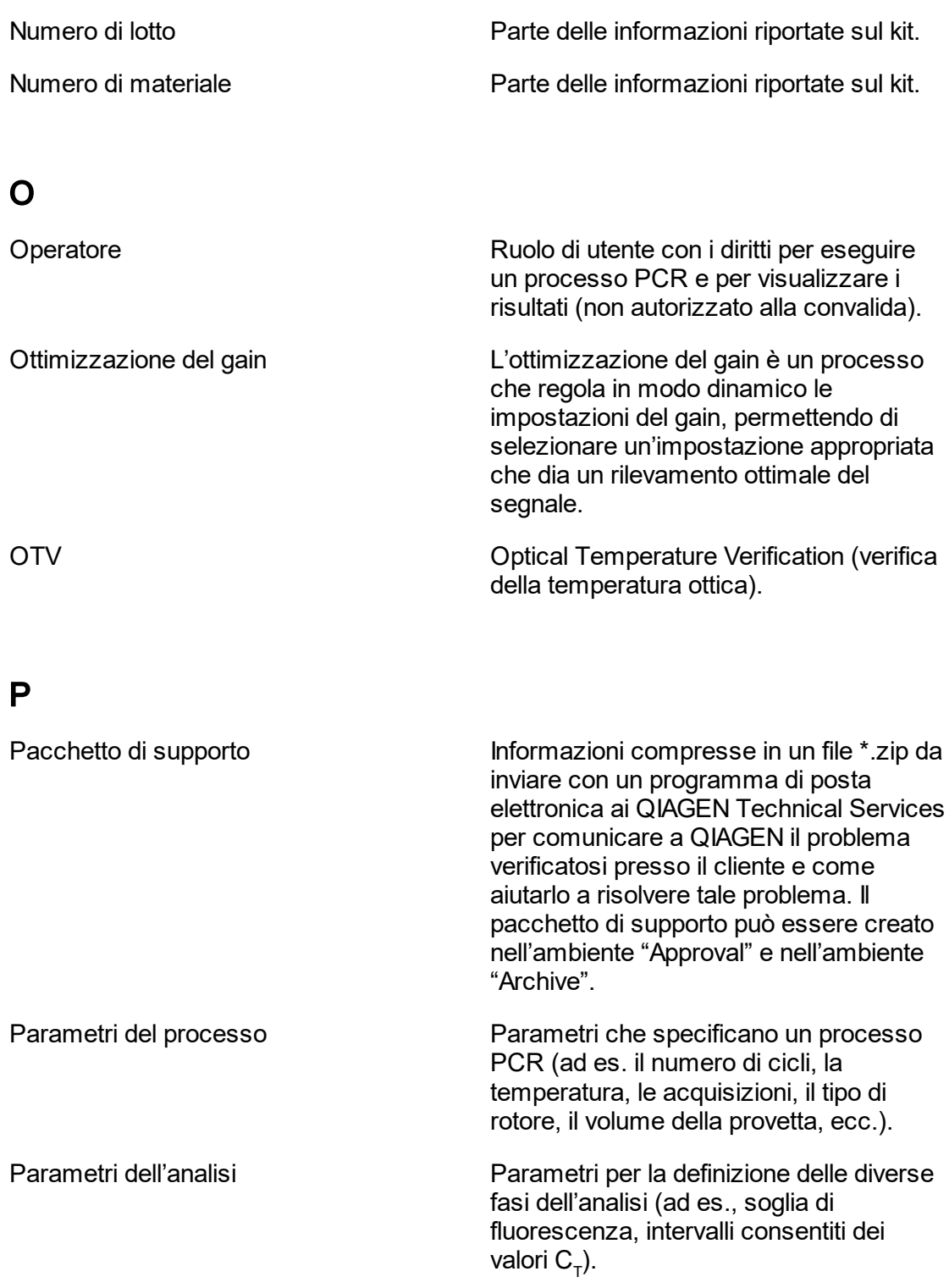

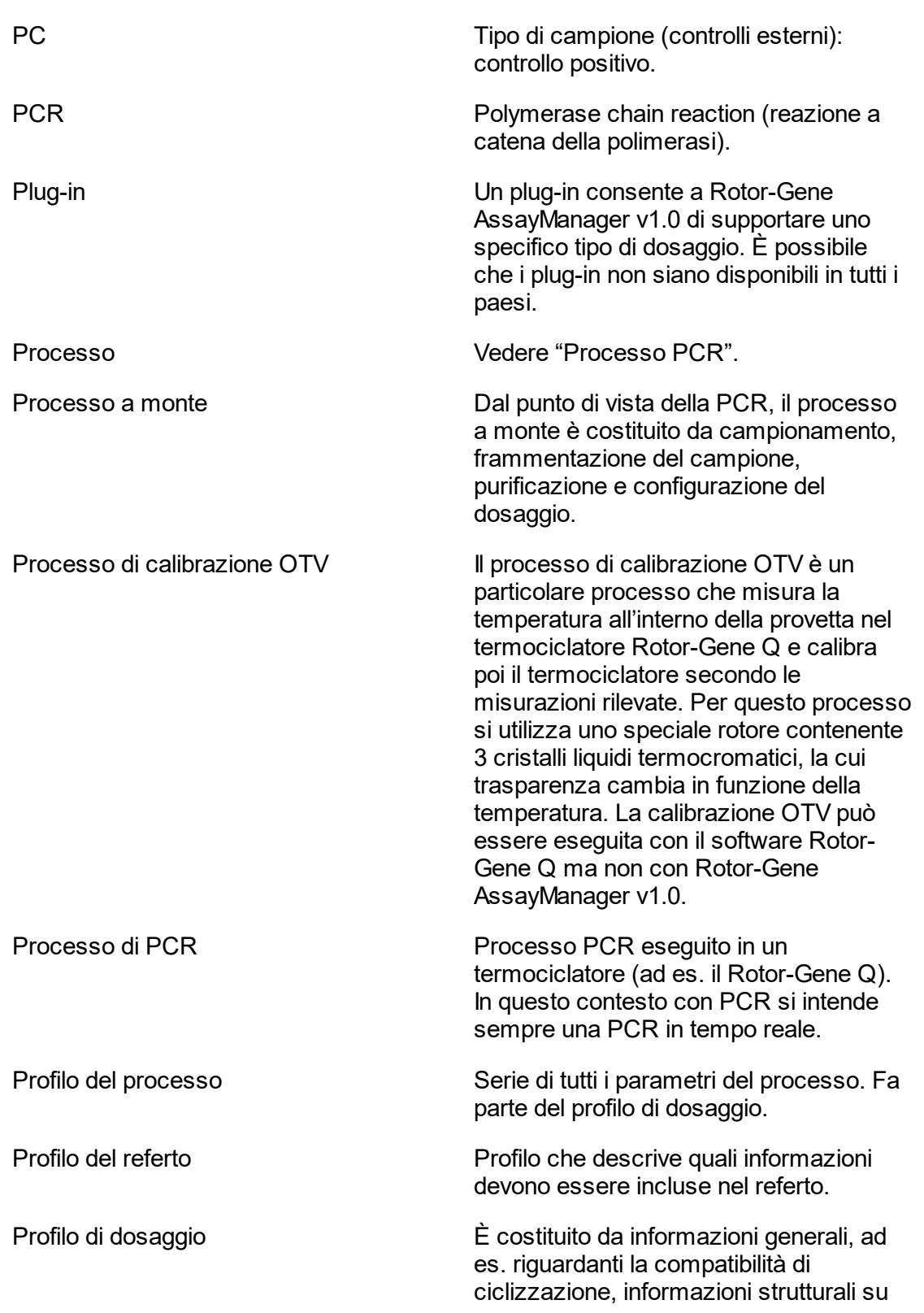

<span id="page-376-1"></span><span id="page-376-0"></span>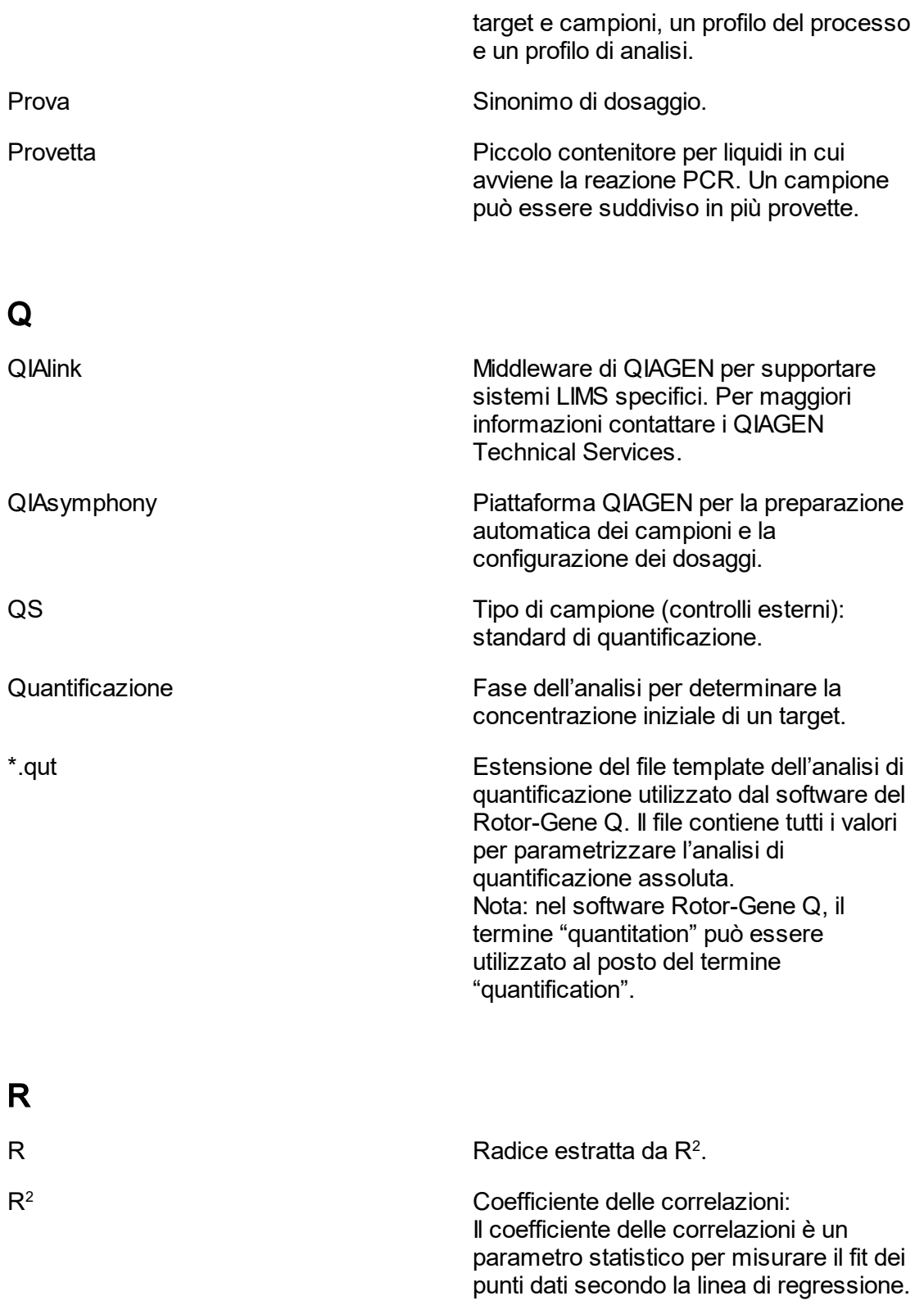

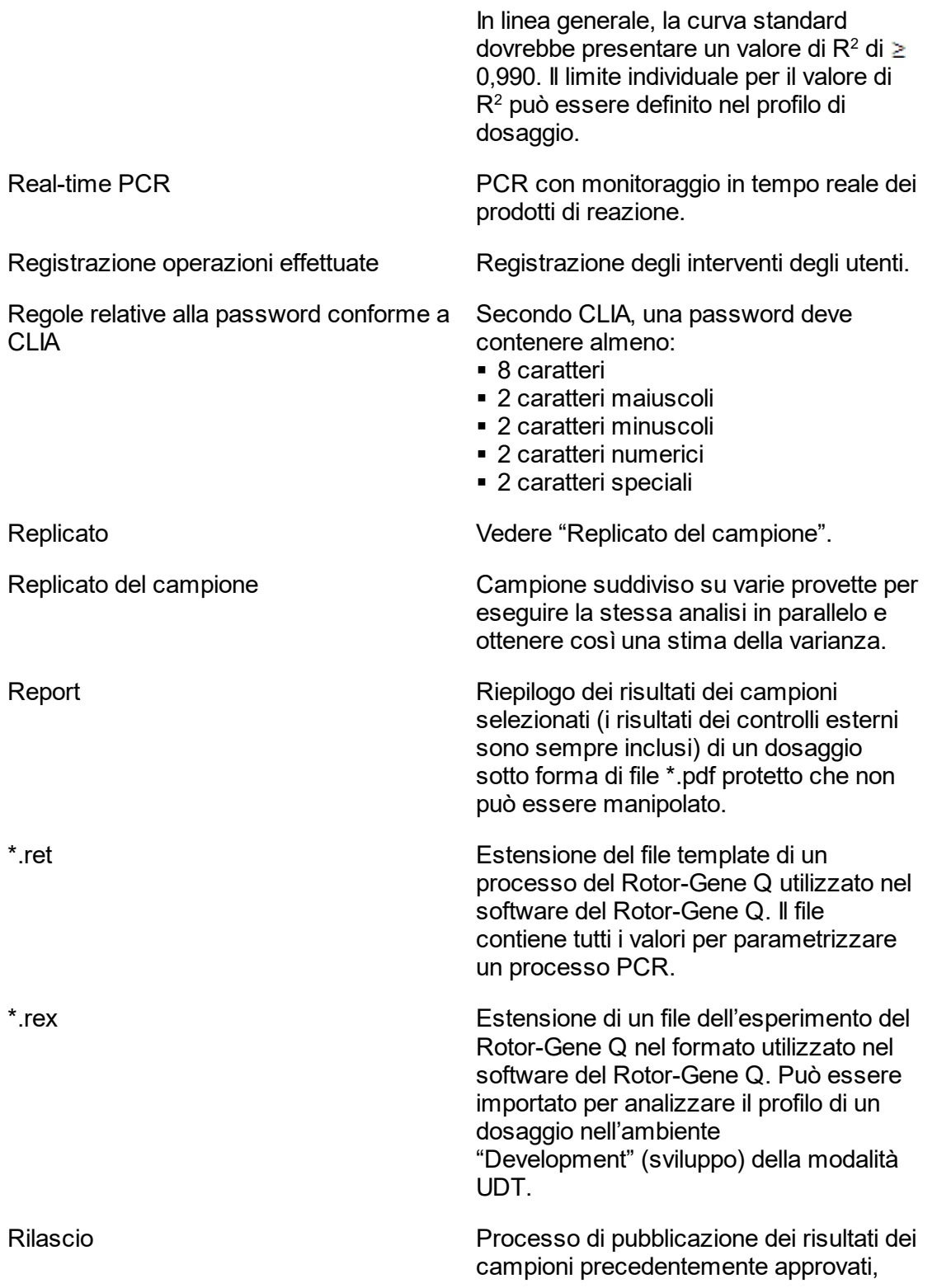

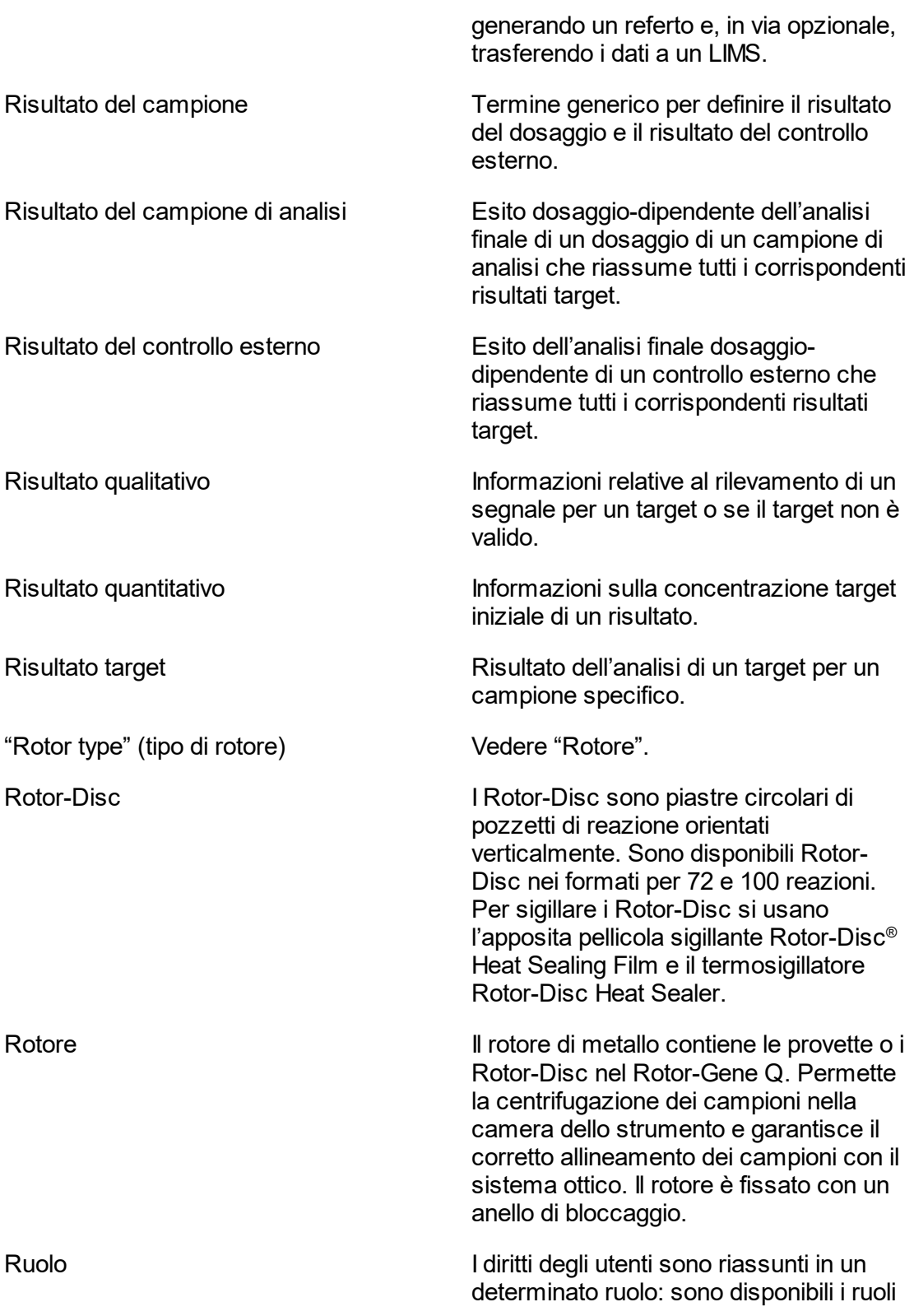

<span id="page-379-0"></span>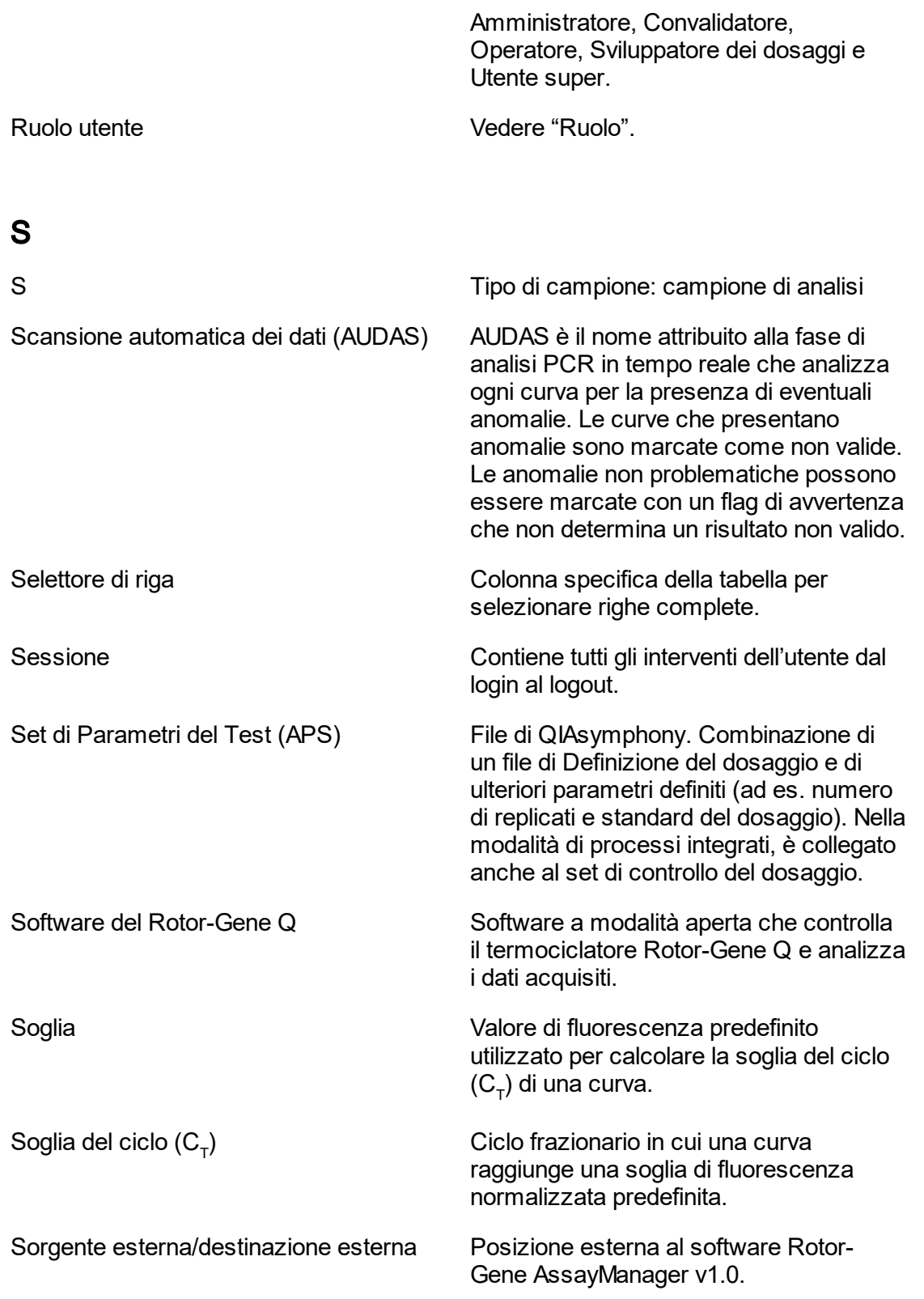

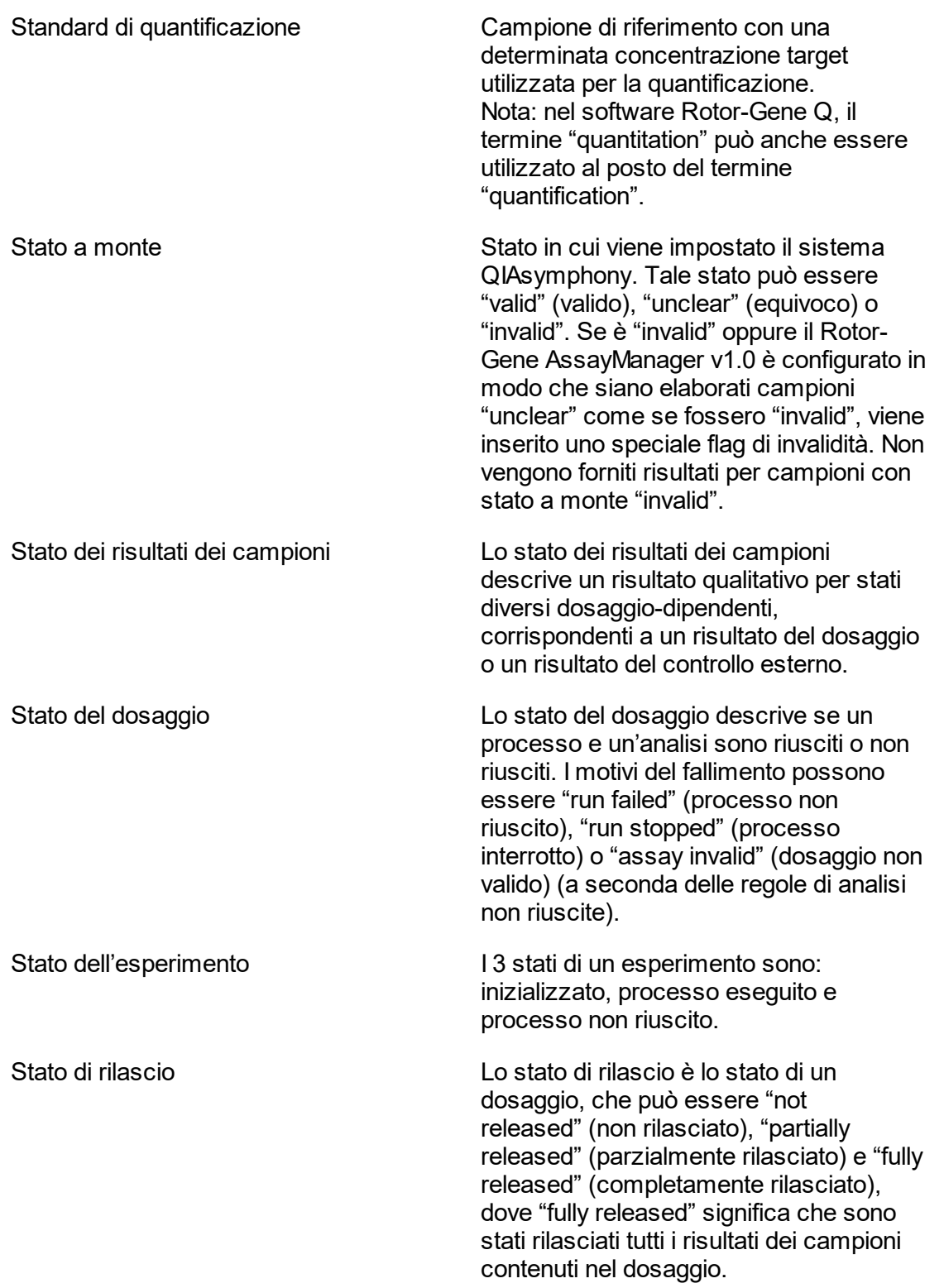

<span id="page-381-0"></span>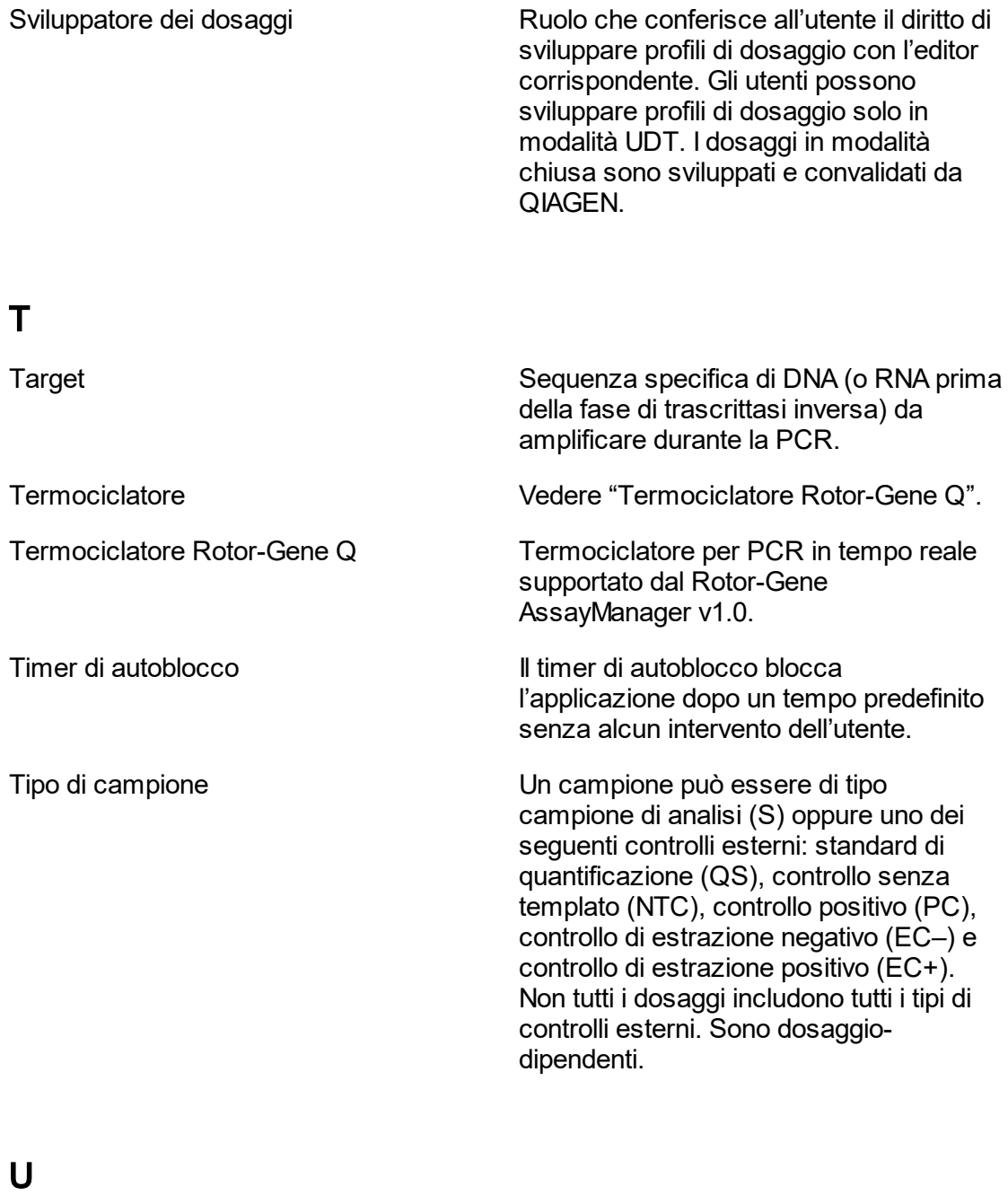

<span id="page-381-1"></span>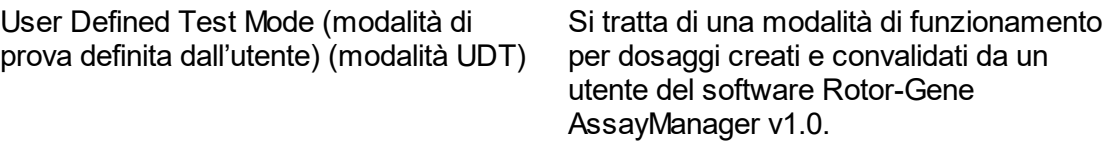

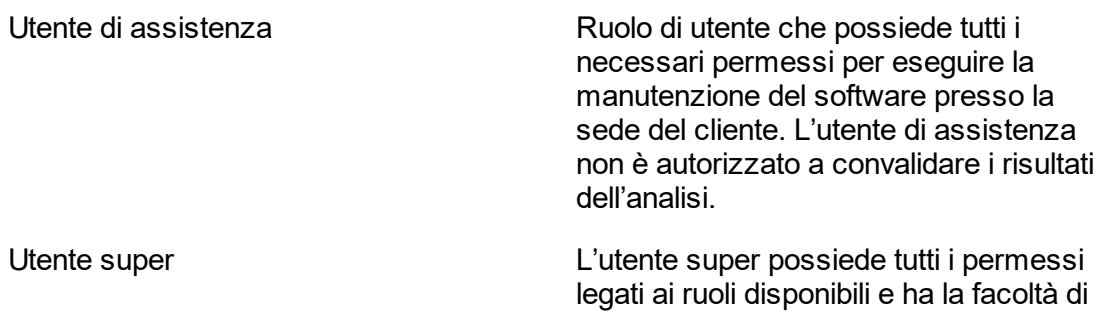

concedere tutti i permessi a un utente.

## <span id="page-382-0"></span>V

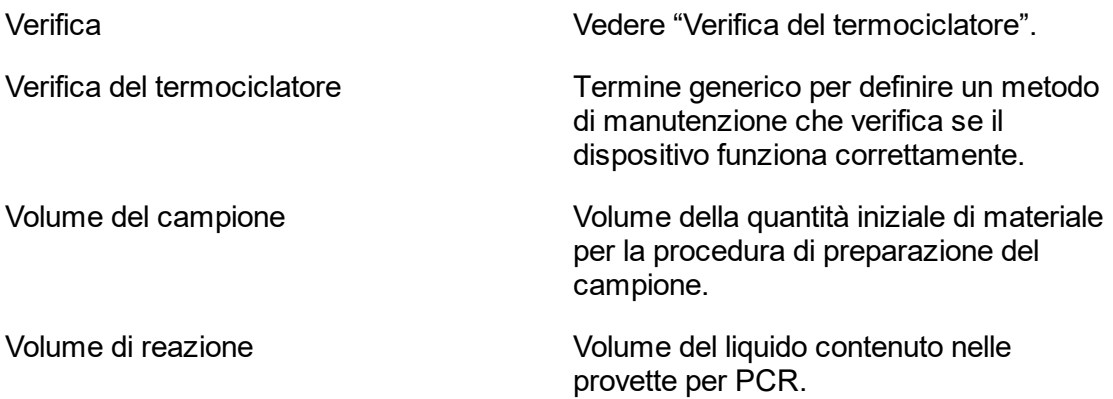

### 1.11 Appendici

Le appendici contengono un lelenco delle [estensioni](#page-383-0) dei file, la le [clausola](#page-383-1) di [responsabilità](#page-383-1) e le ▶ [condizioni](#page-384-0) di licenza.

#### <span id="page-383-0"></span>1.11.1 Estensioni dei file

#### **Nota**

Per ulteriori informazioni vedere il ▶ [Glossario.](#page-361-1)

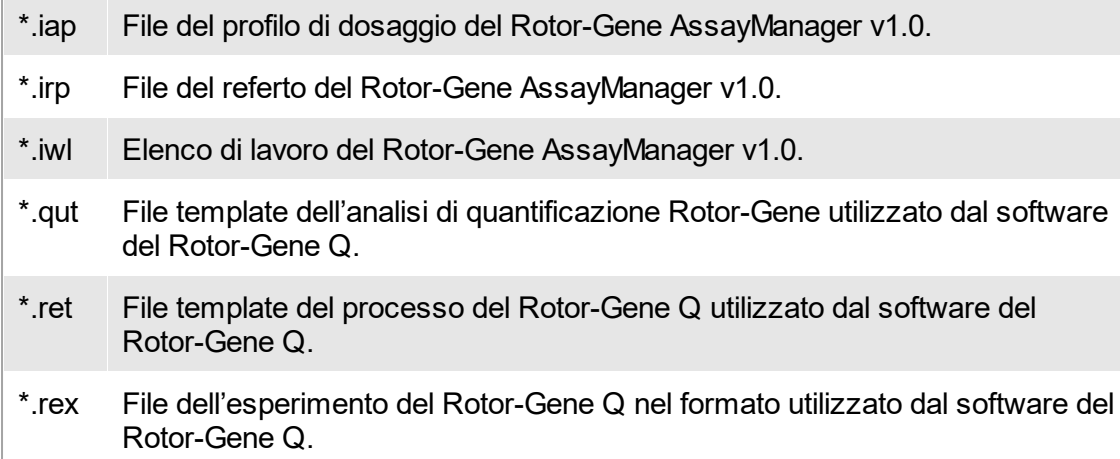

#### <span id="page-383-1"></span>1.11.2 Clausola di Responsabilità Limitata

QIAGEN è sollevata da tutti gli obblighi ai sensi della presente garanzia nel caso in cui vengano eseguite riparazioni o modifiche da persone diverse dal proprio personale, eccetto i casi in cui la società abbia dato il proprio consenso scritto a eseguire tali riparazioni o modifiche.

Tutti i materiali sostituiti ai sensi della presente garanzia sono coperti da garanzia unicamente durante il periodo di garanzia originale e in nessun caso oltre la data di scadenza originale della garanzia originale, salvo autorizzazione scritta concessa da un funzionario della Società. I dispositivi di lettura, di interfaccia e il software collegato sono garantiti solo per il periodo proposto dal fabbricante originale di tali prodotti. Eventuali dichiarazioni e garanzie rilasciate da chiunque, inclusi i rappresentanti di QIAGEN, che siano incoerenti o in conflitto con la presente garanzia non saranno vincolanti per la società salvo accordo scritto e approvato da un funzionario QIAGEN.

#### <span id="page-384-0"></span>1.11.3 Condizioni di Licenza

Nella seguente sezione sono elencati i testi riguardanti la licenza visualizzati durante l'installazione. Tali testi sono disponibili anche nel software Rotor-Gene AssayManager v1.0.

#### **Rotor-Gene AssayManager™v1.0 di QIAGEN Contratto di licenza del software**

CLAUSOLE E CONDIZIONI di un CONTRATTO LEGALE (il "**Contratto**") da e tra QIAGEN GmbH, QIAGEN Strasse 1, D-40724 Hilden, Germania, ("**QIAGEN**") e un licenziatario (persona fisica o giuridica) del software (in seguito indicato come "**SOFTWARE**")

Con l'apertura della/e confezione/i sigillata/e si acconsente ad essere vincolati dalle condizioni del presente contratto. Se non si è d'accordo con le condizioni del presente contratto, restituire al più presto la/e confezione/i intatta/e e gli articoli d'accompagnamento (inclusi i materiali scritti) al luogo di ritiro per un rimborso integrale.

#### 1. CONCESSIONE DELLA LICENZA

Ambito. In base alle clausole e condizioni del presente contratto, QIAGEN concede una licenza internazionale, perpetua, non esclusiva e non trasferibile per l'uso del SOFTWARE unicamente per i fini aziendali interni del licenziatario. Non è concesso:

- modificare o alterare, completamente o in parte, il SOFTWARE, né fondere parti di esso con un altro software, né separare componenti del SOFTWARE dal SOFTWARE stesso né, salvo nella misura e nelle circostanze legalmente permesse, creare opere derivative, oppure sottoporre a reverse engineering, decompilare, disassemblare o altrimenti derivare un codice sorgente dal SOFTWARE o tentare una di queste operazioni
- copiare il SOFTWARE (tranne per quanto previsto sopra)
- cedere, affittare, trasferire, vendere, rivelare, commerciare, rendere disponibile o concedere ad alcuno diritti sul prodotto software sotto nessuna forma senza previo consenso scritto di QIAGEN;
- rimuovere, alterare, oscurare, interferire con o eseguire aggiunte ad avvisi, etichette, marchi commerciali o marchi di proprietà apposti su, allegati a o contenuti nel SOFTWARE;
- usare il SOFTWARE in modo da violare i diritti di proprietà intellettuale o di altra natura di QIAGEN o di un'altra parte; oppure
- usare il SOFTWARE per fornire servizi online o altri servizi di database ad altra persona.

Uso su singolo computer. In caso di acquisto di una licenza per un solo computer del SOFTWARE, il presente contratto permette di usare una sola copia del SOFTWARE su un computer singolo.

Uso su più computer. In caso di acquisto di una licenza per più computer del SOFTWARE da QIAGEN, il presente contratto permette di usare più copie del SOFTWARE su un numero massimo di computer specificato nel contratto d'acquisto tra QIAGEN e il titolare della licenza ("**Contratto d'Acquisto**").

Versioni di prova. Le versioni di prova del SOFTWARE possono scadere dopo un periodo di giorni 30 (trenta) senza preavviso.

Software Aperto/Software di Terzi. Il presente contratto non è applicabile ad altri componenti del software identificati come soggetti ad una licenza open source nei relativi file di avviso, licenza e/o copyright inclusi nel programma (collettivamente "**Software Aperto**"). Inoltre il presente contratto non è applicabile ad altri software di cui a QIAGEN è concesso solo un diritto d'uso derivato ("**Software di Terzi**"). Il Software aperto e il Software di Terzi possono essere forniti nella stessa trasmissione elettronica di file del SOFTWARE, ma sono programmi separati e distinti. Il SOFTWARE non è assoggettato a GPL o ad altre licenze open source.

Se e nella misura in cui QIAGEN fornisce Software di Terzi, le condizioni di licenza di tale Software di Terzi si applicheranno in aggiunta e con prevalenza. Se è fornito un Software Aperto, le condizioni di licenza di tale Software Aperto si applicheranno in aggiunta e con prevalenza. QIAGEN fornirà il codice sorgente corrispondente al relativo Software Aperto, se le rispettive condizioni di licenza del Software Aperto includono tale obbligo. QIAGEN informerà se il SOFTWARE contiene un Software di Terzi e/o un Software Aperto e renderà disponibili a richiesta le relative condizioni di licenza.

#### 2. AGGIORNAMENTI

Se il SOFTWARE è un aggiornamento di una versione precedente, viene concessa un'unica licenza per entrambe le copie e non è permesso cedere separatamente una o più versioni precedenti se non come cessione permanente in unica soluzione a un altro utente dell'ultimo aggiornamento e di tutte le versioni precedenti, come permesso dalla successiva Sezione 4.

#### 3. COPYRIGHT

Il SOFTWARE, inclusi immagini e testi incorporati nel SOFTWARE, è soggetto a copyright e protetto dalla leggi tedesche sul copyright e dai provvedimenti di trattati internazionali. Non è permesso copiare i materiali stampati che accompagnano il SOFTWARE.

#### 4. ALTRE LIMITAZIONI

Non è permesso affittare o noleggiare il SOFTWARE, ma è permesso cedere il SOFTWARE e i materiali scritti che lo accompagnano su base permanente a un altro utilizzatore finale a condizione che si cancellino dal proprio computer i file di installazione e che il ricevente accetti le condizioni del presente contratto. Non è ammesso eseguire il reverse engineering, decompilare o disassemblare il SOFTWARE. Ogni cessione del SOFTWARE deve includere l'aggiornamento più recente e tutte le versioni precedenti.

#### 5. NESSUNA GARANZIA

Il SOFTWARE è fornito "tal quale" senza alcun genere di garanzia, esplicita o implicita, incluse fra l'altro garanzie implicite di commerciabilità, idoneità ad uno scopo particolare o non violazione con riferimento al SOFTWARE e ai materiali scritti d'accompagnamento.

#### 6. RIMEDI DEL CLIENTE

L'intera responsabilità di QIAGEN e l'esclusivo rimedio per il licenziatario sono, a discrezione di QIAGEN, (a) la restituzione del prezzo pagato, oppure (b) la riparazione o sostituzione del SOFTWARE che non risponde alla Garanzia Limitata di QIAGEN e che viene restituito a QIAGEN con una copia della ricevuta. La presente Garanzia Limitata è nulla se il guasto del SOFTWARE deriva da incidente, abuso o uso improprio. Ogni sostituzione del SOFTWARE sarà garantita per il resto del periodo di garanzia originale o per trenta (30) giorni, a seconda di quale sia il periodo più lungo.

#### 7. RESPONSABILITÀ LIMITATA

In nessun caso QIAGEN o i suoi fornitori sono responsabili di danni di alcun tipo (ivi inclusi, senza limitazioni, danni per perdita di profitti commerciali, interruzione di attività, perdita di informazioni commerciali o altra perdita pecuniaria, danni imprevedibili, perdita di successo commerciale, danni indiretti o consequenziali - in particolare danni finanziari - o danni risultanti da rivendicazioni di terzi) derivanti dall'uso o dall'impossibilità di usare il SOFTWARE, neanche nel caso in cui QIAGEN fosse stata avvisata della possibilità di tali danni.

Le limitazioni di cui sopra non sono applicabili in caso di lesioni personali o di danni derivanti da atti dolosi o negligenza grave o per responsabilità basate sulla Legge sulla Responsabilità del Prodotto (*Produkthaftungsgesetz*), su garanzie o altri provvedimenti di legge obbligatori.

La limitazione di cui sopra si applica di conseguenza in caso di:

- ritardo,

- compenso dovuto a difetto,
- compenso per spese inutili.

#### 8. NESSUN SUPPORTO

Nulla di quanto contenuto nel presente contratto obbliga QIAGEN a fornire supporto di alcun genere per il SOFTWARE. QIAGEN può, ma senza esserne obbligata, correggere difetti del SOFTWARE e/o fornire aggiornamenti ai licenziatari del SOFTWARE. Il licenziatario compirà ogni sforzo ragionevole per riferire prontamente a QIAGEN ogni difetto riscontrato nel SOFTWARE, come contributo alla creazione di revisioni migliorate del SOFTWARE.

Ogni supporto fornito eventualmente da QIAGEN per il SOFTWARE (incluso il supporto per l'installazione di rete) è regolamentato unicamente dal Contratto d'Acquisto o relativo Contratto di Supporto.

#### 9. RESCISSIONE

In caso di mancato rispetto delle clausole e condizioni del presente contratto, QIAGEN può rescindere il presente contratto e porre termine ai diritti e alla licenza d'uso del SOFTWARE. Il licenziatario può in qualsiasi momento rescindere il presente contratto mediante notifica a QIAGEN. Alla rescissione del presente contratto, è obbligo cancellare il SOFTWARE dai propri computer e archivi.

SI CONVIENE CHE, ALLA RESCISSIONE DEL PRESENTE CONTRATTO PER QUALSIASI MOTIVO, QIAGEN PUÒ AGIRE IN MODO DA IMPEDIRE AL SOFTWARE DI CONTINUARE AD OPERARE.

#### 10. LEGGE APPLICABILE, FORO COMPETENTE

Il presente contratto deve essere interpretato in base alla legislazione della Germania, senza dare luogo a conflitto di provvedimenti legislativi. È esclusa l'applicazione dei provvedimenti della Convenzione delle NU sulle vendite. Indipendentemente da ogni altro provvedimento previsto nel presente contratto, le parti contrattuali si assoggettano alla giurisdizione esclusiva del foro di Düsseldorf.

Rotor-Gene AssayManager™ è un marchio commerciale di QIAGEN.

#### 1.11.3.1 **DotNetZip**

Licenza Pubblica Microsoft (Ms-PL)

Questa licenza regola l'uso del software associato. L'uso del software implica l'accettazione della presente licenza. Qualora l'utente non accetti la licenza, non deve utilizzare il software.

#### 1. Definizioni

I termini "riprodurre", "riproduzione", "opere derivate" e "distribuzione" hanno nel presente contesto lo stesso significato che essi assumono secondo la legge sul copyright vigente negli Stati Uniti.

Per "contributo" si intende il software originale o qualsiasi aggiunta o modificazione apportata al software.

Per "autore" si intende qualsiasi persona che distribuisca il proprio contributo ai sensi della presente licenza.

Per "brevetti concessi in licenza" si intendono le rivendicazioni di brevetto di un autore che hanno diretta attinenza con il suo contributo.

#### 2. Concessione di diritti

(A) Concessione di copyright - In conformità alle presenti condizioni di licenza, incluse le condizioni e limitazioni di licenza riportate nella sezione 3, ogni autore concede al licenziatario una licenza di copyright non esclusiva, valida in tutto il mondo e a titolo

gratuito per riprodurre il proprio contributo, preparare opere derivate e distribuire il contributo o le eventuali opere derivate create dal licenziatario.

(B) Concessione di brevetto - In conformità alle presenti condizioni di licenza, incluse le condizioni e limitazioni di licenza riportate nella sezione 3, ogni autore concede al licenziatario una licenza non esclusiva, valida in tutto il mondo e a titolo gratuito, relativa ai propri brevetti concessi in licenza, per produrre, far produrre, utilizzare, vendere, offrire in vendita, importare e/o disporre in altro modo del suo contributo nel software o delle relative opere derivate.

#### 3. Condizioni e limitazioni

(A) Nessuna licenza relativa ai marchi - La presente licenza non concede al licenziatario il diritto di usare il nome, il logo o i marchi commerciali di alcun autore.

(B) In caso di rivendicazione di un brevetto nei confronti di un autore in merito a brevetti che si ritengono violati dal software, la licenza di brevetto concessa da tale autore per il software cessa automaticamente.

(C) Se distribuisce qualsiasi componente del software, il licenziatario è tenuto a mantenere tutte le informazioni su copyright, brevetti, marchi e attribuzioni presenti nel software.

(D) La distribuzione di qualsiasi componente del software sotto forma di codice sorgente è consentita al licenziatario solo ai sensi della presente licenza, includendo una copia completa della presente licenza con la distribuzione. Il licenziatario può distribuire i componenti del software sotto forma di codice oggetto o compilato solo ai sensi di una licenza che sia conforme alle condizioni della presente licenza.

(E) Il software viene concesso in licenza "così com'è". Il licenziatario si assume i rischi legati al suo utilizzo. Gli autori non concedono garanzie di alcun tipo, né condizioni esplicite. La presente licenza non modifica gli eventuali ulteriori diritti dei consumatori riconosciuti al licenziatario dalla legge locale. Nella misura massima consentita dalla legge locale del licenziatario, gli autori escludono le garanzie implicite di commerciabilità, idoneità per uno scopo specifico e non violazione di diritti altrui.

#### 1.11.3.2 **EnterpriseLib 5.0**

Licenza Pubblica Microsoft (Ms-PL)

Questa licenza regola l'uso del software associato. L'uso del software implica l'accettazione della presente licenza. Qualora l'utente non accetti la licenza, non deve utilizzare il software.

#### 1. Definizioni

I termini "riprodurre", "riproduzione", "opere derivate" e "distribuzione" hanno nel

presente contesto lo stesso significato che essi assumono secondo la legge sul copyright vigente negli Stati Uniti.

Per "contributo" si intende il software originale o qualsiasi aggiunta o modificazione apportata al software.

Per "autore" si intende qualsiasi persona che distribuisca il proprio contributo ai sensi della presente licenza.

Per "brevetti concessi in licenza" si intendono le rivendicazioni di brevetto di un autore che hanno diretta attinenza con il suo contributo.

#### 2. Concessione di diritti

(A) Concessione di copyright - In conformità alle presenti condizioni di licenza, incluse le condizioni e limitazioni di licenza riportate nella sezione 3, ogni autore concede al licenziatario una licenza di copyright non esclusiva, valida in tutto il mondo e a titolo gratuito per riprodurre il proprio contributo, preparare opere derivate e distribuire il contributo o le eventuali opere derivate create dal licenziatario.

(B) Concessione di brevetto - In conformità alle presenti condizioni di licenza, incluse le condizioni e limitazioni di licenza riportate nella sezione 3, ogni autore concede al licenziatario una licenza non esclusiva, valida in tutto il mondo e a titolo gratuito, relativa ai propri brevetti concessi in licenza, per produrre, far produrre, utilizzare, vendere, offrire in vendita, importare e/o disporre in altro modo del suo contributo nel software o delle relative opere derivate.

#### 3. Condizioni e limitazioni

(A) Nessuna licenza relativa ai marchi - La presente licenza non concede al licenziatario il diritto di usare il nome, il logo o i marchi commerciali di alcun autore.

(B) In caso di rivendicazione di un brevetto nei confronti di un autore in merito a brevetti che si ritengono violati dal software, la licenza di brevetto concessa da tale autore per il software cessa automaticamente.

(C) Se distribuisce qualsiasi componente del software, il licenziatario è tenuto a mantenere tutte le informazioni su copyright, brevetti, marchi e attribuzioni presenti nel software.

(D) La distribuzione di qualsiasi componente del software sotto forma di codice sorgente è consentita al licenziatario solo ai sensi della presente licenza, includendo una copia completa della presente licenza con la distribuzione. Il licenziatario può distribuire i componenti del software sotto forma di codice oggetto o compilato solo ai sensi di una licenza che sia conforme alle condizioni della presente licenza.

(E) Il software viene concesso in licenza "così com'è". Il licenziatario si assume i rischi

legati al suo utilizzo. Gli autori non concedono garanzie di alcun tipo, né condizioni esplicite. La presente licenza non modifica gli eventuali ulteriori diritti dei consumatori riconosciuti al licenziatario dalla legge locale. Nella misura massima consentita dalla legge locale del licenziatario, gli autori escludono le garanzie implicite di commerciabilità, idoneità per uno scopo specifico e non violazione di diritti altrui.

#### 1.11.3.3 **Expression Blend SDK**

Licenza per Microsoft Expression Blend

CONDIZIONI DI LICENZA DEL SOFTWARE MICROSOFT

KIT DI SVILUPPO DEL SOFTWARE MICROSOFT EXPRESSION BLEND PER SILVERLIGHT 4 NONE

Le presenti condizioni di licenza costituiscono il contratto tra Microsoft Corporation (o, in base al luogo di residenza del licenziatario, una delle sue consociate) e il licenziatario. Il licenziatario è tenuto a leggere tali condizioni. Le presenti condizioni si applicano al suddetto software, inclusi gli eventuali supporti di memorizzazione sui quali è stato ricevuto. Le presenti condizioni si applicano inoltre a aggiornamenti, supplementi, servizi Microsoft basati su Internet e servizi di supporto tecnico forniti da Microsoft in relazione al predetto software, a meno che questi non siano accompagnati da altre condizioni specifiche. In tal caso, tali condizioni specifiche prevarranno su quelle del presente contratto.

#### UTILIZZANDO IL SOFTWARE, IL LICENZIATARIO ACCETTA LE PRESENTI CONDIZIONI. QUALORA IL LICENZIATARIO NON LE ACCETTI, NON POTRÀ UTILIZZARE IL SOFTWARE.

Qualora il licenziatario si attenga alle condizioni del presente contratto di licenza, disporrà dei diritti di seguito indicati.

1. DIRITTI DI INSTALLAZIONE E DI UTILIZZO. Il licenziatario potrà installare e utilizzare qualsiasi numero di copie del software sui propri computer per progettare, sviluppare e testare i propri programmi.

#### 2. REQUISITI AGGIUNTIVI PER LA CONCESSIONE DELLA LICENZA E/O DIRITTI DI UTILIZZO.

a. Codice Distribuibile. Il software contiene un codice che licenziatario potrà distribuire nei programmi che svilupperà, a condizione che si attenga alle condizioni di seguito riportate.

i. Diritto di utilizzo e distribuzione. Il codice e i file di testo elencati di seguito costituiscono il "Codice Distribuibile".

· File REDIST.TXT. Il licenziatario potrà duplicare e distribuire il formato del codice elencato nei file REDIST.TXT.

Distribuzione a terze parti. Il licenziatario potrà autorizzare i distributori dei propri programmi a duplicare e distribuire il Codice Distribuibile come parte di tali programmi. ii. Requisiti per la distribuzione. Per distribuire il Codice Distribuibile, il licenziatario dovrà

aggiungere rilevanti e significative funzionalità nei programmi;

far accettare ai distributori e agli utenti finali esterni condizioni che garantiscano al software almeno lo stesso livello di tutela definito nel presente contratto;

visualizzare una valida comunicazione di copyright del licenziatario sui programmi del licenziatario stesso e

indennizzare, manlevare e difendere Microsoft da ogni e qualsiasi domanda o azione giudiziaria, ivi incluse le spese legali, relative all'utilizzo o alla distribuzione dei programmi del licenziatario.

iii. Restrizioni per la distribuzione. Il licenziatario non può

modificare le eventuali comunicazioni relative ai copyright, ai marchi o ai brevetti riportati sul Codice Distribuibile;

utilizzare i marchi di Microsoft nei nomi dei programmi o in modo tale da far presumere che i programmi provengano o siano garantiti o riconosciuti da Microsoft;

distribuire il Codice Distribuibile da eseguire su una piattaforma diversa dalla piattaforma Windows;

includere il Codice Distribuibile in programmi dannosi, ingannevoli o illegali oppure modificare o distribuire il codice sorgente di qualsiasi Codice Distribuibile in modo che qualsiasi parte di tale codice sia soggetta a una Licenza Esclusa. Per Licenza Esclusa si intende qualsiasi licenza che come condizione per l'utilizzo, la modifica o la distribuzione richieda che

il codice sia divulgato o distribuito nel formato in codice sorgente oppure altri abbiano il diritto di modificarlo.

3. Ambito di validità della licenza. Il software non viene venduto, ma è concesso in licenza. Il presente contratto attribuisce al licenziatario solo alcuni diritti di utilizzo del software. Microsoft si riserva tutti gli altri diritti. Nel limite massimo consentito dalla legge applicabile, il licenziatario può utilizzare il software esclusivamente nei modi espressamente concessi nel presente contratto. Nel far ciò, il licenziatario dovrà attenersi a qualsiasi limitazione tecnica presente nel software che gli consenta di utilizzarlo solo in determinati modi. Il licenziatario non può

aggirare le limitazioni tecniche presenti nel software;

decodificare, decompilare o disassemblare il software, fatta eccezione e solo nella misura in cui tali attività siano espressamente consentite dalla legge applicabile, nonostante questa limitazione;

eseguire un numero di copie del software maggiore di quello specificato nel presente contratto o consentito dalla legge applicabile, nonostante questa limitazione;

pubblicare il software per consentirne la duplicazione da parte di altri;

noleggiare il software né concederlo in locazione o in prestito;

trasferire il software o il presente contratto a terze parti oppure

utilizzare il software per fornire hosting di servizi commerciali.

4. COPIA DI BACKUP. Il licenziatario può eseguire una copia di backup del software, che potrà utilizzare esclusivamente per reinstallare il software.

5. DOCUMENTAZIONE. Qualsiasi persona che disponga di accesso valido al computer o alla rete interna del licenziatario potrà duplicare e utilizzare la documentazione per fini di riferimento interno.

6. Limitazioni relative all'esportazione. Il software è soggetto alle leggi e alle disposizioni in vigore negli Stati Uniti in materia di controllo dell'esportazione. Il licenziatario dovrà attenersi a tutte le leggi e le disposizioni locali e internazionali applicabili al software in materia di controllo dell'esportazione. Tali leggi includono limitazioni circa le destinazioni, gli utenti finali e l'utilizzo finale. Per ulteriori informazioni vedere:

<www.microsoft.com/exporting>.

7. SERVIZI DI SUPPORTO TECNICO. Poiché questo software è fornito "tal quale", non è prevista la fornitura di servizi di supporto tecnico da parte di Microsoft. 8. Intero accordo. Il presente accordo e le condizioni per i supplementi, gli aggiornamenti, i servizi basati su Internet e i servizi di supporto tecnico utilizzati dal licenziatario costituiscono l'intero accordo relativo al software e ai servizi di supporto tecnico.

#### 9. Legge applicabile.

a. Stati Uniti. Qualora il software sia stato acquistato negli Stati Uniti, il presente contratto è disciplinato e interpretato esclusivamente in base alla legge dello Stato di Washington e tale legge si applica ai reclami aventi ad oggetto gli inadempimenti contrattuali, indipendentemente dai principi in materia di conflitto di legge. Tutti gli altri reclami, inclusi quelli aventi ad oggetto inadempimenti della normativa a tutela dei consumatori, inadempimenti delle norme in materia di concorrenza sleale e l'illecito civile, saranno disciplinati dalla legge dello Stato di residenza del licenziatario. b. Al di fuori degli Stati Uniti. Qualora il licenziatario abbia acquistato il software in qualsiasi altro paese, il presente contratto è disciplinato dalle leggi di tale Paese.

10. Effetti giuridici. Con il presente contratto vengono concessi determinati diritti. Al licenziatario potranno essere concessi altri diritti ai sensi della legge del Paese di residenza. Il licenziatario potrebbe, inoltre, vantare ulteriori diritti direttamente nei confronti della parte da cui ha acquistato il software. Il presente contratto non modifica i diritti del licenziatario che la legge del suo Paese di residenza non consente di modificare.

11. Esclusione di garanzia. Il software viene concesso in licenza "tal quale". Il licenziatario si assume i rischi legati al suo utilizzo. Microsoft non concede alcuna garanzia o condizioni espresse. Il presente contratto non modifica gli eventuali ulteriori diritti dei consumatori riconosciuti al licenziatario dalla legge locale. Nella misura consentita dalla legge locale, Microsoft esclude eventuali garanzie implicite di commerciabilità, adeguatezza per uno scopo specifico e non violazione di diritti.

12. Limitazione di responsabilità ed esclusione di mezzi di tutela e danni. Il licenziatario potrà richiedere a Microsoft e ai suoi fornitori il solo risarcimento per i danni diretti nel limite di U.S. \$5,00. Il licenziatario non potrà richiedere il risarcimento per eventuali altri danni, inclusi i danni consequenziali, speciali, indiretti o incidentali o relativi alla perdita di profitti.

Questa limitazione si applica a

qualsiasi questione relativa al software, ai servizi, al contenuto (incluso il codice) sui siti Internet o nei programmi di terzi e

controversie relative a inadempimento contrattuale, violazioni di garanzie o condizioni, responsabilità oggettiva, negligenza o altra responsabilità nella misura massima consentita dalla legge applicabile.

Tale limitazione si applica anche nel caso in cui Microsoft sia stata informata o avrebbe dovuto essere informata della possibilità del verificarsi di tali danni. Poiché in alcuni paesi non è ammessa l'esclusione o la limitazione di responsabilità per danni incidentali o consequenziali, la limitazione o le esclusioni di cui sopra potrebbero non essere applicabili al licenziatario.

#### 1.11.3.4 **Extreme Optimization**

#### CONTRATTO DI LICENZA

Il presente documento costituisce il contratto legale tra il licenziatario (persona fisica o giuridica) e ExoAnalytics Inc. ("ExoAnalytics"). Installando il software allegato, si acconsente ad essere vincolati dalle condizioni del presente contratto. Se non si è d'accordo con le condizioni del presente contratto, restituire al più presto il software e gli articoli d'accompagnamento (inclusi i materiali scritti, i raccoglitori o altri contenitori) al luogo di ritiro per un rimborso integrale entro 30 giorni dall'acquisto. Qualora sia necessario restituire il software, il licenziatario dovrà pagare anticipatamente le spese di spedizione e assicurare il pacco o assumersi tutti i rischi di perdita o danni durante il trasporto.

#### LICENZA EXOANALYTICS

1. CONCESSIONE DELLA LICENZA D'USO. Il prodotto ExoAnalytics coperto dalla presente licenza è indicato in questo documento come "SOFTWARE". ExoAnalytics Inc. ("ExoAnalytics") concede al licenziatario, in qualità di persona fisica, una licenza individuale e non esclusiva di utilizzare il SOFTWARE al solo scopo di progettare, sviluppare e collaudare il o i prodotti software del licenziatario stesso. ExoAnalytics concede al licenziatario il diritto limitato di utilizzare una sola copia del SOFTWARE su un singolo computer, secondo quanto stabilito nel presente contratto. Nel caso in cui il licenziatario sia una persona giuridica, ExoAnalytics concede a detta persona giuridica il diritto di nominare un rappresentante all'interno dell'organizzazione per l'uso del SOFTWARE, secondo quanto precedentemente stabilito nel presente contratto. Se il licenziatario ha ottenuto una licenza collettiva, il SOFTWARE può essere utilizzato su uno o più computer dal numero di sviluppatori associati a tale licenza: 3 per una "Licenza di team" e 8 per una "Licenza di reparto". Se il licenziatario ha ottenuto una Licenza del sito, il SOFTWARE può essere utilizzato da un numero illimitato di sviluppatori su un numero illimitato di computer installati all'interno di un numero massimo di due edifici fisici presso i locali dei licenziatari. ExoAnalytics si riserva tutti i diritti non esplicitamente concessi.

I diritti di licenza concessi ai sensi del presente Contratto non si applicano allo sviluppo o alla distribuzione di: (1) prodotti e set di strumenti di sviluppo software di qualsiasi tipo, ivi inclusi, a titolo esemplificativo, librerie di classi, componenti, controlli, servizi web XML, bean, compilatori, plug-in, adattatori, DLL, API o SDK destinati a essere utilizzati da sviluppatori del software diversi dal licenziatario; e (2) software da

concedere in licenza o distribuire ai sensi di un modello open source, ivi inclusi, a titolo esemplificativo, modelli analoghi alla Licenza Pubblica Generica (GPL) GNU, alla Licenza Pubblica Generica Minore, alla Licenza Artistica (ad es., PERL), alla Licenza Pubblica Mozilla, alla Licenza Pubblica Netscape, alla Licenza Sun Community Source o Industry Source oppure alla licenza software Apache.

1a. VERSIONI BETA. Se il SOFTWARE è concesso in licenza come versione beta, si applica anche quanto segue. Questo SOFTWARE è un software non definitivo e viene fornito "tal quale" senza servizi di supporto tecnico. ExoAnalytics non ha alcun obbligo di correggere eventuali errori o fornire aggiornamenti del SOFTWARE. Il presente Contratto non autorizza il licenziatario a ottenere nessun servizio di manutenzione o di altro tipo, né a ricevere alcun aggiornamento o nuova versione del SOFTWARE; il licenziatario non avrà inoltre alcun diritto di ricevere la versione definitiva di utilità generica di tale SOFTWARE, qualora fosse resa disponibile da ExoAnalytics. Qualsiasi applicazione prodotta dal licenziatario utilizzando il SOFTWARE potrà essere utilizzata unicamente per finalità di prova e valutazione, e non potrà essere ridistribuita.

1b. VERSIONI DI VALUTAZIONE. Se il SOFTWARE è concesso in licenza come versione di valutazione, si applica anche quanto segue. La licenza è valida per sessanta (60) giorni dall'accettazione del contratto. Qualsiasi applicazione prodotta dal licenziatario utilizzando il SOFTWARE potrà essere utilizzata unicamente per finalità di prova e valutazione, e non potrà essere ridistribuita.

1c. LICENZE ACCADEMICHE. Se il SOFTWARE è concesso in licenza come Licenza Accademica, si applica anche quanto segue. Il SOFTWARE può essere utilizzato unicamente per finalità didattiche e non commerciali, ivi incluse la conduzione di ricerche in ambito accademico o l'erogazione di servizi nel campo dell'istruzione.

2. COPYRIGHT. Il SOFTWARE è di proprietà di ExoAnalytics o dei suoi fornitori ed è protetto dalla leggi sul copyright vigenti negli Stati Uniti e in Canada e dalle disposizioni dei trattati internazionali. Il SOFTWARE deve pertanto essere considerato come qualsiasi altro materiale coperto da copyright (ad es. libri, registrazioni musicali). Non è consentito utilizzare o copiare il SOFTWARE, né qualsiasi materiale scritto che lo accompagna per finalità diverse da quelle indicate nel presente Contratto.

3. ALTRE LIMITAZIONI. Non è permesso affittare o noleggiare il SOFTWARE, ma è permesso cedere il SOFTWARE e i materiali scritti che lo accompagnano su base permanente, a condizione che non venga conservata nessuna copia e che il destinatario accetti le condizioni del presente Contratto. Non è consentito decodificare, decompilare o disassemblare il SOFTWARE, fatta eccezione e nella misura in cui le limitazioni di cui sopra siano espressamente vietate dalla legge vigente.

4. PROPRIETÀ DEL SOFTWARE. Il licenziatario è proprietario dei supporti magnetici o di altri supporti fisici sui quali è registrato il SOFTWARE. ExoAnalytics mantiene tuttavia la titolarità e la proprietà del SOFTWARE registrato sul disco originale o di tutte le successive copie del SOFTWARE, a prescindere dalla forma o dal supporto su cui

vengono effettuate le copie originali o di altro tipo. Il SOFTWARE non viene venduto, ma è concesso in licenza.

5. CODICE CAMPIONE. La posizione del Codice campione è specificatamente identificata nel file di testo README.TXT sul disco di Setup. In aggiunta ai diritti concessi nella sezione 1, ExoAnalytics concede al licenziatario il diritto di utilizzare e modificare la versione sorgente del Codice campione accluso al solo scopo di progettare, sviluppare e collaudare i prodotti del licenziatario stesso, nonché di riprodurre il codice campione, unitamente a tutte le relative modifiche, unicamente sotto forma di codice oggetto, purché sia rispettato quanto stabilito nella Sezione 7.

6. CODICE RIDISTRIBUIBILE. In aggiunta ai diritti concessi nella Sezione 1, ExoAnalytics concede al licenziatario ulteriori diritti relativi al SOFTWARE designato come "Codice ridistribuibile". I file del Codice ridistribuibile, se esistenti, e i diritti associati a ciascuno di essi, secondo quanto stabilito nella Sezione 7, sono identificati nel file di testo README.TXT nella directory di installazione di questo prodotto.

7. REQUISITI PER LA DISTRIBUZIONE. Il licenziatario è autorizzato a ridistribuire il Codice campione e/o il Codice ridistribuibile, (collettivamente i "COMPONENTI RIDISTRIBUIBILI"), secondo quanto descritto nelle Sezioni 5 e 6 precedenti, unicamente alle seguenti condizioni: (a) li distribuisca congiuntamente e come parte del proprio prodotto software, in modo da aggiungere significativa e primaria funzionalità ai COMPONENTI RIDISTRIBUIBILI; (b) non consenta l'ulteriore ridistribuzione dei COMPONENTI RIDISTRIBUIBILI da parte dei propri clienti utenti finali; (c) non utilizzi il nome, il logo o i marchi commerciali di ExoAnalytics per commercializzare la propria applicazione software; (d) includa un valido avviso di copyright sul proprio prodotto software; (e) includa l'avviso di copyright di ExoAnalytics accanto a ciascun proprio avviso di copyright presente sul suo prodotto; e (f) si impegni a tenere indenne, manlevare e difendere ExoAnalytics da e nei confronti di qualsiasi reclamo o azione legale, spese legali incluse, che derivino o risultino dall'utilizzo o dalla distribuzione del suo prodotto software. ExoAnalytics si riserva tutti i diritti non esplicitamente concessi. La licenza concessa in questa sezione di distribuzione dei COMPONENTI RIDISTRIBUIBILI è a titolo gratuito, purché il licenziatario non apporti alcuna modifica ad alcuno dei COMPONENTI RIDISTRIBUIBILI. Rivolgersi a ExoAnalytics per le royalties applicabili e per altri termini di licenza riguardanti altri utilizzi e/o la distribuzione dei COMPONENTI RIDISTRIBUIBILI.

8. LIMITAZIONI RELATIVE ALL'ESPORTAZIONE. Il licenziatario conviene che né lui né i suoi clienti intendono esportare o trasmettere, anche in futuro, direttamente o indirettamente, (a) il SOFTWARE o la documentazione e i dati tecnici ad esso correlati o (b) i propri prodotti software descritti nella Sezione 7 del presente Contratto (ovvero qualsiasi parte dello stesso), né qualsiasi processo o servizio che sia il prodotto diretto del SOFTWARE, in qualsiasi paese in cui tale esportazione o trasmissione sia limitata da regolamenti o norme vigenti negli Stati Uniti, senza il preventivo consenso, se richiesto, del Bureau of Export Administration del Dipartimento del Commercio degli Stati Uniti o da altro ente governativo che possa avere giurisdizione su tale esportazione o trasmissione.
9. INFORMAZIONI RISERVATE. Tutte le informazioni commerciali e tecniche designate da ExoAnalytics come riservate o proprietarie, tutti i report forniti da ExoAnalytics al licenziatario e tutte le informazioni riguardanti il SOFTWARE, ivi incluso, senza limitazioni, il contenuto del SOFTWARE stesso e i risultati della valutazione del SOFTWARE da parte del licenziatario, costituiscono informazioni riservate di ExoAnalytics ("INFORMAZIONI RISERVATE"). ExoAnalytics, a sua esclusiva discrezione, può divulgare tali INFORMAZIONI RISERVATE. Tuttavia, il licenziatario non è autorizzato a divulgare a terzi nessuna delle INFORMAZIONI RISERVATE, ivi inclusi, senza limitazioni, i risultati delle sue valutazioni del SOFTWARE, senza il preventivo consenso scritto di ExoAnalytics. Il licenziatario accetta inoltre di limitare l'accesso alle INFORMAZIONI RISERVATE ai propri dipendenti autorizzati che abbiano stipulato idonei contratti di riservatezza con il licenziatario stesso, che tutelino le INFORMAZIONI RISERVATE in conformità con quanto richiesto nel presente Contratto. Le restrizioni riguardanti la divulgazione di INFORMAZIONI RISERVATE non si applicano alle INFORMAZIONI RISERVATE per le quali il licenziatario sia in grado di provare quanto segue: (a) siano attualmente o diventino in futuro di dominio pubblico generale per cause diverse dalla violazione del presente Contratto da parte del licenziatario, (b) siano divulgate o rese disponibili al licenziatario ad opera di una terza parte senza alcuna restrizione e senza violazione dell'obbligo di riservatezza, (c) siano state sviluppate dal licenziatario in modo indipendente, senza accedere o utilizzare le INFORMAZIONI RISERVATE, oppure (d) la loro divulgazione sia approvata da ExoAnalytics per iscritto.

9a. DIRITTI A IDEE E MATERIALI FORNITI A EXOANALYTICS. Il licenziatario concede a ExoAnalytics e ai relativi sub-licenziatari il permesso di utilizzare, nonché la concessione di una licenza e un diritto a livello mondiale, irrevocabile, a titolo gratuito, liberamente cedibile e trasferibile a titolo perpetuo, di utilizzare i materiali da lui forniti a ExoAnalytics (inclusi feedback e suggerimenti), ovvero presentare a ExoAnalytics o a qualsiasi altra parte per il riesame da parte del pubblico in generale o di qualsiasi comunità pubblica o privata (collettivamente "Richieste") per qualsiasi finalità di ExoAnalytics, ivi inclusi, senza limitazioni, i diritti di licenza necessari per: copiare, distribuire, trasmettere, visualizzare pubblicamente, eseguire pubblicamente, riprodurre, modificare, tradurre e riformattare la Richiesta del licenziatario; utilizzare le idee, i concetti, i metodi, i progetti e il codice presentato dal licenziatario per valutazione e collaudo, nonché per uso, applicazione, concessione in sub-licenza o altro impiego e/o integrazione in un prodotto o servizio ExoAnalytics per valutazione e collaudo, nonché per uso, applicazione, concessione in sub-licenza o altro impiego; pubblicare il nome del licenziatario in relazione a tale Richieste; e il diritto di concedere in sublicenza tutti i diritti sopra esposti.

10. GARANZIA LIMITATA. IL SOFTWARE E I MATERIALI SCRITTI CHE LO ACCOMPAGNANO (INCLUSE LE ISTRUZIONI PER L'USO) SONO FORNITI "TAL QUALI".

NESSUNA GARANZIA. EXOANALYTICS ESCLUDE ESPLICITAMENTE QUALSIASI GARANZIA PER IL SOFTWARE. IL SOFTWARE E TUTTA LA RELATIVA DOCUMENTAZIONE SONO FORNITI "TAL QUALI", SENZA GARANZIE DI ALCUN TIPO, ESPRESSE O IMPLICITE, IVI INCLUSE, SENZA LIMITAZIONI, LE GARANZIE

IMPLICITE DI COMMERCIABILITÀ E IDONEITÀ A UNO SCOPO PARTICOLARE. L'INTERO RISCHIO DERIVANTE DALL'USO O DALLE PRESTAZIONI DEL SOFTWARE É A CARICO DEL LICENZIATARIO. NÉ EXOANALYTICS NÉ ALCUN ALTRO SOGGETTO COINVOLTO NELLA CREAZIONE, PRODUZIONE O CONSEGNA DEL SOFTWARE SARÀ RESPONSABILE, IN BASE AD ALCUNA TEORIA LEGALE, DI QUALSIASI DANNO INDIRETTO, CONSEQUENZIALE O INCIDENTALE (INCLUSI DANNI PER PERDITA DI PROFITTI COMMERCIALI, DANNI ECONOMICI, INTERRUZIONE DI ATTIVITÀ, PERDITA DI AVVIAMENTO) DERIVANTI DALL'USO O DALL'IMPOSSIBILITÀ DI USARE IL SOFTWARE, OVVERO DA QUALSIASI ALTRA RIVENDICAZIONE PRESENTATA DA QUALSIASI PARTE, ANCHE QUALORA EXOANALYTICS FOSSE STATA INFORMATA DELLA POSSIBILITÀ DEL VERIFICARSI DI TALI DANNI.

ESCLUSIONE DI RESPONSABILITÀ PER DANNI CONSEQUENZIALI. IL LICENZIATARIO ACCETTA DI MANLEVARE E TENERE EXOANALYTICS INDENNE DA E NEI CONFRONTI DI QUALSIASI RIVENDICAZIONE, DANNO O PERDITA CHE IL LICENZIATARIO STESSO O EXOANALYTICS POSSANO SUBIRE, PER QUALSIVOGLIA RAGIONE, QUALE CONSEGUENZA DI RIVENDICAZIONI PRESENTATE DAGLI UTENTI FINALI DEL SOFTWARE, OVVERO DI QUALSIASI OPERA O APPLICAZIONE CONTENENTE IL SOFTWARE O QUALSIASI OPERA, TRA CUI TUTTI I DANNI INDIRETTI, CONSEQUENZIALI O INCIDENTALI (INCLUSI DANNI PER PERDITA DI PROFITTI COMMERCIALI, INTERRUZIONE DI ATTIVITÀ, PERDITA DI INFORMAZIONI COMMERCIALI O QUALSIASI ALTRA PERDITA DI NATURA PECUNIARIA), DERIVANTI DALL'USO O DALL'IMPOSSIBILITÀ DI USARE IL SOFTWARE, OVVERO DA QUALSIASI ALTRA RIVENDICAZIONE PRESENTATA DA QUALSIASI PARTE, ANCHE QUALORA EXOANALYTICS FOSSE STATA INFORMATA DELLA POSSIBILITÀ DEL VERIFICARSI DI TALI DANNI. Poiché alcuni stati/giurisdizioni non consentono l'esclusione o la limitazione della responsabilità per danni incidentali o consequenziali, la limitazione di cui sopra potrebbero non essere applicabile nei confronti del licenziatario.

RIMEDI DEL CLIENTE. L'intera responsabilità di ExoAnalytics e l'esclusivo rimedio per il licenziatario non saranno superiori al prezzo pagato per il SOFTWARE.

ATTIVITÀ AD ALTO RISCHIO. ExoAnalytics informa che il SOFTWARE non è a tolleranza d'errore e non è progettato o inteso per essere utilizzato in ambienti pericolosi o applicazioni ad elevata criticità che richiedano prestazioni a prova di errore, come nel caso, senza limitazioni, dell'esercizio di impianti nucleari, sistemi di navigazione o comunicazione aerei, controllo del traffico aereo, armi, macchinari di supporto alle funzioni vitali, sistemi di stoccaggio e trasporto di materiali pericolosi, applicazioni nel trattamento dei rifiuti e qualsiasi altra applicazione nella quale eventuali guasti del SOFTWARE potrebbero provocare direttamente decesso, lesioni personali o gravi danni a persone o beni, ovvero esposizione a sostanziale perdita finanziaria ("Attività ad alto rischio"). ExoAnalytics esclude esplicitamente qualsiasi garanzia espressa o implicita di idoneità ad Attività ad Alto Rischio. Il licenziatario accetta di utilizzare il SOFTWARE in Attività ad alto rischio a proprio rischio, riconosce di essere stato avvertito delle necessità di stipulare un'idonea polizza assicurativa contro i rischi e di disporre di uno o più consulenti esperti nello sviluppo delle applicazioni per l'uso del SOFTWARE e per i test di tali applicazioni prima dell'uso. In tal modo, il licenziatario

manleva e tiene ExoAnalytics indenne da eventuali responsabilità derivanti da tale utilizzo e dalle relative conseguenze.

11. LICENZA DEL CODICE SORGENTE. Se il SOFTWARE è concesso in licenza con il codice sorgente, si applica anche quanto segue:

11a. MANAGER RESPONSABILE. Il licenziatario è tenuto a designare un dipendente a livello manageriale (il "Manager responsabile") che si assuma la responsabilità di garantire la sicurezza del Codice sorgente in qualsiasi momento. Il Manager responsabile conserverà un registro di tutti coloro che hanno accesso al Codice sorgente, esaminerà tutti i tentativi di accesso non autorizzato al Codice sorgente e notificherà tempestivamente a ExoAnalytics qualsiasi perdita, furto oppure uso o divulgazione non autorizzati del Codice sorgente.

11b. DIVIETO DI DIVULGAZIONE DEL CODICE SORGENTE. Il licenziatario riconosce che il Codice sorgente rappresenta un bene prezioso di ExoAnalytics e accetta pertanto che potranno avere accesso al Codice sorgente e alle opere derivate da tale Codice unicamente i soggetti di seguito indicati: (i) coloro che necessitano di tale accesso per perseguire gli obiettivi legati ai diritti di distribuzione e alla concessione di licenze specificati nella Sezione 1 precedente; e (ii) nei confronti dei quali il licenziatario abbia un obbligo di legge che precluda la divulgazione di informazioni proprietarie di terzi e che sia altrimenti sufficiente a consentire al licenziatario stesso di rispettare tutte le clausole previste dal presente Contratto. Il licenziatario non dovrà accordare l'accesso al Codice sorgente a nessun altro soggetto fisico o giuridico.

11c. ACCESSO. Nessun soggetto autorizzato ai sensi della sezione 11b precedente avrà accesso al Codice sorgente, se e fino a quando: (i) non sarà informato e avrà riconosciuto la natura riservata e proprietaria del Codice sorgente; (ii) non avrà ricevuto adeguata formazione sulle procedure destinate a preservarne la riservatezza; (iii) e non sarà soggetto a obbligo vincolante e applicabile di non utilizzare tale Codice sorgente (se non per finalità espressamente consentite dal presente Contratto) e a non divulgarlo a persone fisiche o giuridiche diverse da quelle analogamente autorizzate ad accedere al Codice sorgente.

11d. DISTRIBUZIONE DI OPERE DERIVATE. Al licenziatario è concesso il diritto di distribuire Opere derivate basate sul Codice sorgente unicamente nel formato compilato, purché rispetti quanto stabilito nelle sezioni 7 e 11e, nonché qualsiasi altra clausola applicabile del presente Contratto. Il presente Contratto vieta espressamente la distribuzione del Codice sorgente o di qualsiasi opera derivata sotto forma di codice sorgente.

11e. PROTEZIONE DA USO NON AUTORIZZATO. ExoAnalytics impedisce l'uso non autorizzato del SOFTWARE adottando misure di occultamento e numeri di serie criptati per l'abilitazione dell'utilizzo del SOFTWARE. Se crea o utilizza Opere derivate basate sul Codice sorgente, il licenziatario deve impiegare uno schema o un metodo almeno di pari efficacia per evitare l'uso non autorizzato del SOFTWARE o delle Opere derivate.

12. CLAUSOLE GENERALI. Il presente Contratto sarà disciplinato e interpretato in conformità con le leggi vigenti nella Provincia dell'Ontario e le leggi del Canada ivi applicabili. Il licenziatario accetta la giurisdizione della Provincia dell'Ontario come giurisdizione esclusiva per la composizione di tutte le controversie e le rivendicazioni derivanti tra le parti in relazione al presente Contratto. Qualora una delle clausole del presente Contratto dovesse risultare illegittima, nulla o inapplicabile, tale clausola dovrà essere separata dal Contratto stesso e non pregiudicherà la validità e l'applicabilità delle restanti clausole contrattuali.

# 1.11.3.5 **iText Sharp**

Licenza Pubblica Mozilla Versione 1.1

### 1. Definizioni.

1.0.1. Per "Uso commerciale" si intende la distribuzione o altrimenti l'operazione di rendere il Codice protetto da licenza disponibile a terzi.

1.1. Per "Autore" si intende ciascun soggetto che crea o contribuisce alla creazione delle Modifiche.

1.2. Per "Versione dell'autore" si intende la combinazione del Codice originale, antecedente alle Modifiche, utilizzato da un Autore e le Modifiche apportate dall'Autore in questione.

1.3. Per "Codice protetto da licenza" si intende il Codice originale o le Modifiche o la combinazione del Codice originale e delle Modifiche, in ciascun caso porzioni incluse. 1.4. Per "Meccanismo di distribuzione elettronica" si intende un meccanismo

generalmente accettato nella comunità di sviluppo software per il trasferimento elettronico dei dati.

1.5. Per "Eseguibile" si intende il Codice protetto da licenza in qualsiasi formato diverso dal Codice sorgente.

1.6. Per "Sviluppatore iniziale" si intende l'individuo o il soggetto identificato come Sviluppatore iniziale nell'avviso del Codice sorgente, richiesto dall'Allegato A.

1.7. Per "Lavoro più ampio" si intende un lavoro che combina il Codice protetto da licenza o porzioni dello stesso con codice non disciplinato dai termini della presente Licenza.

1.8. Per "Licenza" si intende il presente documento.

1.8.1. Per "Da concedere in licenza" si intende avere il diritto di garantire, nella misura massima possibile, o al momento della concessione iniziale o dell'acquisizione successiva, uno e tutti i diritti trasmessi nella presente Licenza.

1.9. Per "Modifiche" si intende qualsiasi aggiunta o eliminazione dalla sostanza o dalla struttura del Codice originale o delle precedenti Modifiche. Quando il Codice protetto da licenza è rilasciato come una serie di file, per Modifica si intende:

a. Qualsiasi aggiunta o eliminazione dai contenuti di un file contenente un Codice originale o le precedenti Modifiche.

b. Un nuovo file che contiene una parte del Codice originale o le Modifiche precedenti. 1.10. Per "Codice originale" si intende il Codice sorgente del software informatico che viene descritto nell'avviso del Codice sorgente richiesto dall'Allegato A come Codice

originale e che, al momento del suo rilascio in base alla presente Licenza non è già il Codice protetto da licenza disciplinato dalla presente Licenza.

1.10.1. Per "Rivendicazioni di brevetto" si intendono le rivendicazioni di brevetto, possedute in questo momento o acquisite in seguito, ivi inclusi, senza limitazione, il metodo, il processo e le rivendicazioni riguardanti l'apparecchio, in qualsiasi brevetto da concedere in licenza dal concessore.

1.11. Per "Codice sorgente" si intende il formato preferita del Codice protetto da licenza per le modifiche allo stesso, inclusi tutti i moduli contenuti, oltre ai file associati di definizione dell'interfaccia, gli script usati per il controllo della compilazione e l'installazione di un Eseguibile, o confronti differenziali del codice sorgente rispetto al Codice originale o a un altro Codice protetto da licenza disponibile e ben conosciuto, a scelta dell'Autore. Il Codice sorgente può essere in formato compresso o di archivio, purché il software appropriato per la decompressione o l'estrazione degli archivi sia ampiamente disponibile a titolo gratuito.

1.12. Per "Licenziatario" si intende un individuo o un soggetto giuridico che esercita i diritti in ottemperanza a tutti i termini della presente Licenza o a una futura versione della stessa emessa nella Sezione 6.1. Per i soggetti giuridici, in "Licenziatario" rientrano il soggetto che controlla, è controllato o si trova sotto controllo comune con il Licenziatario. Ai fini della presente definizione, "controllo" indica (a) il potere, diretto o indiretto, di dirigere o gestire tale soggetto giuridico, sia per contratto che per altra causa, o (b) la proprietà di almeno il cinquanta per cento (50%) delle azioni in essere o la proprietà effettiva di tale soggetto giuridico.

### 2. Licenza del codice sorgente.

### 2.1. Concessione allo sviluppatore iniziale.

Con la presente Licenza, lo Sviluppatore iniziale garantisce al Licenziatario una licenza globale, non esclusiva e senza royalty aggiuntive, soggetta a rivendicazioni di proprietà intellettuale di terze parti:

- a. in base a diritti di proprietà intellettuale (diversi da brevetti o marchi registrati) da concedere in licenza dallo Sviluppatore iniziale per l'uso, la riproduzione, la modifica, la visualizzazione, l'esecuzione, la concessione in sublicenza e la distribuzione del Codice originale (o di porzioni dello stesso) con o senza Modifiche e/o come parte di un Lavoro più ampio; e
- b. in base a Rivendicazioni di brevetto violate durante la preparazione, l'uso o la vendita del Codice originale, per la preparazione, l'uso, la pratica, la vendita e l'offerta di vendita e/o vendita di altro tipo del Codice originale (o di porzioni dello stesso).
- c. le licenze concesse nella presente Sezione 2.1 (a) e (b) sono valide a partire della data della prima distribuzione del Codice originale da parte dello Sviluppatore iniziale in base ai termini della presente Licenza.
- d. Fermo restando quanto stabilito nella Sezione 2.1 (b) menzionata in precedenza, non viene concessa alcuna licenza per brevetto: 1) per il codice eliminato dal Licenziatario dal Codice originale; 2) separato dal Codice originale o 3) per violazioni causate da: i) modifica del Codice originale o ii) combinazione del Codice originale con altro software o dispositivi.

## 2.2. Concessione dell'Autore.

Con la presente Licenza, ciascun Autore garantisce al Licenziatario una licenza globale, non esclusiva e senza royalty aggiuntive, soggetta a rivendicazioni di proprietà intellettuale di terze parti

- a. in base a diritti di proprietà intellettuale (diversi da brevetti o marchi registrati) da concedere in Licenza dall'Autore per l'uso, la riproduzione, la modifica, la visualizzazione, la concessione in sublicenza e la distribuzione delle Modifiche create da tale Autore (o porzioni delle stesse) o su base non modificata, con altre Modifiche, come Codice protetto da licenza e/o come parte di un Lavoro più ampio; e
- b. in base a Rivendicazioni di brevetto durante la preparazione, l'uso o la vendita delle modifiche apportate dall'Autore o a sé e/o insieme alla Versione dell'Autore (o porzioni di tale combinazione), per la preparazione, l'uso, la vendita e l'offerta di vendita e/o vendita di altro tipo di: 1) Modifiche apportate dall'Autore in questione (o porzioni delle stesse); e 2) combinazione delle Modifiche apportate dall'autore in questione con la sua Versione dell'autore (o porzioni di tale combinazione).
- c. le licenze concesse nelle Sezioni 2.2(a) e 2.2(b) sono valide a partire della data del primo Uso commerciale del Codice protetto da licenza da parte dell'Autore.
- d. Fermo restando quanto stabilito nella Sezione 2.2 (b) menzionata in precedenza, non viene concessa alcuna licenza per brevetto: 1) per il codice eliminato dall'Autore dalla Versione dell'Autore; 2) separato dalla Versione dell'Autore o 3) per violazioni causate da: i) modifiche apportate da terzi alla Versione dell'Autore o ii) combinazione delle Modifiche apportate dall'Autore con altro software (tranne quello rientrante nella Versione dell'Autore) o altri dispositivi; o 4) nelle Rivendicazioni di brevetto violate dal Codice protetto da licenza in assenza delle Modifiche apportate dall'Autore.

## 3. Obblighi di distribuzione.

## 3.1. Applicazione della Licenza.

Le Modifiche apportate dal Licenziatario, o a cui lo stesso contribuisce, sono disciplinate dai termini della presente Licenza, inclusa senza limitazione la Sezione 2.2. La versione del Codice sorgente del Codice protetto da licenza può essere distribuita solo in ottemperanza ai termini della presente Licenza o una versione futura della stessa, rilasciata in base a quanto riportato nella Sezione 6.1. Il Licenziatario è tenuto a includere una copia della presente Licenza a ogni copia del Codice sorgente distribuito. Il Licenziatario non può offrire né imporre termini ad alcuna versione del Codice sorgente che alterino o limitino la versione applicabile della presente Licenza o i diritti del destinatario in base alla stessa. Tuttavia, il Licenziatario ha la possibilità di includere un documento aggiuntivo che offra altri diritti descritti nella Sezione 3.5.

### 3.2. Disponibilità del Codice sorgente.

Qualsiasi Modifica apportata dal Licenziatario o a cui il Licenziatario contribuisce deve essere resa disponibile sotto forma di Codice sorgente, in base ai termini della presente Licenza, o sullo stesso supporto come versione Eseguibile o tramite un Meccanismo di distribuzione elettronica accettato, a tutti coloro a cui è stata resa disponibile la versione dell'Eseguibile; e se è stata resa disponibile tramite Meccanismo di distribuzione elettronica, deve rimanere disponibile per almeno dodici (12) mesi dopo la data iniziale

o per almeno sei (6) mesi dopo che una versione successiva della Modifica in questione sia stata resa inizialmente disponibile a tali destinatari. Il Licenziatario è responsabile di garantire che la versione del Codice sorgente rimanga disponibile anche se il Meccanismo di distribuzione elettronica sia mantenuto da terzi.

### 3.3. Descrizione delle Modifiche.

Il Licenziatario è tenuto a far sì che tutto il Codice protetto da licenza a cui contribuisce contenga un file che documenti le modifiche apportate dallo stesso per creare il Codice protetto da licenza e le date di ogni modifica. Il Licenziatario è tenuto a includere una dichiarazione evidente in cui si stabilisca che la Modifica scaturisce, in maniera diretta o indiretta, dal Codice originale fornito dallo Sviluppatore iniziale e includere il nome di quest'ultimo (a) nel Codice sorgente e (b) in qualsiasi avviso in una versione Eseguibile o nella documentazione correlata in cui il Licenziatario descrive l'origine o la proprietà del Codice protetto da licenza.

# 3.4. Questioni di proprietà intellettuale

## (a) Rivendicazioni da parte di terzi

Se l'Autore è a conoscenza che è necessaria una licenza in base ai diritti di proprietà intellettuale di terzi per l'esercizio dei diritti concessi da tale Autore in base alle Sezioni 2.1 o 2.2, l'Autore stesso è tenuto a includere un file di testo con la distribuzione del Codice sorgente, intitolato "LEGAL" in cui sia descritta la rivendicazione e la parte che esercita tale rivendicazione in modo sufficientemente dettagliato da consentire al destinatario di sapere chi contattare. Se l'Autore acquisisce tale conoscenza dopo che la Modifica è stata resa disponibile come descritto nella Sezione 3.2, l'Autore è tenuto prontamente a modificare il file LEGAL in tutte le copie rese disponibili in seguito ed è tenuto a intraprendere altre azioni (come la notifica alle mailing list o ai newsgroup interessati), ragionevolmente previste, per informare coloro che hanno ricevuto il Codice protetto da licenza dell'acquisizione di tale conoscenza.

## (b) API dell'Autore

Se le Modifiche apportate dall'Autore includono un'Application Programming Interface (API) e l'Autore è a conoscenza delle licenze di brevetto ragionevolmente necessarie all'implementazione di tale API, questi è tenuto a includerne anche tali informazioni nel file I FGAL.

## (c) Dichiarazioni.

L'Autore dichiara che, a eccezione di quanto reso noto in base alla Sezione 3.4(a) di cui sopra, ritiene che le Modifiche apportate costituiscono creazioni originali dell'Autore e/o che questi gode di sufficienti diritti per concedere i diritti derivanti dalla presente Licenza.

### 3.5. Avvisi necessari.

Il Licenziatario è tenuto a duplicare l'avviso contenuto nell'Allegato A in ciascun file del Codice sorgente. Se non è possibile aggiungere tale avviso in un determinato file del Codice sorgente a causa della sua struttura, il Licenziatario è tenuto a includere tale avviso in una posizione (ad esempio una directory pertinente) in cui un licenziatario probabilmente lo cercherebbe. Se il Licenziatario ha creato una o più Modifiche, ha la

possibilità di aggiungere il suo nome come Autore all'avviso descritto nell'Allegato A. Il Licenziatario è tenuto inoltre a duplicare tale Licenza in qualsiasi documentazione del Codice sorgente in cui siano descritti i diritti dei destinatari o di proprietà relativi al Codice protetto da licenza. Il Licenziatario può scegliere di offrire e di addebitare un costo per la garanzia, l'assistenza, gli obblighi di indennizzo o responsabilità a uno o più destinatari del Codice protetto da licenza. Tuttavia, il Licenziatario può agire in tal senso solo per proprio conto e non per conto dello Sviluppatore iniziale o di altri Autori. Il Licenziatario è tenuto a stabilire con chiarezza che qualsiasi garanzia, assistenza o obbligo di indennizzo o responsabilità è offerto dal solo Licenziatario, che pertanto accetta di indennizzare lo Sviluppatore iniziale e ogni Autore per qualsiasi responsabilità a cui vengano esposti lo Sviluppatore iniziale o tale Autore come conseguenza dei termini di garanzia, assistenza, indennizzo o responsabilità offerti.

### 3.6. Distribuzione di Versioni eseguibili.

Il Licenziatario ha la possibilità di distribuire il Codice protetto da licenza nel formato Eseguibile solo in ottemperanza ai requisiti riportati nelle Sezioni 3.1, 3.2, 3.3, 3.4 e 3.5 per il Codice in questione e se questi include un avviso che dichiari che la versione del Codice sorgente del Codice protetto da licenza è disponibile in base ai termini della presente Licenza, inclusa una descrizione delle modalità e dei luoghi in cui il Licenziatario ha adempito agli obblighi secondo quanto previsto nella Sezione 3.2. L'avviso deve essere chiaramente incluso in qualsiasi avviso nella versione eseguibile, nella documentazione correlata o garanzia accessoria in cui il Licenziatario descrive i diritti del destinatario relativi al Codice protetto da licenza. Il Licenziatario ha la possibilità di distribuire la versione Eseguibile del Codice protetto da licenza o diritti di proprietà in base alla licenza scelta da lui stesso, che può contenere termini diversi dalla presente Licenza, purché il Licenziatario rispetti i termini della presente Licenza e che la licenza relativa alla versione Eseguibile non tenti di limitare o alterare i diritti del destinatario nella versione del Codice sorgente rispetto ai diritti stabiliti nella presente Licenza. Se il Licenziatario distribuisce la versione Eseguibile in base a una licenza diversa, è tenuto a stabilire con assoluta chiarezza che qualsiasi termine che differisca dalla presente Licenza è concesso dal solo Licenziatario e non dallo Sviluppatore iniziale o dall'Autore. Il Licenziatario pertanto accetta di indennizzare lo Sviluppatore iniziale e ogni Autore per le responsabilità a cui questi ultimi possono essere stati esposti come conseguenza di tali termini offerti dal Licenziatario.

## 3.7. Lavori più ampi.

Il Licenziatario ha la possibilità di creare un Lavoro più ampio combinando il Codice protetto da licenza con altro codice non disciplinato dai termini della presente Licenza e di distribuire tale Lavoro più ampio come prodotto singolo. In tal caso, il Licenziatario è tenuto ad accertarsi di adempiere ai requisiti della presente Licenza riguardanti il Codice protetto da licenza.

### 4. Impossibilità di rispettare il requisito di conformità a causa di una disposizione di legge o di una normativa.

Se il Licenziatario non può rispettare il requisito di conformità a uno dei termini della presente Licenza rispetto a parte o a tutto il Codice protetto da licenza per effetto di una disposizione di legge, un ordine giudiziario o una normativa, egli è tenuto a: (a) attenersi ai termini della presente Licenza nella massima misura possibile; e (b) descrivere le limitazioni e il codice interessati. Tale descrizione deve essere inclusa all'interno del file LEGAL descritto nella Sezione 3.4 e contenere anche tutte le distribuzioni del Codice sorgente. Salvo quanto vietato per legge o dalla normativa, tale descrizione deve essere adeguatamente dettagliata affinché un destinatario ordinario la comprenda.

### 5. Applicazione della presente Licenza.

La presente Licenza si applica al codice a cui lo Sviluppatore iniziale ha allegato l'avviso nell'Allegato A e al Codice protetto da licenza correlato.

### 6. Versioni della Licenza.

#### 6.1. Nuove versioni

Netscape Communications Corporation ("Netscape") può pubblicare di tanto in tanto versioni nuove e/o riviste della Licenza. A ciascuna versione è attribuito un numero di versione distintivo.

### 6.2. Effetto delle nuove versioni

Una volta che il Codice protetto da licenza è stato pubblicato in una versione particolare della licenza, il Licenziatario può sempre continuare a utilizzarlo in ottemperanza ai termini di tale versione. Il Licenziatario può inoltre scegliere di utilizzare tale Codice protetto da licenza in base ai termini di qualsiasi versione successiva della Licenza pubblicata da Netscape. Nessun altro soggetto diverso da Netscape ha il diritto di modificare i termini applicabili al Codice protetto da licenza creato in base alla presente Licenza.

### 6.3. Lavori derivati

Se il Licenziatario crea o utilizza una versione modificata della presente Licenza (opzione possibile solo per applicarla al codice che non è già il Codice protetto da licenza disciplinato dalla presente Licenza), egli è tenuto a (a) rinominare la licenza in modo che le espressioni "Mozilla", "MOZILLAPL", "MOZPL", "Netscape", "MPL", "NPL" o altre frasi simili che possano creare confusione non siano presenti nella licenza (a eccezione delle menzioni tese a evidenziare che la licenza sia distinta dalla presente) e (b) altrimenti stabilire con chiarezza che la versione del Licenziatario della licenza contenga termini diversi dalla Licenza pubblica Mozilla e dalla Licenza pubblica Netscape. (L'inserimento del nome dello Sviluppatore iniziale, del Codice originale o dell'Autore nell'avviso descritto nell'Allegato A non sarà necessariamente inteso come una modifica della presente Licenza).

### 7. Esclusione di garanzia

Ai sensi della presente Licenza, il Codice protetto da licenza è fornito "così com'è" ed esclude qualsiasi garanzia esplicita o implicita, ivi incluse, senza limitazione, le garanzie che il codice protetto da licenza sia privo di difetti, distribuibile in commercio o idoneo a uno scopo particolare o non costituisca alcuna violazione. L'intero rischio

relativo alla qualità e alle prestazioni del Codice protetto da licenza ricade sul Licenziatario. Qualora un Codice protetto da licenza si riveli difettoso sotto qualsiasi aspetto, il Licenziatario (non lo sviluppatore iniziale o un altro autore) si assume il costo di qualsiasi intervento di assistenza, riparazione o correzione necessario. Questa esclusione di garanzie costituisce parte essenziale della presente Licenza. Non è consentito alcun uso del Codice protetto da licenza a eccezione di quanto riportato nella presente esclusione.

## 8. Risoluzione

8.1. La presente licenza e i diritti concessi si intendono risolti automaticamente nel caso in cui il Licenziatario non rispetti i termini qui stabiliti e non provveda a porre rimedio a tale violazione entro 30 giorni dalla data in cui ne è venuto a conoscenza. Tutte le sublicenze relative al Codice protetto da licenza concesse correttamente rimarranno valide a prescindere della risoluzione della presente Licenza. Così come rimarranno valide le clausole che, per loro natura, devono rimanere in vigore dopo la risoluzione della presente Licenza.

8.2. Qualora il Licenziatario avvii un contenzioso, esercitando il diritto d'azione per violazione di brevetto (escluse le azioni con sentenza passata in giudicato) nei confronti dello Sviluppatore iniziale o di un Autore (lo Sviluppatore iniziale o l'Autore contro cui il Licenziatario agisce si definisce "Partecipante"), dichiarando che:

- a. la Versione dell'Autore di tale Partecipante costituisce una violazione diretta o indiretta di un brevetto, in tal caso tutti i diritti concessi da tale Partecipante al Licenziatario in base a quanto stabilito nelle Sezioni 2.1 e/o 2.2 della presente Licenza decadranno entro 60 giorni dall'avviso da parte del Partecipante, a meno che, entro 60 giorni dalla ricezione dell'avviso, il Licenziatario: (i) accetti per iscritto di versare al Partecipante royalty ragionevolmente accettabili da entrambe le parti per l'uso passato e futuro delle Modifiche apportate da tale Partecipante, oppure (ii) ritiri il contenzioso riguardante la Versione dell'Autore nei confronti di tale Partecipante. Se entro 60 giorni dall'avviso le parti non avranno concordato per iscritto un accordo di pagamento e di versamento di royalty ragionevoli, oppure qualora il contenzioso non venga ritirato, i diritti concessi al Licenziatario dal Partecipante, in base alle Sezioni 2.1 e/o 2.2, decadranno automaticamente allo scadere del termine di 60 giorni specificato in precedenza.
- b. qualsiasi software, hardware o dispositivo diverso dalla Versione dell'Autore di tale Partecipante costituisce una violazione diretta o indiretta di un brevetto, in tal caso i diritti concessi al Licenziatario da tale Partecipante in base a quanto riportato nelle sezioni 2.1(b) e 2.2(b) saranno revocati a partire dalla prima data in cui il Licenziatario avrà effettuato, utilizzato, venduto, distribuito o fatto eseguire le Modifiche apportate da tale Partecipante.

8.3. Qualora il Licenziatario rivendichi un diritto d'azione per violazione di brevetto nei confronti di un Partecipante, dichiarando che la Versione dell'Autore di tale Partecipante costituisce una violazione diretta o indiretta di un brevetto, laddove tale rivendicazione venga composta (ad esempio tramite licenza o accordo) prima di avviare il contenzioso per violazione di brevetto, per la determinazione dell'importo o del valore di qualsiasi

pagamento o licenza si dovrà tenere conto dell'equo valore delle licenze concesse da tale Partecipante, secondo quanto stabilito nelle Sezioni 2.1 o 2.2. 8.4. In caso di risoluzione di cui alle Sezioni 8.1 o 8.2 precedenti, tutti gli accordi di licenza per l'utente finale (esclusi distributori e rivenditori), che siano stati concessi in

maniera valida dal Licenziatario o da un qualsiasi distributore ai sensi della presente Licenza prima della risoluzione, rimarranno validi a prescindere dalla risoluzione stessa.

## 9. Limitazione di responsabilità

In nessun caso e in base a nessuna teoria legale, a seguito di illecito (inclusa la negligenza), azione contrattuale o altro, il Licenziatario, lo Sviluppatore iniziale, qualsiasi altro Autore o distributore del Codice protetto da licenza, ovvero qualsiasi fornitore di tali parti, sarà ritenuto responsabile nei confronti di qualsiasi soggetto per danni indiretti, speciali, incidentali o consequenziali di qualsiasi natura, ivi inclusi, senza limitazione, danni derivanti da perdita di avviamento, interruzione di attività, guasti o anomalie di funzionamento di computer, oppure perdite o danni commerciali di altro tipo, anche nel caso in cui tale parte sia stata informata della possibilità del verificarsi di tali danni. Questa limitazione di responsabilità non si applica alla responsabilità per morte o lesioni personali derivanti da negligenza di tale parte, nella misura in cui tale limitazione sia vietata dalla legge vigente. Poiché alcune giurisdizioni non consentono l'esclusione o la limitazione dei danni incidentali o consequenziali, la limitazione o l'esclusione di cui sopra potrebbero non essere applicabile nei confronti del Licenziatario.

# 10. Utenti finali del governo U.S.A.

Il Codice protetto da licenza è un "articolo commerciale", secondo la definizione del termine fornita in 48 C.F.R. 2.101 (ottobre 1995), composto da "software per computer commerciale" e "documentazione del software per computer commerciale", secondo la definizione di questi termini riportata in 48 C.F.R. 12.212 (settembre 1995). Coerentemente a quanto riportato in 48 C.F.R. 12.212 e 48 C.F.R. da 227.7202-1 a 227.7202-4 (giugno 1995), tutti gli utenti finali del governo U.S.A. acquisiscono il Codice protetto da licenza con i soli diritti stabiliti nella presente Licenza.

# 11. Varie

La presente licenza rappresenta l'accordo completo in relazione alla materia qui disciplinata. Se una delle clausole della presente Licenza risulta inapplicabile, tale clausola dovrà essere modifica solo nella misura necessaria per renderla applicabile. La presente Licenza sarà disciplinata dalle disposizioni di legge vigenti in California (fatti salvi i casi in cui la legge applicabile, se presente, preveda altrimenti), con esclusione delle clausole in materia di conflitti di legge applicate in tale Stato. Per quanto riguarda eventuali controversie in cui almeno una parte sia un cittadino statunitense o un soggetto iscritto o registrato per svolgere attività negli Stati Uniti d'America, tutti i contenziosi relativi alla presente Licenza saranno soggetti alla giurisdizione delle Corti federali del Northern District of California, con sede a Santa Clara County, California e tutti i costi, ivi inclusi senza limitazione, spese processuali nonché ragionevoli onorari e

spese legali, saranno a carico della parte perdente. Si esclude espressamente l'applicazione della Convenzione delle Nazioni Unite sui Contratti di Vendita Internazionale di Merci. Qualsiasi legge o normativa che dispone che la lingua di un contratto debba essere interpretata davanti all'estensore della bozza non sarà applicabile alla presente Licenza.

### 12. Responsabilità per rivendicazioni

Come tra lo Sviluppatore iniziale e gli Autori, ciascuna parte è responsabile delle rivendicazioni e dei danni derivanti, in maniera diretta o indiretta, dall'uso di diritti di cui alla presente Licenza e il Licenziatario accetta di collaborare con lo Sviluppatore iniziale e gli Autori per distribuire equamente tale responsabilità. Nulla di quanto qui stabilito è o sarà interpretato come ammissione di responsabilità.

### 13. Codice con licenza multipla

Lo sviluppatore iniziale può indicare porzioni del Codice protetto da licenza con la dicitura "con licenza multipla". "Con licenza multipla" significa che lo Sviluppatore iniziale consente al Licenziatario di utilizzare il Codice protetto da licenza in base alla propria scelta della licenza MPL o di eventuali licenze alternative, specificate dallo Sviluppatore iniziale nel file descritto nell'Allegato A.

### ALLEGATO A – Licenza pubblica Mozilla.

I contenuti di questo file sono soggetti alla Licenza pubblica Mozilla versione 1.1 (la "Licenza"); è vietato usare questo file se non in conformità alla Licenza. È possibile ottenere una copia della licenza alla pagina https://www.mozilla.org/MPL/ Il software distribuito nei termini della Licenza è distribuito "TAL QUALE", SENZA GARANZIE O CONDIZIONI DI ALCUN TIPO, esplicite o implicite. Consultare la Licenza per il testo specifico che disciplina i diritti e le limitazioni previste dalla medesima.

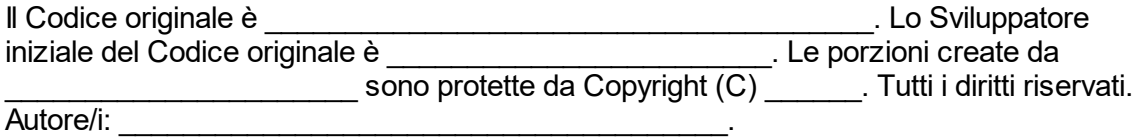

In alternativa, i contenuti di questo file possono essere utilizzati secondo i termini della licenza \_\_\_\_\_ (la "Licenza [\_\_\_] "), nel qual caso sono applicabili le clausole della Licenza [\_\_\_\_\_\_] anziché quelle sopra riportate. Se si desidera consentire l'uso della propria versione di questo file soltanto secondo i termini della Licenza [\_\_\_\_] e non consentire ad altri di utilizzare la propria versione di questo file secondo MPL, indicare la propria decisione cancellando le clausole sopra riportate e sostituendole con l'avviso e altre clausole richieste dalla Licenza [\_\_\_]. Se non si cancellano le clausole sopra riportate, un destinatario potrebbe utilizzare la versione del licenziatario del presente file secondo la Licenza MPL o la licenza [  $\Box$ ].

NOTA: Il testo del presente Allegato A può risultare leggermente diverso dal testo contenuto negli avvisi dei file del Codice sorgente del Codice originale. Il Licenziatario è tenuto a utilizzare il testo del presente Allegato A per le proprie modifiche, anziché il testo che si trova nel Codice Sorgente del Codice originale.

## 1.11.3.6 **Log4Net**

## TERMINI E CONDIZIONI PER L'USO, LA RIPRODUZIONE E LA DISTRIBUZIONE

### 1. Definizioni.

Con il termine "Licenza" si intendono i termini e le condizioni per l'uso, la riproduzione e la distribuzione secondo quanto definito nelle Sezioni da 1 a 9 del presente documento.

Il termine "Licenziante" indica il proprietario del copyright o il soggetto giuridico che il proprietario del copyright ha autorizzato a concedere la Licenza.

Con l'espressione "Persona giuridica" si intende l'insieme costituito dal soggetto giuridico facente funzione e da tutti gli altri soggetti giuridici che controllano, sono controllati o sono comunque sottoposti a un controllo comune con tale soggetto giuridico. Ai fini della presente definizione, "controllo" indica (i) il potere, diretto o indiretto, di dirigere o gestire tale soggetto giuridico, sia per contratto che per altra causa, o (ii) la proprietà di almeno il cinquanta per cento (50%) delle azioni in essere, o (iii) la proprietà effettiva di tale soggetto giuridico.

Il termine "Licenziatario" indica un individuo o una persona giuridica che esercita le autorizzazioni concesse dalla presente Licenza.

Per formato "Sorgente" si intende il formato prescelto per l'esecuzione di modifiche, ivi inclusi, a titolo esemplificativo, il codice sorgente del software, la sorgente della documentazione e i file di configurazione.

L'espressione "Oggetto" indica qualunque oggetto derivante dalla trasformazione meccanica o dalla traduzione di un formato Sorgente, ivi inclusi, a titolo esemplificativo, il codice oggetto compilato, la documentazione generata e le conversioni in altri tipi di supporti.

Il termine "Opera" denota l'opera d'autore, in formato Sorgente o Oggetto, resa disponibile ai sensi della Licenza, come indicato dall'avviso di copyright incluso o allegato all'opera (un esempio è fornito più avanti nell'Appendice).

Per "Opere derivate" si intende qualunque opera, in formato Sorgente o Oggetto, basata sull'Opera (o derivata dalla medesima) e le cui revisioni editoriali, annotazioni, elaborazioni o altre modifiche rappresentino, nel complesso, un'opera d'autore originale. Ai fini della presente Licenza, le Opere derivate non comprendono le opere separabili dall'Opera o dalle rispettive Opere derivate, né le opere meramente collegate (o associate per nome) alle interfacce delle medesime.

Il termine "Contributo" indica qualunque opera d'autore, inclusa la versione originale, le modifiche o le aggiunte all'Opera o le Opere derivate, inviata intenzionalmente al Licenziante affinché il proprietario del copyright o un'entità fisica o giuridica autorizzata dal medesimo la includa nell'Opera. Ai fini della presente definizione, con "invio" si intende qualunque comunicazione elettronica, verbale o scritta inviata al Licenziante o ai suoi rappresentanti, ivi inclusi, a titolo esemplificativo, comunicazioni mediante mailing list elettroniche, sistemi di controllo del codice sorgente e sistemi di monitoraggio dei problemi gestiti in prima persona dal Licenziante o per suo conto, allo scopo di commentare e migliorare l'Opera. Sono escluse le comunicazioni contrassegnate in modo evidente o altrimenti designate per iscritto dal proprietario del copyright come "Non contributo".

Per "Autore" si intende il Licenziante o qualunque persona fisica o giuridica per conto del quale il Licenziante abbia ricevuto un Contributo successivamente integrato nell'Opera.

## 2. Concessione di Licenza di copyright.

Nel rispetto dei termini e delle condizioni della presente Licenza, ciascun Autore concede al Licenziatario una licenza di copyright permanente, valida in tutto il mondo, non esclusiva, senza addebiti, a titolo gratuito, irrevocabile per riprodurre, creare Opere derivate, visualizzare o utilizzare pubblicamente, concedere in sublicenza e distribuire l'Opera e le Opere derivate in formato Sorgente o in formato Oggetto.

## 3. Concessione di Licenza di brevetto.

Nel rispetto dei termini e delle condizioni della presente Licenza, ciascun Autore concede al Licenziatario una licenza di copyright permanente, valida in tutto il mondo, non esclusiva, senza addebiti, a titolo gratuito, irrevocabile

(con le eccezioni indicate nella presente sezione) per produrre, far produrre, utilizzare, offrire in vendita, vendere, importare e altrimenti trasferire l'Opera, laddove tale licenza si applichi esclusivamente alle rivendicazioni di brevetto che tale Autore può concedere in licenza e che verrebbero violate in relazione al suo solo Contributo o all'associazione del o dei suoi Contributi con l'Opera a cui il o i Contributi sono stati incorporati. Qualora il Licenziatario avvii un contenzioso per violazione di brevetto nei confronti di qualsiasi soggetto (inclusa una domanda riconvenzionale o controreclamo in una causa legale) dichiarando che l'Opera o un Contributo all'interno della stessa costituisce una violazione, diretta o in concorso, del brevetto, qualsiasi licenza di brevetto concessa al Licenziatario nei termini della presente Licenza decade fino alla conclusione del contenzioso.

# 4. Ridistribuzione.

Il Licenziatario è autorizzato a riprodurre e distribuire copie dell'Opera o delle Opere derivate su qualunque mezzo, con o senza modifiche, e in formato Sorgente od Oggetto, purché rispetti le seguenti condizioni:

(a) tutti i destinatari dell'Opera o delle Opere derivate devono ricevere una copia della presente Licenza; e

(b) nei file modificati deve essere presente in modo ben visibile una dichiarazione attestante che l'autore delle modifiche è il Licenziatario; e

(c) nel formato Sorgente delle Opere derivate distribuite devono essere mantenuti tutti gli avvisi di copyright, brevetto, marchio e attribuzione presenti nel formato Sorgente dell'Opera, esclusi gli avvisi non rilevanti per le Opere derivate; e

(d) se la distribuzione dell'Opera include un file di testo "AVVISO", qualsiasi Opera derivata distribuita dal Licenziatario deve includere una copia leggibile degli avvisi di attribuzione all'interno di tale file AVVISO, esclusi quelli non rilevanti per le Opere derivate, in almeno una delle seguenti posizioni: all'interno di un file di testo AVVISO distribuito con le Opere derivate, all'interno del formato Sorgente o della documentazione, se fornita con le Opere derivate, oppure all'interno di una visualizzazione generata dalle Opere derivate, se e nei punti in cui tali avvisi di terzi vengono normalmente visualizzati. Il contenuto del file AVVISO ha mero scopo informativo e non modifica la Licenza. Il Licenziatario può aggiungere propri avvisi di attribuzione nelle Opere derivate che distribuisce, insieme o in aggiunta al testo AVVISO dell'Opera, purché tali avvisi di attribuzione aggiuntivi non possano essere interpretati come modifica della Licenza.

Il Licenziatario può aggiungere una propria dichiarazione di copyright alle modifiche da lui apportate e può fornire ulteriori o diversi termini e condizioni di licenza per l'uso, la riproduzione o la distribuzione delle eventuali Opere derivate nel complesso, purché l'uso, la riproduzione e la distribuzione dell'Opera da parte del Licenziatario stesso rispetti le condizioni indicate nella presente Licenza.

## 5. Invio di contributi.

Salvo quanto diversamente dichiarato dal Licenziatario in modo esplicito, i Contributi intenzionalmente inviati dal Licenziatario al Licenziante per l'inclusione nell'Opera devono rispettare i termini e le condizioni della presente Licenza, senza termini o condizioni aggiuntive. Fatto salvo quanto sopra esposto, nulla di quanto qui dichiarato potrà sostituire o modificare i termini di eventuali contratti di licenza separati sottoscritti dal Licenziatario e dal Licenziante relativamente ai Contributi.

### 6. Marchi commerciali.

La presente Licenza non concede l'autorizzazione all'uso di nomi e marchi commerciali, marchi di servizio o nomi di prodotti del Licenziante, eccetto nella misura richiesta, secondo un uso normale e ragionevole, per descrivere l'origine dell'Opera e riprodurre il contenuto del file AVVISO.

## 7. Esclusione di garanzia.

Se non richiesto dalle leggi vigenti o concordato per iscritto, il Licenziante fornisce l'Opera (e ciascun Autore fornisce il proprio Contributo) "TAL QUALE", SENZA GARANZIE O CONDIZIONI DI ALCUN TIPO, esplicite o implicite, ivi incluse, senza alcuna limitazione, garanzie o condizioni di TITOLARITÀ, NON VIOLAZIONE DEI DIRITTI ALTRUI, COMMERCIABILITÀ o IDONEITÀ A UN PARTICOLARE SCOPO. Il Licenziatario è l'unico responsabile dell'accertamento dell'idoneità dell'uso o della ridistribuzione dell'Opera e si assume tutti gli eventuali rischi associati all'esercizio delle autorizzazioni concesse dalla presente Licenza.

## 8. Limitazione di responsabilità.

In nessun caso e in base a nessuna teoria legale, a seguito di illecito (inclusa la negligenza), azione contrattuale o altro, se non prescritto dalle leggi vigenti (ad esempio atti deliberati e gravemente negligenti) o concordato per iscritto, un Autore potrà essere ritenuto responsabile nei confronti del Licenziatario per danni, inclusi danni diretti, indiretti, incidentali, speciali o consequenziali di qualsiasi tipo derivanti dalla presente Licenza, dall'uso o dall'incapacità di usare l'Opera (ivi inclusi, in via esemplificativa, danni per perdita di avviamento, interruzione di attività, guasto o malfunzionamento di computer o altri danni o perdite commerciali), anche se l'Autore era stato informato della possibilità del verificarsi di tali danni.

## 9. Accettazione di garanzia o responsabilità aggiuntiva.

Al momento della ridistribuisce dell'Opera o delle Opere derivate, il Licenziatario può scegliere di offrire, a pagamento, l'accettazione di assistenza, garanzia, indennizzo o altri obblighi di responsabilità e/o diritti conformi alla presente Licenza. Tuttavia, accettando tali obblighi il Licenziatario è autorizzato ad operare esclusivamente per conto proprio e sotto la propria responsabilità, e non per conto di altri Autori, e solo se accetta di indennizzare, difendere e tenere indenni gli Autori da qualsiasi responsabilità o pretesa a cui essi possano essere esposti, per effetto dell'accettazione di tale garanzia o responsabilità aggiuntiva.

## FINE DEI TERMINI E DELLE CONDIZIONI

APPENDICE: Applicazione della Licenza Apache alla propria opera.

Per applicare la Licenza Apache alla propria opera, inserire il modello standardizzato di avviso, sostituendo con i propri dati i campi racchiusi tra parentesi quadre "[]", senza includere le parentesi. Il testo va redatto nella sintassi appropriata per i commenti del formato di file. Si consiglia inoltre di includere un nome di file o classe e una descrizione dello scopo nella stessa "pagina stampata" dell'avviso di copyright, in modo da semplificarne l'identificazione negli archivi di terzi.

Copyright [yyyy] [nome del titolare del copyright]

Concesso in licenza secondo i termini della Licenza Apache, versione 2.0 (la "Licenza"); è vietato usare questo file se non in conformità alla Licenza. Una copia della Licenza è disponibile all'indirizzo: http://www.apache.org/licenses/LICENSE-2.0

Se non richiesto dalle leggi vigenti o concordato per iscritto, il software distribuito nei termini della Licenza è distribuito "TAL QUALE", SENZA GARANZIE O CONDIZIONI DI ALCUN TIPO, esplicite o implicite. Consultare la Licenza per il testo specifico che disciplina le autorizzazioni e le limitazioni previste dalla medesima.

# <span id="page-412-0"></span>1.11.3.7 **Microsoft .NET Framework 4.7**

#### **SUPPLEMENTO ALLE CONDIZIONI DI LICENZA PER IL SOFTWARE MICROSOFT**

#### **FRAMEWORK .NET E LANGUAGE PACK ASSOCIATI PER IL SISTEMA OPERATIVO MICROSOFT WINDOWS**

Microsoft Corporation (o, in base al luogo di residenza del licenziatario, una delle sue consociate) concede in licenza il presente supplemento al licenziatario. Qualora il licenziatario sia autorizzato a utilizzare il software del sistema operativo Microsoft Windows (il "software"), potrà utilizzare il presente supplemento. Il licenziatario non potrà utilizzarlo qualora non disponga di una licenza per il software. Il licenziatario potrà utilizzare questo supplemento con ogni copia del software dotata di licenza valida.

Le seguenti condizioni di licenza descrivono termini aggiuntivi per questo supplemento. Tali condizioni e le condizioni di licenza per il software si applicano all'utilizzo del supplemento da parte del licenziatario. Qualora esista una discrepanza tra le predette condizioni di licenza, prevarranno le condizioni di licenza supplementari.

#### **UTILIZZANDO IL PRESENTE SUPPLEMENTO, IL LICENZIATARIO ACCETTA LE PRESENTI CONDIZIONI. QUALORA IL LICENZIATARIO NONLE ACCETTI, NONPOTRÀ UTILIZZARE IL SUPPLEMENTO.**

**Qualora il licenziatario si attenga alle condizioni del presente contratto di licenza, disporrà dei diritti di seguito indicati.**

**1. CODICE DISTRIBUIBILE.** Il supplemento è costituito da un codice distribuibile. Per "Codice Distribuibile" si intende un codice che il licenziatario potrà distribuire nei programmi che svilupperà, a condizione che si attenga alle condizioni di seguito riportate.

#### **a. Diritto di utilizzo e distribuzione.**

· Il licenziatario potrà duplicare e distribuire il supplemento sotto forma di codice oggetto.

· Distribuzione a terze parti. Il licenziatario potrà autorizzare i distributori dei propri programmi a duplicare e distribuire il Codice Distribuibile come parte di tali programmi.

#### **b. Requisiti per la distribuzione. Per distribuire il Codice Distribuibile, il licenziatario dovrà**

- · aggiungere rilevanti e significative funzionalità nei propri programmi;
- · per ogni Codice Distribuibile con estensione del nome del file .lib, distribuire soltanto i risultati che si ottengono eseguendo tale Codice Distribuibile tramite un programma linker al programma del licenziatario;
- · distribuire il Codice Distribuibile incluso in un programma di setup solo come parte di tale programma di setup, senza modifiche;
- · far accettare ai distributori e agli utenti finali esterni condizioni che garantiscano al software almeno lo stesso livello di tutela definito nel presente contratto;
- · visualizzare una valida comunicazione di copyright del licenziatario sui programmi del licenziatario stesso;
- · indennizzare, manlevare e difendere Microsoft da ogni e qualsiasi domanda o azione giudiziaria, ivi incluse le spese legali, relative all'utilizzo o alla distribuzione dei programmi del licenziatario.

#### **c. Restrizioni per la distribuzione. Il licenziatario non può**

- · modificare le eventuali comunicazioni relative ai copyright, ai marchi o ai brevetti riportati sul Codice Distribuibile;
- · utilizzare i marchi di Microsoft nei nomi dei programmi o in modo tale da far presumere che i programmi provengano o siano garantiti o riconosciuti da Microsoft;
- · distribuire il Codice Distribuibile da eseguire su una piattaforma diversa dalla piattaforma Windows;
- · includere il Codice Distribuibile in programmi dannosi, ingannevoli o illegali;
- · modificare o distribuire il codice sorgente di qualsiasi Codice Distribuibile in modo che qualsiasi parte di tale codice sia soggetta a una Licenza Esclusa. Per Licenza Esclusa si intende qualsiasi licenza che come condizione per l'utilizzo, la modifica o la distribuzione richieda che
	- · il codice sia divulgato o distribuito nel formato in codice sorgente oppure
	- · altri abbiano il diritto di modificarlo.

**2. SERVIZI DI ASSISTENZA TECNICA PER IL SUPPLEMENTO.** Microsoft fornisce servizi di assistenza tecnica per questo software secondo quanto descritto alla pagina [www.support.microsoft.com/common/international.aspx.](#page-412-0)

## 1.11.3.8 **Microsoft Reportviewer 2010**

Condizioni di Licenza del software Microsoft

Microsoft Reportviewer 2010

Le presenti condizioni di licenza costituiscono il contratto tra Microsoft Corporation (o, in base al luogo di residenza del licenziatario, una delle sue consociate) e il licenziatario. Il licenziatario è tenuto a leggere tali condizioni. Le presenti condizioni si applicano al suddetto software, inclusi gli eventuali supporti di memorizzazione sui quali è stato ricevuto. Le presenti condizioni si applicano inoltre a

- aggiornamenti,
- supplementi,
- servizi Microsoft basati su Internet e
- servizi di supporto tecnico

forniti da Microsoft in relazione al predetto software, a meno che questi non siano accompagnati da altre condizioni specifiche. In tal caso, tali condizioni specifiche prevarranno su quelle del presente contratto.

Utilizzando il software, il licenziatario accetta le presenti condizioni. Qualora il licenziatario non le accetti, non potrà utilizzare il software.

Qualora il licenziatario si attenga alle condizioni del presente contratto di licenza, disporrà dei diritti di seguito indicati.

- 1. Diritti di installazione e di utilizzo. Il licenziatario potrà installare e utilizzare qualsiasi numero di copie del software sui propri computer.
- 2. Requisiti aggiuntivi per la concessione della licenza e/o diritti di utilizzo.
	- a. Codice Distribuibile. Il licenziatario potrà distribuire il software nei programmi che svilupperà, a condizione che si attenga alle condizioni di seguito riportate.

i. Diritto di utilizzo e distribuzione. Il software contiene "Codice Distribuibile".

- § Codice Distribuibile. Il licenziatario potrà duplicare e distribuire il software sotto forma di codice oggetto.
- Distribuzione a terze parti. Il licenziatario potrà autorizzare i distributori dei propri programmi a duplicare e distribuire il Codice Distribuibile come parte di tali programmi.
- ii. Requisiti per la distribuzione. Per distribuire il Codice Distribuibile, il licenziatario dovrà
	- aggiungere rilevanti e significative funzionalità nei programmi:
- § far accettare ai distributori e agli utenti finali esterni condizioni che garantiscano al software almeno lo stesso livello di tutela definito nel presente contratto;
- § visualizzare una valida comunicazione di copyright del licenziatario sui programmi del licenziatario stesso e
- indennizzare, manlevare e difendere Microsoft da ogni e qualsiasi domanda o azione giudiziaria, ivi incluse le spese legali, relative all'utilizzo o alla distribuzione dei programmi del licenziatario.
- iii. Restrizioni per la distribuzione. Il licenziatario non può
	- modificare le eventuali comunicazioni relative ai copyright, ai marchi o ai brevetti riportati sul Codice Distribuibile;
	- utilizzare i marchi di Microsoft nei nomi dei programmi o in modo tale da far presumere che i programmi provengano o siano garantiti o riconosciuti da Microsoft;
	- § distribuire il Codice Distribuibile da eseguire su una piattaforma diversa dalla piattaforma Windows;
	- § includere ili Codice Distribuibile in programmi dannosi, ingannevoli o illegali oppure
	- § modificare o distribuire il codice sorgente di qualsiasi Codice Distribuibile in modo che qualsiasi parte di tale codice sia soggetta a una Licenza Esclusa. Per Licenza Esclusa si intende qualsiasi licenza che come condizione per l'utilizzo, la modifica o la distribuzione richieda che
	- il codice sia divulgato o distribuito nel formato in codice sorgente oppure
	- altri abbiano il diritto di modificarlo.
- 3. Ambito di validità della licenza. Il software non viene venduto, ma è concesso in licenza. Il presente contratto attribuisce al licenziatario solo alcuni diritti di utilizzo del software. Microsoft si riserva tutti gli altri diritti. Nel limite massimo consentito dalla legge applicabile, il licenziatario può utilizzare il software esclusivamente nei modi espressamente concessi nel presente contratto. Nel far ciò, il licenziatario dovrà attenersi a qualsiasi limitazione tecnica presente nel software che gli consenta di utilizzarlo solo in determinati modi. Il licenziatario non può
	- aggirare le limitazioni tecniche presenti nel software;
	- § decodificare, decompilare o disassemblare il software, fatta eccezione e solo nella misura in cui tali attività siano espressamente consentite dalla legge applicabile, nonostante questa limitazione;
	- eseguire un numero di copie del software maggiore di quello specificato nel presente contratto o consentito dalla legge applicabile, nonostante questa limitazione;
	- § pubblicare il software per consentirne la duplicazione da parte di altri;
	- noleggiare il software né concederlo in locazione o in prestito oppure
	- utilizzare il software per fornire hosting di servizi commerciali.
- 4. Copia di backup. Il licenziatario può eseguire una copia di backup del software, che potrà utilizzare esclusivamente per reinstallare il software.
- 5. Documentazione. Qualsiasi persona che disponga di accesso valido al computer o alla rete interna del licenziatario potrà duplicare e utilizzare la documentazione per fini di riferimento interno.
- 6. Trasferimento a terze parti. Il primo utente del software potrà trasferire il software, unitamente al presente contratto, direttamente a una parte terza. Prima del trasferimento, l'altra parte dovrà accettare che il presente contratto si applichi al trasferimento e all'utilizzo del software. Il primo utente dovrà disinstallare il software prima di trasferirlo separatamente dal computer. Il primo utente non potrà trattenere alcuna copia del software.
- 7. Limitazioni relative all'esportazione. Il software è soggetto alle leggi e alle disposizioni in vigore negli Stati Uniti in materia di controllo dell'esportazione. Il licenziatario dovrà attenersi a tutte le leggi e le disposizioni locali e internazionali applicabili al software in materia di controllo dell'esportazione. Tali leggi includono limitazioni circa le destinazioni, gli utenti finali e l'utilizzo finale. Per maggiori informazioni, consultare la pagina [www.microsoft.com/exporting.](http://www.microsoft.com/exporting)
- 8. Servizi di supporto tecnico. Poiché questo software è fornito "tal quale", non è prevista la fornitura di servizi di supporto tecnico da parte di Microsoft.
- 9. Intero accordo. Il presente contratto e le condizioni per i supplementi, gli aggiornamenti, i servizi basati su Internet e i servizi di supporto tecnico utilizzati dal licenziatario costituiscono l'intero accordo relativo al software e ai servizi di supporto tecnico.
- 10.Legge applicabile.
	- a. Stati Uniti. Qualora il software sia stato acquistato negli Stati Uniti, il presente contratto è disciplinato e interpretato esclusivamente in base alla legge dello Stato di Washington e tale legge si applica ai reclami aventi ad oggetto gli inadempimenti contrattuali, indipendentemente dai principi in materia di conflitto di legge. Tutti gli altri reclami, inclusi quelli aventi ad oggetto inadempimenti della normativa a tutela dei consumatori, inadempimenti delle norme in materia di concorrenza sleale e l'illecito civile, saranno disciplinati dalla legge dello Stato di residenza del licenziatario.
	- b. Al di fuori degli Stati Uniti. Qualora il licenziatario abbia acquistato il software in qualsiasi altro paese, il presente contratto è disciplinato dalle leggi di tale paese.
- 11.Effetti giuridici. Con il presente contratto vengono concessi determinati diritti. Al licenziatario potranno essere concessi altri diritti ai sensi della legge del Paese di residenza. Il licenziatario potrebbe, inoltre, vantare ulteriori diritti direttamente nei confronti della parte da cui ha acquistato il software. Il presente contratto non modifica i diritti del licenziatario che la legge del suo Paese di residenza non consente di modificare.
- 12.Esclusione di garanzia. Il software viene concesso in licenza "tal quale". Il licenziatario si assume i rischi legati al suo utilizzo. Microsoft non concede alcuna garanzia o condizioni espresse. Il presente contratto non modifica gli eventuali ulteriori diritti dei consumatori riconosciuti al licenziatario dalla legge locale. Nella misura consentita dalla legge locale, Microsoft esclude eventuali garanzie implicite di commerciabilità, adeguatezza per uno scopo specifico e non violazione di diritti.
- 13.Limitazione di responsabilità ed esclusione di mezzi di tutela e danni. Il licenziatario potrà richiedere a Microsoft e ai suoi fornitori il solo risarcimento per i danni diretti nel

limite di U.S. \$5,00. Il licenziatario non potrà richiedere il risarcimento per eventuali altri danni, inclusi i danni consequenziali, speciali, indiretti o incidentali o relativi alla perdita di profitti. Questa limitazione si applica a:

- a. qualsiasi questione relativa al software, ai servizi, al contenuto (incluso il codice) sui siti Internet o nei programmi di terzi e
- b. controversie relative a inadempimento contrattuale, violazioni di garanzie o condizioni, responsabilità oggettiva, negligenza o altra responsabilità nella misura massima consentita dalla legge applicabile.

Tale limitazione si applica anche nel caso in cui Microsoft sia stata informata o avrebbe dovuto essere informata della possibilità del verificarsi di tali danni. Poiché in alcuni paesi non è ammessa l'esclusione o la limitazione di responsabilità per danni incidentali o consequenziali, la limitazione o le esclusioni di cui sopra potrebbero non essere applicabili al licenziatario.

## <span id="page-417-0"></span>1.11.3.9 **Microsoft SQL Server 2014 Express**

#### **CONDIZIONI DI LICENZA DEL SOFTWARE MICROSOFT**

#### **MICROSOFT SQL SERVER 2014 EXPRESS**

Le presenti condizioni di licenza costituiscono il contratto tra Microsoft Corporation (o, in base al luogo di residenza del licenziatario, una delle sue consociate) e il licenziatario. Il licenziatario è tenuto a leggere tali condizioni. Le presenti condizioni si applicano al suddetto software, inclusi gli eventuali supporti di memorizzazione sui quali è stato ricevuto. Le presenti condizioni si applicano inoltre a

- · aggiornamenti,
- supplementi,
- · servizi Microsoft basati su Internet e
- servizi di supporto tecnico

forniti da Microsoft in relazione al predetto software, a meno che questi non siano accompagnati da altre condizioni specifiche. In tal caso, tali condizioni specifiche prevarranno su quelle del presente contratto.

#### **UTILIZZANDO IL SOFTWARE, IL LICENZIATARIO ACCETTA LE PRESENTI CONDIZIONI. QUALORA IL LICENZIATARIO NONLE ACCETTI, NONPOTRÀ UTILIZZARE IL SOFTWARE.**

**Qualora il licenziatario si attenga alle condizioni del presente contratto di licenza, disporrà dei diritti di seguito indicati.**

- 1. **DIRITTI DI INSTALLAZIONE E DI UTILIZZO.** Il licenziatario potrà installare e utilizzare qualsiasi numero di copie del software sui propri computer.
- 2. **REQUISITI AGGIUNTIVI PER LA CONCESSIONE DELLA LICENZA E/O DIRITTI DI UTILIZZO.**

#### a. **Codice Distribuibile.**

- **i. Diritto di utilizzo e distribuzione. Se si attiene alle condizioni sotto riportate, il licenziatario potrà:**
- · duplicare e distribuire il software sotto forma di codice oggetto ("**Codice Distribuibile**") in programmi sviluppati dal licenziatario stesso;
- · combinare il codice oggetto del Codice Distribuibile con i programmi del licenziatario stesso per sviluppare una soluzione web unificata e permettere ad altri di accedere tramite metodi online e utilizzare tale soluzione web unificata, a condizione che il Codice Distribuibile venga utilizzato come parte dei programmi del licenziatario e in combinazione con essi;
- · il licenziatario potrà autorizzare i distributori dei propri programmi a duplicare e distribuire il Codice Distribuibile come parte di tali programmi.

#### **ii. Requisiti per la distribuzione. Per distribuire il Codice Distribuibile, il licenziatario dovrà**

- · aggiungere rilevanti e significative funzionalità nei programmi;
- · per ogni Codice Distribuibile con estensione del nome del file .lib, distribuire soltanto i risultati che si ottengono eseguendo tale Codice Distribuibile tramite un programma linker al programma del licenziatario;
- · distribuire il Codice Distribuibile incluso in un programma di setup solo come parte di tale programma di setup, senza modifiche;
- · far accettare ai distributori e agli utenti finali esterni condizioni che garantiscano al software almeno lo stesso livello di tutela definito nel presente contratto;
- · visualizzare una valida comunicazione di copyright del licenziatario sui programmi del licenziatario stesso e
- · indennizzare, manlevare e difendere Microsoft da ogni e qualsiasi domanda o azione giudiziaria, ivi incluse le spese legali, relative all'utilizzo o alla distribuzione dei programmi del licenziatario.

#### **iii. Restrizioni per la distribuzione. Il licenziatario non può**

- · modificare le eventuali comunicazioni relative ai copyright, ai marchi o ai brevetti riportati sul Codice Distribuibile;
- · utilizzare i marchi di Microsoft nei nomi dei programmi o in modo tale da far presumere che i programmi provengano o siano garantiti o riconosciuti da Microsoft;
- · distribuire il Codice Distribuibile da eseguire su una piattaforma diversa dalla piattaforma Windows;
- · includere ili Codice Distribuibile in programmi dannosi, ingannevoli o illegali oppure
- · modificare o distribuire il codice sorgente di qualsiasi Codice Distribuibile in modo che qualsiasi parte di tale codice sia soggetta a una Licenza Esclusa. Per Licenza Esclusa si intende qualsiasi licenza che come condizione per l'utilizzo, la modifica o la distribuzione richieda che
	- · il codice sia divulgato o distribuito nel formato in codice sorgente oppure
	- · altri abbiano il diritto di modificarlo.
- 3. **AMBITO DI VALIDITÀ DELLA LICENZA.** Il software non viene venduto, ma è concesso in licenza. A meno che le leggi applicabili non concedano al licenziatario maggiori diritti, Microsoft si riserva tutti gli altri diritti non espressamente accordati ai sensi del presente contratto in via implicita, per preclusione o altro. Nel far ciò, il licenziatario dovrà attenersi a qualsiasi limitazione tecnica presente nel software che gli consenta di utilizzarlo solo in determinati modi. Il licenziatario non può
- · divulgare a terze parti i risultati di qualsiasi test di benchmark del software senza il preventivo consenso scritto di Microsoft;
- · aggirare le limitazioni tecniche presenti nel software;
- · decodificare, decompilare o disassemblare il software, fatta eccezione e solo nella misura in cui tali attività siano espressamente consentite dalla legge applicabile, nonostante questa limitazione;
- · eseguire un numero di copie del software maggiore di quello specificato nel presente contratto o consentito dalla legge applicabile, nonostante questa limitazione;
- · pubblicare il software per consentirne la duplicazione da parte di altri;
- · noleggiare il software né concederlo in locazione o in prestito oppure
- · utilizzare il software per fornire hosting di servizi commerciali.
- 4. **AVVISI RELATIVI A TERZE PARTI.** Il software può includere codici di terze parti che Microsoft, non la parte terza, concede in licenza al licenziatario in conformità alle condizioni stabilite nel presente contratto. Gli eventuali avvisi relativi a codici di terze parti sono inclusi solo a titolo informativo. Inoltre, qualsiasi script di terze parti, collegato a questo software oppure invocato o preso come riferimento da esso, è concesso in licenza al licenziatario dalle parti terze proprietarie di tale codice, non da Microsoft; vedere le condizioni di utilizzo per ASP.NET Ajax CDN: [http://www.asp.net/ajaxlibrary/CDN.ashx](#page-417-0)**.**
- 5. **COPIA DI BACKUP.** Il licenziatario può eseguire una copia di backup del software, che potrà utilizzare esclusivamente per reinstallare il software.
- 6. **DOCUMENTAZIONE.** Qualsiasi persona che disponga di accesso valido al computer o alla rete interna del licenziatario potrà duplicare e utilizzare la documentazione per fini di riferimento interno.
- 7. **TRASFERIMENTO A TERZE PARTI.** Il primo utente del software potrà trasferire il software, unitamente al presente contratto, direttamente a una parte terza. Prima del trasferimento, l'altra parte dovrà accettare che il presente contratto si applichi al trasferimento e all'utilizzo del software. Il primo utente dovrà disinstallare il software prima di trasferirlo separatamente dal computer. Il primo utente non potrà trattenere alcuna copia del software.
- 8. **LIMITAZIONI RELATIVE ALL'ESPORTAZIONE.** Il software è soggetto alle leggi e alle disposizioni in vigore negli Stati Uniti in materia di controllo dell'esportazione. Il licenziatario dovrà attenersi a tutte le leggi e le disposizioni locali e internazionali applicabili al software in materia di controllo dell'esportazione. Tali leggi includono limitazioni circa le destinazioni, gli utenti finali e l'utilizzo finale. Per maggiori informazioni, consultare la pagina www.microsoft.com/exporting.
- 9. **SERVIZI DI SUPPORTO TECNICO.** Poiché questo software è fornito "tal quale", non è prevista la fornitura di servizi di supporto tecnico da parte di Microsoft.
- 10. **INTERO ACCORDO.** Il presente accordo e le condizioni per i supplementi, gli aggiornamenti, i servizi basati su Internet e i servizi di supporto tecnico utilizzati dal licenziatario costituiscono l'intero accordo relativo al software e ai servizi di supporto tecnico.

#### 11. **LEGGE APPLICABILE.**

- a. **Stati Uniti.** Qualora il software sia stato acquistato negli Stati Uniti, il presente contratto è disciplinato e interpretato esclusivamente in base alla legge dello Stato di Washington e tale legge si applica ai reclami aventi ad oggetto gli inadempimenti contrattuali, indipendentemente dai principi in materia di conflitto di legge. Tutti gli altri reclami, inclusi quelli aventi ad oggetto inadempimenti della normativa a tutela dei consumatori, inadempimenti delle norme in materia di concorrenza sleale e l'illecito civile, saranno disciplinati dalla legge dello Stato di residenza del licenziatario.
- b. **Al di fuori degli Stati Uniti.** Qualora il licenziatario abbia acquistato il software in qualsiasi altro paese, il presente contratto è disciplinato dalle leggi di tale paese.
- 12. **EFFETTI GIURIDICI.** Con il presente contratto vengono concessi determinati diritti. Al licenziatario potranno essere concessi altri diritti ai sensi della legge del Paese di residenza. Il licenziatario potrebbe, inoltre, vantare ulteriori diritti direttamente nei confronti della parte da cui ha acquistato il software. Il presente contratto non modifica i diritti del licenziatario che la legge del suo Paese di residenza non consente di modificare.

#### 13. **ESCLUSIONE DI GARANZIA. IL SOFTWARE VIENE CONCESSO INLICENZA "TAL QUALE". IL LICENZIATARIO SI ASSUME I RISCHI LEGATI AL SUO UTILIZZO. MICROSOFT NON CONCEDE ALCUNA GARANZIA O CONDIZIONI ESPRESSE. IL PRESENTE CONTRATTO NON**

#### **MODIFICA GLI EVENTUALI ULTERIORI DIRITTI DEI CONSUMATORI RICONOSCIUTI AL LICENZIATARIO DALLA LEGGE LOCALE. NELLA MISURA CONSENTITA DALLA LEGGE LOCALE, MICROSOFT ESCLUDE EVENTUALI GARANZIE IMPLICITE DI COMMERCIABILITÀ, ADEGUATEZZA PER UNO SCOPO SPECIFICO E NONVIOLAZIONE DI DIRITTI.**

**PER L'AUSTRALIA: il licenziatario gode di garanzie statutarie per effetto della Australian Consumer Law(legge australiana a protezione dei consumatori) e i presenti termini non intendono alterare in alcun modo tali diritti.**

#### 14. **LIMITAZIONE DI RESPONSABILITÀ ED ESCLUSIONE DI MEZZI DI TUTELA E DANNI. IL LICENZIATARIO POTRÀ RICHIEDERE A MICROSOFT E AI SUOI FORNITORI IL SOLO RISARCIMENTO PER I DANNI DIRETTI NEL LIMITE DI U.S. \$5,00. IL LICENZIATARIO NON POTRÀ RICHIEDERE IL RISARCIMENTO PER EVENTUALI ALTRI DANNI, INCLUSI I DANNI CONSEQUENZIALI, SPECIALI, INDIRETTI O INCIDENTALI O RELATIVI ALLA PERDITA DI PROFITTI.**

Questa limitazione si applica a:

- · qualsiasi questione relativa al software, ai servizi, al contenuto (incluso il codice) sui siti Internet o nei programmi di terzi e
- · controversie relative a inadempimento contrattuale, violazioni di garanzie o condizioni, responsabilità oggettiva, negligenza o altra responsabilità nella misura massima consentita dalla legge applicabile.

Tale limitazione si applica anche nel caso in cui Microsoft sia stata informata o avrebbe dovuto essere informata della possibilità del verificarsi di tali danni. Poiché in alcuni paesi non è ammessa l'esclusione o la limitazione di responsabilità per danni incidentali o consequenziali, la limitazione o le esclusioni di cui sopra potrebbero non essere applicabili al licenziatario.

### 1.11.3.10 **NHibernate**

#### LICENZA PUBBLICA GENERICA MINORE GNU

Versione 2.1, febbraio 1999 Copyright (C) 1991, 1999 Free Software Foundation, Inc. 51 Franklin Street, Fifth Floor, Boston, MA 02110-1301 USA Chiunque può copiare e distribuire copie identiche di questo documento di licenza, ma non ne è permessa la modifica.

[Questa è la prima versione distribuita della GPL Minore. È considerata il seguito della Licenza della Libreria Pubblica GNU, versione 2, da cui la versione 2.1.]

#### Premessa

Le licenze della maggior parte dei software sono concepite per togliere all'utente la libertà di condividere e modificare tali opere. Al contrario, la Licenza Pubblica Generica GNU è intesa a garantire la libertà di condividere e modificare software, al fine di assicurare che esso rimanga software libero per tutti gli utenti.

Questa licenza, la Licenza Pubblica Generica Minore, si applica ad alcuni pacchetti software specificamente designati - tipicamente librerie - della Free Software Foundation e di altri autori che decidono di utilizzarla. Chiunque può utilizzarla, ma si suggerisce di considerare attentamente quale fra questa licenza e la Licenza Pubblica Generica ordinaria rappresenti la strategia migliore nei singoli casi, in base alle spiegazioni che seguono.

Quando si parla di software libero (free software), ci si riferisce al concetto di libertà d'utilizzo, non al prezzo. Le nostre Licenze Pubbliche Generiche sono studiate per garantire che chiunque abbia la libertà di distribuire copie di software libero (e farsi pagare per questo, se vuole), che chiunque riceva o possa ricevere il codice sorgente se lo desidera, che chiunque possa apportare modifiche al software o utilizzarne delle parti in nuovi software liberi, e che chiunque sappia di avere il diritto di compiere queste operazioni.

Per proteggere i diritti dell'utente, è necessario creare delle restrizioni che impediscano ai distributori di negare questi diritti o di obbligare a rinunciarvi. Queste restrizioni si traducono in determinate responsabilità per chi distribuisce copie della libreria e per chi la modifica.

Ad esempio, chi distribuisce copie della libreria, sia gratuitamente che dietro pagamento di un prezzo, deve concedere a tutti i destinatari esattamente gli stessi diritti che ha ricevuto. Deve assicurare che i destinatari abbiano o possano avere accesso al codice sorgente. Se si collega un altro codice alla libreria, è necessario fornire i file oggetto completi ai destinatari, in modo che possano ricollegare il codice alla libreria dopo avervi effettuato modifiche e averla ricompilata e deve mostrare loro queste condizioni di licenza, in modo che essi conoscano quali sono i loro diritti.

Proteggiamo i diritti dell'utente in due modi: (1) proteggendo la libreria con un copyright, e (2) offrendo una licenza che dia il permesso legale di copiare, distribuire e/o modificare la libreria.

Per proteggere ogni distributore, desideriamo chiarire che non vi è alcuna garanzia per le librerie libere. Inoltre, se la libreria viene modificata da qualcun altro e ridistribuita, i destinatari devono sapere che ciò che loro possiedono non è la versione originale, in modo che eventuali problemi introdotti da altri non influiscano sulla reputazione degli autori originari.

Infine, ogni programma libero è costantemente minacciato da brevetti sul software. Vogliamo essere sicuri che un'azienda non possa vincolare gli utenti di un programma libero ottenendo una licenza restrittiva da un detentore di brevetto. Pertanto, insistiamo che ogni licenza di brevetto ottenuta per una versione della libreria debba essere coerente con la piena libertà di utilizzo specificata in questa licenza.

La maggior parte del software GNU, incluse alcune librerie, è coperto dalla Licenza Pubblica Generica GNU ordinaria. Questa licenza, la Licenza Pubblica Generica Minore GNU, si applica a determinate librerie specifiche, ed è abbastanza diversa dalla Licenza Pubblica Generica ordinaria. Utilizziamo questa licenza per determinate librerie al fine di permetterne il collegamento in programmi non liberi.

Quando un programma è collegato a una libreria, sia staticamente che utilizzando una libreria condivisa, la combinazione dei due è, legalmente parlando, un'opera combinata, un derivato dalla libreria originale. La Licenza Pubblica Generica ordinaria quindi permette tali collegamenti solo se l'intera opera combinata rispetta i suoi criteri di libertà. La Licenza Pubblica Generica Minore permette criteri più permissivi per collegare altro codice alla libreria.

Chiamiamo questa Licenza Pubblica Generica "Minore" perché protegge la libertà degli utenti in misura minore rispetto alla Licenza Pubblica Generica ordinaria. Inoltre questa licenza offre agli altri sviluppatori di software libero un minore vantaggio rispetto ai programmi concorrenti non liberi. Questi svantaggi sono il motivo per cui utilizziamo la Licenza Pubblica Generica per molte librerie. D'altra parte, la Licenza Minore offre alcuni vantaggi in determinate circostanze speciali.

Ad esempio, in rare occasioni può esservi una specifica necessità di incoraggiare il più ampio uso possibile di una certa libreria in modo che diventi uno standard di fatto. Per raggiungere questo obiettivo, è necessario permettere ai programmi non liberi di utilizzare la libreria. Un caso più frequente si ha quando una libreria libera svolge la stessa funzione di librerie non libere ampiamente diffuse. In questo caso, si otterrebbero scarsi vantaggi nel limitare l'uso della libreria libera solo al software libero, quindi usiamo la Licenza Pubblica Generica Minore.

In altri casi, il permesso di usare una particolare libreria in programmi non liberi consente a un maggior numero di persone di utilizzare una vasta gamma di software libero. Ad esempio, il permesso di utilizzare la Libreria C di GNU in programmi non liberi consente a molte più persone di usare l'intero sistema operativo GNU, così come la sua variante, il sistema operativo GNU/Linux.

Nonostante la Licenza Pubblica Generica Minore protegga in misura minore la libertà degli utenti, assicura comunque che gli utenti di un programma collegato alla Libreria abbiano la libertà e i mezzi per eseguire quel programma utilizzando una versione modificata della Libreria.

I

termini e le condizioni esatte per la copia, la distribuzione e la modifica del software sono riportati di seguito. Prestare molta attenzione alla differenza fra la locuzione "opera basata sulla libreria" e "opera che utilizza la libreria". La prima contiene codice derivato dalla libreria, mentre la seconda deve essere combinata con la libreria per essere eseguita.

# TERMINI E CONDIZIONI PER LA COPIA, LA DISTRIBUZIONE E LA MODIFICA

0. Questo Accordo di Licenza si applica a ogni libreria software o altro programma che contenga una nota da parte del detentore del copyright o di altra parte autorizzata che indichi che tale opera può essere distribuita secondo i termini di questa Licenza Pubblica Generica Minore (denominata anche "questa Licenza"). I detentori della Licenza sono indicati come "utente" o "utenti".

Per "libreria" si intende un insieme di funzioni software e/o dati predisposti per essere opportunamente collegati a programmi applicativi (che utilizzano alcune di queste funzioni o dati) per formare programmi software eseguibili.

"Libreria" nel seguito si riferisce a qualsiasi libreria software o opera distribuita secondo questi termini. L'espressione "opera basata sulla Libreria" indica sia la Libreria sia ogni opera considerata derivata in base alla legge sul copyright: in altre parole, un'opera contenente la Libreria o una porzione di essa, riprodotta letteralmente oppure modificata e/o tradotta direttamente in un'altra lingua. (Da qui in avanti, la traduzione è sotto tutti gli aspetti considerata una "modifica").

Per "codice sorgente" di un'opera si intende la forma preferenziale dell'opera usata per poterla modificare. Per una libreria, "codice sorgente completo" significa tutto il codice sorgente di tutti i moduli in essa contenuti, più ogni file di definizione dell'interfaccia associato, più gli script usati per controllare la compilazione e l'installazione della libreria.

Attività diverse dalla copia, distribuzione e modifica non sono coperte da questa Licenza e non rientrano nel suo ambito di applicazione. L'atto di eseguire un programma utilizzando la Libreria non è soggetto ad alcuna limitazione, mentre i risultati ("output") che derivano dall'esecuzione di tale programma sono coperti da questa Licenza solo se il loro contenuto costituisce un'opera basata sulla Libreria stessa (indipendentemente dall'uso della Libreria in uno strumento per scrivere l'output stesso). Se questo si applica o meno dipende dalla natura della Libreria e dalla funzione del programma che la utilizza.

1. È lecito copiare e distribuire copie letterali del codice sorgente completo della Libreria così come viene ricevuto, con qualsiasi mezzo, a condizione che venga riprodotto chiaramente su ogni copia un appropriato avviso di copyright e di esclusione di garanzia; che si mantengano inalterati tutti gli avvisi che fanno riferimento a questa Licenza e all'assenza di ogni garanzia; e che si distribuisca una copia di questa Licenza insieme alla Libreria.

È possibile richiedere un pagamento per il trasferimento fisico di una copia della Libreria ed è anche possibile a propria discrezione richiedere un pagamento in cambio di una copertura assicurativa.

2. È lecito modificare la propria copia o copie della Libreria, o parte di essa, creando così un'opera basata sulla Libreria, nonché copiare o distribuire tali modifiche o tale opera secondo i termini della precedente sezione 1,

a condizione che siano soddisfatte tutte le condizioni che seguono:

- · a) L'opera modificata deve essere essa stessa una libreria software.
- · b) L'utente deve indicare chiaramente nei file che si tratta di copie modificate e la data di ogni modifica.
- · c) L'utente deve provvedere affinché l'intera opera sia concessa in licenza gratuita ad ogni terza parte, secondo i termini di questa Licenza.
- · d) Se un servizio nella Libreria modificata si riferisce a una funzione o a una tabella di dati che deve essere fornita da un programma applicativo che utilizza tale servizio, diverso da un argomento passato quando si richiama il servizio, è necessario fare tutto il possibile affinché sia garantito che, nel caso in cui un'applicazione non fornisca tale funzione o tabella, il servizio funzioni comunque ed esegua qualsiasi parte delle proprie finalità che mantenga il proprio significato.

(Ad esempio, una funzione in una libreria per calcolare radici quadrate ha uno scopo che è interamente ben definito indipendentemente dall'applicazione. Di conseguenza, il punto 2d richiede che qualunque funzione o tabella fornita dall'applicazione usata da questa funzione debba essere opzionale: se l'applicazione non la fornisce, la funzione radice quadrata deve comunque essere in grado di calcolare radici quadrate).

Questi requisiti si applicano all'opera modificata nel suo complesso. Se sussistono parti identificabili dell'opera modificata che non siano derivate dalla Libreria e che possano essere ragionevolmente considerate opere indipendenti, allora questa Licenza e i suoi termini non si applicano a tali parti quando queste vengono distribuite come opere separate. Se però queste parti vengono distribuite all'interno di un prodotto consistente in un'opera basata sulla Libreria, la distribuzione di quest'opera nella sua interezza deve avvenire nei termini di questa Licenza, le cui norme nei confronti di altri utenti si estendono all'intera opera, e quindi ad ogni sua parte, chiunque ne sia l'autore.

Pertanto, non è nelle intenzioni di questa sezione pretendere diritti, né contestare diritti su opere scritte interamente da altri; l'intento è piuttosto quello di esercitare il diritto di controllare la distribuzione di opere derivate o collettive basate sulla Libreria.

Inoltre, la semplice aggregazione di un'opera non basata sulla Libreria stessa con la Libreria stessa (o con un'opera basata sulla Libreria) in un volume di un supporto di memorizzazione o di distribuzione, non è sufficiente a includere l'opera non derivata nell'ambito di questa Licenza.

3. È possibile scegliere di applicare i termini della Licenza Pubblica Generica GNU ordinaria al posto di questa Licenza a una copia specifica della Libreria. A tal fine, è necessario modificare tutte le condizioni che fanno riferimento a questa Licenza in modo che facciano riferimento alla Licenza Pubblica Generica GNU ordinaria, versione 2, invece che a questa Licenza. (Se è stata pubblicata una versione più recente della

versione 2 della Licenza Pubblica Generica GNU ordinaria, allora è possibile specificare quella versione, se lo si desidera). Non effettuare alcuna altra modifica a queste condizioni.

Una volta effettuata tale modifica per una determinata copia, essa sarà irreversibile per quella copia, e la Licenza Pubblica Generica GNU ordinaria si applicherà a tutte le copie seguenti e alle opere derivate eseguite da quella copia.

Questa opzione è utile se si desidera copiare parte del codice della Libreria in un programma che non è una libreria.

4. È lecito copiare e distribuire la Libreria (o una porzione o un'opera derivata da essa, come espresso nella sezione 2) sotto forma di codice oggetto o eseguibile secondo i termini delle precedenti sezioni 1 e 2, a condizione che sia corredata del codice sorgente completo, leggibile dalla macchina, che deve essere distribuito secondo i termini delle precedenti sezioni 1 e 2 su un supporto abitualmente utilizzato per lo scambio di software.

Se la distribuzione del codice oggetto viene effettuata indicando un luogo dal quale sia possibile copiarlo, permettere la copia del codice sorgente dallo stesso luogo soddisfa il requisito di distribuzione dello stesso, anche se le terze parti non sono obbligate a copiare il codice sorgente insieme al codice oggetto.

5. Un programma che non contiene opere derivate da alcuna porzione della Libreria, ma che è concepito per funzionare con la Libreria tramite compilazione o collegamento ad essa, è denominato "opera che utilizza la Libreria". Tale opera a sé stante non è un'opera derivata dalla libreria e quindi non rientra nell'ambito di applicazione di questa licenza.

Tuttavia, il collegamento di una "opera che utilizza la Libreria" alla Libreria crea un programma eseguibile che consiste in un'opera derivata dalla Libreria (in quanto contiene porzioni della Libreria stessa), piuttosto che una "opera che utilizza la libreria". L'eseguibile è pertanto coperto da questa Licenza. La sezione 6 stabilisce i termini per la distribuzione di tali eseguibili.

Quando una "opera che utilizza la Libreria" utilizza materiali da un file di intestazione che è parte della Libreria, il codice oggetto dell'opera può essere un'opera derivata della Libreria, anche se il codice sorgente non lo è. Se questa condizione è valida o meno è particolarmente significativo nel caso l'opera possa essere collegata senza la Libreria, o se l'opera stessa è una libreria. Il discrimine perché questa condizione sia valida o meno non è definito con precisione dalla legge.

Se tale file oggetto utilizza solo parametri numerici, layout di strutture dei dati e accessori, piccole macro e funzioni in linea (di lunghezza pari a dieci linee o meno), allora l'utilizzo del file oggetto non è soggetto a restrizioni, indipendentemente dal fatto che sia da considerare legalmente un'opera derivata (gli eseguibili contenenti questo codice oggetto più porzioni della Libreria rientreranno nella sezione 6).

In caso contrario, se l'opera è un derivato della Libreria, è possibile distribuire il codice oggetto per l'opera secondo i termini della sezione 6. Gli eseguibili contenenti quell'opera rientreranno anch'essi nella sezione 6, siano essi o no direttamente collegati alla libreria stessa.

6. Come eccezione alle precedenti sezioni, è possibile anche combinare o collegare alla Libreria una "opera che utilizza la Libreria" per produrre un'opera contenente porzioni della Libreria stessa e distribuire quest'opera secondo termini a propria scelta, purché questi termini permettano modifiche dell'opera per l'uso proprio del cliente e la decodificazione per il debugging di tali modifiche.

È necessario indicare chiaramente in ciascuna copia dell'opera che la Libreria è utilizzata nell'opera stessa e che la Libreria e il suo utilizzo sono coperti da questa Licenza. È necessario fornire una copia di questa Licenza. Se durante l'esecuzione l'opera visualizza avvisi di copyright, è necessario includere l'avviso di copyright relativo alla Libreria, nonché un riferimento che indirizzi l'utente alla copia di questa Licenza. Inoltre, è necessario applicare una delle seguenti condizioni:

- · a) Corredare l'opera del corrispondente codice sorgente completo della Libreria, in una forma leggibile dalla macchina, inclusa qualsiasi modifica utilizzata nell'opera stessa (che deve essere distribuita secondo i termini delle precedenti sezioni 1 e 2); e, se l'opera è un eseguibile collegato alla Libreria, corredarla della "opera che utilizza la Libreria" leggibile dalla macchina, sotto forma di codice oggetto e/o codice sorgente, in modo che l'utente possa modificare la Libreria e quindi ricollegarla per produrre un eseguibile che contenga la Libreria modificata. (Resta inteso che l'utente che modifica il contenuto di file di definizione nella Libreria potrà non necessariamente essere in grado di ricompilare l'applicazione per utilizzare le definizioni modificate).
- · b) Utilizzare un meccanismo adatto di collegamento per collegare la Libreria. Un tale meccanismo può essere (1) un meccanismo che utilizza in fase di esecuzione una copia della libreria già presente sul computer dell'utente piuttosto che copiare funzioni della libreria nel programma eseguibile, e (2) un meccanismo che funzionerà correttamente con una versione modificata della libreria, se l'utente ne installa una, fintanto che la versione modificata ha un'interfaccia compatibile con la versione con cui è stata realizzata l'opera.
- · c) Accompagnare l'opera da un'offerta scritta, valida per almeno tre anni, di fornire allo stesso utente i materiali specificati nel precedente punto 6a, a un costo non superiore al costo della distribuzione.
- · d) Se la distribuzione dell'opera viene effettuata indicando un luogo dal quale sia possibile copiarla, permettere la copia dei suddetti materiali dallo stesso luogo.
- · e) Verificare che l'utente abbia già ricevuto una copia di questi materiali o che gli sia già stata inviata una copia.

Nel caso di un programma eseguibile, la forma richiesta per una "opera che utilizza la Libreria" deve includere ogni dato e programma di utilità necessario per riprodurre l'eseguibile. In ogni caso, come eccezione speciale, non è necessario che i materiali da fornire includano nulla che sia normalmente distribuito (in formato sorgente o binario) con i principali componenti (compilatore, kernel, e così via) del sistema operativo su cui viene eseguito il programma, a meno che tali componenti accompagnino l'eseguibile.

Può accadere che questi requisiti contraddicano le restrizioni delle licenze di altre librerie proprietarie che non accompagnano normalmente il sistema operativo. Una tale contraddizione implica che non è possibile utilizzare insieme sia tali librerie sia la Libreria nel programma eseguibile distribuito.

7. È possibile unire servizi di librerie consistenti in opere basate sulla Libreria in una singola libreria insieme ad altri servizi di librerie non coperte da questa Licenza e distribuire tale libreria combinata, purché sia permessa la distribuzione separata dell'opera basata sulla Libreria e degli altri servizi di libreria, e a condizione che si eseguano le seguenti due operazioni:

- · a) Corredare la libreria combinata di una copia della stessa opera basata sulla Libreria, non combinata con alcun altro servizio di libreria. Questa deve essere distribuita secondo i termini delle precedenti sezioni.
- · b) Indicare chiaramente nella libreria combinata il fatto che questa parte di essa è un'opera basata sulla Libreria e spiegando dove reperire la versione non combinata di accompagnamento della stessa opera.

8. Non è consentito copiare, modificare, concedere in sublicenza, collegare o distribuire la Libreria in modi diversi da quelli espressamente previsti da questa Licenza. Ogni altro tipo di tentativo di copiare, modificare, concedere in sublicenza collegare o distribuire la Libreria non è autorizzato e revocherà automaticamente i diritti garantiti da questa Licenza. In ogni caso, qualsiasi soggetto che abbia ricevuto dall'utente copie o diritti coperti da questa Licenza non vedrà invalidata la propria licenza, purché si comporti conformemente ad essa.

9. L'utente non è obbligato ad accettare i termini di questa Licenza, poiché non l'ha firmata. D'altra parte nessun altro documento garantisce il permesso di modificare o distribuire la Libreria o le opere da essa derivate. In assenza dell'accettazione della Licenza, tali azioni sono proibite dalla legge. Pertanto, modificando o distribuendo la Libreria (o qualunque opera basata sulla Libreria), si indica l'accettazione di questa Licenza e quindi di tutti i suoi termini e condizioni previsti per la copia, la distribuzione e la modifica della Libreria o di opere basate su di essa.

10. Ogni volta che la Libreria (o qualunque opera basata su di essa) viene ridistribuita, il destinatario riceve automaticamente una licenza d'uso da parte del licenziante originale. Tale licenza regola la copia, la distribuzione il collegamento e la modifica della libreria secondo questi termini e condizioni. Non è consentito imporre ulteriori restrizioni al destinatario nel suo esercizio dei diritti qui garantiti. L'utente non è ritenuto responsabile del rispetto di questa Licenza da parte di terze parti.

11. Se, come conseguenza di una sentenza di tribunale o di una imputazione per violazione di brevetto o per ogni altra ragione (non limitatamente a questioni di brevetti), vengono imposte all'utente condizioni che si pongono in contrasto con quanto stabilito in questa Licenza (sia che queste condizioni siano dettate da un ordine dell'autorità giudiziaria, da accordi tra le parti o altro), tali condizioni non lo esonerano dal rispetto di quanto stabilito nella Licenza medesima. Qualora l'utente non sia in grado di distribuire una Libreria in modo da soddisfare contemporaneamente gli obblighi derivanti da questa Licenza ed ogni obbligo conseguente, dovrà astenersi da tale distribuzione. Ad esempio, se una licenza di brevetto non permette di ridistribuire la Libreria esente da royalty da parte di tutti coloro che ne ricevono copie direttamente o indirettamente tramite l'utente, l'unico modo per soddisfare sia tali condizioni che questa Licenza è quello di astenersi completamente dal distribuire la Libreria.

Se una qualunque parte di questa sezione è ritenuta non valida o non applicabile in qualsiasi particolare circostanza, la parte restante della sezione va intesa come applicabile e la sezione nel suo insieme si intende applicabile in altre circostanze.

Non rientra nelle finalità di questa sezione indurre gli utenti a infrangere alcun brevetto né ogni altra rivendicazione di diritti di proprietà, né di contestare la validità di alcuna di queste rivendicazioni; lo scopo di questa sezione è unicamente quello di proteggere l'integrità del sistema di distribuzione del software libero, che viene realizzato tramite l'uso di licenze pubbliche. Molte persone hanno contribuito generosamente all'ampia gamma di software distribuiti attraverso questo sistema, basandosi sull'applicazione fedele di tale sistema; l'autore/donatore può decidere di sua volontà se preferisce distribuire il software avvalendosi di altri sistemi, e il licenziatario non può imporre la scelta del sistema di distribuzione.

Questa sezione serve a rendere il più chiaro possibile ciò che crediamo sia una conseguenza del resto di questa Licenza.

12. Se in alcuni paesi la distribuzione e/o l'uso della Libreria sono limitati da brevetto o dall'uso di interfacce coperte da copyright, il detentore del copyright originale che pone la Libreria sotto questa licenza può aggiungere limiti geografici espliciti alla distribuzione per escludere questi paesi dalla distribuzione stessa, in modo che la Libreria possa essere distribuita solo nei paesi non esclusi da questa regola. In questo caso, i limiti geografici sono inclusi in questa Licenza e ne fanno parte integrante a tutti gli effetti.

13. La Free Software Foundation può pubblicare revisioni e/o nuove versioni della Licenza Pubblica Generica Minore. Tali nuove versioni saranno simili nello spirito generale alla presente versione, ma potrebbero differire nei dettagli o trattare nuovi problemi o questioni.

A ogni versione è assegnato un numero di versione distintivo. Se la Libreria specifica di essere coperta da una particolare versione di questa Licenza e da "qualunque altra versione successiva", l'utente può scegliere attenersi alle condizioni e ai termini di quella specifica versione o di qualunque altra versione successiva pubblicata dalla Free Software Foundation. Se la Libreria non specifica quale versione di questa Licenza

deve applicarsi, si può scegliere una qualunque versione tra quelle pubblicate dalla Free Software Foundation.

14. Se si desidera incorporare parti della Libreria in altri programmi liberi le cui condizioni di distribuzione siano incompatibili con queste, è possibile scrivere all'autore della Libreria per chiederne l'autorizzazione. Per il software il cui copyright è detenuto dalla Free Software Foundation, è possibile scrivere alla stessa; talvolta si fanno eccezioni alle regole di questa Licenza. La decisione sarà guidata da due finalità: preservare la libertà di tutti i prodotti derivati dal nostro software libero e promuovere la condivisione e il riutilizzo del software in generale.

### NESSUNA GARANZIA

15. POICHÉ LA LIBRERIA È CONCESSA IN USO GRATUITAMENTE, NON È PREVISTA NESSUNA GARANZIA PER LA STESSA, NEI LIMITI CONSENTITI DALLE LEGGI VIGENTI. SALVO QUANTO ALTRIMENTI STABILITO PER ISCRITTO, I DETENTORI DEL COPYRIGHT E/O LE ALTRE PARTI FORNISCONO LA LIBRERIA "TAL QUALE" SENZA GARANZIA DI ALCUN TIPO, NÉ ESPLICITA NÉ IMPLICITA, IVI INCLUSE, A TITOLO NON ESAUSTIVO, LE GARANZIE IMPLICITE DI COMMERCIABILITÀ O DI IDONEITÀ PER UN PARTICOLARE SCOPO. L'INTERO RISCHIO CONCERNENTE LA QUALITÀ E LE PRESTAZIONI DELLA LIBRERIA É A CARICO DELL'UTENTE. SE LA LIBRERIA DOVESSE RISULTARE DIFETTOSA, L'UTENTE SI ASSUME I COSTI DI MANUTENZIONE, RIPARAZIONE O CORREZIONE.

16. NÉ IL DETENTORE DEL COPYRIGHT NÉ ALTRE PARTI CHE POSSONO MODIFICARE E/O RIDISTRIBUIRE LA LIBRERIA COME PERMESSO IN QUESTA LICENZA SONO RESPONSABILI PER DANNI NEI CONFRONTI DELL'UTENTE, A MENO CHE QUESTO NON SIA RICHIESTO DALLE LEGGI VIGENTI O APPAIA IN UN ACCORDO SCRITTO. SONO INCLUSI DANNI GENERICI, SPECIALI O INCIDENTALI, COME PURE I DANNI DERIVANTI DALL'USO O DALL'IMPOSSIBILITÀ DI USARE LA LIBRERIA (IVI INCLUSI, A TITOLO NON ESAUSTIVO, DANNI DERIVANTI DA PERDITE DI DATI, CORRUZIONE DI DATI, PERDITE SOSTENUTE DALL'UTENTE O DA TERZI O INCAPACITÀ DELLA LIBRERIA DI INTERAGIRE CON ALTRI SOFTWARE), ANCHE QUALORA IL TITOLARE O ALTRE PARTI SIANO STATI AVVISATI DELLA POSSIBILITÀ DEL VERIFICARSI DI QUESTI DANNI.

### FINE DEI TERMINI E DELLE CONDIZIONI

### Come applicare queste condizioni a nuove librerie

Se si sviluppa una nuova libreria e si desidera che essa sia della massima utilità possibile per il pubblico, il modo migliore è renderla software libero, in modo che chiunque possa ridistribuirla e modificarla. Ciò è possibile permettendo la ridistribuzione secondo questi termini (oppure, in alternativa, secondo i termini della Licenza Pubblica Generica ordinaria).

Per applicare questi termini, inserire nella libreria i seguenti avvisi. Il modo migliore è inserirle all'inizio di ciascun file sorgente, al fine di rimarcare adeguatamente la mancanza di garanzia; ciascun file dovrebbe inoltre contenere la dichiarazione di copyright e un riferimento a dove è possibile ottenere la versione completa delle note informative.

una riga per specificare il nome della libreria e descrivere brevemente la sua funzione. Copyright (C) anno nome dell'autore

La libreria è un software libero; il licenziatario può redistribuirlo e/o modificarlo secondo i termini della licenza GNU Lesser General Public License come pubblicata da Free Software Foundation, nella versione 2.1 della licenza oppure (a scelta del licenziatario) in qualsiasi altra versione.

Questa libreria è distribuita nella speranza che sia utile ma SENZA ALCUNA GARANZIA, senza neanche la garanzia implicita di COMMERCIABILITÀ o ADEGUATEZZA PER UNO SCOPO PARTICOLARE. Per maggiori dettagli, consultare la licenza GNU Lesser General Public License.

Il licenziatario dovrebbe aver ricevuto una copia della licenza GNU Lesser General Public License congiuntamente alla presente libreria; in caso contrario, scrivere a Free Software Foundation, Inc., 51 Franklin Street, Fifth Floor, Boston, MA 02110-1301 USA Includere anche informazioni su come è possibile essere contattati per posta elettronica e ordinaria. Se necessario, fare firmare al proprio datore di lavoro (per chi lavora come programmatore) o alla propria scuola una "rinuncia al copyright" per la libreria. Di seguito è riportato un esempio con nomi fittizi: Con la presente Yoyodyne, Inc., declina qualsiasi interesse ai copyright relativi alla libreria "`Frob' (a library for tweaking knobs)" scritta da James Random Hacker.

firma di Ty Coon, 1 aprile 1990 Ty Coon, Presidente

E questo è tutto!

### 1.11.3.11 **Plossum**

Questo software viene fornito 'così com'è', senza alcuna garanzia esplicita o implicita. In nessun caso gli autori saranno ritenuti responsabili di eventuali danni derivanti dall'utilizzo di questo software.

È permesso a chiunque di utilizzare questo software per qualsiasi scopo, incluse le applicazioni commerciali, e di modificarlo e ridistribuirlo liberamente, fatte salve le seguenti restrizioni:
1. L'origine di questo software non deve essere travisata; l'Utente non deve sostenere di aver scritto il software originale. Se si utilizza questo software in un prodotto, sarebbe gradito, benché non obbligatorio, un riconoscimento nella relativa documentazione.

2. Eventuali versioni del codice sorgente modificate devono essere chiaramente contrassegnate come tali e non possono essere spacciate per il software originale.

3. La presente avvertenza non può essere rimossa o modificata da qualsiasi distribuzione del codice sorgente.

#### 1.11.3.12 **PRISM**

Licenza Pubblica Microsoft (Ms-PL)

Questa licenza regola l'uso del software associato. L'uso del software implica l'accettazione della presente licenza. Qualora l'utente non accetti la licenza, non deve utilizzare il software .

#### 1. Definizioni

I termini "riprodurre", "riproduzione", "opere derivate" e "distribuzione" hanno nel presente contesto lo stesso significato che essi assumono secondo la legge sul copyright vigente negli Stati Uniti.

Per "contributo" si intende il software originale o qualsiasi aggiunta o modificazione apportata al software.

Per "autore" si intende qualsiasi persona che distribuisca il proprio contributo ai sensi della presente licenza.

Per "brevetti concessi in licenza" si intendono le rivendicazioni di brevetto di un autore che hanno diretta attinenza con il suo contributo.

#### 2. Concessione di diritti

(A) Concessione di copyright - In conformità alle presenti condizioni di licenza, incluse le condizioni e limitazioni di licenza riportate nella sezione 3, ogni autore concede al licenziatario una licenza di copyright non esclusiva, valida in tutto il mondo e a titolo gratuito per riprodurre il proprio contributo, preparare opere derivate e distribuire il contributo o le eventuali opere derivate create dal licenziatario.

(B) Concessione di brevetto - In conformità alle presenti condizioni di licenza, incluse le condizioni e limitazioni di licenza riportate nella sezione 3, ogni autore concede al licenziatario una licenza non esclusiva, valida in tutto il mondo e a titolo gratuito, relativa ai propri brevetti concessi in licenza, per produrre, far produrre, utilizzare, vendere, offrire in vendita, importare e/o disporre in altro modo del suo contributo nel software o

delle relative opere derivate.

# 3. Condizioni e limitazioni

(A) Nessuna licenza relativa ai marchi - La presente licenza non concede al licenziatario il diritto di usare il nome, il logo o i marchi commerciali di alcun autore.

(B) In caso di rivendicazione di un brevetto nei confronti di un autore in merito a brevetti che si ritengono violati dal software, la licenza di brevetto concessa da tale autore per il software cessa automaticamente.

(C) Se distribuisce qualsiasi componente del software, il licenziatario è tenuto a mantenere tutte le informazioni su copyright, brevetti, marchi e attribuzioni presenti nel software.

(D) La distribuzione di qualsiasi componente del software sotto forma di codice sorgente è consentita al licenziatario solo ai sensi della presente licenza, includendo una copia completa della presente licenza con la distribuzione. Il licenziatario può distribuire i componenti del software sotto forma di codice oggetto o compilato solo ai sensi di una licenza che sia conforme alle condizioni della presente licenza.

(E) Il software viene concesso in licenza "così com'è". Il licenziatario si assume i rischi legati al suo utilizzo. Gli autori non concedono garanzie di alcun tipo, né condizioni esplicite. La presente licenza non modifica gli eventuali ulteriori diritti dei consumatori riconosciuti al licenziatario dalla legge locale. Nella misura massima consentita dalla legge locale del licenziatario, gli autori escludono le garanzie implicite di commerciabilità, idoneità per uno scopo specifico e non violazione di diritti altrui.

# 1.11.3.13 **Stateless**

# TERMINI E CONDIZIONI PER L'USO, LA RIPRODUZIONE E LA DISTRIBUZIONE

# 1. Definizioni.

Con il termine "Licenza" si intendono i termini e le condizioni per l'uso, la riproduzione e la distribuzione secondo quanto definito nelle Sezioni da 1 a 9 del presente documento.

Il termine "Licenziante" indica il proprietario del copyright o il soggetto giuridico che il proprietario del copyright ha autorizzato a concedere la Licenza.

Con l'espressione "Persona giuridica" si intende l'insieme costituito dal soggetto giuridico facente funzione e da tutti gli altri soggetti giuridici che controllano, sono controllati o sono comunque sottoposti a un controllo comune con tale soggetto giuridico. Ai fini della presente definizione, "controllo" indica (i) il potere, diretto o indiretto, di dirigere o gestire tale soggetto giuridico, sia per contratto che per altra causa, o (ii) la proprietà di almeno il cinquanta per cento (50%) delle azioni in essere, o (iii) la proprietà effettiva di tale soggetto giuridico.

Il termine "Licenziatario" indica un individuo o una persona giuridica che esercita le autorizzazioni concesse dalla presente Licenza.

Per formato "Sorgente" si intende il formato prescelto per l'esecuzione di modifiche, ivi inclusi, a titolo esemplificativo, il codice sorgente del software, la sorgente della documentazione e i file di configurazione.

L'espressione "Oggetto" indica qualunque oggetto derivante dalla trasformazione meccanica o dalla traduzione di un formato Sorgente, ivi inclusi, a titolo esemplificativo, il codice oggetto compilato, la documentazione generata e le conversioni in altri tipi di supporti.

Il termine "Opera" denota l'opera d'autore, in formato Sorgente o Oggetto, resa disponibile ai sensi della Licenza, come indicato dall'avviso di copyright incluso o allegato all'opera (un esempio è fornito più avanti nell'Appendice).

Per "Opere derivate" si intende qualunque opera, in formato Sorgente o Oggetto, basata sull'Opera (o derivata dalla medesima) e le cui revisioni editoriali, annotazioni, elaborazioni o altre modifiche rappresentino, nel complesso, un'opera d'autore originale. Ai fini della presente Licenza, le Opere derivate non comprendono le opere separabili dall'Opera o dalle rispettive Opere derivate, né le opere meramente collegate (o associate per nome) alle interfacce delle medesime.

Il termine "Contributo" indica qualunque opera d'autore, inclusa la versione originale, le modifiche o le aggiunte all'Opera o le Opere derivate, inviata intenzionalmente al Licenziante affinché il proprietario del copyright o un'entità fisica o giuridica autorizzata dal medesimo la includa nell'Opera. Ai fini della presente definizione, con "invio" si intende qualunque comunicazione elettronica, verbale o scritta inviata al Licenziante o ai suoi rappresentanti, ivi inclusi, a titolo esemplificativo, comunicazioni mediante mailing list elettroniche, sistemi di controllo del codice sorgente e sistemi di monitoraggio dei problemi gestiti in prima persona dal Licenziante o per suo conto, allo scopo di commentare e migliorare l'Opera. Sono escluse le comunicazioni contrassegnate in modo evidente o altrimenti designate per iscritto dal proprietario del copyright come "Non contributo".

Per "Autore" si intende il Licenziante o qualunque persona fisica o giuridica per conto del quale il Licenziante abbia ricevuto un Contributo successivamente integrato nell'Opera.

#### 2. Concessione di Licenza di copyright.

Nel rispetto dei termini e delle condizioni della presente Licenza, ciascun Autore concede al Licenziatario una licenza di copyright permanente, valida in tutto il mondo, non esclusiva, senza addebiti, a titolo gratuito, irrevocabile

per riprodurre, creare Opere derivate, visualizzare o utilizzare pubblicamente, concedere in sublicenza e distribuire l'Opera e le Opere derivate in formato Sorgente o in formato Oggetto.

### 3. Concessione di Licenza di brevetto.

Nel rispetto dei termini e delle condizioni della presente Licenza, ciascun Autore concede al Licenziatario una licenza di copyright permanente, valida in tutto il mondo, non esclusiva, senza addebiti, a titolo gratuito, irrevocabile

(con le eccezioni indicate nella presente sezione) per produrre, far produrre, utilizzare, offrire in vendita, vendere, importare e altrimenti trasferire l'Opera, laddove tale licenza si applichi esclusivamente alle rivendicazioni di brevetto che tale Autore può concedere in licenza e che verrebbero violate in relazione al suo solo Contributo o all'associazione del o dei suoi Contributi con l'Opera a cui il o i Contributi sono stati incorporati. Qualora il Licenziatario avvii un contenzioso per violazione di brevetto nei confronti di qualsiasi soggetto (inclusa una domanda riconvenzionale o controreclamo in una causa legale) dichiarando che l'Opera o un Contributo all'interno della stessa costituisce una violazione, diretta o in concorso, del brevetto, qualsiasi licenza di brevetto concessa al Licenziatario nei termini della presente Licenza decade fino alla conclusione del contenzioso.

### 4. Ridistribuzione.

Il Licenziatario è autorizzato a riprodurre e distribuire copie dell'Opera o delle Opere derivate su qualunque mezzo, con o senza modifiche, e in formato Sorgente od Oggetto, purché rispetti le seguenti condizioni:

(a) tutti i destinatari dell'Opera o delle Opere derivate devono ricevere una copia della presente Licenza; e

(b) nei file modificati deve essere presente in modo ben visibile una dichiarazione attestante che l'autore delle modifiche è il Licenziatario; e

(c) nel formato Sorgente delle Opere derivate distribuite devono essere mantenuti tutti gli avvisi di copyright, brevetto, marchio e attribuzione presenti nel formato Sorgente dell'Opera, esclusi gli avvisi non rilevanti per le Opere derivate; e

(d) se la distribuzione dell'Opera include un file di testo "AVVISO", qualsiasi Opera derivata distribuita dal Licenziatario deve includere una copia leggibile degli avvisi di attribuzione all'interno di tale file AVVISO, esclusi quelli non rilevanti per le Opere derivate, in almeno una delle seguenti posizioni: all'interno di un file di testo AVVISO distribuito con le Opere derivate, all'interno del formato Sorgente o della documentazione, se fornita con le Opere derivate, oppure all'interno di una visualizzazione generata dalle Opere derivate, se e nei punti in cui tali avvisi di terzi vengono normalmente visualizzati. Il contenuto del file AVVISO ha mero scopo informativo e non modifica la Licenza. Il Licenziatario può aggiungere propri avvisi di attribuzione nelle Opere derivate che distribuisce, insieme o in aggiunta al testo AVVISO dell'Opera, purché tali avvisi di attribuzione aggiuntivi non possano essere interpretati come modifica della Licenza.

Il Licenziatario può aggiungere una propria dichiarazione di copyright alle modifiche da lui apportate e può fornire ulteriori o diversi termini e condizioni di licenza per l'uso, la riproduzione o la distribuzione delle eventuali Opere derivate nel complesso, purché l'uso, la riproduzione e la distribuzione dell'Opera da parte del Licenziatario stesso rispetti le condizioni indicate nella presente Licenza.

# 5. Invio di contributi.

Salvo quanto diversamente dichiarato dal Licenziatario in modo esplicito, i Contributi intenzionalmente inviati dal Licenziatario al Licenziante per l'inclusione nell'Opera devono rispettare i termini e le condizioni della presente Licenza, senza termini o condizioni aggiuntive. Fatto salvo quanto sopra esposto, nulla di quanto qui dichiarato potrà sostituire o modificare i termini di eventuali contratti di licenza separati sottoscritti dal Licenziatario e dal Licenziante relativamente ai Contributi.

# 6. Marchi commerciali.

La presente Licenza non concede l'autorizzazione all'uso di nomi e marchi commerciali, marchi di servizio o nomi di prodotti del Licenziante, eccetto nella misura richiesta, secondo un uso normale e ragionevole, per descrivere l'origine dell'Opera e riprodurre il contenuto del file AVVISO.

# 7. Esclusione di garanzia.

Se non richiesto dalle leggi vigenti o concordato per iscritto, il Licenziante fornisce l'Opera (e ciascun Autore fornisce il proprio Contributo) "TAL QUALE", SENZA GARANZIE O CONDIZIONI DI ALCUN TIPO, esplicite o implicite, ivi incluse, senza alcuna limitazione, garanzie o condizioni di TITOLARITÀ, NON VIOLAZIONE DEI DIRITTI ALTRUI, COMMERCIABILITÀ o IDONEITÀ A UN PARTICOLARE SCOPO. Il Licenziatario è l'unico responsabile dell'accertamento dell'idoneità dell'uso o della ridistribuzione dell'Opera e si assume tutti gli eventuali rischi associati all'esercizio delle autorizzazioni concesse dalla presente Licenza.

# 8. Limitazione di responsabilità.

In nessun caso e in base a nessuna teoria legale, a seguito di illecito (inclusa la negligenza), azione contrattuale o altro, se non prescritto dalle leggi vigenti (ad esempio atti deliberati e gravemente negligenti) o concordato per iscritto, un Autore potrà essere ritenuto responsabile nei confronti del Licenziatario per danni, inclusi danni diretti, indiretti, incidentali, speciali o consequenziali di qualsiasi tipo derivanti dalla presente Licenza, dall'uso o dall'incapacità di usare l'Opera (ivi inclusi, in via esemplificativa, danni per perdita di avviamento, interruzione di attività, guasto o malfunzionamento di computer o altri danni o perdite commerciali), anche se l'Autore era stato informato della possibilità del verificarsi di tali danni.

# 9. Accettazione di garanzia o responsabilità aggiuntiva.

Al momento della ridistribuisce dell'Opera o delle Opere derivate, il Licenziatario può scegliere di offrire, a pagamento, l'accettazione di assistenza, garanzia, indennizzo o altri obblighi di responsabilità e/o diritti conformi alla presente Licenza. Tuttavia, accettando tali obblighi il Licenziatario è autorizzato ad operare esclusivamente per conto proprio e sotto la propria responsabilità, e non per conto di altri Autori, e solo se accetta di indennizzare, difendere e tenere indenni gli Autori da qualsiasi responsabilità o pretesa a cui essi possano essere esposti, per effetto dell'accettazione di tale garanzia o responsabilità aggiuntiva.

# FINE DEI TERMINI E DELLE CONDIZIONI

APPENDICE: Applicazione della Licenza Apache alla propria opera.

Per applicare la Licenza Apache alla propria opera, inserire il modello standardizzato di avviso, sostituendo con i propri dati i campi racchiusi tra parentesi quadre "[]", senza includere le parentesi. Il testo va redatto nella sintassi appropriata per i commenti del formato di file. Si consiglia inoltre di includere un nome di file o classe e una descrizione dello scopo nella stessa "pagina stampata" dell'avviso di copyright, in modo da semplificarne l'identificazione negli archivi di terzi.

Copyright [yyyy] [nome del titolare del copyright]

Concesso in licenza secondo i termini della Licenza Apache, versione 2.0 (la "Licenza"); è vietato usare questo file se non in conformità alla Licenza. Una copia della Licenza è disponibile all'indirizzo: http://www.apache.org/licenses/LICENSE-2.0

Se non richiesto dalle leggi vigenti o concordato per iscritto, il software distribuito nei termini della Licenza è distribuito "TAL QUALE", SENZA GARANZIE O CONDIZIONI DI ALCUN TIPO, esplicite o implicite. Consultare la Licenza per il testo specifico che disciplina le autorizzazioni e le limitazioni previste dalla medesima.

# 1.11.3.14 **Unity**

Licenza Pubblica Microsoft (Ms-PL)

Questa licenza regola l'uso del software associato. L'uso del software implica l'accettazione della presente licenza. Qualora l'utente non accetti la licenza, non deve utilizzare il software .

# 1. Definizioni

I termini "riprodurre", "riproduzione", "opere derivate" e "distribuzione" hanno nel presente contesto lo stesso significato che essi assumono secondo la legge sul copyright vigente negli Stati Uniti.

Per "contributo" si intende il software originale o qualsiasi aggiunta o modificazione apportata al software.

Per "autore" si intende qualsiasi persona che distribuisca il proprio contributo ai sensi della presente licenza.

Per "brevetti concessi in licenza" si intendono le rivendicazioni di brevetto di un autore che hanno diretta attinenza con il suo contributo.

# 2. Concessione di diritti

(A) Concessione di copyright - In conformità alle presenti condizioni di licenza, incluse le condizioni e limitazioni di licenza riportate nella sezione 3, ogni autore concede al licenziatario una licenza di copyright non esclusiva, valida in tutto il mondo e a titolo gratuito per riprodurre il proprio contributo, preparare opere derivate e distribuire il contributo o le eventuali opere derivate create dal licenziatario.

(B) Concessione di brevetto - In conformità alle presenti condizioni di licenza, incluse le condizioni e limitazioni di licenza riportate nella sezione 3, ogni autore concede al licenziatario una licenza non esclusiva, valida in tutto il mondo e a titolo gratuito, relativa ai propri brevetti concessi in licenza, per produrre, far produrre, utilizzare, vendere, offrire in vendita, importare e/o disporre in altro modo del suo contributo nel software o delle relative opere derivate.

# 3. Condizioni e limitazioni

(A) Nessuna licenza relativa ai marchi - La presente licenza non concede al licenziatario il diritto di usare il nome, il logo o i marchi commerciali di alcun autore.

(B) In caso di rivendicazione di un brevetto nei confronti di un autore in merito a brevetti che si ritengono violati dal software, la licenza di brevetto concessa da tale autore per il software cessa automaticamente.

(C) Se distribuisce qualsiasi componente del software, il licenziatario è tenuto a mantenere tutte le informazioni su copyright, brevetti, marchi e attribuzioni presenti nel software.

(D) La distribuzione di qualsiasi componente del software sotto forma di codice sorgente è consentita al licenziatario solo ai sensi della presente licenza, includendo una copia completa della presente licenza con la distribuzione. Il licenziatario può distribuire i componenti del software sotto forma di codice oggetto o compilato solo ai sensi di una licenza che sia conforme alle condizioni della presente licenza.

(E) Il software viene concesso in licenza "così com'è". Il licenziatario si assume i rischi legati al suo utilizzo. Gli autori non concedono garanzie di alcun tipo, né condizioni esplicite. La presente licenza non modifica gli eventuali ulteriori diritti dei consumatori riconosciuti al licenziatario dalla legge locale. Nella misura massima consentita dalla legge locale del licenziatario, gli autori escludono le garanzie implicite di commerciabilità, idoneità per uno scopo specifico e non violazione di diritti altrui.

1.11.3.15 **WiX**

# Licenza Pubblica Comune Versione 1.0 (CPL)

(NOTA: la presente licenza è stata sostituita dalla Licenza Pubblica Eclipse)

### IL PROGRAMMA ACCLUSO È SOGGETTO AI TERMINI DELLA PRESENTE LICENZA PUBBLICA COMUNE (" CONTRATTO" ). L'USO, LA RIPRODUZIONE O LA DISTRIBUZIONE DEL PROGRAMMA IMPLICANO L'ACCETTAZIONE DEL PRESENTE CONTRATTO DA PARTE DEL DESTINATARIO.

### 1. DEFINIZIONI

"Contributo" indica:

a) nel caso dell'Autore iniziale, il codice e la documentazione iniziali distribuiti in base al presente Contratto, e

b) nel caso di ciascun Autore successivo:

i) modifiche al Programma, e

ii) aggiunte al Programma;

laddove tali modifiche e/o aggiunte al Programma abbiano origine e vengano distribuite da tale Autore. Un Contributo ha origine da un Autore se è stato aggiunto al Programma da tale Autore o da chiunque agisca per suo conto. I Contributi non includono aggiunte al Programma che: (i) sono costituite da moduli separati di software distribuiti in associazione con il Programma in base a un proprio contratto di licenza, e (ii) non rappresentano opere derivate del Programma.

"Autore" indica qualsiasi persona fisica o giuridica che distribuisce il Programma.

"Brevetti su licenza" indica rivendicazioni di brevetti che un Autore può concedere in licenza, che vengono necessariamente violati qualora il Contributo venga utilizzato o venduto isolatamente o in associazione al Programma.

"Programma" indica i Contributi distribuiti in conformità con il presente Contratto.

"Destinatario" indica chiunque riceve il Programma in base al presente Contratto, inclusi tutti gli Autori.

# 2. CONCESSIONE DI DIRITTI

a) Nel rispetto dei termini del presente Contratto, ciascun Autore concede al Destinatario una licenza di copyright non esclusiva, valida in tutto il mondo e a titolo gratuito per riprodurre, preparare opere derivate, esibire pubblicamente, eseguire pubblicamente, distribuire e concedere in sublicenza il Contributo di tale Autore, se esistente, e di tali opere derivate, in forma di codice sorgente o di codice oggetto.

a) Nel rispetto dei termini del presente Contratto, ciascun Autore concede al Destinatario una licenza relativa ai Brevetti su licenza non esclusiva, valida in tutto il mondo e a titolo gratuito per effettuare, utilizzare, vendere, offrire in vendita, importare e altrimenti trasferire il Contributo di tale Autore, se esistente, in forma di codice sorgente o di codice oggetto. Tale licenza del brevetto si applica all'associazione risultante tra Contributo e Programma se, al momento dell'aggiunta del Contributo da parte dell'Autore, tale aggiunta consente la copertura dell'associazione con Brevetti su licenza. La licenza del brevetto non si applica a nessun'altra associazione che includa il Contributo. Con la presente con viene coperto da licenza alcun componente hardware in sé.

c) Il Destinatario comprende che, benché ciascun Autore conceda le licenze per il proprio Contributo stabilite nel presente documento, gli Autori non garantiscono che il Programma non violi diritti di brevetto o di altra proprietà intellettuale di altri soggetti giuridici. Ciascun Autore esclude qualsiasi responsabilità nei confronti del Destinatario rispetto a rivendicazioni di altri soggetti giuridici basati sulla violazione di diritti di proprietà intellettuale o di altro genere. Per poter esercitare i diritti e le licenze qui concessi, ciascun Destinatario si assume l'esclusiva responsabilità di procurarsi gli eventuali altri diritti di proprietà intellettuale necessari. Ad esempio, se per distribuire il programma è necessaria la licenza per un brevetto di terze parti, è responsabilità del Destinatario procurarsi tale licenza prima di distribuire il Programma.

d) Ciascun Autore dichiara di disporre dei diritti di copyright sufficienti per il proprio Contributo per concedere la licenza di copyright esposta nel presente Contratto.

# 3. REQUISITI

Gli Autori possono scegliere di distribuire il programma sotto forma di codice oggetto in base a un proprio contratto di licenza, purché:

a) tale contratto sia conforme ai termini e alle condizioni del presente Contratto; e

b) tale contratto di licenza:

i) esoneri tutti gli Autori da responsabilità di garanzia e altre condizioni, espresse e implicite, ivi incluse garanzie o condizioni di titolarità e non violazione di diritti altrui, nonché garanzie o condizioni implicite di commerciabilità e idoneità a un particolare scopo;

ii) esoneri tutti gli Autori da qualunque responsabilità per danni, ivi inclusi danni diretti, indiretti, speciali, accidentali e consequenziali, quali la perdita di profitti;

iii) stabilisca che qualunque disposizione diversa da quelle del presente Contratto viene offerta esclusivamente dall'Autore e da nessun altro soggetto; e

iv) dichiari che il codice sorgente del Programma è disponibile presso tale Autore, comunicando ai licenziatari come ottenerlo in modo adeguato, anche attraverso un mezzo abitualmente utilizzato per lo scambio del software.

Qualora il Programma sia disponibile nel formato di codice sorgente:

a) deve essere reso disponibile in conformità con il presente Contratto; e

b) in ciascuna copia del Programma va acclusa una copia del presente Contratto.

Gli autori non possono rimuovere o modificare gli avvisi di copyright contenuti nel programma.

Ciascun Autore è tenuto a identificarsi come creatore del proprio Contributo, in un modo che consenta ai successivi Destinatari di identificare il creatore del Contributo.

# 4. DISTRIBUZIONE COMMERCIALE

I distributori commerciali di software possono accettare alcune responsabilità nei confronti di utenti finali, partner commerciali e soggetti simili. La presente licenza ha lo scopo di facilitare l'uso commerciale del Programma e l'Autore che include il Programma in un prodotto commerciale è tenuto a fare in modo di non creare potenziali responsabilità per gli altri Autori. Pertanto, se un Autore include il Programma in un prodotto commerciale, con il presente documento egli (il "Contributore commerciale") accetta di difendere e tenere indenne gli altri Autori (gli "Autori tenuti indenni") nei confronti di eventuali perdite, danni e costi (nel complesso, le "Perdite") derivanti da rivendicazioni, procedimenti e altre azioni legali intentate da terzi contro un Autore tenuto indenne, nella misura in cui tali azioni siano state provocate da azioni o omissioni dell'Autore commerciale in relazione alla sua distribuzione del Programma in un prodotto commerciale. Gli obblighi esposti nella presente sezione non valgono per le rivendicazioni o le Perdite riguardanti violazioni di proprietà intellettuali effettive o presunte. Per soddisfare le condizioni, l'Autore tenuto indenne è tenuto a: a) notificare immediatamente per iscritto tale rivendicazione all'Autore commerciale, e b) consentire all'Autore commerciale di occuparsi della difesa e di tutte le relative trattative di composizione e di offrire la propria collaborazione a tale riguardo. L'Autore tenuto indenne può partecipare a tale rivendicazione a proprie spese.

Ad esempio, un Autore inserisce il programma in un prodotto commerciale, il Prodotto X. Tale Autore è quindi l'Autore commerciale. Se tale Autore commerciale effettua dichiarazioni sulle prestazioni oppure offre garanzie sul Prodotto X, tali dichiarazioni e garanzie riguardano esclusivamente l'Autore commerciale. In base alla presente sezione, l'Autore commerciale è tenuto a impugnare l'istanza contro altri Autori relativa a tali dichiarazioni e garanzie, e qualora il tribunale richieda ad altri Autori il pagamento di danni, sarà l'Autore commerciale a dover pagare tali danni.

# 5. NESSUNA GARANZIA

AD ECCEZIONE DI QUANTO ESPRESSAMENTE DISPOSTO DAL PRESENTE CONTRATTO, IL PROGRAMMA È FORNITO "TAL QUALE", SENZA GARANZIE O CONDIZIONI DI ALCUN TIPO, ESPLICITE O IMPLICITE, IVI INCLUSE, SENZA LIMITAZIONI, GARANZIE O CONDIZIONI DI TITOLARITÀ, NON VIOLAZIONE DI DIRITTI ALTRUI, COMMERCIABILITÀ E IDONEITÀ A UN PARTICOLARE SCOPO. La responsabilità di stabilire la correttezza d'uso e di distribuzione del Programma ricade esclusivamente sui singoli Destinatari, che si assumono tutti i rischi associati all'esercizio dei propri diritti in base al presente Contratto, ivi inclusi, a mero titolo esemplificativo, i rischi e i costi derivanti da errori del programma, conformità alle leggi in vigore, danni o perdite di dati, programmi o apparecchiature e indisponibilità o interruzione delle operazioni.

# 6. ESCLUSIONE DI RESPONSABILITÀ

AD ECCEZIONE DI QUANTO ESPRESSAMENTE DISPOSTO DAL PRESENTE CONTRATTO, NÉ IL DESTINATARIO NÉ GLI AUTORI SARANNO RITENUTI RESPONSABILI DI DANNI DIRETTI, INDIRETTI, INCIDENTALI, SPECIALI, ESEMPLARI O CONSEGUENTI (IVI INCLUSI, SENZA LIMITAZIONI, I MANCATI PROFITTI), IMPUTABILI A QUALSIASI CAUSA E BASATI SU QUALSIASI PRINCIPIO DI RESPONSABILITÀ, SIA PER CONTRATTO, RESPONSABILITÀ OGGETTIVA O ILLECITO (INCLUSA LA NEGLIGENZA O ALTRO), DERIVANTI IN QUALSIASI MODO DALL'USO O DALLA DISTRIBUZIONE DEL PROGRAMMA O DALL'ESERCIZIO DEI DIRITTI QUI ESPOSTI, ANCHE SE INFORMATI DELLA POSSIBILITÀ DI TALI DANNI.

# 7. CLAUSOLE GENERALI

Qualora una qualunque disposizione del presente Contratto risulti non valida o non applicabile in base alle leggi vigenti, questo non inficerà la validità o l'applicabilità delle altre clausole contrattuali e, senza ulteriori azioni da parte dei contraenti, tale disposizione sarà modificata nella misura minima necessaria per ripristinarne la validità e l'applicabilità.

Qualora il Destinatario avvii un contenzioso per violazione di brevetto nei confronti di un Autore in relazione a un brevetto applicabile al software (inclusa una domanda riconvenzionale o controreclamo in una causa legale), le licenze di brevetto concesse da tale Autore al Destinatario ai sensi del presente Contratto decadono fino alla conclusione del contezioso in questione. Inoltre, qualora il Destinatario avvii un

contenzioso per violazione di brevetto nei confronti di qualsiasi soggetto (inclusa una domanda riconvenzionale o controreclamo in una causa legale), dichiarando che il Programma (escluse le associazioni del Programma con altri componenti software o hardware) costituisce una violazione del o dei brevetti di tale Destinatario, i diritti di tale Destinatario concessi ai sensi di quanto stabilito nella Sezione 2(b) decadono fino alla conclusione del contenzioso in questione.

Tutti i diritti concessi al Destinatario in virtù del presente Contratto decadranno qualora questi non rispetti i termini e le condizioni materiali del Contratto stesso e non ponga rimedio a tale inadempienza entro un periodo di tempo ragionevole dalla data in cui ne è venuto a conoscenza. In caso di cessazione di tutti i diritti concessi al Destinatario in virtù del presente Contratto, il Destinatario accetta di interrompere l'uso e la distribuzione del Programma il prima possibile. Tuttavia, gli obblighi del Destinatario derivanti dal presente Contratto e le eventuali licenze che il Destinatario concede per tale Programma continueranno a rimanere validi.

Chiunque sarà autorizzato a copiare e distribuire copie del presente Contratto; tuttavia, onde evitare incongruenze, il Contratto è protetto da copyright e può subire modifiche solo nel modo seguente. L'Amministratore del Contratto si riserva il diritto di pubblicare di tanto in tanto nuove versioni (incluse revisioni) del presente Contratto. Nessun altro ad eccezione dell'Amministratore del Contratto è autorizzato a modificarlo. L'Amministratore iniziale del Contratto è IBM. IBM può assegnare il compito di Amministratore del Contratto a un soggetto distinto adatto. A ciascuna nuova versione del Contratto è attribuito un numero di versione distintivo. Il Programma (Contributi inclusi) può essere sempre distribuito con la versione del Contratto con cui è stato ricevuto. Inoltre, in seguito alla pubblicazione di una nuova versione del Contratto, l'Autore può scegliere di distribuire il programma (Contributi inclusi) con la nuova versione. Ad eccezione di quanto espressamente esposto nelle precedenti Sezioni 2(a) e 2(b), il Destinatario non riceve diritti o licenze sulla proprietà intellettuale degli Autori in base al presente Contratto, né in via esplicita o implicita, per preclusione o altro. Tutti i diritti del Programma non concessi esplicitamente dal presente Contratto sono riservati.

Il presente Contratto è disciplinato dalle leggi dello Stato di New York e dalle leggi in materia di proprietà intellettuale degli Stati Uniti d'America. Nessuna parte contrattuale avvierà alcuna azione legale in base al presente Contratto dopo oltre un anno dall'insorgenza dell'azione. Ciascuna parte rinuncia ai suoi diritti a un processo in qualsiasi controversia risultante.

### 1.11.3.16 **Xceed**

#### Contratto di licenza del software Xceed

#### NOTA INFORMATIVA IMPORTANTE UTILIZZANDO TUTTO O QUALSIASI PARTE DEL SOFTWARE, IL LICENZIATARIO ACCETTA TUTTI I TERMINI E LE CONDIZIONI DEL PRESENTE CONTRATTO. IL

LICENZIATARIO ACCETTA CHE IL PRESENTE CONTRATTO SIA APPLICABILE COME QUALSIASI ALTRO ACCORDO NEGOZIATO SCRITTO DA LUI SOTTOSCRITTO. QUALORA IL LICENZIATARIO NON ACCETTI QUANTO SOPRA, NON POTRÀ INSTALLARE O ALTRIMENTI UTILIZZARE IL SOFTWARE. SE IL LICENZIATARIO ACQUISTA IL SOFTWARE SENZA AVERE LA POSSIBILITÀ DI PRENDERE VISIONE DEL PRESENTE CONTRATTO E NON ACCETTA I TERMINI IN ESSO STABILITI, DOVRÀ CESSARE IMMEDIATAMENTE DI UTILIZZARLO, RINUNCIANDOVI ANCHE IN FUTURO.

Sono disponibili Contratti di licenza personalizzati. Se si desidera ottenere un contratto di licenza personalizzato, con termini e condizioni alternative, contattare Xceed sul sito licensing@xceed.com per istruzioni e quotazioni.

Riepilogo di alcuni degli argomenti più popolari inclusi nel presente Contratto:

- · Le licenze sono concesse in modo permanente. Non scadono alla scadenza della sottoscrizione del licenziatario.
- · Gli utenti licenziatari acquisiscono diritti di distribuzione illimitati e a titolo gratuito.
- · Gli utenti licenziatari possono installare il Software su un numero illimitato di computer.
- · Per sviluppare il Software, ogni sviluppatore deve avere il proprio abbonamento.
- · Il termine "sviluppatore" include anche i collaudatori e i progettisti che utilizzano il Software.
- · Un Abbonamento Blueprint per utente singolo non può essere condiviso da un team di sviluppo.
- · Il licenziatario non può utilizzare il Software per sviluppare SDK, API o tool di sviluppo.
- · Il Software viene fornito 'così com'è', senza nessuna garanzia di alcun tipo.

Questo Contratto di Licenza ("Contratto") è un accordo legale tra Xceed Software Inc. ("Xceed"), società del Quebec, con sede principale a Longueuil, Quebec, Canada, e il licenziatario, o utente, indipendentemente dal fatto che esso sia una persona fisica o giuridica ("Licenziatario"), ed è in vigore dalla data in cui il Licenziatario installa, scarica, copia o altrimenti utilizza, nella sua interessa o in parte, la versione specifica del prodotto software Xceed (il "Software") a cui è allegato il presente contratto.

Nel presente documento, i termini "Uso", "Usare", "Utilizza" o "Utilizzato" significano accedere ai file inclusi nel Software, sviluppare un'applicazione che utilizza il Software, consultare la documentazione in esso contenuta oppure trarre in altro modo beneficio dall'uso del Software direttamente, oppure indirettamente attraverso un "involucro" (software wrapper) che "avvolge" il Software.

Nel presente Contratto, i termini "sviluppare", "sviluppatore", "sviluppatore software", "sviluppo" e "fase di sviluppo" includono tutti gli aspetti del processo di sviluppo del software (quali ricerca, progettazione, collaudo o implementazione/codifica) necessari affinché il Software possa essere installato sul proprio computer.

Il Software non viene venduto, ma è concesso in licenza. Il Licenziatario è considerato Licenziatario "Autorizzato" per una versione specifica del Software qualora egli abbia legittimamente ottenuto una chiave di licenza per tale versione da Xceed, a seguito di acquisto di un abbonamento per il Software da Xceed stessa o da un rivenditore autorizzato.

# 1. CONCESSIONE DELLA LICENZA DI INSTALLAZIONE

Xceed concede al Licenziatario la licenza non esclusiva e a titolo gratuito di installare il Software su un numero illimitato di computer presso i locali del Licenziatario e su computer portatili utilizzati esclusivamente dal Licenziatario. Se il Licenziatario è un Licenziatario Autorizzato, la licenza di installazione è concessa in modo permanente.

# 2. CONCESSIONE DELLA LICENZA DI SVILUPPO

Se il Licenziatario è un Licenziatario Autorizzato, Xceed concede al Licenziatario una licenza permanente, non esclusiva e a titolo gratuito di Usare il Software su un singolo computer in qualsiasi momento, al solo scopo di sviluppare un numero illimitato di applicazioni per utenti finali che funzionino insieme al Software. Se il Licenziatario sta valutando il software come parte di una "prova gratuita", Xceed concede al Licenziatario una licenza non esclusiva, a titolo gratuito e della durata di 45 giorni di Usare il Software, allo scopo di sviluppare applicazioni per utenti finali che funzionino insieme al Software.

I diritti di licenza concessi ai sensi del presente Contratto non si applicano allo sviluppo o alla distribuzione di: (1) prodotti e set di strumenti di sviluppo software di qualsiasi tipo, ivi inclusi, a titolo esemplificativo, librerie di classi, componenti, controlli, servizi web XML, servizi cloud, compilatori, plug-in, adattatori, DLL, API o SDK destinati a essere utilizzati da sviluppatori del software diversi dai Licenziatari Autorizzati; e (2) software da concedere in licenza o distribuire ai sensi di un modello open source, ivi inclusi, a titolo esemplificativo, modelli analoghi alla Licenza Pubblica Microsoft, alla Licenza Pubblica Generica (GPL) GNU, alla Licenza Pubblica Generica Minore, alla Licenza Artistica (ad es., PERL), alla Licenza Pubblica Mozilla, alla Licenza Pubblica Netscape, alla Licenza Sun Community Source o Industry Source oppure alla licenza software Apache.

Qualora il Licenziatario sia un Licenziatario Autorizzato e abbia acquistato un abbonamento per "team" o altro abbonamento multilicenza, il Software può essere Usato su più computer presso i locali del Licenziatario dal numero di sviluppatori software associato all'abbonamento per team o multilicenza (ad.es. una sottoscrizione "Team 4" o "4 sviluppatori" consente a un numero massimo di quattro sviluppatori software di Usare il Software su un numero massimo di quattro computer installati presso i locali del Licenziatario).

Se il Licenziatario è un Licenziatario Autorizzato e ha acquistato un abbonamento per il "sito", il Software può essere Usato da un numero illimitato di sviluppatori software su un numero illimitato di computer installati all'interno di un numero massimo di due edifici fisici presso i locali del Licenziatario.

Se il Licenziatario è un Licenziatario Autorizzato e ha acquistato un abbonamento per il "sito aziendale", il Software può essere Usato da un numero illimitato di sviluppatori software su un numero illimitato di computer installati presso qualsiasi locale del Licenziatario.

# 3. CONCESSIONE DELLA LICENZA DI DUPLICAZIONE E DISTRIBUZIONE

Il Software include determinate librerie di runtime e file binari destinati alla duplicazione e distribuzione da parte di un Licenziatario Autorizzato. Tali librerie di runtime e file binari sono specificatamente identificati nella sezione "File ridistribuibili" della documentazione acclusa al Software (di seguito, "File ridistribuibili").

Se il Licenziatario è un Licenziatario Autorizzato, Xceed concede al Licenziatario una licenza permanente, non esclusiva e a titolo gratuito di duplicare i File ridistribuibili e di distribuirli unicamente in abbinamento ai prodotti software sviluppati dal Licenziatario che li utilizza.

La licenza sopra descritta è soggetta alle seguenti condizioni: Qualora distribuisca i File ridistribuibili, il Licenziatario accetta (i) di non fornire una chiave di licenza Xceed agli utenti finali, tranne nel caso in cui essa sia integrata nel codice intermedio o nel codice oggetto del prodotto del Licenziatario; (ii) di non utilizzare il nome, il logo o i marchi di Xceed per commercializzare un prodotto software; (iii) di includere un avviso di copyright nel prodotto software del Licenziatario; (iv) di tenere indenne, manlevare e difendere Xceed da e nei confronti di qualsiasi reclamo o azione legale, ivi incluse ragionevoli spese legali, derivante o risultante dall'uso e dalla distribuzione del prodotto software del Licenziatario; e (v) di non consentire l'ulteriore distribuzione dei File ridistribuibili da parte del o degli utenti finali del prodotto software del Licenziatario.

# 4. CONCESSIONE DELLA LICENZA D'USO DEL CODICE SORGENTE

Il codice sorgente del Software ("Codice sorgente") è fornito al Licenziatario da Xceed, in un pacchetto di installazione separato, purché il Licenziatario abbia legittimamente acquistato un "Abbonamento Blueprint" per il Software da Xceed stessa o da un rivenditore autorizzato (in tal caso il Licenziatario è considerato "Autorizzato a Blueprint"). Qualora alcune porzioni del codice sorgente del Software non siano fornite, generalmente sono elencate nella sezione "Informazioni sul Codice sorgente" della documentazione acclusa al Software.

Se il Licenziatario è Autorizzato a Blueprint, Xceed concede a tale Licenziatario la licenza non esclusiva di visualizzare e modificare il Codice sorgente al solo scopo di svolgere funzioni didattiche, di risoluzione di problemi e di personalizzazione. Se modifica il Codice sorgente, il Licenziatario può compilare il Codice sorgente modificato e utilizzare e distribuire il codice oggetto risultante unicamente in sostituzione dei corrispondenti File ridistribuibili nei quali il Codice sorgente è compilato.

La licenza sopra descritta è soggetta alle seguenti condizioni: (i) Xceed manterrà tutti i diritti, la titolarità e l'interesse in e nei confronti di tutte le correzioni, modifiche e opere

derivate del Codice sorgente creato dal Licenziatario, ivi inclusi tutti i diritti di copyright in essi contenuti, nella misura in cui tali correzioni, modifiche o opere derivate contengano un codice soggetto a copyright oppure

l'espressione derivata dal Codice sorgente; (ii) il Licenziatario non potrà distribuire o divulgare a terzi il Codice sorgente, né qualsiasi porzione, modifica o opera derivata dello stesso, nel formato di codice sorgente; (iii) il Licenziatario riconosce che il Codice sorgente contiene preziosi segreti commerciali proprietari di Xceed e accetta di adottare adeguate misure volte a garantirne la riservatezza; (iv) il Codice sorgente non potrà in nessuna circostanza essere utilizzato, nella sua interezza o in parte, come base per la creazione di un prodotto che fornisca la stessa, o sostanzialmente la stessa, funzionalità di qualsiasi prodotto Xceed; (v) qualora il Licenziatario distribuisca una versione compilata del Codice sorgente modificato o porzioni dello stesso, tale distribuzione dovrà avvenire in conformità con le condizioni elencate nella sezione 3 ("CONCESSIONE DELLA LICENZA DI DUPLICAZIONE E DI DISTRIBUZIONE") riguardante la distribuzione di File ridistribuibili; e (vi) il Licenziatario non richiederà l'assistenza tecnica o la correzione di errori da parte di Xceed su questioni derivanti da qualsiasi modifica del Codice sorgente.

Il Licenziatario non sarà ritenuto responsabile di nessun tentativo illecito da parte di terzi di acquisire, direttamente o indirettamente, il Codice sorgente tramite decompilazione, disassemblaggio o altra decodifica del Software.

# 5. LICENZA DEL CODICE CAMPIONE

Oltre alle licenze sopra concesse, Xceed concede al Licenziatario la licenza non esclusiva di Usare, copiare e modificare la versione in codice sorgente di quelle porzioni del Software identificate come "Campioni" o "Codice campione" o "Applicazioni campione" ("Codice campione"), al solo scopo di progettare, sviluppare e collaudare il o i prodotti software del Licenziatario. Se il Licenziatario è un Licenziatario Autorizzato, potrà distribuire qualsiasi prodotto software da lui sviluppato, contenente il Codice campione o modifiche dello stesso.

La licenza sopra descritta è soggetta alle seguenti condizioni: Il Licenziatario accetta (i) di non utilizzare il nome, il logo e i marchi di Xceed per commercializzare il o i propri prodotti; (ii) di includere un avviso di copyright valido in tutte le copie del Codice campione e relative opere derivate; (iii) di tenere indenne e manlevare Xceed da e nei confronti di qualsiasi rivendicazione o azione giudiziarie, ivi incluse le spese legali, derivanti o risultanti dall'uso, dalla copia, dalla modifica o dalla distribuzione del Codice campione e/o delle relative opere derivate, e (iv) di non consentire l'ulteriore distribuzione del Codice campione e/o delle opere derivate da parte di terzi.

# 6. LICENZA DEL CODICE DI PERSONALIZZAZIONE

Determinate porzioni del Software possono essere designate come "Codice di personalizzazione" e fornite nel formato di codice sorgente ("Codice di personalizzazione"). Non è consentito modificare o ridistribuire il Codice di personalizzazione a Licenziatari che non siano Licenziatari Autorizzati. I Licenziatari Autorizzati devono trattare il Codice di personalizzazione come il "Codice sorgente" descritto nella sezione 4 ("CONCESSIONE DELLA LICENZA DEL CODICE SORGENTE"); il Codice di personalizzazione è inoltre soggetto agli stessi termini e condizioni qui elencati, con l'eccezione che la licenza non esclusiva di cui al paragrafo 2 di tale sezione è concessa al Licenziatario Autorizzato, anche se tale Licenziatario non è Autorizzato a Blueprint.

# 7. BACKUP E TRASFERIMENTO

Il Licenziatario può eseguire copie del Software unicamente a scopo di "backup", come previsto dalle leggi in materiale di copyright canadesi, statunitensi e internazionali. Il Licenziatario deve riprodurre e includere l'avviso di copyright nella copia di backup. Il Licenziatario può trasferire il Software a terzi unicamente se tale terza parte accetta i termini e le condizioni del Contratto, compila i dati di registrazione (nome, indirizzo, ecc.) e li invia a Xceed entro 30 giorni dal trasferimento. Una volta trasferito il Software a terzi, il Licenziatario dovrà risolvere il presente Contratto seguendo le istruzioni riportate nella sezione "CLAUSOLE CONTRATTUALI" seguente.

# 8. DECODIFICAZIONE

Il Licenziatario riconosce che il Software, nel formato di codice sorgente, rimane un segreto commerciale riservato di Xceed e/o dei suoi fornitori e pertanto accetta di non modificare, decompilare, disassemblare o decodificare il Software, ovvero di tentare di compiere tali operazioni, salvo laddove altrimenti consentito nel presente contratto. Il Licenziatario accetta di astenersi dalla divulgazione del Software (e di adottare opportune misure presso i propri dipendenti al fine di garantire che essi non divulghino il Software) a nessuna persona, azienda o entità, salvo quanto espressamente qui consentito.

# 9. LIMITAZIONI

Il Licenziatario non può Usare, copiare, modificare, tradurre o trasferire il Software, la documentazione, la chiave di licenza ovvero nessuno dei file inclusi nel Software, se non espressamente definito nel presente contratto. Il Licenziatario non può tentare di sbloccare o bypassare nessuna "protezione anti-riproduzione", licenza o algoritmo di autenticazione utilizzati dal Software. Il Licenziatario non può rimuovere o modificare nessun avviso di copyright, né alcuna finestra di dialogo di "Informazioni su" o il metodo che consente di richiamarla. Il licenziatario non può affittare o noleggiare il Software. Eventuali violazioni saranno perseguite nella misura massima consentita dalla legge.

# 10. ESCLUSIONE DI RESPONSABILITÀ

Il Software è fornito "tal quale" senza alcun genere di garanzia, esplicita o implicita, ivi incluse, senza limitazioni, tutte le dichiarazioni o approvazioni riguardanti l'uso, i risultati o le prestazioni del prodotto, la sua idoneità, precisione, affidabilità o correttezza. L'intero rischio relativo all'uso del prodotto ricade sul Licenziatario. Xceed non si assume nessuna responsabilità per l'uso del Software oltre il suo prezzo d'acquisto

originale. In nessun caso Xceed sarà responsabile per ulteriori danni diretti o indiretti, ivi inclusi mancati profitti, mancati risparmi o altri danni incidentali o consequenziali derivanti da eventuali difetti ovvero dall'utilizzo o dall'incapacità di utilizzare il Software, sebbene Xceed sia stata avvertita dell'eventualità di tali danni.

# 11. LEGGE SULL'ESPORTAZIONE

Il Licenziatario riconosce e accetta che il Software possa essere soggetto a restrizioni e controlli sull'esportazione. Il Licenziatario accetta e certifica che né il Software, né alcun

prodotto diretto dello stesso (ad es. un'applicazione sviluppata dal Licenziatario che utilizza il Software) è o sarà acquisito, spedito, trasferito, esportato o riesportato, direttamente o indirettamente, in nessun paese vietato dalle restrizioni e dai controlli sull'esportazione vigenti negli Stati Uniti o in Canada. Il Licenziatario si assume l'intera responsabilità del rispetto delle leggi in materia di esportazione e terrà Xceed indenne nei confronti di qualsiasi rivendicazione basata sull'esportazione del Software dal parte del Licenziatario.

# 12. CLAUSOLE CONTRATTUALI

Il presente Contratto rimane in vigore fino alla sua risoluzione. Il presente Contratto verrà risolto in caso di inosservanza di un qualsiasi termine o condizione contrattuale da parte del Licenziatario. All'atto di tale risoluzione, ovvero per risolvere intenzionalmente il contratto, il Licenziatario dovrà eliminare il Software da tutti i propri sistemi e supporti di memoria, nonché richiamare e cancellare tutti i File ridistribuibili eventualmente da lui distribuiti.

# 13. VINCOLO DELLE PARTI

Qualora il Licenziatario stia eseguendo il presente Contratto a nome di un soggetto giuridico, dovrà dichiarare di avere la facoltà di eseguire il contratto a nome di tale soggetto giuridico.

# 14. COPYRIGHT

Il Software è coperto da Copyright ©1994-2017 Xceed Software Inc., tutti i diritti riservati. Il Software è protetto dalle leggi canadesi e statunitensi, da trattati internazionali e da tutte le altre leggi nazionali o internazionali applicabili in materia di copyright.

# 15. ALTRI DIRITTI E RESTRIZIONI

Ad eccezione delle licenze limitate concesse in questa sede, Xceed mantiene la proprietà esclusiva di tutti i diritti proprietari (ivi inclusi tutti i diritti di proprietà, titolarità e interesse, e ivi inclusi i diritti morali nelle giurisdizioni, ove applicabile) in relazione al Software. Il Licenziatario accetta di non dichiarare che Xceed è collegata con il o i prodotti software del Licenziatario, ovvero li approva in alcun modo.

# 16. CLAUSOLE GENERALI

Il presente Contratto sarà interpretato e applicato ai sensi delle leggi vigenti nella Provincia del Quebec, Canada. In caso di procedimento ai sensi del presente Contratto, le parti concordano che i tribunali federali e provinciali di Longueuil, Quebec, avranno giurisdizione esclusiva e che qualsiasi azione legale potrà essere intentata unicamente a Longueuil, Quebec; il Licenziatario si sottopone pertanto alla giurisdizione esclusiva dei tribunali provinciali e federali con sede a Longueuil, Quebec.

Il presente Contratto costituisce l'espressione integrale e completa degli accordi intervenuti tra le Parti e potrà essere modificato unicamente per iscritto e con la firma di entrambe le parti. Nessun funzionario, venditore o agente ha l'autorità di obbligare Xceed al rispetto di alcun termine, clausola o condizione non espressamente prevista nel presente Contratto.

Qualora una sezione del presente Contratto dovesse risultare nulla o inapplicabile, tale sezione sarà separata dal Contratto stesso e non pregiudicherà la validità e l'applicabilità delle restanti clausole contrattuali.

Marchi: QIAGEN®, QIAsymphony®, Rotor-Gene®, Rotor-Gene AssayManager® (QIAGEN Group); Microsoft®, Windows® (Microsoft Corporation) Xceed®

05/2018 © 2018 QIAGEN, tutti i diritti riservati.

I marchi, i nomi registrati ecc. utilizzati nel presente documento, anche se non contrassegnati specificamente come tali, vanno considerati protetti dalla legge.

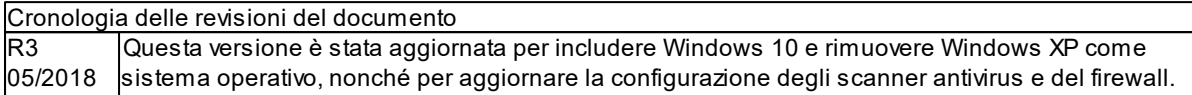

www.qiagen.com

Technical Support

www.support.qiagen.com